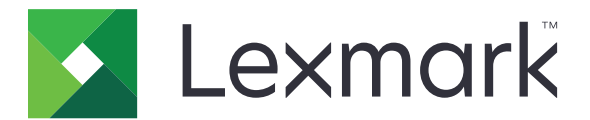

# **Serie CX310 i CX317**

**Podręcznik użytkownika**

**Listopad 2017 [www.lexmark.com](http://www.lexmark.com)**

Typ(y) urządzeń: 7527 Model(e): 211, 231

## **Zawartość**

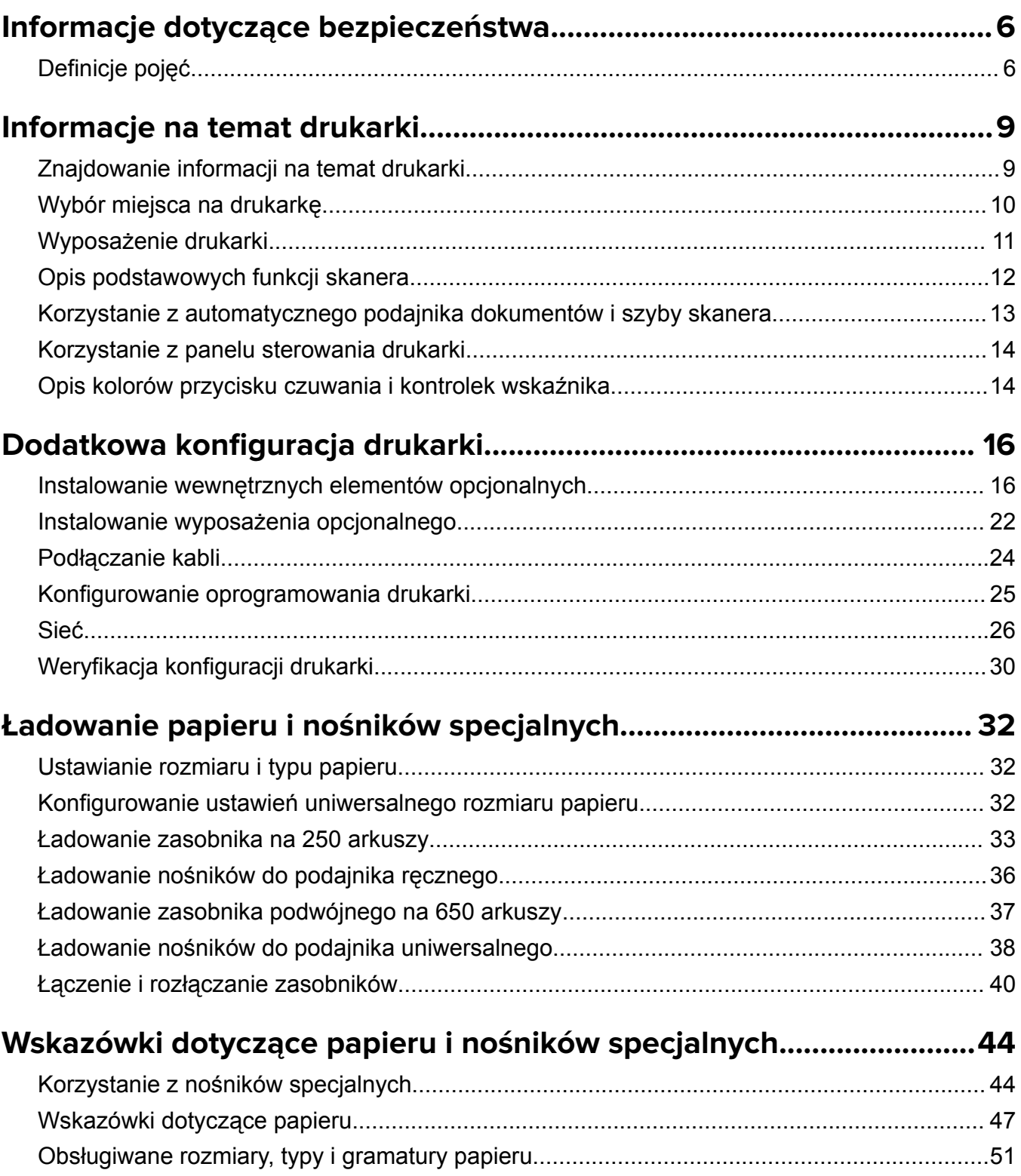

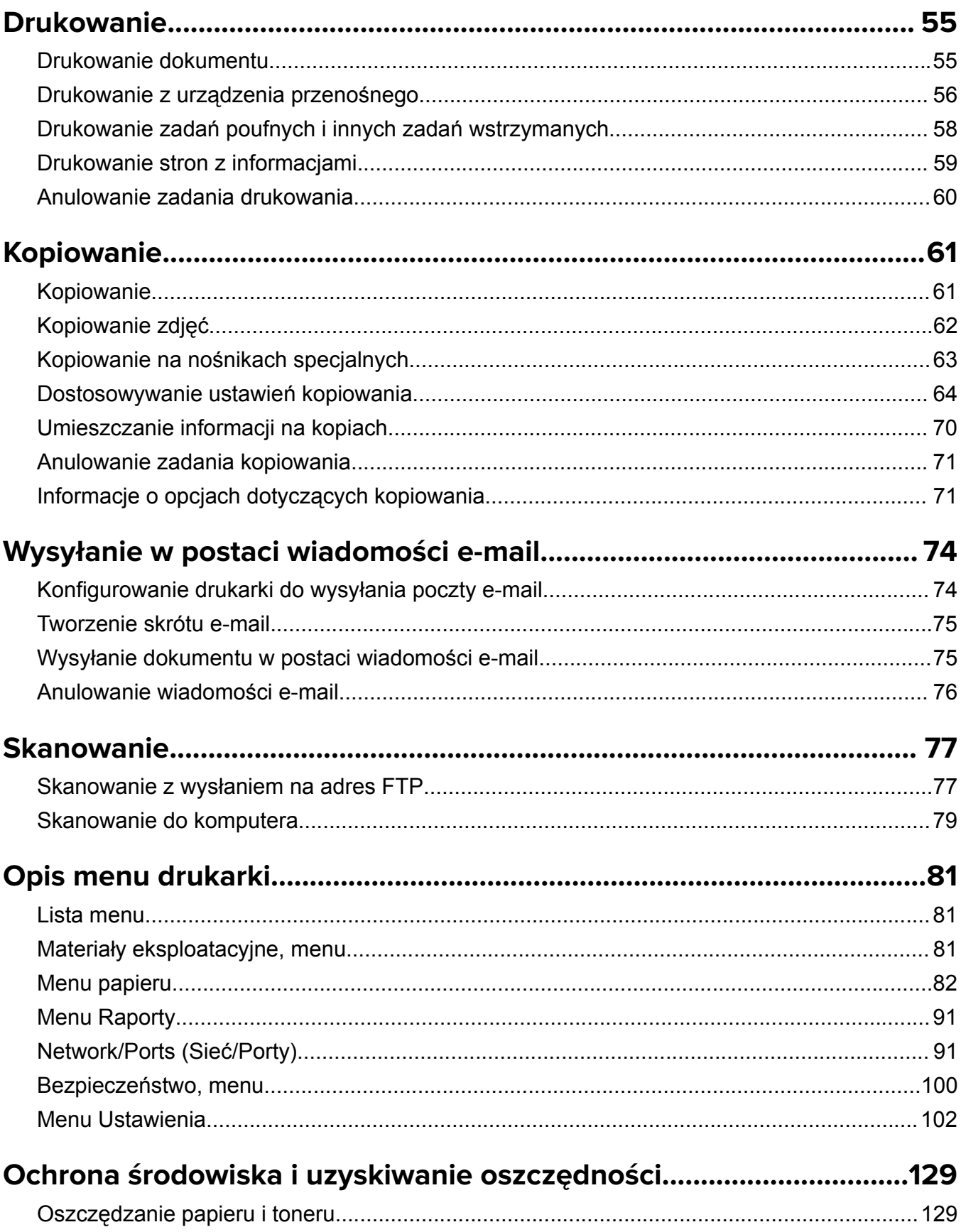

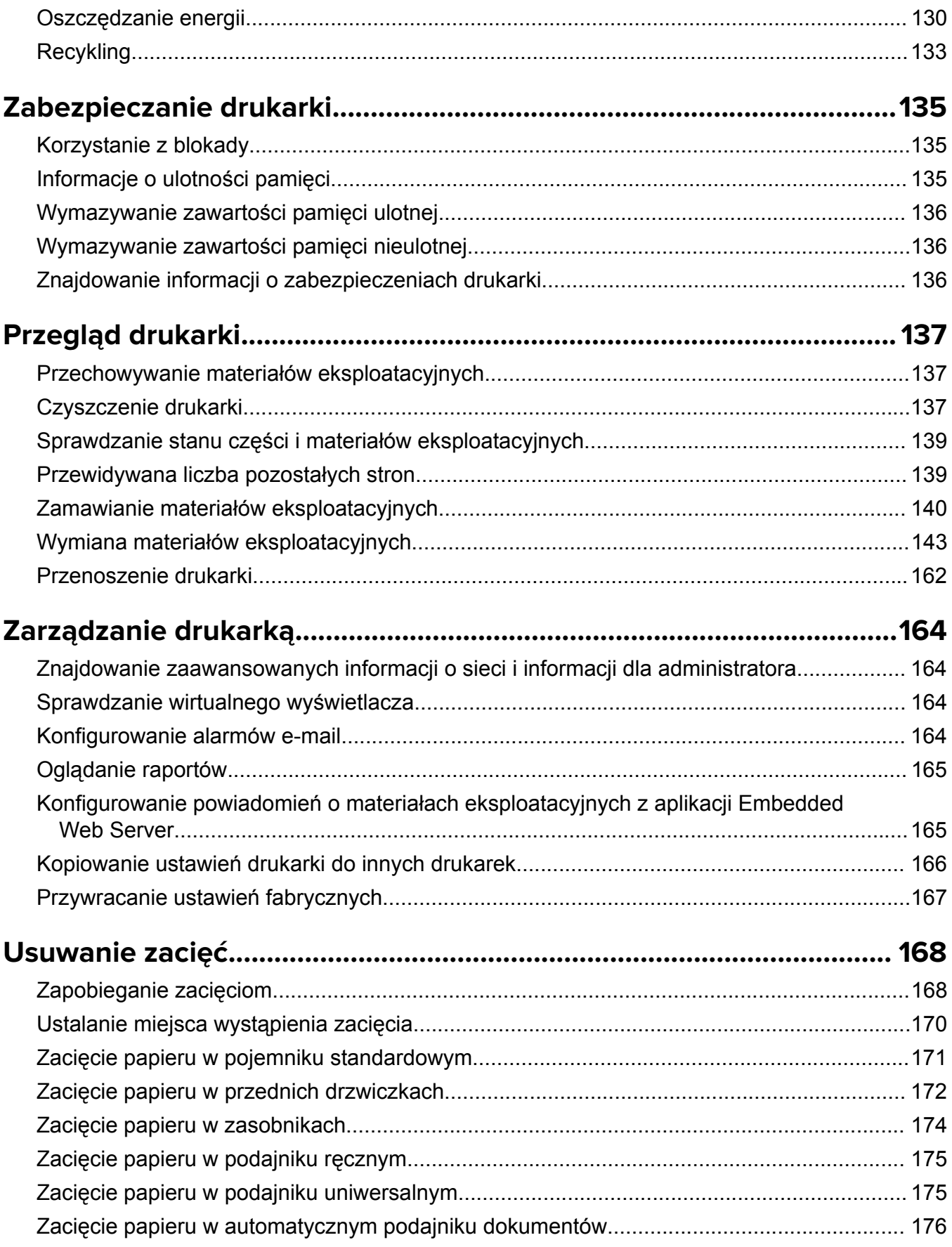

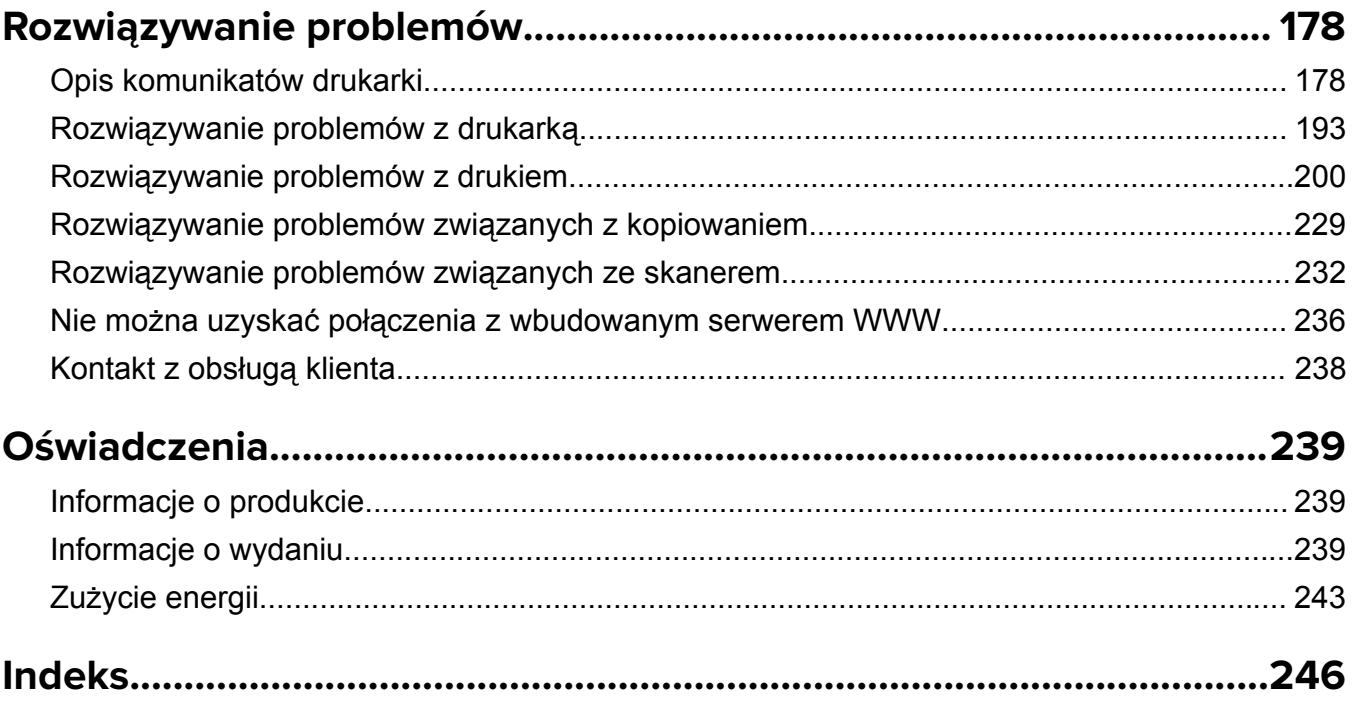

## <span id="page-5-0"></span>**Informacje dotyczące bezpieczeństwa**

## **Definicje pojęć**

**Uwaga**: *uwaga* zawiera informacje, które mogą okazać się pomocne.

**Ostrzeżenie**: *ostrzeżenie* informuje o sytuacji, która może spowodować uszkodzenie sprzętu lub oprogramowania produktu.

**PRZESTROGA**: *przestroga* informuje o potencjalnie niebezpiecznej sytuacji, która może spowodować obrażenie ciała użytkownika.

Różne rodzaje komunikatów zawierających przestrogę:

**UWAGA — NIEBEZPIECZEŃSTWO USZKODZENIA CIAŁA:** oznacza ryzyko obrażeń ciała.

**UWAGA — NIEBEZPIECZEŃSTWO PORAŻENIA PRĄDEM:** oznacza ryzyko porażenia prądem elektrycznym.

**UWAGA — GORĄCA POWIERZCHNIA:** oznacza ryzyko poparzenia w przypadku dotknięcia.

**UWAGA — NIEBEZPIECZEŃSTWO PRZEWRÓCENIA:** oznacza ryzyko zmiażdżenia.

**UWAGA — RYZYKO PRZYTRZAŚNIĘCIA:** oznacza ryzyko przytrzaśnięcia między częściami ruchomymi.

**UWAGA — NIEBEZPIECZEŃSTWO USZKODZENIA CIAŁA:** Aby uniknąć ryzyka pożaru lub porażenia prądem elektrycznym, podłącz przewód zasilający do prawidłowo uziemionego, łatwo dostępnego gniazdka elektrycznego o odpowiednich parametrach znajdującego się w pobliżu urządzenia.

**UWAGA — NIEBEZPIECZEŃSTWO USZKODZENIA CIAŁA:** Nie należy używać tego urządzenia z przedłużaczami, listwami zasilającymi o wielu gniazdkach, przedłużaczami o wielu gniazdkach lub urządzeniami antyprzepięciowymi lub UPS innych typów. Drukarka laserowa może łatwo przekroczyć moc znamionową tego rodzaju urządzeń, co grozi niską wydajnością drukarki, uszkodzeniem mienia lub pożarem.

**UWAGA — NIEBEZPIECZEŃSTWO USZKODZENIA CIAŁA:** Z tym produktem można używać wyłącznie filtra przeciwprzepięciowego firmy Lexmark, podłączając go prawidłowo pomiędzy drukarką i przewodem zasilającym dostarczonym z drukarką. Używanie urządzeń ochrony przeciwprzepięciowej, które nie zostały wyprodukowane przez firmę Lexmark, może spowodować ryzyko pożaru, uszkodzenia mienia lub niską wydajność drukarki.

Nie należy umieszczać ani używać tego produktu w pobliżu wody lub w miejscach o dużej wilgotności.

**UWAGA — NIEBEZPIECZEŃSTWO USZKODZENIA CIAŁA:** Niniejszy produkt wykorzystuje technologię laserową. Użycie elementów sterujących, ustawień lub zastosowanie procedur innych niż określone w niniejszej publikacji może spowodować niebezpieczeństwo napromieniowania.

Podczas drukowania w urządzeniu dochodzi do nagrzewania się nośników wydruku, a wysoka temperatura może powodować emisję szkodliwych wyziewów z tych nośników. W celu uniknięcia ewentualnej emisji szkodliwych wyziewów, należy zapoznać się z fragmentem instrukcji obsługi, w którym podano wytyczne dotyczące wyboru nośników wydruku.

**UWAGA — GORĄCA POWIERZCHNIA:** Wewnętrzne elementy drukarki mogą być gorące. W celu zmniejszenia ryzyka oparzenia przed dotknięciem danego podzespołu należy odczekać, aż ostygnie.

**UWAGA — NIEBEZPIECZEŃSTWO USZKODZENIA CIAŁA:** Bateria litowa stosowana w tym produkcie nie jest przeznaczona do wymiany. Nieprawidłowa wymiana baterii litowej grozi wybuchem. Nie należy ładować, demontować ani palić baterii litowej. Zużytych baterii litowych należy pozbywać się zgodnie z instrukcjami producenta i lokalnymi przepisami.

**UWAGA — NIEBEZPIECZEŃSTWO USZKODZENIA CIAŁA:** Waga drukarki jest większa niż 18 kg i do jej bezpiecznego podniesienia potrzeba co najmniej dwóch wyszkolonych pracowników.

**UWAGA — NIEBEZPIECZEŃSTWO USZKODZENIA CIAŁA:** Zastosowanie się do poniższych wskazówek pozwoli uniknąć obrażeń ciała oraz uszkodzenia drukarki podczas jej przenoszenia:

- **•** Upewnij się, że wszystkie drzwiczki i zasobniki są zamknięte.
- **•** Wyłącz drukarkę, a następnie wyjmij przewód zasilający z gniazdka elektrycznego.
- **•** Odłącz wszystkie przewody i kable.
- **•** Jeśli drukarka jest wyposażona w podstawę na kółkach, przesuń drukarkę ostrożnie na nowe miejsce. Należy zachować ostrożność przy przechodzeniu przez progi i uważać na przerwy w podłodze.
- **•** Jeżeli drukarka nie jest wyposażona w podstawę na kółkach, ale jest skonfigurowana do obsługi zasobników opcjonalnych, podnieś drukarkę z zasobników. Drukarki i zasobników nie należy podnosić jednocześnie.
- **•** Przy podnoszeniu drukarki należy zawsze używać uchwytów.
- **•** Jeśli drukarka jest przewożona na wózku, musi on mieć na tyle dużą powierzchnię, aby mieściła się na nim cała podstawa drukarki.
- **•** Jeśli wyposażenie opcjonalne jest przewożone na wózku, musi on mieć na tyle dużą powierzchnię, aby w pełni mieściły się na nim opcjonalne elementy wyposażenia.
- **•** Drukarka musi pozostawać w pozycji pionowej.
- **•** Należy unikać gwałtownych wstrząsów.
- **•** Podczas ustawiania drukarki należy zachować ostrożność, aby nie przycisnąć sobie palców.
- **•** Upewnij się, że wokół drukarki znajduje się wystarczająco dużo wolnego miejsca.

**UWAGA — NIEBEZPIECZEŃSTWO USZKODZENIA CIAŁA:** W celu uniknięcia ryzyka pożaru lun porażenia prądem należy korzystać wyłącznie z przewodu zasilającego dołączonego do tego produktu lub z części zamiennych autoryzowanych przez producenta.

**UWAGA — NIEBEZPIECZEŃSTWO PORAŻENIA PRĄDEM:** W przypadku uzyskiwania dostępu do płyty kontrolera bądź instalowania opcjonalnego sprzętu lub urządzeń pamięci masowej po zainstalowaniu samej drukarki a przed przystąpieniem do dalszych czynności należy wyłączyć drukarkę i wyjąć wtyk przewodu zasilającego z gniazda elektrycznego. Jeśli do drukarki są podłączone inne urządzenia, należy również je wyłączyć i rozłączyć kable łączące je z drukarką.

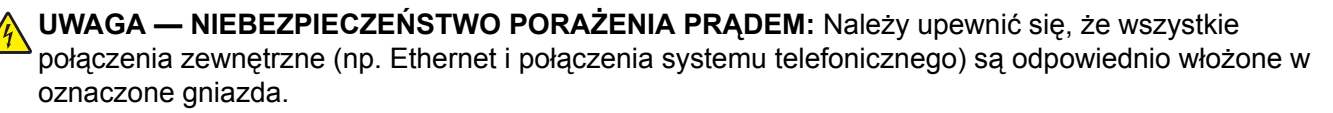

Produkt został zaprojektowany z wykorzystaniem określonych podzespołów producenta i zatwierdzony jako spełniający surowe światowe normy bezpieczeństwa. Rola niektórych podzespołów w zachowaniu bezpieczeństwa nie zawsze jest oczywista. Producent nie ponosi odpowiedzialności za skutki stosowania innych części zamiennych.

**UWAGA — NIEBEZPIECZEŃSTWO USZKODZENIA CIAŁA:** Nie należy przecinać, skręcać, zawiązywać ani załamywać przewodu zasilającego, a także stawiać na nim ciężkich przedmiotów. Nie należy narażać przewodu zasilającego na ścieranie ani zgniatanie. Nie należy ściskać przewodu zasilającego między przedmiotami, np. meblami i ścianą. Jeśli wystąpi któraś z tych okoliczności, powstanie ryzyko wywołania pożaru lub porażenia prądem. Należy regularnie sprawdzać przewód zasilający pod kątem oznak takich problemów. Przed przystąpieniem do sprawdzania stanu przewodu zasilającego należy odłączyć przewód od gniazda elektrycznego.

Wszelkie naprawy i czynności serwisowe, oprócz opisanych w dokumentacji użytkownika, powinny być wykonywane przez serwisanta.

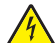

**UWAGA — NIEBEZPIECZEŃSTWO PORAŻENIA PRĄDEM:** Aby uniknąć porażenia prądem elektrycznym podczas czyszczenia zewnętrznej powierzchni drukarki, należy najpierw wyjąć przewód zasilający z gniazdka elektrycznego, a następnie odłączyć wszystkie kable prowadzące do urządzenia.

**UWAGA — NIEBEZPIECZEŃSTWO PRZEWRÓCENIA:** Konfiguracje przeznaczone do montowania na podłodze wymagają dodatkowego elementu, aby zachować stabilność. Aby korzystać z kilku podajników opcjonalnych, należy użyć stojaka lub podstawy drukarki. Jeśli została zakupiona drukarka wielofunkcyjna (MFP) z możliwością skanowania, kopiowania i faksowania, mogą być potrzebne dodatkowe elementy. Więcej informacji na ten temat można znaleźć pod adresem **[www.lexmark.com/multifunctionprinters](http://www.lexmark.com/multifunctionprinters)**.

**UWAGA — NIEBEZPIECZEŃSTWO USZKODZENIA CIAŁA:** Aby zmniejszyć ryzyko niestabilności sprzętu, każdy zasobnik należy ładować oddzielnie. Dopóki nie będą potrzebne, wszystkie pozostałe zasobniki powinny być zamknięte.

**NINIEJSZĄ INSTRUKCJĘ NALEŻY ZACHOWAĆ.**

## <span id="page-8-0"></span>**Informacje na temat drukarki**

## **Znajdowanie informacji na temat drukarki**

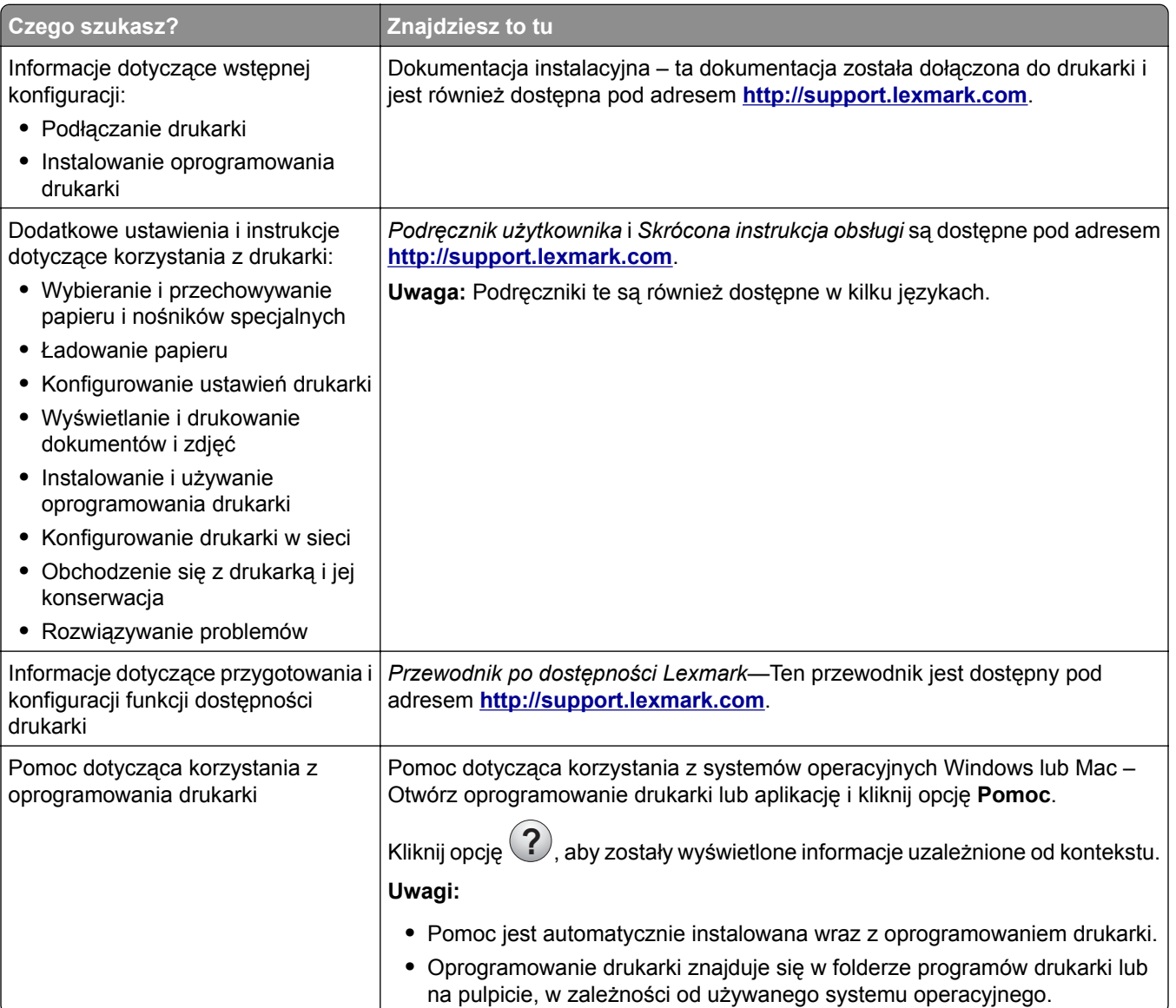

<span id="page-9-0"></span>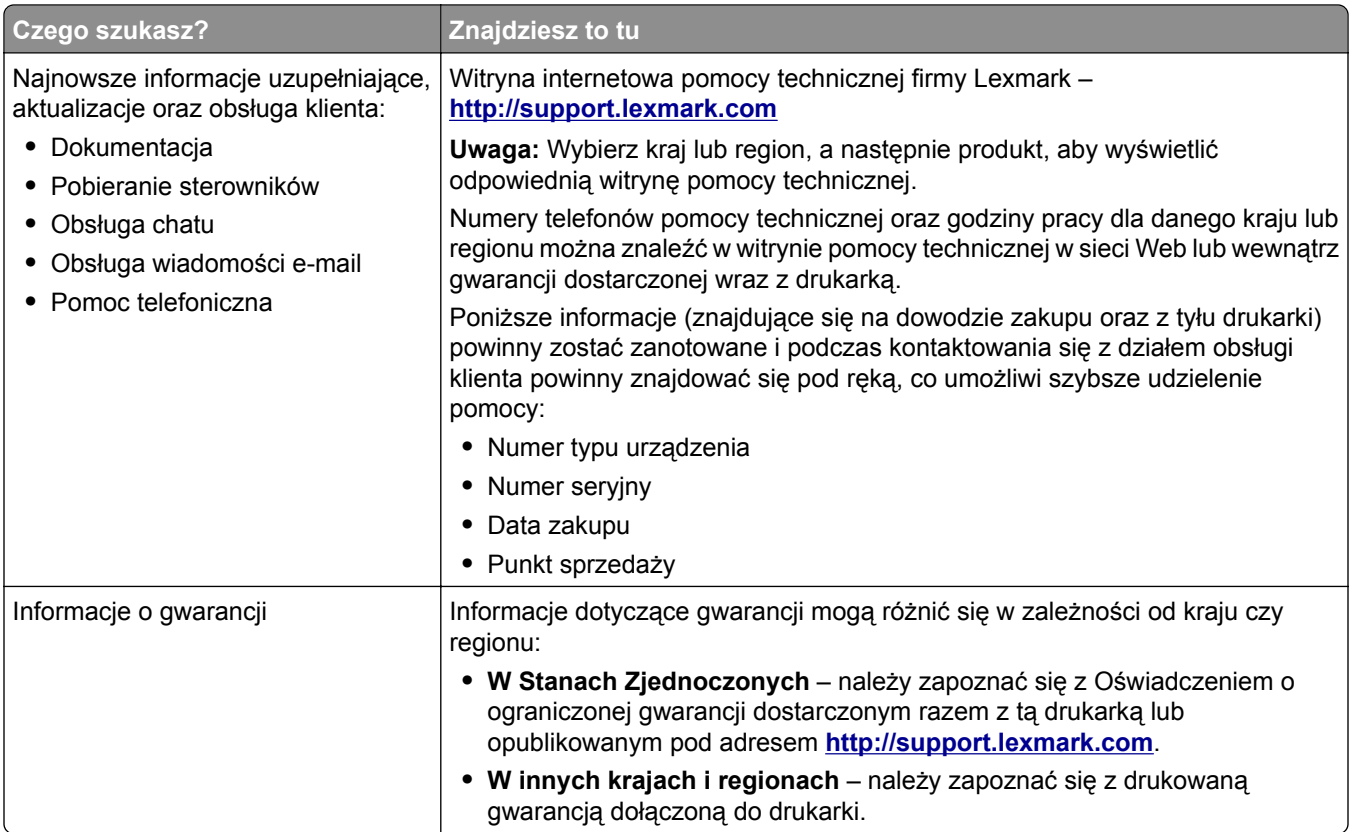

## **Wybór miejsca na drukarkę**

**UWAGA — NIEBEZPIECZEŃSTWO USZKODZENIA CIAŁA:** Drukarka waży ponad 18 kg i bezpieczne jej podniesienie wymaga co najmniej dwóch przeszkolonych pracowników.

Umieszczając drukarkę w danej lokalizacji, należy pozostawić wystarczającą ilość miejsca, aby zasobniki, pokrywy i drzwiczki swobodnie się otwierały. Jeśli planowana jest instalacja jakiegokolwiek wyposażenia opcjonalnego, należy uwzględnić dodatkowe wolne miejsce. Istotne są następujące kwestie:

- **•** Zainstalować drukarkę w pobliżu odpowiednio uziemionego i łatwo dostępnego gniazda elektrycznego.
- **•** Należy upewnić się, czy przepływ powietrza w pomieszczeniu spełnia wymagania najnowszej wersji standardu ASHRAE 62 lub standardu CEN Technical Committee 156.
- **•** Należy zapewnić płaską, mocną i stabilną powierzchnię.
- **•** Drukarkę należy:
	- **–** utrzymywać w czystości i dbać, aby była sucha i nie osadzał się na niej kurz;
	- **–** trzymać z dala od zszywek i spinaczy do papieru;
	- **–** trzymać z dala od bezpośredniego przepływu powietrza klimatyzatorów, grzejników lub wentylatorów;
	- **–** trzymać w miejscu nienarażonym na bezpośrednio padające promienie słoneczne, dużą wilgotność lub gwałtowne zmiany temperatury.
- **•** Należy przestrzegać zalecanych temperatur i unikać wahań:

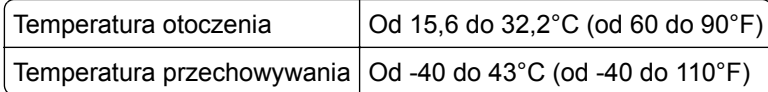

<span id="page-10-0"></span>**•** Aby zapewnić odpowiednią wentylację, należy pozostawić następującą zalecaną ilość wolnego miejsca wokół drukarki:

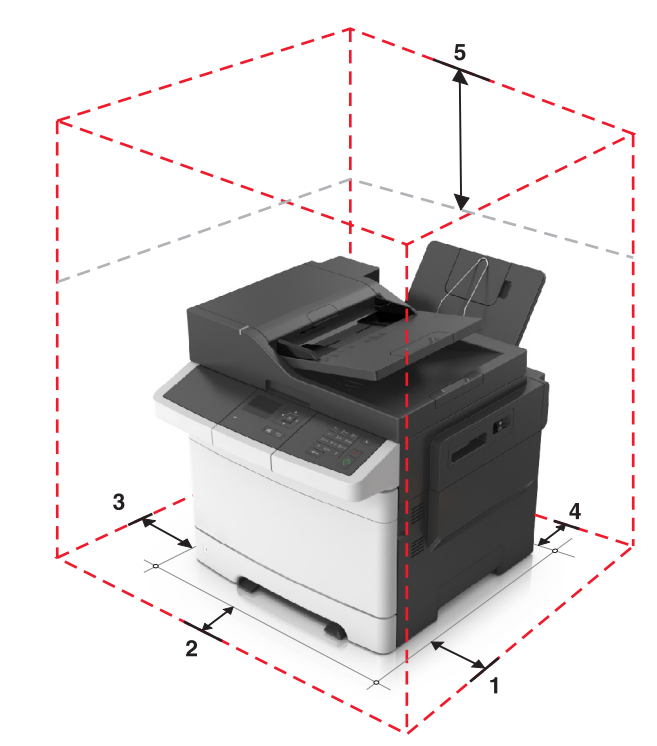

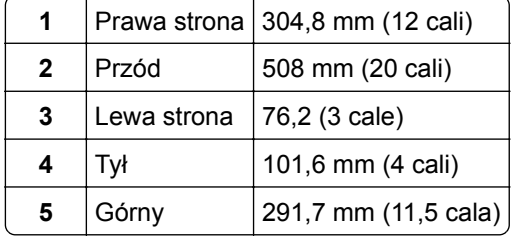

## **Wyposażenie drukarki**

**UWAGA — NIEBEZPIECZEŃSTWO PRZEWRÓCENIA:** Konfiguracje przeznaczone do montowania na podłodze wymagają dodatkowego elementu, aby zachować stabilność. Aby korzystać z kilku podajników opcjonalnych, należy użyć stojaka lub podstawy drukarki. Jeśli została zakupiona drukarka wielofunkcyjna (MFP) z możliwością skanowania, kopiowania i faksowania, mogą być potrzebne dodatkowe elementy. Więcej informacji na ten temat można znaleźć pod adresem **[www.lexmark.com/multifunctionprinters](http://www.lexmark.com/multifunctionprinters)**.

#### <span id="page-11-0"></span>**Modele podstawowe**

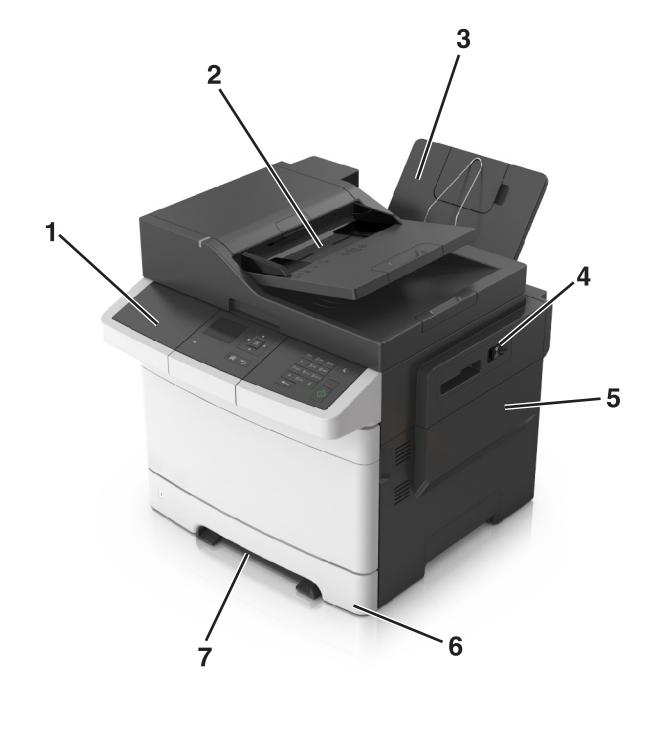

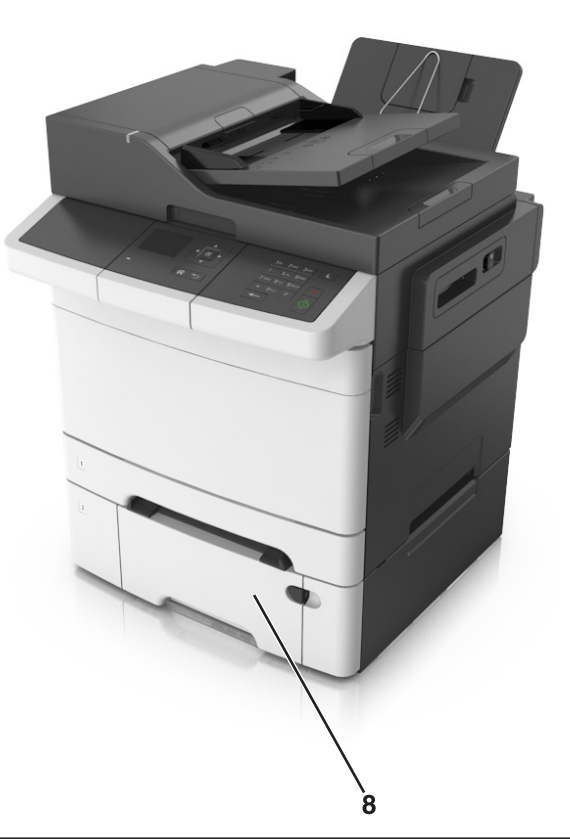

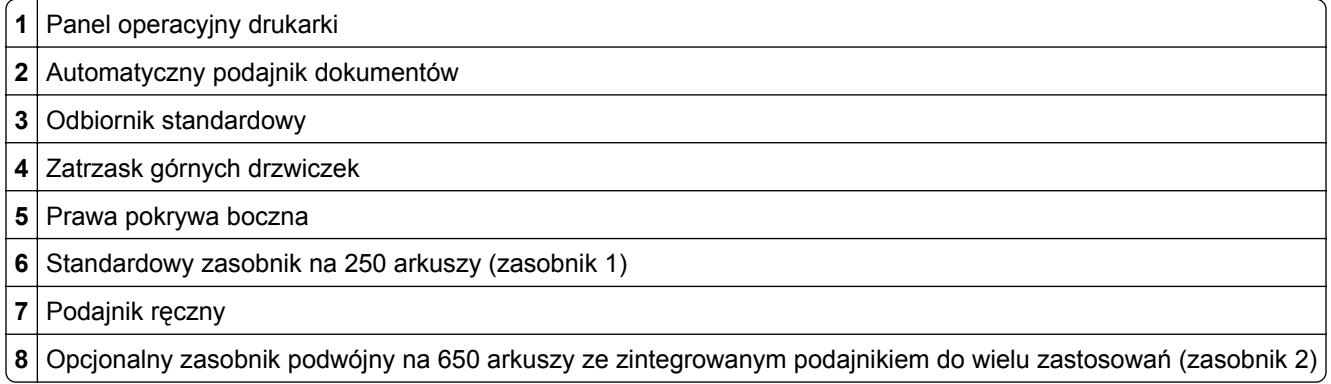

## **Opis podstawowych funkcji skanera**

- **•** Wykonywanie szybkich kopii lub konfiguracja drukarkę do wykonywania określonych zadań kopiowania.
- **•** Skanowanie dokumentów i przesyłanie ich do komputera, na adres e-mail lub do adresu docelowego FTP.
- **•** Skanowanie dokumentów i przesyłanie ich do innej drukarki (w formacie PDF i za pomocą protokołu FTP).

## <span id="page-12-0"></span>**Korzystanie z automatycznego podajnika dokumentów i szyby skanera**

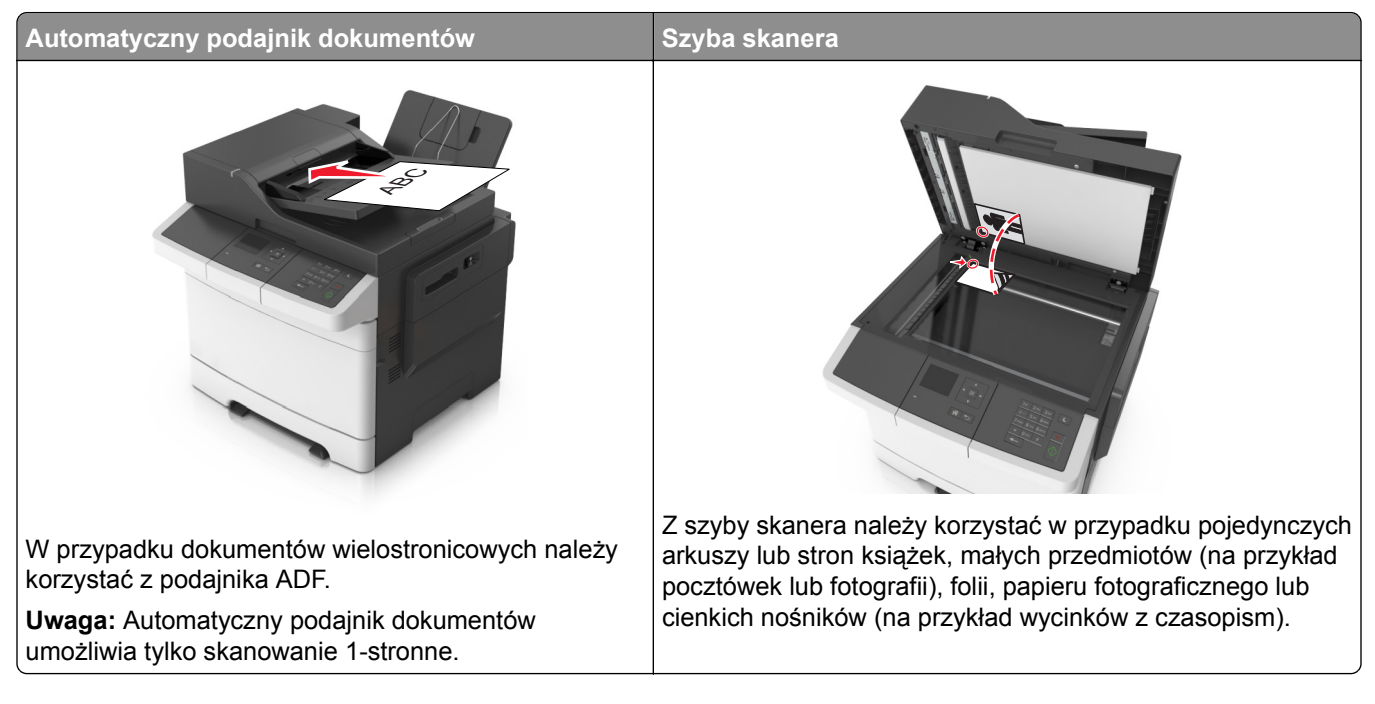

### **Korzystanie z podajnika ADF**

- **•** Dokument do automatycznego podajnika należy załadować nadrukiem do góry, wsuwając najpierw krótszą krawędź.
- **•** Do automatycznego podajnika dokumentów można załadować do 50 arkuszy zwykłego papieru.
- **•** Można skanować arkusze o rozmiarach od 105 x 148 mm (4,1 x 5,8 cala) do 216 x 368 mm (8,5 x 14,5 cala)
- **•** Można skanować nośniki o gramaturze od 52 do 120 g/m2 (od 14 do 32 funtów).
- **•** Do automatycznego podajnika dokumentów nie należy ładować pocztówek, fotografii, niewielkich przedmiotów, folii, papieru fotograficznego ani cienkich nośników, takich jak wycinki prasowe. Należy je umieszczać na szybie skanera.

#### **Korzystanie z szyby skanera**

Aby użyć szyby skanera:

- **•** Umieść dokument stroną zadrukowaną w dół na szybie skanera, w rogu oznaczonym zieloną strzałką.
- **•** Można skanować i kopiować dokumenty o rozmiarach do 216 x 296,9 mm (8,5 x 11,69 cali).
- **•** Można kopiować książki o grubości do 12,7 mm (0,5 cal).

## <span id="page-13-0"></span>**Korzystanie z panelu sterowania drukarki**

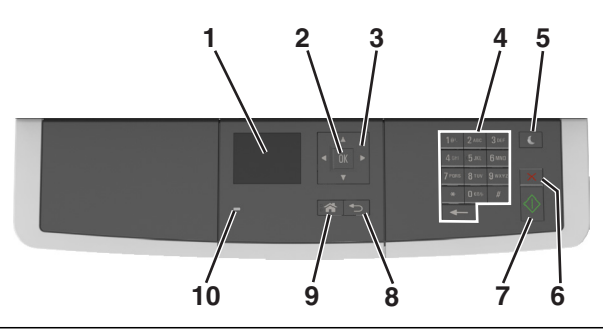

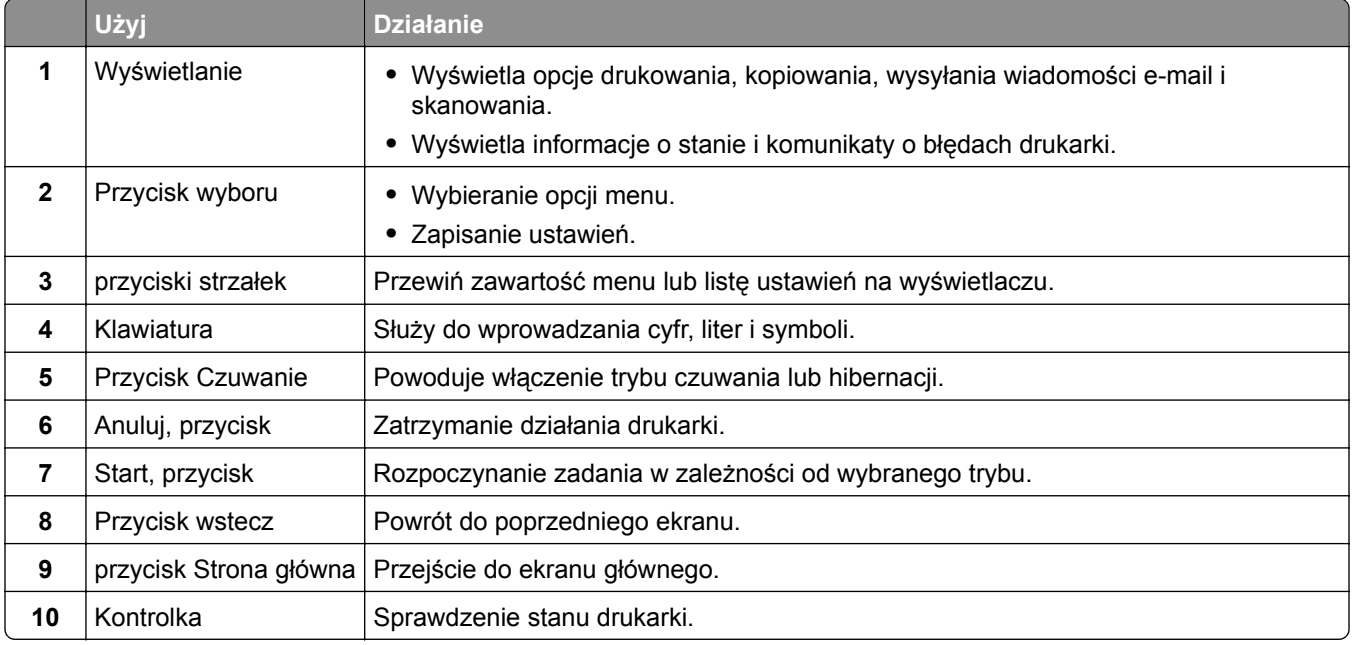

## **Opis kolorów przycisku czuwania i kontrolek wskaźnika**

Kolory przycisku czuwania i kontrolek wskaźnika na panelu sterowania drukarki informują o określonym stanie drukarki.

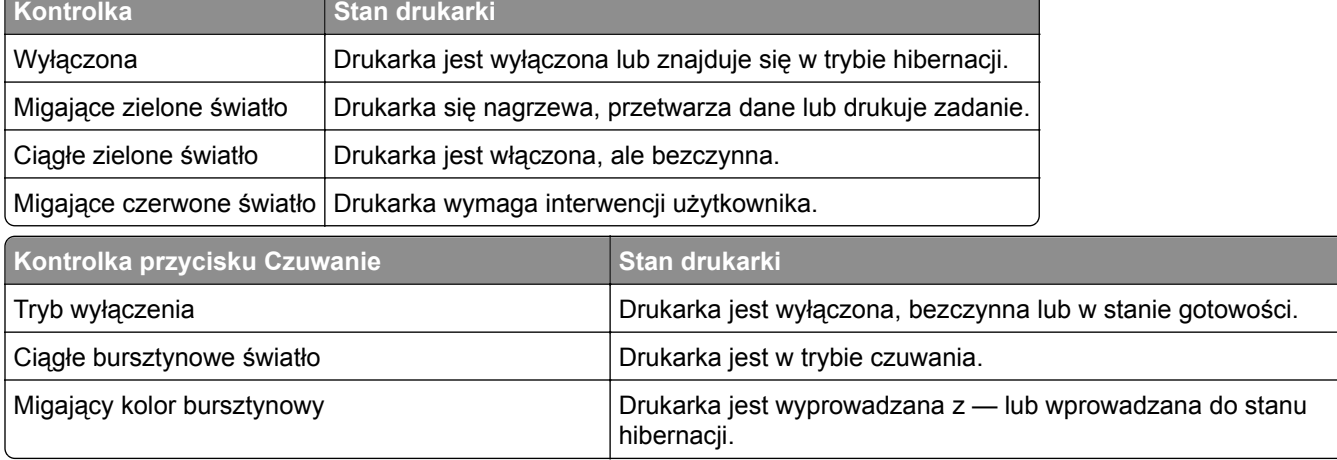

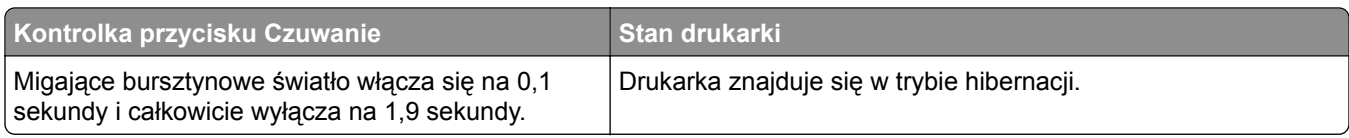

## <span id="page-15-0"></span>**Dodatkowa konfiguracja drukarki**

## **Instalowanie wewnętrznych elementów opcjonalnych**

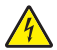

**UWAGA — NIEBEZPIECZEŃSTWO PORAŻENIA PRĄDEM:** W przypadku uzyskiwania dostępu do płyty kontrolera bądź instalowania opcjonalnego sprzętu lub urządzeń pamięci masowej po zainstalowaniu samej drukarki a przed przystąpieniem do dalszych czynności należy wyłączyć drukarkę i wyjąć wtyk przewodu zasilającego z gniazda elektrycznego. Jeśli do drukarki podłączone są inne urządzenia, należy je także wyłączyć i rozłączyć kable łączące je z drukarką.

**Ostrzeżenie — możliwość uszkodzenia:** Elementy elektroniczne płyty sterowania są narażone na uszkodzenia elektrostatyczne. Przed dotknięciem elektronicznych elementów płyty kontrolera lub złączy należy dotknąć dowolnego metalowego elementu drukarki.

#### **Dostępne wewnętrzne elementy opcjonalne**

- **•** Karta pamięci
	- **–** DDR3 DIMM
- **•** Pamięć flash
	- **–** Czcionki
	- **–** Firmware (Oprogramowanie sprzętowe)
		- **•** Formularze i kody kreskowe
		- **•** Recepty
		- **•** IPDS

#### <span id="page-16-0"></span>**Uzyskiwanie dostępu do płyty kontrolera**

**UWAGA — NIEBEZPIECZEŃSTWO PORAŻENIA PRĄDEM:** W przypadku uzyskiwania dostępu do płyty kontrolera bądź instalowania opcjonalnego sprzętu lub urządzeń pamięci masowej po zainstalowaniu samej drukarki a przed przystąpieniem do dalszych czynności należy wyłączyć drukarkę i wyjąć wtyk przewodu zasilającego z gniazda elektrycznego. Jeśli do drukarki podłączone są inne urządzenia, należy je także wyłączyć i rozłączyć kable łączące je z drukarką.

**1** Uzyskaj dostęp do płyty sterowania z tyłu drukarki.

**Uwaga:** Do wykonania tej czynności potrzebny będzie płaski śrubokręt.

**2** Przekręć śruby w kierunku przeciwnym do ruchu wskazówek zegara, aby je wyjąć.

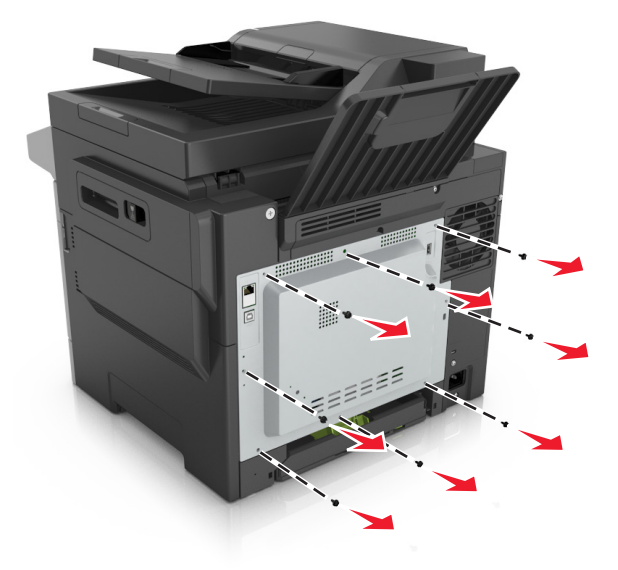

**3** Otwórz nieznacznie pokrywę dostępu do płyty sterowania, a następnie przekręć ją w prawo, aby ją wyjąć.

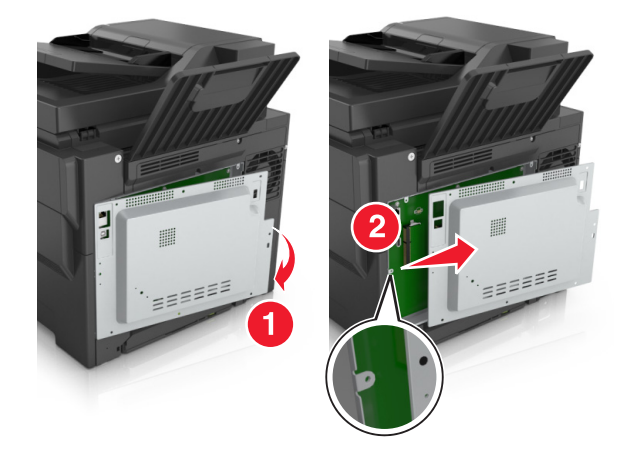

**4** Znajdź odpowiednie złącze na płycie sterowania.

**Ostrzeżenie — możliwość uszkodzenia:** Elementy elektroniczne płyty systemowej są narażone na uszkodzenia elektrostatyczne. Przed dotknięciem elektronicznych elementów płyty kontrolera lub złączy należy dotknąć dowolnego metalowego elementu drukarki.

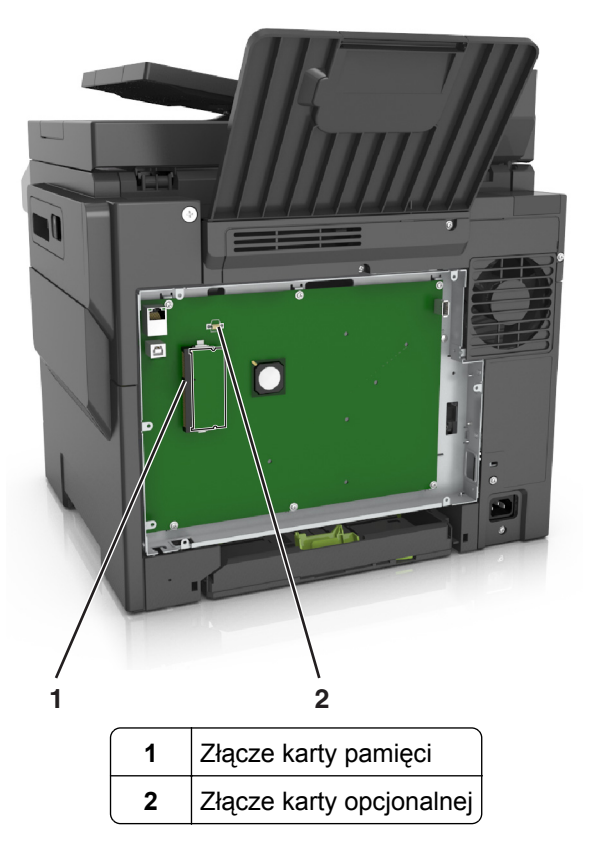

Załóż ponownie pokrywę.

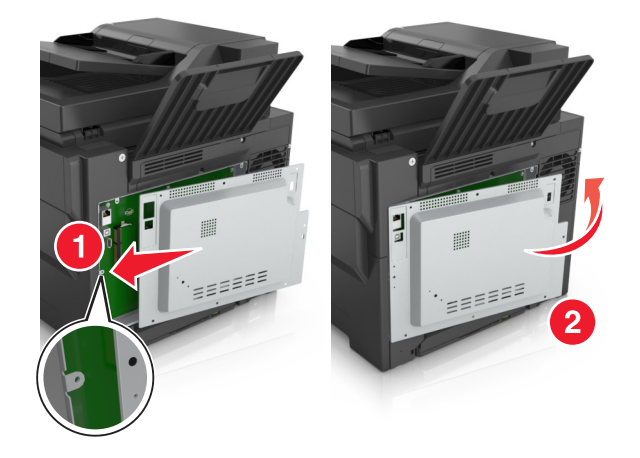

**6** Przekręć śruby w kierunku zgodnym z ruchem wskazówek zegara, aby zamknąć pokrywę.

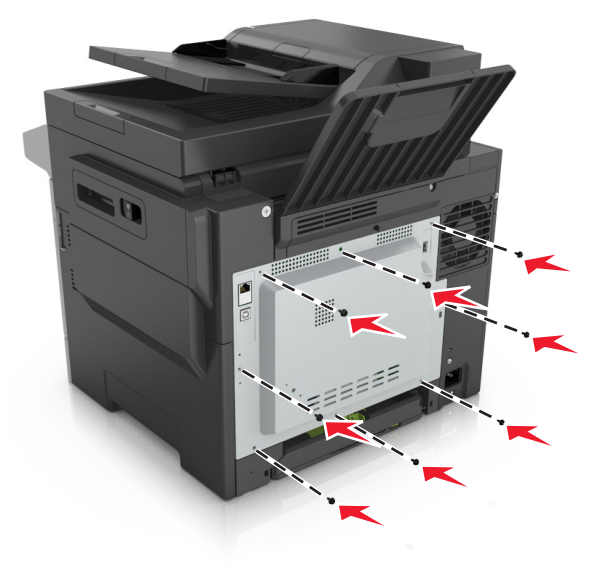

#### **Instalacja karty pamięci**

- **UWAGA NIEBEZPIECZEŃSTWO PORAŻENIA PRĄDEM:** W przypadku uzyskiwania dostępu do płyty kontrolera bądź instalowania opcjonalnego sprzętu lub urządzeń pamięci masowej po zainstalowaniu samej drukarki a przed przystąpieniem do dalszych czynności należy wyłączyć drukarkę i wyjąć wtyk przewodu zasilającego z gniazda elektrycznego. Jeśli do drukarki podłączone są inne urządzenia, należy je także wyłączyć i rozłączyć kable łączące je z drukarką.
- **1** Uzyskaj dostęp do płyty sterowania.

Więcej informacji można znaleźć w sekcji "Uzyskiwanie dostępu do pł[yty kontrolera" na str. 17](#page-16-0).

**2** Rozpakuj kartę pamięci.

**Ostrzeżenie — możliwość uszkodzenia:** Nie należy dotykać punktów połączeniowych rozmieszczonych wzdłuż krawędzi karty. Może to spowodować uszkodzenie.

Wyrównaj wycięcie (1) znajdujące się na karcie pamięci z wypustką (2) na złączu.

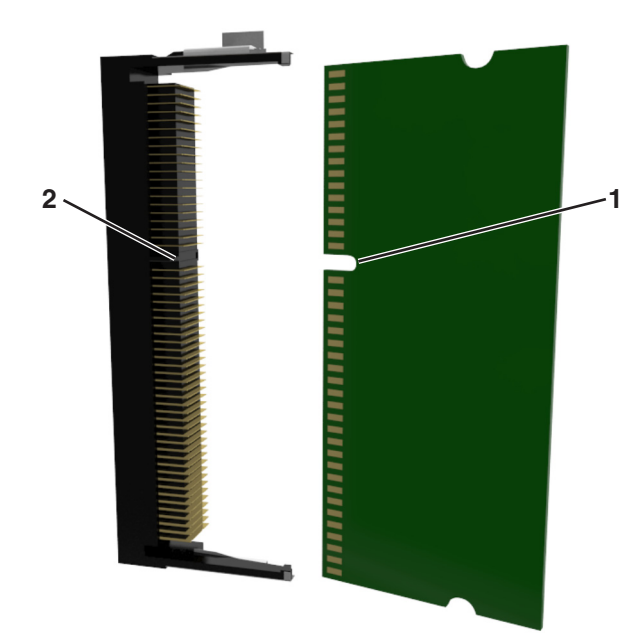

 Włóż kartę pamięci bezpośrednio do złącza, a następnie wepchnij kartę w ściankę płyty sterowania tak, aby *zatrzasnęła* się na swoim miejscu.

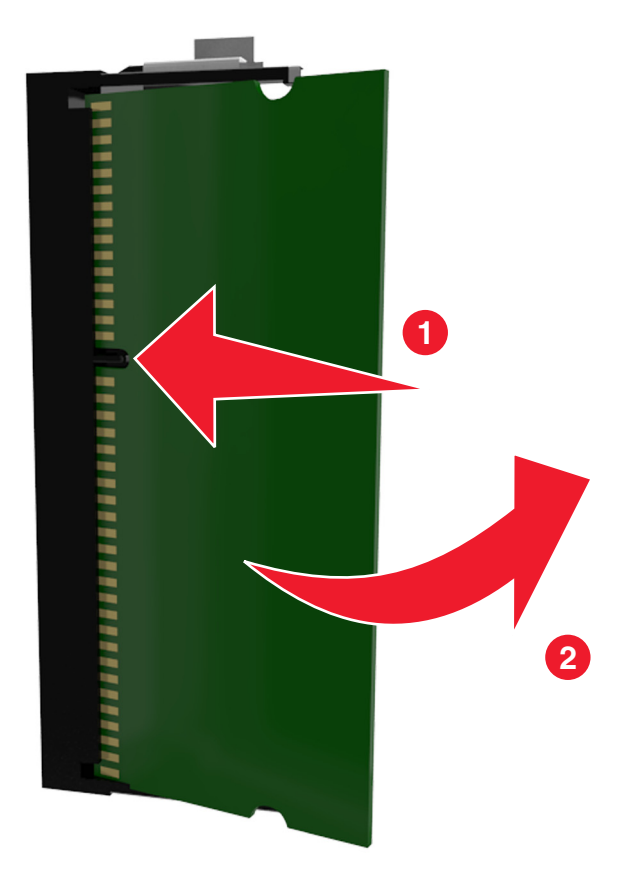

Zamknij pokrywę dostępu do płyty sterowania.

#### **Instalowanie dodatkowej karty**

**UWAGA — NIEBEZPIECZEŃSTWO PORAŻENIA PRĄDEM:** W przypadku uzyskiwania dostępu do płyty kontrolera bądź instalowania opcjonalnego sprzętu lub urządzeń pamięci masowej po zainstalowaniu samej drukarki a przed przystąpieniem do dalszych czynności należy wyłączyć drukarkę i wyjąć wtyk przewodu zasilającego z gniazda elektrycznego. Jeśli do drukarki podłączone są inne urządzenia, należy wyłączyć także te urządzenia i rozłączyć kable łączące je z drukarką.

**Ostrzeżenie — możliwość uszkodzenia:** Elementy elektroniczne płyty systemowej są narażone na uszkodzenia elektrostatyczne. Przed dotknięciem elektronicznych elementów płyty systemowej lub złączy należy dotknąć metalowej powierzchni drukarki.

**1** Dostań się do płyty systemowej.

Więcej informacji można znaleźć w sekcji "Uzyskiwanie dostępu do pł[yty kontrolera" na str. 17](#page-16-0).

**2** Rozpakuj dodatkową kartę.

**Ostrzeżenie — możliwość uszkodzenia:** Należy unikać dotykania punktów połączeniowych ulokowanych wzdłuż krawędzi karty.

**3** Trzymając kartę za krawędzie, dopasuj plastikowe bolce (1) na karcie do otworów (2) w płycie systemowej.

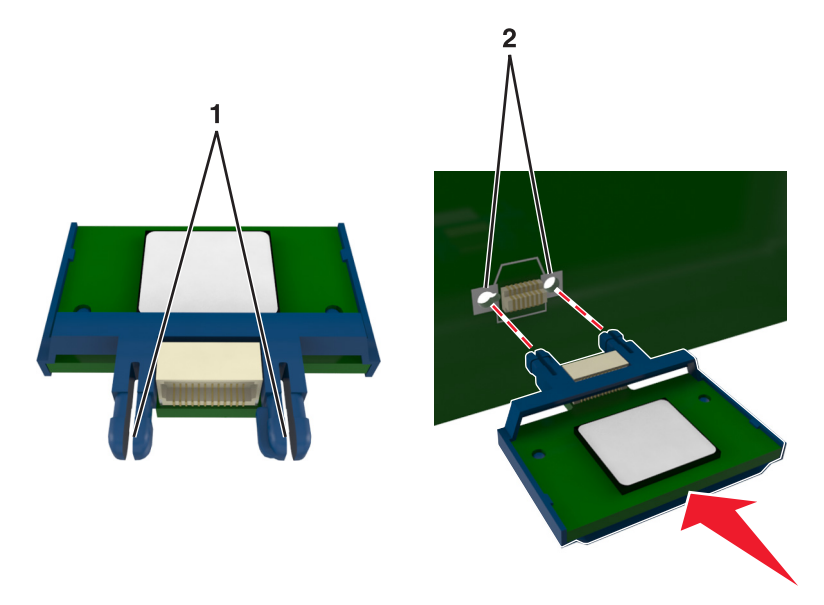

<span id="page-21-0"></span>**4** Dociśnij kartę, tak jak pokazano na rysunku.

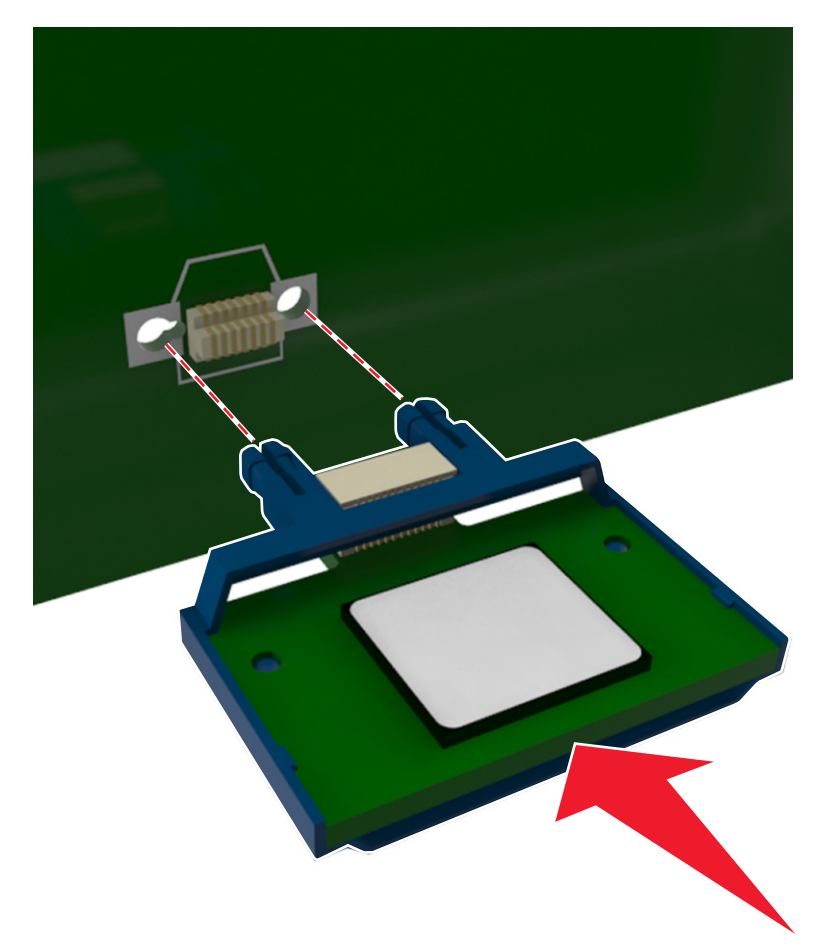

**Ostrzeżenie — możliwość uszkodzenia:** Niewłaściwe zamontowanie karty może doprowadzić do jej uszkodzenia lub do zniszczenia płyty systemowej.

**Uwaga:** Złącze na karcie musi dotykać płyty systemowej i być w równej linii ze złączem na płycie systemowej na całej swojej długości.

**5** Zamknij drzwiczki dostępu do płyty systemowej.

**Uwaga:** Po instalacji oprogramowania i wszystkich dodatków konieczne może okazać się ręczne dodanie opcji w sterowniku drukarki, aby były dostępne dla zadań drukowania. Więcej informacji można znaleźć w sekcji "Dodawanie opcji dostę[pnych w sterowniku drukarki" na str. 26](#page-25-0).

## **Instalowanie wyposażenia opcjonalnego**

#### **Kolejność instalacji**

**UWAGA — NIEBEZPIECZEŃSTWO USZKODZENIA CIAŁA:** Waga drukarki jest większa niż 18 kg i do jej bezpiecznego podniesienia potrzeba co najmniej dwóch przeszkolonych pracowników.

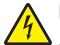

**UWAGA — NIEBEZPIECZEŃSTWO PORAŻENIA PRĄDEM:** W przypadku uzyskiwania dostępu do płyty kontrolera bądź instalowania opcjonalnego sprzętu lub urządzeń pamięci masowej po zainstalowaniu samej drukarki a przed przystąpieniem do dalszych czynności należy wyłączyć drukarkę i wyjąć wtyk przewodu zasilającego z gniazda elektrycznego. Jeśli do drukarki podłączone są inne urządzenia, należy je także wyłączyć i rozłączyć kable łączące je z drukarką.

Zainstaluj drukarkę i opcjonalne zasobniki w następującej kolejności:

- **•** Opcjonalny zasobnik podwójny na 650 arkuszy ze zintegrowanym podajnikiem do wielu zastosowań (zasobnik 2)
- **•** Drukarka

#### **Instalowanie zasobnika podwójnego na 650 arkuszy**

Drukarka obsługuje opcjonalny zasobnik podwójny na 650 arkuszy (zasobnik 2) ze zintegrowanym podajnikiem do wielu zastosowań.

**UWAGA — NIEBEZPIECZEŃSTWO USZKODZENIA CIAŁA:** Drukarka waży ponad 18 kg i bezpieczne jej podniesienie wymaga co najmniej dwóch przeszkolonych pracowników.

- **UWAGA NIEBEZPIECZEŃSTWO PORAŻENIA PRĄDEM:** W przypadku uzyskiwania dostępu do płyty kontrolera bądź instalowania opcjonalnego sprzętu lub urządzeń pamięci masowej po zainstalowaniu samej drukarki a przed przystąpieniem do dalszych czynności należy wyłączyć drukarkę i wyjąć wtyk przewodu zasilającego z gniazda elektrycznego. Jeśli do drukarki podłączone są inne urządzenia, należy je także wyłączyć i rozłączyć kable łączące je z drukarką.
- **1** Rozpakuj opcjonalny zasobnik podwójny na 650 arkuszy, a następnie wyjmij opakowanie i zdejmij pokrywę chroniącą przed kurzem.

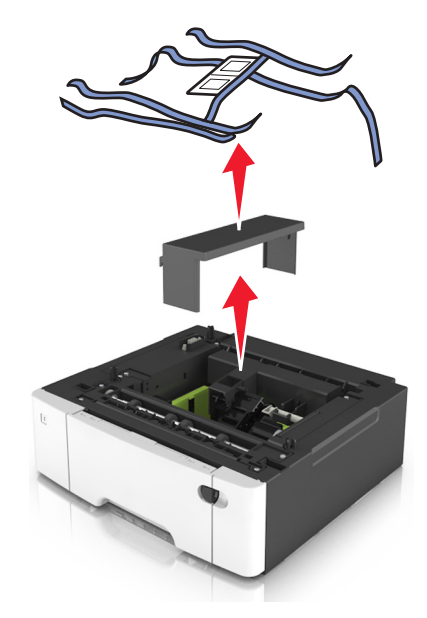

**2** Umieść zasobnik w wybranym miejscu.

<span id="page-23-0"></span>**3** Dopasuj zasobnik podwójny na 650 arkuszy do drukarki, a następnie opuść drukarkę na miejsce.

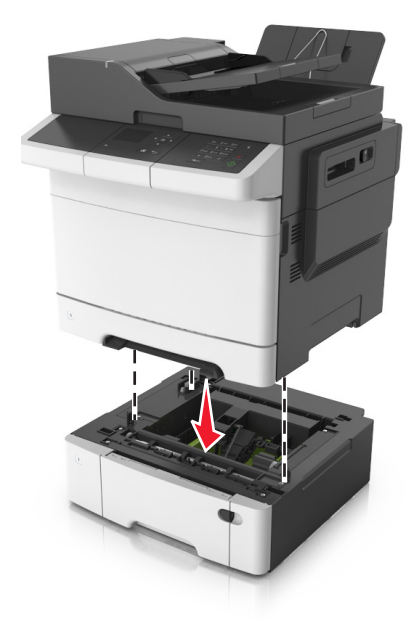

**4** Zainstaluj pokrywę chroniącą przed kurzem.

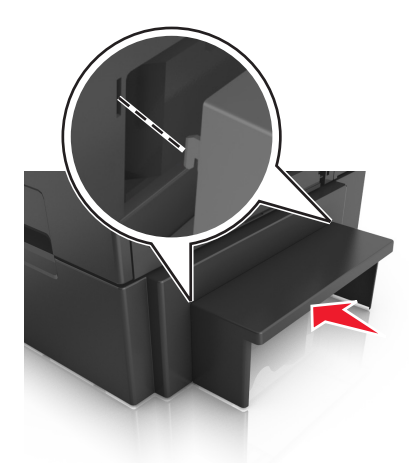

**Uwaga:** Po zainstalowaniu oprogramowania drukarki i wszystkich opcji konieczne może okazać się ręczne dodanie opcji w sterowniku drukarki, aby były dostępne dla zadań drukowania. Więcej informacji można znaleźć w sekcji "Dodawanie opcji dostę[pnych w sterowniku drukarki" na str. 26](#page-25-0).

## **Podłączanie kabli**

Podłącz drukarkę do komputera za pomocą kabla USB lub do sieci za pomocą kabla Ethernet.

Należy dopasować do siebie następujące elementy:

- **•** Symbol USB na kablu do symbolu USB na drukarce.
- **•** Odpowiedni kabel Ethernet do portu Ethernet.

**Ostrzeżenie — możliwość uszkodzenia:** Podczas drukowania nie należy dotykać kabla USB, żadnej karty sieciowej ani części drukarki pokazanych na rysunku. Dane mogą zostać utracone lub drukarka może działać nieprawidłowo.

<span id="page-24-0"></span>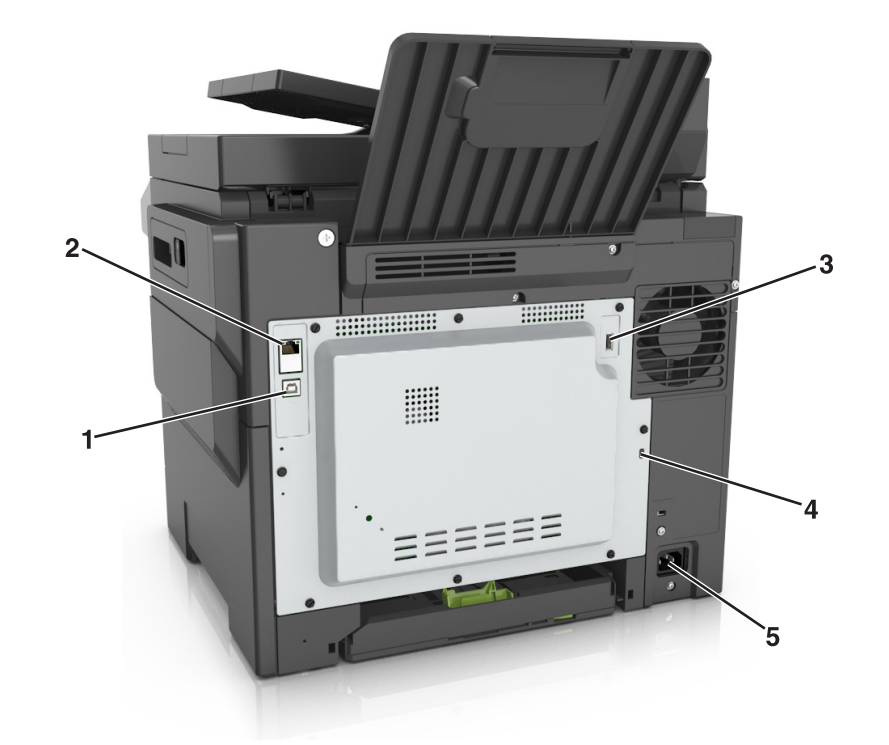

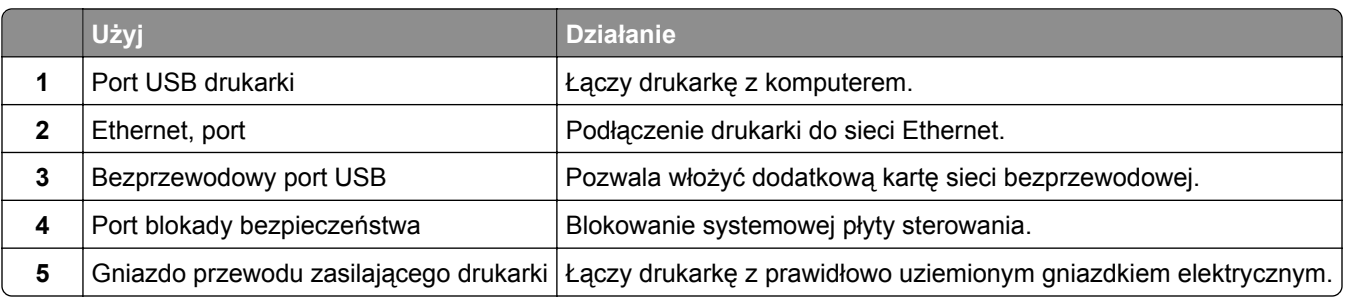

## **Konfigurowanie oprogramowania drukarki**

#### **Instalowanie oprogramowania drukarki**

- **1** Przygotuj kopię pakietu instalatora oprogramowania.
	- **•** Z dysku CD z oprogramowaniem dostarczonego z drukarką.
	- **•** Przejdź pod adres **<http://support.lexmark.com>**, a następnie wybierz drukarkę i system operacyjny.
- **2** Uruchom instalator, a następnie wykonaj instrukcje wyświetlane na ekranie komputera.
- **3** Dotyczy użytkowników komputerów Macintosh, dodaj drukarkę

**Uwaga:** Uzyskaj adres IP drukarki w sekcji TCP/IP (menu Sieć/porty).

#### <span id="page-25-0"></span>**Dodawanie opcji dostępnych w sterowniku drukarki**

#### **Użytkownicy systemu Windows**

- **1** Otwórz folder drukarek.
- **2** Wybierz drukarkę, którą chcesz zaktualizować, i wykonaj następujące czynności:
	- **•** W systemie Windows 7 lub nowszym wybierz polecenie **Właściwości drukarki**.
	- **•** W przypadku starszych systemów wybierz polecenie **Właściwości**.
- **3** Przejdź na kartę Konfiguracja, a następnie wybierz opcję **Aktualizuj teraz odpytaj drukarkę**.
- **4** Zastosuj zmiany.

#### **Użytkownicy komputerów Macintosh**

- **1** W menu Apple wybierz opcję System Preferences (Ustawienia systemu), przejdź do drukarki, a następnie wybierz **Options & Supplies** (Opcje i materiały eksploatacyjne).
- **2** Przejdź do listy opcji sprzętu, a następnie dodaj zainstalowane opcje.
- **3** Zastosuj zmiany.

## **Sieć**

#### **Uwagi:**

- **•** Przed skonfigurowaniem drukarki do pracy w sieci bezprzewodowej należy zakupić kartę sieci bezprzewodowej <trademark registered="yes">MarkNet</trademark> N8352. Więcej informacji na temat instalacji bezprzewodowej karty sieciowej znajduje się w instrukcji dostarczonej z tą kartą.
- **•** Identyfikator zestawu usług (SSID) jest to nazwa przypisana sieci bezprzewodowej. Wired Equivalent Privacy (WEP), Wi-Fi Protected Access (WPA), WPA2 oraz 802.1X - RADIUS to typy zabezpieczeń używanych w sieci.

#### **Przygotowanie do konfiguracji drukarki w sieci Ethernet**

Przed rozpoczęciem konfigurowania drukarki do pracy w sieci Ethernet przygotuj następujące informacje:

**Uwaga:** Jeśli sieć automatycznie przypisuje adresy IP do komputerów i drukarek, przejdź do instalowania drukarki.

- **•** Prawidłowy, unikatowy adres IP drukarki, który ma być używany w sieci.
- **•** Brama sieciowa.
- **•** Maska sieci.
- **•** Nazwa drukarki (opcjonalnie).

**Uwaga:** Nazwa drukarki może ułatwić identyfikowanie drukarki w sieci. Można wybrać domyślną nazwę drukarki lub przypisać nazwę łatwiejszą do zapamiętania.

Niezbędne są kabel sieci Ethernet oraz dostępny port umożliwiające fizyczne podłączenie drukarki do sieci. Jeśli to możliwe, należy użyć nowego kabla sieciowego, aby uniknąć potencjalnych problemów związanych z uszkodzeniem przewodu.

### **Przygotowanie do konfiguracji drukarki w sieci bezprzewodowej**

#### **Uwagi:**

- **•** Upewnij się, że w drukarce jest zainstalowana bezprzewodowa karta sieciowa, która działa prawidłowo. Więcej informacji na ten temat można znaleźć w instrukcji dostarczonej z bezprzewodową kartą sieciową.
- **•** Upewnij się, że punkt dostępu (router bezprzewodowy) jest włączony i działa prawidłowo.

Przed rozpoczęciem konfiguracji drukarki do pracy w sieci bezprzewodowej należy znać następujące informacje:

- **• SSID** identyfikator SSID jest również określany jako nazwa sieciowa.
- **• Tryb bezprzewodowy (lub tryb sieciowy)** trybem może być infrastruktura lub ad hoc.
- **• Kanał (dla sieci ad hoc)** dla sieci w trybie infrastruktury domyślnie kanał jest ustawiany automatycznie.

Niektóre sieci ad hoc wymagają również ustawienia automatycznego. Jeśli nie wiadomo, który kanał wybrać, należy skontaktować się z administratorem systemu.

- **• Metoda zabezpieczeń** istnieją cztery podstawowe opcje dla metody zabezpieczeń:
	- **–** Klucz WEP

Jeśli sieć używa więcej niż jednego klucza WEP, wprowadź w udostępnionych obszarach maksymalnie cztery klucze. Wybierz klucz aktualnie używany w sieci za pomocą opcji Domyślny klucz transmisji **WFP** 

**–** Klucz wstępny lub hasło WPA/WPA2

Zabezpieczenia WPA obejmują szyfrowanie jako dodatkową warstwę zabezpieczeń. Możliwe jest szyfrowanie AES lub TKIP. Szyfrowanie skonfigurowane w routerze i drukarce musi być tego samego typu, w przeciwnym razie drukarka nie będzie mogła komunikować się w sieci.

**–** 802.1X–RADIUS

Do zainstalowania drukarki w sieci 802.1X wymagane mogą być następujące informacje:

- **•** Typ uwierzytelniania
- **•** Wewnętrzny typ uwierzytelniania
- **•** Nazwa i hasło użytkownika 802.1X
- **•** Certyfikaty
- **–** Brak zabezpieczeń

Jeśli sieć bezprzewodowa nie korzysta z żadnego typu zabezpieczeń, nie będą wyświetlane żadne informacje o zabezpieczeniach.

**Uwaga:** Nie zaleca się korzystania z niezabezpieczonej sieci bezprzewodowej.

#### **Uwagi:**

- **–** Jeśli identyfikator SSID sieci, z którą połączony jest komputer, nie jest znany, uruchom narzędzie do obsługi bezprzewodowej karty sieciowej komputera i wyszukaj nazwę sieci. Jeśli nie można znaleźć identyfikatora SSID lub informacji dotyczących zabezpieczeń w danej sieci, skorzystaj z dokumentacji dostarczonej z punktem dostępu lub skontaktuj się z administratorem systemu.
- **–** Klucz wstępny lub hasło WPA/WPA2 dla danej sieci bezprzewodowej można znaleźć w dokumentacji dostarczonej z punktem dostępu bezprzewodowego lub na wbudowanym serwerze WWW powiązanym z punktem dostępu albo uzyskać od administratora systemu.

### **Podłączanie drukarki przy użyciu Kreatora konfiguracji sieci bezprzewodowej**

Zanim rozpoczniesz, upewnij się że:

- **•** Karta sieci bezprzewodowej jest zainstalowana w drukarce i działa prawidłowo. Więcej informacji na ten temat można znaleźć w instrukcji dostarczonej z bezprzewodową kartą sieciową.
- **•** Kabel Ethernet jest odłączony od drukarki.
- **•** Opcja Aktywna karta sieciowa ma ustawioną wartość Automatycznie. Aby ustawić wartość Automatycznie, przejdź do opcji:

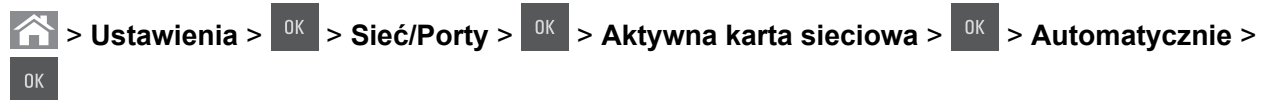

**Uwaga:** Koniecznie wyłącz drukarkę, zaczekaj co najmniej pięć sekund, a następnie włącz ją ponownie.

**1** Przy użyciu panelu sterowania drukarki przejdź do opcji:

 $\hat{\textbf{A}}$  > Ustawienia >  $\frac{0K}{2}$  > Sieć/Porty >  $\frac{0K}{2}$  > Sieć [x] >  $\frac{0K}{2}$  > Konfiguracja sieci [x] >  $\frac{0K}{2}$  > Bezprzewodowy > <sup>OK</sup> > Konfiguracja połączenia bezprzewodowego > <sup>OK</sup>

**2** Wybierz konfigurację połączenia z siecią bezprzewodową.

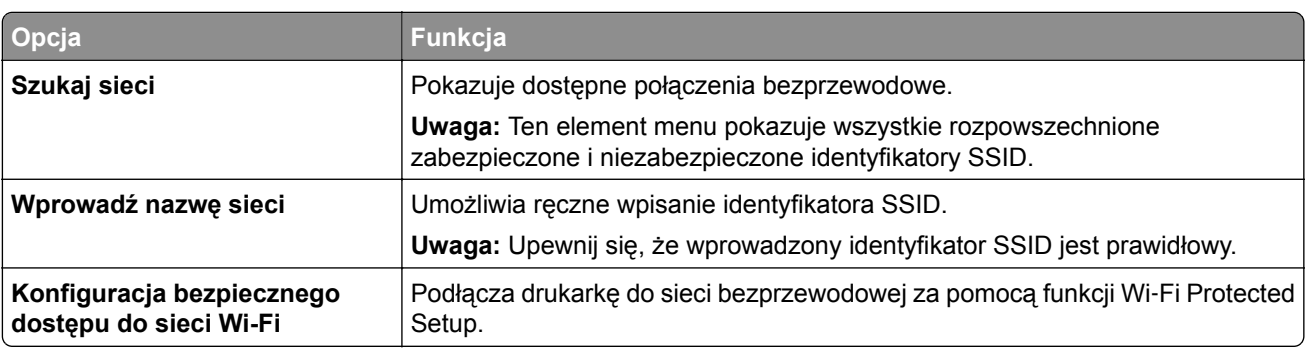

**3** Naciśnii przycisk <sup>ok</sup> i postępuj zgodnie z instrukcjami widocznymi na wyświetlaczu drukarki.

### **Podłączanie drukarki do sieci bezprzewodowej za pomocą funkcji Wi-Fi Protected Setup**

Zanim rozpoczniesz, upewnij się że:

- **•** Punkt dostępu (router bezprzewodowy) ma certyfikat Wi‑Fi Protected Setup (WPS) lub jest zgodny z WPS. Więcej informacji na ten temat można znaleźć w dokumentacji punktu dostępu.
- **•** Karta sieci bezprzewodowej jest zainstalowana w drukarce i działa prawidłowo. Więcej informacji na ten temat można znaleźć w instrukcji dostarczonej z bezprzewodową kartą sieciową.

#### **Korzystanie z metody konfiguracji Push Button (PBC)**

**1** Przy użyciu panelu sterowania drukarki przejdź do opcji:

 $\hat{\mathbf{A}}$  > Ustawienia >  $\hat{\mathbf{A}}$  > Sieć/Porty >  $\hat{\mathbf{B}}$  > Sieć [x] >  $\hat{\mathbf{B}}$  > Konfiguracja sieci [x] >  $\hat{\mathbf{B}}$  > Sieć **bezprzewodowa** > > **Konfiguracja połączenia bezprzewodowego** > > **Wi**‑**Fi Protected Setup** >  $\sqrt{\frac{NK}{N}}$  > Metoda z przyciskiem >  $\sqrt{NK}$ 

**2** Postępuj według instrukcji widocznych na wyświetlaczu drukarki.

#### **Użycie metody osobistego numeru identyfikacyjnego (kodu PIN)**

**1** Przy użyciu panelu sterowania drukarki przejdź do opcji:

 $\hat{A}$  > Ustawienia >  $\frac{0K}{2}$  > Sieć/Porty >  $\frac{0K}{2}$  > Sieć [x] >  $\frac{0K}{2}$  > Konfiguracja sieci [x] >  $\frac{0K}{2}$  > > Sieć **bezprzewodowa** > > **Konfiguracja połączenia bezprzewodowego** > > **Wi**‑**Fi Protected Setup**

> > **Metoda z kodem PIN**

- **2** Skopiuj ośmiocyfrowy kod PIN funkcji WPS.
- **3** Otwórz przeglądarkę sieci Web, a następnie w polu adresu wpisz adres IP punktu dostępu.

**Uwagi:**

- **•** Adres IP ma postać czterech liczb oddzielonych kropkami. Na przykład 123.123.123.123.
- **•** W przypadku używania serwera proxy wyłącz go tymczasowo, aby prawidłowo załadować stronę sieci Web.
- **4** Przejdź do ustawień WPS. Więcej informacji na ten temat można znaleźć w dokumentacji punktu dostępu.
- **5** Wprowadź ośmiocyfrowy kod PIN, a następnie zapisz konfigurację.

#### **Podłączanie drukarki do sieci bezprzewodowej przy użyciu wbudowanego serwera WWW**

Zanim rozpoczniesz, upewnij się że:

- **•** Drukarka jest tymczasowo podłączona do sieci Ethernet.
- **•** W drukarce jest zainstalowana bezprzewodowa karta sieciowa, która działa prawidłowo. Więcej informacji na ten temat można znaleźć w instrukcji dostarczonej z bezprzewodową kartą sieciową.
- **1** Uruchom przeglądarkę sieci Web, a następnie w polu adresu wpisz adres IP drukarki.

**Uwagi:**

- **•** Wyświetl adres IP drukarki na panelu sterowania drukarki. Adres IP ma postać czterech liczb oddzielonych kropkami, np. 123.123.123.123.
- **•** W przypadku używania serwera proxy wyłącz go tymczasowo, aby prawidłowo załadować stronę sieci Web.
- **2** Kliknij opcje **Ustawienia** > **Sieć/Porty** > **Bezprzewodowy**.

<span id="page-29-0"></span>**3** Zmodyfikuj ustawienia, tak aby dopasować je do ustawień punktu dostępu (router bezprzewodowy).

**Uwaga:** Upewnij się, że wprowadzono odpowiednie dane: identyfikator SSID, metodę zabezpieczeń, klucz wstępny lub hasło, a także tryb sieci i kanał.

- **4** Kliknij opcję **Wyślij**.
- **5** Wyłącz drukarkę, a następnie odłącz od niej kabel Ethernet. Następnie odczekaj około pięciu sekund, po czym włącz drukarkę ponownie.
- **6** Aby sprawdzić, czy drukarka jest podłączona do sieci, wydrukuj stronę z informacjami o konfiguracji sieci. Następnie w sekcji Karta sieciowa [x] sprawdź, czy karta ma stan Połączona.

## **Weryfikacja konfiguracji drukarki**

Gdy wszystkie opcjonalne elementy sprzętowe i programowe zostaną zainstalowane, a drukarka włączona, należy sprawdzić, czy drukarka jest poprawnie skonfigurowana. W tym celu należy wydrukować następujące pozycje:

- **• Strona ustawień menu** umożliwia zweryfikowanie poprawności instalacji wszystkich opcji drukarki. Jeśli zainstalowana opcja nie znajduje się na liście, nie została ona poprawnie zainstalowana. Należy odinstalować ten element opcjonalny i zainstalować go ponownie.
- **• Strona ustawień sieci** jeśli drukarka umożliwia pracę w sieci, na tej stronie można sprawdzić, czy działa połączenie sieciowe. Na stronie tej znajdują się również istotne informacje ułatwiające konfigurowanie drukarki do drukowania za pośrednictwem sieci.

#### **Drukowanie strony ustawień menu**

W celu wyświetlenia bieżących ustawień menu i sprawdzenia, czy opcjonalne elementy wyposażenia drukarki są zainstalowane prawidłowo, można wydrukować stronę ustawień menu.

Przy użyciu panelu sterowania drukarki przejdź do opcji:

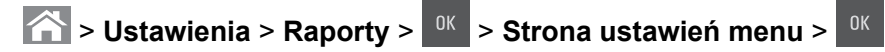

**Uwaga:** Jeśli ustawienia menu nie zostały zmienione, na stronie ustawień menu widoczne będą wszystkie domyślne ustawienia fabryczne. Ustawienia zapisane w menu zastępują domyślne ustawienia fabryczne jako *domyślne ustawienia użytkownika*. Domyślne ustawienia użytkownika pozostają aktywne do momentu ponownego otwarcia menu, a następnie wybrania i zapisania innych wartości.

#### **Drukowanie strony konfiguracji sieci**

Jeśli drukarka jest podłączona do sieci, można na niej wydrukować stronę z informacjami na temat ustawień sieci, aby sprawdzić prawidłowość połączenia sieciowego. Na stronie tej znajdują się również istotne informacje ułatwiające konfigurowanie drukarki do drukowania za pośrednictwem sieci.

**1** Przy użyciu panelu sterowania drukarki przejdź do opcji:

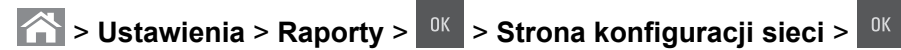

**Uwaga:** Jeśli zainstalowano opcjonalny wewnętrzny serwer druku, na wyświetlaczu pojawi się komunikat **Drukuj stronę konfiguracji sieci [x]**.

**2** Sprawdź w pierwszej sekcji strony z informacjami na temat konfiguracji sieci, czy stan drukarki to **Podłączona**.

Jeśli stan ma wartość **Niepodłączona**, może to oznaczać, że sieć LAN nie działa lub jest uszkodzony kabel sieciowy. Skonsultuj się z administratorem systemu w celu rozwiązania problemu, a następnie wydrukuj kolejną stronę konfiguracji sieci.

## <span id="page-31-0"></span>**Ładowanie papieru i nośników specjalnych**

Prawidłowy wybór i odpowiednie ładowanie nośników może poprawić niezawodność wydruku dokumentów. Więcej informacji można znaleźć w sekcjach ["Zapobieganie zaci](#page-167-0)ęciom" na str. 168 i ["Przechowywanie](#page-49-0) [papieru" na str. 50](#page-49-0).

## **Ustawianie rozmiaru i typu papieru**

- **1** Przy użyciu panelu sterowania drukarki przejdź do opcji:
	- $\hat{\textbf{a}}$  > Ustawienia >  $\hat{\textbf{a}}$  > Menu papieru >  $\hat{\textbf{a}}$  > Rozmiar/typ papieru >  $\hat{\textbf{a}}$   $\hat{\textbf{a}}$
- **2** Naciskaj przyciski strzałek w górę lub w dół, aby wybrać zasobnik lub podajnik, a następnie naciśnij przycisk <sup>0K</sup>
- **3** Naciskaj przyciski strzałek w górę lub w dół, aby wybrać rozmiar papieru, a następnie naciśnij przycisk .
- 4 Naciskaj przyciski strzałek w górę lub w dół, aby wybrać typ papieru, a następnie naciśnij przycisk <sup>ok</sup> aby zmienić ustawienia.

## **Konfigurowanie ustawień uniwersalnego rozmiaru papieru**

Definiowane przez użytkownika ustawienie Uniwersalny rozmiar papieru umożliwia drukowanie na papierze o rozmiarze, który nie jest dostępny w menu drukarki.

#### **Uwagi:**

- **•** Najmniejszy obsługiwany uniwersalny rozmiar papieru to 76 x 127 mm (3 x 5 cali) i można go załadować wyłącznie do podajnika uniwersalnego lub podajnika ręcznego.
- **•** Największy obsługiwany uniwersalny rozmiar papieru to 215,9 x 359,9 mm (8,5 x 14,17 cala) i można go załadować wyłącznie do podajnika uniwersalnego lub podajnika ręcznego.
- **1** Przy użyciu panelu sterowania drukarki przejdź do opcji:

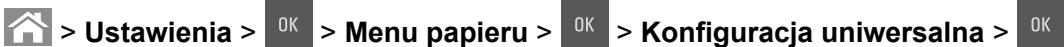

- **2** Naciskaj klawisze strzałek w górę lub w dół, aż do wyświetlenia opcji **Jednostki miary**, **Wysokość w pionie** lub **Szerokość w pionie**, a następnie naciśnij przycisk .
- **3** Wprowadź preferowane ustawienia za pomocą klawiatury, a następnie naciśnij przycisk <sup>ok</sup>
- **4** Naciśnij przycisk **1**

## <span id="page-32-0"></span>**Ładowanie zasobnika na 250 arkuszy**

Drukarka zawiera zasobnik na 250 arkuszy (zasobnik 1) ze zintegrowanym podajnikiem ręcznym. Zasobnik na 250 arkuszy i podwójny zasobnik na 650 arkuszy obsługują takie same rozmiary i typy papieru oraz są ładowane w taki sam sposób.

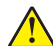

**UWAGA — NIEBEZPIECZEŃSTWO USZKODZENIA CIAŁA:** Aby zmniejszyć ryzyko niestabilności sprzętu, każdy zasobnik należy ładować oddzielnie. Dopóki nie będą potrzebne, wszystkie pozostałe zasobniki powinny być zamknięte.

**1** Wyciągnij całkowicie zasobnik.

**Uwaga:** Nie należy wyjmować zasobników w trakcie drukowania zadania lub gdy na wyświetlaczu widoczny jest komunikat **Zajęta**. Może to spowodować zacięcie nośnika.

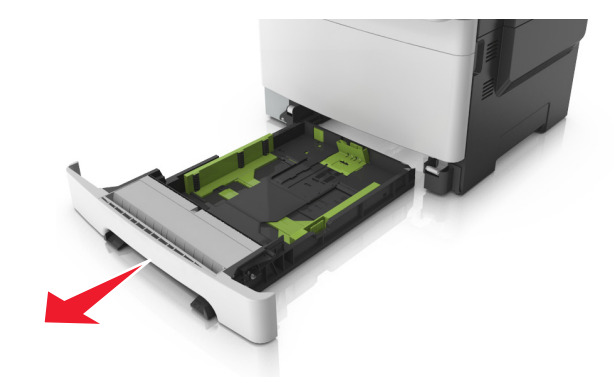

**2** Jeśli długość papieru jest większa niż arkusza formatu Letter, ściśnij, a następnie przesuń prowadnicę długości umieszczoną z tyłu zasobnika, aby ją wydłużyć.

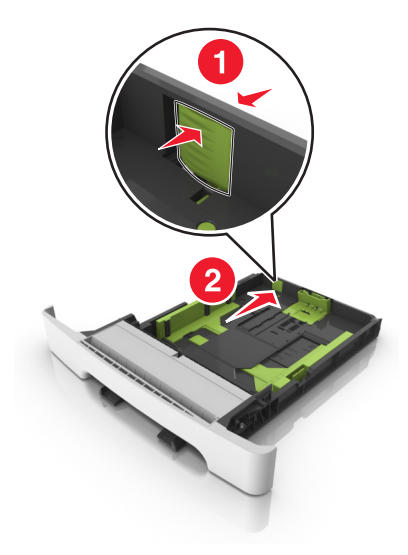

**3** Ściśnij występ prowadnicy długości i przesuń ją do położenia zgodnego z rozmiarem ładowanego papieru.

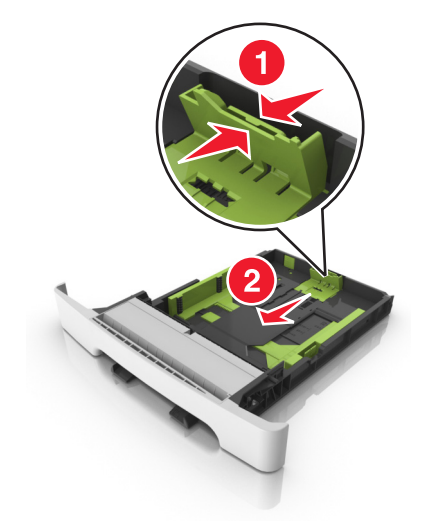

**Uwaga:** Dodatkowo można skorzystać z oznaczników rozmiaru papieru znajdujących się na dnie zasobnika.

**4** Ściśnij i przesuń prowadnicę szerokości do położenia zgodnego z rozmiarem ładowanego papieru.

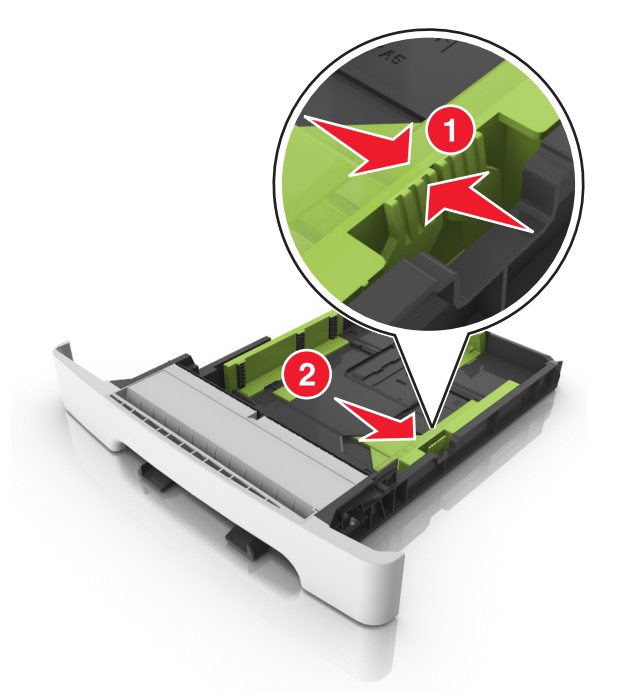

**Uwaga:** Dodatkowo można skorzystać z oznaczników rozmiaru papieru znajdujących się na dnie zasobnika.

**5** Zegnij arkusze w jedną i w drugą stronę, aby je rozdzielić, a następnie przekartkuj stos. Nie składaj ani nie marszcz papieru. Wyrównaj krawędzie stosu, opierając go na płaskiej powierzchni.

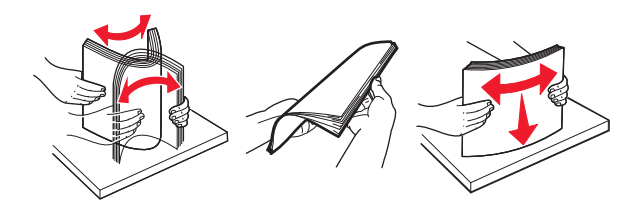

**6** Załaduj stos papieru tak, aby stroną zalecaną do druku był skierowany w górę.

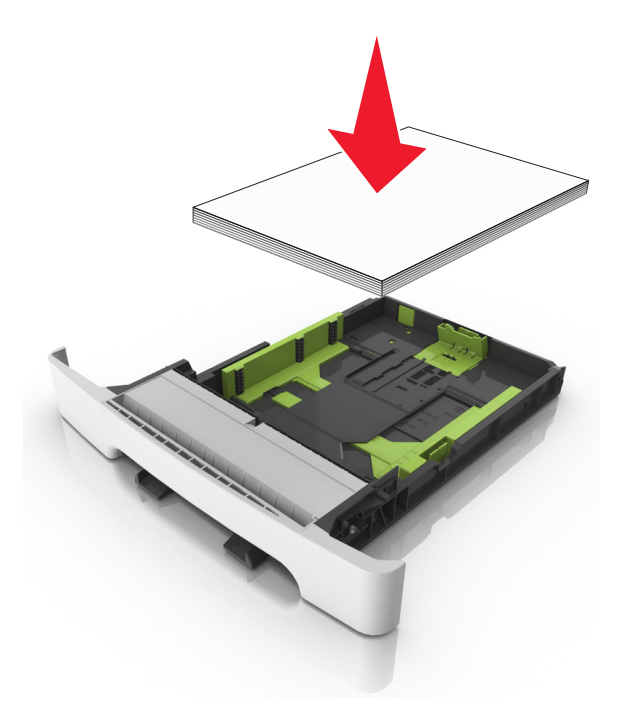

- **7** Wyrównaj prowadnice papieru do krawędzi papieru.
- **8** Włóż zasobnik.

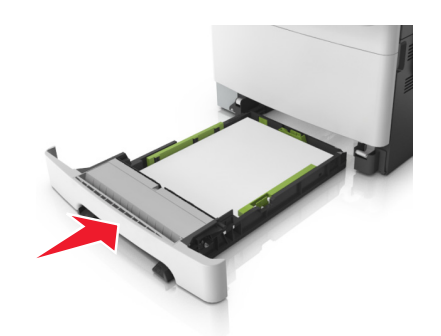

**9** W menu Papier w panelu sterowania drukarki ustaw typ i rozmiar papieru odpowiadający papierowi załadowanemu do zasobnika.

**Uwaga:** Mieszanie w zasobniku różnych typów i rozmiarów papieru może prowadzić do powstawania zacięć.

## <span id="page-35-0"></span>**Ładowanie nośników do podajnika ręcznego**

Zasobnik standardowy na 250 arkuszy zawiera zintegrowany podajnik ręczny, z którego można korzystać do drukowania na różnych typach arkuszy papieru naraz.

- **1** Włóż pusty arkusz papieru do podajnika ręcznego.
	- **•** Stroną do druku skierowaną w dół w przypadku drukowania jednostronnego
	- **•** Stroną do druku skierowaną w górę w przypadku drukowania dwustronnego (dupleksu)

**Uwaga:** W zależności od trybu drukowania dostępne są różne sposoby ładowania papieru firmowego.

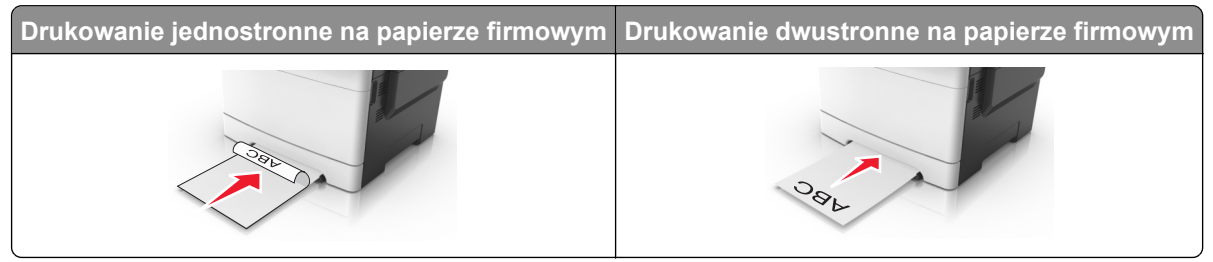

**•** Kopertę należy wkładać wzdłuż prawej strony prowadnicy papieru, skrzydełkami do góry.

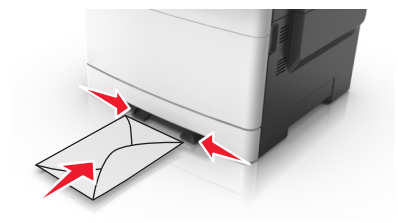

**2** Papier w podajniku ręcznych należy wsuwać tylko do momentu, gdy jego krawędź będzie stykała się z prowadnicami papieru.

**Uwaga:** W celu uzyskania najlepszej jakości wydruku zaleca się używanie wyłącznie wysokiej jakości nośników przeznaczonych do drukarek laserowych.

**3** Dostosuj prowadnice papieru do szerokości załadowanego papieru.

**Ostrzeżenie — możliwość uszkodzenia:** Nie należy wpychać papieru do podajnika. Użycie siły może spowodować zacięcie papieru.

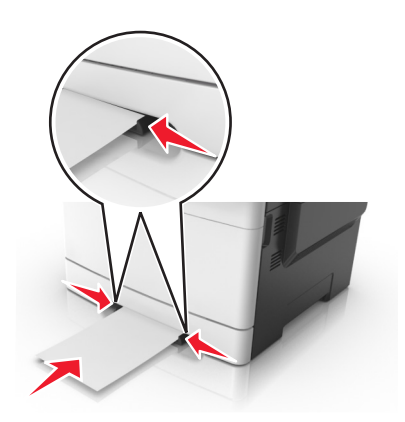
# **Ładowanie zasobnika podwójnego na 650 arkuszy**

Zasobnik podwójny na 650 arkuszy (zasobnik 2) składa się z zasobnika na 550 arkuszy oraz zintegrowanego podajnika uniwersalnego na 100 arkuszy. Zasobnik ładuje się w taki sam sposób, jak zasobnik na 250 arkuszy. Obsługuje on takie same typy i rozmiary papieru. Zasobniki różnią się tylko wyglądem występów prowadnic oraz umiejscowieniem wskaźników rozmiaru.

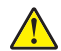

**UWAGA — NIEBEZPIECZEŃSTWO USZKODZENIA CIAŁA:** Aby zmniejszyć ryzyko niestabilności sprzętu, każdy zasobnik należy ładować oddzielnie. Dopóki nie będą potrzebne, wszystkie pozostałe zasobniki powinny być zamknięte.

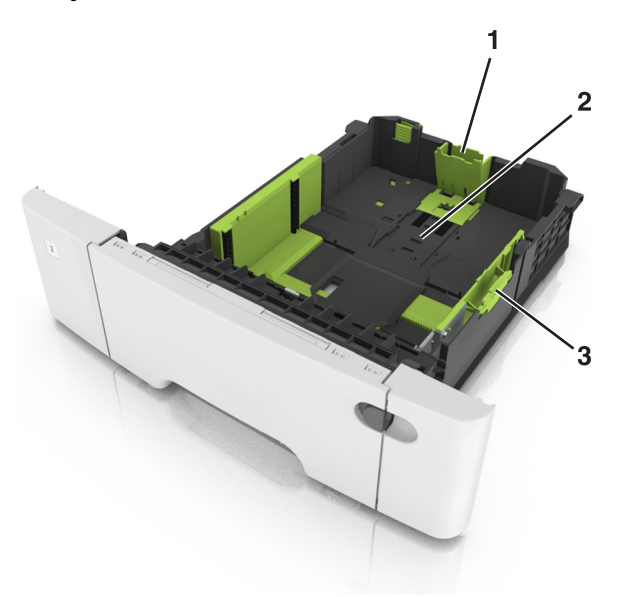

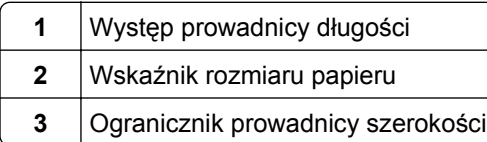

# **Ładowanie nośników do podajnika uniwersalnego**

**1** Przesuń zatrzask podajnika uniwersalnego w lewą stronę.

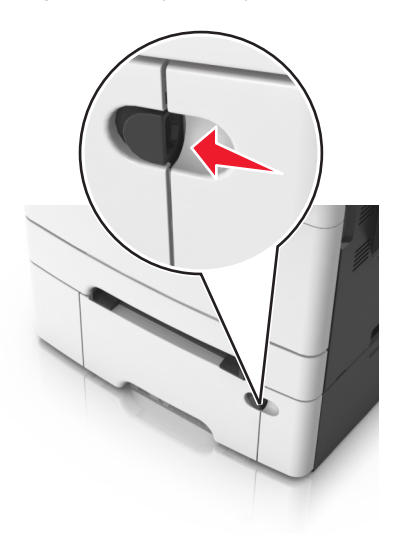

**2** Otwórz podajnik uniwersalny.

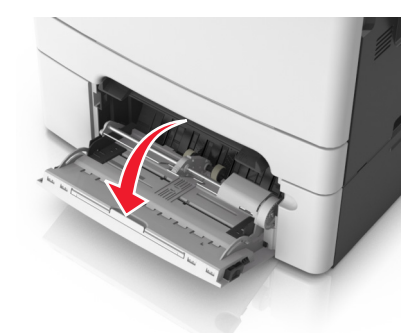

**3** Pociągnij przedłużenie podajnika uniwersalnego.

**Uwaga:** Delikatnie wysuń przedłużenie, aby całkowite wysunąć i otworzyć podajnik uniwersalny.

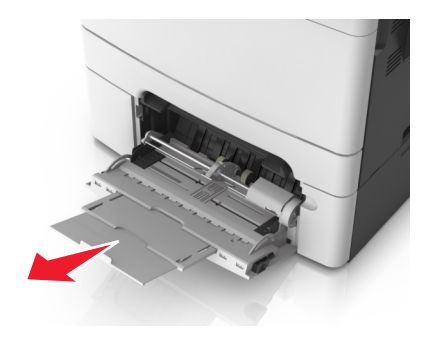

- **4** Przygotuj papier przeznaczony do załadowania.
	- **•** Zegnij arkusze papieru w jedną i w drugą stronę, aby je rozdzielić, a następnie przekartkuj stos. Nie składaj ani nie marszcz papieru. Wyrównaj krawędzie stosu, opierając go na płaskiej powierzchni.

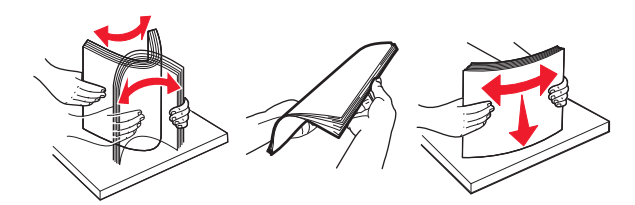

**•** Złap folie za krawędzie i przekartkuj stos. Wyrównaj krawędzie stosu, opierając go na płaskiej powierzchni.

**Uwaga:** Należy unikać dotykania strony folii przeznaczonej do zadrukowania. Należy uważać, żeby jej nie porysować.

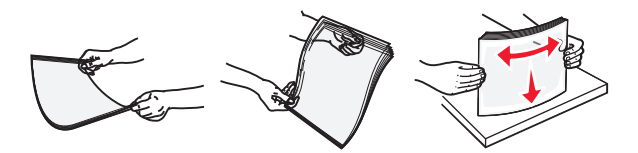

**•** Przed załadowaniem zegnij stos kopert w jedną i w drugą stronę, aby je rozdzielić, a następnie przekartkuj je. Wyrównaj krawędzie stosu, opierając go na płaskiej powierzchni.

**Ostrzeżenie — możliwość uszkodzenia:** Nie należy używać kopert ze znaczkami, wyściełanych, z klamrami, zatrzaskami, okienkami lub z samoprzylepnymi skrzydełkami. Koperty tego typu mogą poważnie uszkodzić drukarkę.

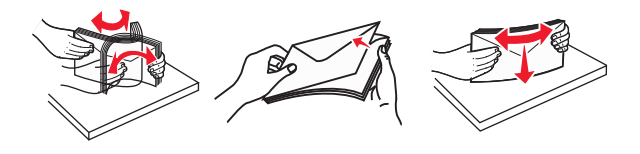

**5** Odszukaj wskaźnik maksymalnego wypełnienia papierem.

**Uwaga:** Wysokość papieru lub nośników specjalnych nie może wykraczać poza wskaźnik maksymalnego wypełnienia papierem znajdujący się na prowadnicach papieru.

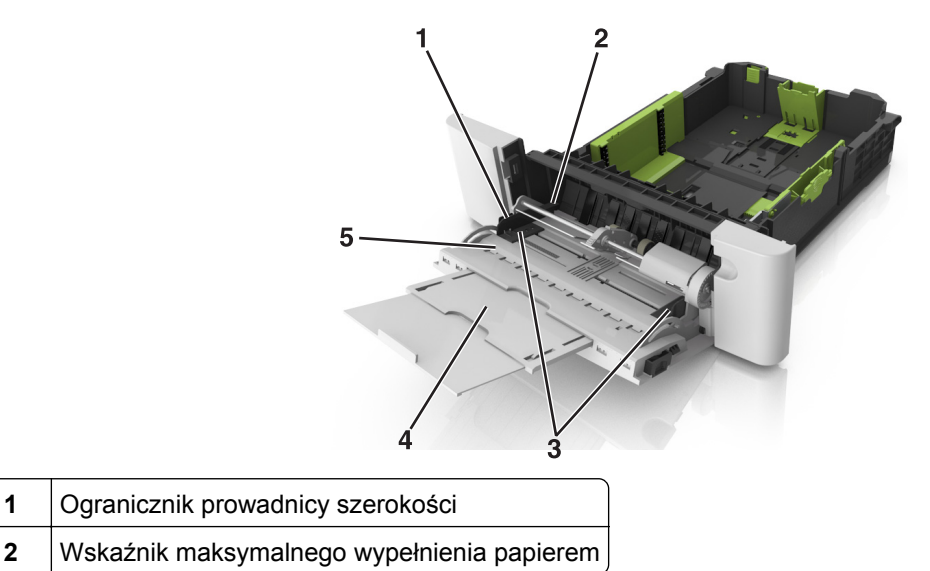

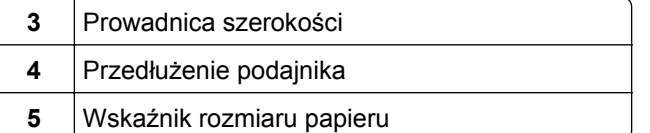

- **6** Załaduj papier i dostosuj prowadnicę szerokości, aby lekko dotykała krawędzi stosu papieru.
	- **•** Papier, karty i folie ładuj stroną do drukowania skierowaną w dół i górną krawędzią w kierunku drukarki.

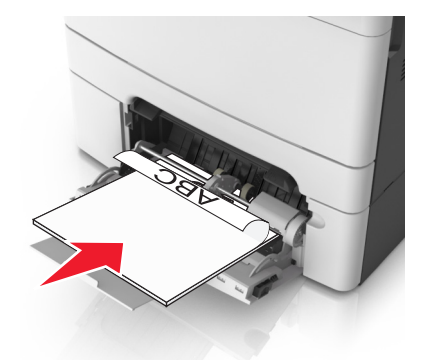

**•** Koperty należy wkładać wzdłuż prawej strony prowadnicy papieru, skrzydełkami do góry.

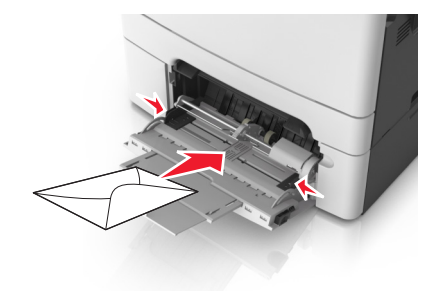

#### **Uwagi:**

- **•** Nie należy ładować papieru do podajnika uniwersalnego lub zamykać podajnika podczas drukowania zadania.
- **•** Jednorazowo należy ładować papier tylko jednego rozmiaru i typu.
- **•** Papier powinien leżeć płasko w podajniku. Upewnij się, że papier leży swobodnie w podajniku i nie jest zawinięty lub pomarszczony.
- **7** W menu Papier w panelu sterowania drukarki ustaw typ i rozmiar papieru odpowiadający papierowi załadowanemu do zasobnika.

# **Łączenie i rozłączanie zasobników**

Jeśli ustawiono taki sam rozmiar papieru oraz jego typ, drukarka łączy zasobniki. Po opróżnieniu jednego połączonego zasobnika papier będzie pobierany z kolejnego. Aby uniemożliwić łączenie zasobników, należy przypisać niepowtarzalną nazwę niestandardowemu typowi papieru.

# **Łączenie i rozłączanie zasobników**

**Uwaga:** Ta funkcja jest dostępna tylko w drukarkach sieciowych.

**1** Uruchom przeglądarkę sieci Web, a następnie w polu adresu wpisz adres IP drukarki.

#### **Uwagi:**

- **•** Wyświetl adres IP drukarki w sekcji TCP/IP w menu Sieć/Porty. Adres IP ma postać czterech liczb oddzielonych kropkami. Na przykład 123.123.123.123.
- **•** W przypadku używania serwera proxy wyłącz go tymczasowo, aby prawidłowo załadować stronę sieci Web.
- **2** Kliknij opcje **Ustawienia** > **Menu papieru**.
- **3** Zmień ustawienia zasobnika, aby określić rozmiar i typ papieru dla niego.
	- **•** Aby połączyć zasobniki, upewnij się, że rozmiar i typ papieru w każdym z nich jest taki sam.
	- **•** Aby rozłączyć zasobniki, upewnij się, że rozmiar lub typ papieru w każdym z nich *różnią się*.
- **4** Kliknij przycisk **Wyślij**.

**Ostrzeżenie — możliwość uszkodzenia:** Papier załadowany w zasobniku powinien odpowiadać nazwie typu papieru określonego w drukarce. W zależności od określonego typu papieru dobierana jest temperatura nagrzewnicy. Nieprawidłowa konfiguracja ustawień może doprowadzić do problemów związanych z drukowaniem.

# **Tworzenie niestandardowej nazwy typu papieru**

#### **Korzystanie z wbudowanego serwera WWW**

**1** Uruchom przeglądarkę sieci Web, a następnie w polu adresu wpisz adres IP drukarki.

#### **Uwagi:**

- **•** Wyświetla adres IP drukarki w sekcji TCP/IP (menu Sieć / porty). Adres IP ma postać czterech liczb oddzielonych kropkami. Na przykład 123.123.123.123.
- **•** W przypadku używania serwera proxy wyłącz go tymczasowo, aby prawidłowo załadować stronę sieci Web.
- **2** Kliknij opcje **Ustawienia** > **Menu papieru** > **Nazwy niestandardowe**.
- **3** Wybierz niestandardową nazwę i wpisz nową nazwę niestandardowego typu papieru.
- **4** Kliknij opcję **Submit** (Wyślij).
- **5** Kliknij **Typy niestandardowe**, a następnie sprawdź, czy typ papieru jest prawidłowo powiązany z nazwą niestandardową.

#### **Korzystanie z panelu sterowania drukarki**

**1** Przy użyciu panelu sterowania drukarki przejdź do opcji:

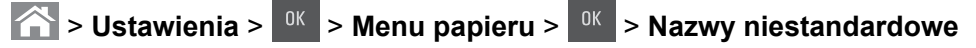

- **2** Wybierz niestandardową nazwę i wpisz nową nazwę niestandardowego typu papieru.
- **3** Naciśnij przycisk <sup>ok</sup>
- **4** Naciśnij **Typy niestandardowe**, a następnie sprawdź, czy typ papieru jest prawidłowo powiązany z nazwą niestandardową.

# **Przypisywanie nazwy niestandardowemu typowi papieru**

#### **Korzystanie z wbudowanego serwera WWW**

**1** Uruchom przeglądarkę sieci Web, a następnie w polu adresu wpisz adres IP drukarki.

**Uwagi:**

- **•** Wyświetl adres IP drukarki w sekcji TCP/IP w menu Sieć/Porty. Adres IP ma postać czterech liczb oddzielonych kropkami. Na przykład 123.123.123.123.
- **•** W przypadku używania serwera proxy wyłącz go tymczasowo, aby prawidłowo załadować stronę sieci Web.
- **2** Kliknij opcje **Ustawienia** > **Menu Papier** > **Nazwy niestandardowe**.
- **3** Wpisz nazwę typu papieru, a następnie kliknij przycisk **Wyślij**.
- **4** Wybierz typ niestandardowy, a następnie sprawdź, czy typ papieru jest prawidłowo powiązany z nazwą niestandardową.

**Uwaga:** Domyślnym typem papieru dla wszystkich nazw niestandardowych zdefiniowanych przez użytkownika jest typ Zwykły papier.

#### **Korzystanie z panelu sterowania drukarki**

**1** Przy użyciu panelu sterowania drukarki przejdź do opcji:

**1 > Ustawienia** >  $\frac{0K}{2}$  > Menu Papier >  $\frac{0K}{2}$  > Nazwy niestandardowe

2 Wpisz nazwę typu papieru, a następnie naciśnij przycisk <sup>ok</sup>

#### **Przypisywanie nazwy niestandardowemu typowi papieru**

#### **Korzystanie z wbudowanego serwera WWW**

**1** Uruchom przeglądarkę sieci Web, a następnie w polu adresu wpisz adres IP drukarki.

#### **Uwagi:**

- **•** Wyświetla adres IP drukarki w sekcji TCP/IP (menu Sieć / porty). Adres IP ma postać czterech liczb oddzielonych kropkami. Na przykład 123.123.123.123.
- **•** W przypadku używania serwera proxy wyłącz go tymczasowo, aby prawidłowo załadować stronę sieci Web.
- **2** Kliknij opcje **Ustawienia** > **Menu papieru** > **Typy niestandardowe**.
- **3** Wybierz nazwę niestandardowego typu papieru i wybierz typ papieru

**Uwaga:** Domyślnym typem papieru dla wszystkich nazw niestandardowych zdefiniowanych przez użytkownika jest typ Zwykły papier.

**4** Kliknij opcję **Submit** (Wyślij).

#### **Korzystanie z panelu sterowania drukarki**

**1** Przy użyciu panelu sterowania drukarki przejdź do opcji:

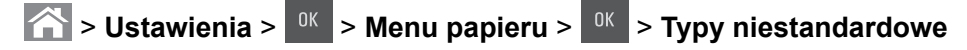

**2** Wybierz nazwę niestandardowego typu papieru i wybierz typ papieru

**Uwaga:** Domyślnym typem papieru dla wszystkich nazw niestandardowych zdefiniowanych przez użytkownika jest typ Zwykły papier.

**3** Naciśnij przycisk <sup>0K</sup>.

# **Wskazówki dotyczące papieru i nośników specjalnych**

# **Korzystanie z nośników specjalnych**

# **Wskazówki dotyczące korzystania z papieru firmowego**

- **•** Należy używać papieru firmowego przeznaczonego specjalnie do drukarek laserowych.
- **•** Przed zakupieniem dużej ilości papieru firmowego należy wydrukować na nim stronę testową.
- **•** Przed załadowaniem papieru firmowego do drukarki należy zgiąć stos arkuszy, przerzucić go i wyrównać, co sprawi, że nie będą się zlepiać.
- **•** W przypadku drukowania na papierze firmowym istotna jest orientacja arkuszy papieru.

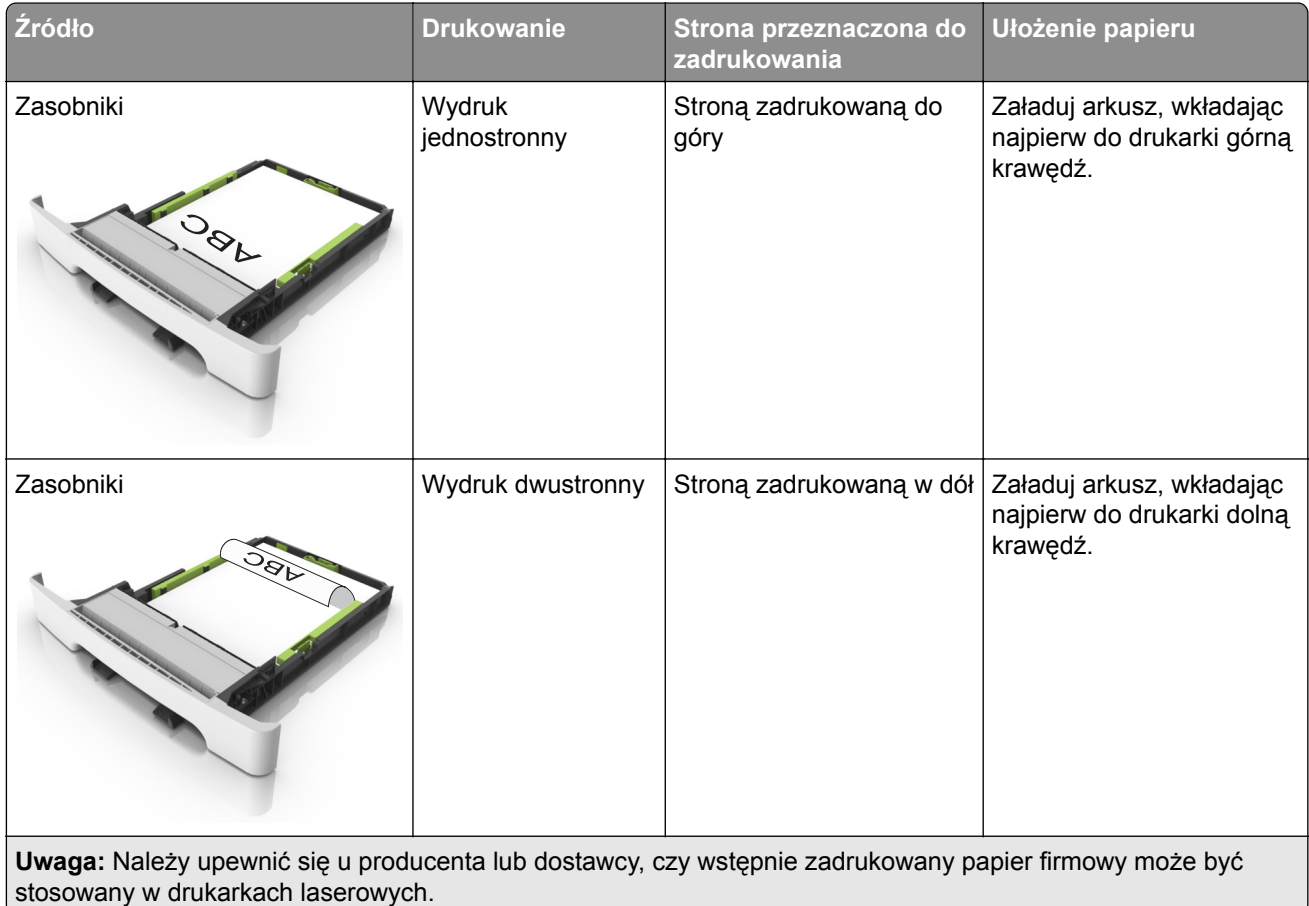

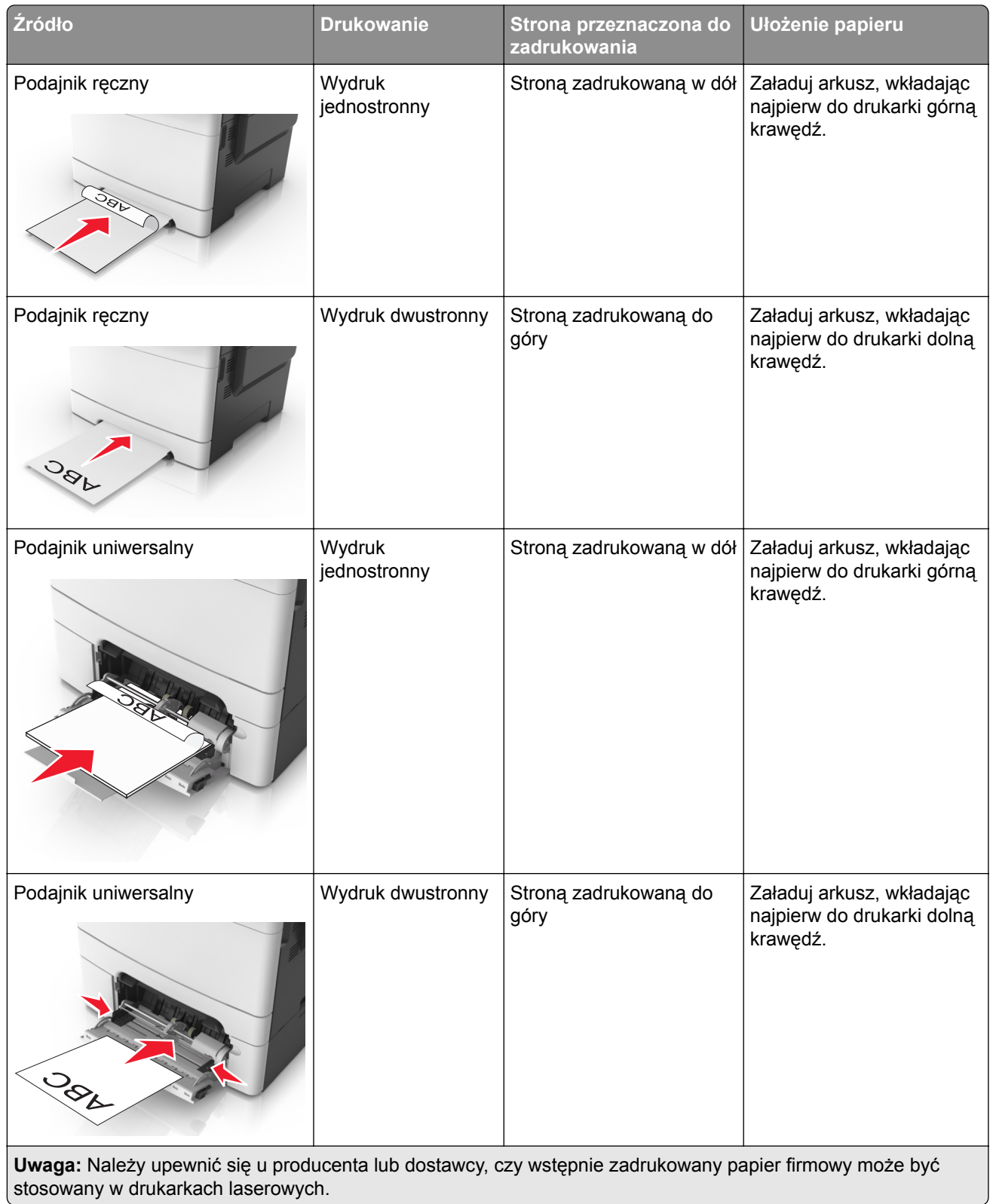

# **Wskazówki dotyczące korzystania z folii**

Przed zakupieniem dużej ilości folii należy wydrukować na niej stronę testową.

- **•** W menu Papier w panelu sterowania drukarki ustaw rozmiar, typ, teksturę i gramaturę papieru odpowiadającą folii załadowanej do zasobnika.
- **•** Przed zakupieniem dużej ilości folii należy wydrukować na niej stronę testową.
- **•** Folie powinny być podawane z zasobnika na 250 arkuszy, podajnika ręcznego lub podajnika do wielu zastosowań.
- **•** Należy używać folii przeznaczonych specjalnie do drukarek laserowych.
- **•** Należy unikać pozostawiania odcisków palców na folii, aby zapobiec problemom z jakością wydruku.
- **•** Przed załadowaniem folii do drukarki należy zgiąć stos arkuszy, przerzucić go i wyrównać, co sprawi, że nie będą się zlepiać.

# **Wskazówki dotyczące korzystania z kopert**

- **•** W menu Papier w panelu sterowania drukarki ustaw rozmiar, typ, teksturę i gramaturę papieru odpowiadającą kopertom załadowanym do zasobnika.
- **•** Należy zrobić próbny wydruk na kopertach przed zakupieniem dużej ich ilości.
- **•** Należy używać kopert przeznaczonych specjalnie do drukarek laserowych.
- **•** Najlepsze rezultaty można uzyskać, stosując koperty z papieru o gramaturze 90 g/m2 lub zawierającego 25% bawełny.
- **•** Należy używać tylko kopert nowych i nieuszkodzonych.
- **•** W celu osiągnięcia optymalnych rezultatów oraz uniknięcia zacięć nie należy używać kopert, które:
	- **–** są nadmiernie pozwijane lub poskręcane;
	- **–** są sklejone razem lub w jakiś sposób uszkodzone;
	- **–** mają okienka, otwory, perforację, wycięcia lub wytłoczenia;
	- **–** mają metalowe klamry, tasiemki do wiązania lub zginane paski;
	- **–** mają do zaklejania kilka skrzydełek wzajemnie na siebie zachodzących;
	- **–** mają naklejone znaczki pocztowe;
	- **–** mają klej znajdujący się na odkrytej powierzchni, gdy skrzydełko koperty jest zaklejone lub zamknięte;
	- **–** mają zawinięte rogi;
	- **–** mają szorstkie, faliste lub żeberkowane wykończenie.
- **•** Prowadnice szerokości należy dopasować do szerokości stosowanych kopert.
- **•** Przed załadowaniem kopert do zasobnika wygnij je do przodu i tyłu, aby je poluzować w stosie. Wyrównaj krawędzie stosu, opierając go na płaskiej powierzchni.

**Uwaga:** Połączenie dużej wilgotności (ponad 60%) oraz wysokiej temperatury drukowania może powodować marszczenie lub zaklejanie kopert.

# **Wskazówki dotyczące korzystania z etykiet**

- **•** W menu Papier w panelu sterowania drukarki ustaw rozmiar, typ, teksturę i gramaturę papieru odpowiadającą etykietom załadowanym do zasobnika.
- **•** Należy zrobić próbny wydruk na etykietach przed zakupieniem dużej ich ilości.
- **•** Więcej informacji na temat drukowania, właściwości oraz wzorów etykiet można znaleźć w dokumencie *Card Stock & Label Guide* (Przewodnik po kartach i etykietach) pod adresem **<http://support.lexmark.com>**.
- **•** Należy używać etykiet przeznaczonych specjalnie do drukarek laserowych.
- **•** Nie należy stosować etykiet na arkuszach wykonanych ze śliskiego materiału podłożowego.
- **•** Należy używać wyłącznie kompletnych arkuszy etykiet. W przypadku niekompletnych arkuszy etykiety mogą ulec odklejeniu podczas drukowania, co może spowodować zacięcie papieru w drukarce. Niekompletne arkusze etykiet powodują również zanieczyszczenie drukarki i kasety drukującej klejem, co może doprowadzić do unieważnienia gwarancji na drukarkę i nabój z tonerem.
- **•** Nie należy używać etykiet, na których występuje odkryty klej.
- **•** Przed załadowaniem etykiet do zasobnika wygnij je do przodu i tyłu, aby je poluzować w stosie. Wyrównaj krawędzie stosu, opierając go na płaskiej powierzchni.

# **Porady dotyczące korzystania z kart**

Karty to jednowarstwowe nośniki specjalne o dużej gramaturze. Wiele ich właściwości, takich jak zawartość wilgoci, grubość i tekstura, może mieć znaczący wpływ na jakość wydruku.

- **•** W menu Papier w panelu sterowania drukarki ustaw rozmiar, typ, teksturę i gramaturę papieru odpowiadającą kartom załadowanym do zasobnika.
- **•** Należy zrobić próbny wydruk na kartach przed zakupieniem dużej ich ilości.
- **•** Zmień ustawienia tekstury i gramatury papieru tak, aby odpowiadały papierowi załadowanemu do zasobnika.
- **•** Należy pamiętać, że stosowanie kart zadrukowanych, perforowanych oraz składanych może znacząco obniżyć jakość wydruku i spowodować zacinanie się nośnika lub inne problemy z podawaniem.
- **•** Przed załadowaniem kart do zasobnika wygnij je do przodu i tyłu, aby je poluzować w stosie. Wyrównaj krawędzie stosu, opierając go na płaskiej powierzchni.

# **Wskazówki dotyczące papieru**

Wybierz odpowiedni papier lub nośnik specjalny, aby zmniejszyć problemy związane z drukowaniem. Aby uzyskać najlepszą jakość wydruku, przed zakupieniem dużej ilości papieru lub innego nośnika specjalnego należy wypróbować pojedyncze arkusze tego nośnika.

# **Charakterystyka papieru**

Przedstawiona poniżej charakterystyka papieru ma wpływ na jakość wydruku i niezawodność drukowania. Charakterystykę tę należy brać pod uwagę przy ocenie przydatności nowego papieru.

#### **Gramatura**

Zasobniki drukarki mogą automatycznie pobierać papier z włóknami wzdłuż strony o gramaturze do 176 g/m2. Podajnik do wielu zastosowań może automatycznie pobierać papier z włóknami wzdłuż strony o gramaturze do 176 g/m<sup>2</sup>. Papier o gramaturze mniejszej niż 60 g/m<sup>2</sup> może nie być wystarczająco sztywny, co może skutkować problemami z podawaniem papieru i jego zacięciami. Najlepsze rezultaty uzyskuje się, stosując papier z włóknami wzdłuż strony, o gramaturze 75 g/m<sup>2</sup>. W przypadku papieru o rozmiarze mniejszym niż 182 x 257 mm zalecamy użycie papieru o gramaturze 90 g/m<sup>2</sup> lub cięższego.

**Uwaga:** Drukowanie dwustronne jest obsługiwane w przypadku papieru z włóknami wzdłuż strony o gramaturze w zakresie 60–105 g/m2.

#### **Zwijanie**

Zwijanie to tendencja papieru do zakrzywiania się na brzegach. Nadmierne zwijanie się może spowodować problemy z podawaniem papieru. Papier może się zwijać po przejściu przez drukarkę, gdzie wystawiony jest na działanie wysokiej temperatury. Trzymanie rozpakowanego papieru w warunkach o bardzo dużej lub bardzo małej wilgotności, w wysokiej lub niskiej temperaturze, nawet w zasobnikach, może przyczynić się do zawinięcia brzegów przed drukowaniem i spowodować problemy z podawaniem.

#### **Gładkość**

Gładkość papieru ma bezpośredni wpływ na jakość wydruku. Jeśli papier jest zbyt szorstki, toner nie zostanie prawidłowo wtopiony w arkusz. Zbyt gładki papier może spowodować problemy z podawaniem lub jakością wydruku. Należy stosować papier o gładkości od 100 do 300 punktów Sheffielda; najlepszą jakość wydruków osiąga się jednak, stosując papier o gładkości od 150 do 250 punktów Sheffielda.

#### **Zawartość wilgoci**

Ilość wilgoci zawartej w papierze ma wpływ zarówno na jakość wydruków, jak i zdolność do prawidłowego podawania papieru przez drukarkę. Papier należy pozostawić w oryginalnym opakowaniu do momentu jego użycia. Dzięki temu papier będzie mniej narażony na zmiany wilgotności, niekorzystnie wpływające na jego parametry.

Przechowuj papier w oryginalnym opakowaniu w tych samych warunkach, w których znajduje się drukarka, od 24 do 48 godzin przed drukowaniem. Powyższy okres należy przedłużyć do kilku dni, jeśli warunki przechowywania lub transportu papieru znacznie różnią się od warunków, w których znajduje się drukarka. Również gruby papier może wymagać dłuższego okresu klimatyzowania.

#### **Kierunek ułożenia włókien**

Kierunek włókien określa sposób ułożenia włókien papieru w arkuszu. Kierunek włókien może być *wzdłużny*, czyli równoległy do długości papieru, lub *poprzeczny*, czyli równoległy do szerokości papieru.

Dla papieru dokumentowego o gramaturze z zakresu 60–90 g/m<sup>2</sup> zaleca się używanie papieru z włóknami wzdłuż strony.

#### **Zawartość włókien**

Większość papieru kserograficznego wysokiej jakości wykonana jest w 100% z przetworzonej chemicznie papierówki. Taki skład masy pozwala uzyskać papier o wysokim stopniu stabilności, gwarantującym mniejsze problemy z podawaniem papieru w drukarce i lepszą jakość wydruków. Papier zawierający inne włókna, np. bawełny, może powodować problemy podczas drukowania.

# **Niedozwolone rodzaje papieru**

Nie zaleca się stosowania w drukarce niżej wymienionych rodzajów papieru:

- **•** Papier przetworzony chemicznie używany do kopiowania bez zastosowania kalki, znany także jako papier samokopiujący
- **•** Papier z nadrukiem zawierającym substancje mogące zanieczyścić drukarkę
- **•** Papier z nadrukiem nieodpornym na wysoką temperaturę panującą w nagrzewnicy drukarki

**•** Papier z nadrukiem wymagającym kalibracji (precyzyjnego usytuowania nadruku na stronie) dokładniejszej niż ±2,4 mm (±0,9 cala), np. formularze stosowane w optycznym rozpoznawaniu znaków (OCR)

Aby właściwie drukować na takich formularzach, w niektórych przypadkach można dostosować kalibrację za pomocą oprogramowania:

- **•** Papier powlekany (papier dokumentowy podatny na wycieranie), papier syntetyczny, papier termiczny
- **•** Papier o nierównych krawędziach, papier szorstki lub papier o powierzchni z wyraźną teksturą bądź papier pofałdowany
- **•** Papier makulaturowy niespełniający wymagań europejskiej normy EN12281:2002
- **•** Na papierze o gramaturze mniejszej niż 60 g/m2
- **•** Formularze lub dokumenty wieloczęściowe

# **Wybór papieru**

Stosowanie odpowiednich rodzajów papieru pomaga uniknąć zacięć i zapewnić bezproblemowe drukowanie.

W celu uniknięcia zacięć papieru i niskiej jakości wydruku:

- **•** *Zawsze* należy używać nowego, nieuszkodzonego papieru.
- **•** Przed załadowaniem papieru należy sprawdzić, która strona jest stroną zalecaną do zadrukowania. Informacja ta zazwyczaj znajduje się na opakowaniu papieru.
- **•** *Nie należy* używać papieru przeciętego lub przyciętego ręcznie.
- **•** *Nie należy* jednocześnie umieszczać papieru o różnych rozmiarach, rodzajach lub gramaturach w tym samym zasobniku, gdyż może to powodować zacięcia.
- **•** *Nie należy* stosować papieru powlekanego, za wyjątkiem papierów powlekanych przeznaczonych do drukowania elektrofotograficznego.

# **Wybór formularzy z nadrukiem i papieru firmowego**

Wybierając formularze z nadrukiem oraz papier firmowy, należy stosować się do poniższych wskazówek:

- **•** Należy używać papieru z układem włókien wzdłuż strony i gramaturą od 60 do 90g/m2.
- **•** Należy używać wyłącznie formularzy i papieru firmowego zadrukowanych metodą litografii offsetowej lub druku wklęsłego.
- **•** Nie należy stosować papieru szorstkiego lub o powierzchni z wyraźną teksturą.

Należy używać farby drukarskiej odpornej na działanie żywicy w tonerze. Farba drukarska utrwalana przez utlenianie lub farba na bazie oleju z reguły spełnia te wymagania, natomiast lateksowa farba drukarska może ich nie spełniać.

W razie wątpliwości należy skontaktować się z dostawcą papieru.

# **Używanie papieru makulaturowego i innych papierów biurowych**

Firma Lexmark jest wrażliwa na problemy środowiska naturalnego, dlatego wspiera korzystanie z biurowego papieru makulaturowego do drukarek laserowych (elektrofotograficznych). W roku 1998 firma Lexmark przedstawiła rządowi USA wyniki badań, zgodnie z którymi papier makulaturowy produkowany przez główne zakłady papiernicze w USA jest podawany równie dobrze, co papier nie pochodzący z makulatury. Nie można jednak wydać ogólnego oświadczenia stanowiącego, że *każdy* rodzaj papieru makulaturowego będzie właściwie podawany.

Firma Lexmark stale sprawdza współpracę produkowanych drukarek z papierem makulaturowym (zawartość 20–100% odpadów pokonsumenckich) i gamą papierów testowych z całego świata, prowadząc badania komorowe pozwalające uzyskać różne warunki temperaturowe i wilgotnościowe. Firma Lexmark nie ma powodu zniechęcać do korzystania z dzisiejszych biurowych papierów makulaturowych, aczkolwiek właściwości papieru makulaturowego powinny być zgodne z poniższymi wytycznymi.

- **•** Niska wilgotność (4–5%)
- **•** Odpowiednia gładkość (100–200 jednostek Sheffielda lub 140–350 jednostek Bendtsena, dla Europy)

**Uwaga:** Niektóre znacznie gładsze papiery (np. 90 g Premium dla drukarek laserowych, 50–90 jednostek Sheffielda) i znacznie bardziej szorstkie (np. bawełniany Premium, 200–300 jednostek Sheffielda) zostały wyprodukowane w celu pracy z drukarkami laserowymi, mimo rodzaju powierzchni. Przed użyciem tych typów papieru należy zasięgnąć porady dostawcy papieru.

- **•** Odpowiedni współczynnik tarcia między arkuszami (0,4–0,6)
- **•** Odpowiednia odporność na zginanie w kierunku podawania

Papier makulaturowy, papier o mniejszej gramaturze (<60 g/m<sup>2</sup>) i/lub cieńszy (<0,1 mm), a także papier cięty w poprzek włókien, gdy zostanie użyty w drukarkach pobierających arkusze krótszą krawędzią), może mieć mniejszą odporność na zginanie niż wymagana do niezawodnego podawania papieru. Przed użyciem tych typów papieru do drukowania laserowego (elektrofotograficznego) należy zasięgnąć porady dostawcy papieru. Należy pamiętać, że są to wyłącznie ogólne wytyczne i że nawet papier zgodny z nimi może być przyczyną występowania problemów z podawaniem w każdej drukarce laserowej (np. w przypadku zawinięcia papieru podczas normalnych warunków drukowania).

# **Przechowywanie papieru**

Aby uniknąć problemów z zacięciami papieru i nierówną jakością wydruku, należy zastosować się do poniższych wskazówek:

- **•** Aby uzyskać jak najlepszą jakość wydruków, papier należy przechowywać w miejscu o temperaturze +21°C i wilgotności względnej 40%. Większość producentów etykiet zaleca drukowanie w temperaturze od +18 do +24°C i wilgotności względnej od 40 do 60%.
- **•** Papier należy przechowywać w kartonach, a te umieszczać na paletach lub półkach, a nie na podłodze.
- **•** Pojedyncze paczki papieru należy przechowywać na płaskiej powierzchni.
- **•** Na pojedynczych paczkach papieru nie należy umieszczać żadnych przedmiotów.
- **•** Papier należy wyjmować z kartonu lub opakowania tylko bezpośrednio przed załadowaniem do drukarki. Dzięki przechowywaniu w kartonie i opakowaniu papier pozostaje czysty, suchy i płaski.

# **Obsługiwane rozmiary, typy i gramatury papieru**

W poniższych tabelach znajdują się informacje dotyczące standardowych i opcjonalnych źródeł papieru oraz obsługiwanych przez nie rozmiarów, typów i gramatur papieru.

**Uwaga:** W przypadku papieru o niewymienionym rozmiarze należy wybrać najbliższy *większy* wymieniony rozmiar.

### **Obsługiwane rozmiary papieru**

**Uwaga:** Używany model drukarki może być wyposażony w zasobnik podwójny na 650 arkuszy, składający się z zasobnika na 550 arkuszy oraz podajnika uniwersalnego na 100 arkuszy. Zintegrowany podajnik uniwersalny obsługuje różne rozmiary, typy i gramatury papieru.

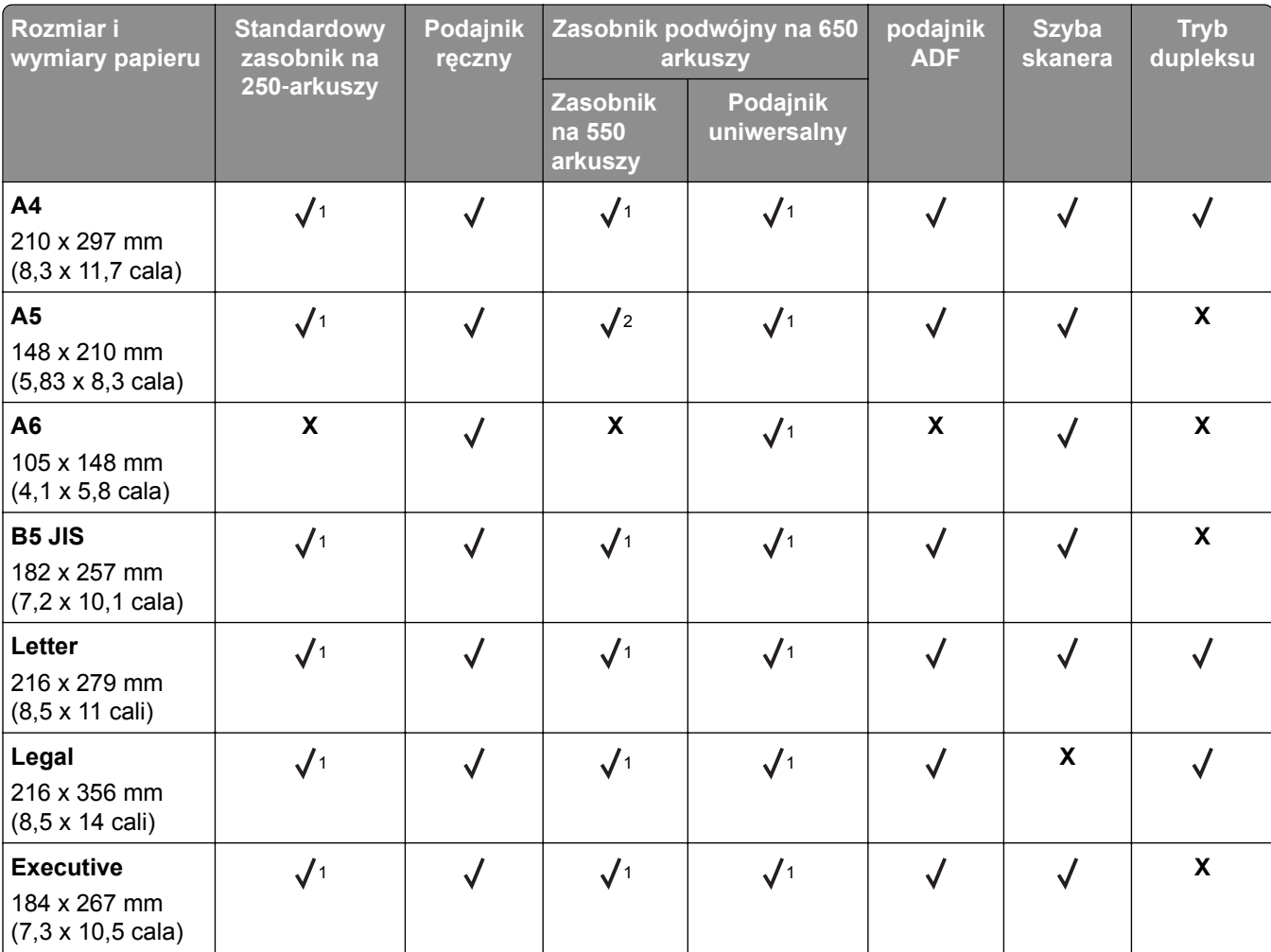

<sup>1</sup> Źródło papieru obsługuje rozmiar papieru bez stosowania opcji *wykrywania rozmiaru*.

2 Papier uniwersalny jest obsługiwany tylko w standardowym zasobniku na 250 arkuszy, jeśli rozmiar papieru mieści się w zakresie od 148 x 215,9 mm (5,83 x 8,5 cala) do 215,9 x 355,6 mm (8,5 x 14 cali).

3 Papier uniwersalny jest obsługiwany tylko w podajniku do wielu zastosowań lub podajniku ręcznym, jeśli rozmiar papieru mieści się w zakresie od 76,2 x 127 mm (3 x 5 cali) do 215,9 x 359,9 mm (8,5 x 14,17 cala).

4 Papier uniwersalny jest obsługiwany tylko w trybie dupleksu, jeśli szerokość mieści się w zakresie od 210 mm (8,27 cala) do 215,9 mm (8,5 cala), długość od 279,4 mm (11 cali) do 355,6 mm (14 cali).

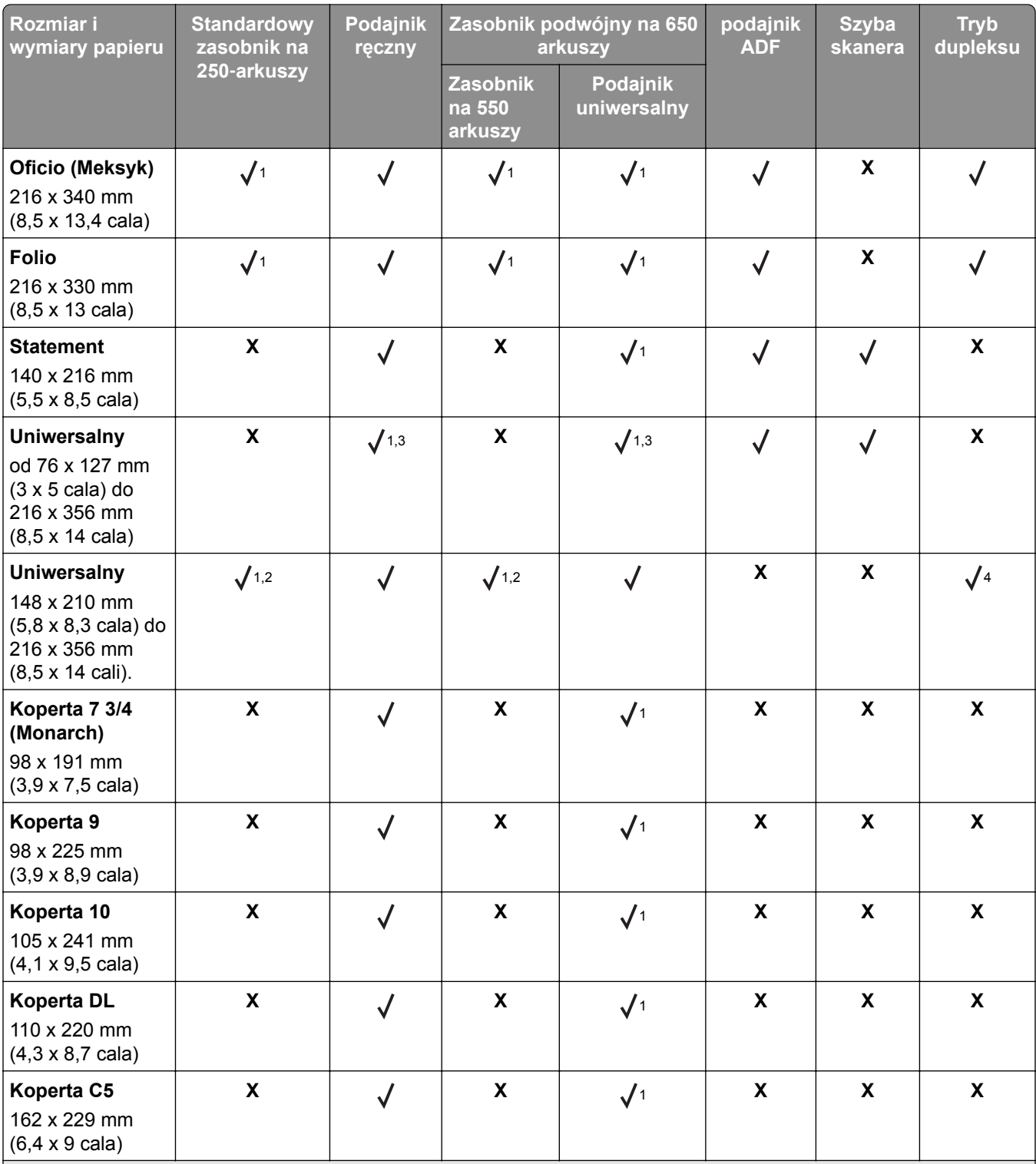

<sup>1</sup> Źródło papieru obsługuje rozmiar papieru bez stosowania opcji *wykrywania rozmiaru*.

2 Papier uniwersalny jest obsługiwany tylko w standardowym zasobniku na 250 arkuszy, jeśli rozmiar papieru mieści się w zakresie od 148 x 215,9 mm (5,83 x 8,5 cala) do 215,9 x 355,6 mm (8,5 x 14 cali).

3 Papier uniwersalny jest obsługiwany tylko w podajniku do wielu zastosowań lub podajniku ręcznym, jeśli rozmiar papieru mieści się w zakresie od 76,2 x 127 mm (3 x 5 cali) do 215,9 x 359,9 mm (8,5 x 14,17 cala).

4 Papier uniwersalny jest obsługiwany tylko w trybie dupleksu, jeśli szerokość mieści się w zakresie od 210 mm (8,27 cala) do 215,9 mm (8,5 cala), długość od 279,4 mm (11 cali) do 355,6 mm (14 cali).

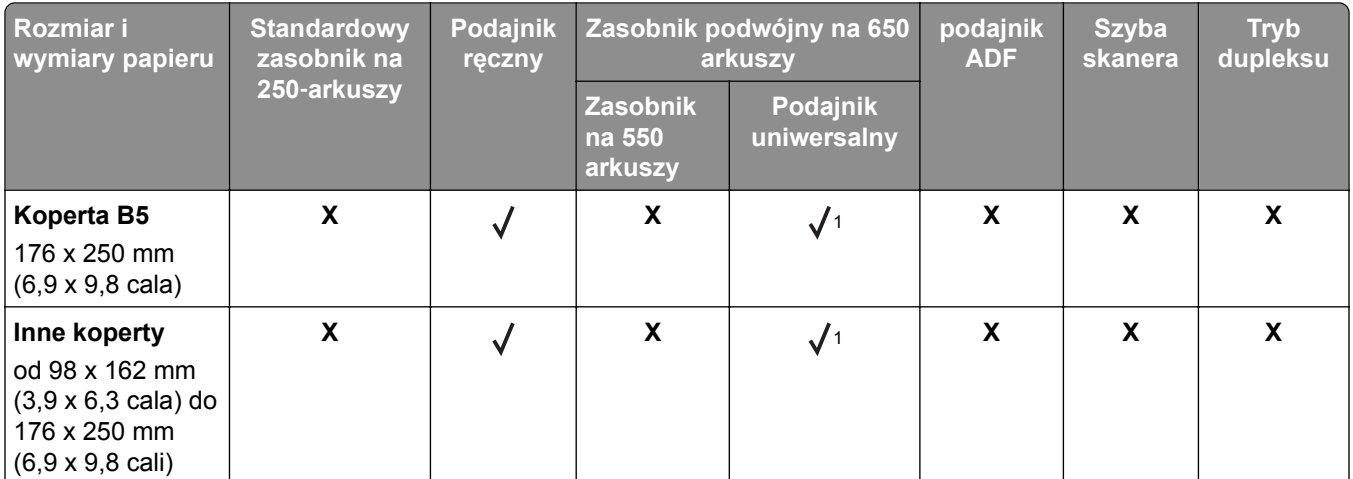

<sup>1</sup> Źródło papieru obsługuje rozmiar papieru bez stosowania opcji *wykrywania rozmiaru*.

2 Papier uniwersalny jest obsługiwany tylko w standardowym zasobniku na 250 arkuszy, jeśli rozmiar papieru mieści się w zakresie od 148 x 215,9 mm (5,83 x 8,5 cala) do 215,9 x 355,6 mm (8,5 x 14 cali).

<sup>3</sup> Papier uniwersalny jest obsługiwany tylko w podajniku do wielu zastosowań lub podajniku ręcznym, jeśli rozmiar papieru mieści się w zakresie od 76,2 x 127 mm (3 x 5 cali) do 215,9 x 359,9 mm (8,5 x 14,17 cala).

4 Papier uniwersalny jest obsługiwany tylko w trybie dupleksu, jeśli szerokość mieści się w zakresie od 210 mm (8,27 cala) do 215,9 mm (8,5 cala), długość od 279,4 mm (11 cali) do 355,6 mm (14 cali).

# **Obsługiwane typy i gramatury papieru**

#### **Uwagi:**

- **•** Używany model drukarki może być wyposażony w zasobnik podwójny na 650 arkuszy, składający się z zasobnika na 550 arkuszy oraz podajnika uniwersalnego na 100 arkuszy. Zintegrowany podajnik uniwersalny obsługuje różne rozmiary, typy i gramatury papieru.
- **•** Etykiety, folie, koperty, etykiety i karty są zawsze drukowane z mniejszą prędkością.

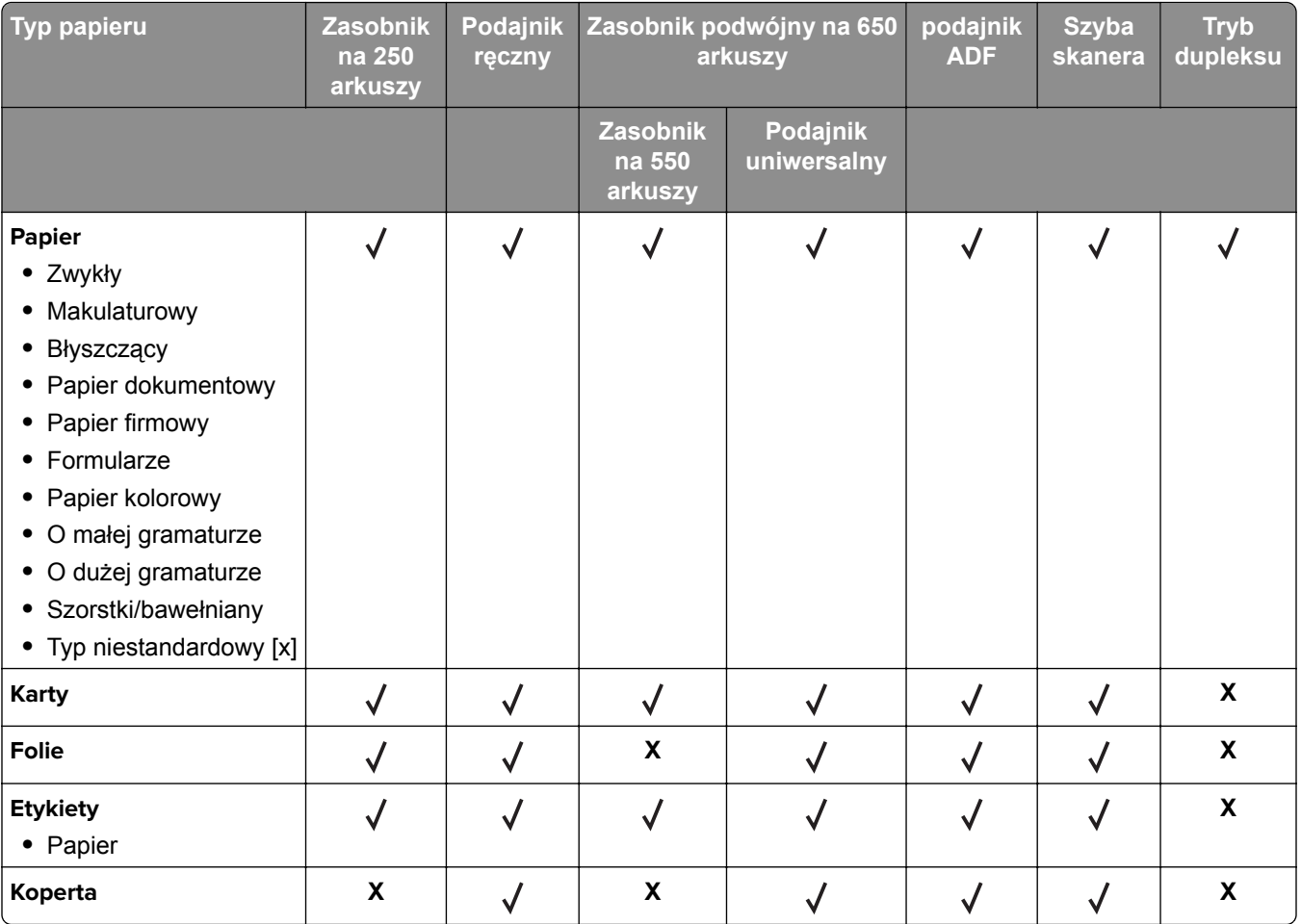

# **Drukowanie**

# **Drukowanie dokumentu**

### **Drukowanie z komputera**

**Uwaga:** W przypadku etykiet, kart i kopert, przed wysłaniem zadania drukowania ustaw rozmiar i typ papieru w drukarce.

- **1** W dokumencie, który chcesz wydrukować, otwórz okno Drukuj.
- **2** W razie potrzeby dostosuj ustawienia.
- **3** Wyślij zadanie drukowania.

### **Drukowanie czarno-białe**

Przy użyciu panelu sterowania drukarki przejdź do opcji:

 $\hat{A}$  > Ustawienia >  $\frac{0K}{5}$  > Ustawienia drukowania >  $\frac{0K}{5}$  > Menu Jakość >  $\frac{0K}{5}$  > Tryb drukowania >  $\frac{0K}{5}$ > **Tylko czarny** >

# **Regulowanie intensywności tonera**

#### **Korzystanie z wbudowanego serwera WWW**

**1** Otwórz przeglądarkę sieci Web, a następnie w polu adresu wpisz adres IP drukarki.

**Uwagi:**

- **•** Wyświetla adres IP drukarki w sekcji TCP/IP (menu Sieć / porty). Adres IP ma postać czterech liczb oddzielonych kropkami. Na przykład 123.123.123.123.
- **•** W przypadku używania serwera proxy wyłącz go tymczasowo, aby prawidłowo załadować stronę sieci Web.
- **2** Kliknij opcje **Ustawienia** > **Ustawienia drukowania** > **Menu jakości** > **Intensywność toneru**.
- **3** Dostosuj intensywność tonera, a następnie kliknij przycisk **Wyślij**.

#### **Korzystanie z panelu sterowania drukarki**

**1** Przy użyciu panelu sterowania drukarki przejdź do opcji:

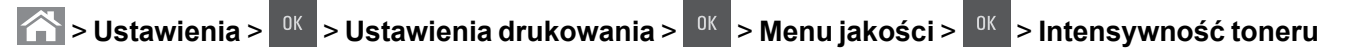

**2** Dostosuj intensywność tonera, a następnie naciśnij przycisk <sup>ok</sup>

# **Korzystanie z ustawień Maks. szybkość i Maks. wydajność**

Ustawienia Maks. szybkość i Maks. wydajność umożliwiają wybór pomiędzy szybszym drukowaniem a większą wydajnością tonera. Domyślnym ustawieniem fabrycznym jest Max Yield (Maksymalna wydajność).

- **• Maks. szybkość** umożliwia drukowanie w trybie czarno-białym lub kolorowym, w zależności od ustawienia wybranego w sterowniku drukarki. Drukarka drukuje w trybie kolorowym, o ile z poziomu sterownika nie została wybrana opcja **Tylko czarny**.
- **• Maks. wydajność** umożliwia przełączanie pomiędzy trybem czarno-białym i kolorowym w zależności od zawartości każdej strony.

**Uwaga:** Częste przełączanie trybu kolorów może spowodować wolniejsze drukowanie w przypadku zróżnicowania treści.

#### **Korzystanie z wbudowanego serwera WWW**

**1** Uruchom przeglądarkę sieci Web, a następnie w polu adresu wpisz adres IP drukarki.

**Uwagi:**

- **•** Wyświetla adres IP drukarki w sekcji TCP/IP (menu Sieć / porty). Adres IP ma postać czterech liczb oddzielonych kropkami. Na przykład 123.123.123.123.
- **•** W przypadku używania serwera proxy wyłącz go tymczasowo, aby prawidłowo załadować stronę sieci Web.
- **2** Kliknij opcję **Ustawienia** > **Ustawienia drukowania** > **Menu Ustawienia**.
- **3** Na liście Użycie drukarki zaznacz pozycję **Maks. szybkość** lub **Maks. wydajność**.
- **4** Kliknij opcję **Wyślij**.

#### **Korzystanie z panelu sterowania drukarki**

- **1** Przy użyciu panelu sterowania drukarki przejdź do opcji:
	- **1 > Ustawienia** >  $\frac{0K}{5}$  > Ustawienia >  $\frac{0K}{5}$  > Ustawienia drukowania >  $\frac{0K}{5}$  > Menu Ustawienia > > **Użycie drukarki** >
- **2** Wybierz opcję **Maks. szybkość** lub **Maks. wydajność**, a następnie naciśnij przycisk .

# **Drukowanie z urządzenia przenośnego**

**Uwaga:** Upewnij się, że zarówno drukarka, jak i urządzenie przenośne korzystają z tej samej sieci bezprzewodowej. Więcej informacji na temat konfiguracji ustawień sieci bezprzewodowej w urządzeniu przenośnym można znaleźć w dokumentacji dostarczonej z tym urządzeniem.

# **Drukowanie z urządzenia przenośnego za pomocą usługi drukowania Mopria**

Usługa drukowania Mopria® to mobilne rozwiązanie do drukowania dla urządzeń przenośnych z system Android 4.4 lub nowszym. Umożliwia bezpośrednie drukowanie na dowolnej drukarce kompatybilnej z usługą drukowania Mopria.

**Uwaga:** Przed rozpoczęciem drukowania należy upewnić się, że usługa drukowania Mopria jest włączona.

- **1** Włącz kompatybilną aplikację z poziomu ekranu głównego urządzenia przenośnego.
- **2** Dotknij opcji **Drukuj**, a następnie wybierz drukarkę.
- **3** Wyślij zadanie drukowania.

# **Drukowanie z urządzenia przenośnego za pomocą usługi Google Cloud Print**

Google Cloud Print<sup>™</sup> to mobilna usługa drukowania, która umożliwia określonym aplikacjom na urządzeniach przenośnych drukowanie na dowolnej drukarce kompatybilnej z usługą Google Cloud Print.

- **1** Włącz określoną aplikację z poziomu ekranu głównego urządzenia przenośnego.
- **2** Dotknij opcji **Drukuj**, a następnie wybierz drukarkę.
- **3** Wyślij zadanie drukowania.

### **Drukowanie z urządzenia przenośnego za pomocą funkcji AirPrint**

AirPrint to mobilne rozwiązanie, które umożliwia bezpośrednie drukowanie z urządzeń firmy Apple na drukarkach kompatybilnych z tą funkcją.

#### **Uwagi:**

- **•** Ta aplikacja jest obsługiwana tylko w niektórych urządzeniach firmy Apple.
- **•** Ta aplikacja jest obsługiwana tylko w niektórych modelach drukarek.
- **1** Włącz kompatybilną aplikację z poziomu ekranu głównego urządzenia przenośnego.
- **2** Wybierz element do druku i dotknij ikony udostępniania.
- **3** Dotknij opcji **Drukuj**, a następnie wybierz drukarkę.
- **4** Wydrukuj dokument.

# **Drukowanie z urządzenia przenośnego za pomocą usługi Lexmark Mobile Print**

LexmarkTM Usługa Mobile Print umożliwia wysyłanie dokumentów i obrazów bezpośrednio do obsługiwanego urządzenia Lexmark.

**1** Otwórz dokument, a następnie prześlij lub udostępnij go w usłudze Lexmark Mobile Print.

**Uwaga:** Niektóre aplikacje innych producentów mogą nie obsługiwać funkcji wysyłania i udostępniania. Więcej informacji na ten temat można znaleźć w dokumentacji dostarczonej z aplikacją.

- **2** Wybieranie drukarki z listy.
- **3** Wydrukuj dokument.

# **Drukowanie zadań poufnych i innych zadań wstrzymanych**

# **Przechowywanie zadań drukowania w drukarce**

**1** Przy użyciu panelu sterowania drukarki przejdź do opcji:

#### **1** > Ustawienia >  $\frac{0K}{5}$  > Bezpieczeństwo >  $\frac{0K}{5}$  > Drukowanie poufne > wybierz typ zadania drukowania

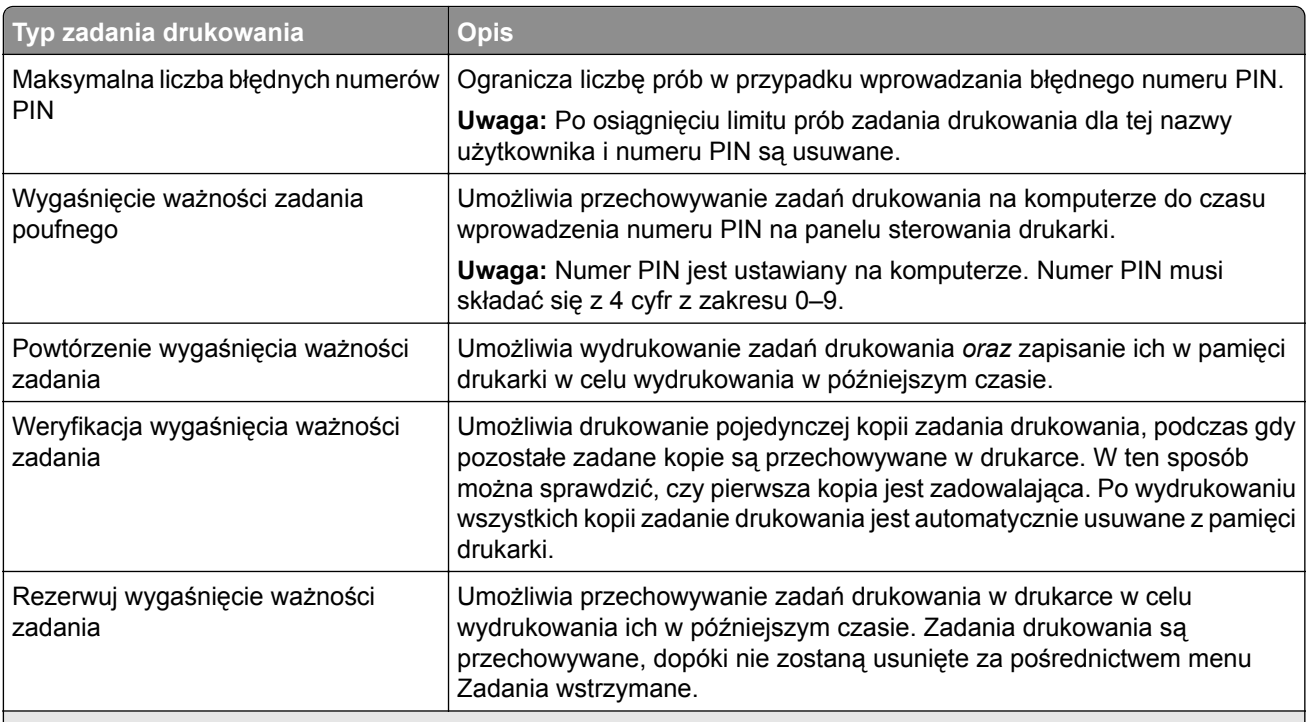

#### **Uwagi:**

- **•** Zadania poufne i próbne oraz wydruku odroczonego i powtarzanego są usuwane z pamięci drukarki w momencie, gdy potrzebna jest dodatkowa pamięć do przetwarzania kolejnych zadań wstrzymanych.
- **•** Można ustawić w drukarce przechowywanie zadań drukowania w pamięci urządzenia do czasu rozpoczęcia zadania drukowania z poziomu panelu sterowania drukarki.
- **•** Wszystkie zadania drukowania, które użytkownik może uruchomić przy drukarce, nazywane są *zadaniami wstrzymanymi*.
- 2 Naciśnij przycisk <sup>0K</sup>

# **Drukowanie wstrzymanych zadań**

- **1** Przejdź do dokumentu, który chcesz wydrukować i otwórz okno dialogowe Drukuj.
- **2** Wybierz drukarkę, a następnie wykonaj jedną z poniższych czynności:
	- **•** Dla użytkowników systemu Windows: kliknij **Właściwości** lub **Preferencje**, a następnie **Drukowanie z wstrzymaniem**.
	- **•** Dla użytkowników komputerów Macintosh: wybierz **Drukowanie z wstrzymaniem**.
- **3** Wybierz typ zadania drukowania.
- **4** W razie potrzeby, przydziel nazwę użytkownika.
- **5** Wyślij zadanie drukowania.
- **6** Na ekranie głównym drukarki wybierz opcję **Wstrzymane zadania**.
- **7** Wyślij zadanie drukowania.

#### **Zmiana ustawień drukowania zadań poufnych**

**1** Uruchom przeglądarkę sieci Web, a następnie w polu adresu wpisz adres IP drukarki.

**Uwagi:**

- **•** Wyświetl adres IP drukarki na ekranie głównym drukarki. Adres IP zostanie wyświetlony w postaci czterech zestawów liczb oddzielonych kropkami, np. 123.123.123.123.
- **•** W przypadku używania serwera proxy wyłącz go tymczasowo, aby prawidłowo załadować stronę sieci Web.
- **2** Kliknij kolejno opcje **Ustawienia** > **Bezpieczeństwo** > **Ustawienia druku poufnego**.
- **3** Zmień ustawienia
	- **•** Ustaw maksymalną liczbę prób wprowadzania numeru PIN. Jeśli użytkownik przekroczy tę liczbę, jego wszystkie zadania zostaną usunięte.
	- **•** Wyznacz czas wygaśnięcia ważności zadania drukowania poufnego. Jeśli użytkownik nie wydrukuje swoich zadań w wyznaczonym czasie, zostaną one wszystkie usunięte.
- **4** Kliknij przycisk **Wyślij**, aby zapisać zmodyfikowane ustawienia.

# **Drukowanie stron z informacjami**

#### **Drukowanie listy przykładowych czcionek**

**1** Przy użyciu panelu sterowania drukarki przejdź do opcji:

> **Ustawienia** > > **Raporty** > > **Drukuj czcionki**

- **2** Naciskaj przycisk strzałki w dół lub w górę, aby wybrać ustawienie czcionki.
- **3** Naciśnij przycisk <sup>0K</sup>

**Uwaga:** Polecenie Czcionki PPDS jest dostępne tylko po włączeniu strumienia danych PPDS.

# **Anulowanie zadania drukowania**

### **Anulowanie zadania drukowania z panelu sterowania drukarki**

- **1** Naciśnij przycisk $\frac{\times}{\times}$  na panelu operacyjnym.
- **2** Gdy zostanie wyświetlona lista zadań drukowania, wybierz zadanie, które chcesz anulować, a następnie naciśnij przycisk <sup>ok</sup>.
- **3** Naciśnij przycisk **(A)**, aby wrócić do ekranu głównego.

### **Anulowanie zadania drukowania przy użyciu komputera**

- **1** W zależności od systemu operacyjnego wykonaj następujące czynności:
	- **•** Otwórz folder drukarek, a następnie wybierz drukarkę.
	- **•** Przejdź do drukarki w obszarze System Preferences (Preferencje systemowe) menu Apple.
- **2** Wybierz zadanie drukowania, które chcesz anulować.

# **Kopiowanie**

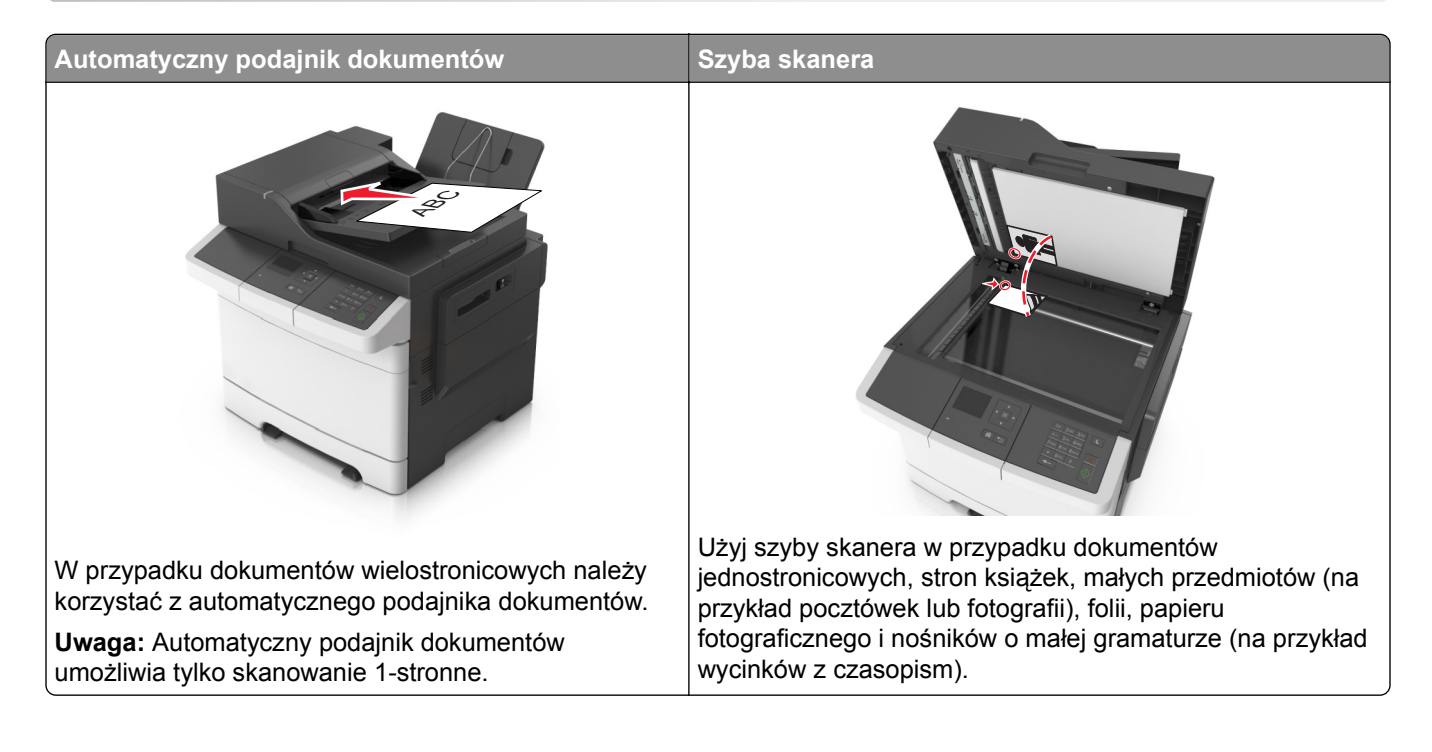

# **Kopiowanie**

# **Szybkie kopiowanie**

**1** Załaduj oryginał nadrukiem do góry, krótszą krawędzią do podajnika ADF lub nadrukiem w dół na szybę skanera.

#### **Uwagi:**

- **•** Do automatycznego podajnika dokumentów nie należy ładować pocztówek, fotografii, niewielkich przedmiotów, folii, papieru fotograficznego ani cienkich nośników, takich jak wycinki prasowe. Należy je umieszczać na szybie skanera.
- **•** Kontrolka ADF świeci się, kiedy papier jest załadowany prawidłowo.
- **2** W przypadku ładowania dokumentu do automatycznego podajnika dokumentów ustaw prowadnice papieru.

**Uwaga:** Aby uniknąć przycięcia obrazu, upewnij się, że rozmiary oryginalnego dokumentu i kopii są identyczne.

**3** Naciśnij przycisk  $\heartsuit$  na panelu operacyjnym.

# **Kopiowanie przy użyciu automatycznego podajnika dokumentów**

**1** Załaduj oryginalny dokument nadrukiem do góry, krótszą krawędzią do zasobnika automatycznego podajnika dokumentów.

#### **Uwagi:**

.

- **•** Do zasobnika automatycznego podajnika dokumentów nie wolno ładować pocztówek, fotografii, małych przedmiotów, folii, papieru fotograficznego ani cienkich nośników (takich jak wycinki z czasopism). Materiały tego typu należy umieszczać na szybie skanera.
- **•** Kontrolka ADF zaczyna świecić, gdy papier jest prawidłowo załadowany.
- **2** Dostosuj prowadnice papieru.
- **3** Na panelu sterowania drukarki użyj klawiatury, aby wprowadzić liczbę kopii, a następnie naciśnij przycisk

### **Kopiowanie przy użyciu szyby skanera**

- **1** Umieść oryginalny dokument na szybie skanera stroną zadrukowaną skierowaną w dół, w lewym, górnym rogu.
- **2** Na panelu sterowania drukarki użyj klawiatury, aby wprowadzić liczbę kopii, a następnie naciśnij przycisk .

**Uwaga:** Aby zeskanować następny dokument, należy umieścić go na szybie skanera, nacisnąć przycisk strzałki w lewo lub w prawo, aby przewinąć do opcji **Skanuj następną stronę**, a następnie

nacisnąć przycisk <sup>0K</sup>

**3** Użyj przycisków strzałek w lewo lub w prawo, aby przewinąć do opcji **Zakończ zadanie**, a następnie naciśnij przycisk <sup>0K</sup>

# **Kopiowanie zdjęć**

- **1** Umieść fotografię w lewym górnym rogu szyby skanera, stroną zadrukowaną skierowaną w dół.
- **2** Przy użyciu panelu sterowania drukarki przejdź do opcji:

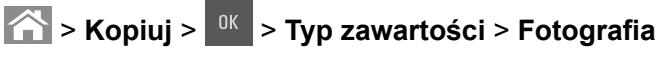

**3** W menu Źródło zawartości wybierz ustawienie najlepiej dopasowane do oryginalnej fotografii, którą

kopiujesz, a następnie naciśnij .

**Uwaga:** Aby skopiować kolejną fotografię, umieść ją na szybie skanera, naciśnij przycisk strzałki w lewo lub w prawo w celu przejścia do opcji **Skanuj następną stronę**, a następnie naciśnij przycisk .

**4** Za pomocą przycisku strzałki w prawo lub w lewo przejdź do opcji **Zakończ zadanie**, a następnie naciśnij przycisk <sup>OK</sup>

# **Kopiowanie na nośnikach specjalnych**

# **Kopiowanie na foliach**

**1** Załaduj oryginalny dokument do podajnika ADF zadrukowaną stroną do góry i krótszą krawędzią do przodu lub umieść go zadrukowaną stroną do dołu na szybie skanera.

#### **Uwagi:**

- **•** Do zasobnika automatycznego podajnika dokumentów nie wolno ładować pocztówek, fotografii, małych przedmiotów, folii, papieru fotograficznego ani cienkich nośników (takich jak wycinki z czasopism). Materiały tego typu należy umieszczać na szybie skanera.
- **•** Kontrolka ADF zaczyna świecić, gdy papier jest prawidłowo załadowany.
- **2** W przypadku ładowania dokumentu do podajnika ADF dokumentów ustaw prowadnice papieru.
- **3** Przy użyciu panelu sterowania drukarki przejdź do opcji:

> **Kopiuj** > > **Kopiuj z** > wybierz rozmiar oryginalnego dokumentu

**4** Przejdź do opcji:

Kopiuj do > <sup>0K</sup> > wybierz zasobnik zawierający folie > <sup>0K</sup> > wybierz liczbę kopii lub wprowadź liczbę przy użyciu klawiatury >

- **5** Jeśli nie ma zasobników zawierających folie, wykonaj następujące czynności:
	- **a** Przejdź do opcji:

**Kopiuj do** >  $\begin{bmatrix} 0 & 0 \end{bmatrix}$  > **Podajnik reczny** >  $\begin{bmatrix} 0 & 0 \end{bmatrix}$  > wybierz rozmiar folii >  $\begin{bmatrix} 0 & 0 \end{bmatrix}$  > **Folia** >  $\begin{bmatrix} 0 & 0 \end{bmatrix}$ 

**b** Załaduj folie do podajnika do wielu zastosowań, a następnie naciśnij przycisk  $\heartsuit$ 

**Uwaga:** Aby skopiować inny dokument, należy umieścić go na szybie skanera, nacisnąć przycisk strzałki w lewo lub w prawo, aby przewinąć do opcji **Skanuj następną stronę**, a następnie nacisnąć

przycisk <sup>OK</sup>

**6** Użyj przycisków strzałek w lewo lub w prawo, aby przewinąć do opcji **Zakończ zadanie**, a następnie naciśnij przycisk <sup>ok</sup>

# **Kopiowanie na papierze firmowym**

**1** Załaduj oryginalny dokument do podajnika ADF zadrukowaną stroną do góry i krótszą krawędzią do przodu lub umieść go zadrukowaną stroną do dołu na szybie skanera.

#### **Uwagi:**

- **•** Do zasobnika automatycznego podajnika dokumentów nie wolno ładować pocztówek, fotografii, małych przedmiotów, folii, papieru fotograficznego ani cienkich nośników (takich jak wycinki z czasopism). Materiały tego typu należy umieszczać na szybie skanera.
- **•** Kontrolka ADF zaczyna świecić, gdy papier jest prawidłowo załadowany.
- **2** W przypadku ładowania dokumentu do podajnika ADF dokumentów ustaw prowadnice papieru.

**3** Przy użyciu panelu sterowania drukarki przejdź do opcji:

> **Kopiuj** > > **Kopiuj z** > wybierz rozmiar oryginalnego dokumentu

**4** Przejdź do opcji:

Kopiuj do > <sup>0K</sup> > wybierz zasobnik zawierający papier firmowy > <sup>0K</sup> > wybierz liczbę kopii lub wprowadź liczbę przy użyciu klawiatury >

- **5** Jeśli nie ma zasobników zawierających papier firmowy, wykonaj następujące czynności:
	- **a** Przejdź do opcji:

**Kopiuj do** > > **Podajnik ręczny** > > wybierz rozmiar papieru firmowego > **Papier firmowy**

**b** Umieść papier firmowy nadrukiem do góry, górną krawędzią do podajnika do wielu zastosowań, a następnie naciśnij przycisk .

**Uwaga:** Aby skopiować inny dokument, należy umieścić go na szybie skanera, nacisnąć przycisk strzałki w lewo lub w prawo, aby przewinąć do opcji **Skanuj następną stronę**, a następnie nacisnąć

przycisk <sup>OK</sup>

**6** Użyj przycisków strzałek w lewo lub w prawo, aby przewinąć do opcji **Zakończ zadanie**, a następnie naciśnij przycisk <sup>0K</sup>

# **Dostosowywanie ustawień kopiowania**

# **Kopiowanie na papier o innym rozmiarze**

**1** Załaduj oryginalny dokument do podajnika ADF zadrukowaną stroną do góry i krótszą krawędzią do przodu lub umieść go zadrukowaną stroną do dołu na szybie skanera.

#### **Uwagi:**

- **•** Do zasobnika automatycznego podajnika dokumentów nie wolno ładować pocztówek, fotografii, małych przedmiotów, folii, papieru fotograficznego ani cienkich nośników (takich jak wycinki z czasopism). Materiały tego typu należy umieszczać na szybie skanera.
- **•** Kontrolka ADF zaczyna świecić, gdy papier jest prawidłowo załadowany.
- **2** W przypadku ładowania dokumentu do podajnika ADF dokumentów ustaw prowadnice papieru.
- **3** Przy użyciu panelu sterowania drukarki przejdź do opcji:

> **Kopiuj** > > **Kopiuj z** > wybierz rozmiar oryginalnego dokumentu

**4** Przejdź do opcji:

**Kopiuj do** > > wybierz nowy rozmiar kopii > wybierz liczbę kopii lub wprowadź liczbę przy użyciu klawiatury >

**Uwaga:** Aby skopiować inny dokument, należy umieścić go na szybie skanera, nacisnąć przycisk strzałki w lewo lub w prawo, aby przewinąć do opcji **Skanuj następną stronę**, a następnie nacisnąć

przycisk<sup>OK</sup>

**5** Użyj przycisków strzałek w lewo lub w prawo, aby przewinąć do opcji **Zakończ zadanie**, a następnie naciśnij przycisk <sup>0K</sup>

### **Kopiowanie przy użyciu papieru z wybranego zasobnika**

**1** Załaduj oryginalny dokument do automatycznego podajnika dokumentów zadrukowaną stroną do góry i krótszą krawędzią do przodu lub umieść go zadrukowaną stroną do dołu na szybie skanera.

#### **Uwagi:**

- **•** Do zasobnika automatycznego podajnika dokumentów nie wolno ładować pocztówek, fotografii, małych przedmiotów, folii, papieru fotograficznego ani cienkich nośników (takich jak wycinki z czasopism). Materiały tego typu należy umieszczać na szybie skanera.
- **•** Kontrolka ADF zaczyna świecić, gdy papier jest prawidłowo załadowany.
- **2** W przypadku ładowania dokumentu do automatycznego podajnika dokumentów ustaw prowadnice papieru.
- **3** Przy użyciu panelu sterowania drukarki przejdź do opcji:

> **Kopiuj** > > **Kopiuj z** > wybierz rozmiar oryginalnego dokumentu

**4** Przejdź do opcji:

Kopiuj do > <sup>0K</sup> > wybierz zasobnik zawierający rozmiar i typ papieru, którego chcesz użyć > <sup>0K</sup> >

wybierz liczbę kopii lub wprowadź liczbę przy użyciu klawiatury >

- **5** Jeśli nie ma zasobników zawierających rozmiar i typ papieru, którego chcesz użyć, wykonaj następujące czynności:
	- **a** Przejdź do opcji:

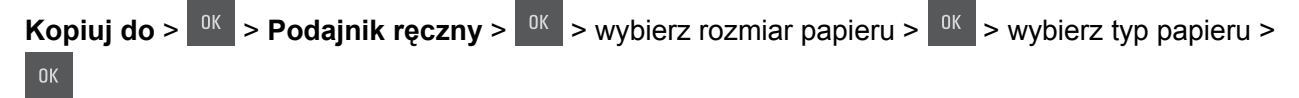

**b** Załaduj właściwy rozmiar i typ papieru do podajnika do wielu zastosowań, a następnie naciśnij przycisk .

**Uwaga:** Aby skopiować inny dokument, należy umieścić go na szybie skanera, nacisnąć przycisk strzałki w lewo lub w prawo, aby przewinąć do opcji **Skanuj następną stronę**, a następnie nacisnąć przycisk .

**6** Użyj przycisków strzałek w lewo lub w prawo, aby przewinąć do opcji **Zakończ zadanie**, a następnie naciśnij przycisk <sup>ok</sup>

# **Zmniejszanie lub powiększanie kopii**

Kopie można skalować od 25% do 400% rozmiaru oryginalnego dokumentu.

**1** Załaduj oryginalny dokument do podajnika ADF zadrukowaną stroną do góry i krótszą krawędzią do przodu lub umieść go zadrukowaną stroną do dołu na szybie skanera.

**Uwagi:**

- **•** Do zasobnika automatycznego podajnika dokumentów nie wolno ładować pocztówek, fotografii, małych przedmiotów, folii, papieru fotograficznego ani cienkich nośników (takich jak wycinki z czasopism). Materiały tego typu należy umieszczać na szybie skanera.
- **•** Kontrolka ADF zaczyna świecić, gdy papier jest prawidłowo załadowany.
- **2** W przypadku ładowania dokumentu do podajnika ADF dokumentów ustaw prowadnice papieru.
- **3** Przy użyciu panelu sterowania drukarki przejdź do opcji:

 > **Kopiuj** > > **Skala** > wyreguluj ustawienie skali > wybierz liczbę kopii lub wprowadź liczbę przy użyciu klawiatury >

**Uwaga:** Aby skopiować inny dokument, należy umieścić go na szybie skanera, nacisnąć przycisk strzałki w lewo lub w prawo, aby przewinąć do opcji **Skanuj następną stronę**, a następnie nacisnąć

przycisk <sup>OK</sup>

**4** Użyj przycisków strzałek w lewo lub w prawo, aby przewinąć do opcji **Zakończ zadanie**, a następnie naciśnij przycisk <sup>OK</sup>

# **Rozjaśnianie lub przyciemnianie kopii**

**1** Załaduj oryginał nadrukiem do góry, krótszą krawędzią do podajnika ADF lub nadrukiem w dół na szybę skanera w lewym górnym rogu.

**Uwagi:**

- **•** Do automatycznego podajnika dokumentów nie należy ładować pocztówek, fotografii, niewielkich przedmiotów, folii, papieru fotograficznego ani cienkich nośników, takich jak wycinki prasowe. Materiały tego typu należy umieszczać na szybie skanera.
- **•** Kontrolka ADF zaczyna świecić, gdy papier jest prawidłowo załadowany.
- **2** W przypadku ładowania dokumentu do automatycznego podajnika dokumentów ustaw prowadnice papieru.

**3** Przy użyciu panelu sterowania drukarki przejdź do opcji:

> **Kopiuj** > > **Intensywność** > wyreguluj ustawienie intensywności > wybierz liczbę kopii lub

wprowadź liczbę przy użyciu klawiatury >

**Uwaga:** Aby skopiować inny dokument, należy umieścić go na szybie skanera, nacisnąć przycisk strzałki w lewo lub w prawo, aby przewinąć do opcji **Skanuj następną stronę**, a następnie nacisnąć

 $przycisk$   $8K$ 

**4** Użyj przycisków strzałek w lewo lub w prawo, aby przewinąć do opcji **Zakończ zadanie**, a następnie naciśnij przycisk <sup>ok</sup>

# **Dostosowywanie jakości kopii**

**1** Załaduj oryginalny dokument do podajnika ADF zadrukowaną stroną do góry i krótszą krawędzią do przodu lub umieść go zadrukowaną stroną do dołu na szybie skanera.

#### **Uwagi:**

- **•** Do zasobnika automatycznego podajnika dokumentów nie wolno ładować pocztówek, fotografii, małych przedmiotów, folii, papieru fotograficznego ani cienkich nośników (takich jak wycinki z czasopism). Materiały tego typu należy umieszczać na szybie skanera.
- **•** Kontrolka ADF zaczyna świecić, gdy papier jest prawidłowo załadowany.
- **2** W przypadku ładowania dokumentu do podajnika ADF dokumentów ustaw prowadnice papieru.
- **3** Przy użyciu panelu sterowania drukarki przejdź do opcji:

> **Kopiuj** > > **Typ zawartości** > wybierz typ zawartości oryginalnego dokumentu

- **4** Użyj przycisków strzałek w prawo lub w lewo, aby przewinąć do jednej z następujących opcji:
	- **• Tekst** ta opcja jest stosowana wówczas, gdy oryginalny dokument zawiera głównie tekst lub grafikę liniową.
	- **• Tekst/Zdjęcie** tej opcji należy użyć, jeśli oryginalny dokument jest kombinacją tekstu i grafiki lub zdjęć.
	- **• Fotografia** ta opcja jest stosowana wówczas, gdy oryginalny dokument zawiera głównie zdjęcia lub obrazy.
	- **• Grafika** ta opcja jest używana, jeśli oryginalny dokument zawiera głównie grafikę typu biznesowego, taką jak wykresy kołowe, słupkowe oraz animacje.
- **5** Naciskaj przyciski strzałek w górę lub w dół, aby przewinąć do opcji **Źródło zawartości**, a następnie naciskaj przyciski strzałek w lewo lub w prawo, aby przewinąć do jednej z następujących opcji:
	- **• Kolorowa drukarka laserowa** tej opcji należy użyć, jeśli oryginalny dokument wydrukowano przy użyciu kolorowej drukarki laserowej.
	- **• Drukarka atramentowa** tej opcji należy użyć, jeśli oryginalny dokument wydrukowano przy użyciu drukarki atramentowej.
	- **• Czasopismo** tej opcji należy użyć, gdy oryginalny dokument pochodzi z czasopisma.
	- **• Prasa** tej opcji należy użyć, jeśli oryginalny dokument pochodzi z maszyny offsetowej.
	- **• Czarno-biała drukarka laserowa** tej opcji należy użyć, jeśli oryginalny dokument wydrukowano przy użyciu monochromatycznej drukarki laserowej.
- **• Fotografia/Klisza** tej opcji należy użyć, jeśli oryginalny dokument jest fotografią z kliszy.
- **• Gazeta** tej opcji należy użyć, gdy oryginalny dokument pochodzi z gazety.
- **• Inne** tej opcji należy użyć, jeśli oryginalny dokument wydrukowano przy użyciu innej lub nieznanej drukarki.
- **6** Wybierz liczbę kopii lub wprowadź ją za pomocą klawiatury, a następnie naciśnij przycisk .

**Uwaga:** Aby skopiować inny dokument, należy umieścić go na szybie skanera, nacisnąć przycisk strzałki w lewo lub w prawo, aby przewinąć do opcji **Skanuj następną stronę**, a następnie nacisnąć

przycisk <sup>DK</sup>

**7** Użyj przycisków strzałek w lewo lub w prawo, aby przewinąć do opcji **Zakończ zadanie**, a następnie naciśnij przycisk  $\frac{0}{k}$ 

# **Sortowanie kopii**

Drukując wiele kopii dokumentu, można wydrukować każdą kopię jako zestaw (posortowane) lub jako grupy stron (nieposortowane).

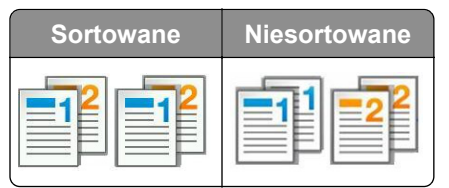

Aby wybrać ustawienie sortowania:

**1** Załaduj oryginalny dokument do podajnika ADF zadrukowaną stroną do góry i krótszą krawędzią do przodu lub umieść go zadrukowaną stroną do dołu na szybie skanera.

#### **Uwagi:**

- **•** Do zasobnika automatycznego podajnika dokumentów nie wolno ładować pocztówek, fotografii, małych przedmiotów, folii, papieru fotograficznego ani cienkich nośników (takich jak wycinki z czasopism). Materiały tego typu należy umieszczać na szybie skanera.
- **•** Kontrolka ADF zaczyna świecić, gdy papier jest prawidłowo załadowany.
- **2** W przypadku ładowania dokumentu do podajnika ADF dokumentów ustaw prowadnice papieru.
- **3** Przy użyciu panelu sterowania drukarki przejdź do opcji:

> **Kopia** > > **Sortowanie** > wybierz żądane ustawienie sortowania > wybierz liczbę kopii lub

wprowadź liczbę przy użyciu klawiatury >

**Uwaga:** Aby skopiować inny dokument, należy umieścić go na szybie skanera, nacisnąć przycisk strzałki w lewo lub w prawo, aby przewinąć do opcji **Skanuj następną stronę**, a następnie nacisnąć

przycisk <sup>DK</sup>

**4** Użyj przycisków strzałek w lewo lub w prawo, aby przewinąć do opcji **Zakończ zadanie**, a następnie naciśnij przycisk <sup>ok</sup>

# **Umieszczanie arkuszy separujących między kopiami**

**1** Załaduj oryginalny dokument do podajnika ADF zadrukowaną stroną do góry i krótszą krawędzią do przodu lub umieść go zadrukowaną stroną do dołu na szybie skanera.

#### **Uwagi:**

- **•** Do zasobnika automatycznego podajnika dokumentów nie wolno ładować pocztówek, fotografii, małych przedmiotów, folii, papieru fotograficznego ani cienkich nośników (takich jak wycinki z czasopism). Materiały tego typu należy umieszczać na szybie skanera.
- **•** Kontrolka ADF zaczyna świecić, gdy papier jest prawidłowo załadowany.
- **2** W przypadku ładowania dokumentu do podajnika ADF dokumentów ustaw prowadnice papieru.
- **3** Przy użyciu panelu sterowania drukarki przejdź do opcji:

```
 > Kopiuj > > Arkusze separujące
```
- **4** Wybierz opcje **Między kopiami**, **Między zadaniami**, **Między stronami** lub **Wyłącz**.
- **5** Wybierz liczbę kopii lub wprowadź ją za pomocą klawiatury, a następnie naciśnij przycisk .

**Uwaga:** Aby skopiować inny dokument, należy umieścić go na szybie skanera, nacisnąć przycisk strzałki w lewo lub w prawo, aby przewinąć do opcji **Skanuj następną stronę**, a następnie nacisnąć przycisk <sup>OK</sup>

**6** Użyj przycisków strzałek w lewo lub w prawo, aby przewinąć do opcji **Zakończ zadanie**, a następnie naciśnij przycisk <sup>0K</sup>

# **Kopiowanie wielu stron na jednym arkuszu**

Aby zaoszczędzić papier, można kopiować dwie lub cztery kolejne strony wielostronicowego dokumentu na jednym arkuszu papieru.

#### **Uwagi:**

- **•** Jako rozmiar papieru należy ustawić wartość letter, legal, A4 lub JIS B5.
- **•** Rozmiar kopii musi mieć ustawienie 100%.
- **1** Załaduj oryginalny dokument do podajnika ADF zadrukowaną stroną do góry i krótszą krawędzią do przodu lub umieść go zadrukowaną stroną do dołu na szybie skanera.

#### **Uwagi:**

- **•** Do zasobnika automatycznego podajnika dokumentów nie wolno ładować pocztówek, fotografii, małych przedmiotów, folii, papieru fotograficznego ani cienkich nośników (takich jak wycinki z czasopism). Materiały tego typu należy umieszczać na szybie skanera.
- **•** Kontrolka ADF zaczyna świecić, gdy papier jest prawidłowo załadowany.
- **2** W przypadku ładowania dokumentu do podajnika ADF dokumentów ustaw prowadnice papieru.
- **3** Przy użyciu panelu sterowania drukarki przejdź do opcji:

> **Kopiuj** > > **Oszczędzanie papieru** > wybierz żądane ustawienie

- **4** Wybierz **Wyłącz**, **2 na arkuszu, pionowo**, **2 na arkuszu, poziomo**, **4 na arkuszu, pionowo** lub **4 na arkuszu, poziomo**.
- **5** Wybierz liczbę kopii lub wprowadź ją za pomocą klawiatury, a następnie naciśnij przycisk .

**Uwaga:** Aby skopiować inny dokument, należy umieścić go na szybie skanera, nacisnąć przycisk strzałki w lewo lub w prawo, aby przewinąć do opcji **Skanuj następną stronę**, a następnie nacisnąć

przycisk<sup>0K</sup>

**6** Użyj przycisków strzałek w lewo lub w prawo, aby przewinąć do opcji **Zakończ zadanie**, a następnie naciśnij przycisk <sup>0K</sup>

# **Umieszczanie informacji na kopiach**

### **Umieszczanie tekstu nakładki na każdej stronie**

**1** Załaduj oryginalny dokument do automatycznego podajnika dokumentów zadrukowaną stroną do góry i krótszą krawędzią do przodu lub umieść go zadrukowaną stroną do dołu na szybie skanera.

**Uwagi:**

- **•** Do zasobnika automatycznego podajnika dokumentów nie wolno ładować pocztówek, fotografii, małych przedmiotów, folii, papieru fotograficznego ani cienkich nośników (takich jak wycinki z czasopism). Materiały tego typu należy umieszczać na szybie skanera.
- **•** Kontrolka ADF zaczyna świecić, gdy papier jest prawidłowo załadowany.
- **2** W przypadku ładowania dokumentu do automatycznego podajnika dokumentów ustaw prowadnice papieru.
- **3** Przy użyciu panelu sterowania drukarki przejdź do opcji:

> **Kopiowanie** > > **Nakładka** > wybierz żądany tekst nakładki

- **4** Wybierz **Wyłącz**, **Poufne**, **Kopia**, **Szkic**, **Pilne** lub **Niestandardowa**.
- **5** Wybierz liczbę kopii lub wprowadź ją za pomocą klawiatury, a następnie naciśnij przycisk .

**Uwaga:** Aby skopiować inny dokument, należy umieścić go na szybie skanera, nacisnąć przycisk strzałki w lewo lub w prawo, aby przewinąć do opcji **Skanuj następną stronę**, a następnie nacisnąć

przycisk <sup>OK</sup>

**6** Użyj przycisków strzałek w lewo lub w prawo, aby przewinąć do opcji **Zakończ zadanie**, a następnie naciśnij przycisk <sup>0K</sup>

# **Anulowanie zadania kopiowania**

# **Anulowanie zadania kopiowania z panelu sterowania drukarki**

- **1** Naciśnij przycisk  $\times$  na panelu sterowania drukarki.
- **2** Gdy zostanie wyświetlona lista zadań kopiowania, wybierz zadanie, które chcesz anulować, a następnie naciśnij przycisk <sup>0K</sup>
- **3** Naciśnij przycisk **(A)**, aby wrócić do ekranu głównego.

# **Informacje o opcjach dotyczących kopiowania**

# **Liczba kopii**

Ta opcja umożliwia określenie liczby kopii do wydrukowania.

# **Kopiuj z**

Wybranie tej opcji spowoduje wyświetlenie ekranu umożliwiającego wybranie rozmiaru papieru oryginalnego dokumentu.

- **•** Aby przewinąć do rozmiaru papieru oryginalnego dokumentu, naciśnij przycisk strzałki w lewo lub w prawo, a następnie naciśnij przycisk <sup>0K</sup>
- **•** Aby skopiować oryginalny dokument zawierający papier o różnej długości, ale tej samej szerokości, naciśnij przycisk strzałki w lewo lub w prawo w celu przejścia do opcji **Rozmiary mieszane**, a następnie

naciśnij przycisk <sup>ok</sup>

# **Kopiuj do**

Opcja ta pozwala na wybór rozmiaru i typu papieru, na którym zostaną wydrukowane kopie.

**•** Aby przewinąć do rozmiaru i typu papieru odpowiadającego papierowi załadowanemu do zasobnika lub

podajnika, naciśnij przycisk strzałki w lewo lub w prawo, a następnie naciśnij przycisk <sup>ok</sup>

- Jeśli ustawienia w opcjach "Kopiuj z" i "Kopiuj do" różnią się od siebie, drukarka automatycznie dostosuje ustawienia skalowania, aby uwzględnić różnicę.
- **•** Jeśli żaden z zasobników nie zawiera papieru żądanego typu i rozmiaru, naciśnij przycisk strzałki w lewo

lub w prawo, aby przewinąć do opcji **Podajnik ręczny**, naciśnij przycisk , a następnie ręcznie załaduj papier do podajnika ręcznego lub podajnika do wielu zastosowań.

• Aby dopasować każdą kopię do rozmiaru papieru oryginalnego dokumentu, dla opcji "Kopiuj do" wybierz ustawienie Automatyczne dopasowanie rozmiaru. Jeśli żaden z zasobników nie zawiera pasującego rozmiaru papieru, zostanie wyświetlony komunikat **Nie znaleziono rozmiaru papieru** oraz monit o załadowanie papieru do zasobnika, podajnika ręcznego lub podajnika do wielu zastosowań.

# **Skala**

Ta opcja umożliwia zmianę skali dokumentu w zakresie od 25% do 400% rozmiaru oryginału. Można również ustawić skalowanie automatyczne.

- **•** Podczas kopiowania na papierze o innym rozmiarze, takim jak legal do letter, rozmiary "Kopiuj z" i "Kopiuj do" należy ustawić automatycznie w celu przeskalowania skanowanego obrazu i dopasowania do papieru, na którym wykonywana jest kopia.
- **•** Aby zmniejszyć lub zwiększyć wartość o 1%, naciśnij przycisk strzałki w lewo lub w prawo na panelu sterowania drukarki. Aby stale zmniejszać lub zwiększać wartość, naciśnij i przytrzymaj przycisk przez przynajmniej dwie sekundy.

# **Intensywność**

Opcja ta umożliwia dostosowanie jasności (intensywności) kopii w porównaniu z jasnością oryginalnego dokumentu.

# **Sortuj kopie**

W przypadku drukowania wielu kopii zadania, opcja ta umożliwia układanie jego stron w wybranej kolejności.

# **Typ zawartości**

Ta opcja umożliwia ustawienie typu oryginalnego dokumentu.

Wybierz jeden z następujących typów zawartości:

- **• Grafika** ta opcja jest używana, jeśli oryginalny dokument zawiera głównie grafikę typu biznesowego, taką jak wykresy kołowe, słupkowe oraz animacje.
- **• Fotografia** ta opcja jest stosowana wówczas, gdy oryginalny dokument zawiera głównie zdjęcia lub obrazy.
- **• Tekst** ta opcja jest stosowana wówczas, gdy oryginalny dokument zawiera głównie tekst lub grafikę liniową.
- **• Tekst/Zdjęcie** ta opcja jest stosowana wówczas, gdy oryginalne dokumenty są kombinacją tekstu i grafiki i zdjęć.

# **Źródło zawartości**

Opcja ta umożliwia ustawienie źródła dokumentu oryginalnego.

Wybierz jeden z następujących źródeł zawartości:

- **• Kolorowa drukarka laserowa** tej opcji należy użyć, jeśli oryginalny dokument wydrukowano przy użyciu kolorowej drukarki laserowej.
- **• Czarno-biała drukarka laserowa** tej opcji należy użyć, jeśli oryginalny dokument wydrukowano przy użyciu monochromatycznej drukarki laserowej.
- **• Drukarka atramentowa** tej opcji należy użyć, jeśli oryginalny dokument wydrukowano przy użyciu drukarki atramentowej.
- **• Fotografia/Klisza** tej opcji należy użyć, jeśli oryginalny dokument jest fotografią z kliszy.
- **• Czasopismo** tej opcji należy użyć, gdy oryginalny dokument pochodzi z czasopisma.
- **• Gazeta** tej opcji należy użyć, gdy oryginalny dokument pochodzi z gazety.
- **• Prasa drukarska** tej opcji należy użyć, jeśli oryginalny dokument wydrukowano przy użyciu prasy drukarskiej.
- **• Inne** tej opcji należy użyć, jeśli oryginalny dokument wydrukowano przy użyciu innej lub nieznanej drukarki.

#### **Kolor**

Opcja ta umożliwia określenie, czy zeskanowany obraz ma być wydrukowany jako kolorowy czy monochromatyczny.

### **Nakładka**

Opcja ta umożliwia utworzenie znaku wodnego (lub komunikatu), który zostanie nałożony na treść kopii. Dostępne opcje to Poufne, Kopia, Szkic, Pilne i Niestandardowy. Komunikat niestandardowy można wpisać w polu "Wprowadź niestandardowy tekst nakładki i naciśnij przycisk OK". Wybrany komunikat zostanie wydrukowany słabo widoczną, dużą czcionką po przekątnej każdej strony.

## **Separator Sheets (Arkusze separujące)**

Opcja ta pozwala na umieszczenie pustego arkusza papieru między kopiami, wydrukami, stronami oraz zadaniami drukowania lub kopiowania. Arkusze separujące mogą być pobierane z zasobnika zawierającego inny typ lub kolor papieru niż używany do wydruku kopii.

### **Oszczędność papieru**

Opcja ta umożliwia drukowanie dwóch lub więcej stron oryginalnego dokumentu na jednej stronie. Opcja Oszczędność papieru jest nazywana także drukowaniem *N stron na arkuszu*, gdzie *N* oznacza liczbę stron. Przykładowo, wybór opcji 2 na arkuszu umożliwia drukowanie dwu stron dokumentu na jednej stronie kopii, a wybranie opcji 4 na arkuszu pozwala na wydrukowanie na niej czterech stron dokumentu.

# **Wysyłanie w postaci wiadomości e-mail**

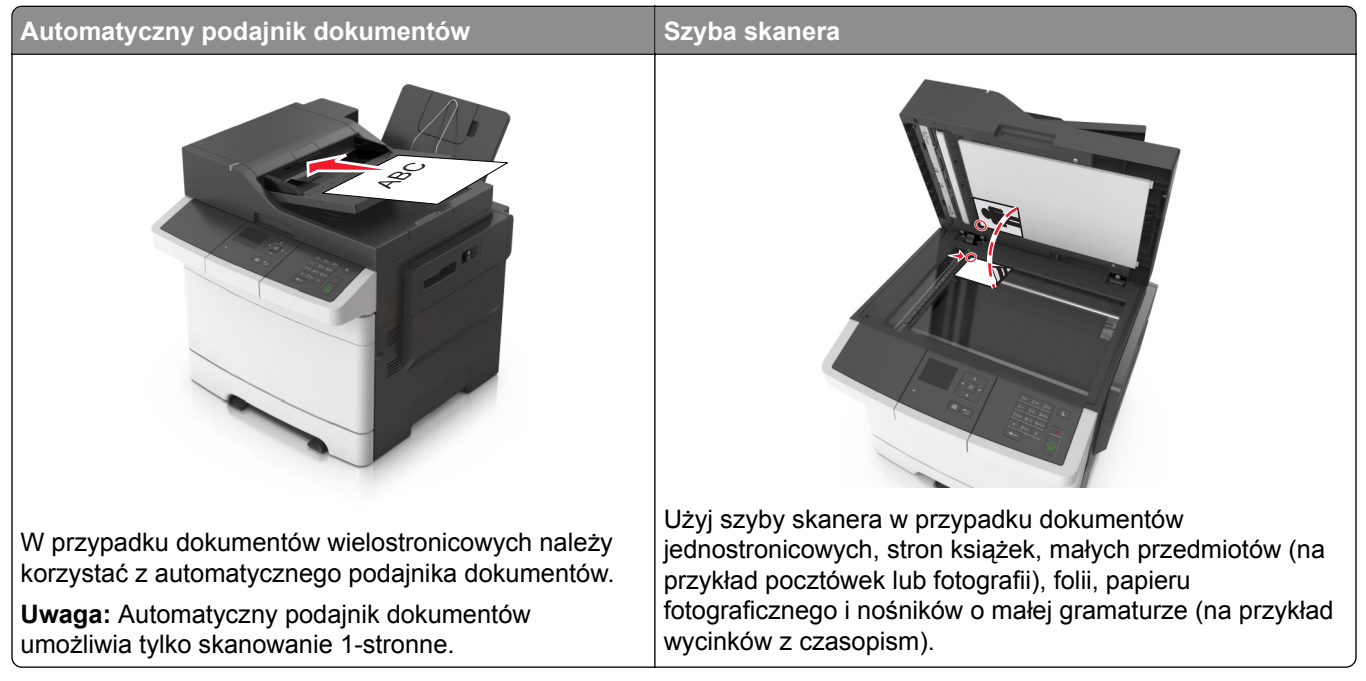

Za pomocą drukarki zeskanowany dokument można wysłać do jednego lub wielu odbiorców w wiadomości e-mail. Aby wysłać wiadomość e-mail z drukarki, można wpisać adres e-mail lub skorzystać z numeru skrótu.

# **Konfigurowanie drukarki do wysyłania poczty e-mail**

# **Konfigurowanie funkcji e-mail**

**1** Uruchom przeglądarkę sieci Web, a następnie w polu adresu wpisz adres IP drukarki.

#### **Uwagi:**

- **•** Wyświetl adres IP drukarki w sekcji TCP/IP w menu Sieć/Porty. Adres IP ma postać czterech liczb oddzielonych kropkami. Na przykład 123.123.123.123.
- **•** W przypadku używania serwera proxy wyłącz go tymczasowo, aby prawidłowo załadować stronę sieci Web.
- **2** Kliknij opcje **Ustawienia** >**Ustawienia e-mail/FTP** > **Ustawienia e-mail**.
- **3** Wprowadź odpowiednie informacje, a następnie kliknij przycisk **Wyślij**.

#### **Konfiguracja ustawień poczty e-mail**

**1** Uruchom przeglądarkę sieci Web, a następnie w polu adresu wpisz adres IP drukarki.

#### **Uwagi:**

**•** Wyświetl adres IP drukarki w sekcji TCP/IP w menu Sieć/Porty. Adres IP ma postać czterech liczb oddzielonych kropkami. Na przykład 123.123.123.123.

- **•** W przypadku używania serwera proxy wyłącz go tymczasowo, aby prawidłowo załadować stronę sieci Web.
- **2** Kliknij opcje **Ustawienia** > **Ustawienia e-mail/FTP** > **Ustawienia e-mail**.
- **3** Wprowadź odpowiednie informacje, a następnie kliknij przycisk **Wyślij**.

# **Tworzenie skrótu e-mail**

### **Tworzenie skrótu e-mail przy użyciu aplikacji Embedded Web Server**

**1** Uruchom przeglądarkę sieci Web, a następnie w polu adresu wpisz adres IP drukarki.

**Uwagi:**

- **•** Wyświetl adres IP drukarki w sekcji TCP/IP w menu Sieć/Porty. Adres IP ma postać czterech liczb oddzielonych kropkami. Na przykład 123.123.123.123.
- **•** W przypadku używania serwera proxy wyłącz go tymczasowo, aby prawidłowo załadować stronę sieci Web.
- **2** Kliknij opcję **Ustawienia** >**Zarządzaj skrótami** > **Ustawienia skrótów e-mail**.
- **3** Wpisz nazwę skrótu, a następnie wprowadź adres e-mail.

**Uwaga:** W przypadku wprowadzania wielu adresów należy je oddzielić przecinkami (,).

- **4** Jeśli jest to konieczne, dostosuj ustawienia skanowania.
- **5** Wprowadź numer skrótu, a następnie kliknij opcję **Dodaj**. Jeśli podany numer jest już używany, wyświetli się monit o wybranie innego numeru.

# **Wysyłanie dokumentu w postaci wiadomości e-mail**

#### **Wysyłanie wiadomości e-mail przy użyciu numeru skrótu**

**1** Załaduj oryginalny dokument nadrukiem do góry, krótszą krawędzią do zasobnika automatycznego podajnika dokumentów lub nadrukiem w dół na szybę skanera.

**Uwagi:**

- **•** Do zasobnika automatycznego podajnika dokumentów nie wolno ładować pocztówek, fotografii, małych przedmiotów, folii, papieru fotograficznego ani cienkich nośników (takich jak wycinki z czasopism). Należy je umieszczać na szybie skanera.
- **•** Kontrolka ADF zaczyna świecić, gdy papier jest prawidłowo załadowany.
- **2** Jeśli ładujesz dokument do zasobnika automatycznego podajnika dokumentów, dostosuj prowadnice papieru.
- **3** Naciśnij przycisk **#**, następnie za pomocą klawiatury wprowadź numer skrótu, a następnie dotknij opcji  $0K$ .

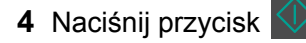

### **Wysyłanie wiadomości e-mail przy użyciu panelu sterowania drukarki**

**1** Załaduj oryginalny dokument do automatycznego podajnika dokumentów zadrukowaną stroną do góry i krótszą krawędzią do przodu lub umieść go zadrukowaną stroną do dołu na szybie skanera.

#### **Uwagi:**

- **•** Do automatycznego podajnika dokumentów nie należy ładować pocztówek, fotografii, niewielkich przedmiotów, folii, papieru fotograficznego ani cienkich nośników, takich jak wycinki prasowe. Należy je umieszczać na szybie skanera.
- **•** Wskaźnik podajnika do wielu zastosowań świeci się, gdy papier jest załadowany prawidłowo.
- **2** W przypadku ładowania dokumentu do automatycznego podajnika dokumentów ustaw prowadnice papieru.
- **3** Na panelu sterowania drukarki naciskaj przyciski strzałek w górę lub w dół, aby przewinąć do opcji

**Skróty**, a następnie naciśnij przycisk <sup>ok</sup>

**4** Naciśnij opcję **Skróty e-mail** > <sup>0K</sup> > wybierz nazwę odbiorcy > <sup>0K</sup> lub

**Uwaga:** Skróty można tworzyć tylko przy użyciu wbudowanego serwera WWW.

# **Anulowanie wiadomości e-mail**

Naciśnij przycisk  $x$  na panelu operacyjnym.

# **Skanowanie**

# **Skanowanie z wysłaniem na adres FTP**

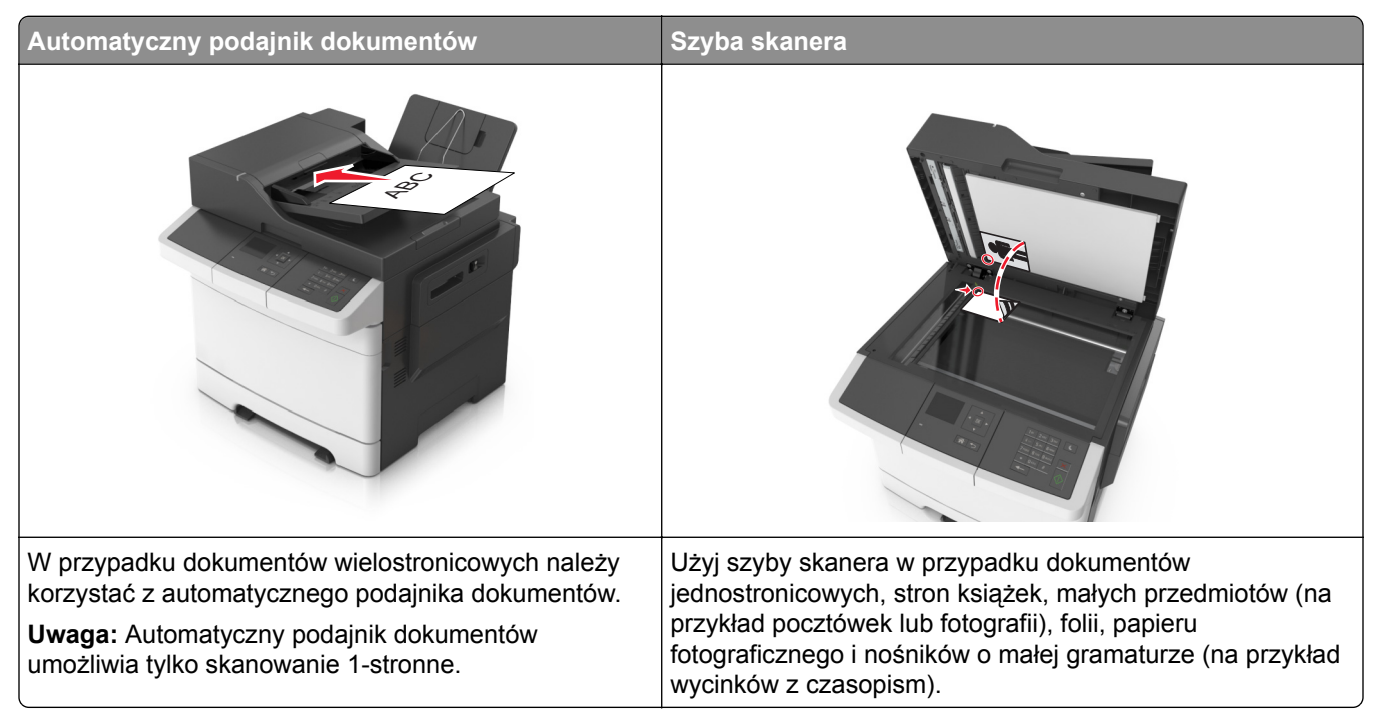

Skaner umożliwia skanowanie dokumentów bezpośrednio na serwer protokołu wymiany plików (FTP). Jednocześnie na serwer można wysłać tylko jeden adres FTP.

Po skonfigurowaniu miejsca docelowego FTP przez administratora systemu nazwa tego miejsca będzie dostępna w postaci numeru skrótu lub profilu za pośrednictwem ikony Wstrzymane zadania. Miejscem docelowym FTP może być również inna drukarka PostScript.

### **Tworzenie skrótów**

Aby uniknąć wpisywania na panelu sterowania drukarki całego adresu FTP podczas każdego wysyłania dokumentu na serwer FTP, możliwe jest utworzenie stałego miejsca docelowego FTP i przypisanie mu numeru skrótu. Istnieją dwa sposoby tworzenia klawisza skrótu: skorzystanie z wbudowanego serwera WWW lub skorzystanie z panelu sterowania drukarki.

#### **Tworzenie skrótu FTP przy użyciu aplikacji Embedded Web Server**

**1** Uruchom przeglądarkę sieci Web, a następnie w polu adresu wpisz adres IP drukarki.

#### **Uwagi:**

**•** Wyświetl adres IP drukarki w sekcji TCP/IP w menu Sieć/Porty. Adres IP ma postać czterech liczb oddzielonych kropkami. Na przykład 123.123.123.123.

- **•** W przypadku używania serwera proxy wyłącz go tymczasowo, aby prawidłowo załadować stronę sieci Web.
- **2** Przejdź do opcji:

**Ustawienia** > Obszar Inne ustawienia > **Zarządzaj skrótami** > **Ustawienia skrótów FTP**.

**3** Wprowadź odpowiednie informacje.

**Uwaga:** Może zostać wyświetlony monit o wprowadzenie hasła. Jeśli nie masz numeru ID użytkownika i hasła, skontaktuj się z obsługą techniczną systemu.

**4** Wprowadź numer skrótu.

Jeśli podany numer jest już używany, wyświetli się monit o wybranie innego numeru.

**5** Kliknij przycisk **Dodaj**.

#### **Skanowanie z wysłaniem na adres FTP**

#### **Skanowanie z wysłaniem na adres FTP przy użyciu numeru skrótu**

**1** Załaduj oryginalny dokument nadrukiem do góry, krótszą krawędzią do zasobnika automatycznego podajnika dokumentów lub nadrukiem w dół na szybę skanera.

#### **Uwagi:**

- **•** Do zasobnika automatycznego podajnika dokumentów nie wolno ładować pocztówek, fotografii, małych przedmiotów, folii, papieru fotograficznego ani cienkich nośników (takich jak wycinki z czasopism). Należy je umieszczać na szybie skanera.
- **•** Kontrolka ADF zaczyna świecić, gdy papier jest prawidłowo załadowany.
- **2** Jeśli ładujesz dokument do zasobnika automatycznego podajnika dokumentów, dostosuj prowadnice papieru.
- **3** Na panelu sterowania drukarki naciśnij przycisk **#**, a następnie wprowadź numer skrótu FTP.
- **4** Naciśnij przycisk .

#### **Skanowanie z wysłaniem na adres FTP przy użyciu panelu sterowania drukarki**

**1** Załaduj oryginalny dokument do automatycznego podajnika dokumentów zadrukowaną stroną do góry i krótszą krawędzią do przodu lub umieść go zadrukowaną stroną do dołu na szybie skanera.

#### **Uwagi:**

- **•** Do automatycznego podajnika dokumentów nie należy ładować pocztówek, fotografii, niewielkich przedmiotów, folii, papieru fotograficznego ani cienkich nośników, takich jak wycinki prasowe. Należy je umieszczać na szybie skanera.
- **•** Wskaźnik podajnika do wielu zastosowań świeci się, gdy papier jest załadowany prawidłowo.
- **2** W przypadku ładowania dokumentu do automatycznego podajnika dokumentów ustaw prowadnice papieru.
- **3** Na panelu sterowania drukarki naciskaj przyciski strzałek w górę lub w dół, aby przewinąć do opcji **Skróty**, a następnie naciśnij przycisk <sup>ok</sup>
- **4** Naciśnij opcję **Skróty FTP** > <sup>0K</sup> > wybierz nazwę odbiorcy > <sup>0K</sup> lub

**Uwaga:** Skróty można tworzyć tylko przy użyciu wbudowanego serwera WWW.

# **Skanowanie do komputera**

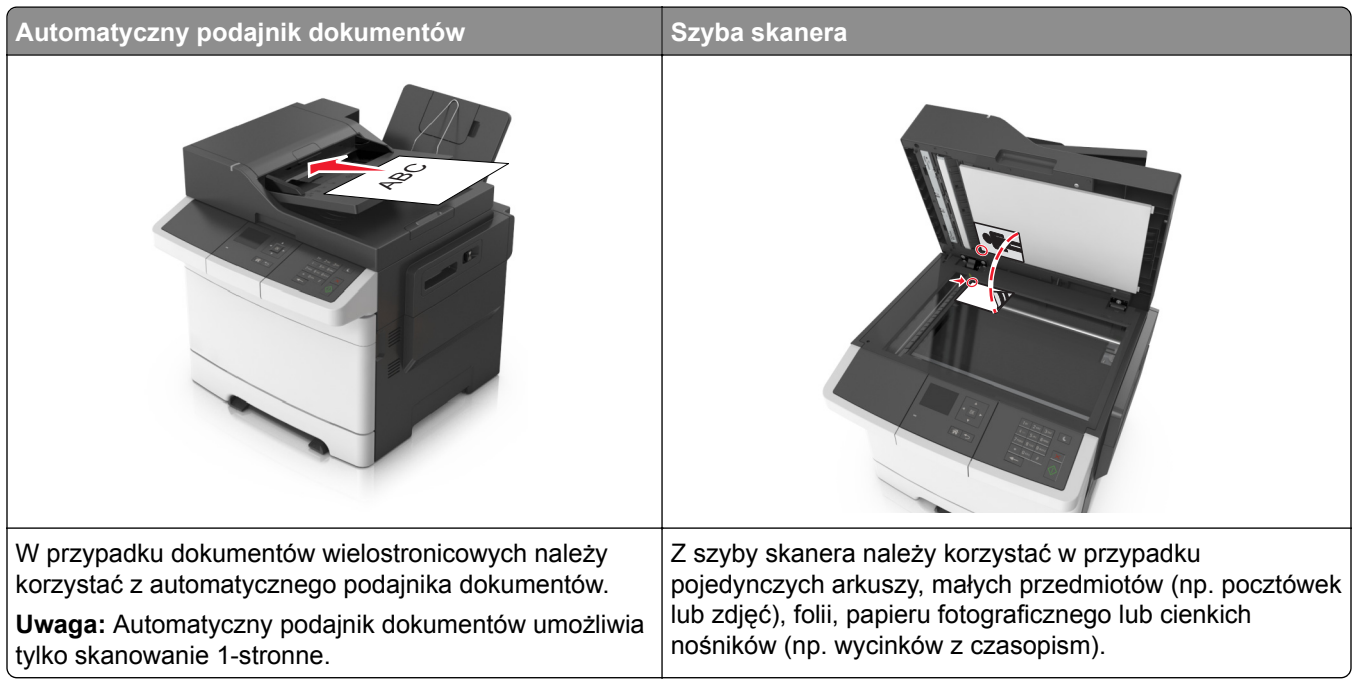

Skaner umożliwia skanowanie dokumentów bezpośrednio do komputera. Aby można było odbierać skanowane obrazy, komputer nie musi być podłączony bezpośrednio do drukarki. Dokument można zeskanować do komputera przez sieć — wystarczy utworzyć profil skanowania na komputerze, a następnie przesłać ten profil do drukarki.

#### **Skanowanie do komputera**

**1** Uruchom przeglądarkę sieci Web, a następnie w polu adresu wpisz adres IP drukarki.

**Uwagi:**

- **•** Wyświetl adres IP drukarki w sekcji TCP/IP w menu Sieć/Porty. Adres IP ma postać czterech liczb oddzielonych kropkami. Na przykład 123.123.123.123.
- **•** W przypadku używania serwera proxy wyłącz go tymczasowo, aby prawidłowo załadować stronę sieci Web.
- **2** Kliknij kolejno opcje **Profil skanowania** > **Utwórz profil skanowania**.
- **3** Wybierz ustawienia skanowania, a następnie kliknij przycisk **Dalej**.
- **4** Wybierz lokalizację na komputerze, w której ma zostać zapisany zeskanowany plik wyjściowy.

**5** Wpisz nazwę skanu.

Nazwa skanu to nazwa wyświetlana na liście Profil skanowania na wyświetlaczu.

- **6** Kliknij przycisk **Wyślij**.
- **7** Przejrzyj instrukcje na ekranie Profil skanowania.

Kliknięcie opcji **Wyślij** powoduje automatyczne przypisanie numeru skrótu. Numeru tego należy użyć, gdy wszystko będzie przygotowane do skanowania.

**a** Załaduj oryginalny dokument do podajnika ADF zadrukowaną stroną do góry i krótszą krawędzią do przodu lub umieść go zadrukowaną stroną do dołu na szybie skanera.

**Uwagi:**

- **•** Do zasobnika automatycznego podajnika dokumentów nie wolno ładować pocztówek, fotografii, małych przedmiotów, folii, papieru fotograficznego ani cienkich nośników (takich jak wycinki z czasopism). Materiały tego typu należy umieszczać na szybie skanera.
- **•** Kontrolka ADF zaświeci, jeśli papier jest załadowany prawidłowo.
- **b** W przypadku ładowania dokumentu do podajnika ADF dokumentów ustaw prowadnice papieru.
- **c** Na panelu sterowania drukarki naciśnij przycisk **#**, a następnie wpisz numer skrótu za pomocą klawiatury, lub za pomocą przycisków strzałek w górę i w dół przewiń do pozycji **Wstrzymane zadania**. Za pomocą przycisków strzałek w górę i w dół przewiń do pozycji **Profile**. Po wprowadzeniu numeru skrótu skaner zeskanuje i prześle dokumentu do wskazanego folderu lub programu. Po wybraniu opcji **Profile** na panelu sterowania drukarki znajdź skrót na liście.
- **8** Wyświetl plik na komputerze.

Plik wyjściowy zostanie zapisany w określonej lokalizacji lub otwarty w wybranym programie.

# **Opis menu drukarki**

# **Lista menu**

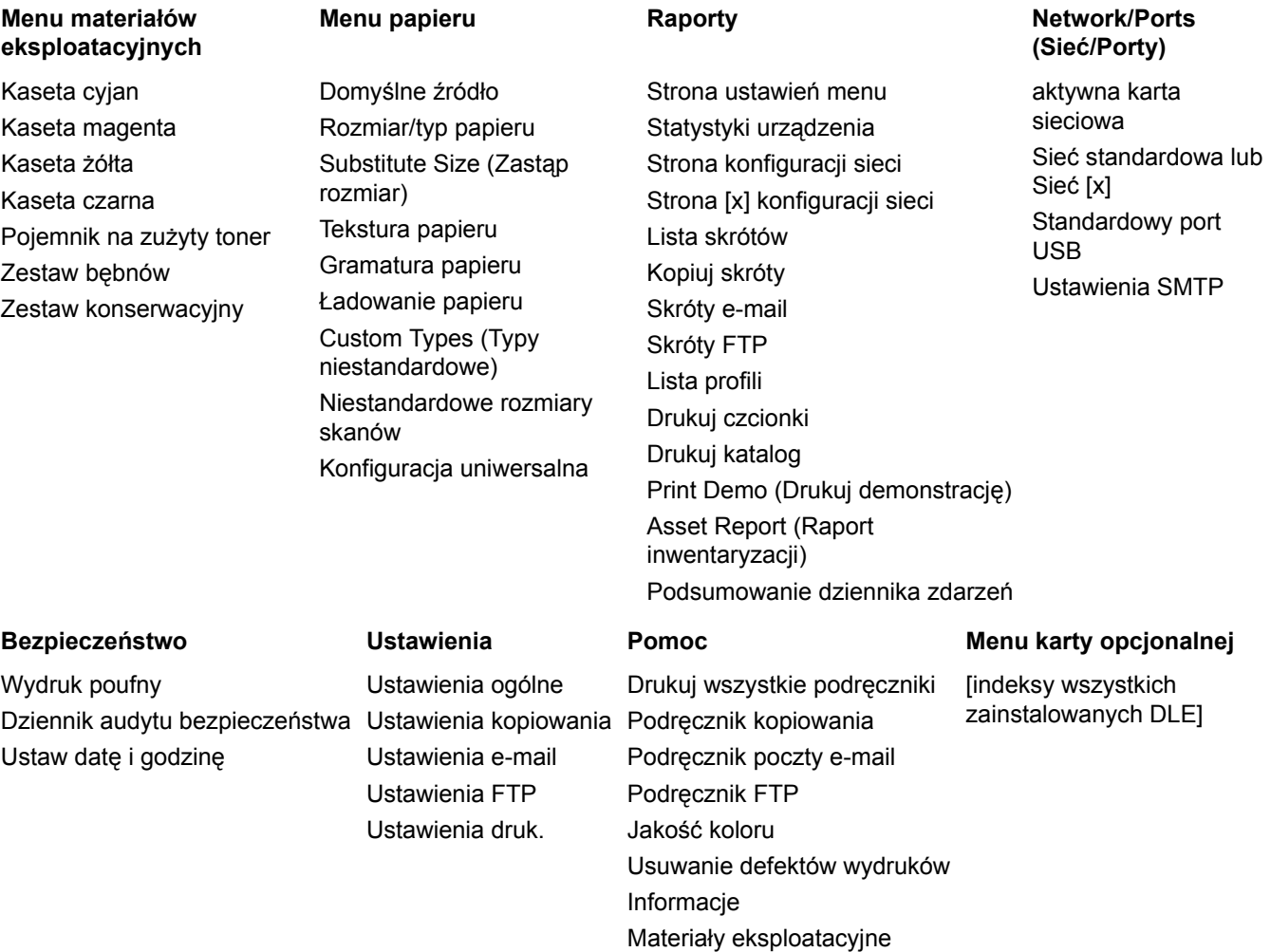

# **Materiały eksploatacyjne, menu**

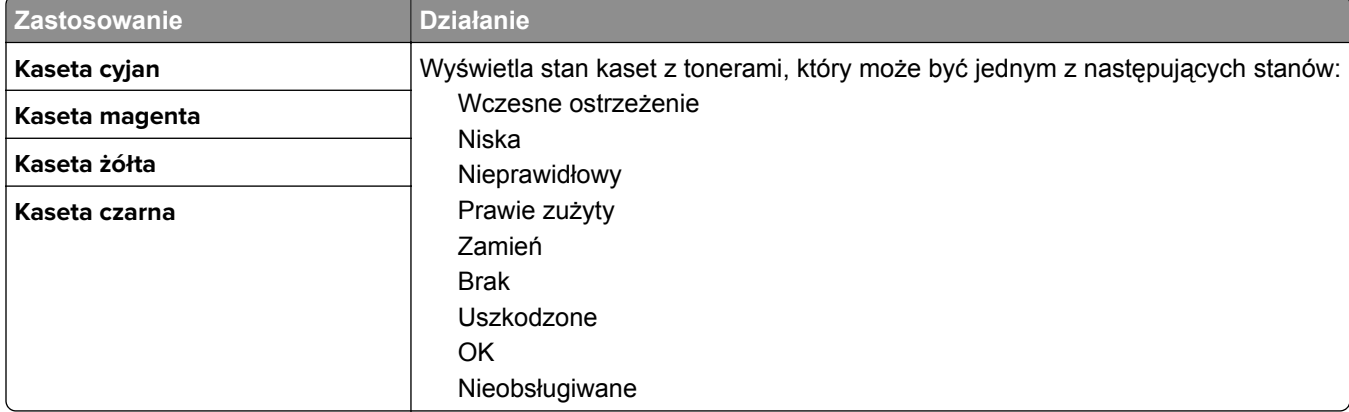

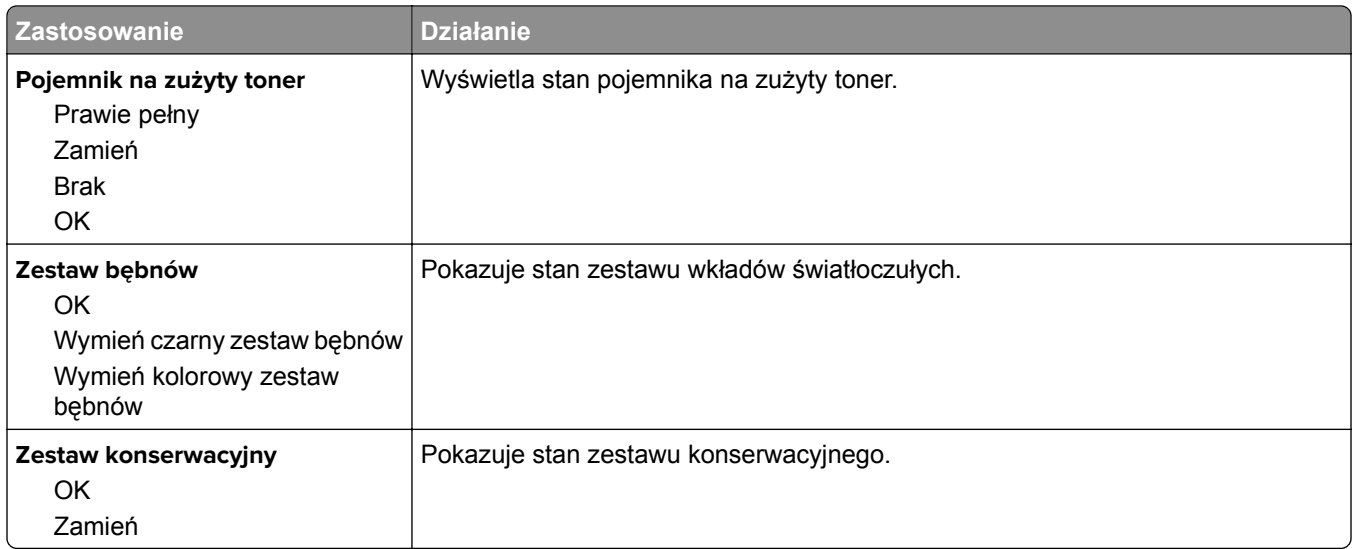

# **Menu papieru**

# **Domyślne źródło, menu**

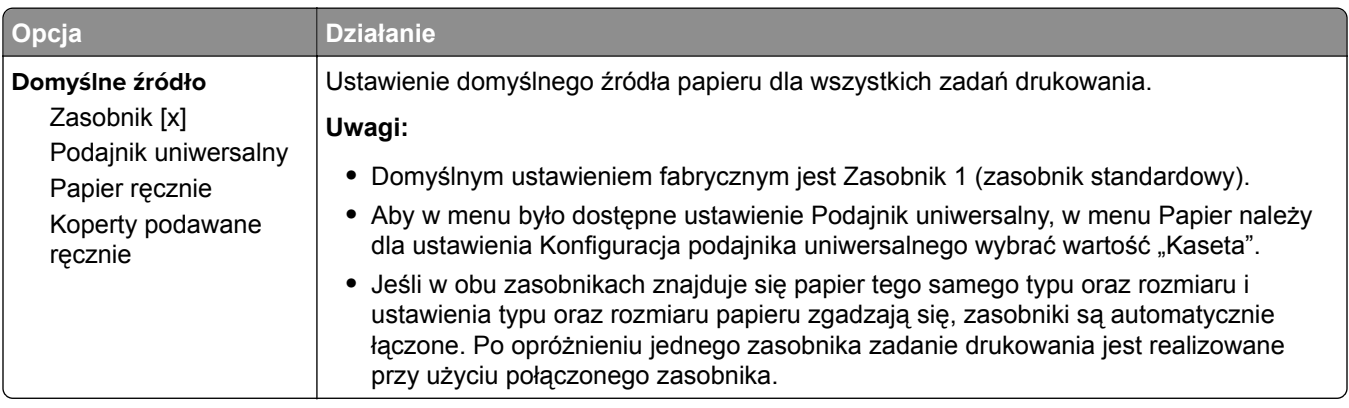

# **Menu Rozmiar/typ papieru**

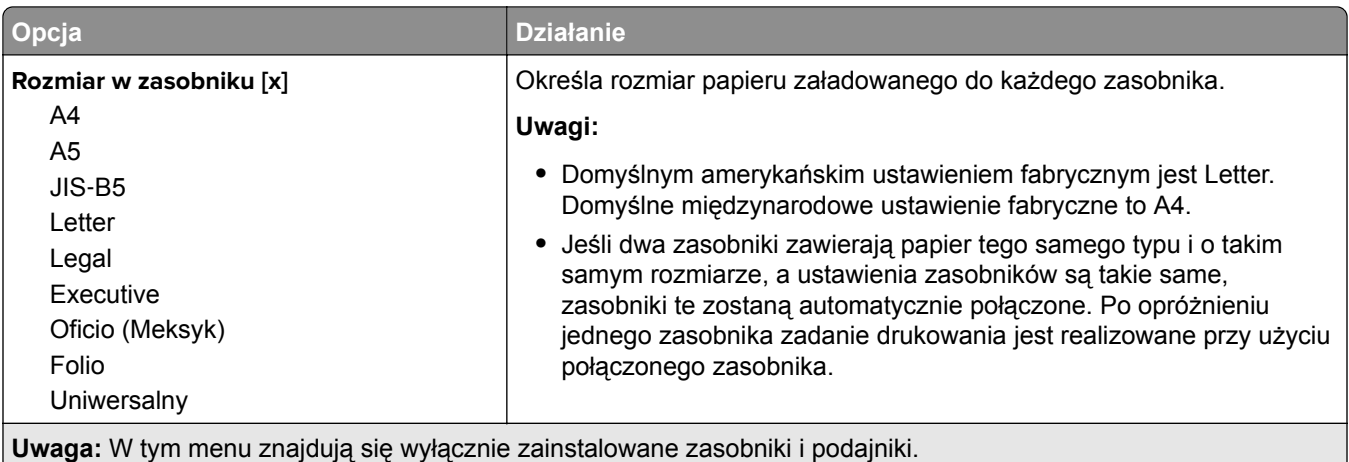

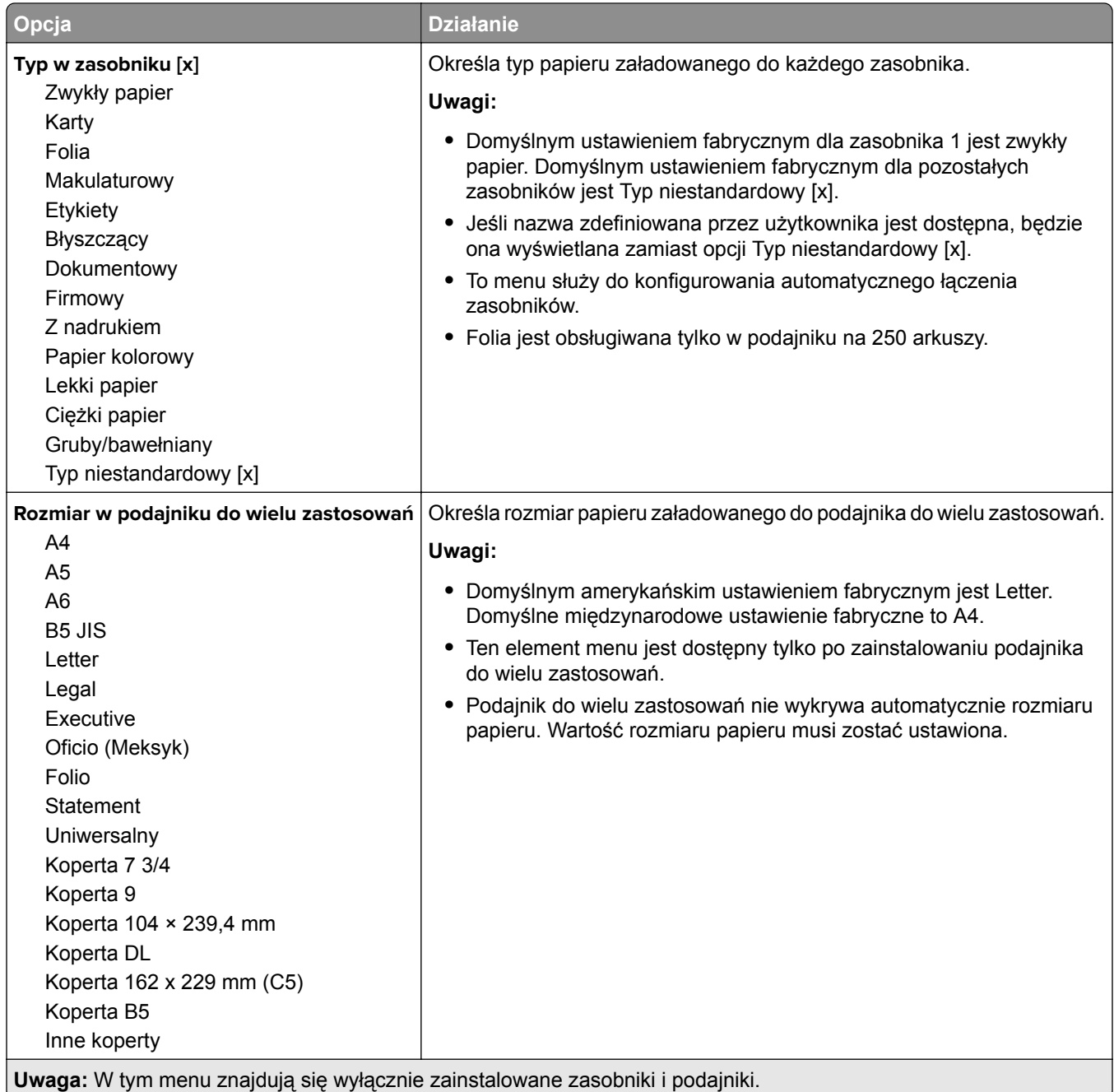

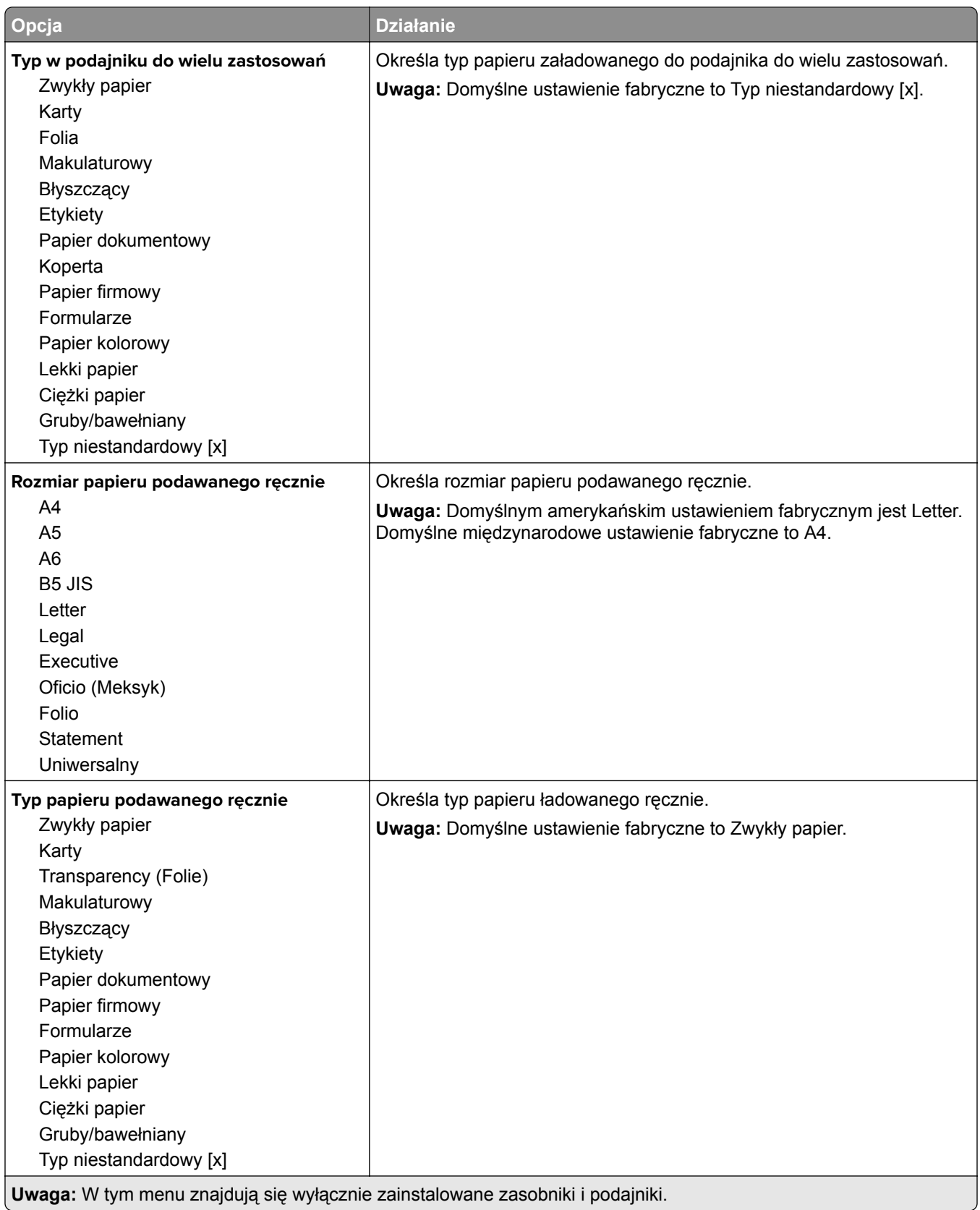

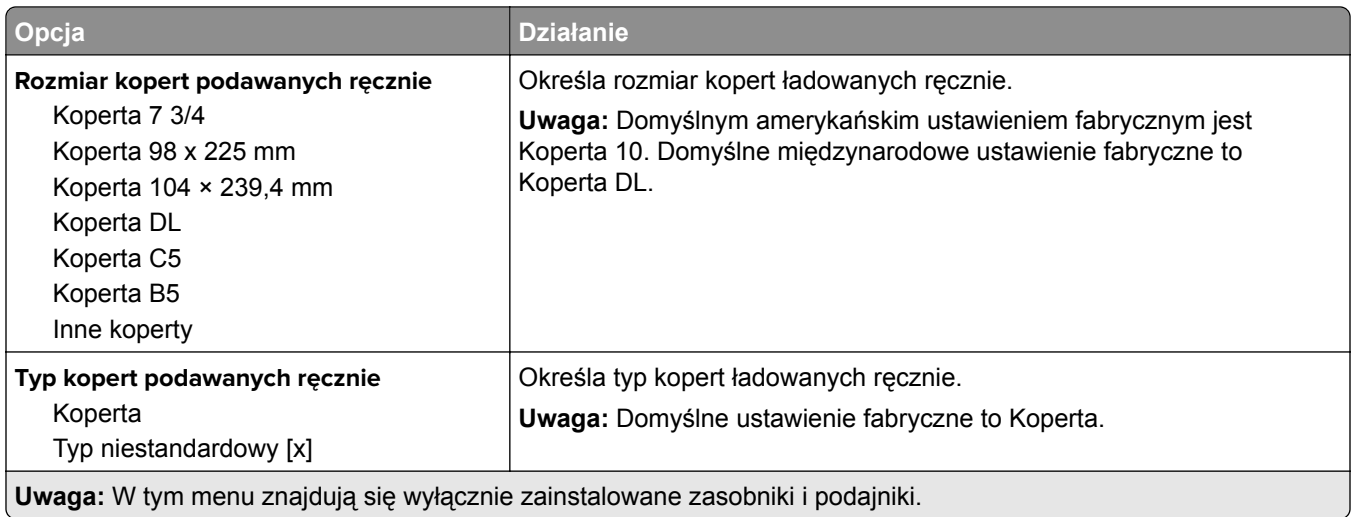

# **Menu Zastąp rozmiar**

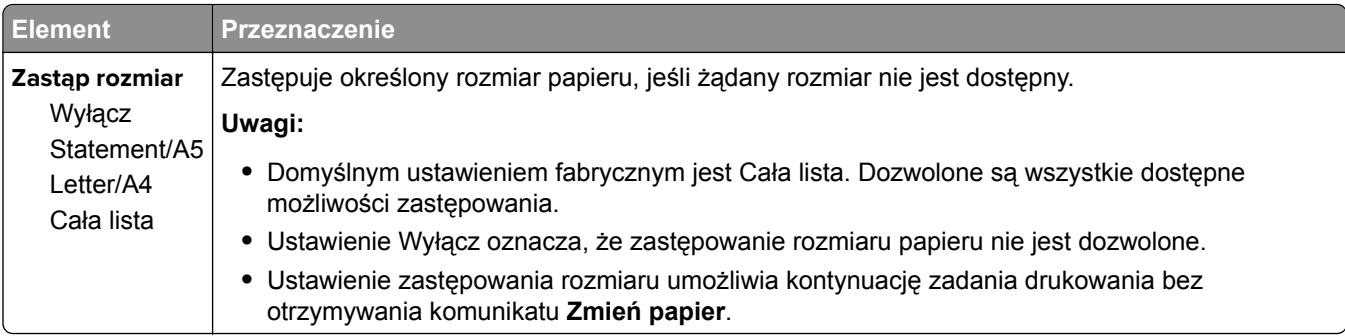

# **Menu Tekstura papieru**

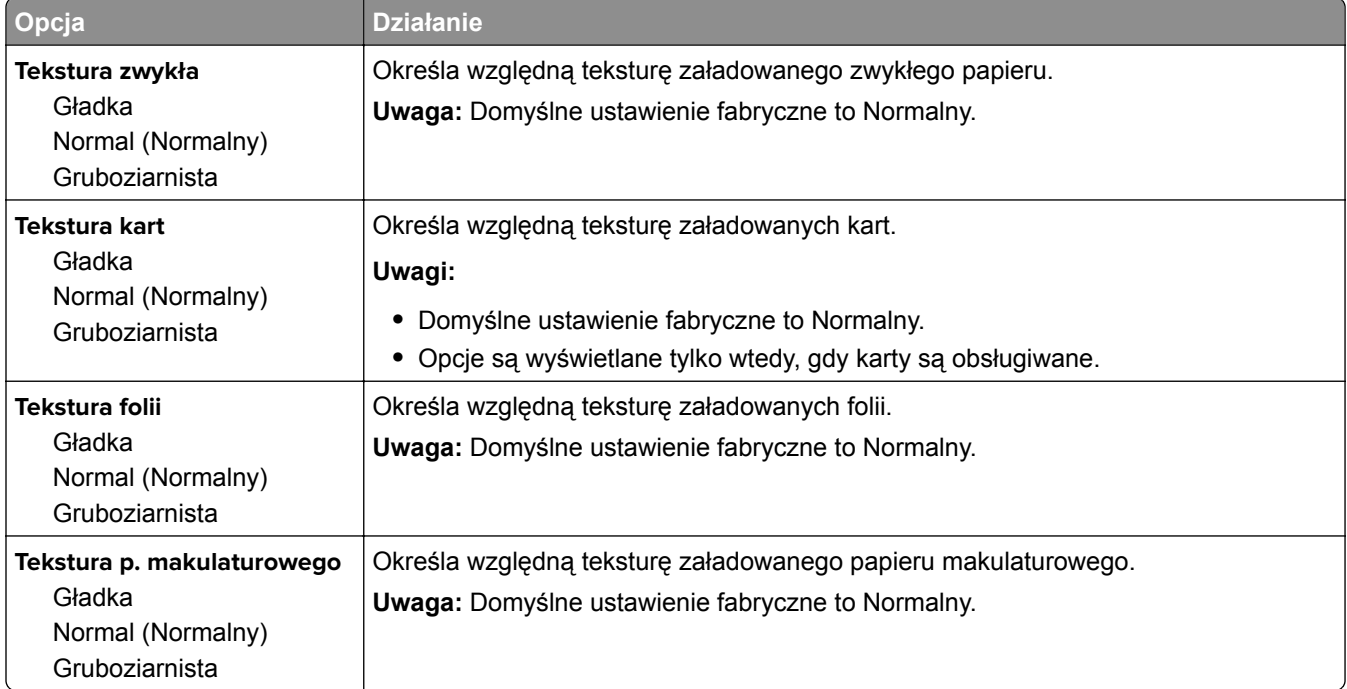

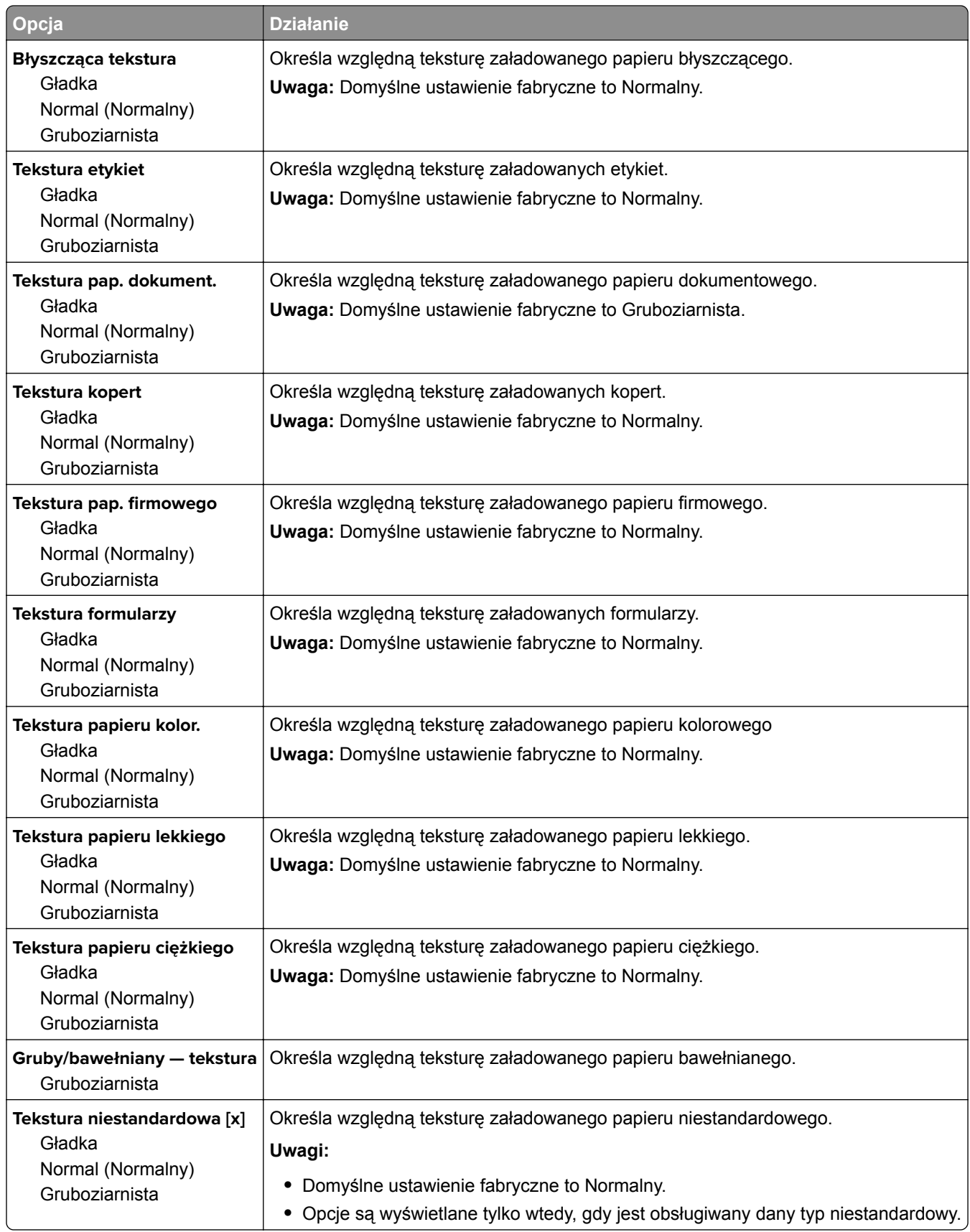

# **Menu Gramatura papieru**

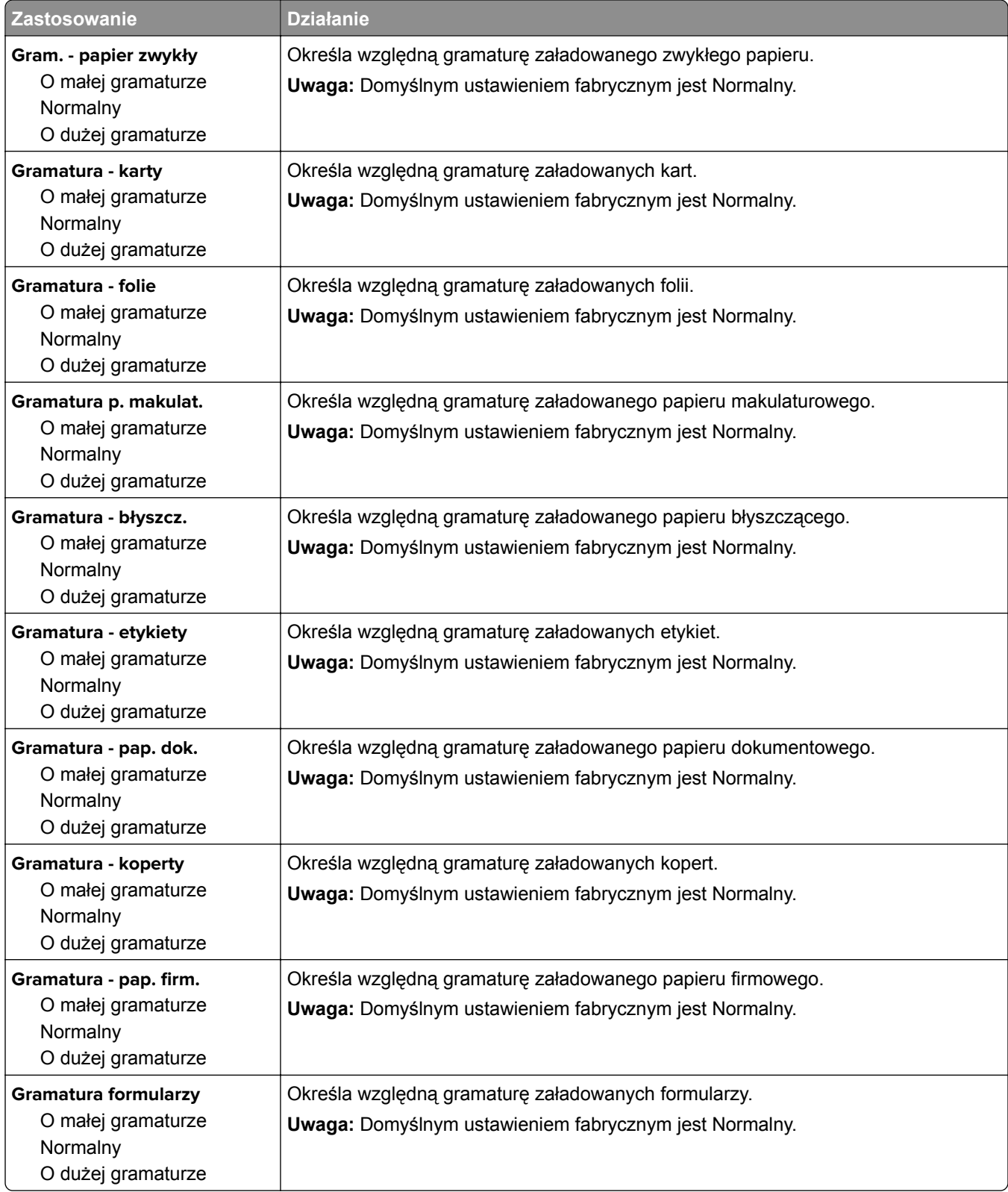

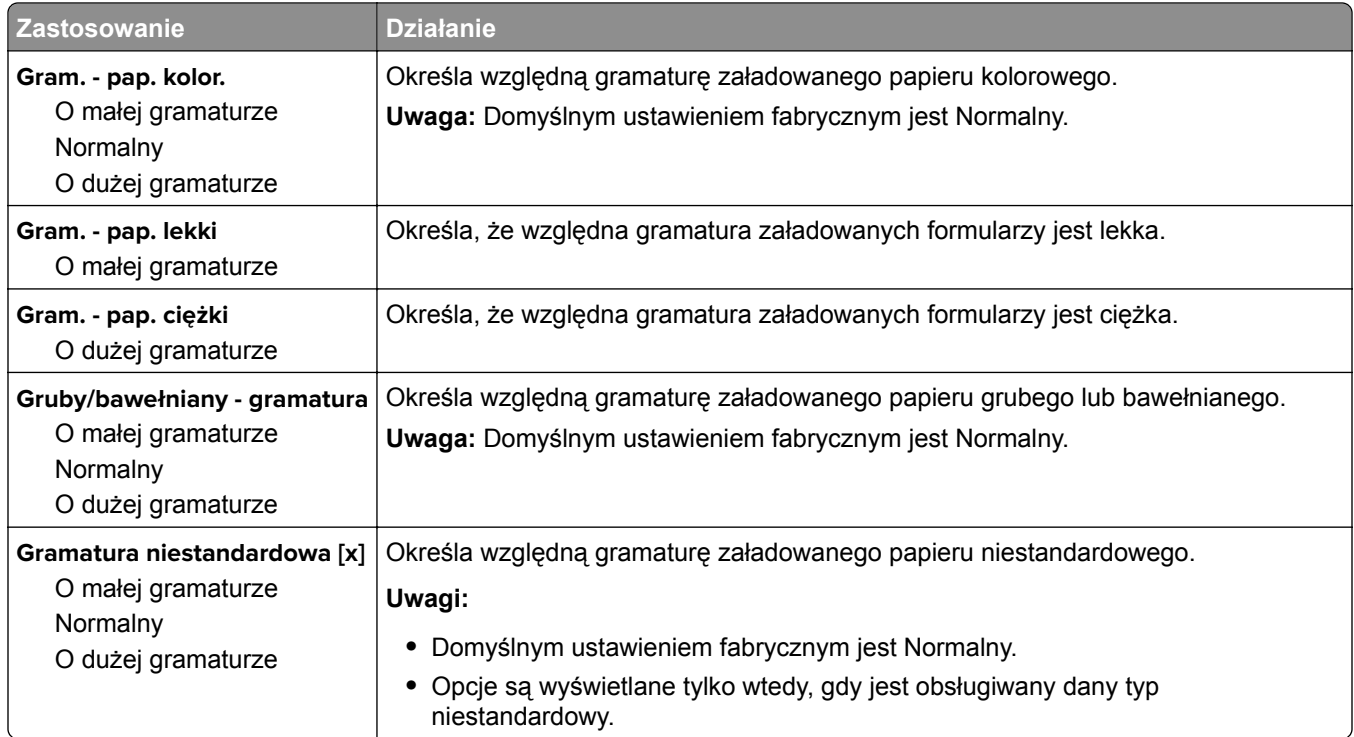

### **Ładowanie papieru, menu**

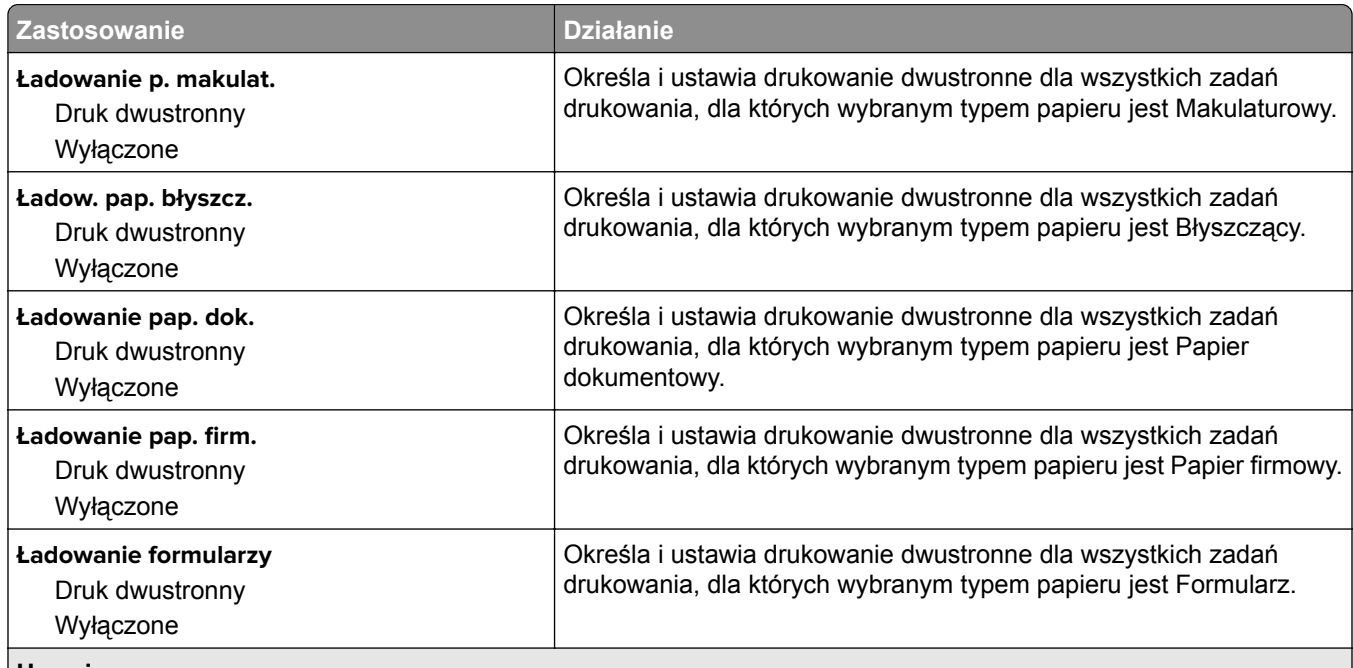

**Uwagi:**

**•** Wybranie ustawienia Druk dwustronny sprawia, że wszystkie zadania będą domyślnie drukowane dwustronnie, chyba że drukowanie jednostronne zostanie wybrane w oknie dialogowym Preferencje wydruku lub Drukowanie.

**•** Domyślnym ustawieniem fabrycznym dla wszystkich opcji menu jest Wyłącz.

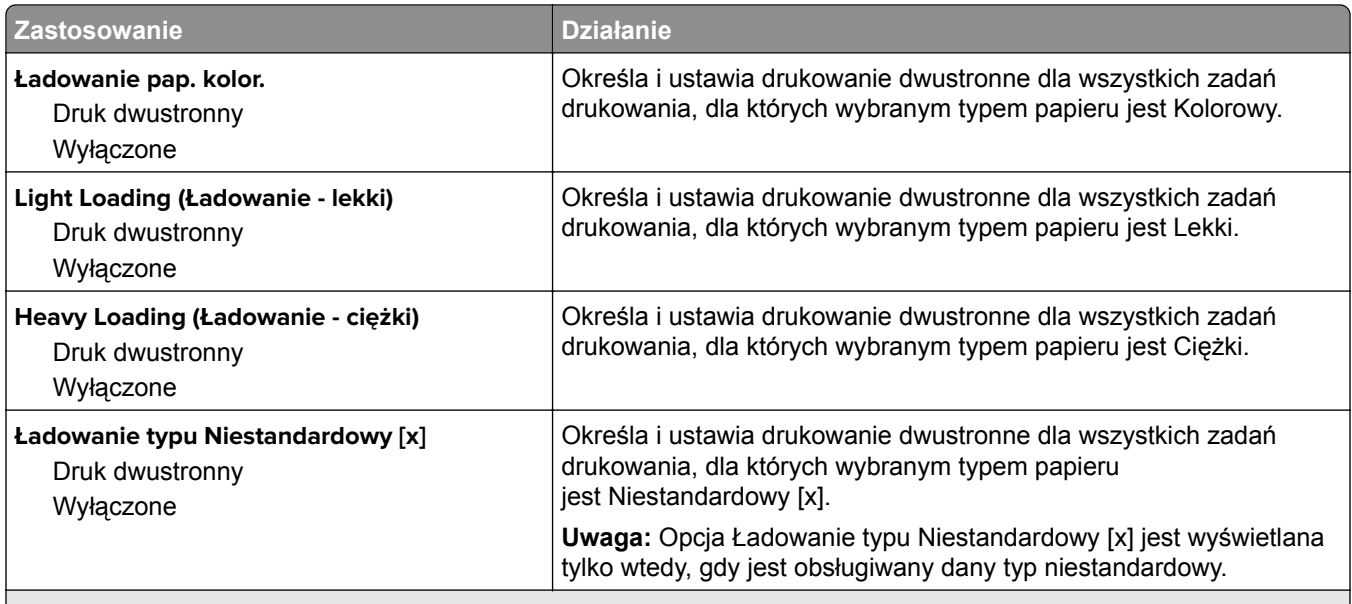

**Uwagi:**

- **•** Wybranie ustawienia Druk dwustronny sprawia, że wszystkie zadania będą domyślnie drukowane dwustronnie, chyba że drukowanie jednostronne zostanie wybrane w oknie dialogowym Preferencje wydruku lub Drukowanie.
- **•** Domyślnym ustawieniem fabrycznym dla wszystkich opcji menu jest Wyłącz.

# **Typy niestandardowe, menu**

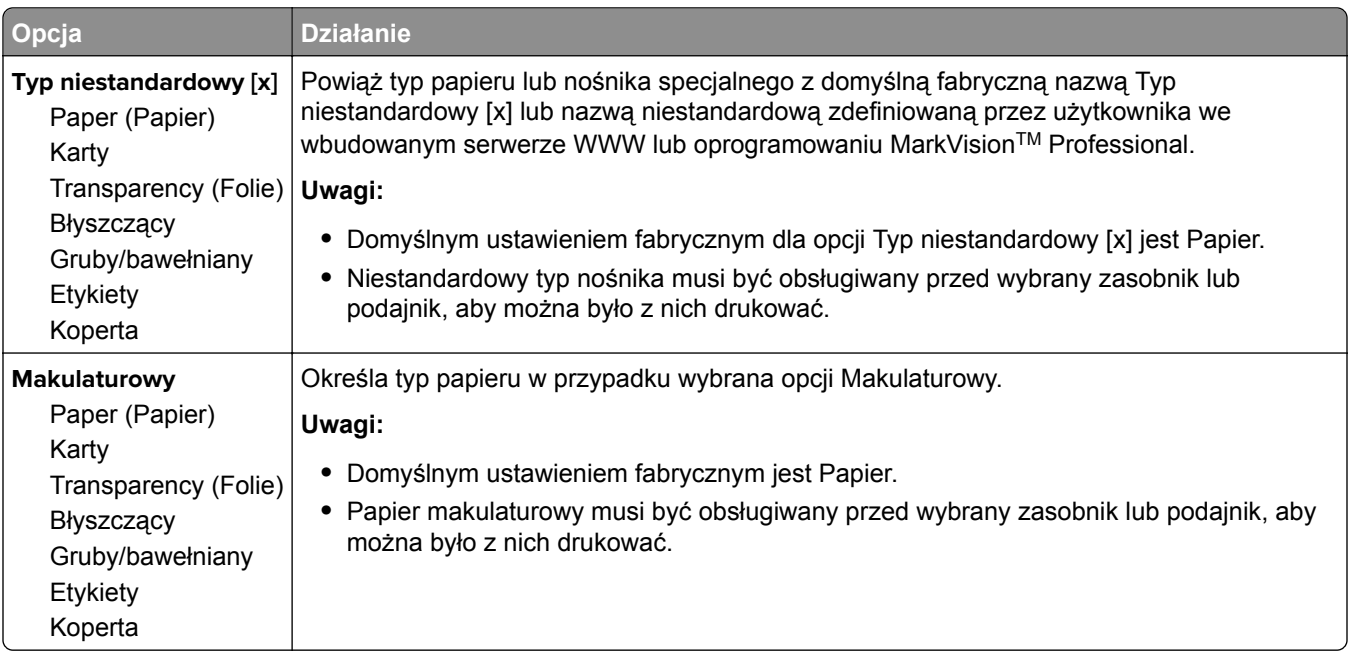

#### **Zastosowanie Działanie Niestandardowy rozmiar skanu [x]** Nazwa rozmiaru skanu Szerokość Wysokość **Orientacja** 2 skany na stronie Wyłączone Włączone Określa nazwę niestandardowego rozmiaru skanu, wielkość i orientację strony. **Uwagi: •** Fabryczna szerokość domyślna w Stanach Zjednoczonych to 8,5 cala domyślnym fabrycznym ustawieniem szerokości. Domyślne międzynarodowe ustawienie fabryczne szerokości to 216 mm. **•** Fabryczna wysokość domyślna w Stanach Zjednoczonych to 14 cali . Domyślne międzynarodowe ustawienie fabryczne wysokości to 356 mm. **•** Domyślnym ustawieniem fabrycznym opcji Orientacja jest ustawienie Pionowa. **•** Domyślne ustawienie fabryczne opcji 2 skany na stronie to Wyłączone.

### **Menu Niestandardowe rozmiary skanów**

### **Konfiguracja uniwersalna, menu**

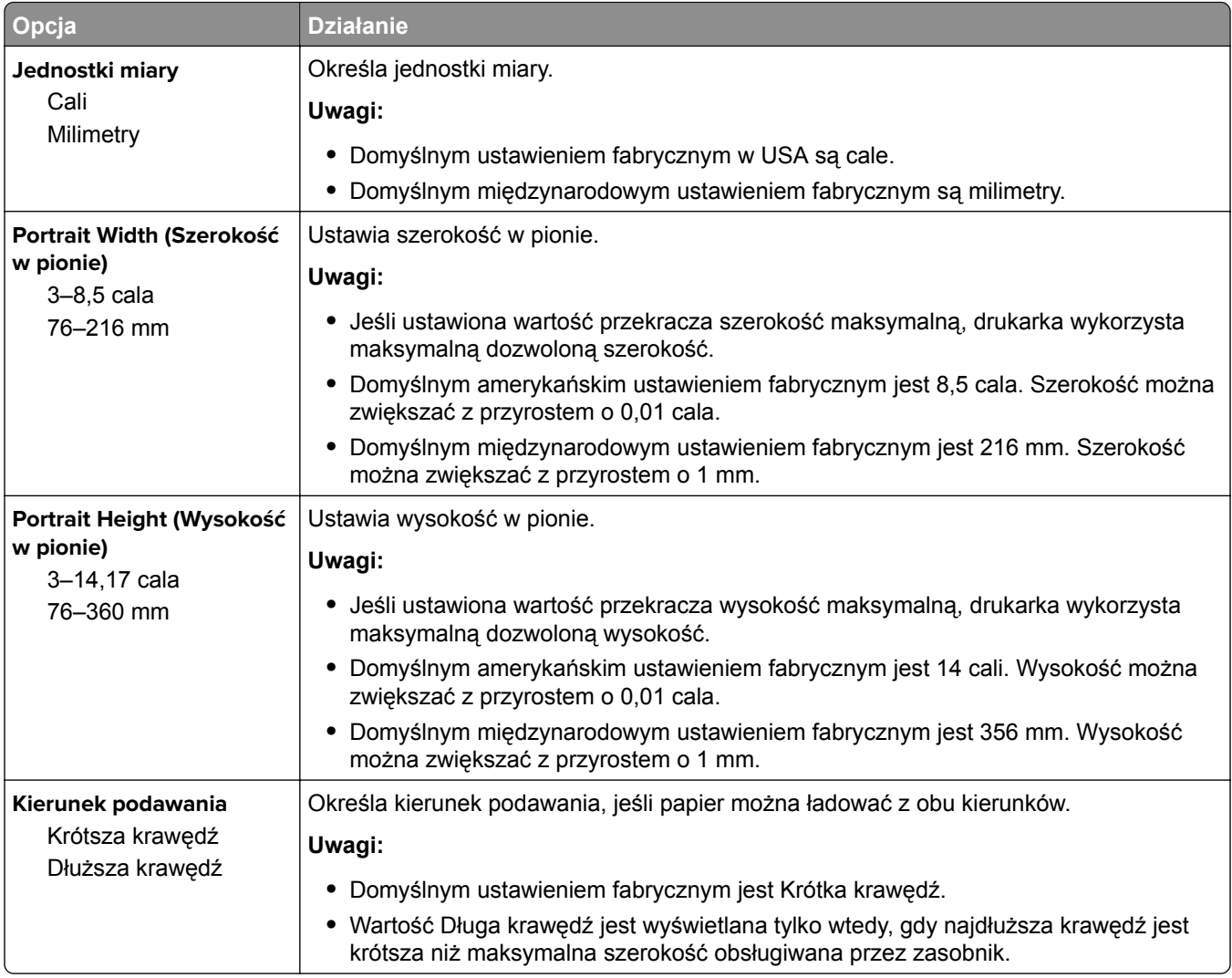

# **Menu Raporty**

#### **Menu Raporty**

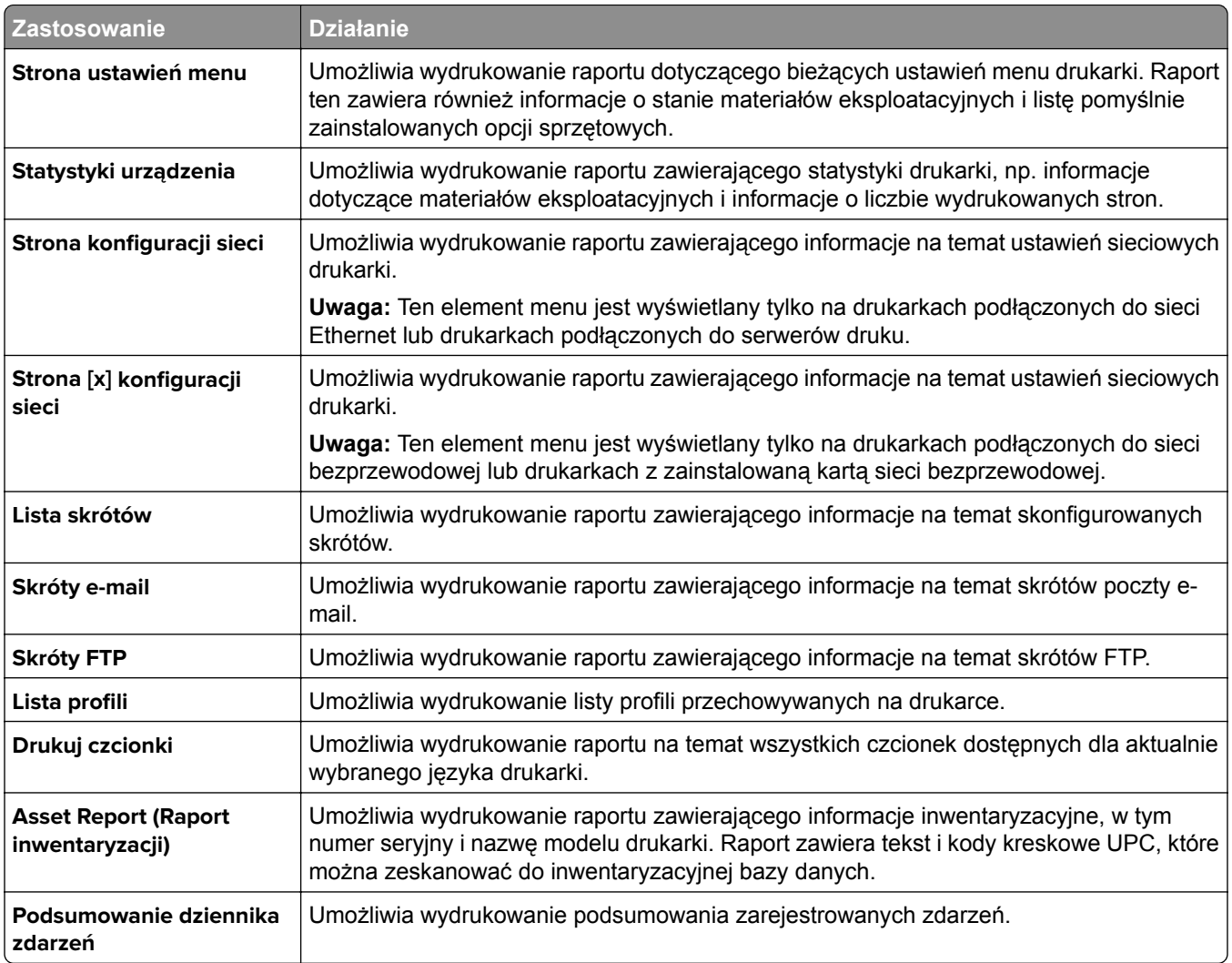

# **Network/Ports (Sieć/Porty)**

#### **Aktywnej karta sieciowa, menu**

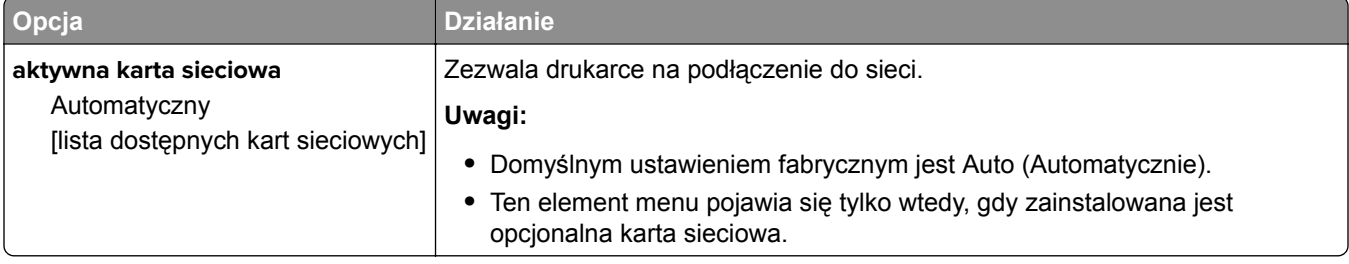

# **Menu Sieć standardowa lub Sieć [x]**

**Uwaga:** W tym menu zostają wyświetlone tylko porty aktywne.

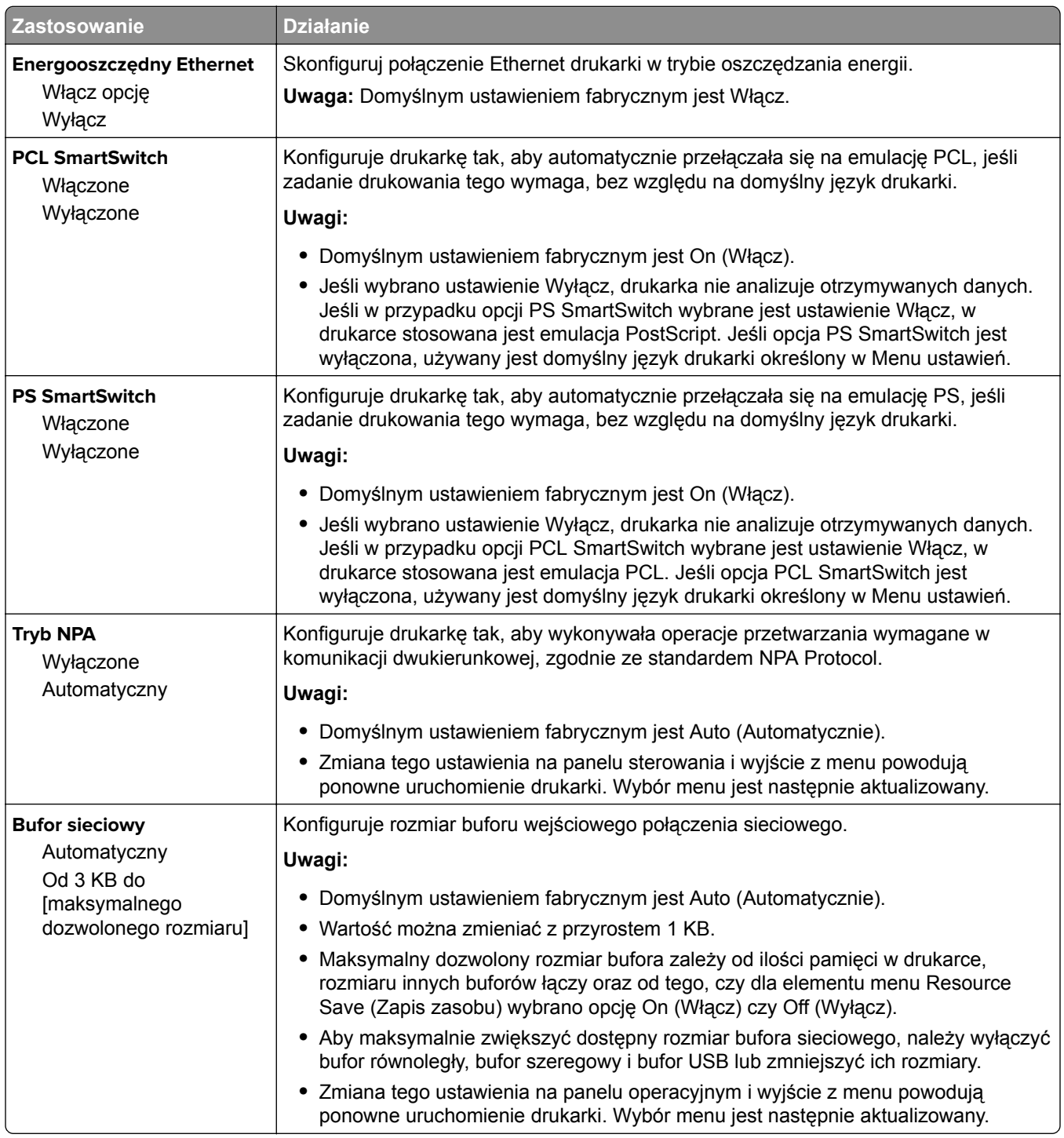

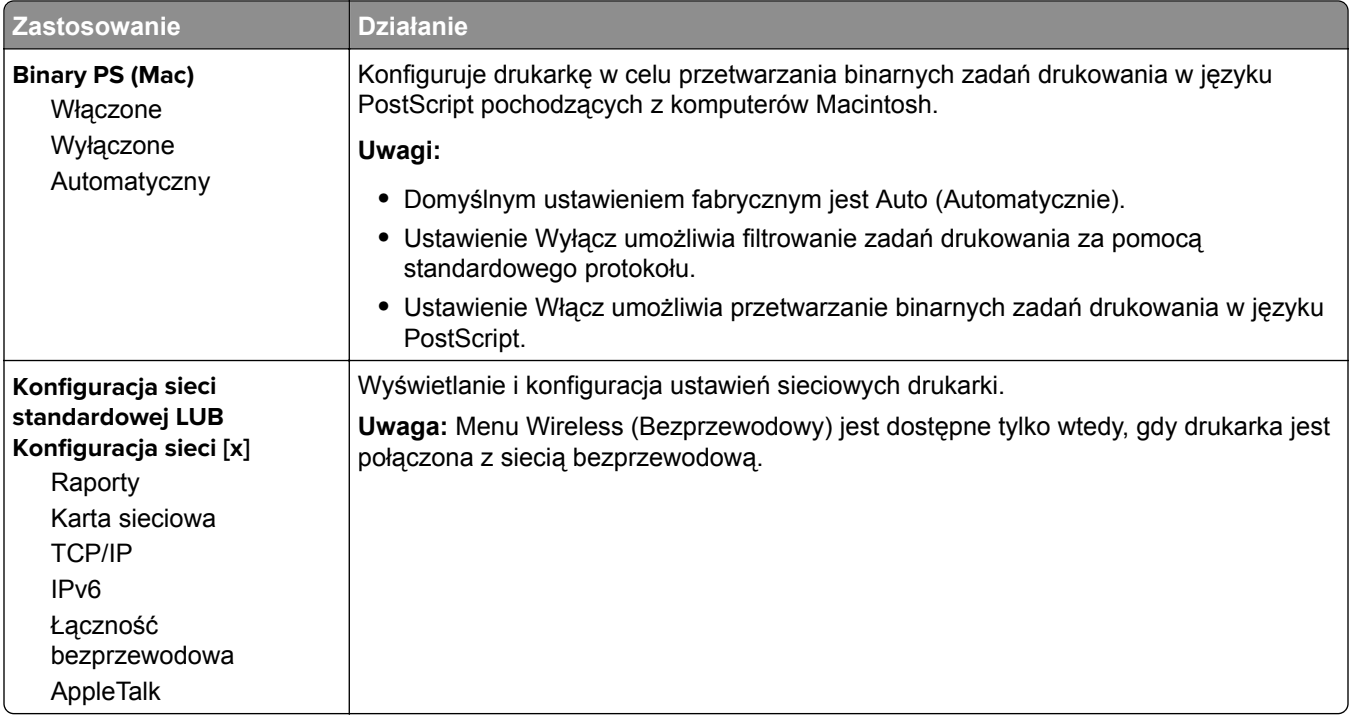

## **Menu Raporty**

Aby uzyskać dostęp do menu, przejdź do jednej z następujących opcji:

- **• Sieć/Porty** > **Sieć standardowa** > **Konfiguracja sieci standardowej** > **Raporty**
- **• Sieć/Porty** > **Sieć [x]** > **Konfiguracja sieci [x]** > **Raporty**

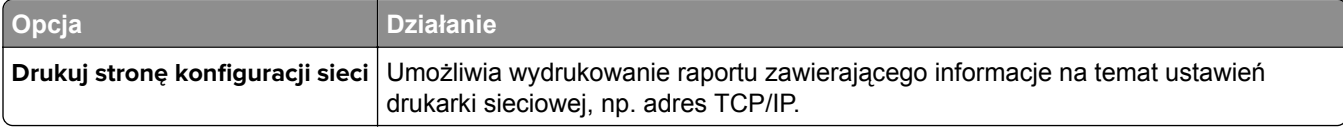

### **Menu karty sieciowej**

Aby uzyskać dostęp do menu, przejdź do jednej z następujących opcji:

- **• Sieć/Porty** > **Sieć standardowa** > **Konfiguracja sieci standardowej** > **Karta sieciowa**
- **• Sieć/Porty** > **Sieć [x]** > **Konfiguracja sieci [x]** > **Karta sieciowa**

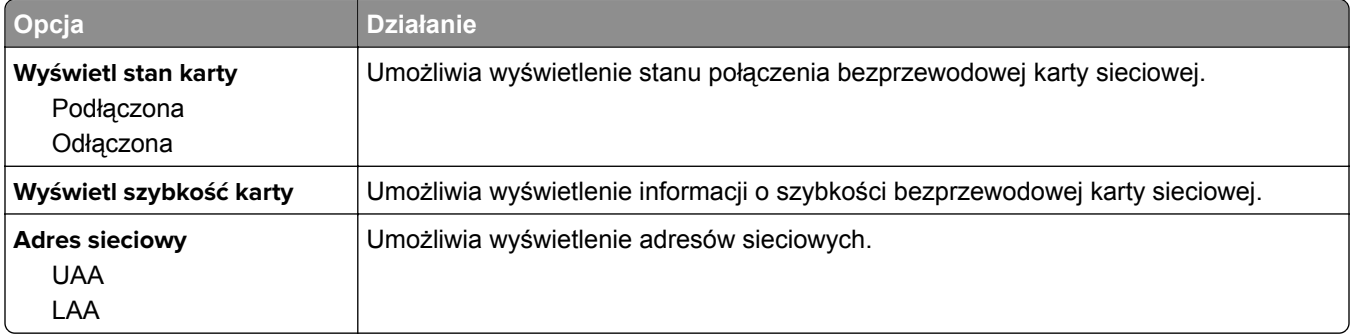

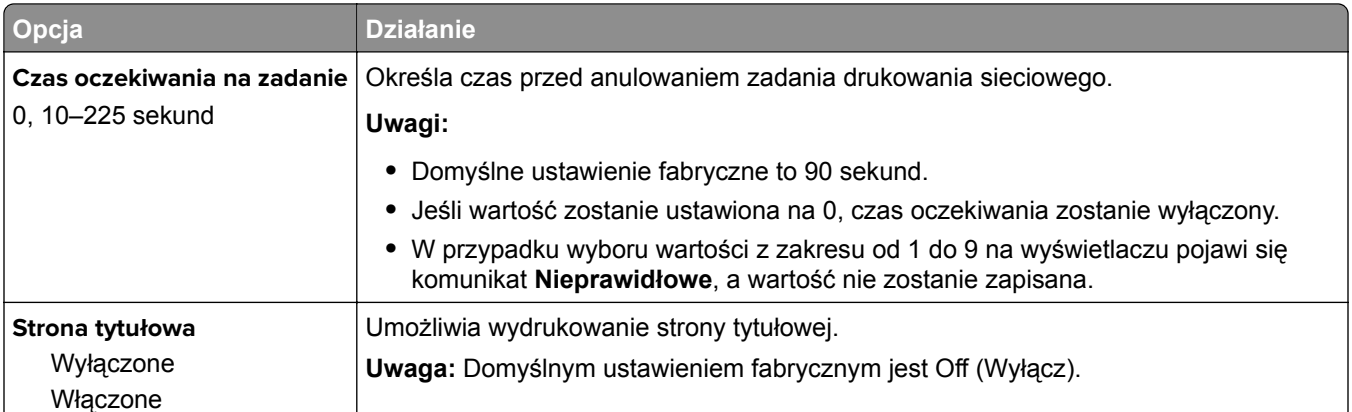

## **Menu TCP/IP**

Aby uzyskać dostęp do menu, przejdź do jednej z następujących opcji:

- **• Sieć/Porty** > **Sieć standardowa** > **Konfiguracja sieci standardowej** > **TCP/IP**
- **• Sieć/Porty** > **Sieć[x] >Konfiguracja sieci [x]** > **TCP/IP**

**Uwaga:** To menu jest dostępne tylko w przypadku drukarek sieciowych i drukarek podłączonych do serwerów druku.

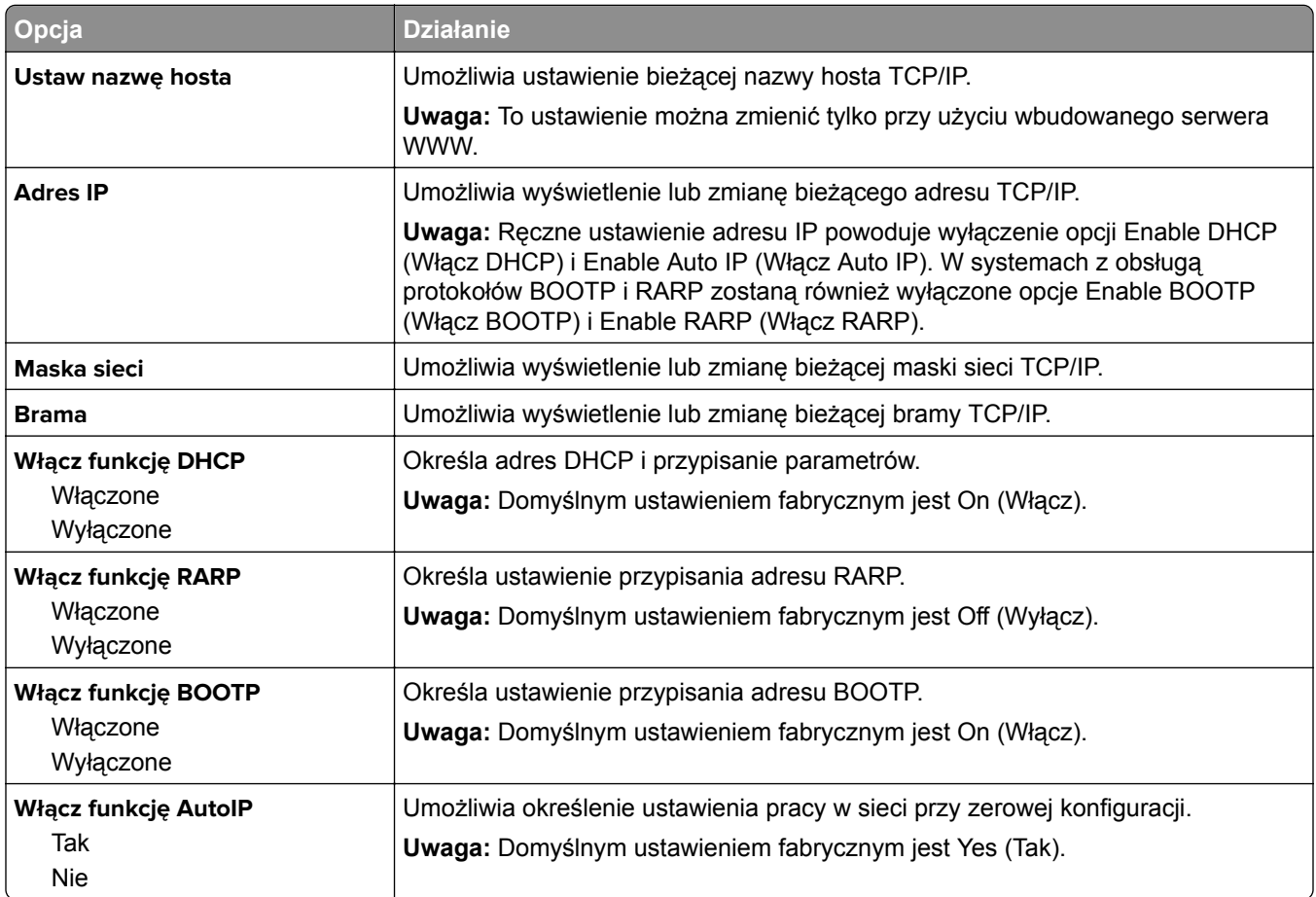

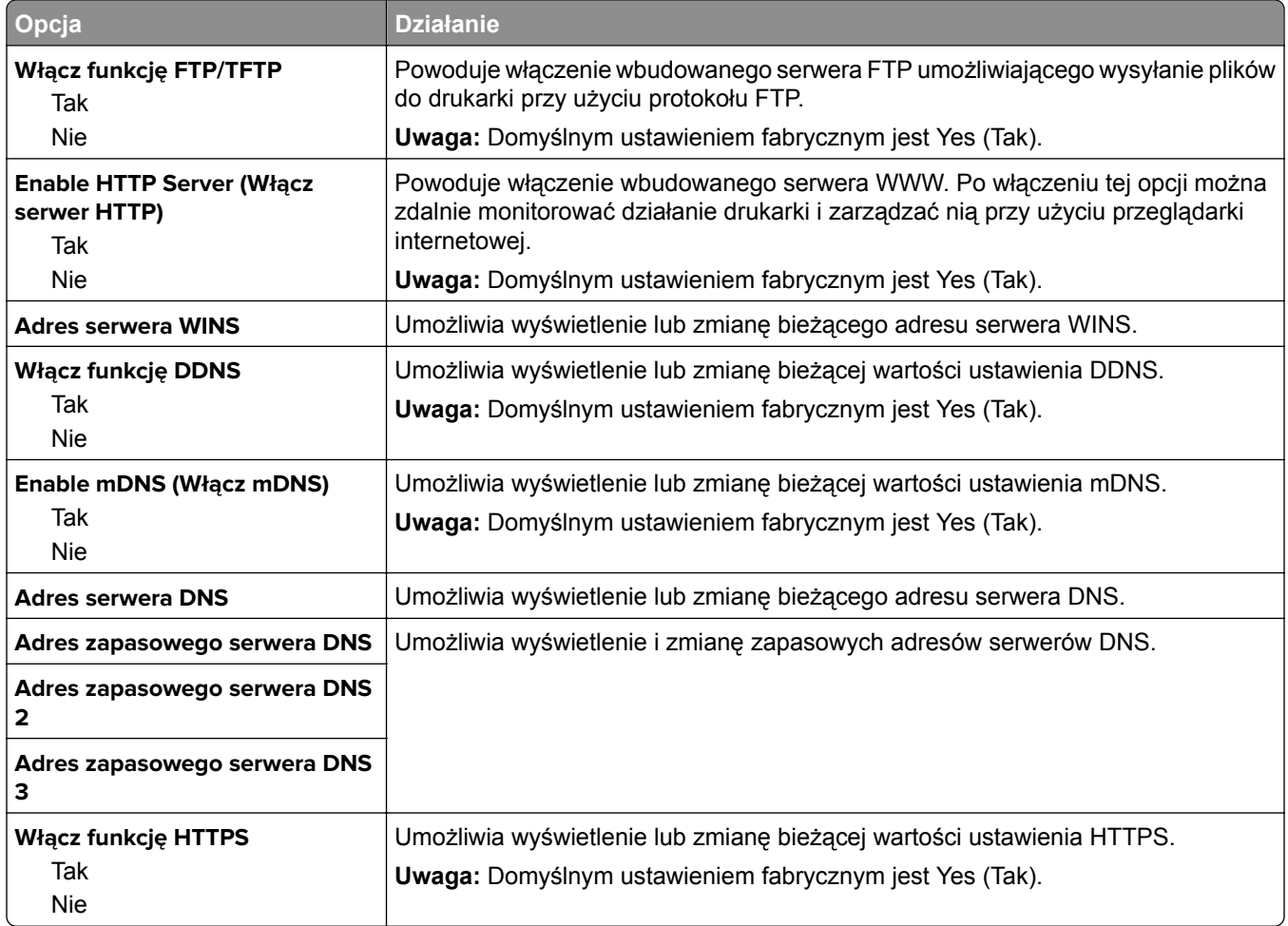

### **Menu IPv6**

Aby uzyskać dostęp do menu, przejdź do jednej z następujących opcji:

- **• menu Sieć/Porty** > **Sieć standardowa** > **Konfiguracja sieci standardowej** > **IPv6**
- **• menu Sieć/Porty** > **Sieć [x]** > **Konfiguracja sieci [x]** > **IPv6**

**Uwaga:** To menu jest dostępne tylko w przypadku drukarek sieciowych i drukarek podłączonych do serwerów druku.

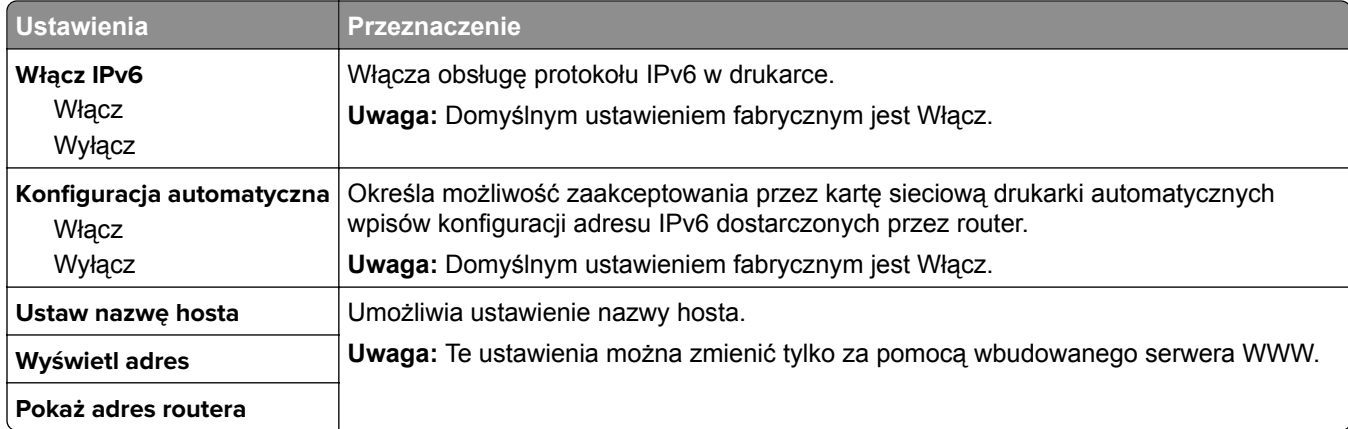

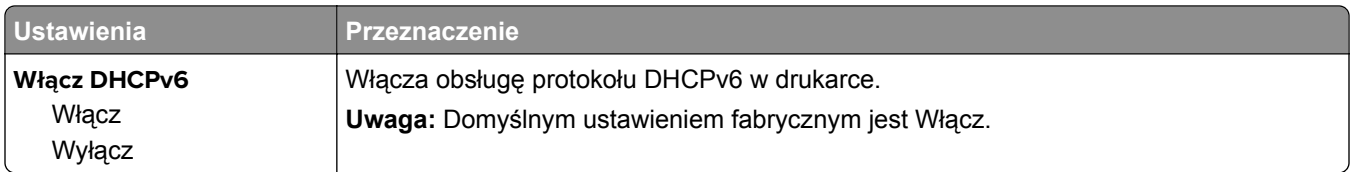

#### **Bezprzewodowy, menu**

**Uwaga:** To menu jest dostępne tylko w drukarkach podłączonych do sieci bezprzewodowej lub modelach drukarek z bezprzewodową kartą sieciową.

Aby uzyskać dostęp do menu, przejdź do opcji:

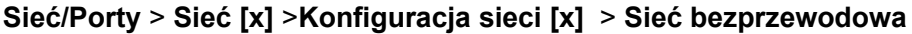

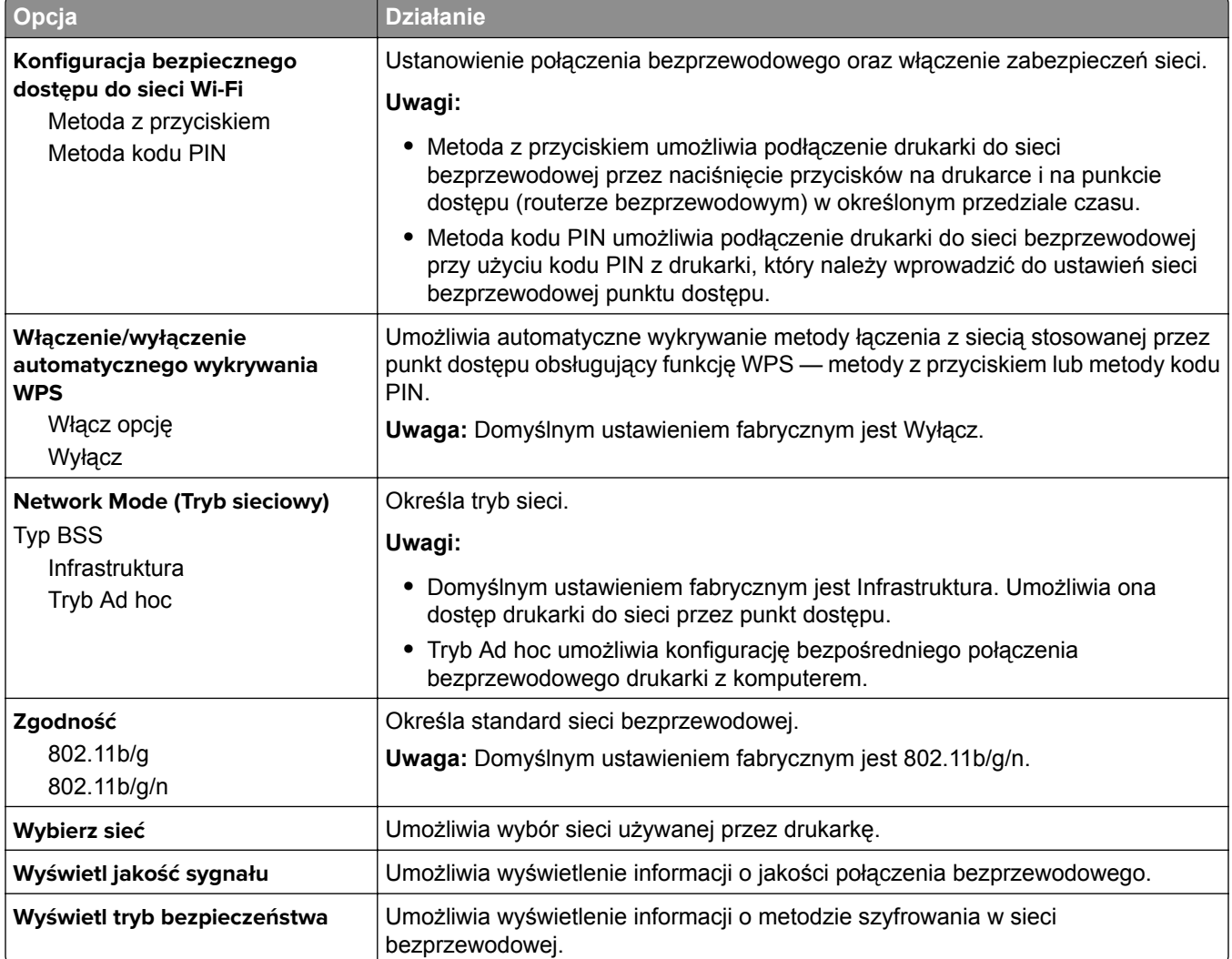

# **AppleTalk, menu**

Aby uzyskać dostęp do menu, przejdź do jednej z następujących opcji:

- **• Sieć/Porty** > **Sieć standardowa** > **Konfiguracja sieci standardowej** > **Apple Talk**
- **• Sieć/Porty** > **Sieć [x]** > **Konfiguracja sieci [x]** > **AppleTalk**

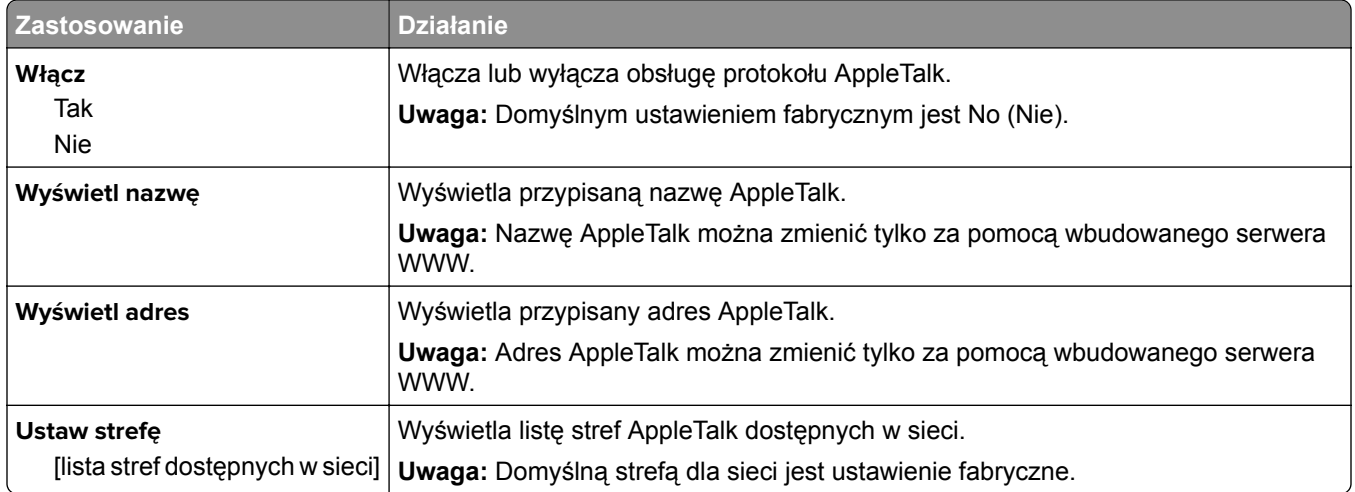

#### **Standardowy port USB, menu**

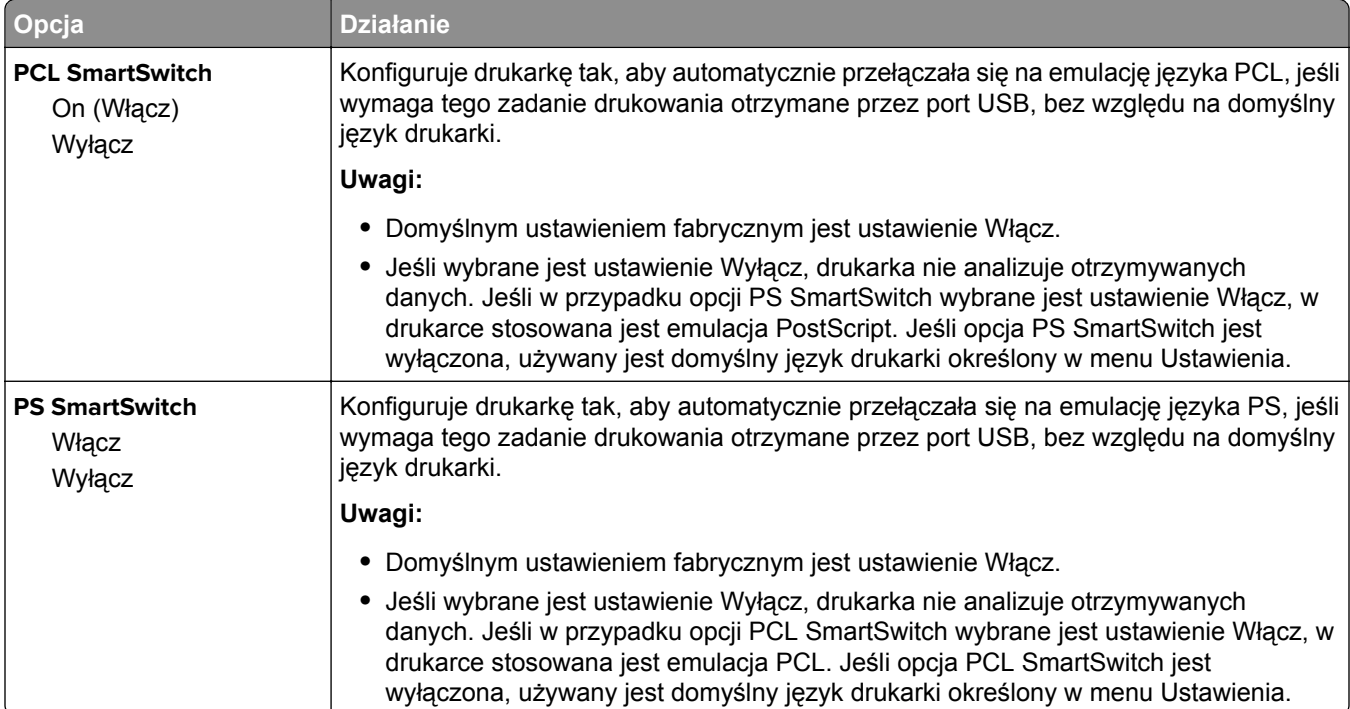

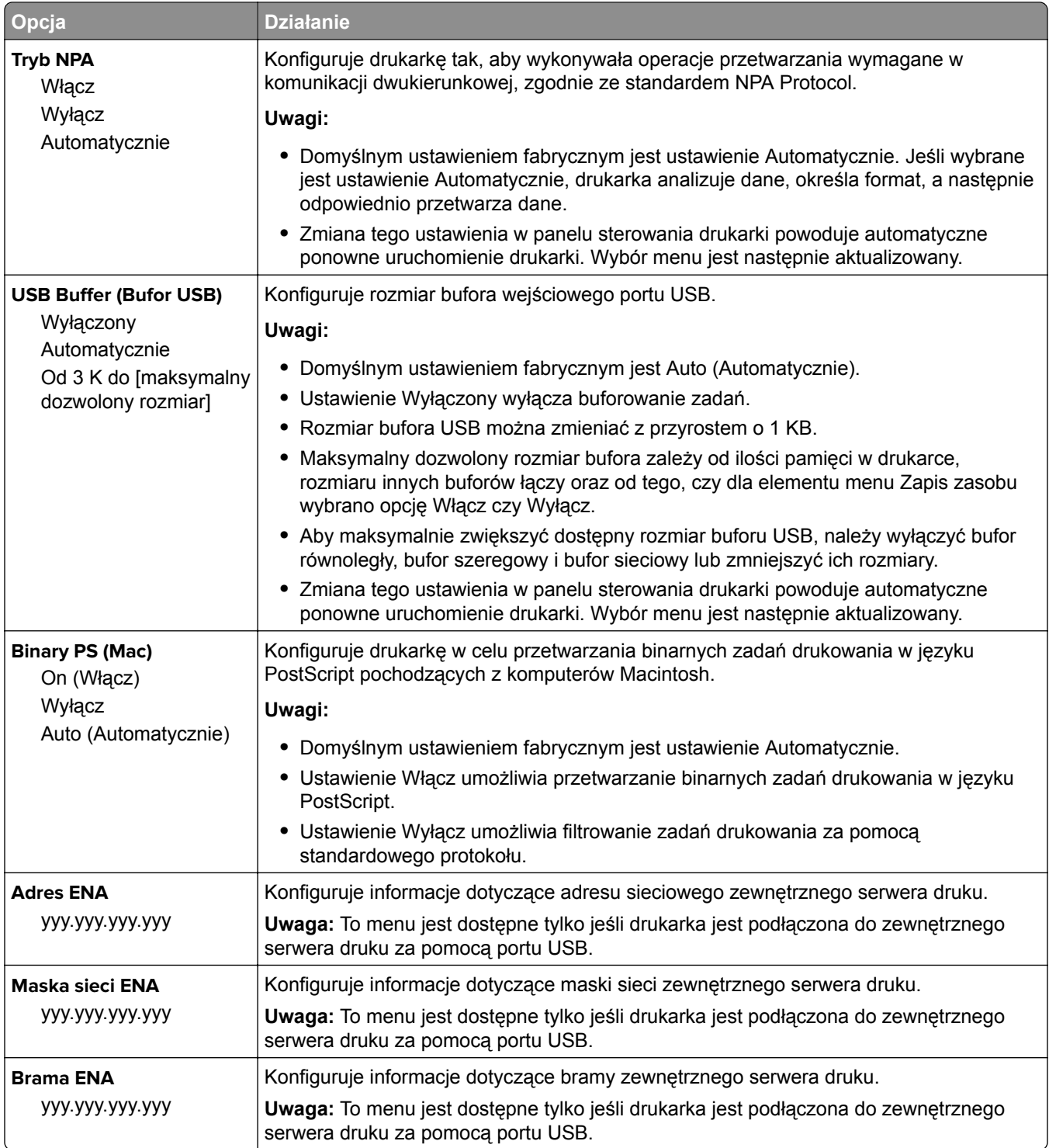

# **Menu Konfiguracja SMTP**

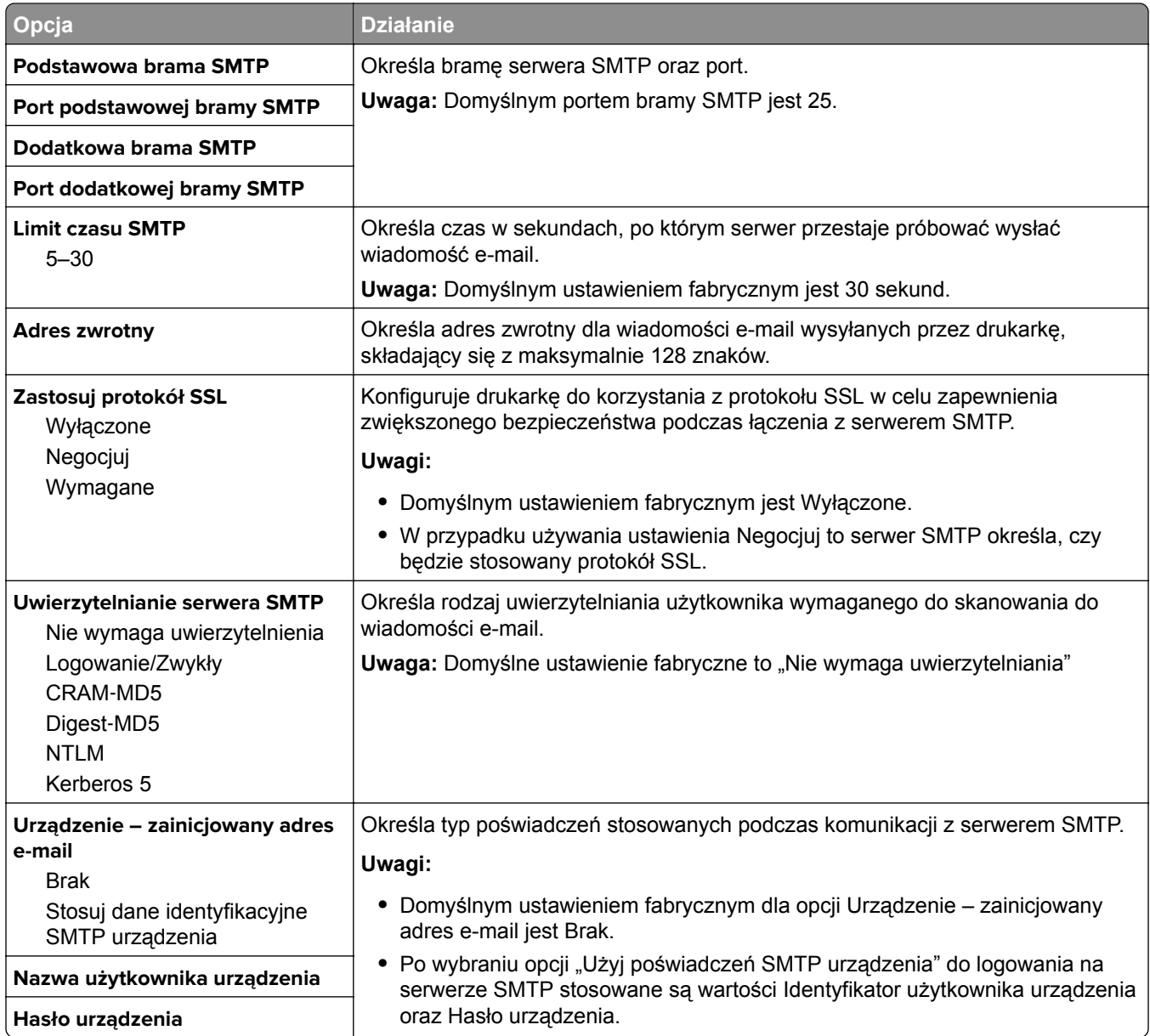

# **Bezpieczeństwo, menu**

### **Drukowanie poufne, menu**

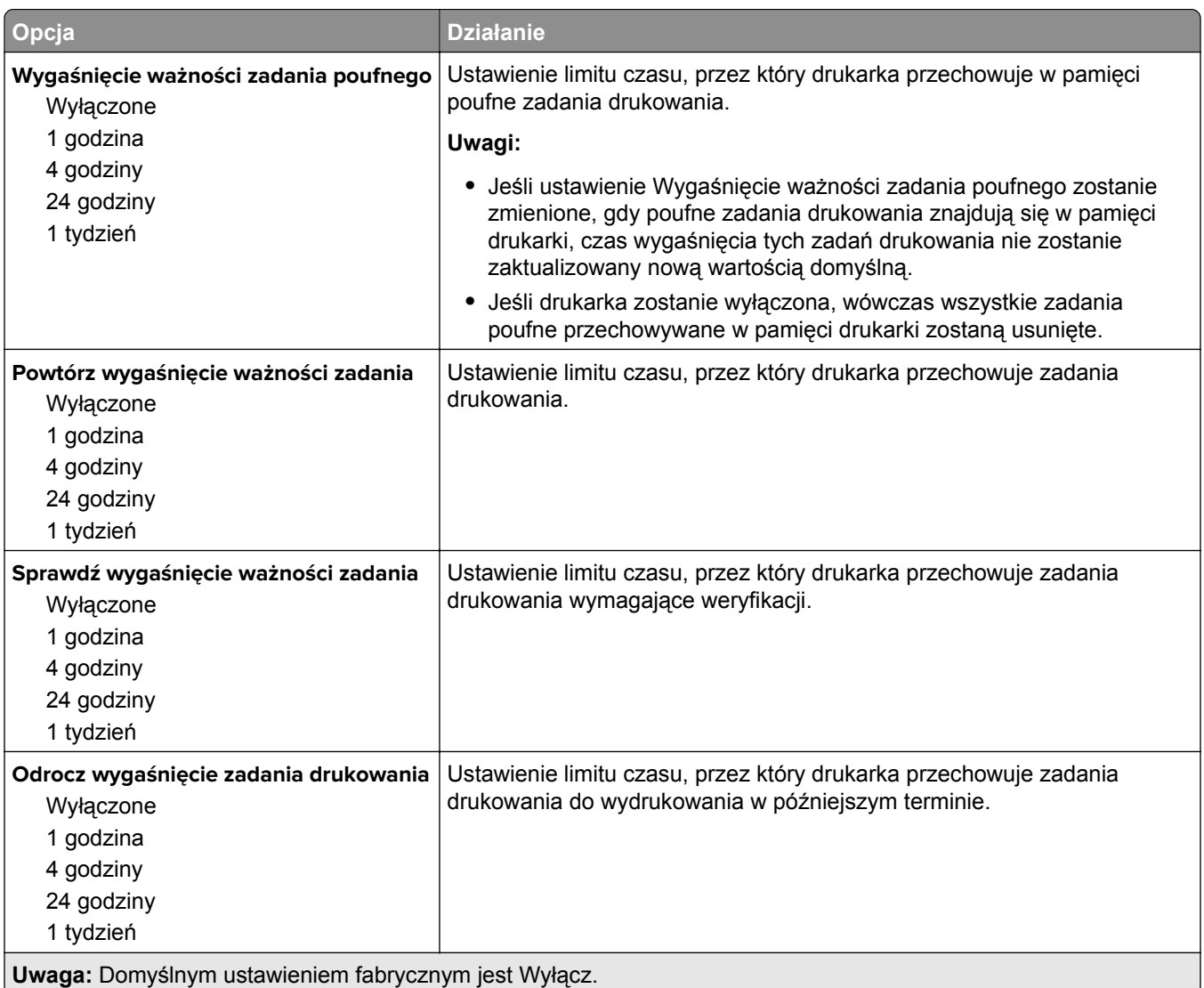

# **Dziennik audytu bezpieczeństwa, menu**

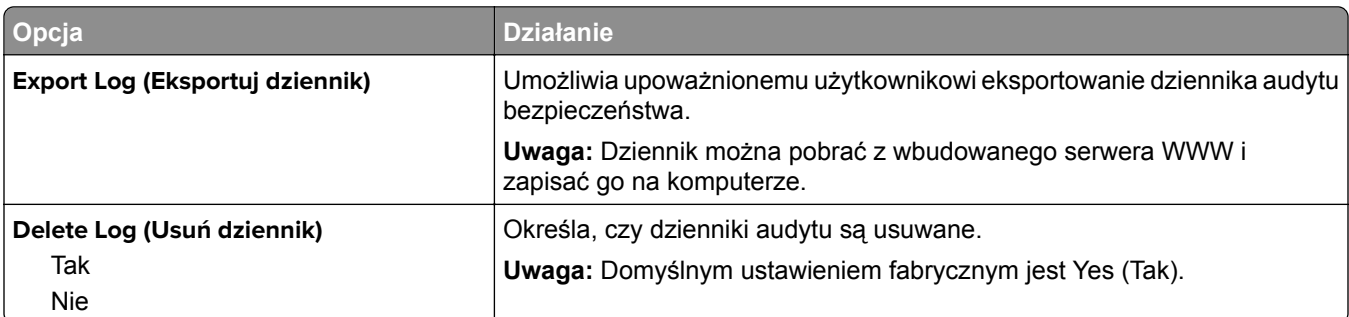

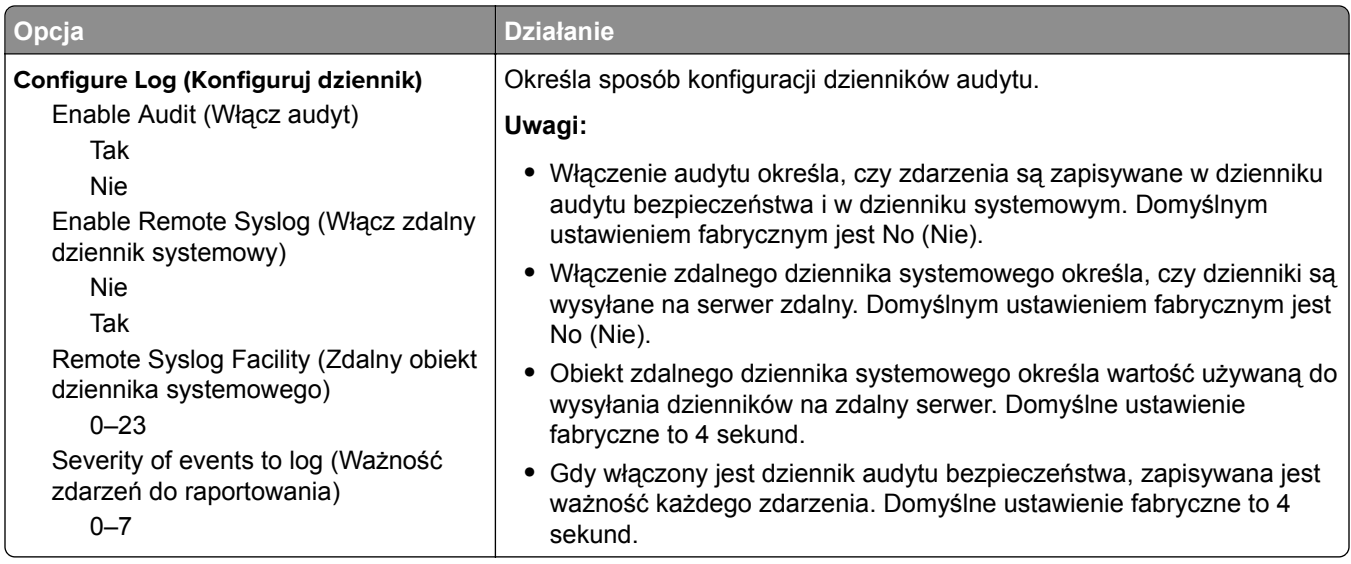

# **Menu Ustaw datę i godzinę**

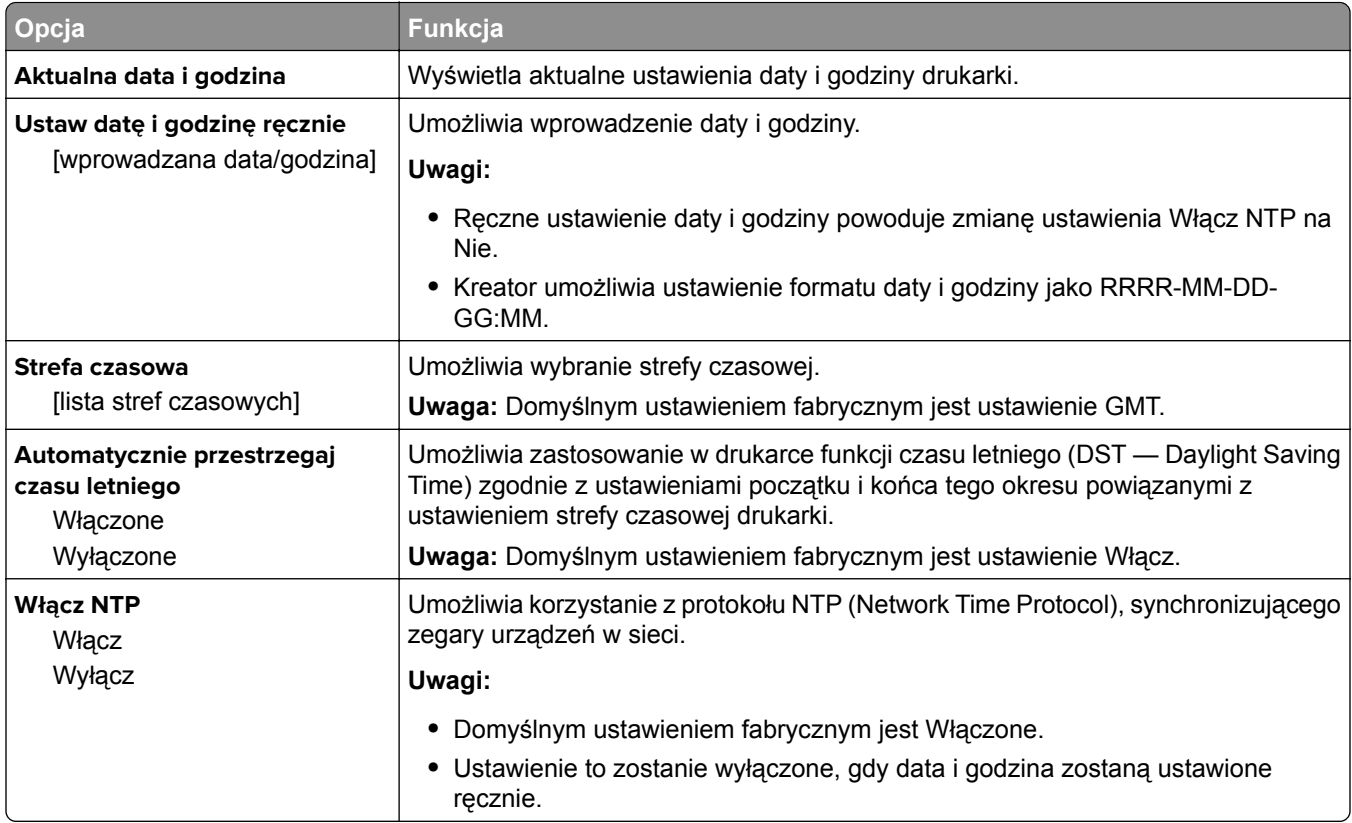

# **Menu Ustawienia**

# **Menu ustawień ogólnych**

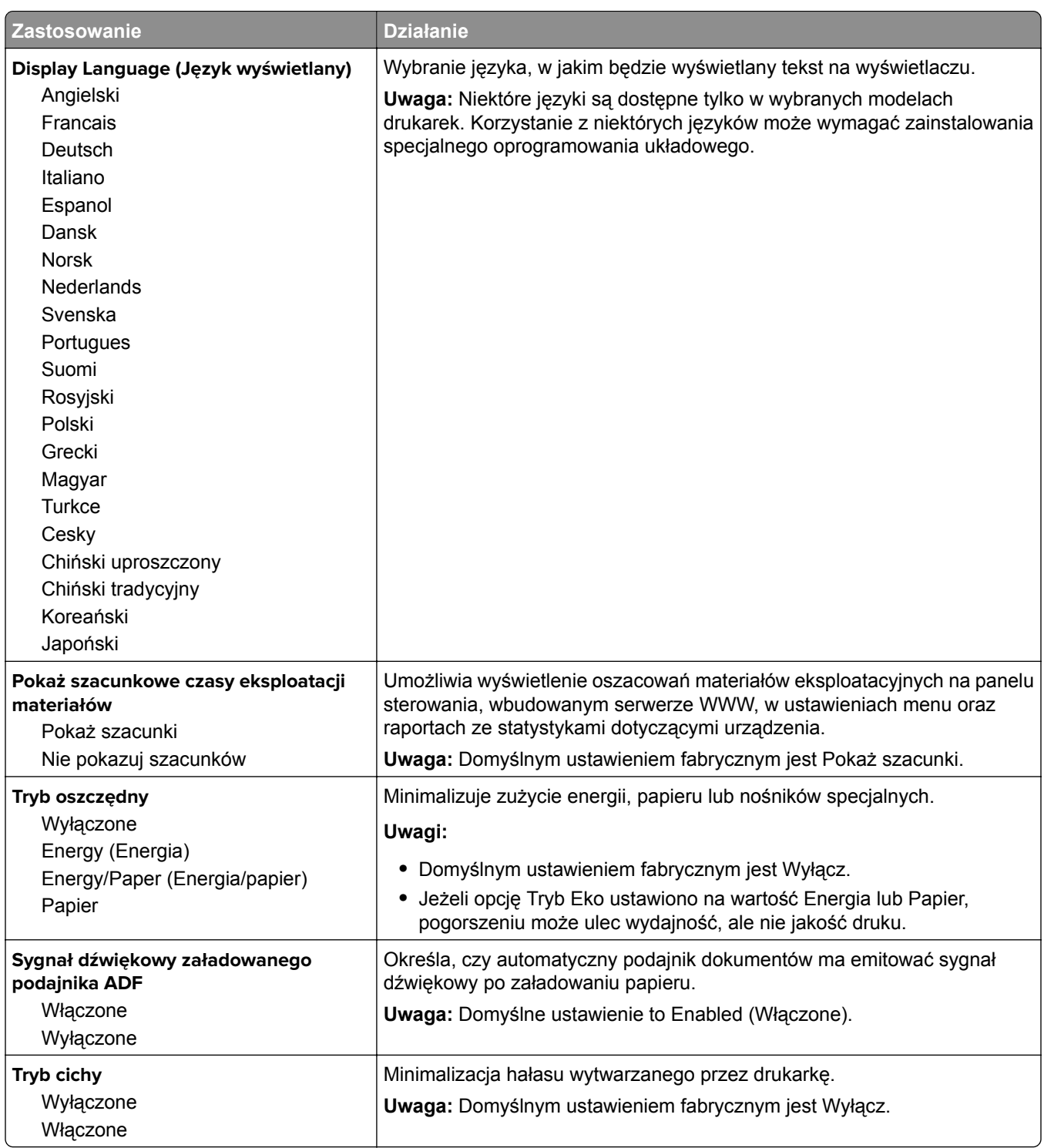

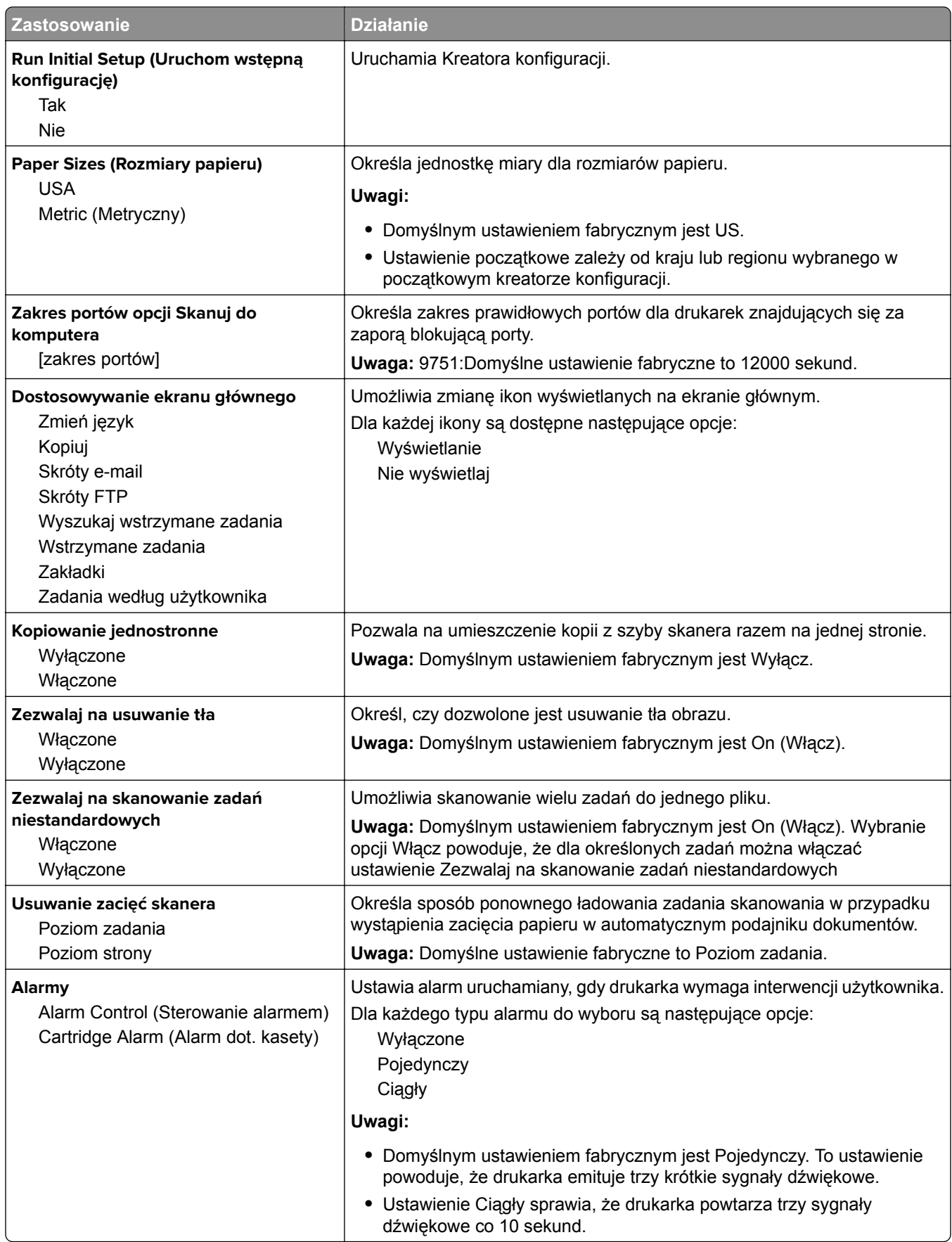

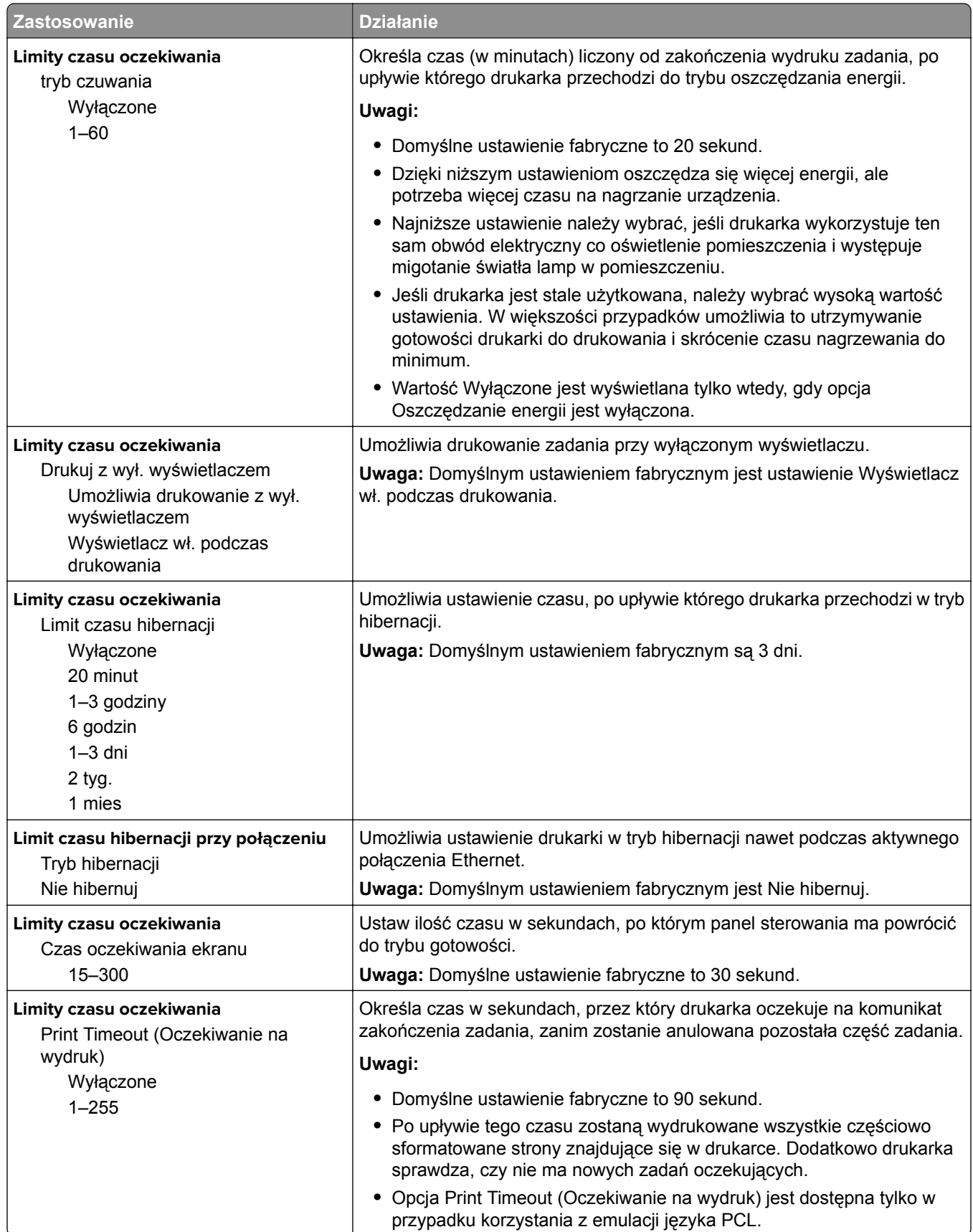

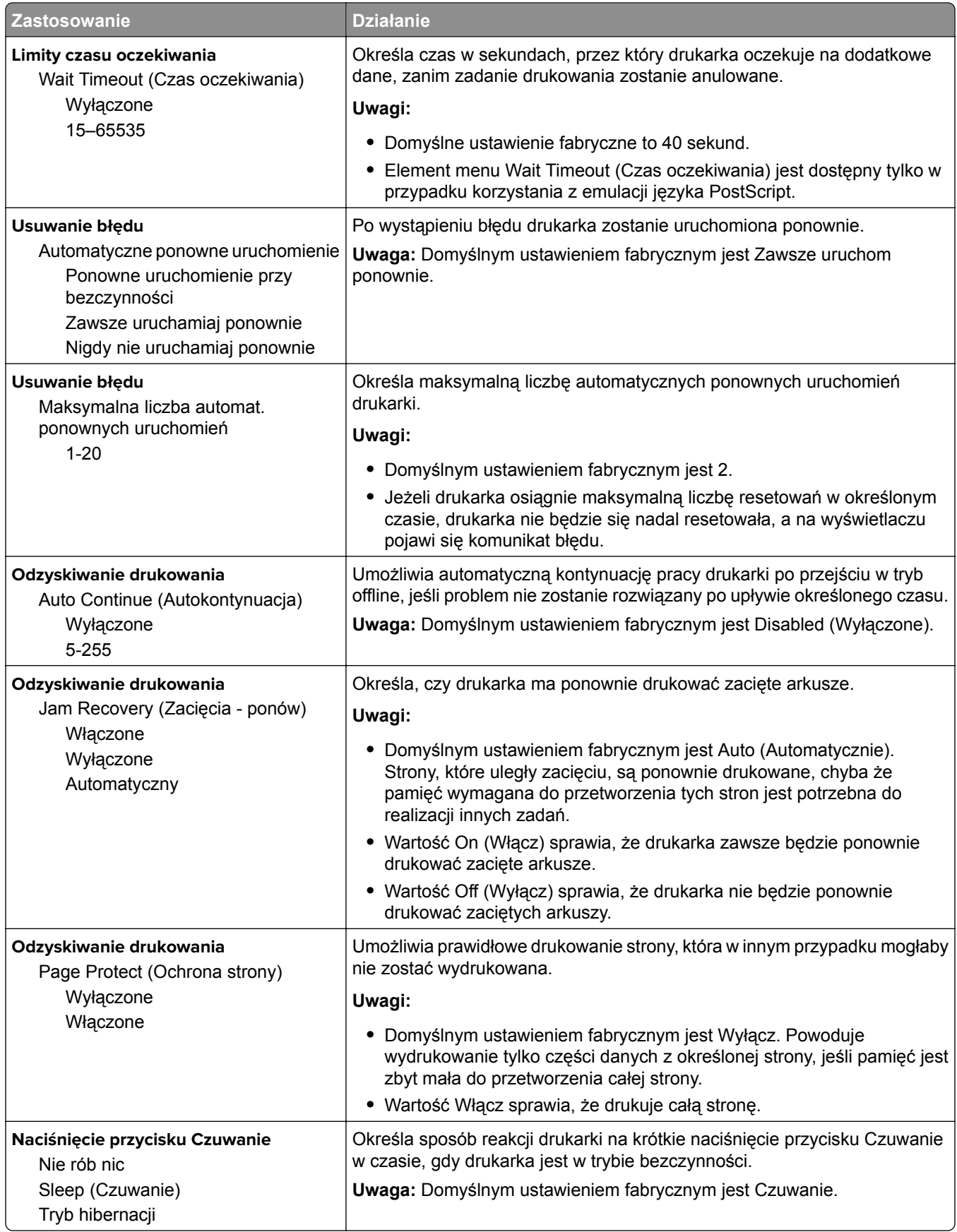

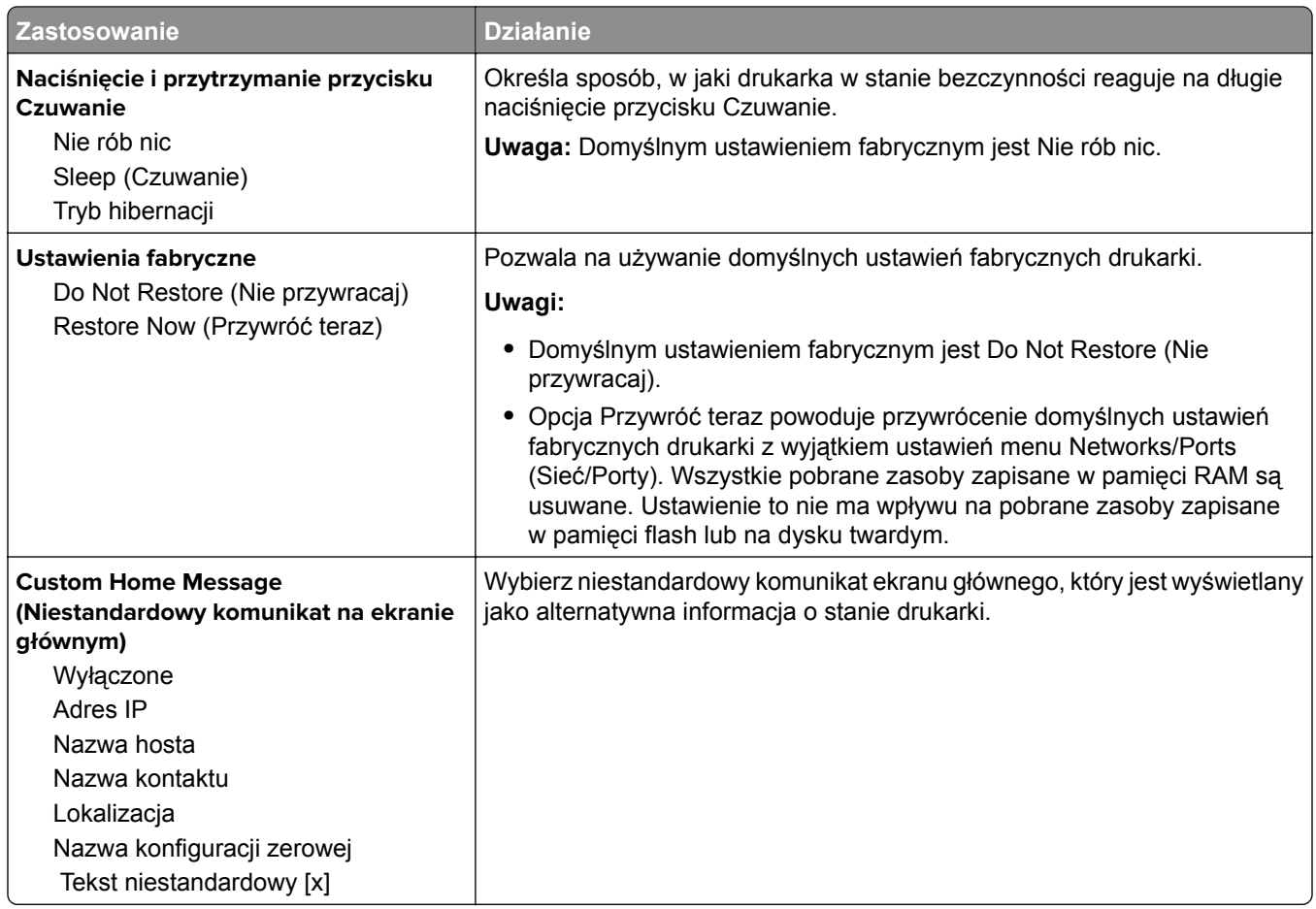

# **Menu Ustawienia kopiowania**

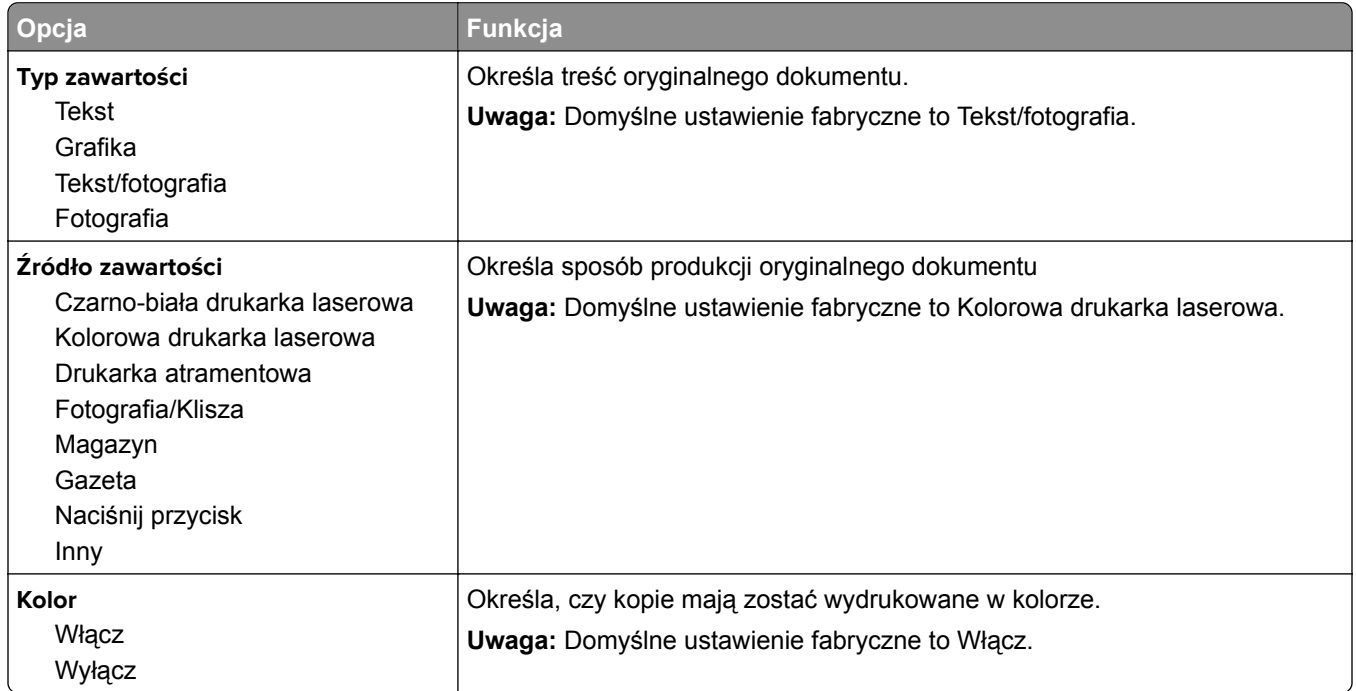

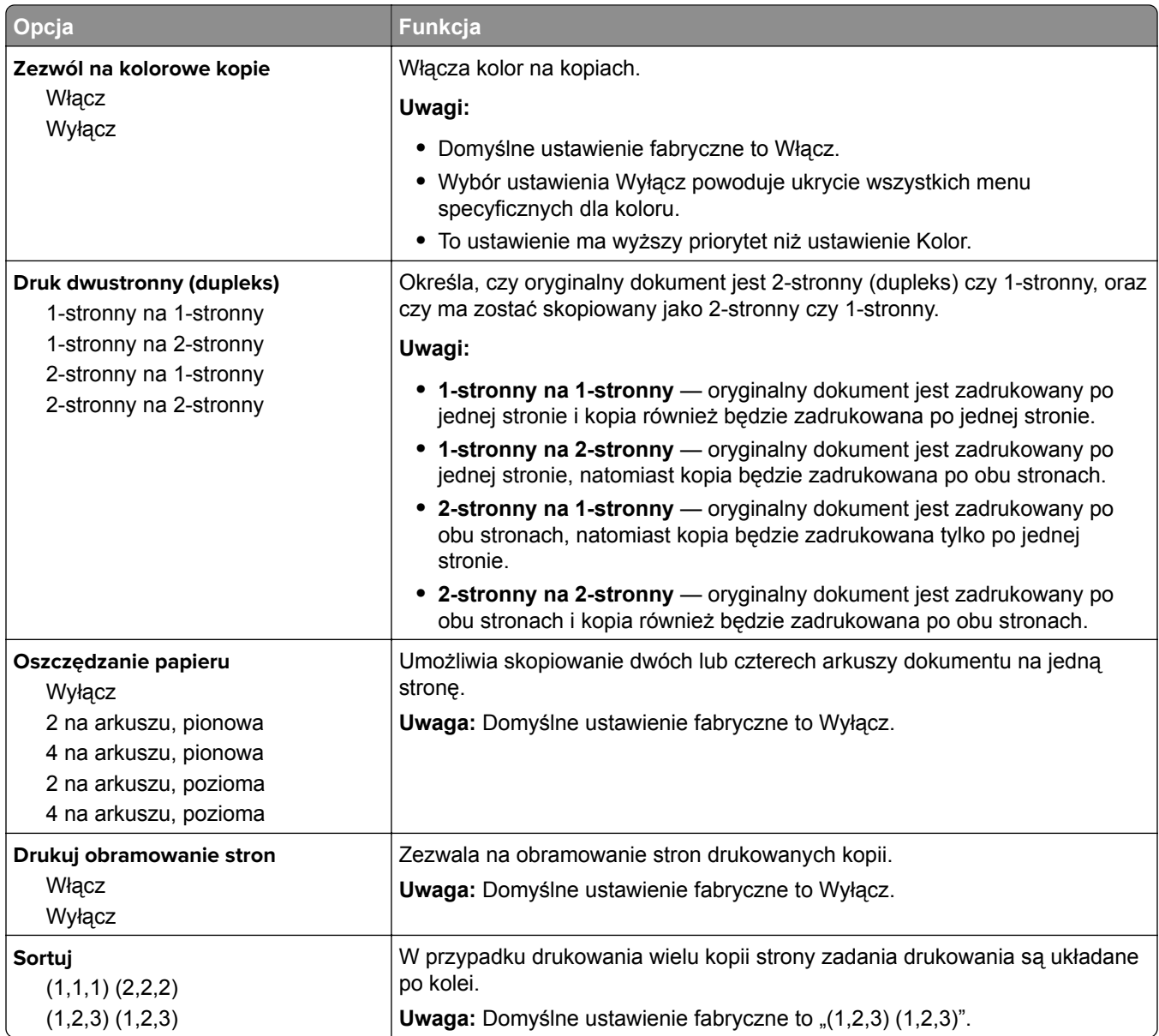

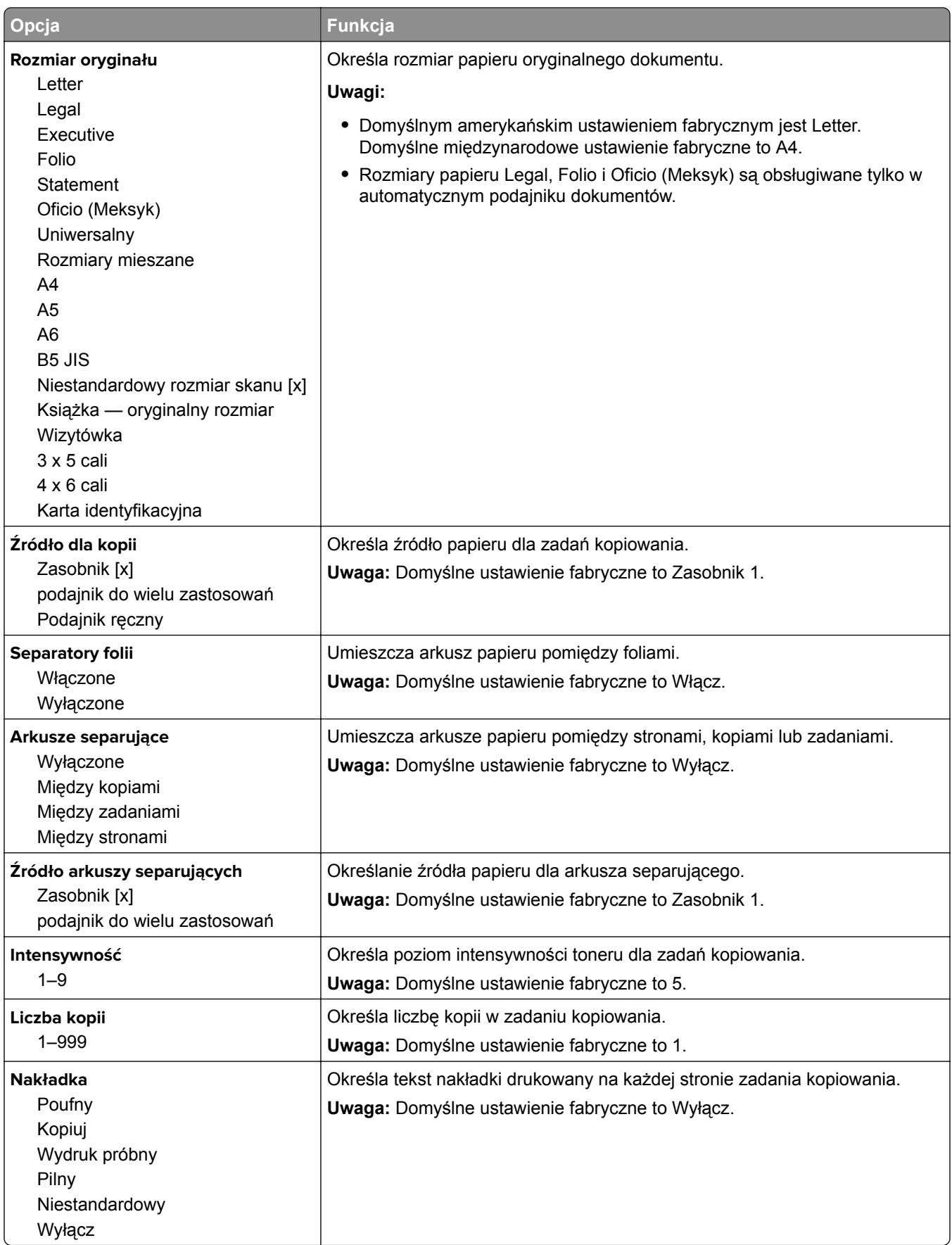
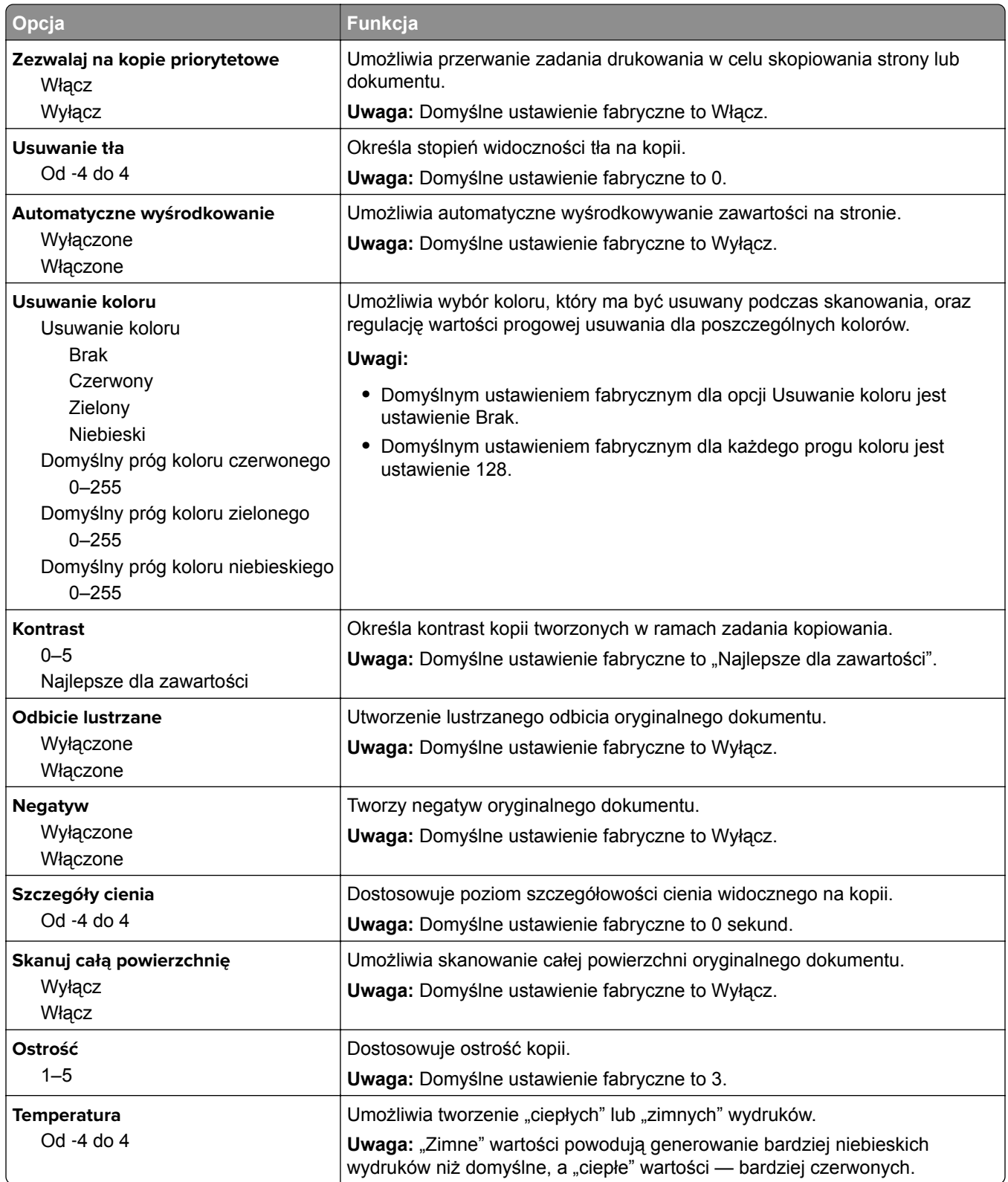

## **Menu Ustawienia e-mail**

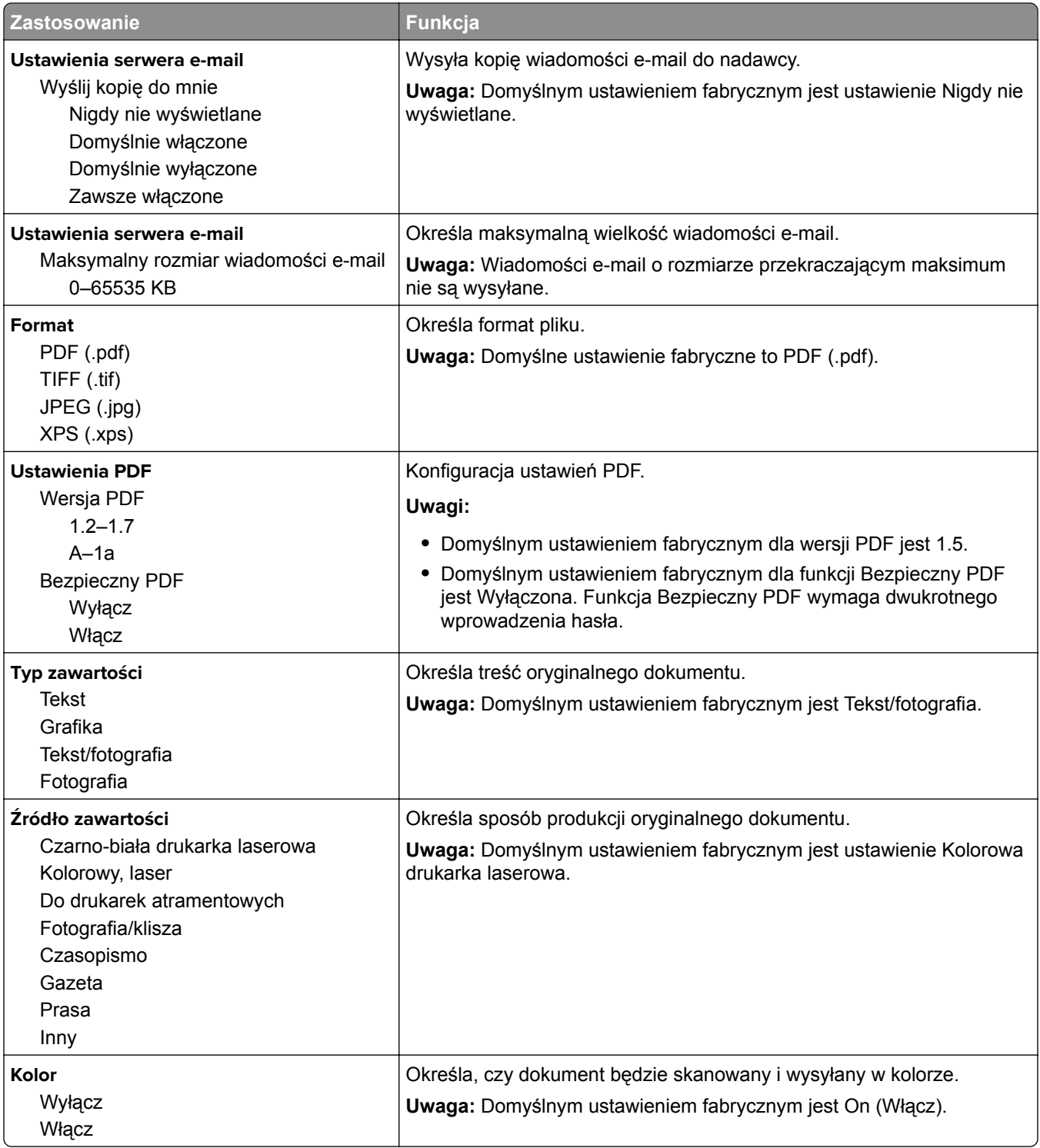

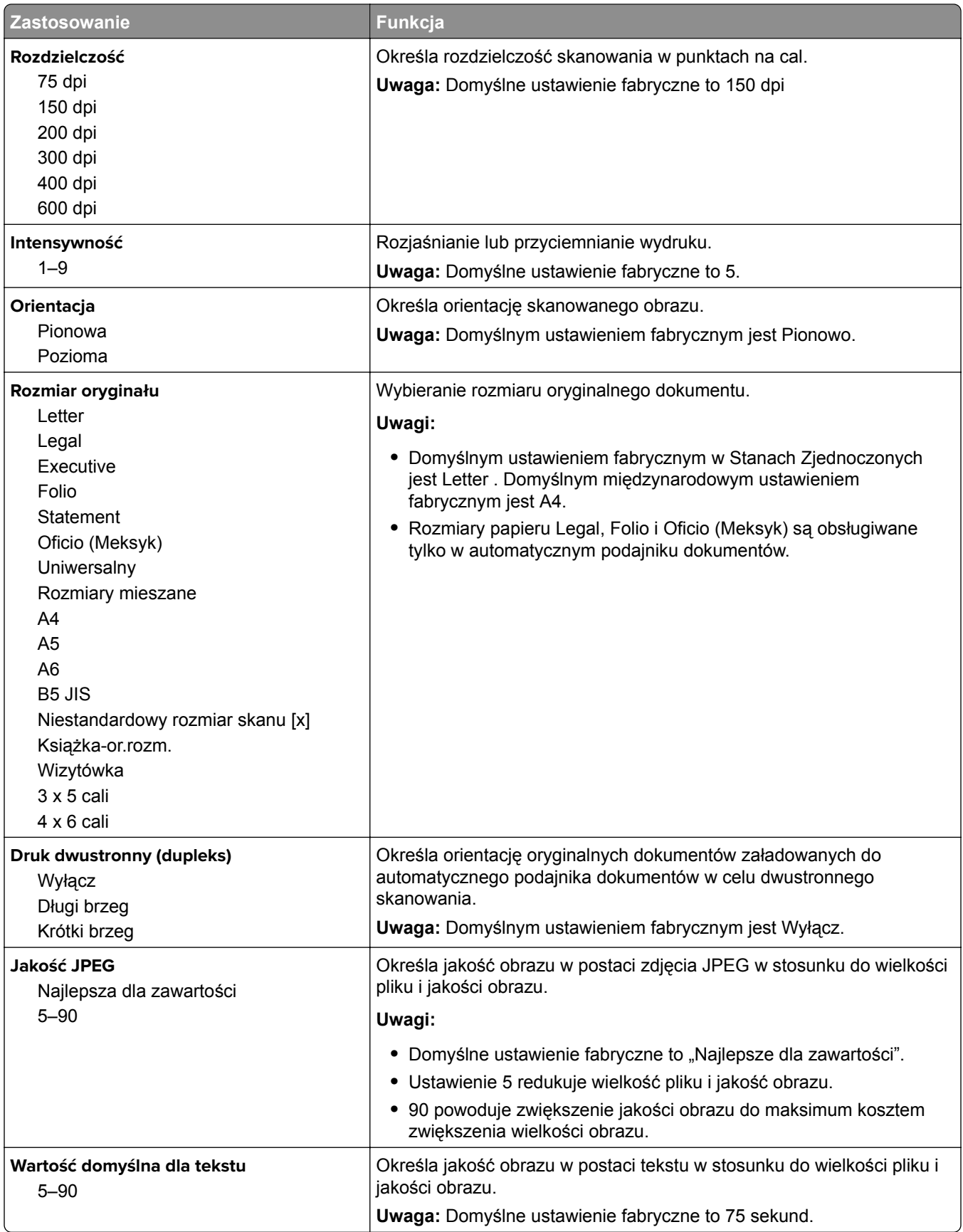

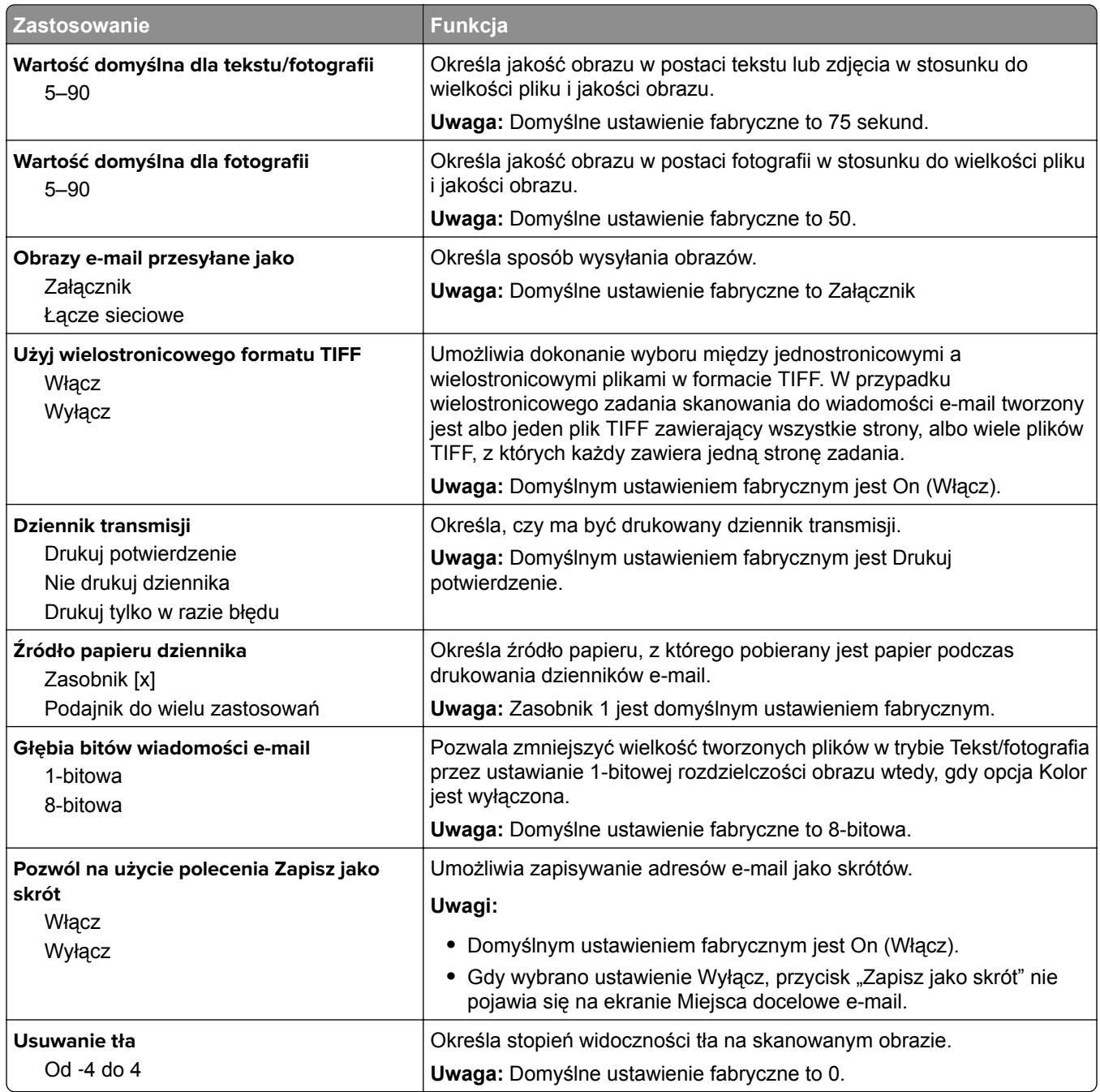

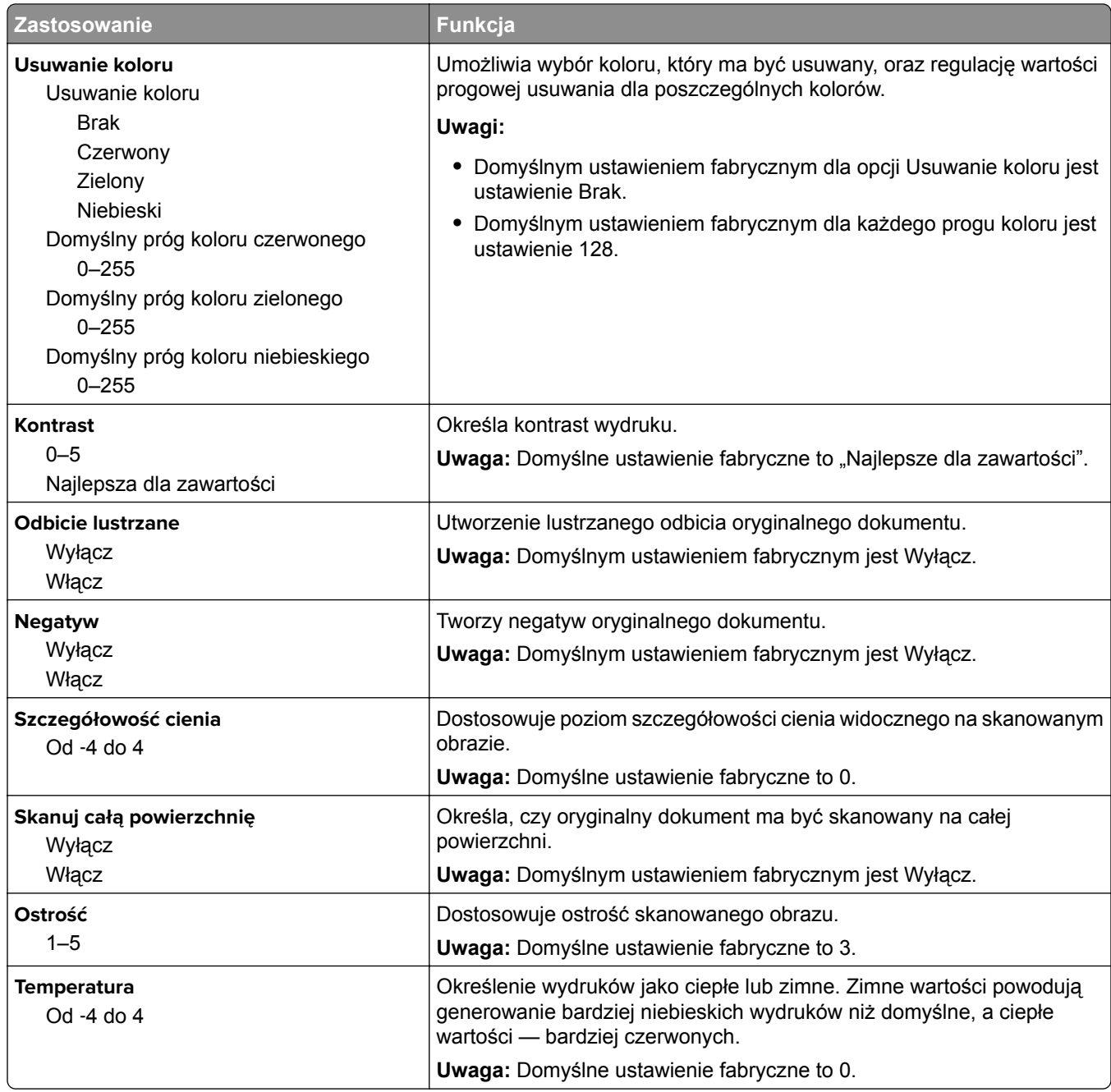

## **Menu Ustawienia FTP**

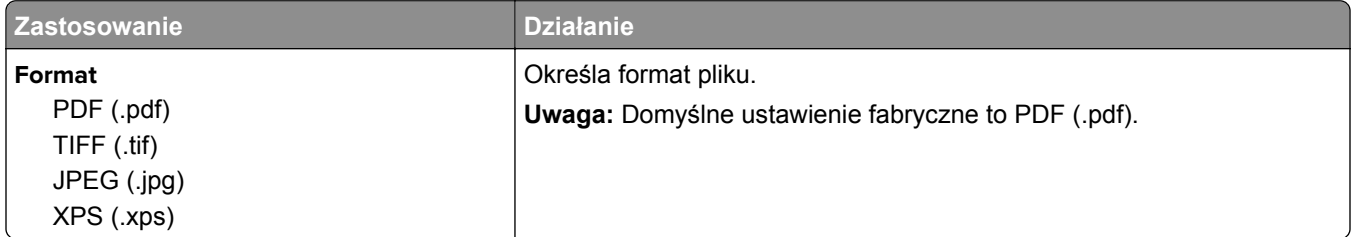

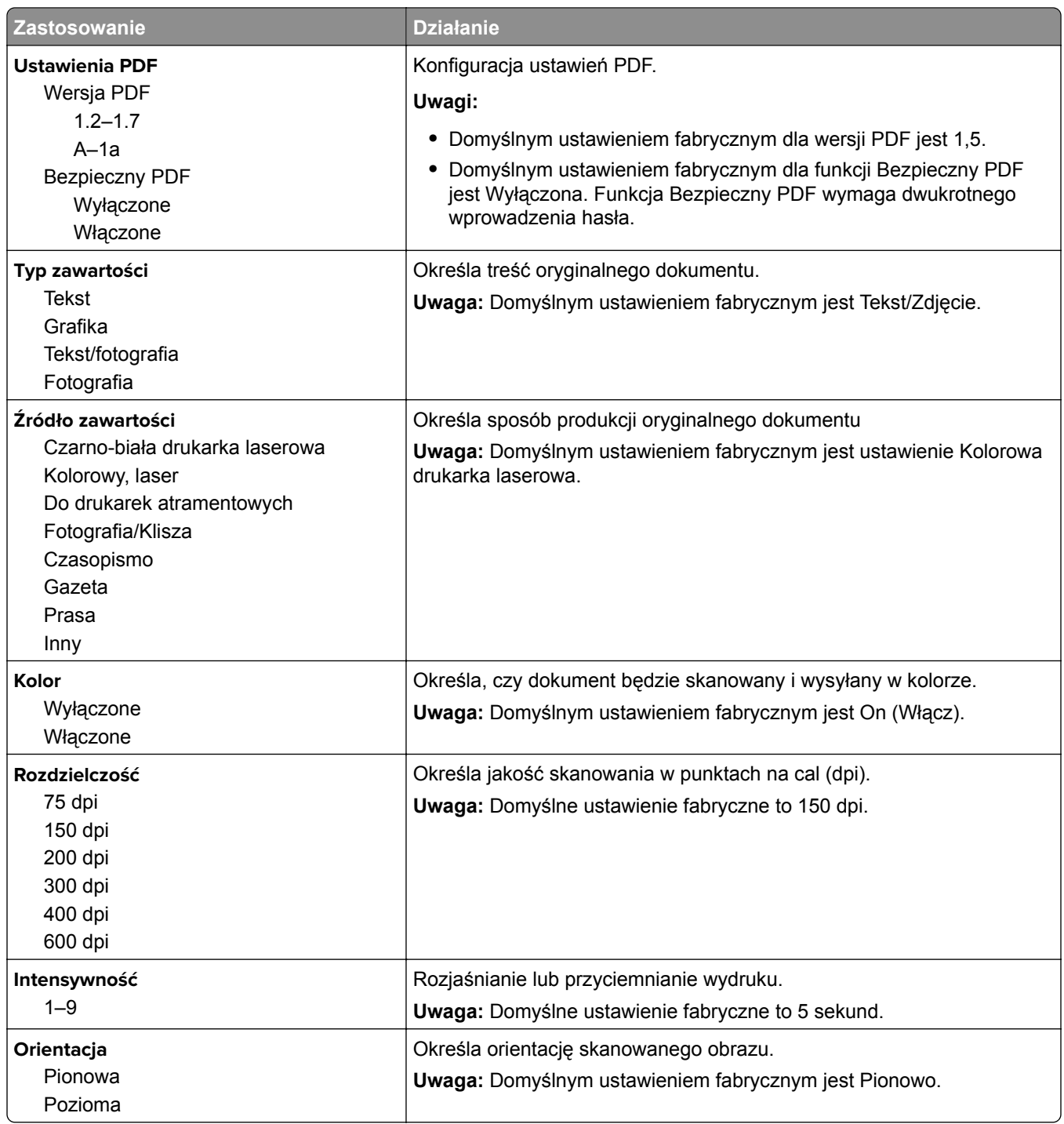

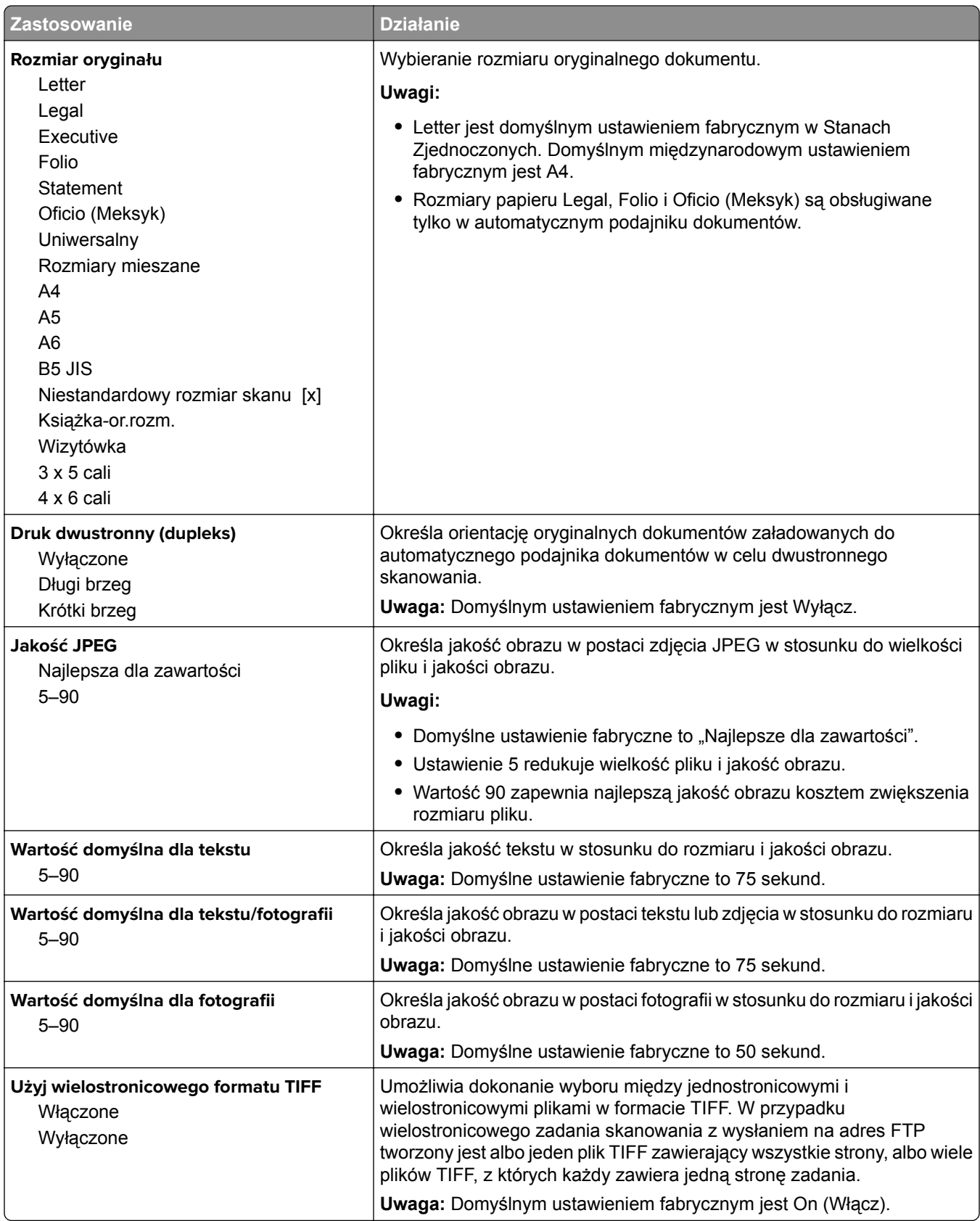

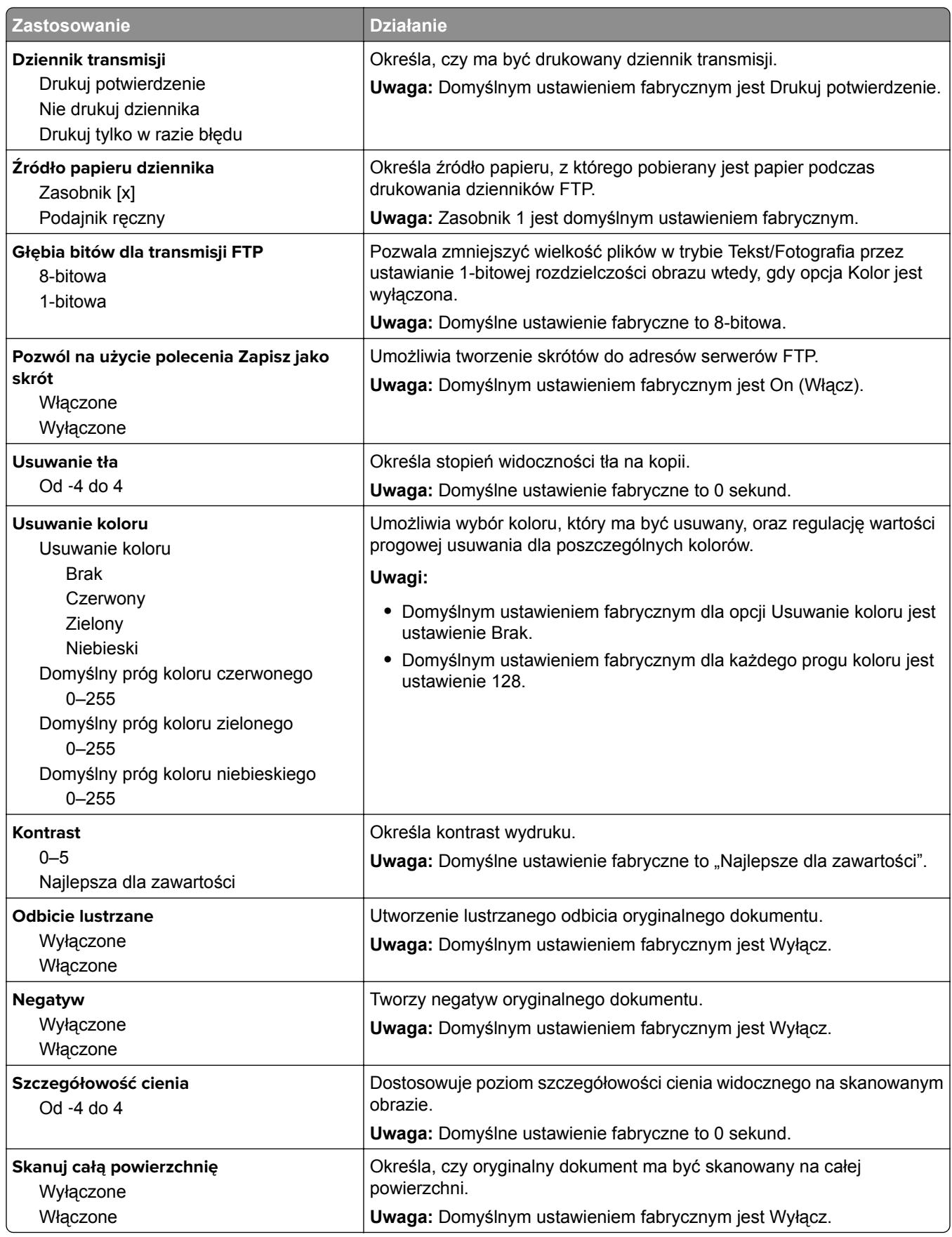

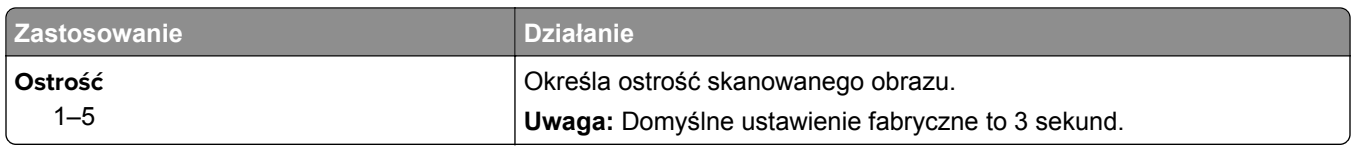

## **Ustawienia druk.**

#### **Menu ustawień**

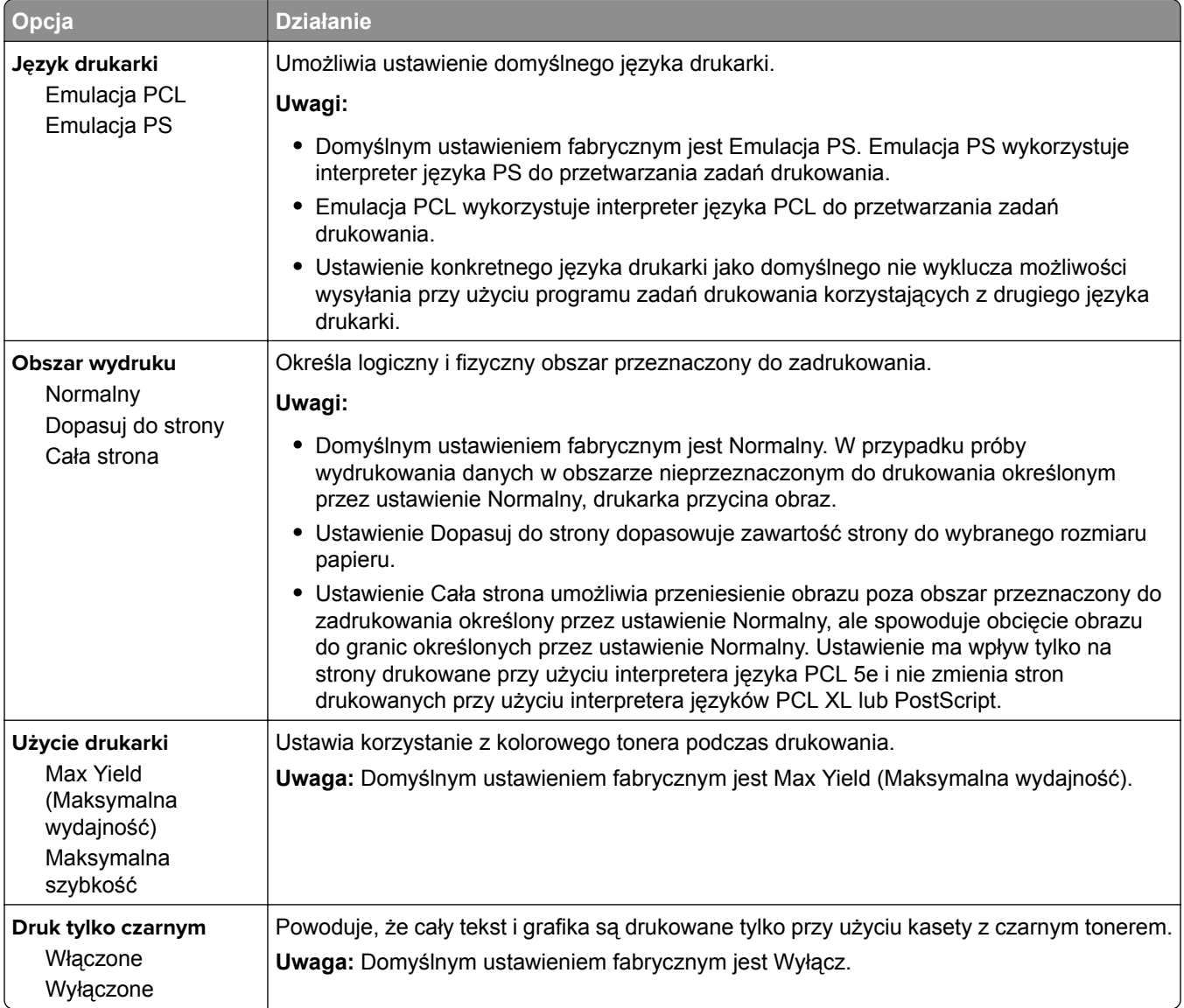

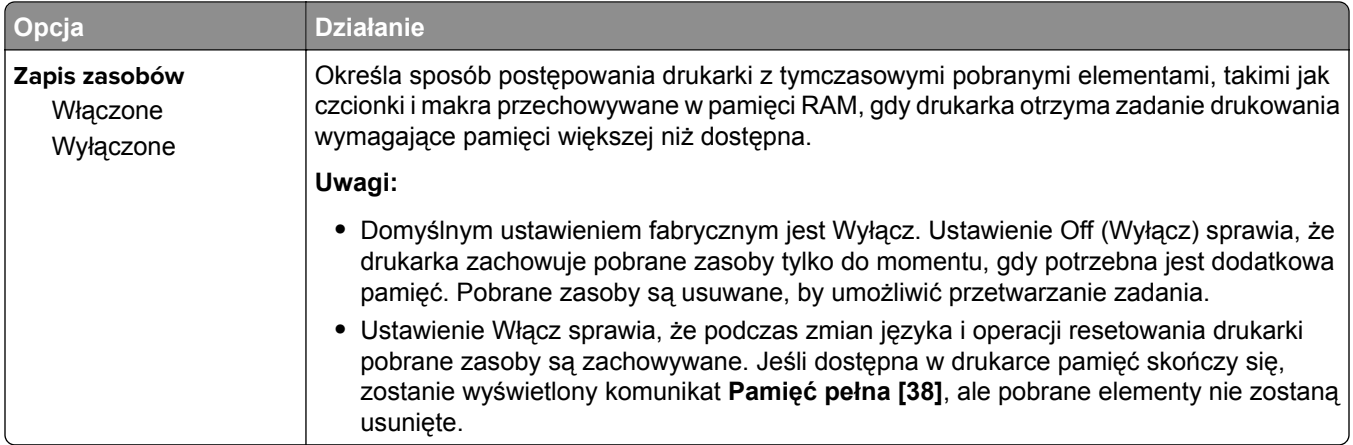

#### **Menu Wykańczanie**

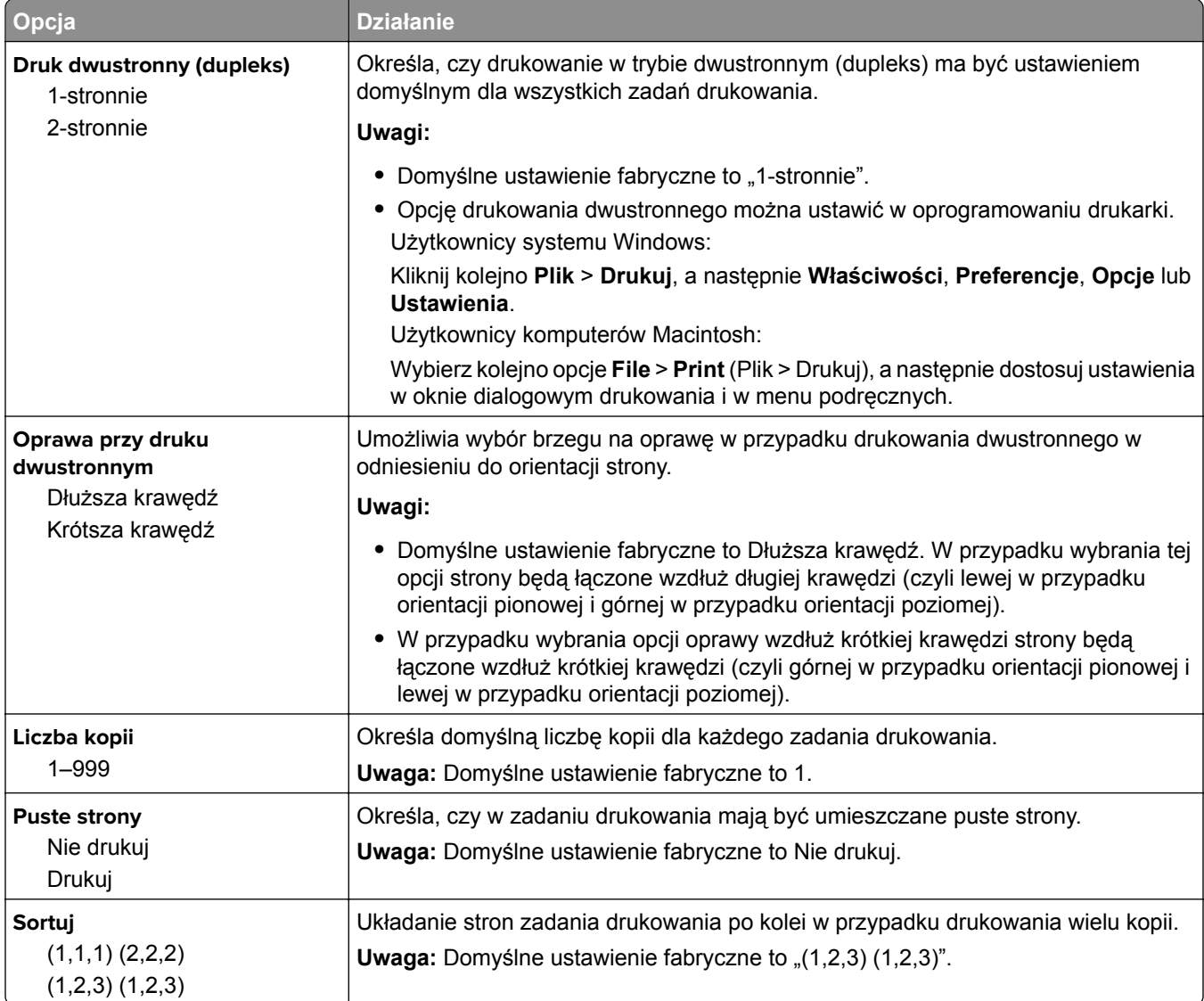

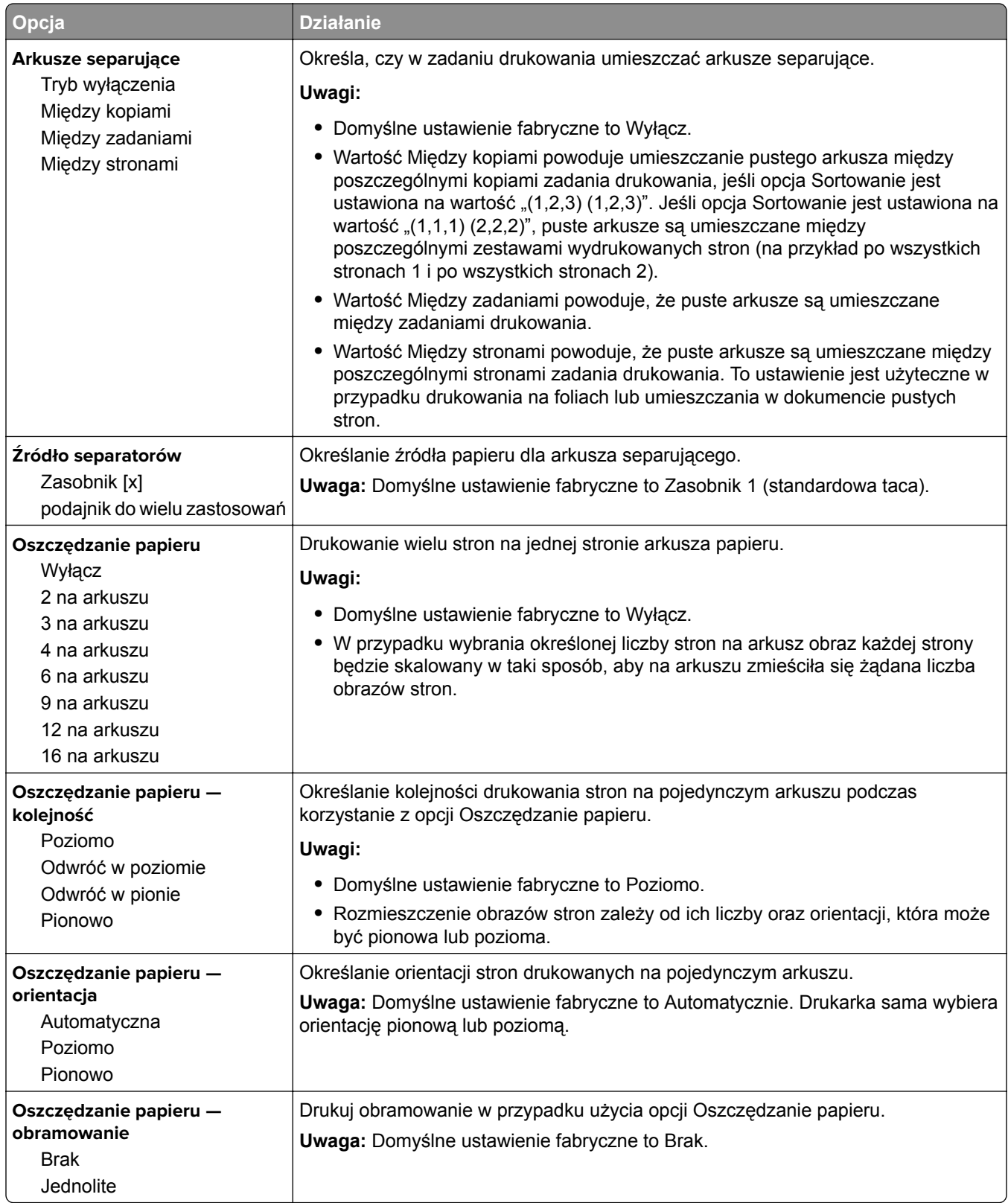

#### **Menu jakości**

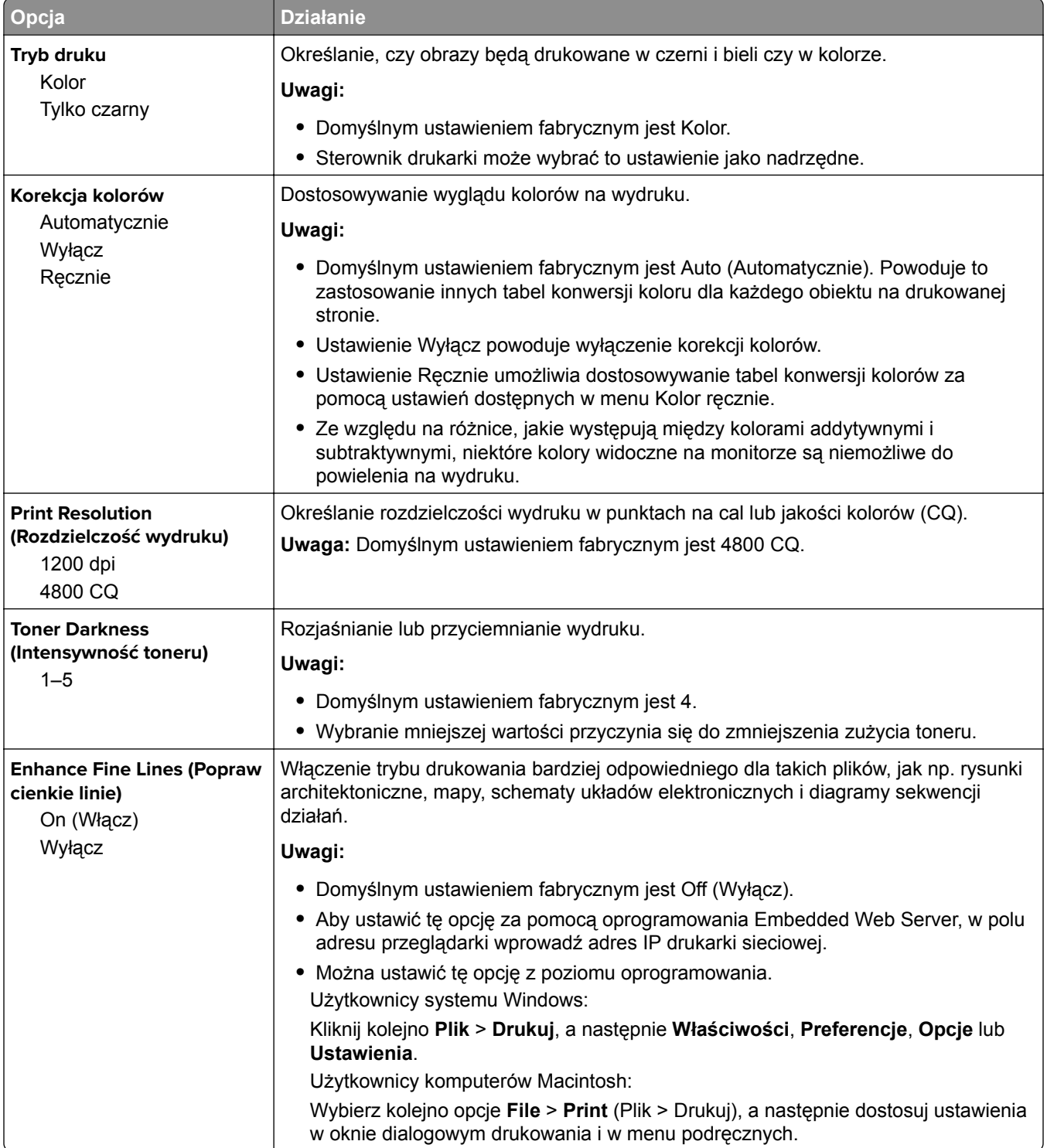

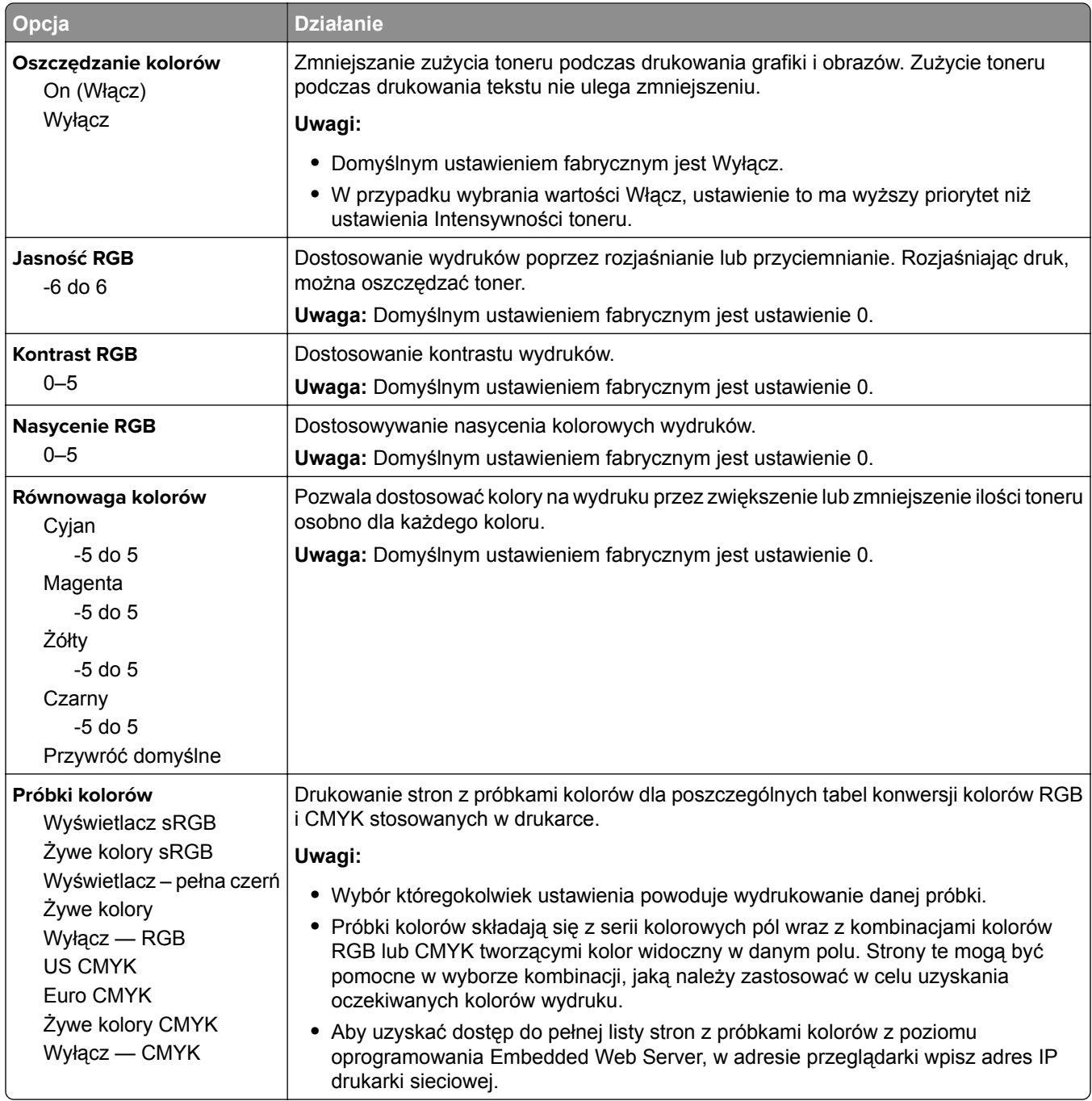

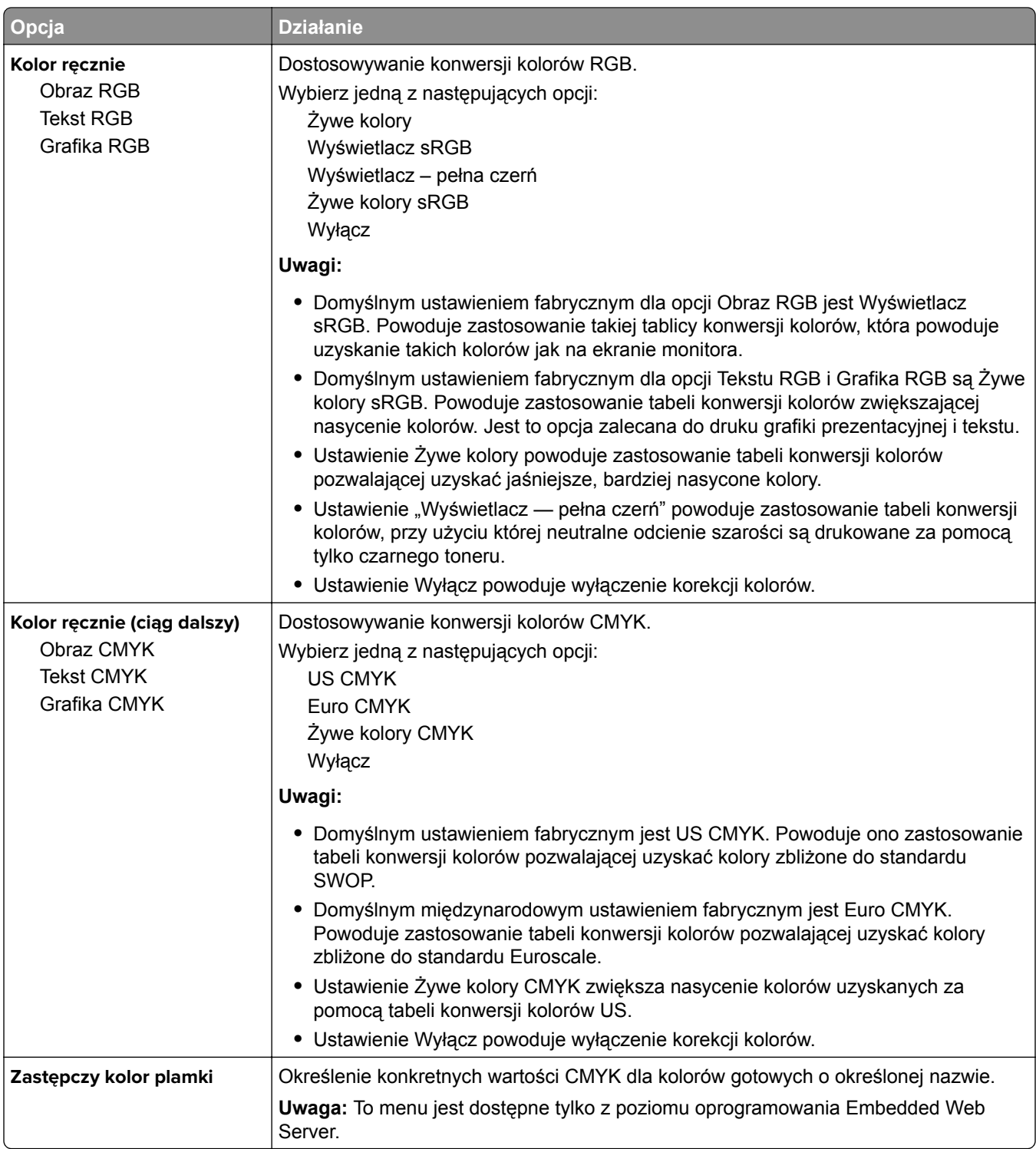

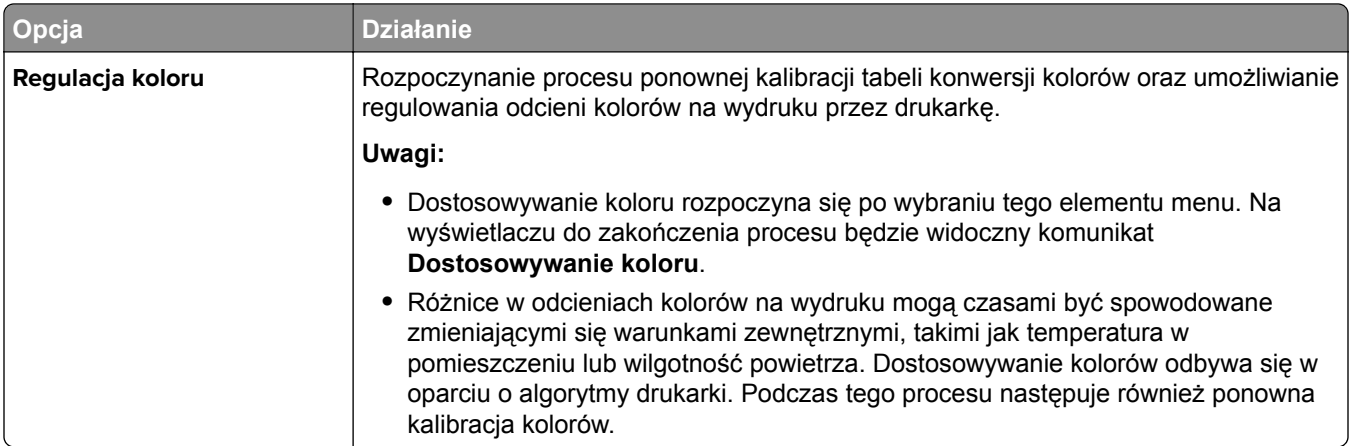

#### **Menu narzędzi**

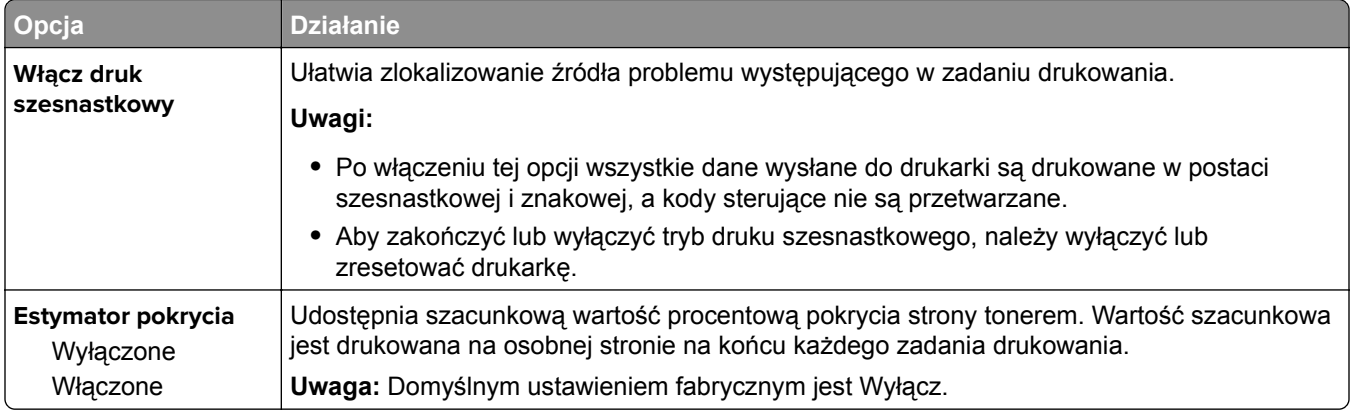

#### **Menu XPS**

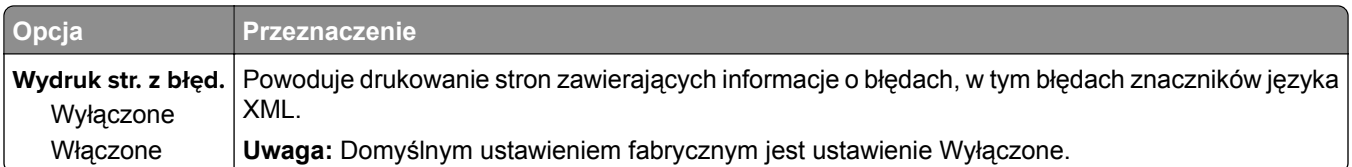

#### **Menu PDF**

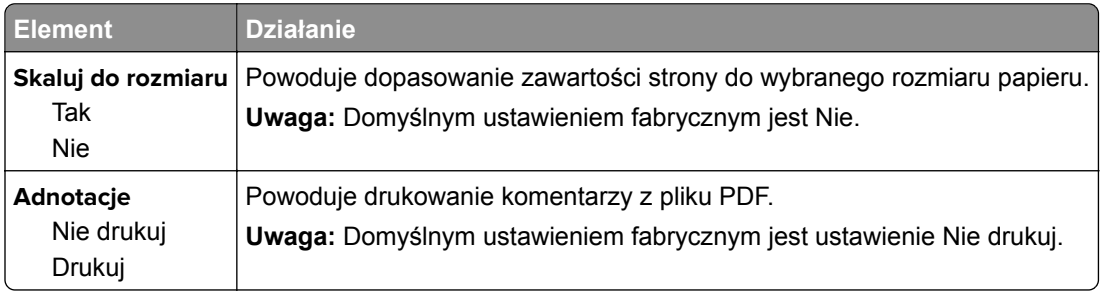

#### **Menu PostScript**

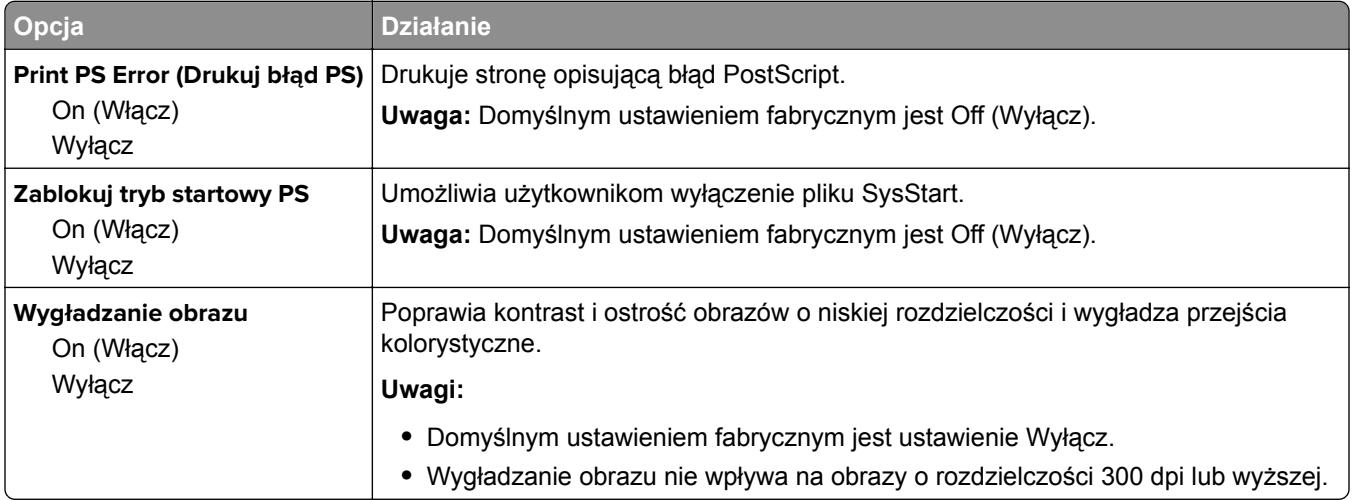

### **Menu emulacji PCL**

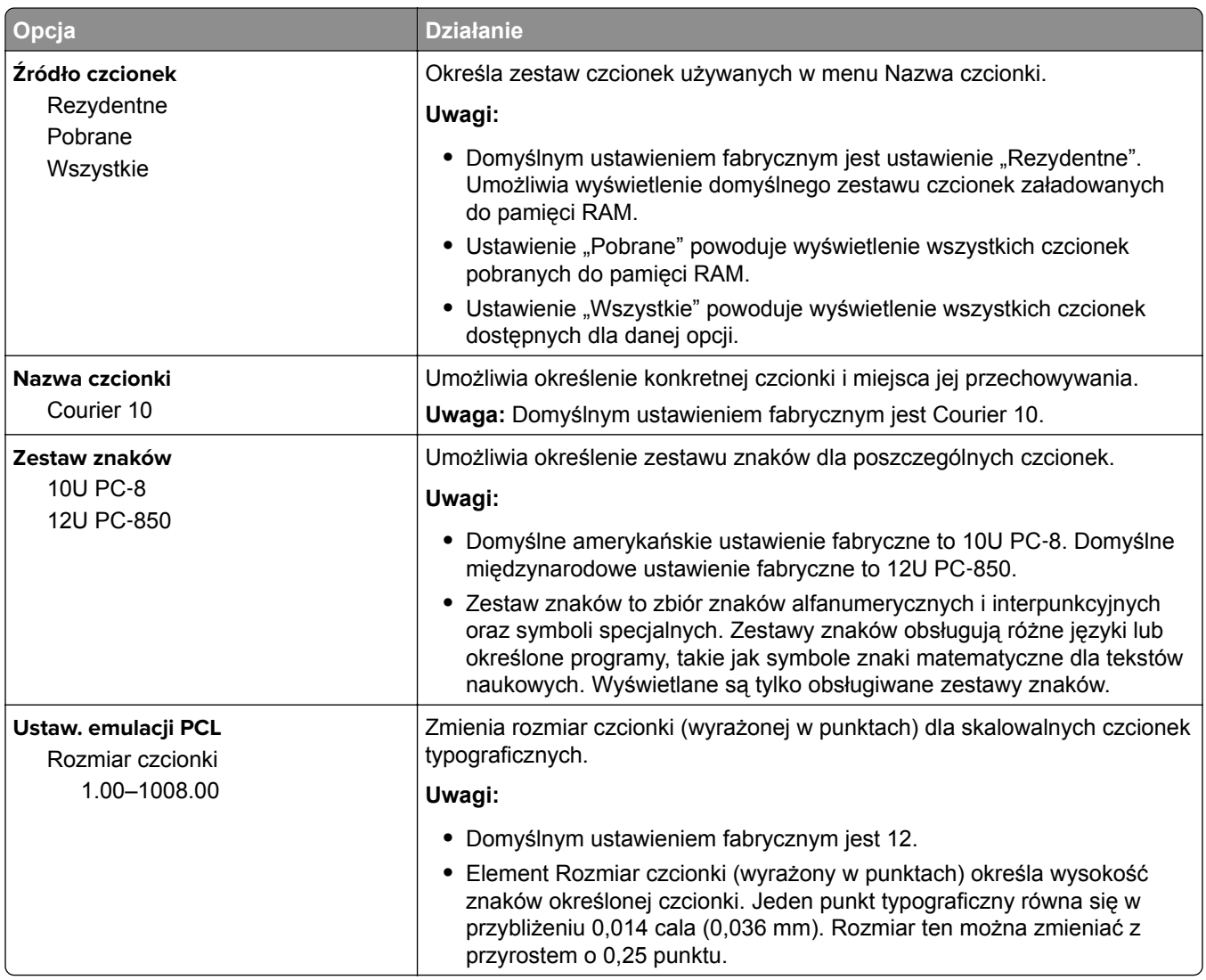

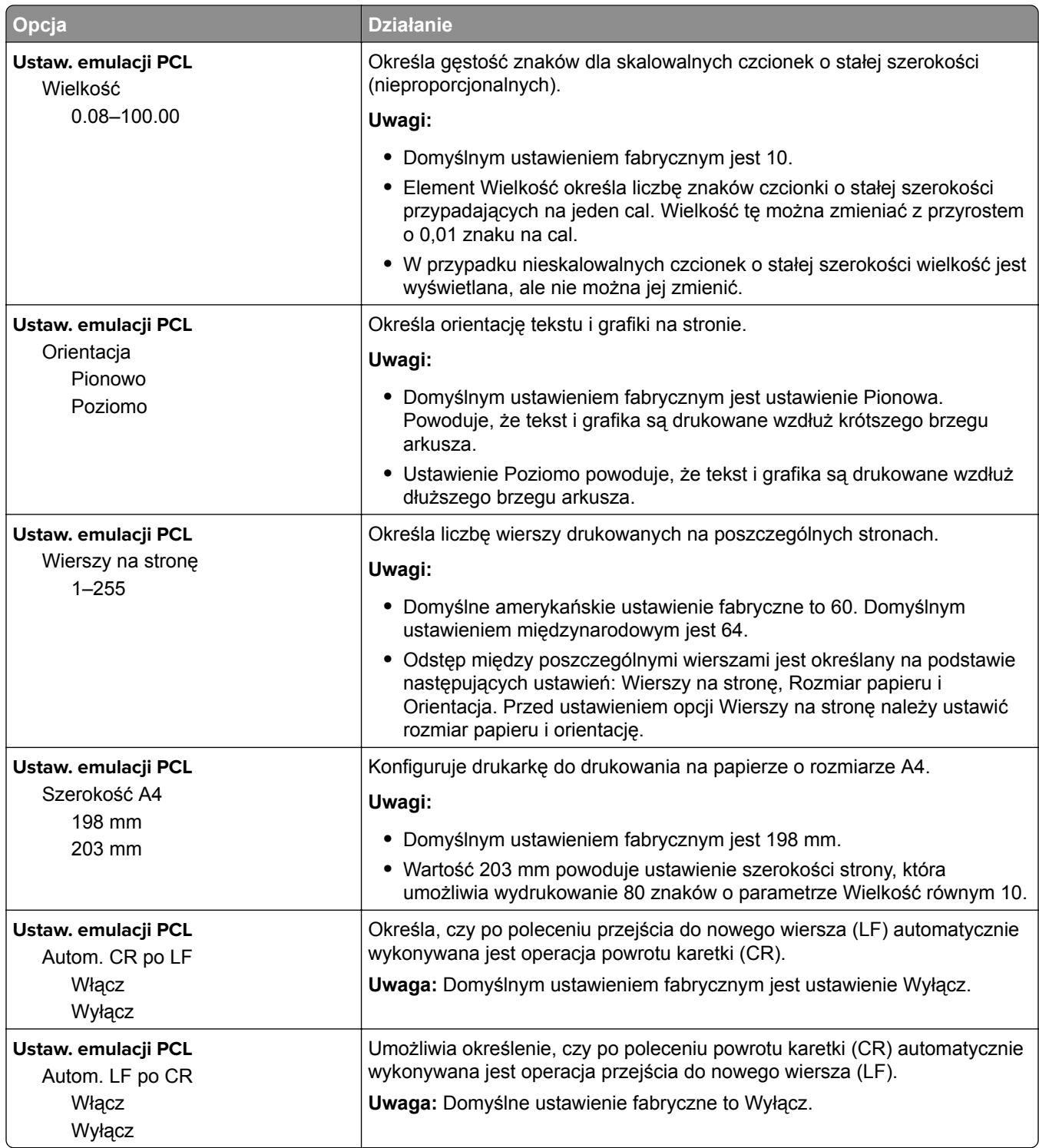

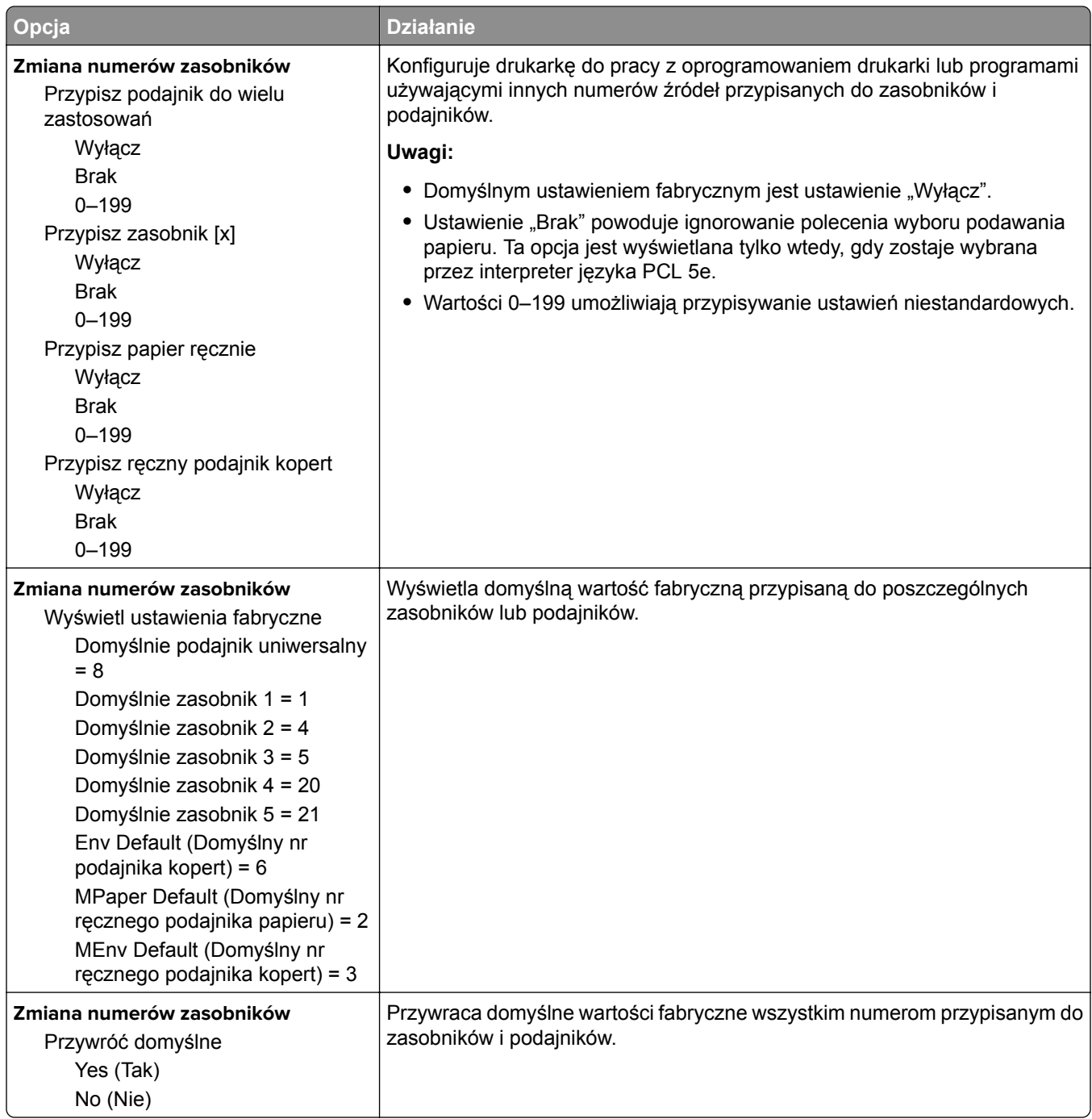

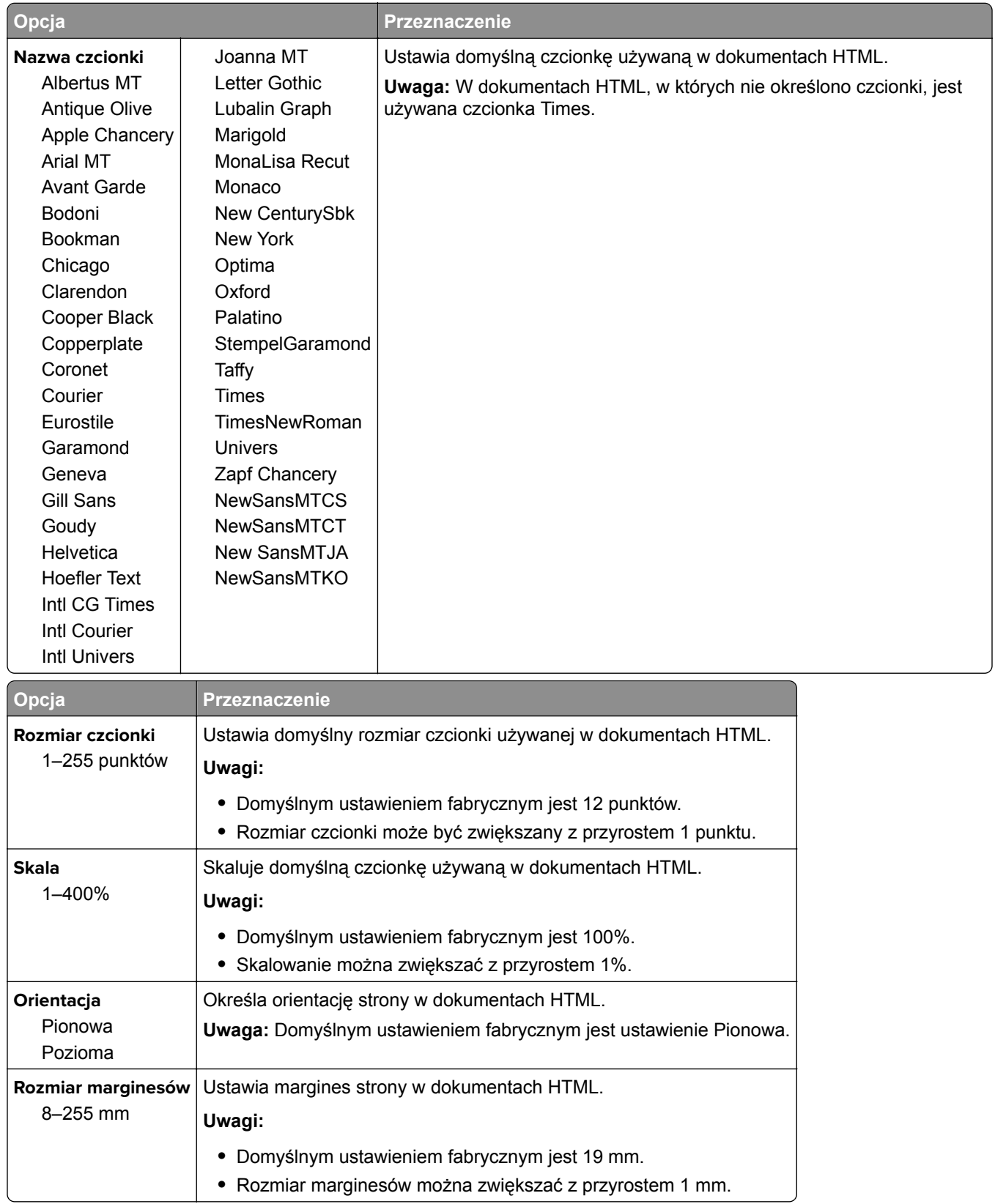

#### **Menu HTML**

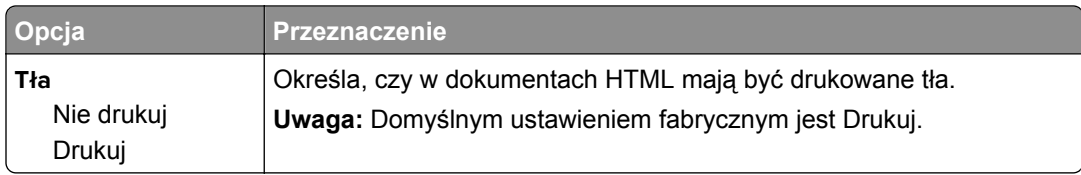

#### **Obraz, menu**

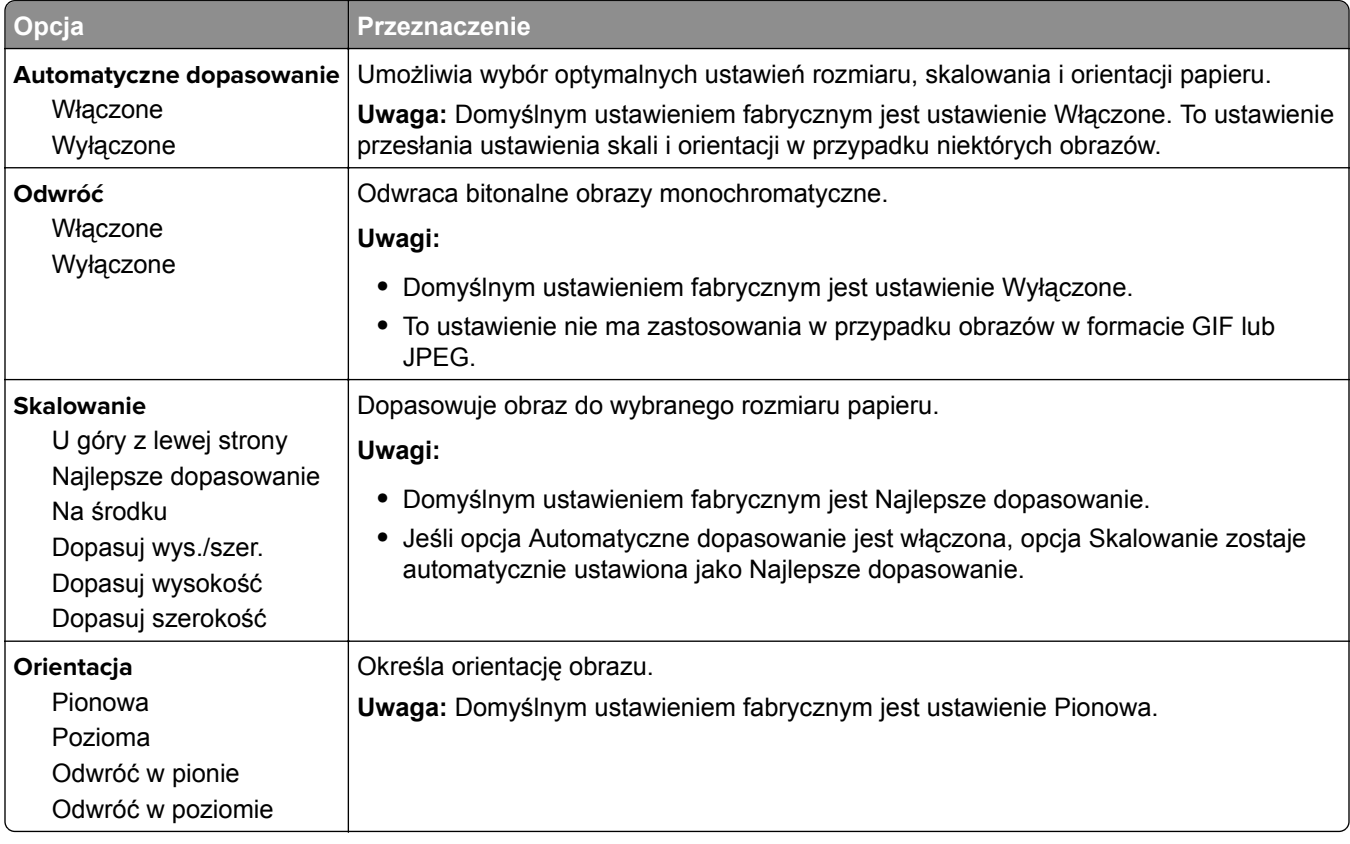

### **Menu Pomoc**

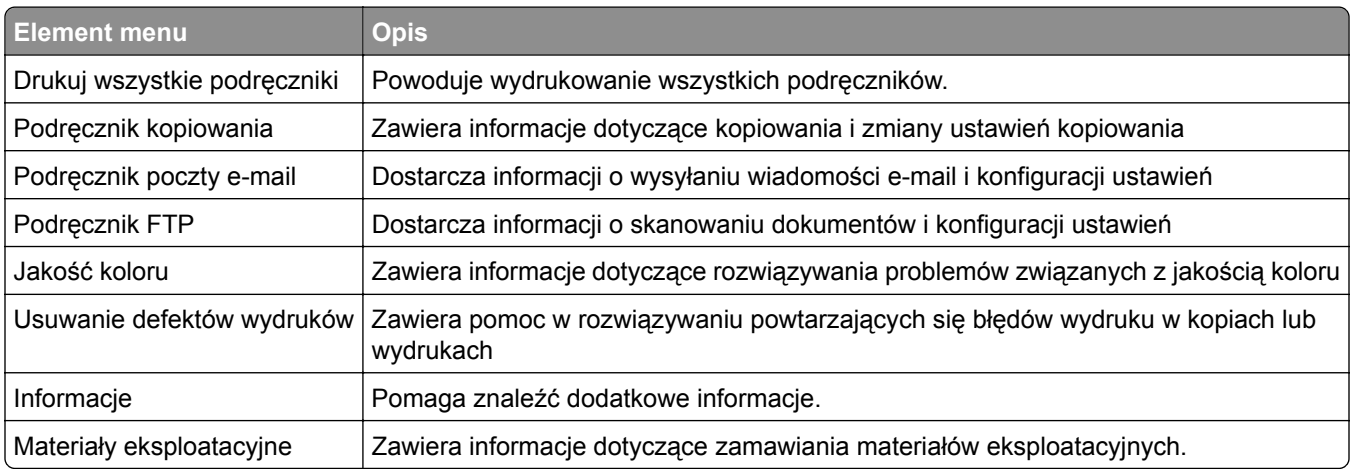

# **Ochrona środowiska i uzyskiwanie oszczędności**

Firma Lexmark podejmuje wszelkie działania mające na celu ochronę środowiska naturalnego i nieustannie stara się ulepszać swoje drukarki w celu zredukowania ich negatywnego wpływu na środowisko. Projektujemy z myślą o ochronie środowiska naturalnego, staramy się zużywać w procesie pakowania jak najmniej materiałów oraz zapewniamy programy zbierania i recyklingu. Więcej informacji można w następujących miejscach:

- **•** Rozdział Oświadczenia
- **•** Sekcja poświęcona ochronie środowiska w witrynie sieci internetowej firmy Lexmark pod adresem **[www.lexmark.com/environment](http://www.lexmark.com/environment)**
- **•** Program recyklingu firmy Lexmark pod adresem **[www.lexmark.com/recycle](http://www.lexmark.com/recycle)**

Wybierając pewne ustawienia lub zadania drukarki, można jeszcze bardziej zmniejszyć jej negatywny wpływ na środowisko. Ten rozdział przedstawia ustawienia i zadania, które mogą mieć dobroczynne skutki dla środowiska naturalnego.

## **Oszczędzanie papieru i toneru**

Badania wykazały, że aż 80% wpływu, jaki drukarka ma na środowisko, jest związane ze zużyciem papieru. Wpływ ten można znaczenie zmniejszyć, korzystając z papieru makulaturowego, oraz stosując się do następujących zasad drukowania: drukowania po obu stronach papieru czy drukowania wielu stron na jednej stronie arkusza papieru.

Informacje na temat oszczędzania papieru i energii za pomocą jednego ustawienia drukarki można znaleźć w sekcji ["Korzystanie z trybu oszcz](#page-129-0)ędnego" na str. 130.

### **Używanie papieru makulaturowego**

Firma Lexmark jest wrażliwa na problemy środowiska naturalnego, dlatego wspiera korzystanie z biurowego papieru makulaturowego do drukarek laserowych. Więcej informacji na temat rodzajów papieru makulaturowego nadających się do danej drukarki zawiera "Uż[ywanie papieru makulaturowego i innych](#page-48-0) [papierów biurowych" na str. 49.](#page-48-0)

## **Zmniejszanie zużycia materiałów eksploatacyjnych**

**•** Drukowanie dwustronne.

**Uwaga:** Domyślnym ustawieniem sterownika drukarki jest druk dwustronny.

- **•** Drukowanie wielu stron na jednej stronie arkusza papieru.
- **•** Korzystanie z funkcji podglądu, aby zobaczyć dokument przed jego wydrukowaniem.
- **•** Wydrukuj jeden egzemplarz dokumentu, aby sprawdzić poprawność jego zawartości i formatu.

## <span id="page-129-0"></span>**Oszczędzanie energii**

### **Korzystanie z trybu oszczędnego**

Tryb oszczędny służy do szybkiego wybierania jednego lub większej liczby metod ograniczania niekorzystnego wpływu drukarki na środowisko.

**1** Przy użyciu panelu sterowania drukarki przejdź do opcji:

 $\hat{\textbf{A}}$  > Ustawienia >  $\frac{0K}{5}$  > Ustawienia >  $\frac{0K}{5}$  > Ustawienia ogólne >  $\frac{0K}{5}$  > Tryb oszczędny >  $\frac{0K}{5}$  > wybierz żądane ustawienie

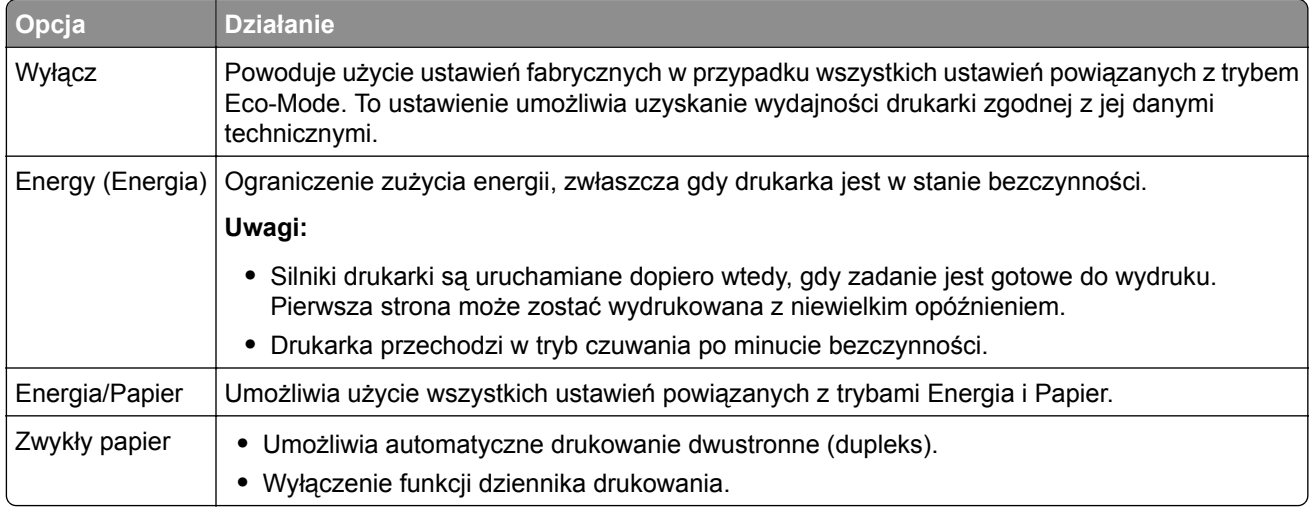

**2** Naciśnij przycisk <sup>ok</sup>

### **Zmniejszanie hałasu wytwarzanego przez drukarkę**

Aby zmniejszyć hałas wytwarzany przez drukarkę, należy włączyć tryb cichy.

**1** Przy użyciu panelu sterowania drukarki przejdź do opcji:

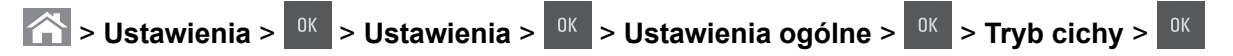

**2** Wybierz ustawienie.

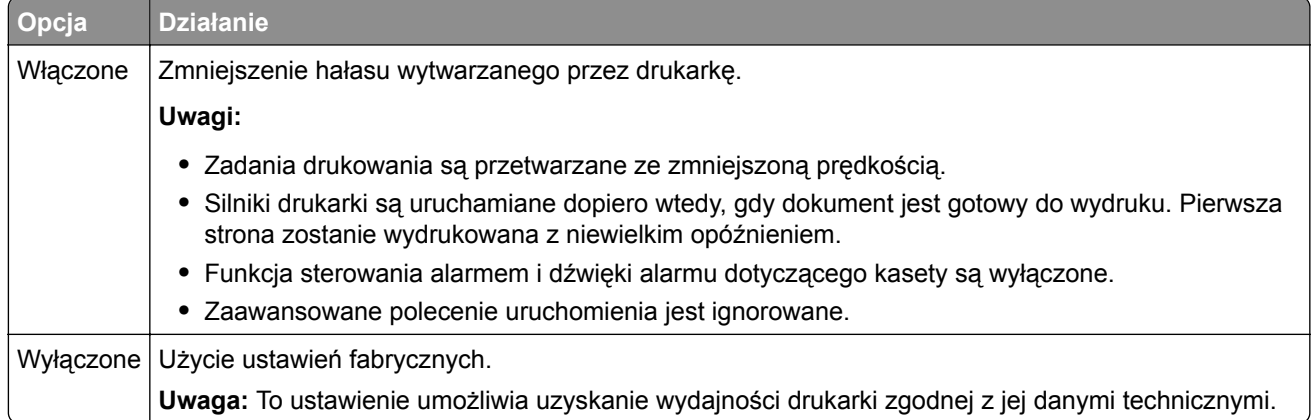

#### **3** Naciśnij przycisk <sup>0K</sup>

#### **Dostosowywanie Trybu czuwania**

Aby zaoszczędzić energię, można zmniejszyć liczbę minut, po upływie których drukarka przechodzi do trybu uśpienia. Wybierz wartość z zakresu od 1 do 120. Domyślnym ustawieniem fabrycznym jest 30 minut.

**Uwaga:** Drukarka w trybie czuwania nadal przyjmuje zadania drukowania.

#### **Korzystanie z wbudowanego serwera WWW**

**1** Uruchom przeglądarkę sieci Web, a następnie w polu adresu wpisz adres IP drukarki.

#### **Uwagi:**

- **•** Wyświetla adres IP drukarki w sekcji TCP/IP (menu Sieć / porty). Adres IP ma postać czterech liczb oddzielonych kropkami. Na przykład 123.123.123.123.
- **•** W przypadku używania serwera proxy wyłącz go tymczasowo, aby prawidłowo załadować stronę sieci Web.
- **2** Przejdź do opcji:

#### **Ustawienia** > **Ustawienia ogólne** > **Limity czasu oczekiwania**

- **3** W polu Tryb czuwania wprowadź liczbę minut, przez jaką drukarka ma czekać przed przejściem do Trybu czuwania.
- **4** Kliknij opcję **Submit** (Wyślij).

#### **Korzystanie z panelu sterowania drukarki**

**1** Przy użyciu panelu sterowania drukarki przejdź do opcji:

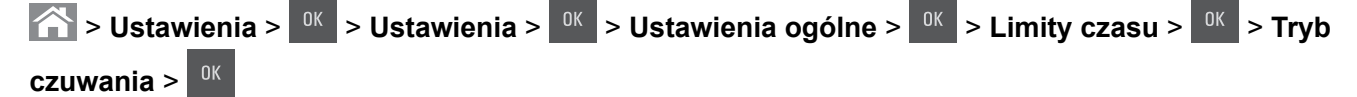

- **2** W polu Tryb uśpienia wybierz liczbę minut, przez jaką drukarka ma czekać, zanim będzie przechodzić do Trybu uśpienia.
- **3** Naciśnij przycisk

## **Korzystanie z trybu hibernacji**

Hibernacja to tryb działania o bardzo niskim poborze energii.

#### **Uwagi:**

- **•** Domyślny czas, po którym drukarka przechodzi w stan Hibernacji, wynosi trzy dni.
- **•** Przed wysłaniem zadania drukowania należy upewnić się, że drukarka nie działa już w trybie hibernacji. Drukarkę można wybudzić ze stanu hibernacji, wykonując reset sprzętowy lub przytrzymując dłużej przycisk czuwania.
- **•** Jeśli drukarka znajduje się w trybie hibernacji, wbudowany serwer WWW jest wyłączony.
- **1** Przy użyciu panelu sterowania drukarki przejdź do opcji:

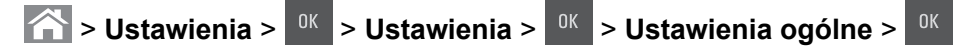

**2** Wybierz opcję **Naciśnięcie przycisku Czuwanie** lub **Naciśnięcie i przytrzymanie przycisku**

Czuwanie, a następnie naciśnij przycisk <sup>0K</sup>

**3** Naciśnij opcję **Tryb hibernacji** > <sup>0K</sup>

## **Ustawianie limitu czasu trybu hibernacji**

Opcja Limit czasu trybu hibernacji umożliwia ustawienie czasu, po upływie którego drukarka ma przejść do trybu oszczędzania energii po przetworzeniu zadania.

#### **Korzystanie z wbudowanego serwera WWW**

**1** Uruchom przeglądarkę sieci Web, a następnie w polu adresu wpisz adres IP drukarki.

#### **Uwagi:**

- **•** Wyświetl adres IP drukarki w sekcji TCP/IP w menu Sieć/Porty. Adres IP ma postać czterech liczb oddzielonych kropkami. Na przykład 123.123.123.123.
- **•** W przypadku używania serwera proxy wyłącz go tymczasowo, aby prawidłowo załadować stronę sieci Web.
- **2** Kliknij kolejno opcje: **Ustawienia** > **Ustawienia ogólne** > **Limity czasu oczekiwania**.
- **3** W menu Limit czasu trybu hibernacji wybierz liczbę godzin, dni, tygodni i miesięcy, po upływie którego drukarka ma przejść do trybu oszczędzania energii po przetworzeniu zadania.
- **4** Kliknij przycisk **Wyślij**.

#### **Korzystanie z panelu sterowania drukarki**

**1** Przy użyciu panelu sterowania drukarki przejdź do opcji:

 > **Ustawienia** > > **Ustawienia** > > **Ustawienia ogólne** > > **Limity czasu oczekiwania** > > **Limit czasu trybu hibernacji** >

- **2** Umożliwia ustawienie czasu, po którym drukarka przechodzi do trybu hibernacji po przetworzeniu zadania.
- **3** Naciśnij przycisk <sup>ok</sup>

### **Zarządzanie trybami zasilania**

Funkcja zarządzania trybami zasilania umożliwia użytkownikowi zaplanowanie, kiedy drukarka ma przejść do trybu oszczędzania energii lub stanu gotowości.

**Uwaga:** Ta funkcja jest dostępna tylko w drukarkach sieciowych lub drukarkach podłączonych do serwerów druku.

**1** Uruchom przeglądarkę sieci Web, a następnie w polu adresu wpisz adres IP drukarki.

**Uwagi:**

- **•** Wyświetl adres IP drukarki w sekcji TCP/IP w menu Sieć/Porty. Adres IP ma postać czterech liczb oddzielonych kropkami. Na przykład 123.123.123.123.
- **•** W przypadku używania serwera proxy wyłącz go tymczasowo, aby prawidłowo załadować stronę sieci Web.
- **2** Kliknij kolejno opcje **Ustawienia** > **Ustawienia ogólne** > **Zarządzania trybami zasilania**.
- **3** W menu Działanie wybierz tryb energii.
- **4** W menu Godzina wybierz godzinę.
- **5** W menu Dni wybierz dzień lub dni.
- **6** Kliknij opcję **Dodaj**.

## **Recykling**

Firma Lexmark zapewnia programy zbierania oraz innowacyjne metody recyklingu. Więcej informacji można w następujących miejscach:

- **•** Rozdział Oświadczenia
- **•** Sekcja poświęcona ochronie środowiska w witrynie sieci internetowej firmy Lexmark pod adresem **[www.lexmark.com/environment](http://www.lexmark.com/environment)**
- **•** Program recyklingu firmy Lexmark pod adresem **[www.lexmark.com/recycle](http://www.lexmark.com/recycle)**

### **Recykling produktów Lexmark**

Aby zwrócić produkty firmy Lexmark w celu recyklingu:

- **1** Odwiedź stronę **[www.lexmark.com/recycle](http://www.lexmark.com/recycle)**.
- **2** Znajdź typ produktu, który chcesz poddać recyklingowi, a następnie wybierz z listy odpowiedni kraj lub region.
- **3** Postępuj według instrukcji wyświetlanych na ekranie komputera.

**Uwaga:** Materiały eksploatacyjne i sprzęt nieobjęte programem recyklingu firmy Lexmark można poddać recyklingowi w lokalnym centrum recyklingu. Skontaktuj się z centrum, aby dowiedzieć się, jaki sprzęt ono przyjmuje.

### **Recykling opakowań firmy Lexmark**

Firma Lexmark stale dąży do minimalizacji ilości materiału pakunkowego. Mniej materiału pakunkowego zapewnia, że drukarki firmy Lexmark są transportowane w sposób możliwie najbardziej efektywny i sprzyjający środowisku naturalnemu oraz że jest mniej materiału pakunkowego do wyrzucenia. Przyczynia się to do zmniejszenia emisji gazów cieplarnianych, oszczędności energii oraz oszczędzania zasobów naturalnych.

Kartony firmy Lexmark podlegają w 100% recyklingowi, o ile trafią do zakładu utylizującego tekturę. Nie wszędzie takie zakłady istnieją.

Pianka używana w opakowaniach firmy Lexmark podlega recyklingowi, o ile trafi do zakładu utylizującego piankę. Nie wszędzie takie zakłady istnieją.

Zwracając kasetę firmie Lexmark, można ponownie użyć pudełka, w którym kaseta została dostarczona. Firma Lexmark podda pudełko recyklingowi.

### **Zwrot kaset firmy Lexmark w celu ponownego użycia lub recyklingu**

Program zbierania kaset firmy Lexmark pozwala na bezpłatny zwrot zużytych kaset firmie Lexmark w celu ponownego użycia lub recyklingu. Ponownie używanych lub przetwarzanych w ramach recyklingu jest sto procent zużytych kaset zwróconych do firmy Lexmark. Opakowania użyte do zwrotu kaset są również poddawane recyklingowi.

Aby zwrócić kasety firmy Lexmark w celu ponownego użycia lub recyklingu, należy wykonać następujące czynności:

- **1** Odwiedź stronę **[www.lexmark.com/recycle](http://www.lexmark.com/recycle)**.
- **2** Wybierz produkt, który chcesz poddać recyklingowi.

# **Zabezpieczanie drukarki**

## **Korzystanie z blokady**

Drukarka jest wyposażona w blokadę. Aby zabezpieczyć komputer, zamocuj blokadę zabezpieczającą zgodną z większością laptopów w miejscu pokazanym poniżej.

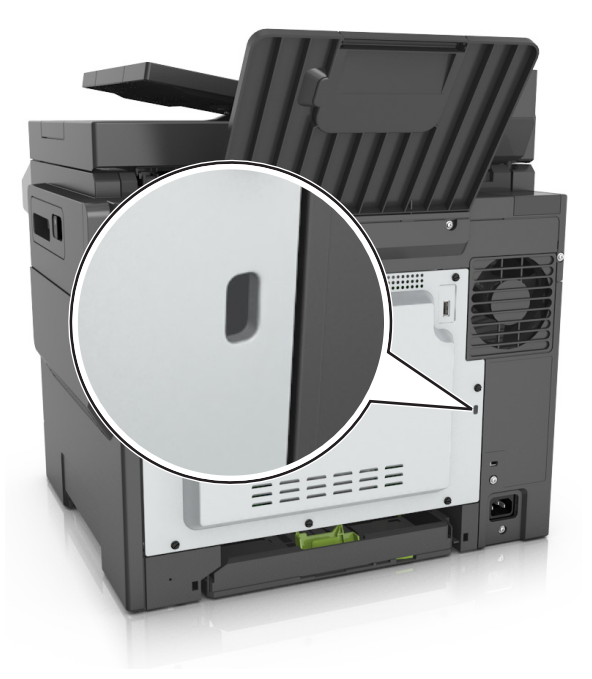

## **Informacje o ulotności pamięci**

Drukarka jest wyposażona w różnego rodzaju pamięci mogące przechowywać ustawienia urządzenia i sieci oraz dane użytkowników.

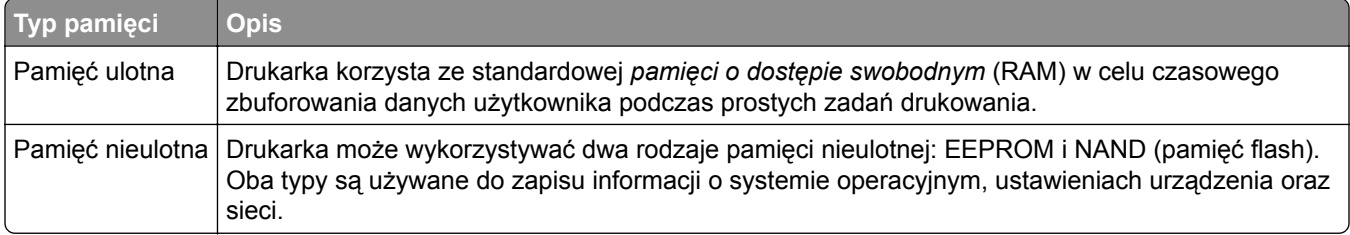

Wymaż zawartość dowolnych zainstalowanych pamięci drukarki w następujących sytuacjach:

- **•** Drukarka jest wycofywana z użycia.
- **•** Drukarka jest przenoszona do innego działu lub lokalizacji.
- **•** Osoba spoza organizacji wykonuje serwis drukarki.
- **•** W celach serwisowych drukarka ma znaleźć się poza siedzibą organizacji.
- **•** Drukarka jest sprzedawana innej organizacji.

## **Wymazywanie zawartości pamięci ulotnej**

Pamięć ulotna (RAM) zainstalowana w drukarce wymaga zasilania w celu przechowywania informacji. Aby usunąć zbuforowane dane, wystarczy wyłączyć drukarkę.

## **Wymazywanie zawartości pamięci nieulotnej**

Wymaż poszczególne ustawienia, ustawienia urządzeń i sieci, ustawienia zabezpieczeń oraz wbudowane rozwiązania, wykonując następujące czynności:

- **1** Wyłącz drukarkę.
- **2** Włączając drukarkę, przytrzymaj wciśnięte przyciski **2** i **6** na klawiaturze. Zwolnij przyciski dopiero wówczas, gdy na wyświetlaczu pojawi się pasek postępu.

Zostanie przeprowadzona sekwencja uruchamiania drukarki, a następnie pojawi się menu konfiguracyjne. Po zakończeniu uruchamiania drukarki na jej wyświetlaczu pojawi się lista funkcji.

**3** Naciskaj przycisk strzałki w dół lub w górę, aż pojawi się opcja **Wymaż wszystkie ustawienia**. Podczas tego procesu drukarka zostanie kilkakrotnie ponownie uruchomiona.

**Uwaga:** Opcja Wymaż wszystkie ustawienia usuwa z pamięci drukarki ustawienia sprzętowe, rozwiązania, zadania i hasła.

**4** Przejdź do opcji:

#### **Wstecz** > **Opuść menu konfiguracji**

Drukarka zresetuje się i powróci do normalnego trybu pracy.

## **Znajdowanie informacji o zabezpieczeniach drukarki**

W środowisku wymagającym wysokiego poziomu bezpieczeństwa może być konieczne podjęcie dodatkowych działań w celu upewnienia się, że dostęp do danych poufnych znajdujących się na dysku twardym drukarki będzie niemożliwy dla osób bez autoryzacji. Więcej informacji można znaleźć na **[stronie sieci Web firmy Lexmark dotycz](http://www1.lexmark.com/en_US/solutions/business-solutions/security/index.shtml)ącej bezpieczeństwa**.

Dodatkowe informacje można również znaleźć w publikacji *Embedded Web Server — bezpieczeństwo: podręcznik administratora*:

- **1** Przejdź do witryny **[www.lexmark.com](http://www.lexmark.com)**, a następnie przejdź do sekcji **Wsparcie i pobieranie** > wybierz swoją drukarkę.
- **2** Kliknij kartę **Podręczniki**, a następnie wybierz pozycję *Embedded Web Server bezpieczeństwo: podręcznik administratora*.

# **Przegląd drukarki**

**Ostrzeżenie — możliwość uszkodzenia:** Zaniedbanie działań mających na celu zachowanie optymalnej jakości wydruków bądź wymiany części lub materiałów eksploatacyjnych może spowodować uszkodzenie drukarki.

## **Przechowywanie materiałów eksploatacyjnych**

Do przechowywania materiałów eksploatacyjnych należy wybrać chłodne, czyste miejsce. Materiały eksploatacyjne należy do momentu ich użycia przechowywać skierowane prawidłową stroną do góry, w oryginalnym opakowaniu.

Materiałów eksploatacyjnych nie należy wystawiać na działanie:

- **•** światła słonecznego,
- **•** temperatur wyższych niż 35°C,
- **•** dużej wilgotności (powyżej 80%),
- **•** zasolonego powietrza,
- **•** gazów powodujących korozję,
- **•** silnego zapylenia.

## **Czyszczenie drukarki**

### **Czyszczenie drukarki**

**UWAGA — NIEBEZPIECZEŃSTWO PORAŻENIA PRĄDEM:** Aby uniknąć porażenia prądem elektrycznym podczas czyszczenia zewnętrznej powierzchni drukarki, należy najpierw wyjąć przewód zasilający z gniazdka elektrycznego, a następnie odłączyć wszystkie kable prowadzące do urządzenia.

#### **Uwagi:**

- **•** Czynność tę należy wykonywać raz na kilka miesięcy.
- **•** Uszkodzenia drukarki spowodowane niewłaściwą obsługą nie podlegają gwarancji.
- **1** Wyłącz drukarkę, a następnie wyjmij przewód zasilający z gniazdka elektrycznego.
- **2** Wyjmij papier z odbiornika standardowego i podajnika uniwersalnego.
- **3** Przy pomocy miękkiej szczoteczki lub odkurzacza usuń kurz i kawałki papieru znajdujące się dookoła drukarki.
- **4** Przetrzyj zewnętrzne powierzchnie drukarki za pomocą wilgotnej, miękkiej, niestrzępiącej się szmatki.

**Uwagi:**

- **•** Nie należy używać środków czyszczących ani detergentów stosowanych w gospodarstwie domowym, gdyż mogą one uszkodzić wykończenie drukarki.
- **•** Upewnij się, że po czyszczeniu wszystkie powierzchnie drukarki są suche.
- **5** Podłącz przewód zasilający, a następnie włącz drukarkę.

### **Czyszczenie szyby skanera**

W razie problemów z jakością wydruku, np. smug na kopiowanych lub skanowanych obrazach, należy wyczyścić szybę skanera.

- Nawilż lekko wodą miękką, niestrzępiącą się szmatkę lub ręcznik papierowy.
- Otwórz pokrywę skanera.

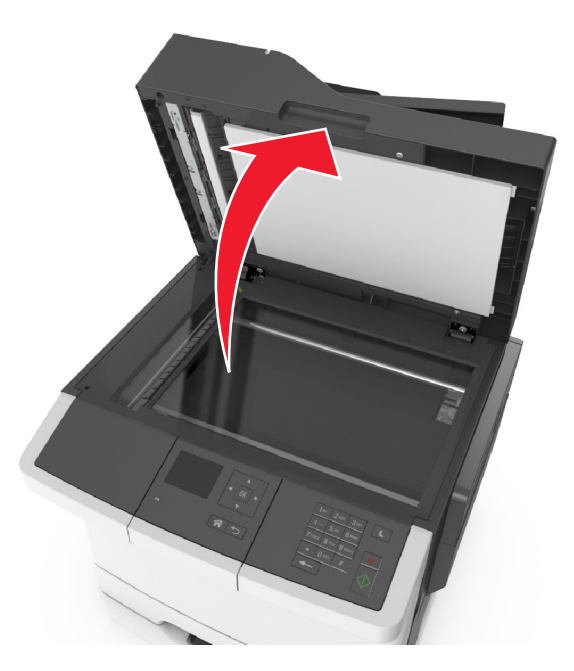

Wyczyść wszystkie wskazane miejsca i poczekaj, aż wyschną.

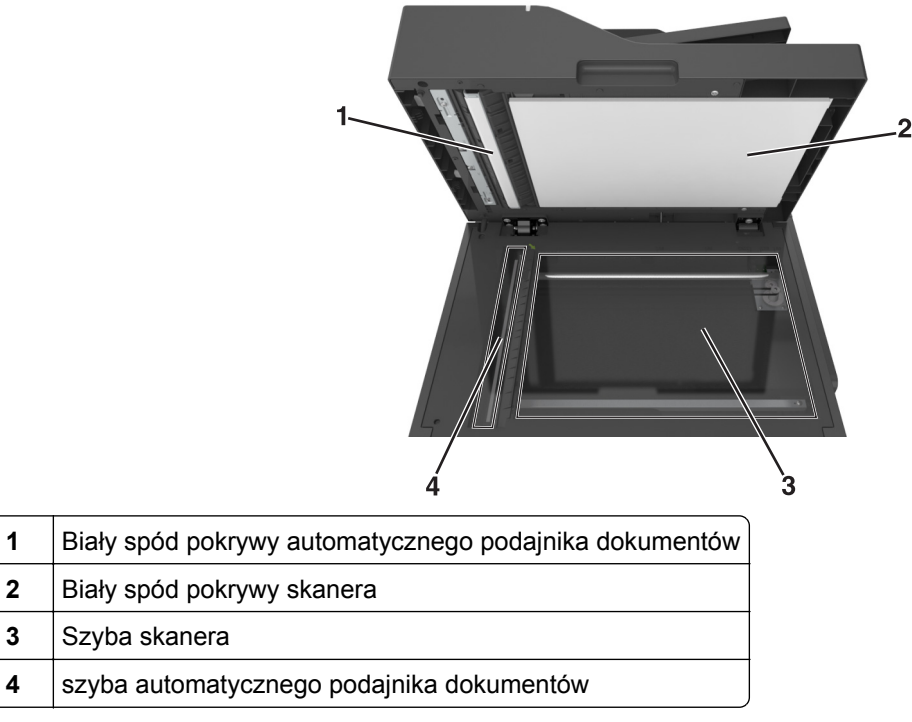

Zamknij pokrywę skanera.

## **Sprawdzanie stanu części i materiałów eksploatacyjnych**

Jeśli istnieje potrzeba wymiany któregoś z materiałów eksploatacyjnych lub potrzeba wykonania czynności konserwacyjnych, wyświetlany jest stosowny komunikat.

## **Sprawdzanie stanu części i materiałów eksploatacyjnych na panelu sterowania drukarki**

Przy użyciu panelu sterowania drukarki przejdź do opcji:

> **Stan/Materiały eksploatacyjne** > **Wyświetl stan materiałów eksploatacyjnych** >

### **Sprawdzanie stanu części i materiałów eksploatacyjnych za pomocą wbudowanego serwera WWW**

**Uwaga:** Upewnij się, że komputer i drukarka są podłączone do tej samej sieci.

**1** Uruchom przeglądarkę sieci Web, a następnie w polu adresu wpisz adres IP drukarki.

**Uwagi:**

- **•** Wyświetla adres IP drukarki w sekcji TCP/IP (menu Sieć / porty). Adres IP ma postać czterech liczb oddzielonych kropkami. Na przykład 123.123.123.123.
- **•** W przypadku używania serwera proxy wyłącz go tymczasowo, aby prawidłowo załadować stronę sieci Web.
- **2** Kliknij opcje **Stan urządzenia** > **Więcej szczegółów**.

## **Przewidywana liczba pozostałych stron**

Liczba ta jest określana w oparciu o niedawno drukowane pozycje. Dokładność może się różnić w zależności od wielu czynników, np. zawartości dokumentów, jakości druku i innych ustawień.

Dokładność co do przewidywanej liczby stron może się zmniejszać, jeśli faktyczne zapotrzebowanie na druk różni się od wcześniejszych statystyk. Należy wziąć pod uwagę poziom dokładności tych wyliczeń przed dokonaniem zakupu lub wymianą materiałów eksploatacyjnych. Zanim uzyska się właściwą historię drukowania, wstępne szacowanie zakłada zużycie oparte na metodach testowych i zawartości stron wyliczone przez organizację International Organization for Standardization\*.

\* Średnia deklarowana wydajność przy ciągłym korzystaniu z czarnego tuszu zgodna z normą ISO/IEC 19752.

## **Zamawianie materiałów eksploatacyjnych**

W Stanach Zjednoczonych informacje na temat lokalnych autoryzowanych dostawców materiałów eksploatacyjnych firmy Lexmark można uzyskać, kontaktując się z firmą Lexmark pod numerem telefonu 1-800-539-6275. W innych krajach należy odwiedzić witrynę internetową firmy Lexmark pod adresem **[www.lexmark.com](http://www.lexmark.com)** lub skontaktować się z dostawcą drukarki.

**Uwaga:** Wszystkie oszacowane czasy eksploatacji materiałów odnoszą się do drukowania na papierze zwykłym w rozmiarze Letter lub A4.

## **Używanie oryginalnych części i materiałów eksploatacyjnych firmy Lexmark.**

Drukarka Lexmark działa najlepiej z oryginalnymi częściami i materiałami eksploatacyjnymi firmy Lexmark. Używanie materiałów i części innych producentów może negatywnie wpłynąć na wydajność, pracę i żywotność drukarki i jej części. Używanie materiałów eksploatacyjnych lub części innych producentów może spowodować utratę gwarancji. Uszkodzenia spowodowane używaniem materiałów lub części innych producentów nie są naprawiane w ramach gwarancji. Wszelkie wskaźniki materiałów są zaprojektowane tak, by współpracować z materiałami i częściami firmy Lexmark. Ich praca może zostać zakłócona, gdy użyte zostaną materiały lub części innych producentów. Użytkowanie materiałów i części związanych z obrazami dłużej niż jest to zalecane może spowodować uszkodzenie drukarki Lexmark i jej podzespołów.

### **Zamawianie kaset z tonerem**

#### **Uwagi:**

- **•** Szacunkowa wydajność naboju jest zgodna z normą ISO/IEC 19798.
- **•** Stosowanie bardzo niskiego pokrycia wydruku przez dłuższy czas może negatywnie wpłynąć na rzeczywistą wydajność oraz może doprowadzić do niesprawności części składowych kasety przed wyczerpaniem się toneru.

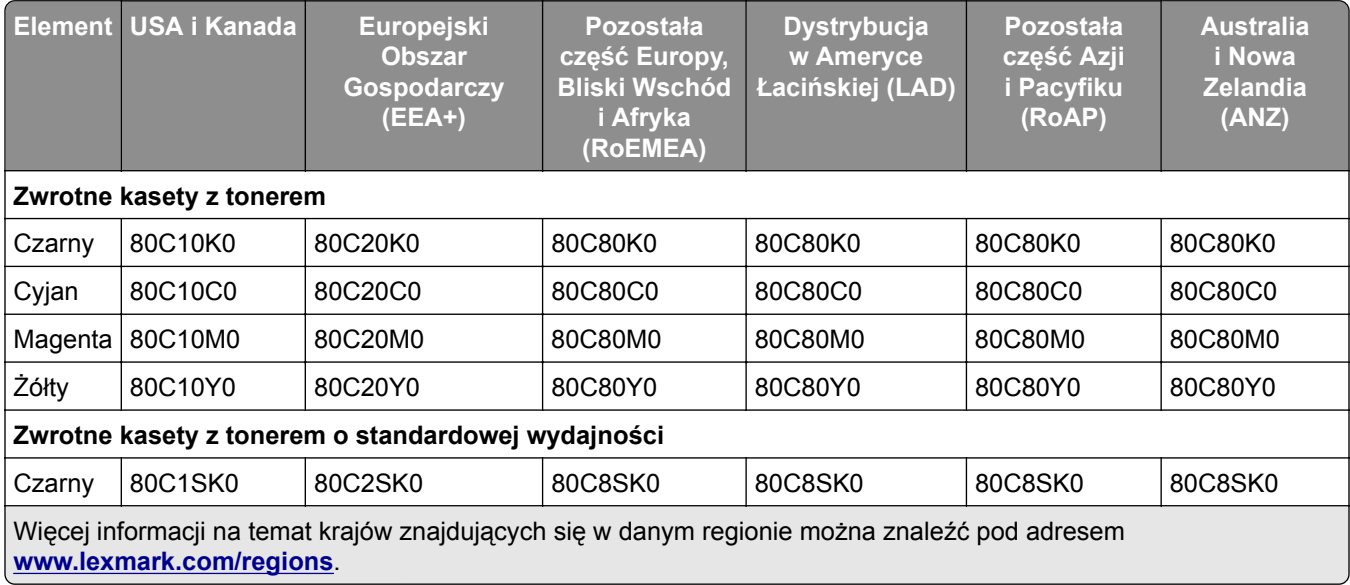

#### **Zwrotne kasety z tonerem do urządzeń z serii CX310**

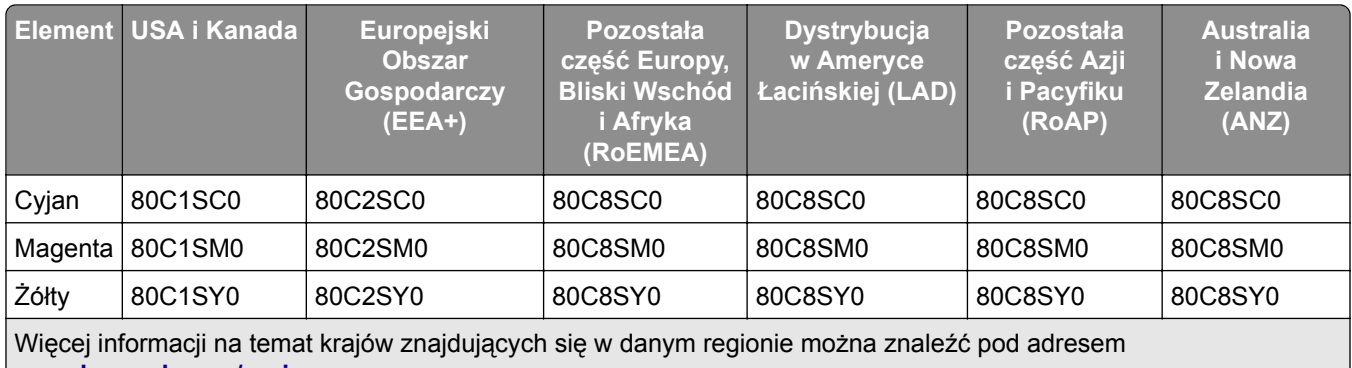

**[www.lexmark.com/regions](http://lexmark.com/regions)**.

#### **Zwykłe kasety do urządzeń z serii CX310**

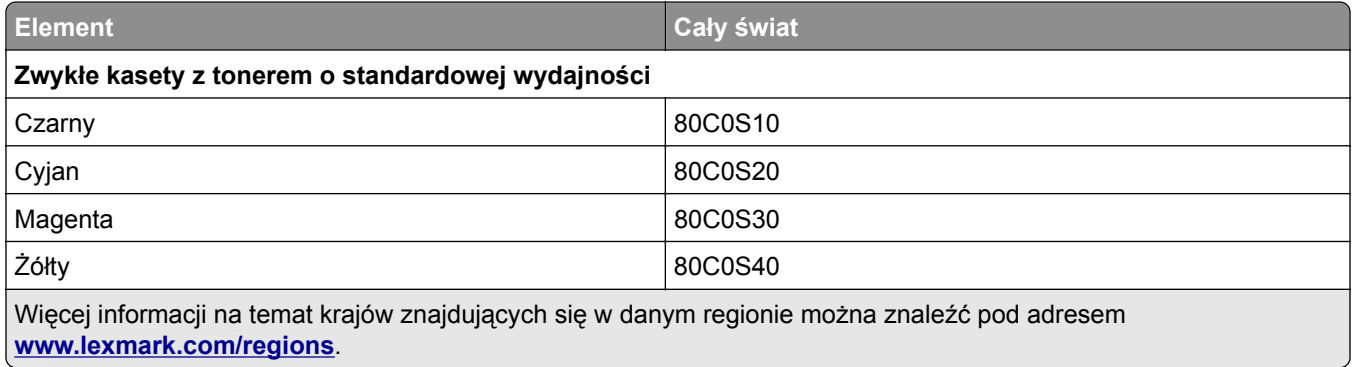

#### **Zwrotne kasety z tonerem do urządzeń z serii CX317**

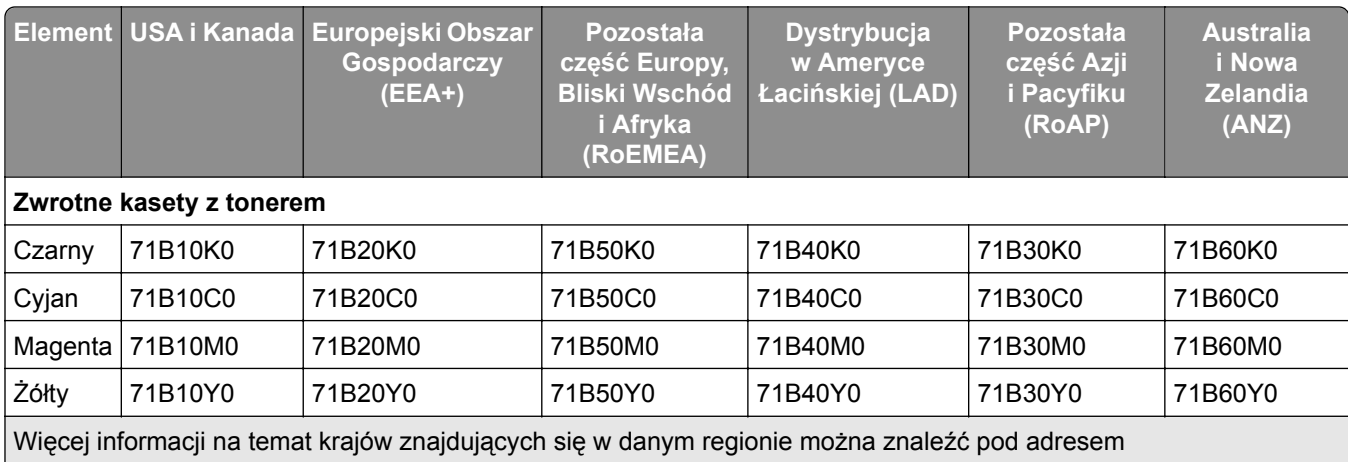

**[www.lexmark.com/regions](http://lexmark.com/regions)**.

#### **Zwykłe kasety do urządzeń z serii CX317**

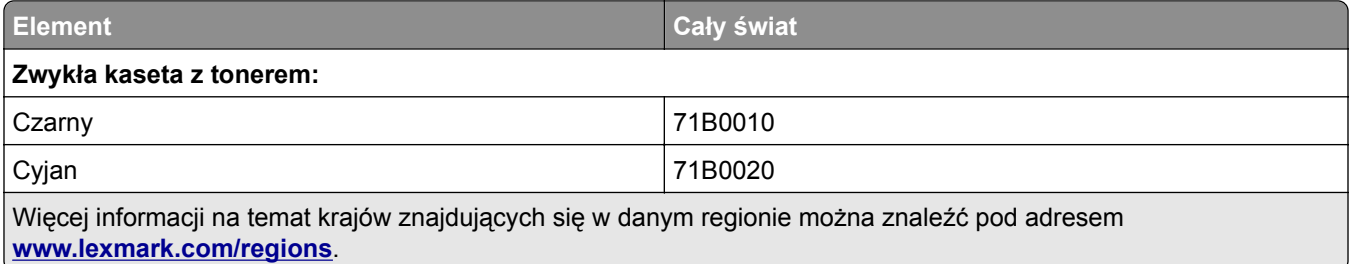

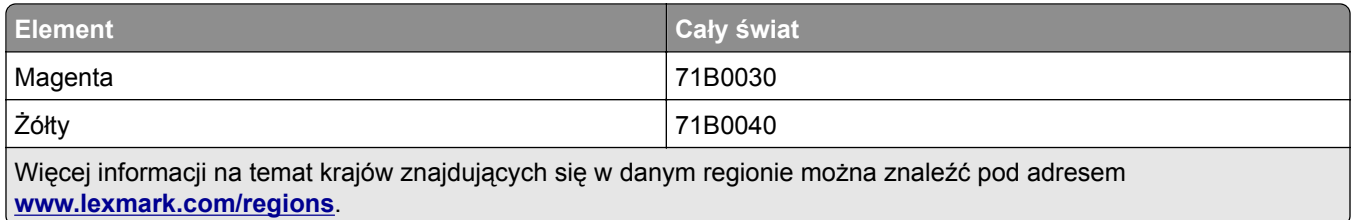

#### **Zamawianie zestawów obrazowania**

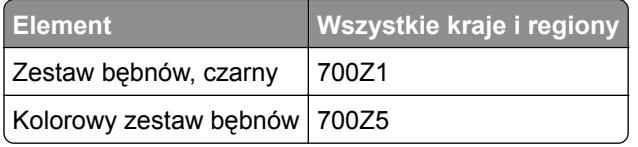

### **Zamawianie zestawu konserwacyjnego**

#### **Uwagi:**

- **•** Stosowanie niektórych rodzajów papieru może spowodować konieczność częstszej wymiany elementów wchodzących w skład zestawu konserwacyjnego.
- **•** Separator papieru, nagrzewnica i moduł przenoszący wchodzą w skład zestawu konserwacyjnego. W razie potrzeby można je zamówić i wymienić pojedynczo. Separator papieru należy do części wymienianych przez użytkownika.
- **•** Aby wymienić zestaw konserwacyjny, skontaktuj się z obsługą klienta pod adresem **[http://support.lexmark.com](http://support.lexmark.com/)** lub przedstawicielem serwisu.

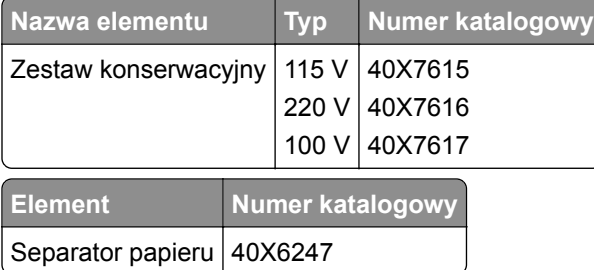

#### **Zamawianie pojemnika na zużyty toner**

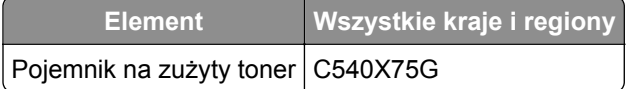

## **Wymiana materiałów eksploatacyjnych**

**Wymiana pojemnika na zużyty toner**

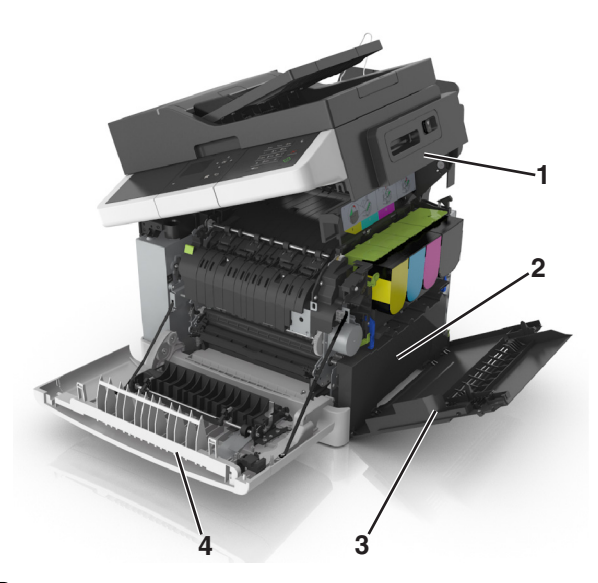

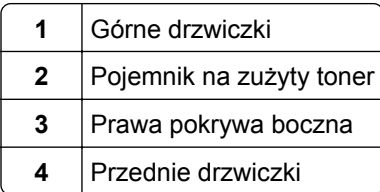

- **1** Wypakuj nowy pojemnik na zużyty toner.
- **2** Otwórz przednie drzwiczki.

**UWAGA — GORĄCA POWIERZCHNIA:** Wewnętrzne elementy drukarki mogą być gorące. W celu zmniejszenia ryzyka oparzenia, przed dotknięciem danego komponentu należy odczekać, aż ostygnie.

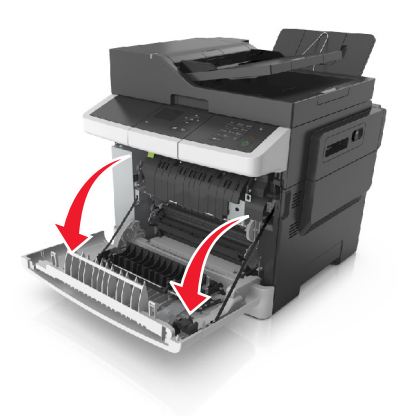

Otwórz górne drzwiczki.

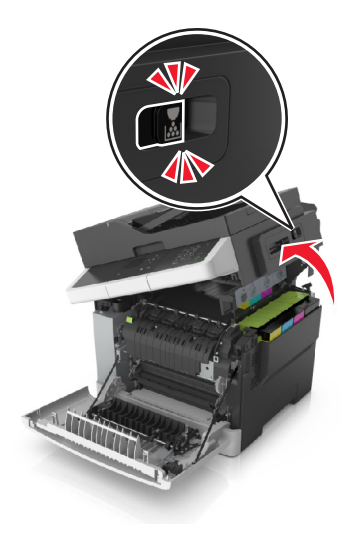

Zdejmij prawą pokrywę boczną.

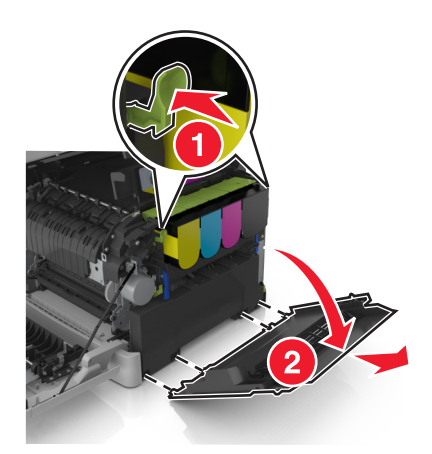

Naciśnij zielone dźwignie po obu stronach pojemnika na zużyty toner, a następnie usuń pojemnik.

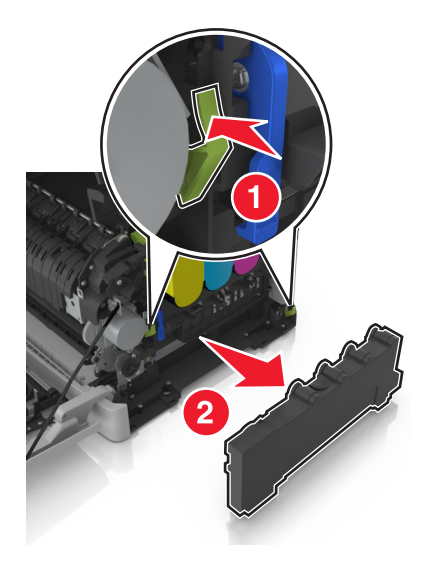
- **6** Zapakuj zużyty pojemnik na zużyty toner do załączonego opakowania. Więcej informacji można znaleźć w sekcji ["Recykling produktów Lexmark" na str. 133.](#page-132-0)
- **7** Włóż nowy pojemnik na zużyty toner.

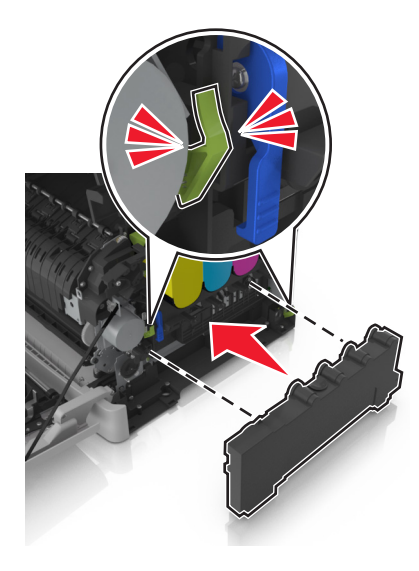

**8** Włóż prawą pokrywę boczną.

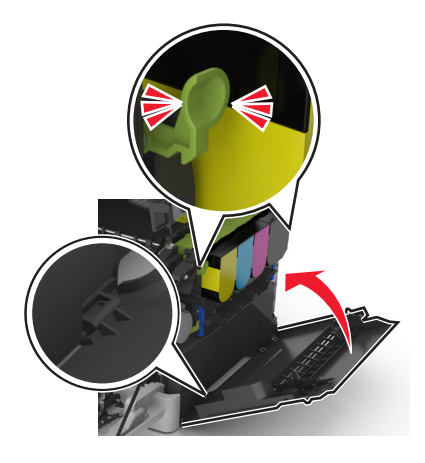

**9** Przesuń i przytrzymaj zatrzask zwalniający z prawej strony drukarki, a następnie wolno zamknij górne drzwiczki.

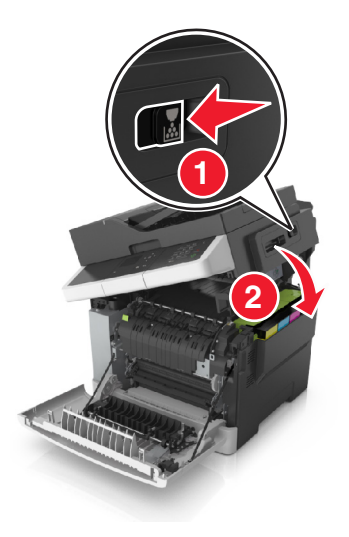

**10** Zamknij przednie drzwiczki.

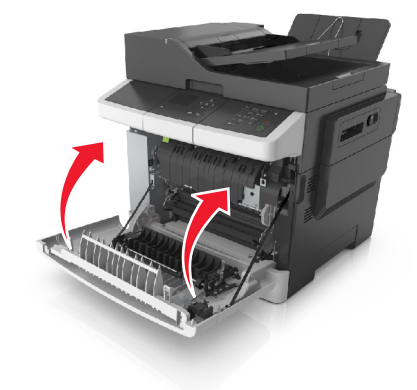

### **Wymiana czarnego i kolorowego zestawu bębnów**

**1** Otwórz przednie drzwiczki.

**UWAGA — GORĄCA POWIERZCHNIA:** Wewnętrzne elementy drukarki mogą być gorące. W celu zmniejszenia ryzyka oparzenia, przed dotknięciem danego komponentu należy odczekać, aż ostygnie.

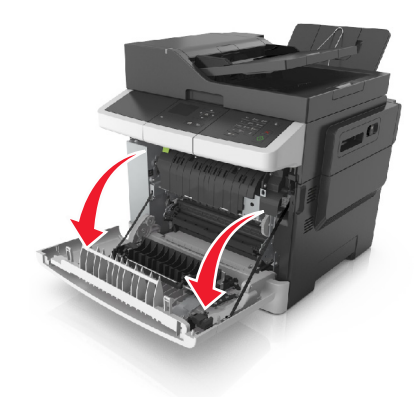

Otwórz górne drzwiczki.

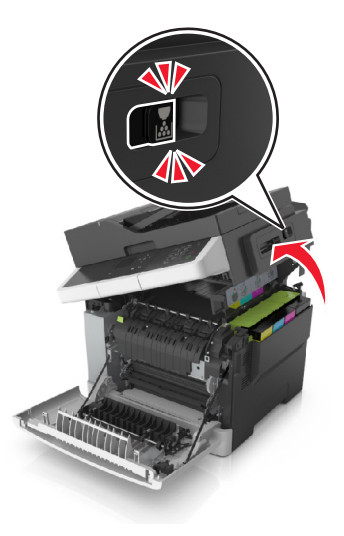

Aby wyjąć kasety z tonerem, podnieś uchwyty, a następnie wysuń je delikatnie z zestawu bębnów.

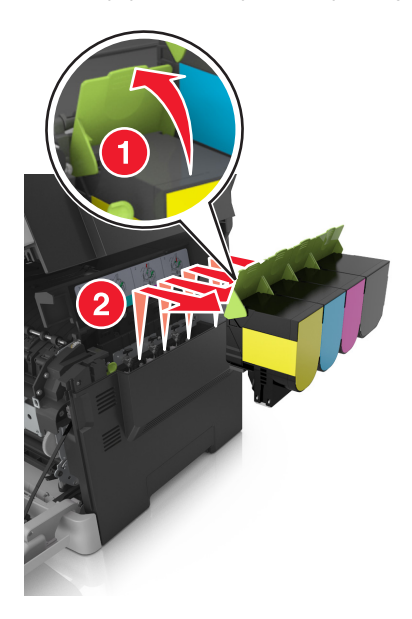

Zdejmij prawą pokrywę boczną.

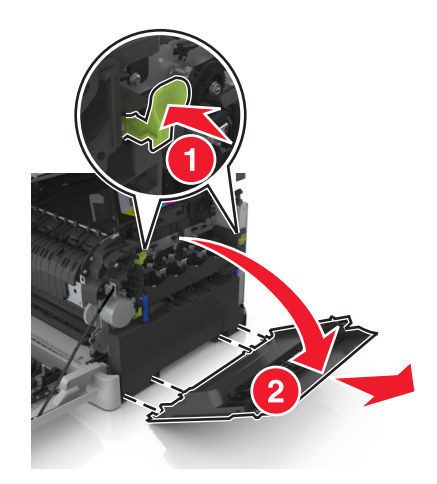

Naciśnij zielone dźwignie po obu stronach pojemnika na zużyty toner, a następnie usuń pojemnik.

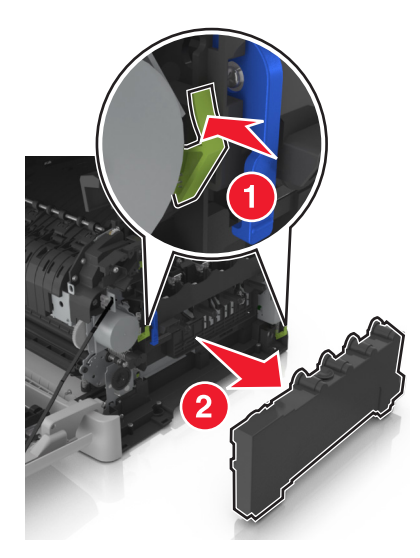

Podnieś niebieskie dźwignie na zestawie bębnów, a następnie pociągnij zestaw aż do jego zatrzymania.

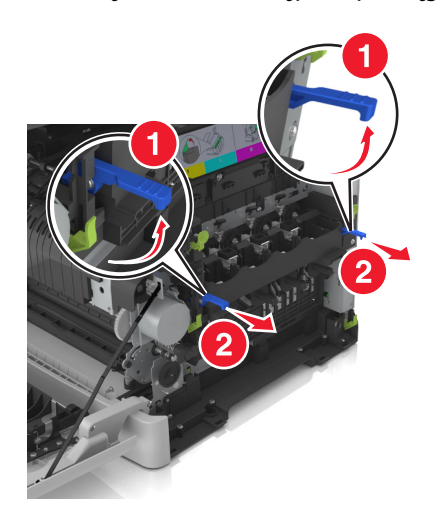

**7** Naciśnij niebieską dźwignię, a następnie chwyć zielone uchwyty po bokach, aby wyciągnąć zestaw bębnów.

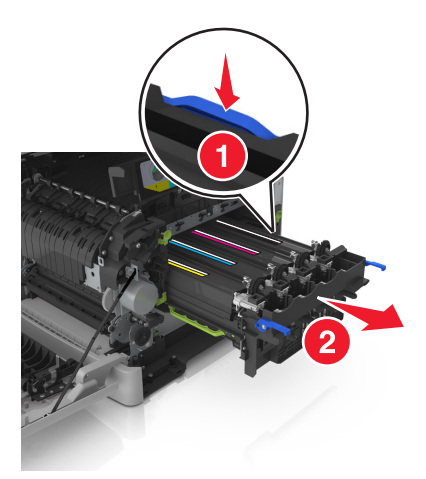

**8** Rozpakuj nowy czarny i kolorowy zestaw bębnów.

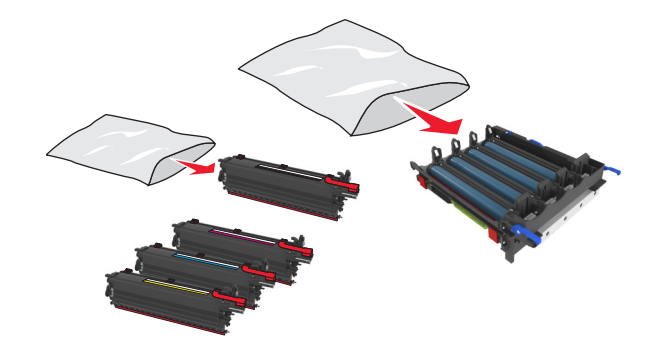

#### **Uwagi:**

- **•** Kolorowy zestaw bębnów zawiera zestaw bębnów oraz moduły wywoływacza dla kolorów: cyjan, magenta, żółty i czarny.
- **•** Czarny zestaw bębnów zawiera zestaw bębnów oraz moduł wywoływacza dla koloru czarnego.
- **9** Zapakuj zużyty zestaw bębnów do worka, w którym znajdował się nowy zestaw.
- Więcej informacji można znaleźć w sekcji ["Recykling produktów Lexmark" na str. 133.](#page-132-0)

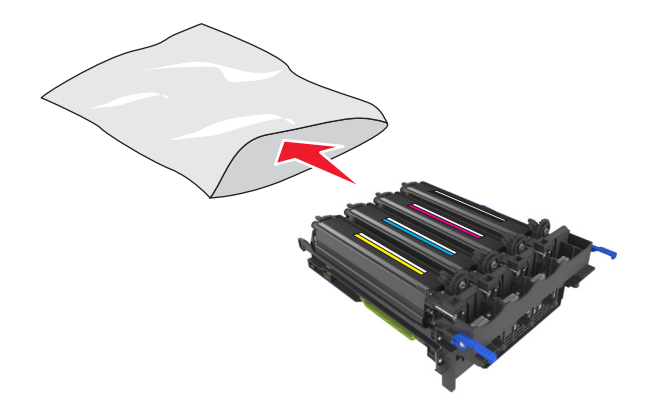

**Uwaga:** Podczas wymiany czarnego zestawu bębnów zachowaj moduły wywoływacza dla kolorów: cyjan, magenta i żółty. Wyrzuć tylko czarny moduł wywoływacza.

**10** Delikatnie potrząśnij w bok modułami dla wszystkich kolorów.

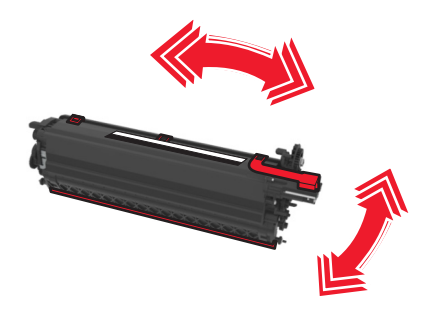

**11** Usuń czerwoną taśmę z i dołączony materiał z modułów wywoływacza.

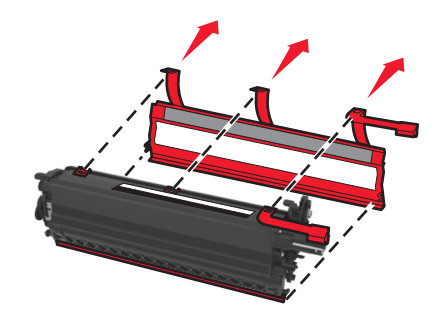

**12** Delikatnie włóż moduły dla wszystkich kolorów.

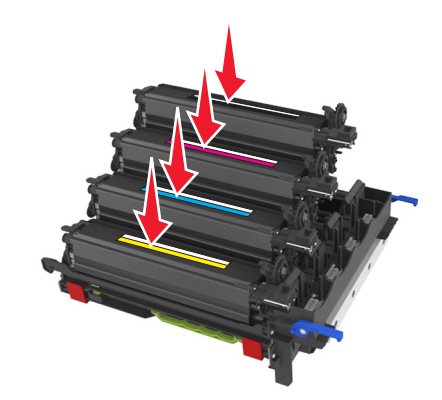

**Uwaga:** Upewnij się, że każdy moduł wywoływacza został umieszczony w gnieździe o odpowiednim kolorze.

**13** Usuń czerwoną taśmę z zestawu bębnów.

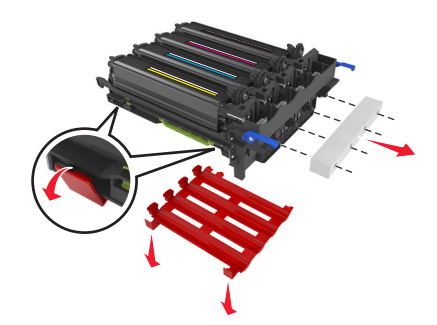

**Ostrzeżenie — możliwość uszkodzenia:** Nie dotykaj lśniącego bębna fotoprzewodnika pod zestawem bębnów. Może to wpłynąć na jakość kolejnych zadań drukowania.

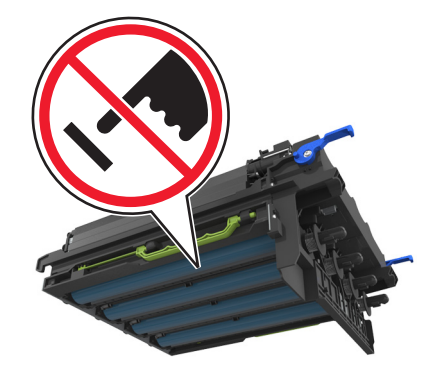

**14** Wyrównaj, a następnie włóż zestaw bębnów.

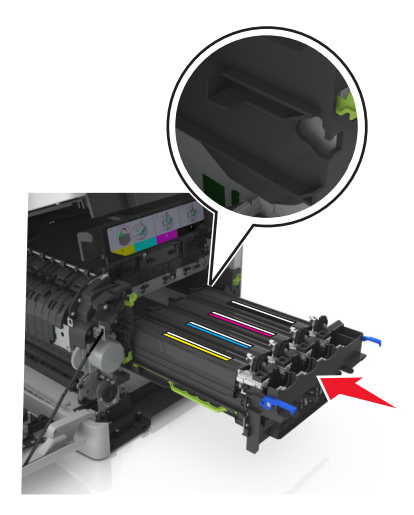

**15** Delikatnie, ale zdecydowanie naciśnij niebieskie dźwignie, aż zestaw dopasuje się na miejscu.

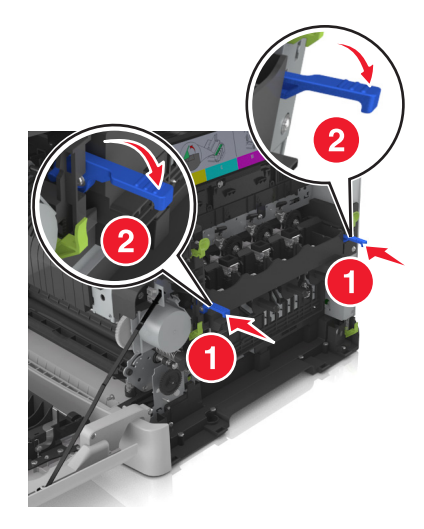

**Uwaga:** Upewnij się, że zestaw jest poprawnie osadzony.

Włóż pojemnik na zużyty toner.

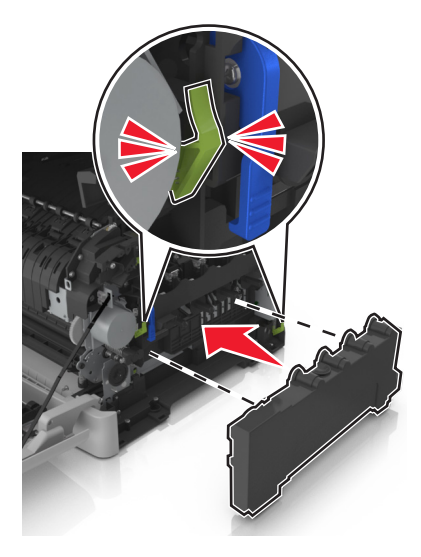

Włóż prawą pokrywę boczną.

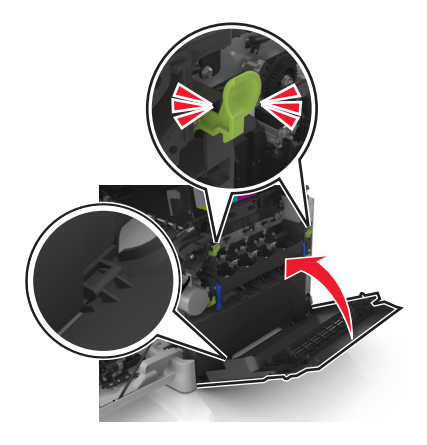

Włóż kasety z tonerem.

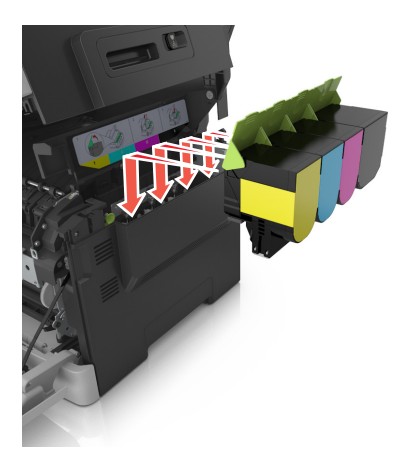

 Przesuń i przytrzymaj zatrzask zwalniający z prawej strony drukarki, a następnie wolno otwórz górne drzwiczki.

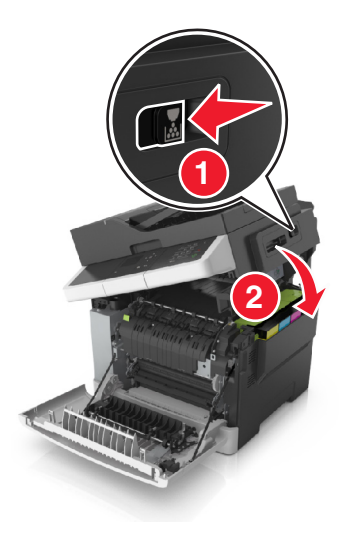

Zamknij przednie drzwiczki.

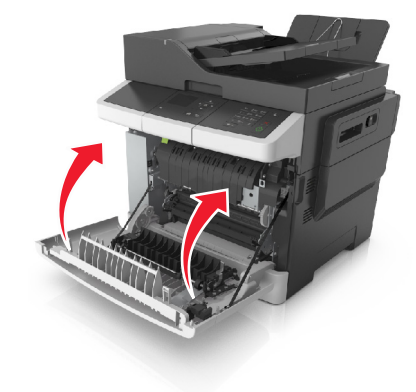

### **Wymiana kaset z tonerem**

**Ostrzeżenie — możliwość uszkodzenia:** Gwarancja nie obejmuje uszkodzeń powstałych na skutek używania kaset z tonerem producentów innych niż Lexmark.

**Uwaga:** Korzystanie z nabojów z tonerem firm innych niż Lexmark może doprowadzić do obniżenia jakości wydruku.

**1** Otwórz górne drzwiczki.

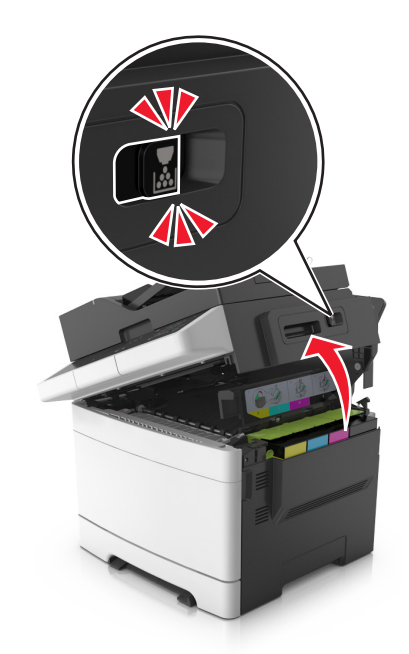

**2** Aby wyjąć kasetę z tonerem, podnieś uchwyt, a następnie wysuń ją delikatnie z zestawu bębnów.

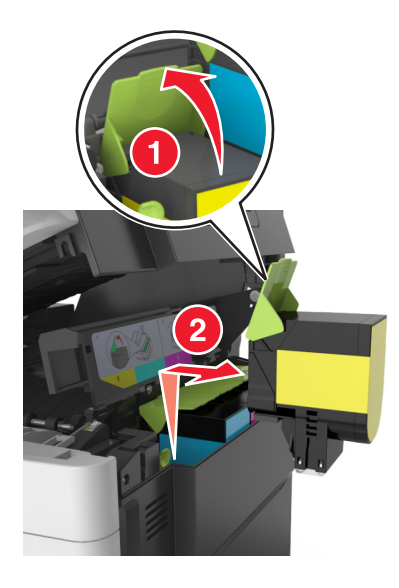

**3** Rozpakuj nową kasetę z tonerem, a następnie wyjmij ją z opakowania.

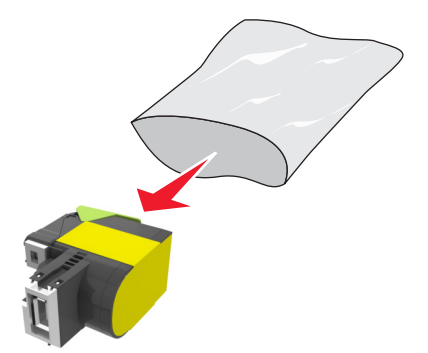

**4** Wyrównaj nową kasetę z tonerem, a następnie naciśnij ją w dół, aż dopasuje się na miejscu.

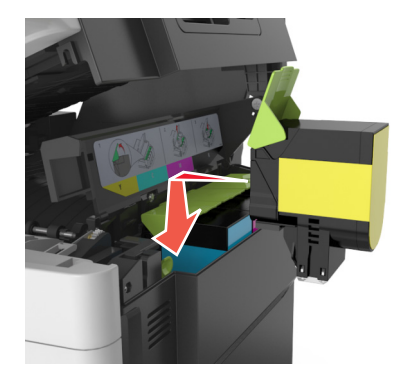

**5** Przesuń i przytrzymaj zatrzask zwalniający z prawej strony drukarki, a następnie wolno otwórz górne drzwiczki.

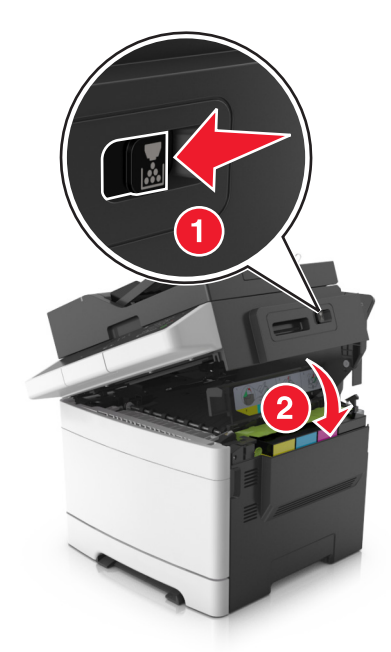

**6** Zapakuj zużyty nabój z tonerem do worka, w którym znajdował się nowy nabój. Więcej informacji można znaleźć w sekcji ["Recykling produktów Lexmark" na str. 133.](#page-132-0)

### **Wymiana modułu wywoływacza**

Wymień moduł wywoływacza, gdy wystąpi pogorszenie jakości wydruku lub awaria drukarki.

**1** Otwórz przednie drzwiczki.

**UWAGA — GORĄCA POWIERZCHNIA:** Wewnętrzne elementy drukarki mogą być gorące. W celu zmniejszenia ryzyka oparzenia, przed dotknięciem danego komponentu należy odczekać, aż ostygnie.

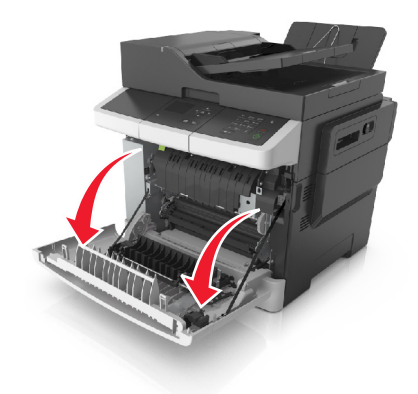

**2** Otwórz górne drzwiczki.

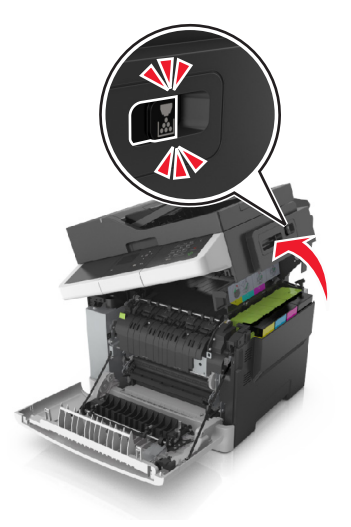

Unieś dźwignię kasety z tonerem, a następnie delikatnie wyciągnij ją z zestawu bębnów.

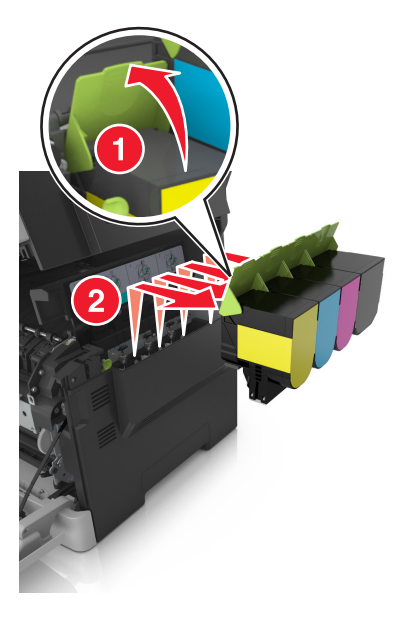

Zdejmij prawą pokrywę boczną.

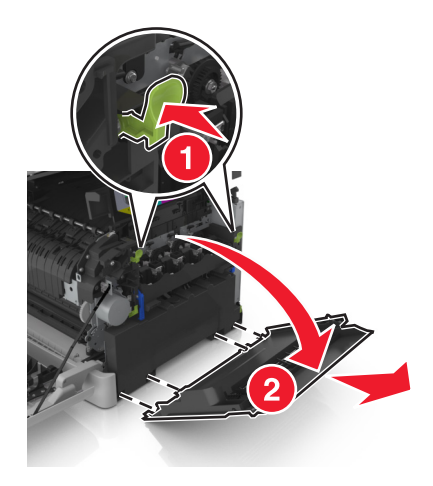

Naciśnij zielone dźwignie po obu stronach pojemnika na zużyty toner, a następnie usuń pojemnik.

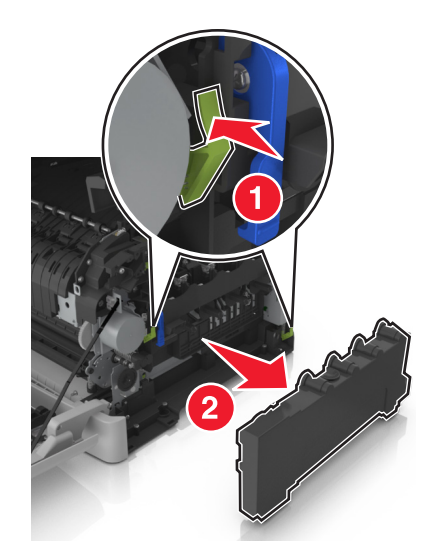

**6** Podnieś niebieskie dźwignie na zestawie bębnów, a następnie pociągnij zestaw aż do jego zatrzymania.

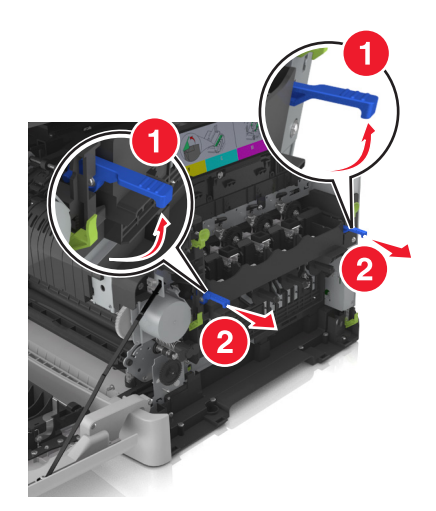

**7** Naciśnij niebieską dźwignię, a następnie chwyć zielone uchwyty po bokach, aby wyciągnąć zestaw bębnów.

**Ostrzeżenie — możliwość uszkodzenia:** Nie dotykaj spodniej części zestawu bębnów. Może to spowodować jego uszkodzenie.

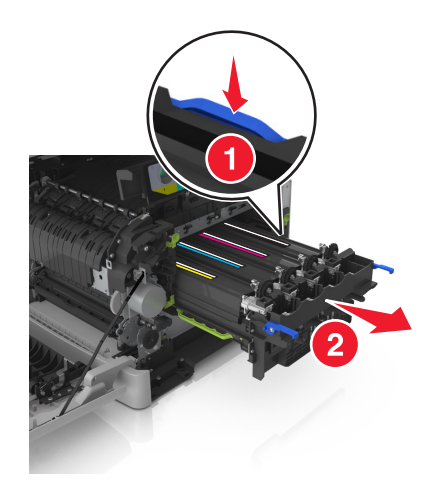

**8** Wyjmij zużyty moduł wywoływacza.

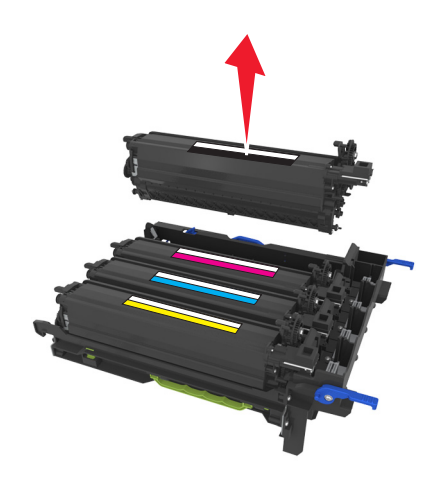

Delikatnie potrząśnij w bok nowym modułem wywoływacza przed wyjęciem go z opakowania.

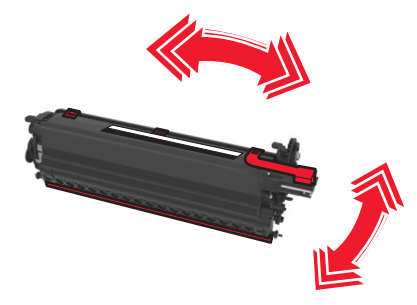

Zdejmij czerwoną pokrywę transportową z modułu wywoływacza.

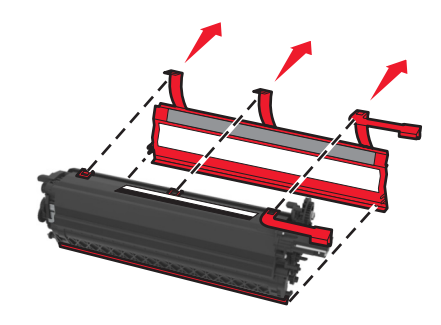

Włóż moduł wywoływacza.

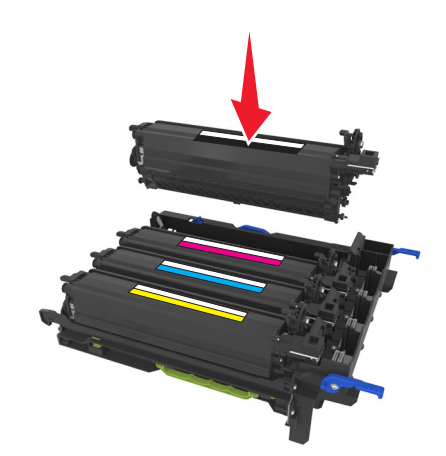

**12** Wyrównaj, a następnie włóż zestaw bębnów.

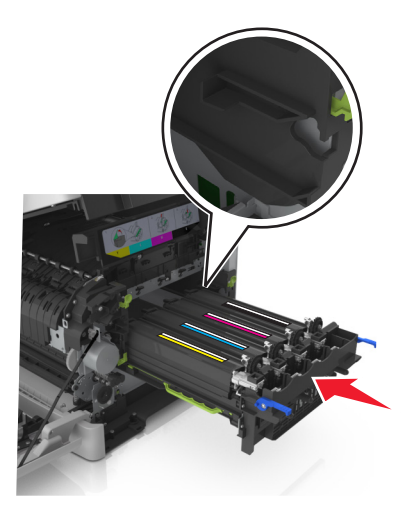

**13** Delikatnie, ale zdecydowanie naciśnij niebieskie dźwignie, aż zestaw dopasuje się na miejscu.

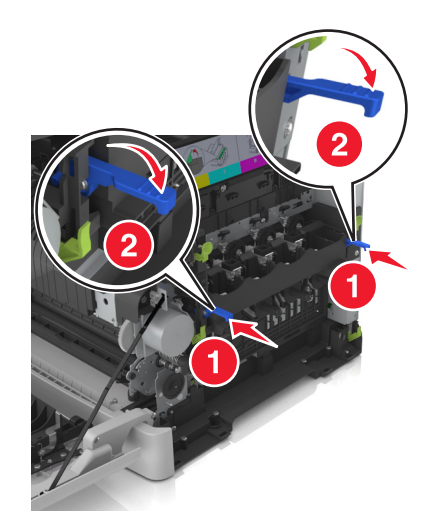

**Uwaga:** Upewnij się, że zestaw jest poprawnie osadzony.

**14** Wymień pojemnik na zużyty toner.

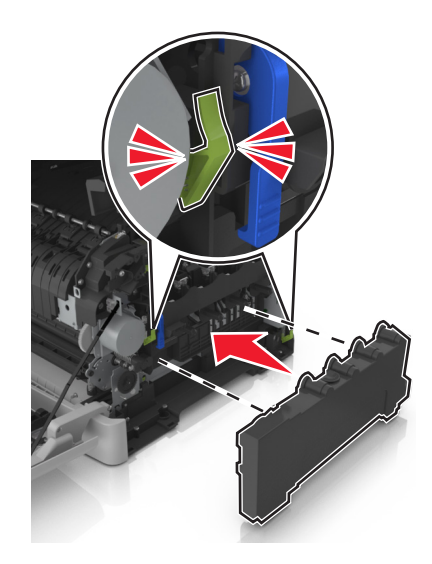

Włóż prawą pokrywę boczną.

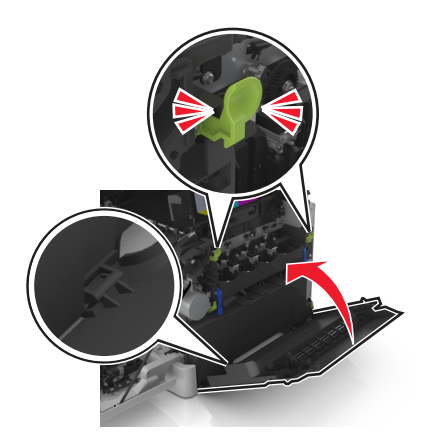

Włóż kasety z tonerem.

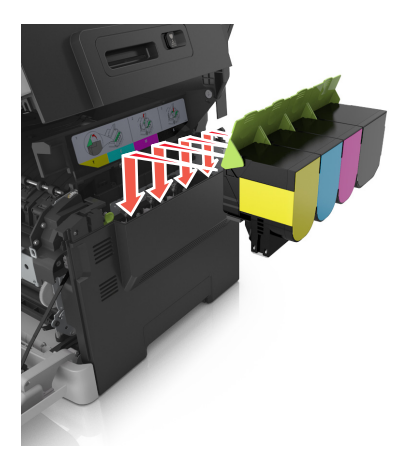

 Przesuń i przytrzymaj zatrzask zwalniający z prawej strony drukarki, a następnie wolno otwórz górne drzwiczki.

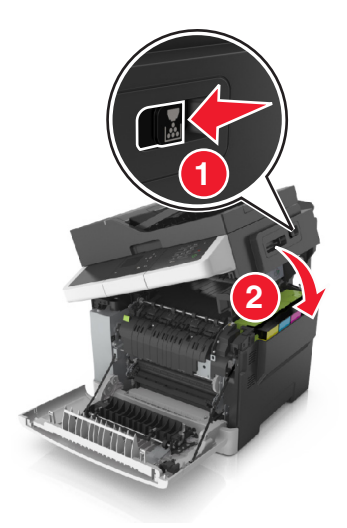

**18** Zamknij przednie drzwiczki.

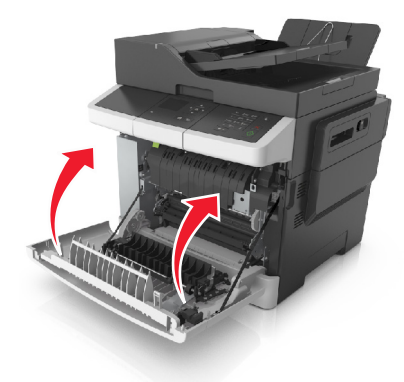

**19** Zapakuj zużyty moduł wywoływacza do worka, w którym znajdował się nowy moduł. Więcej informacji można znaleźć w sekcji ["Recykling produktów Lexmark" na str. 133.](#page-132-0)

## **Przenoszenie drukarki**

### **Przenoszenie drukarki w inne miejsce**

**UWAGA — NIEBEZPIECZEŃSTWO USZKODZENIA CIAŁA:** Waga drukarki jest większa niż 18 kg i do jej bezpiecznego podniesienia potrzeba co najmniej dwóch przeszkolonych pracowników.

**UWAGA — NIEBEZPIECZEŃSTWO USZKODZENIA CIAŁA:** W celu uniknięcia ryzyka pożaru lun porażenia prądem należy korzystać wyłącznie z przewodu zasilającego dołączonego do tego produktu lub z części zamiennych autoryzowanych przez producenta.

**UWAGA — NIEBEZPIECZEŃSTWO USZKODZENIA CIAŁA:** Zastosowanie się do poniższych wskazówek pozwoli uniknąć obrażeń ciała oraz uszkodzenia drukarki podczas jej przenoszenia:

- **•** Upewnij się, że wszystkie drzwiczki i zasobniki są zamknięte.
- **•** Wyłącz drukarkę, a następnie wyjmij przewód zasilający z gniazdka elektrycznego.
- **•** Odłącz wszystkie przewody i kable.
- **•** Jeśli drukarka jest wyposażona w podstawę na kółkach, przesuń drukarkę ostrożnie na nowe miejsce. Należy zachować ostrożność przy przechodzeniu przez progi i uważać na przerwy w podłodze.
- **•** Jeżeli drukarka nie jest wyposażona w podstawę na kółkach, ale jest skonfigurowana do obsługi zasobników opcjonalnych, podnieś drukarkę z zasobników. Drukarki i zasobników nie należy podnosić jednocześnie.
- **•** Przy podnoszeniu drukarki należy zawsze używać uchwytów.
- **•** Jeśli drukarka jest przewożona na wózku, musi on mieć na tyle dużą powierzchnię, aby mieściła się na nim cała podstawa drukarki.
- **•** Jeśli wyposażenie opcjonalne jest przewożone na wózku, musi on mieć na tyle dużą powierzchnię, aby w pełni mieściły się na nim opcjonalne elementy wyposażenia.
- **•** Drukarka musi pozostawać w pozycji pionowej.
- **•** Należy unikać gwałtownych wstrząsów.
- **•** Podczas ustawiania drukarki należy zachować ostrożność, aby nie przycisnąć sobie palców.
- **•** Upewnij się, że wokół drukarki znajduje się wystarczająco dużo wolnego miejsca.

**Uwaga:** Uszkodzenie drukarki spowodowane jej nieprawidłowym przenoszeniem nie jest objęte gwarancją.

### **Transport drukarki**

Podczas transportu drukarki należy używać oryginalnego opakowania.

# **Zarządzanie drukarką**

## **Znajdowanie zaawansowanych informacji o sieci i informacji dla administratora**

W tym rozdziale omówiono wykonywanie podstawowych zadań administracyjnych przy użyciu wbudowanego serwera WWW. Omówienie zaawansowanych zadań administracyjnych można znaleźć w *Podręczniku pracy w sieci* na dysku CD-ROM *Oprogramowanie i dokumentacja* lub w publikacji *Embedded Web Server bezpieczeństwo: podręcznik administratora* w witrynie pomocy technicznej firmy Lexmark w sieci Web pod adresem **<http://support.lexmark.com>**.

## **Sprawdzanie wirtualnego wyświetlacza**

**1** Uruchom przeglądarkę sieci Web, a następnie w polu adresu wpisz adres IP drukarki.

#### **Uwagi:**

- **•** Wyświetla adres IP drukarki w sekcji TCP/IP (menu Sieć / porty). Adres IP ma postać czterech liczb oddzielonych kropkami. Na przykład 123.123.123.123.
- **•** W przypadku używania serwera proxy wyłącz go tymczasowo, aby prawidłowo załadować stronę sieci Web.
- **2** Sprawdź wirtualny wyświetlacz widoczny w lewym górnym rogu ekranu.

Wirtualny wyświetlacz działa podobnie jak rzeczywisty wyświetlacz na panelu sterowania drukarki.

## **Konfigurowanie alarmów e-mail**

Skonfiguruj drukarkę do wysyłania wiadomości e-mail w przypadku, gdy kończą się materiały eksploatacyjne bądź gdy konieczna jest zmiana papieru, jego uzupełnienie lub usunięcie zacięcia.

**1** Uruchom przeglądarkę sieci Web, a następnie w polu adresu wpisz adres IP drukarki.

**Uwagi:**

- **•** Wyświetl adres IP drukarki w sekcji TCP/IP w menu Sieć/Porty. Adres IP ma postać czterech liczb oddzielonych kropkami. Na przykład 123.123.123.123.
- **•** W przypadku używania serwera proxy wyłącz go tymczasowo, aby prawidłowo załadować stronę sieci Web.
- **2** Kliknij opcję **Ustawienia**.
- **3** W menu Inne ustawienia kliknij opcję **Konfiguracja alarmów e-mail**.
- **4** Zaznacz elementy, których mają dotyczyć powiadomienia, a następnie wpisz adresy e-mail.
- **5** Kliknij opcję **Wyślij**.

**Uwaga:** Aby uzyskać więcej informacji na temat konfigurowania serwera e-mail, skontaktuj się z administratorem systemu.

## **Oglądanie raportów**

Można wyświetlać różne raporty dotyczące wbudowanego serwera WWW. Te raporty są przydatne w celu dokonania oceny stanu drukarki, sieci i materiałów eksploatacyjnych.

**1** Uruchom przeglądarkę sieci Web, a następnie w polu adresu wpisz adres IP drukarki.

**Uwagi:**

- **•** Wyświetl adres IP drukarki w sekcji TCP/IP w menu Sieć/Porty. Adres IP ma postać czterech liczb oddzielonych kropkami. Na przykład 123.123.123.123.
- **•** W przypadku używania serwera proxy wyłącz go tymczasowo, aby prawidłowo załadować stronę sieci Web.
- **2** Kliknij opcję **Raporty**, a następnie kliknij typ raportu, jaki chcesz wyświetlić.

## **Konfigurowanie powiadomień o materiałach eksploatacyjnych z aplikacji Embedded Web Server**

Istnieje możliwość określenia sposobu powiadamiania o prawie niskim, niskim lub bardzo niskim poziomie materiałów eksploatacyjnych lub gdy kończy się okres ich użytkowania.

#### **Uwagi:**

- **•** Dostępne są alerty dotyczące nabojów z tonerem, zespołu bębnów, zespołu konserwacyjnego i naczynia na zużyty toner.
- **•** Alerty można skonfigurować dla prawie niskiego, niskiego i bardzo niskiego poziomu materiałów eksploatacyjnych. Nie wszystkie alerty można skonfigurować dla końca okresu użytkowania materiałów eksploatacyjnych. Alerty w wiadomościach e-mail są dostępne we wszystkich sytuacjach.
- **•** W przypadku niektórych materiałów i sytuacji można ustawić szacowaną wartość procentową pozostałego poziomu materiałów eksploatacyjnych, która wyzwala alert.
- **1** Uruchom przeglądarkę sieci Web, a następnie w polu adresu wpisz adres IP drukarki.

**Uwagi:**

- **•** Wyświetl adres IP drukarki w sekcji TCP/IP w menu Sieć/Porty. Adres IP ma postać czterech liczb oddzielonych kropkami. Na przykład 123.123.123.123.
- **•** W przypadku używania serwera proxy wyłącz go tymczasowo, aby prawidłowo załadować stronę sieci Web.
- **2** Kliknij kolejno opcje **Ustawienia** > **Ustawienia wydruku** > **Powiadomienia o materiałach eksploatacyjnych**.
- **3** W menu rozwijanych dla każdego materiału eksploatacyjnego wybierz jedną z następujących opcji powiadamiania:

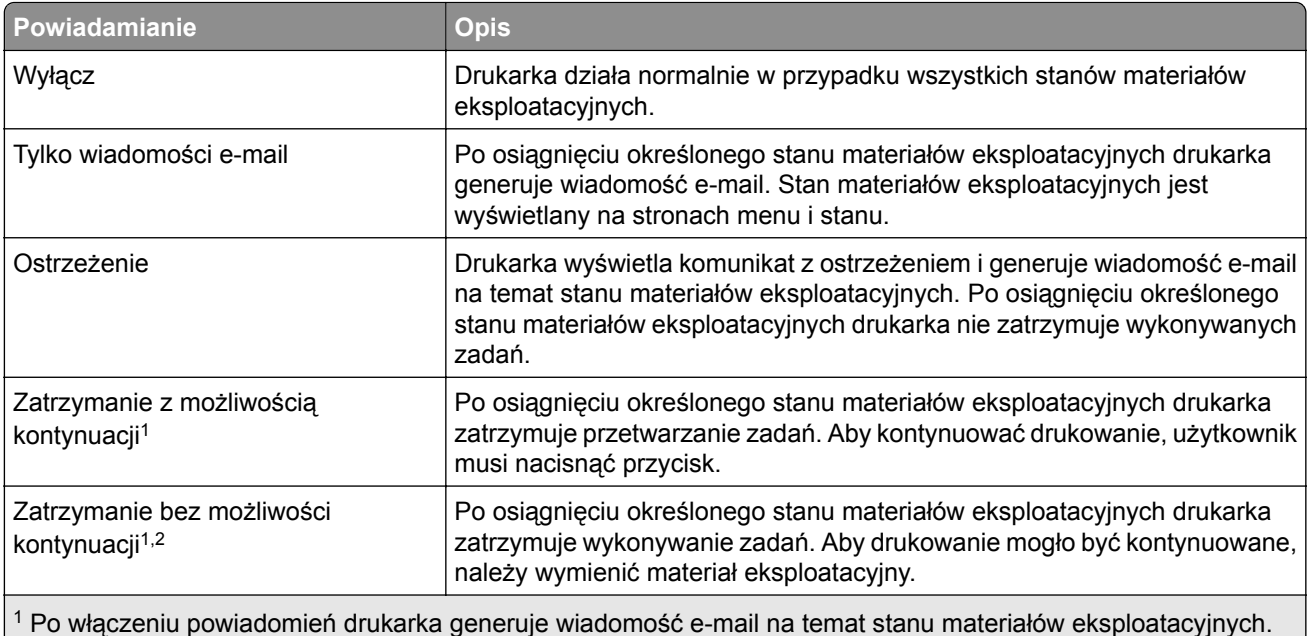

2 Drukarka zatrzymuje wykonywane zadania w celu uniknięcia uszkodzeń w przypadku wyczerpania się materiałów eksploatacyjnych.

**4** Kliknij opcję **Wyślij**.

## **Kopiowanie ustawień drukarki do innych drukarek**

**Uwaga:** Ta funkcja jest dostępna tylko dla drukarek sieciowych.

**1** Uruchom przeglądarkę sieci Web, a następnie w polu adresu wpisz adres IP drukarki.

**Uwagi:**

- **•** Wyświetla adres IP drukarki w sekcji TCP/IP (menu Sieć / porty). Adres IP ma postać czterech liczb oddzielonych kropkami. Na przykład 123.123.123.123.
- **•** W przypadku używania serwera proxy wyłącz go tymczasowo, aby prawidłowo załadować stronę sieci Web.
- **2** Kliknij pozycję **Kopiuj ustawienia drukarki**.
- **3** Aby zmienić język, wybierz go z rozwijanej listy, a następnie wybierz opcję **Kliknij tutaj, aby ustawić język**.
- **4** Kliknij pozycję **Ustawienia drukarki**.
- **5** Wpisz adresy IP dla drukarek źródłowych i docelowych, korzystając z odpowiednich pól.

**Uwaga:** Jeżeli chcesz dodać lub usunąć docelową drukarkę, kliknij opcję **Dodaj docelowy adres IP** lub **Usuń docelowy adres IP**.

**6** Kliknij pozycję **Kopiuj ustawienia drukarki**.

## **Przywracanie ustawień fabrycznych**

Jeśli chcesz zachować listę aktualnych ustawień menu w celu zastosowania ich w przyszłości, przed przywróceniem domyślnych ustawień fabrycznych wydrukuj stronę ustawień menu. Więcej informacji można znaleźć w sekcji ["Drukowanie strony ustawie](#page-29-0)ń menu" na str. 30.

Jeśli jest potrzebna bardziej kompleksowa metoda odzyskania domyślnych ustawień fabrycznych drukarki, trzeba użyć opcji Wymaż wszystkie ustawienia. Więcej informacji można znaleźć w sekcji ["Wymazywanie](#page-135-0) zawartości pamię[ci nieulotnej" na str. 136.](#page-135-0)

**Ostrzeżenie — możliwość uszkodzenia:** Wybór opcji Przywracanie ustawień fabrycznych powoduje przywrócenie większości pierwotnych domyślnych ustawień fabrycznych drukarki. Wyjątkami są: język wyświetlacza, niestandardowe rozmiary i komunikaty, a także menu ustawienia sieci i portów. Wszystkie pobrane zasoby zapisane w pamięci RAM są usuwane.

Przy użyciu panelu sterowania drukarki przejdź do opcji:

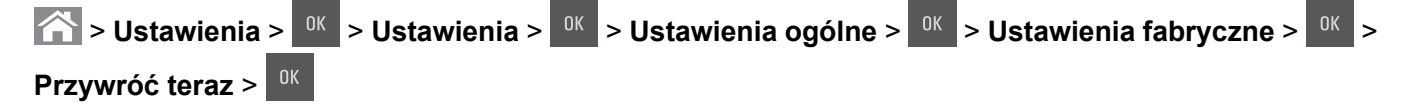

# **Usuwanie zacięć**

W większości przypadków można uniknąć zacięć dzięki starannemu doborowi papieru i nośników specjalnych oraz właściwemu sposobowi ładowania. W przypadku zacięcia się nośnika należy wykonać czynności opisane w tym rozdziale.

**Ostrzeżenie — możliwość uszkodzenia:** Nigdy nie korzystaj z żadnych narzędzi w celu usuwania zacięć. Takie działanie może doprowadzić do nieodwracalnego uszkodzenia nagrzewnicy.

## **Zapobieganie zacięciom**

#### **Prawidłowo załaduj papier**

**•** Upewnij się, że papier w zasobniku leży płasko.

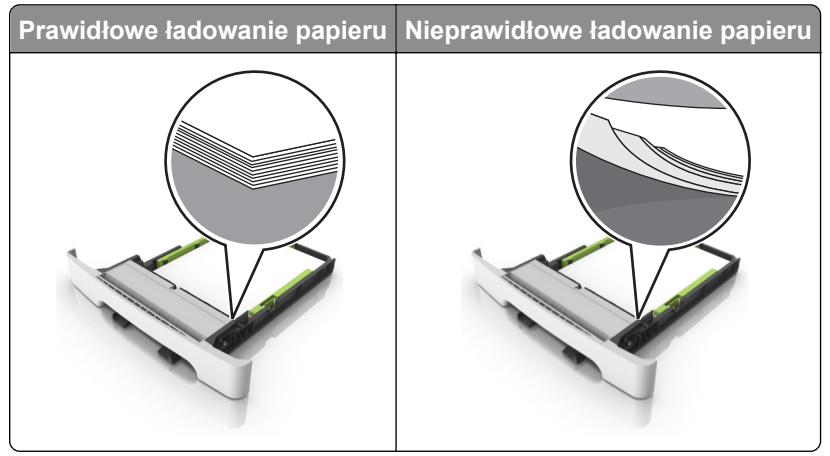

- **•** Nie należy ładować zasobnika w trakcie drukowania.
- **•** Nie należy ładować zbyt dużej ilości papieru naraz. Upewnij się, że wysokość stosu nie wykracza poza wskaźnik maksymalnego wypełnienia papierem.

**•** Nie należy wsuwać papieru do zasobnika. Załaduj papier tak jak przedstawiono na rysunku.

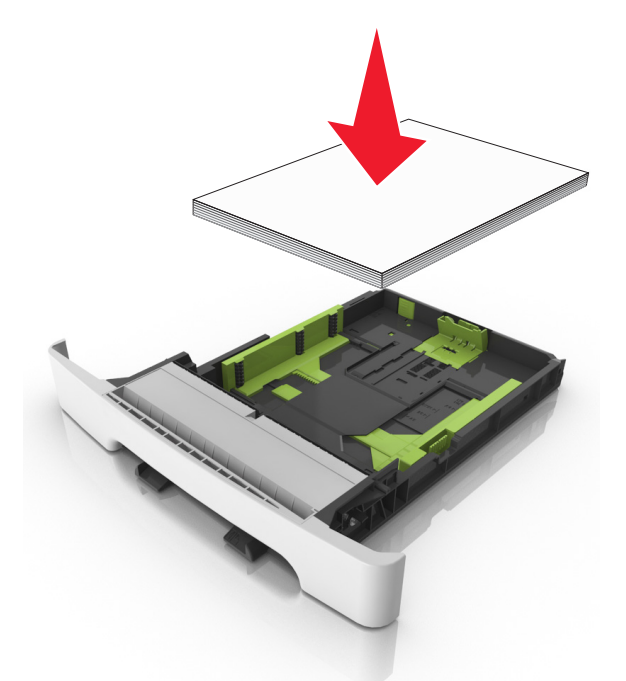

- **•** Upewnij się, że prowadnice papieru zostały prawidłowo umieszczone i nie obejmują zbyt ciasno papieru lub kopert.
- **•** Po załadowaniu papieru zasobnik należy mocno dopchnąć do drukarki.

#### **Korzystaj z zalecanego rodzaju papieru**

- **•** Należy stosować wyłącznie zalecany papier i nośniki specjalne.
- **•** Nie należy ładować pomarszczonego, pogiętego, wilgotnego, zgiętego lub zwiniętego papieru.
- **•** Przed załadowaniem papier należy wygiąć, przekartkować i wyrównać.

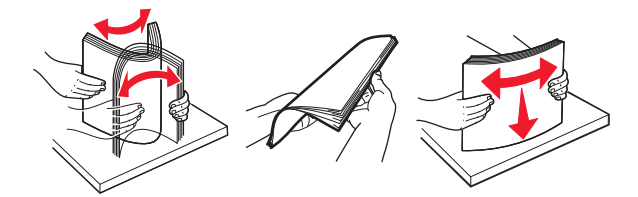

- **•** Nie należy używać papieru wyciętego lub przyciętego ręcznie.
- **•** Nie należy jednocześnie umieszczać papieru o różnych rozmiarach, różnej gramaturze ani różnego typu w tym samym zasobniku.
- **•** Upewnij się, że rozmiar i typ papieru są ustawione prawidłowo w komputerze lub na panelu sterowania drukarki.
- **•** Papier należy przechowywać zgodnie z zaleceniami producenta.

## **Ustalanie miejsca wystąpienia zacięcia**

#### **Uwagi:**

- **•** Jeśli opcja Pomoc przy zacięciu jest włączona, po usunięciu zaciętego arkusza drukarka umieści niezadrukowane lub częściowo niezadrukowane strony. Sprawdź, czy na wydruku znajdują się puste strony.
- **•** Jeśli opcja Pomoc przy zacięciu ma wartość Włącz lub Auto, drukarka ponownie wydrukuje zacięte strony.

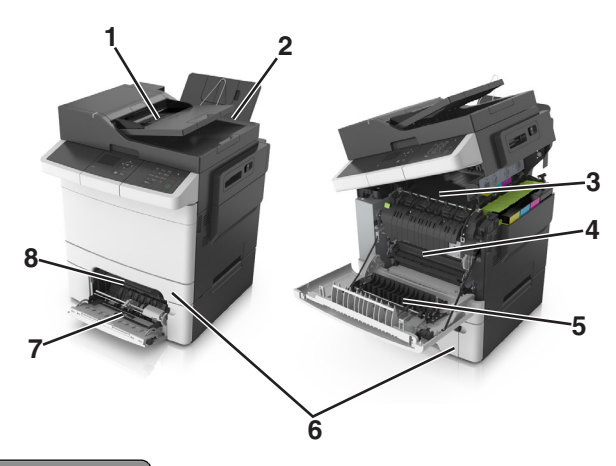

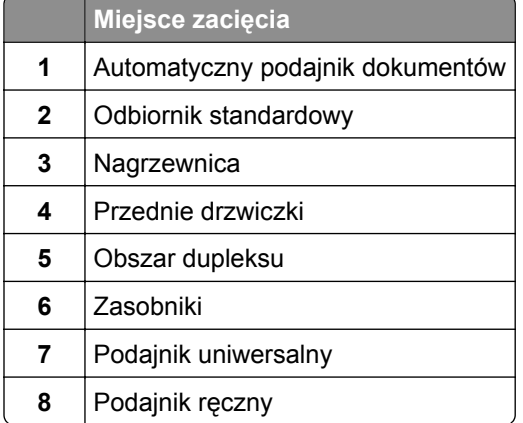

## **Zacięcie papieru w pojemniku standardowym**

**1** Otwórz górne drzwiczki.

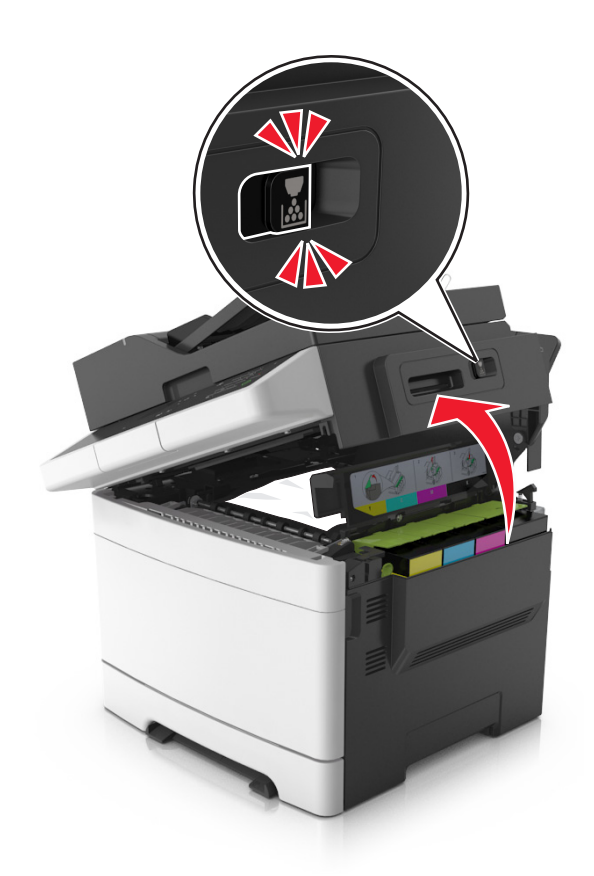

**2** Wyjmij zacięty papier.

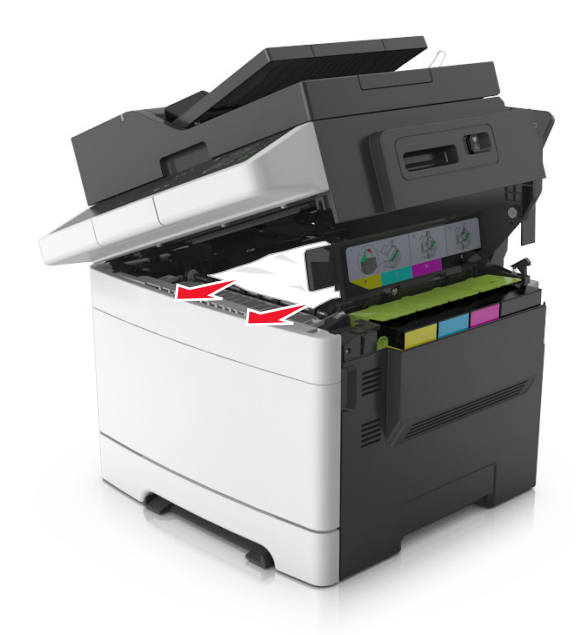

**3** Zamknij górne drzwiczki.

## **Zacięcie papieru w przednich drzwiczkach**

#### **Zacięcie papieru w nagrzewnicy**

**1** Otwórz przednie i górne drzwiczki.

**UWAGA — GORĄCA POWIERZCHNIA:** Wewnętrzne elementy drukarki mogą być gorące. W celu zmniejszenia ryzyka oparzenia, przed dotknięciem danego komponentu należy odczekać, aż ostygnie.

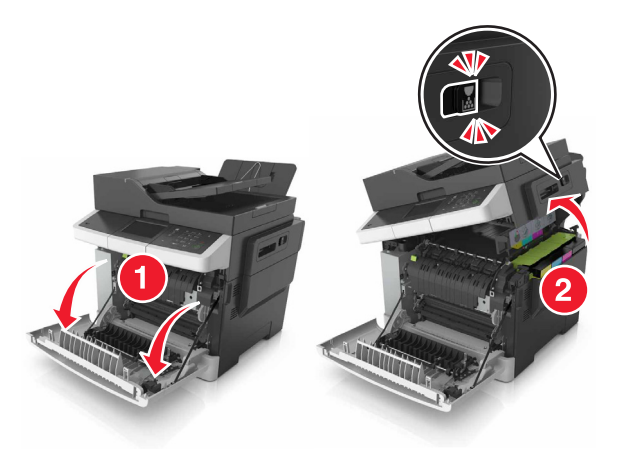

**2** Wyjmij zacięty papier.

**•** Pod nagrzewnicą

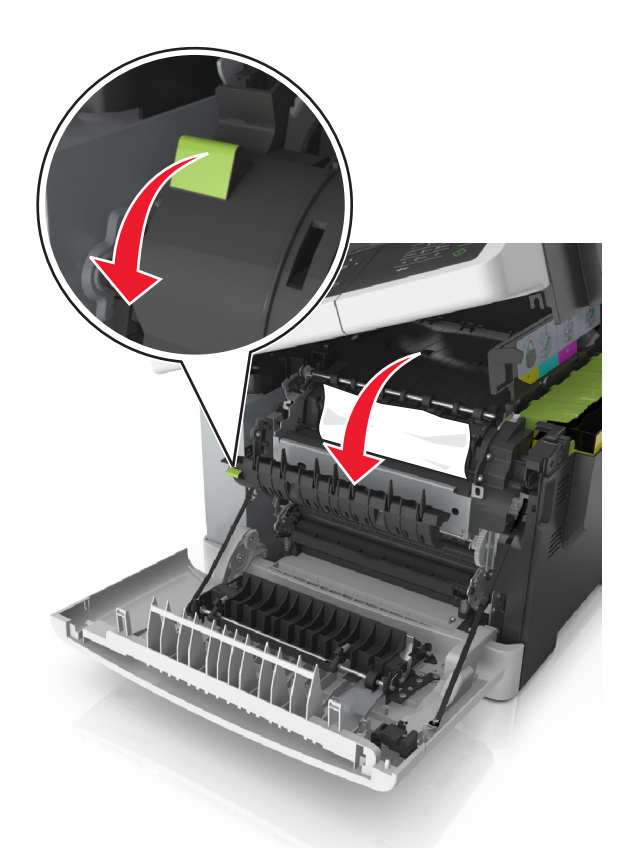

**•** W drzwiczkach dostępu do nagrzewnicy

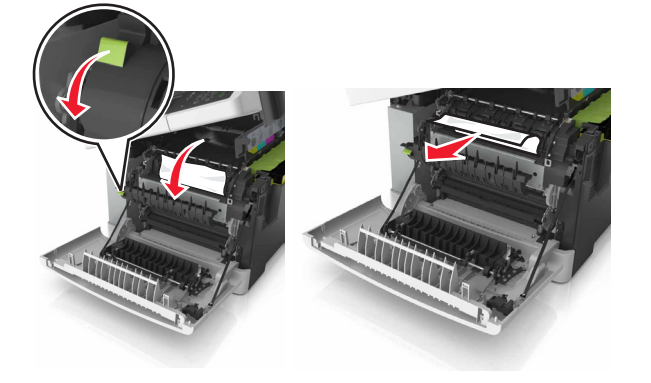

**3** Zamknij górne i przednie drzwiczki.

#### **Zacięcie papieru w module dupleksu**

**1** Otwórz przednie drzwiczki.

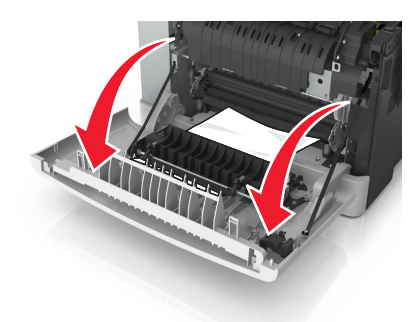

**2** Wyjmij zacięty papier.

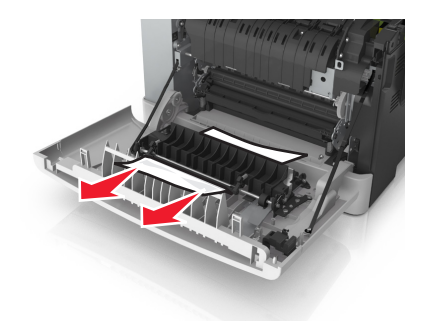

**3** Zamknij przednie drzwiczki.

## **Zacięcie papieru w zasobnikach**

**1** Wyciągnij zasobnik.

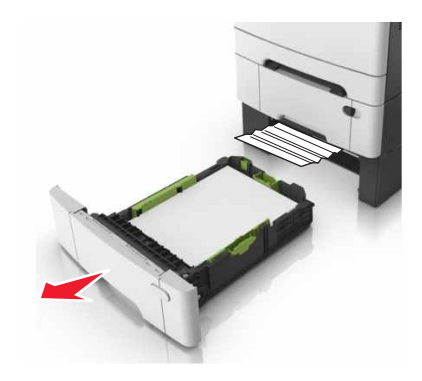

**2** Wyjmij zacięty papier.

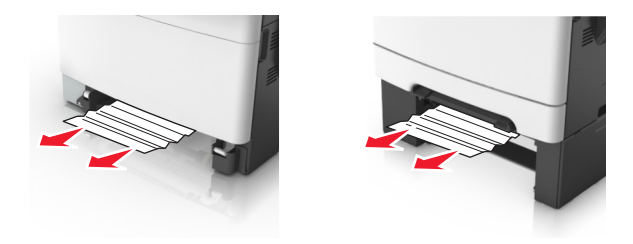

**3** Włóż zasobnik.

## **Zacięcie papieru w podajniku ręcznym**

**1** Zdejmij zasobnik.

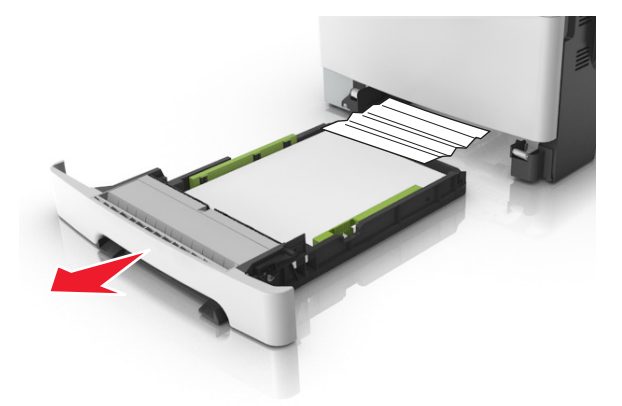

**2** Wyjmij zacięty papier.

**Uwaga:** Upewnij się, że wszystkie kawałki papieru zostały usunięte.

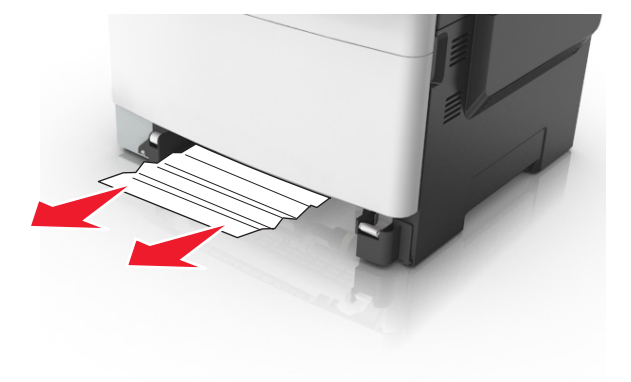

**3** Włóż zasobnik.

## **Zacięcie papieru w podajniku uniwersalnym**

- **1** Usuń papier z podajnika uniwersalnego.
- **2** Wyjmij zacięty papier.

**3** Przed załadowaniem papier należy wygiąć, przekartkować i wyrównać.

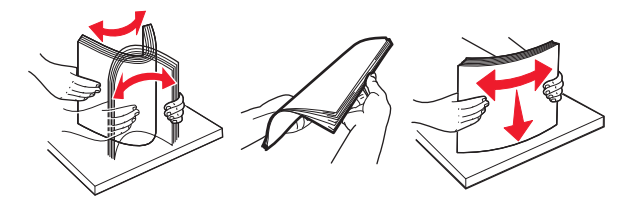

**4** Ponownie załaduj papier.

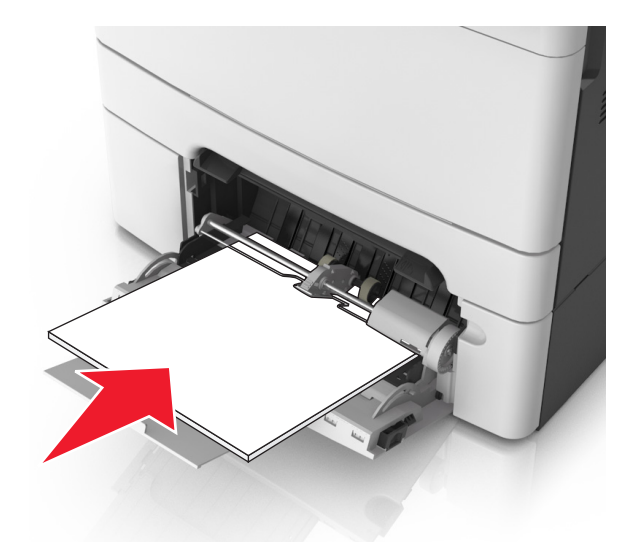

## **Zacięcie papieru w automatycznym podajniku dokumentów**

- **1** Wyjmij wszystkie oryginalne dokumenty z zasobnika ADF.
- **2** Otwórz pokrywę podajnika ADF.

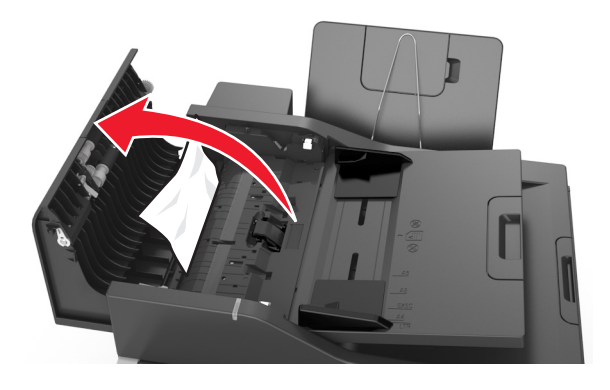

**3** Wyjmij zacięty papier.

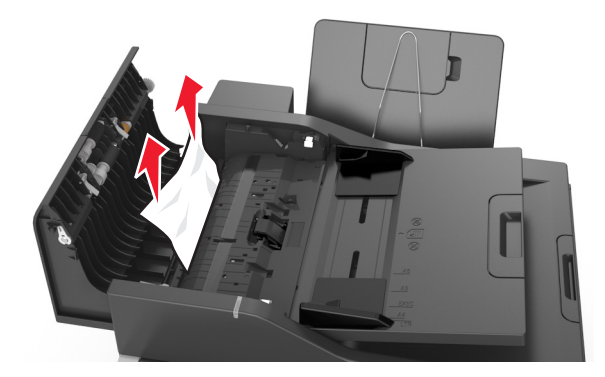

- Zamknij pokrywę podajnika ADF.
- Przed załadowaniem papier należy wygiąć, przekartkować i wyrównać.

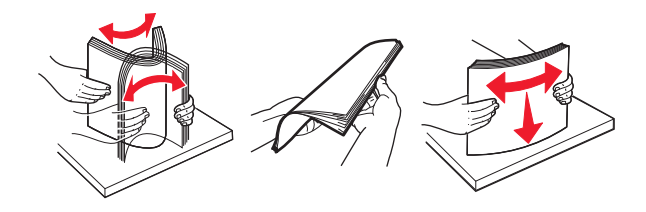

Ponownie umieść dokumenty w podajniku ADF.

# **Rozwiązywanie problemów**

## **Opis komunikatów drukarki**

#### **Dostosowywanie koloru**

Poczekaj na zakończenie procesu.

### **Zmiana [źródło papieru] na [nazwa niestandardowego typu]**

Wypróbuj jedną lub więcej spośród poniższych opcji:

**•** Załaduj na tacę papier odpowiedniego typu i rozmiaru, a następnie na panelu sterowania drukarki wybierz opcję **Zmieniono papier**, aby usunąć komunikat i kontynuować drukowanie. Jeśli drukarka

nie jest wyposażona w ekran dotykowy, wciśnij <sup>ok</sup>, aby potwierdzić.

**Uwaga:** Upewnij się, że rozmiar i typ papieru są określone w menu Papier na panelu sterowania drukarki.

**•** Anuluj zadanie drukowania.

### **Zmień [źródło papieru] na [ciąg niestandardowy]**

Wypróbuj jedną lub więcej spośród poniższych opcji:

**•** Załaduj na tacę papier odpowiedniego typu i rozmiaru, a następnie na panelu sterowania drukarki wybierz opcję **Zmieniono papier**, aby usunąć komunikat i kontynuować drukowanie. Jeśli drukarka

nie jest wyposażona w ekran dotykowy, wciśnij  $\sqrt{10}$ , aby potwierdzić.

**Uwaga:** Upewnij się, że rozmiar i typ papieru są określone w menu Papier na panelu sterowania drukarki.

**•** Anuluj zadanie drukowania.

### **Zmień [źródło papieru] na [typ papieru] [rozmiar papieru]**

Wypróbuj jedną lub więcej spośród poniższych opcji:

**•** Załaduj na tacę papier odpowiedniego typu i rozmiaru, a następnie na panelu sterowania drukarki wybierz opcję **Zmieniono papier**, aby usunąć komunikat i kontynuować drukowanie. Jeśli drukarka

nie jest wyposażona w ekran dotykowy, wciśnij <sup>ok</sup>, aby potwierdzić.

**Uwaga:** Upewnij się, że rozmiar i typ papieru są określone w menu Papier na panelu sterowania drukarki.

**•** Anuluj zadanie drukowania.

### **Close door (Zamknij drzwiczki)**

Upewnij się, że prawa pokrywa boczna jest zamontowana, a następnie zamknij przednie i górne drzwiczki, aby usunąć komunikat.

### **Zamknij pokrywę skanera i załaduj oryginały, jeśli ponownie uruchamiasz zadanie [2yy.xx]**

Na panelu sterowania drukarki przejdź do jednej z następujących opcji:

**•** Aby kontynuować skanowanie z automatycznego podajnika dokumentów od momentu zakończenia ostatniego pomyślnego zadania skanowania, wybierz opcję **Skanuj z automatycznego podajnika**

**dokumentów**, a nastepnie naciśnii przycisk <sup>ok</sup>

**•** Aby kontynuować skanowanie z szyby skanera od momentu zakończenia ostatniego pomyślnego

zadania skanowania, wybierz opcję **Skanuj z płyty skanera**, a następnie naciśnij przycisk .

**•** Aby zakończyć skanowanie na ostatnim pomyślnym zadaniu skanowania, wybierz opcję **Zakończ**

zadanie bez dalszego skanowania, a następnie naciśnij przycisk<sup>ok</sup>

**Uwaga:** Ta opcja nie anuluje zadania skanowania. Wszystkie pomyślnie zeskanowane strony zostaną dalej przetworzone w celu skopiowania lub wysłania w wiadomości e-mail.

**•** Aby ponowić zadanie skanowania z użyciem ostatnio obowiązujących ustawień, wybierz opcję

Ponownie uruchom zadanie, a następnie naciśnij przycisk<sup>ok</sup>

**•** Aby usunąć komunikat i anulować zadanie skanowania, wybierz opcję **Anuluj zadanie**, a następnie naciśnij przycisk <sup>ok</sup>

### **Niski poziom toneru w naboju – [kolor] [88.xy]**

Konieczne może być zamówienie kasety z tonerem. Dotknij przycisku **Kontynuuj**, aby usunąć komunikat

i kontynuować drukowanie. Jeśli drukarka nie jest wyposażona w ekran dotykowy, wciśnij <sup>ok</sup> . aby potwierdzić.

## **Prawie niski poziom toneru w naboju – [kolor] [88.xy]**

Na panelu sterowania drukarki dotknij opcji **Kontynuuj**, aby usunąć komunikat i kontynuować drukowanie.

Jeśli drukarka nie jest wyposażona w ekran dotykowy, wciśnij <sup>ok</sup>, aby potwierdzić.

### **Bardzo niski poziom toneru w naboju [kolor], pozostało [x] stron do wydrukowania [88.xy]**

Konieczna może okazać się szybka wymiana naboju z tonerem. Więcej informacji można znaleźć w sekcji "Wymiana materiałów eksploatacyjnych" w *Podręczniku użytkownika*.

Na panelu sterowania drukarki dotknij opcji **Kontynuuj**, aby usunąć komunikat i kontynuować drukowanie.

Jeśli drukarka nie jest wyposażona w ekran dotykowy, wciśnij <sup>ok</sup>, aby potwierdzić.

### **Złożona strona, część danych może nie zostać wydrukowanych [39]**

Wypróbuj jedną lub więcej spośród poniższych opcji:

- **•** Na panelu sterowania drukarki dotknij opcji **Kontynuuj**, aby usunąć komunikat i kontynuować
- drukowanie. Jeśli drukarka nie jest wyposażona w ekran dotykowy, wciśnij <sup>ok</sup>, aby potwierdzić.
- **•** Anuluj bieżące zadanie drukowania. Jeśli drukarka nie jest wyposażona w ekran dotykowy, wciśnij  $\frac{0K}{k}$ , aby potwierdzić.
- **•** Zainstaluj dodatkową pamięć drukarki.

### **Zmiana konfiguracji, niektóre wstrzymane zadania nie zostały przywrócone [57]**

Zatrzymane zadania zostaną unieważnione z powodu następujących możliwych zmian w drukarce:

- **•** Nastąpiła aktualizacja oprogramowania układowego.
- **•** Zasobnik, z którego drukowano został usunięty.
- **•** Zadanie drukowania zostało wysłane z pamięci flash, która nie jest już podłączona do portu USB.
- **•** Dysk twardy drukarki zawiera zadania drukowania, które zostały zapisane, gdy znajdował się on w innym modelu drukarki.

**Uwaga:** Dysk twardy drukarki i pamięć flash są obsługiwane tylko w niektórych modelach drukarek.

Na panelu sterowania drukarki wybierz opcję **Kontynuuj**, aby usunąć ten komunikat. W przypadku

drukarek z ekranami niedotykowymi naciśnij przycisk <sup>ok</sup>, aby potwierdzić.

### **Wykryto uszkodzoną pamięć flash [51]**

Wypróbuj jedną lub więcej spośród poniższych opcji:

- **•** Wymień uszkodzoną kartę pamięci flash.
- **•** Na panelu sterowania drukarki dotknij opcji **Kontynuuj**, aby usunąć komunikat i kontynuować drukowanie. Jeśli drukarka nie jest wyposażona w ekran dotykowy, wciśnij <u>ek aleby potwierdzić</u>.
- **•** Anuluj bieżące zadanie drukowania.

### **Błąd odczytu napędu USB. Wyjmij urządzenie USB.**

Włożone zostało nieobsługiwane urządzenie USB. Wyjmij to urządzenie USB, a następnie zainstaluj obsługiwane.

### **Błąd podczas odczytu danych z koncentratora USB. Odłącz koncentrator.**

Podłączony został nieobsługiwany koncentrator USB. Odłącz ten koncentrator USB, a następnie zainstaluj obsługiwany.

### **Niezgodny zasobnik [x] [59]**

Wyjmij wskazaną tacę, a następnie zainstaluj ją ponownie, aby usunąć komunikat.
# **Nieprawidłowy rozmiar papieru, otwórz [źródło papieru] [34]**

**Uwaga:** Źródłem papieru może być zasobnik lub podajnik.

Spróbuj następujących rozwiązań:

- **•** Załaduj do źródła papier o odpowiednim rozmiarze.
- **•** Na panelu sterowania drukarki wybierz opcję **Kontynuuj**, aby usunąć komunikat i wydrukować zadanie, używając innego źródła papieru. Jeśli drukarka nie jest wyposażona w ekran dotykowy,

naciśnij przycisk  $\frac{0 K}{2}$ , aby potwierdzić.

- **•** Sprawdź prowadnice długości i szerokości w źródle papieru i upewnij się, że papier jest prawidłowo załadowany.
- **•** Upewnij się, czy prawidłowy rozmiar i typ papieru są określone w oknie Właściwości drukowania lub Drukowanie.
- **•** Upewnij się, że rozmiar i typ papieru są określone w menu Papier na panelu sterowania drukarki.
- **•** Upewnij się, że ustawiony jest poprawny rozmiar papieru. Jeśli na przykład dla ustawienia Multipurpose Feeder Size (Rozmiar w podajniku do wielu zastosowań) została wybrana wartość Uniwersalny, sprawdź, czy włożony papier jest wystarczająco duży, aby można było na nim wydrukować dane.
- **•** Anuluj zadanie drukowania.

#### **Włóż zasobnik [x]**

Włóż wskazany zasobnik do drukarki.

## **Za mało pamięci, niektóre wstrzymane zadania zostały usunięte [37]**

Niektóre wstrzymane zadania zostały usunięte w celu przetworzenia zadań bieżących.

Wybierz opcję **Kontynuuj**, aby usunąć komunikat. W przypadku drukarek z ekranami niedotykowymi naciśnij przycisk <sup>ok</sup>, aby potwierdzić.

## **Za mało pamięci do sortowania zadań [37]**

Wypróbuj jedną lub więcej spośród poniższych opcji:

- **•** Dotknij opcji **Kontynuuj**, aby wydrukować część zadania zapisaną już w pamięci i rozpocząć sortowanie pozostałej części zadania. Jeśli drukarka nie jest wyposażona w ekran dotykowy, wciśnij
	- , aby potwierdzić.
- **•** Anuluj bieżące zadanie drukowania.

## **Za mało pamięci do obsługi funkcji zapisu zasobów [53]**

Zainstaluj dodatkową pamięć drukarki lub dotknij opcji **Kontynuuj** na panelu sterowania drukarki, aby wyłączyć zapisywanie zasobów, usunąć komunikat o kontynuować drukowanie. Jeśli drukarka nie jest

wyposażona w ekran dotykowy, wciśnij <sup>ok</sup>, aby potwierdzić.

# **Za mało pamięci, nie można przywrócić niektórych wstrzymane zadania [37]**

Wypróbuj jedną lub więcej spośród poniższych opcji:

- **•** Na panelu sterowania drukarki wybierz opcję **Kontynuuj**, aby usunąć ten komunikat. W przypadku
	- drukarek z ekranami niedotykowymi naciśnij przycisk <sup>ok</sup>, aby potwierdzić.
- **•** Usuń inne wstrzymane zadania, aby zwolnić dodatkową pamięć drukarki.

# **Ładowanie do [źródło papieru] [nazwa typu niestandardowego]**

Wypróbuj jedną lub więcej spośród poniższych opcji:

- **•** Załaduj do zasobnika lub podajnika papier odpowiedniego typu i rozmiaru.
- **•** Aby użyć zasobnika dla właściwego rozmiaru lub typu papieru, wybierz opcję **Papier załadowany, kontynuuj** na panelu sterowania drukarki. Jeśli drukarka nie jest wyposażona w ekran dotykowy,

wciśnij <sup>ok</sup>, aby potwierdzić.

**Uwaga:** Jeśli drukarka wykryje zasobnik zawierający papier odpowiedniego typu i rozmiaru, pobierze go z tego zasobnika. W przypadku niewykrycia zasobnika zawierającego papier odpowiedniego typu i rozmiaru wydruk zostanie wykonany na papierze z domyślnego źródła papieru.

**•** Anuluj bieżące zadanie.

# **Ładowanie do [źródło papieru] [ciąg niestandardowy]**

Wypróbuj jedną lub więcej spośród poniższych opcji:

- **•** Załaduj do wskazanego zasobnika lub podajnika papier odpowiedniego typu i rozmiaru.
- **•** Aby użyć zasobnika dla właściwego rozmiaru lub typu papieru, wybierz opcję **Papier załadowany, kontynuuj** na panelu sterowania drukarki. Jeśli drukarka nie jest wyposażona w ekran dotykowy,

wciśnij  $\boxed{0K}$ , aby potwierdzić.

**Uwaga:** Jeśli drukarka wykryje zasobnik zawierający papier odpowiedniego typu i rozmiaru, pobierze go z tego zasobnika. W przypadku niewykrycia zasobnika zawierającego papier odpowiedniego typu i rozmiaru wydruk zostanie wykonany na papierze z domyślnego źródła papieru.

**•** Anuluj bieżące zadanie.

# **Ładowanie do [źródło papieru] [rozmiar papieru]**

Wypróbuj jedną lub więcej spośród poniższych opcji:

- **•** Załaduj do zasobnika lub podajnika papier prawidłowego rozmiaru.
- **•** Aby użyć zasobnika lub podajnika dla właściwego rozmiaru papieru, wybierz opcję **Papier załadowany, kontynuuj** na panelu sterowania drukarki. Jeśli drukarka nie jest wyposażona w ekran

dotykowy, wciśnij  $\frac{0 \times 1}{1}$ , aby potwierdzić.

**Uwaga:** Jeśli drukarka wykryje zasobnik zawierający papier odpowiedniego rozmiaru, pobierze go z tego zasobnika. W przypadku niewykrycia zasobnika zawierającego papier odpowiedniego rozmiaru wydruk zostanie wykonany na papierze z domyślnego źródła papieru.

**•** Anuluj bieżące zadanie.

# **Ładowanie do [źródło papieru] [typ papieru] [rozmiar papieru]**

Wypróbuj jedną lub więcej spośród poniższych opcji:

- **•** Załaduj do zasobnika lub podajnika papier odpowiedniego typu i rozmiaru.
- **•** Aby użyć zasobnika lub podajnika dla właściwego rozmiaru i typu papieru, wybierz opcję **Papier załadowany, kontynuuj** na panelu sterowania drukarki. Jeśli drukarka nie jest wyposażona w ekran

dotykowy, wciśnij  $\left| \begin{array}{cc} 0 & k \end{array} \right|$ , aby potwierdzić.

**Uwaga:** Jeśli drukarka wykryje zasobnik zawierający papier odpowiedniego rozmiaru i typu, pobierze go z tego zasobnika. W przypadku niewykrycia zasobnika zawierającego papier odpowiedniego rozmiaru i typu wydruk zostanie wykonany na papierze z domyślnego źródła papieru.

**•** Anuluj bieżące zadanie.

# **Ładowanie [ciąg niestandardowy] do podajnika ręcznego**

Wypróbuj jedną lub więcej spośród poniższych opcji:

- **•** Załaduj do podajnika papier odpowiedniego typu i rozmiaru.
- **•** W zależności od modelu drukarki dotknij przycisku **Monit na każdej stronie, papier załadowany** lub

naciśnij przycisk <sup>ok</sup> na panelu sterowania drukarki, aby usunąć komunikat i kontynuować drukowanie.

**•** Anuluj bieżące zadanie.

## **Ładowanie [nazwa typu niestandardowego] do podajnika ręcznego**

Wypróbuj jedną lub więcej spośród poniższych opcji:

- **•** Załaduj do podajnika papier odpowiedniego typu i rozmiaru.
- **•** W zależności od modelu drukarki dotknij przycisku **Monit na każdej stronie, papier załadowany** lub naciśnij przycisk <sup>ok</sup> na panelu sterowania drukarki, aby usunąć komunikat i kontynuować drukowanie.
- **•** Anuluj bieżące zadanie.

# **Załaduj do podajnika ręcznego [rozmiar papieru]**

Wypróbuj jedną lub więcej spośród poniższych opcji:

- **•** Załaduj do podajnika papier odpowiedniego rozmiaru.
- **•** W zależności od modelu drukarki dotknij przycisku **Monit na każdej stronie, papier załadowany** lub naciśnij przycisk <sup>ok</sup> na panelu sterowania drukarki, aby usunąć komunikat i kontynuować
- **•** Anuluj bieżące zadanie.

drukowanie.

## **Załaduj do podajnika ręcznego [typ papieru] [rozmiar papieru]**

Wypróbuj jedną lub więcej spośród poniższych opcji:

- **•** Załaduj do podajnika papier odpowiedniego typu i rozmiaru.
- **•** W zależności od modelu drukarki dotknij przycisku **Monit na każdej stronie, papier załadowany** lub naciśnij przycisk <sup>ok</sup> na panelu sterowania drukarki, aby usunąć komunikat i kontynuować drukowanie.
- **•** Anuluj bieżące zadanie.

## **Zestaw konserwacyjny prawie pusty [80.xy]**

Może być konieczny zakup nowego zestawu konserwacyjnego. Aby uzyskać więcej informacji, odwiedź witrynę pomocy technicznej firmy Lexmark w sieci Web pod adresem **<http://support.lexmark.com>** lub skontaktuj się z działem obsługi klienta, a następnie podaj treść tego komunikatu.

Dotknij przycisku **Kontynuuj**, aby usunąć komunikat i kontynuować drukowanie. Jeśli drukarka nie jest

wyposażona w ekran dotykowy, naciśnij przycisk <sup>ok</sup>, aby potwierdzić.

## **Zestaw konserwacyjny prawie pusty [80.xy]**

Aby uzyskać więcej informacji, odwiedź witrynę pomocy technicznej firmy Lexmark w sieci Web pod adresem **<http://support.lexmark.com>** lub skontaktuj się z działem obsługi klienta, a następnie podaj treść tego komunikatu.

Dotknij przycisku **Kontynuuj**, aby usunąć komunikat i kontynuować drukowanie. Jeśli drukarka nie jest

wyposażona w ekran dotykowy, naciśnij przycisk <sup>ok</sup>, aby potwierdzić.

## **Bardzo niski poziom zestawu konserwacyjnego [80.xy]**

Konieczna może okazać się szybka wymiana zestawu konserwacyjnego. Więcej informacji można uzyskać pod adresem **<http://support.lexmark.com>** lub kontaktując się z obsługą klienta.

W razie potrzeby naciśnij przycisk <sup>ok</sup> na panelu sterowania drukarki, aby usunąć komunikat i kontynuować drukowanie.

# **Pamięć pełna [38]**

Wypróbuj jedną lub więcej spośród poniższych opcji:

- **•** Na panelu sterowania drukarki wybierz opcję **Anuluj zadanie**, aby usunąć komunikat. Jeśli drukarka
- nie jest wyposażona w ekran dotykowy, wciśnij <sup>ok</sup>, aby potwierdzić.
- **•** Zainstaluj dodatkową pamięć drukarki.

# **Błąd oprogramowania sieci [x] [54]**

Spróbuj następujących rozwiązań:

- **•** Na panelu sterowania drukarki dotknij opcji **Kontynuuj**, aby kontynuować drukowanie. Jeśli drukarka nie jest wyposażona w ekran dotykowy, naciśnij przycisk <sup>ok</sup>, aby potwierdzić.
- **•** Wyłącz drukarkę, a następnie odczekaj około 10 sekund, po czym włącz ją ponownie.
- **•** Zaktualizuj w drukarce lub na serwerze druku oprogramowanie sprzętowe do pracy w sieci. Więcej informacji można znaleźć w witrynie pomocy technicznej firmy Lexmark w sieci Web pod adresem **<http://support.lexmark.com>**.

## **Za mało wolnego miejsca w pamięci flash dla zasobów [52]**

Wypróbuj jedną lub więcej spośród poniższych opcji:

**•** Na panelu sterowania drukarki wybierz opcję **Kontynuuj**, aby usunąć komunikat i kontynuować

drukowanie. Jeśli drukarka nie jest wyposażona w ekran dotykowy, wciśnij <sup>ok</sup> aby potwierdzić.

- **•** Usuń czcionki, makra oraz inne dane zapisane w pamięci flash.
- **•** Zainstaluj kartę pamięci flash o większej pojemności.

**Uwaga:** Załadowane czcionki i makra, które nie zostały wcześniej zapisane w pamięci flash, są usuwane.

# **Materiał eksploatacyjny producenta innego niż Lexmark [typ materiału], patrz Podręcznik użytkownika [33.xy]**

**Uwaga:** Typem materiału eksploatacyjnego może być nabój z tonerem lub zespół obrazujący.

System wykrył, że zainstalowano materiał lub część producenta innego niż Lexmark.

Drukarka Lexmark działa najlepiej z oryginalnymi materiałami i częściami firmy Lexmark. Używanie materiałów i części innych producentów może negatywnie wpłynąć na wydajność, pracę i żywotność drukarki oraz jej części. Więcej informacji można znaleźć w sekcji "Uż[ywanie oryginalnych cz](#page-139-0)ęści i materiał[ów eksploatacyjnych firmy Lexmark." na str. 140](#page-139-0).

Wszelkie wskaźniki materiałów są zaprojektowane tak, by współpracować z materiałami i częściami firmy Lexmark. Ich praca może zostać zakłócona, gdy użyte zostaną materiały lub części innych producentów. Użytkowanie materiałów i części związanych z obrazami dłużej niż jest to zalecane może spowodować uszkodzenie drukarki Lexmark i jej podzespołów.

**Ostrzeżenie — możliwość uszkodzenia:** Używanie materiałów lub części innych producentów może spowodować utratę gwarancji. Uszkodzenia spowodowane używaniem materiałów lub części innych producentów nie będą naprawiane w ramach gwarancji.

Aby zaakceptować powyższe informacje dotyczące ryzyka i korzystać z materiałów oraz części innych

producentów, naciśnij jednocześnie przyciski  $\frac{1}{x}$  na panelu sterowania, a następnie przytrzymaj je przez 15 sekund, aby usunąć komunikat i kontynuować drukowanie.

Jeśli nie chcesz zaakceptować powyższych informacji, wyjmij materiały lub części innych producentów z drukarki i zainstaluj oryginalne materiały lub części Lexmark.

**Uwaga:** Listę obsługiwanych materiałów eksploatacyjnych można znaleźć w części "Zamawianie materiałów eksploatacyjnych" lub pod adresem **[www.lexmark.com](http://www.lexmark.com)**.

## **Drukarka wymagała ponownego uruchomienia. Ostatnie zadanie może być niezakończone.**

Na panelu sterowania drukarki naciśnij przycisk <sup>ok</sup>, aby usunąć komunikat i kontynuować drukowanie.

Więcej informacji można uzyskać pod adresem **<http://support.lexmark.com>** lub kontaktując się z obsługą klienta.

# **Ponownie zainstaluj brakujący lub niereagujący [kolor] nabój [31.xy]**

Spróbuj następujących rozwiązań:

**•** Sprawdź, czy nie brakuje naboju z tonerem. Jeśli tak jest, zainstaluj nabój z tonerem.

Więcej informacji na temat instalacji naboju z tonerem można znaleźć w sekcji "Wymiana materiałów eksploatacyjnych".

**•** Jeżeli zainstalowano nabój z tonerem, wyjmij go i zainstaluj ponownie.

**Uwaga:** Jeśli po ponownym zainstalowaniu komunikat nadal się pojawia, nabój jest uszkodzony. Nabój może być wadliwy lub został wyprodukowany przez firmę inną niż Lexmark. Więcej informacji można znaleźć w sekcji "Uż[ywanie oryginalnych cz](#page-139-0)ęści i materiałów eksploatacyjnych [firmy Lexmark." na str. 140.](#page-139-0)

# **Ponownie zainstaluj brakujący lub niedziałający zestaw bębnów wraz z kasetami [31.xy]**

Spróbuj następujących rozwiązań:

**•** Sprawdź, czy nie brakuje zestawu obrazującego. Jeśli tak jest, zainstaluj go.

Więcej informacji na temat instalacji zestawu obrazującego można znaleźć w sekcji "Wymiana materiałów eksploatacyjnych".

**•** Jeśli zestaw obrazujący jest zainstalowany, ale nie działa, wyjmij go, a następnie zainstaluj ponownie.

**Uwaga:** Jeżeli po zainstalowaniu komunikat pojawi się ponownie, wymień zestaw obrazujący. Być może zestaw obrazujący jest uszkodzony lub pochodzi od producenta innego niż Lexmark. Więcej informacji można znaleźć w sekcji "Uż[ywanie oryginalnych cz](#page-139-0)ęści i materiałów eksploatacyjnych [firmy Lexmark." na str. 140.](#page-139-0)

# **Ponownie załaduj wydrukowane strony do tacy [x]**

Spróbuj poniższych rozwiązań:

**•** Na panelu sterowania drukarki wybierz opcję **Kontynuuj**, aby usunąć komunikat i kontynuować drukowanie na drugiej stronie arkusza. Jeśli drukarka nie jest wyposażona w ekran dotykowy, wciśnij

, aby potwierdzić.

**•** Anuluj zadanie drukowania.

## **Usuń elementy opakowania, [nazwa obszaru]**

- **1** Usuń ze wskazanego miejsca wszystkie elementy opakowania.
- **2** Na panelu sterowania drukarki dotknij opcji **Kontynuuj**, aby usunąć komunikat. Jeśli drukarka nie jest wyposażona w ekran dotykowy, wciśnij <sup>ok</sup>, aby potwierdzić.

#### **Wyjmij papier ze standardowego odbiornika**

Wyjmij stos papieru z odbiornika standardowego.

## **Wymień zestaw bębnów [typ], pozostało 0 stron do wydrukowania [84.xy]**

**Uwaga:** Typem może być czarno-biały lub czarno-biały i kolorowy zestaw obrazujący.

Wymień wskazany zestaw bębnów, aby usunąć komunikat i kontynuować drukowanie. Więcej informacji zawiera instrukcja dostarczona z danym materiałem eksploatacyjnym.

**Uwaga:** Jeśli nie masz zapasowego zestawu bębnów, zapoznaj się z sekcją "Zamawianie materiałów eksploatacyjnych" w *Podręczniku użytkownika* lub pod adresem **[www.lexmark.com](http://www.lexmark.com)**.

#### **Umieść wszystkie oryginały, jeśli uruchamiasz zadanie ponownie.**

Na panelu sterowania drukarki przejdź do jednej z następujących opcji:

**•** Aby kontynuować skanowanie z automatycznego podajnika dokumentów od momentu zakończenia ostatniego pomyślnego zadania skanowania, wybierz opcję **Skanuj z automatycznego podajnika**

**dokumentów**, a następnie naciśnij przycisk .

**•** Aby kontynuować skanowanie z szyby skanera od momentu zakończenia ostatniego pomyślnego

zadania skanowania, wybierz opcję **Skanuj z płyty skanera**, a następnie naciśnij przycisk .

**•** Aby zakończyć skanowanie na ostatnim pomyślnym zadaniu skanowania, wybierz opcję **Zakończ**

#### **zadanie bez dalszego skanowania**, a następnie naciśnij przycisk <sup>ok</sup>

**Uwaga:** Ta opcja nie anuluje zadania skanowania. Wszystkie pomyślnie zeskanowane strony zostaną dalej przetworzone w celu skopiowania lub wysłania w wiadomości e-mail.

- **•** Aby ponowić zadanie skanowania z użyciem ostatnio obowiązujących ustawień, wybierz opcję **Ponownie uruchom zadanie**, a następnie naciśnij przycisk <sup>ok</sup>
- **•** Aby usunąć komunikat i anulować zadanie skanowania, wybierz opcję **Anuluj zadanie**, a następnie naciśnij przycisk <sup>ok</sup>

#### **Umieść zacięte oryginały, jeśli uruchamiasz zadanie ponownie.**

Na panelu sterowania drukarki przejdź do jednej z następujących opcji:

**•** Aby kontynuować skanowanie z automatycznego podajnika dokumentów od momentu zakończenia ostatniego pomyślnego zadania skanowania, wybierz opcję **Skanuj z automatycznego podajnika**

**dokumentów**, a następnie naciśnij przycisk <sup>ok</sup>

**•** Aby kontynuować skanowanie z szyby skanera od momentu zakończenia ostatniego pomyślnego

zadania skanowania, wybierz opcję **Skanuj z płyty skanera**, a następnie naciśnij przycisk <sup>ok l</sup>

**•** Aby zakończyć skanowanie na ostatnim pomyślnym zadaniu skanowania, wybierz opcję **Zakończ**

**zadanie bez dalszego skanowania**, a następnie naciśnij przycisk .

**Uwaga:** Ta opcja nie anuluje zadania skanowania. Wszystkie pomyślnie zeskanowane strony zostaną dalej przetworzone w celu skopiowania lub wysłania w wiadomości e-mail.

**•** Aby ponowić zadanie skanowania z użyciem ostatnio obowiązujących ustawień, wybierz opcję

**Ponownie uruchom zadanie**, a następnie naciśnij przycisk <sup>ok</sup>

**•** Aby usunąć komunikat i anulować zadanie skanowania, wybierz opcję **Anuluj zadanie**, a następnie naciśnij przycisk <sup>ok</sup>

## **Wymień zestaw konserwacyjny [80.xy]**

Zostanie zaplanowana konserwacja drukarki. Więcej informacji można uzyskać pod adresem **<http://support.lexmark.com>** lub kontaktując się z obsługą serwisową, podając następnie treść tego komunikatu.

## **Wymień brakujący zestaw obrazujący [typ] [31.xy]**

**Uwaga:** Typem może być czarno-biały lub czarno-biały i kolorowy zestaw obrazujący.

Zainstaluj wskazany zestaw bębnów, aby usunąć komunikat. Więcej informacji można znaleźć w sekcji "Wymiana materiałów eksploatacyjnych" w *Podręczniku użytkownika*.

# **Wymień brakujący pojemnik na zużyty toner [31.xyz]**

Zainstaluj brakujący pojemnik na zużyty toner, aby usunąć komunikat. Więcej informacji zawiera instrukcja dostarczona z danym materiałem eksploatacyjnym.

# **Wymień nieobsługiwany [kolor] nabój [32.xy]**

Wyjmij nabój z tonerem, a następnie zainstaluj obsługiwany nabój, aby usunąć komunikat i kontynuować drukowanie. Więcej informacji zawiera instrukcja dostarczona z danym materiałem eksploatacyjnym.

Poniższe kody błędów wskazują, że zainstalowano kasetę z tonerem producenta innego niż Lexmark:

32,13 32,16 32,19 32,22 32,25 32,28 32,31 32,34 32,37

Więcej informacji można znaleźć w sekcji "Uż[ywanie oryginalnych cz](#page-139-0)ęści i materiałów eksploatacyjnych [firmy Lexmark." na str. 140](#page-139-0).

**Uwaga:** Jeśli nie masz zamiennej kasety z tonerem, zapoznaj się z sekcją "Zamawianie materiałów eksploatacyjnych" lub odwiedź stronę **[www.lexmark.com](http://www.lexmark.com)**.

#### **Wymień nieobsługiwany czarny i kolorowy zestaw bębnów [32.xy]**

Wyjmij wskazany zestaw obrazujący, a następnie zainstaluj obsługiwany zestaw, aby usunąć komunikat i kontynuować drukowanie. Więcej informacji zawiera instrukcja dostarczona z danym materiałem eksploatacyjnym.

Następujące kody błędów informują o tym, że zainstalowany jest nieoryginalny zestaw obrazujący Lexmark:

32.00

32.01

32.02

32.07

32.08 32.09 32.36

32.37

32.51

32.52

32.55

32.56

32.57

32.58

32.59

Więcej informacji można znaleźć w sekcji "Uż[ywanie oryginalnych cz](#page-139-0)ęści i materiałów eksploatacyjnych [firmy Lexmark." na str. 140](#page-139-0).

Uwaga: Jeśli nie masz zapasowego zestawu obrazującego, zapoznaj się z sekcją "Zamawianie materiałów eksploatacyjnych" lub odwiedź stronę **[www.lexmark.com](http://www.lexmark.com)**.

# **Wymień pojemnik na zużyty toner [82.xy]**

Wymień pojemnik na zużyty toner, aby usunąć komunikat.

#### **Pokrywa automatycznego podajnika w skanerze jest otwarta**

Zamknij pokrywę automatycznego podajnika dokumentów.

#### **Skaner wyłączony przez administratora [840.01]**

Drukuj bez skanera lub skontaktuj się z obsługą techniczną systemu.

## **Skaner wyłączony. Jeśli problem nie został usunięty, skontaktuj się z administratorem systemu. [840.02]**

Na panelu sterowania drukarki spróbuj użyć jednej z następujących opcji:

- **•** Wybierz opcję **Kontynuuj przy wyłączonym skanerze**, aby powrócić do ekranu głównego, a następnie skontaktuj się z obsługą techniczną systemu.
- **•** Wybierz opcję **Uruchom ponownie i automatycznie włącz skaner**, aby anulować zadanie.

**Uwaga:** Spowoduje to podjęcie próby włączenia skanera.

• Jeśli drukarka nie jest wyposażona w ekran dotykowy, wciśnij <sup>ok</sup>, aby potwierdzić.

## **Zacięcie skan., usuń orygin. ze skanera [2yy.xx]**

Wyjmij zacięty papier ze skanera.

## **Zacięcie skan., usuń zacięte orygin. ze skanera [2yy.xx]**

Wyjmij zacięty papier ze skanera.

## **Nie skonfigurowano serwera SMTP. Skontaktuj się z administratorem systemu.**

Na panelu sterowania drukarki naciśnij przycisk <sup>ok</sup>, aby usunąć komunikat.

**Uwaga:** Jeśli komunikat pojawi się ponownie, skontaktuj się z administratorem systemu.

## **Błąd oprogramowania sieci standardowej [54]**

Spróbuj następujących rozwiązań:

- **•** Na panelu sterowania drukarki dotknij opcji **Kontynuuj**, aby kontynuować drukowanie. Jeśli drukarka
	- nie jest wyposażona w ekran dotykowy, naciśnij przycisk <sup>ok</sup>, aby potwierdzić.
- **•** Wyłącz drukarkę i włącz ją z ponownie.
- **•** Zaktualizuj w drukarce lub na serwerze druku oprogramowanie sprzętowe do pracy w sieci. Więcej informacji można znaleźć w witrynie pomocy technicznej firmy Lexmark w sieci Web pod adresem **<http://support.lexmark.com>**.

## **Standardowy port USB wyłączony [56]**

Na panelu sterowania drukarki wybierz opcję **Kontynuuj**, aby usunąć ten komunikat. Jeśli drukarka nie jest wyposażona w ekran dotykowy, wciśnij <sup>ok</sup>, aby potwierdzić.

#### **Uwagi:**

- **•** Drukarka usunie wszystkie dane otrzymane przez port USB.
- **•** Sprawdź, czy element menu Bufor USB nie jest ustawiony jako Wyłączony.

## **Do zakończenia zadania potrzebny jest materiał eksploatacyjny**

Wypróbuj jedną lub więcej spośród poniższych opcji:

**•** Na panelu sterowania drukarki dotknij opcji **Monity dla materiałów eksploatacyjnych**, aby wyświetlić wszystkie komunikaty o błędach wskazujące na rodzaj materiałów eksploatacyjnych potrzebnych to dalszego przetwarzania bieżącego zadania. W przypadku modeli drukarek bez

dotykowego ekranu naciśnij przycisk <sup>ok</sup>, aby usunąć komunikat i kontynuować drukowanie.

- **1** Bezzwłocznie zamów brakujący materiał eksploatacyjny.
- **2** Zainstaluj materiał eksploatacyjny. Więcej informacji zawiera instrukcja dostarczona z danym materiałem eksploatacyjnym.
- **•** Anuluj zadanie drukowania, a następnie zainstaluj brakujący materiał eksploatacyjny, po czym wyślij ponownie zadanie drukowania.

## **Za dużo zainstalowanych opcji pamięci flash [58]**

- **1** Wyłącz drukarkę.
- **2** Wyjmij wtyczkę przewodu zasilającego z gniazdka elektrycznego.
- **3** Usuń nadmiarową pamięć flash.
- **4** Podłącz przewód zasilający do prawidłowo uziemionego gniazda elektrycznego.
- **5** Ponownie włącz drukarkę.

# **Za dużo podłączonych zasobników [58]**

- **1** Wyłącz drukarkę.
- **2** Wyjmij wtyczkę przewodu zasilającego z gniazdka elektrycznego.
- **3** Usuń nadmiarowe zasobniki.
- **4** Podłącz przewód zasilający do prawidłowo uziemionego gniazda elektrycznego.
- **5** Ponownie włącz drukarkę.

## **Niski poziom zestawu obrazującego – [typ] [84.xy]**

**Uwaga:** Typem może być czarno-biały lub czarno-biały i kolorowy zestaw obrazujący.

Konieczny może być zakup nowego zestawu bębnów. Na panelu sterowania drukarki dotknij opcji **Kontynuuj**, aby usunąć komunikat i kontynuować drukowanie. Jeśli drukarka nie jest wyposażona w ekran

dotykowy, wciśnij  $\left| \begin{array}{cc} 0 & \end{array} \right|$ , aby potwierdzić.

#### **Prawie niski poziom zestawu obrazującego – [typ] [84.xy]**

**Uwaga:** Typem może być czarno-biały lub czarno-biały i kolorowy zestaw obrazujący.

Na panelu sterowania drukarki dotknij opcji **Kontynuuj**, aby usunąć komunikat i kontynuować drukowanie.

Jeśli drukarka nie jest wyposażona w ekran dotykowy, wciśnij  $\sqrt{10}$ , aby potwierdzić.

## **Bardzo niski poziom zestawu obrazującego – [typ], pozostało [x] stron do wydrukowania [84.xy]**

**Uwaga:** Typem może być czarno-biały lub czarno-biały i kolorowy zestaw obrazujący.

Konieczna może okazać się szybka wymiana zestawu bębnów. Więcej informacji można znaleźć w sekcji "Wymiana materiałów eksploatacyjnych" w *Podręczniku użytkownika*.

Na panelu sterowania drukarki dotknij opcji **Kontynuuj**, aby usunąć komunikat i kontynuować drukowanie.

Jeśli drukarka nie jest wyposażona w ekran dotykowy, wciśnij  $\frac{0 \text{K}}{2}$ , aby potwierdzić.

#### **Wykryto niesformatowaną pamięć flash [53]**

Wypróbuj jedną lub więcej spośród poniższych opcji:

- **•** Na panelu sterowania drukarki wybierz opcję **Kontynuuj**, aby usunąć komunikat i kontynuować
	- drukowanie. Jeśli drukarka nie jest wyposażona w ekran dotykowy, wciśnij <sup>ok</sup>, aby potwierdzić.
- **•** Sformatuj pamięć flash.

**Uwaga:** Jeśli komunikat o błędzie jest w dalszym ciągu wyświetlany, pamięć flash może być uszkodzona i może być konieczna jej wymiana.

## **Pojemnik na zużyty toner prawie pełny [82.xy]**

Konieczne może być zamówienie pojemnika na zużyty toner. Na panelu sterowania drukarki dotknij opcji **Kontynuuj**, aby usunąć komunikat i kontynuować drukowanie. Jeśli drukarka nie jest wyposażona w ekran

dotykowy, wciśnij <sup>ok</sup>, aby potwierdzić.

# **Nie skonfigurowano serwera Weblink. Skontaktuj się z administratorem systemu.**

Na panelu sterowania drukarki naciśnij przycisk <sup>0K</sup>, aby usunąć komunikat.

**Uwaga:** Jeśli komunikat pojawi się ponownie, skontaktuj się z administratorem systemu.

# **Rozwiązywanie problemów z drukarką**

## **Podstawowe problemy z drukarką**

#### **Drukarka nie odpowiada**

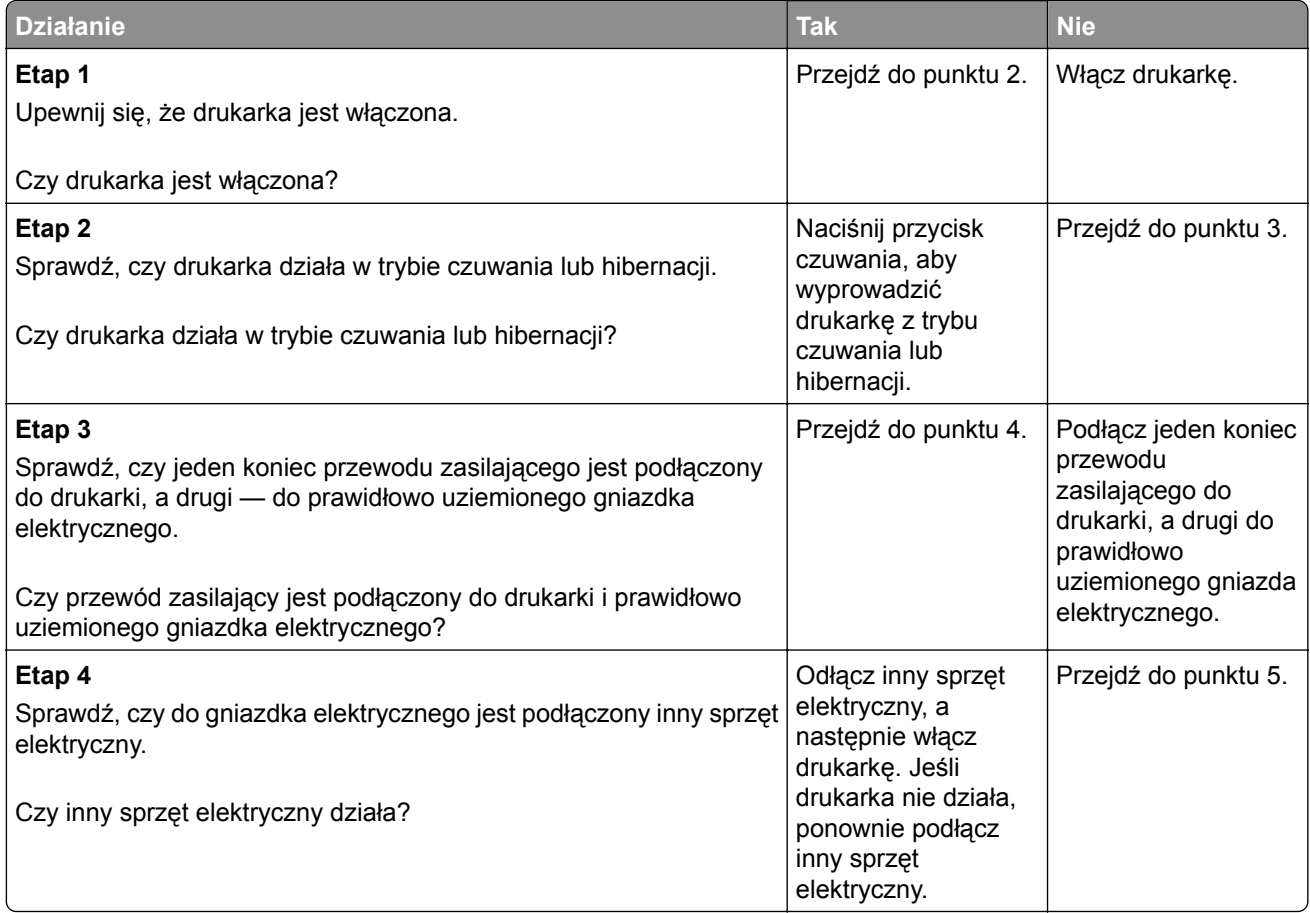

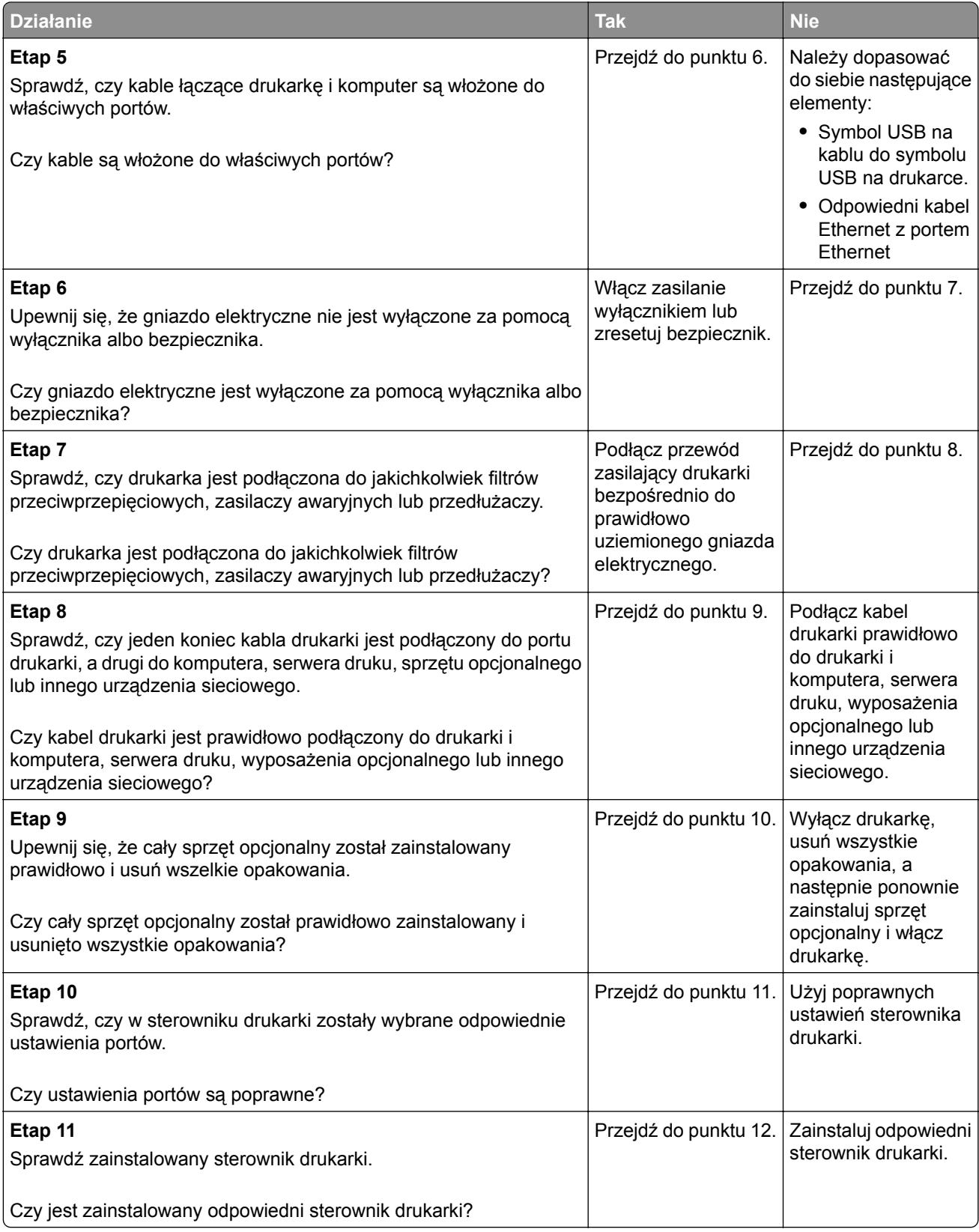

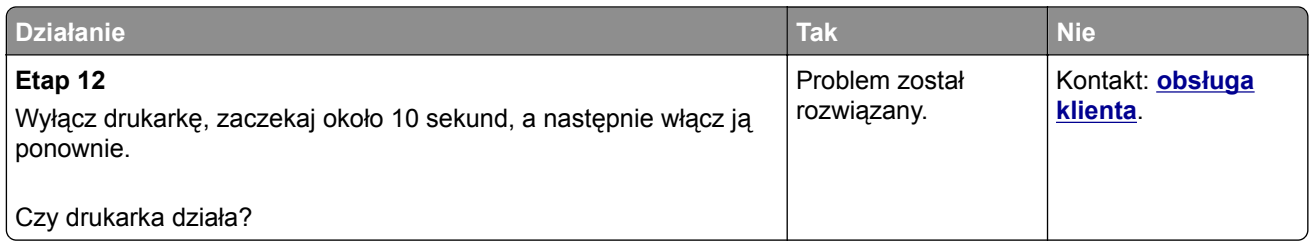

#### **Wyświetlacz drukarki jest pusty**

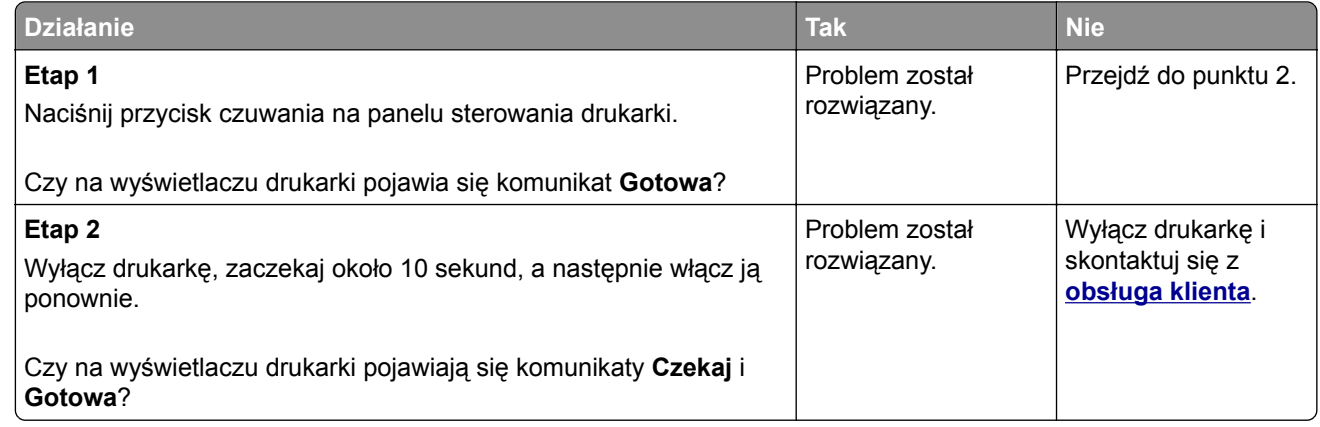

# **Problemy z opcjami**

#### **Nie można wykryć opcjonalnego wyposażenia wewnętrznego**

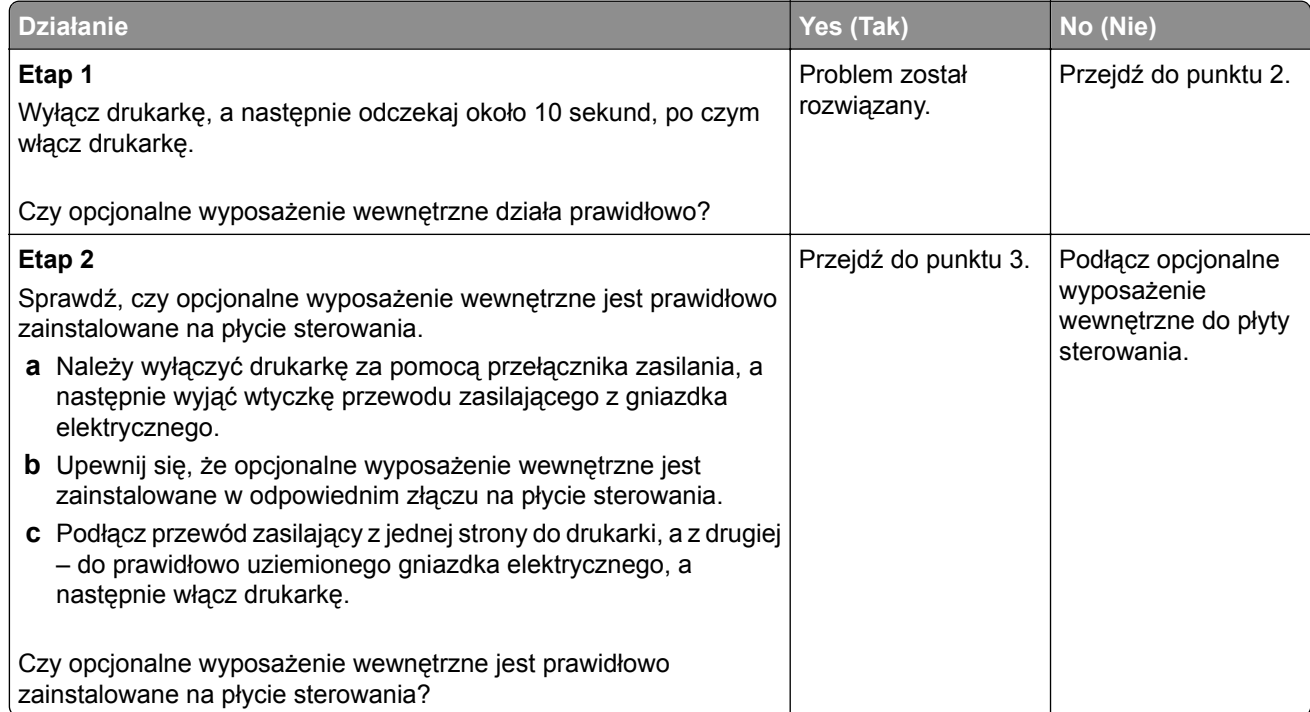

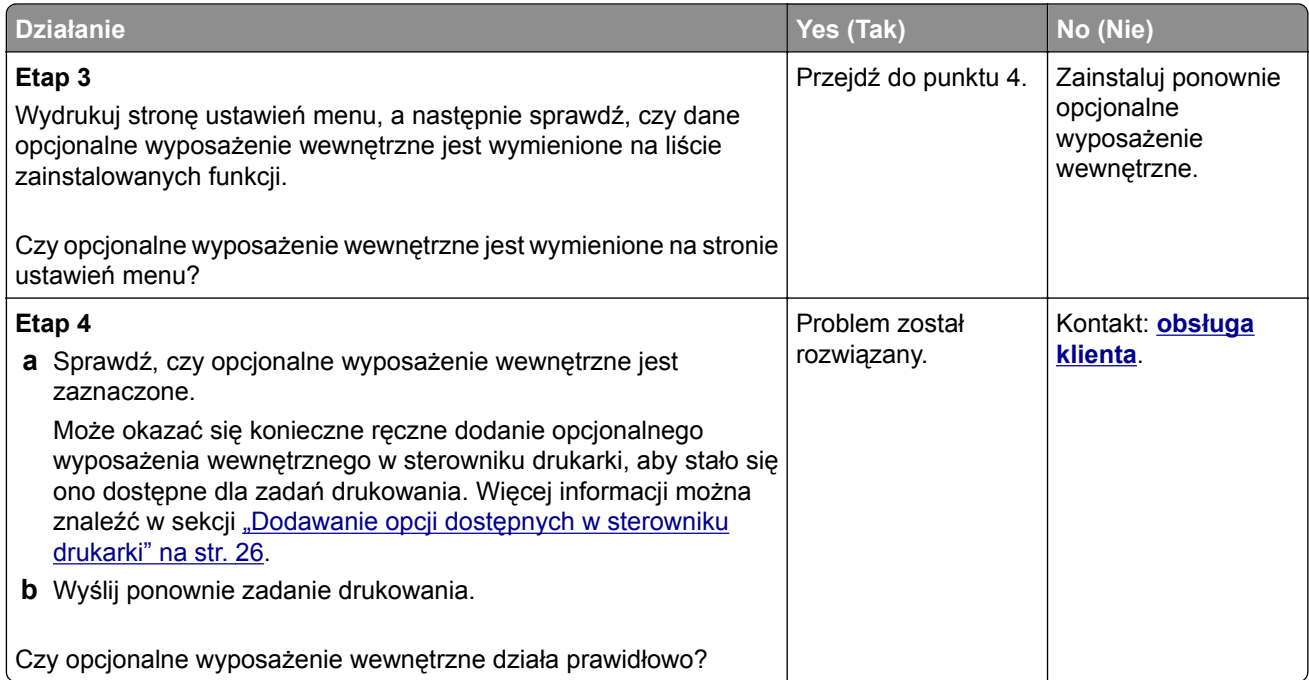

#### **Problemy z zasobnikiem**

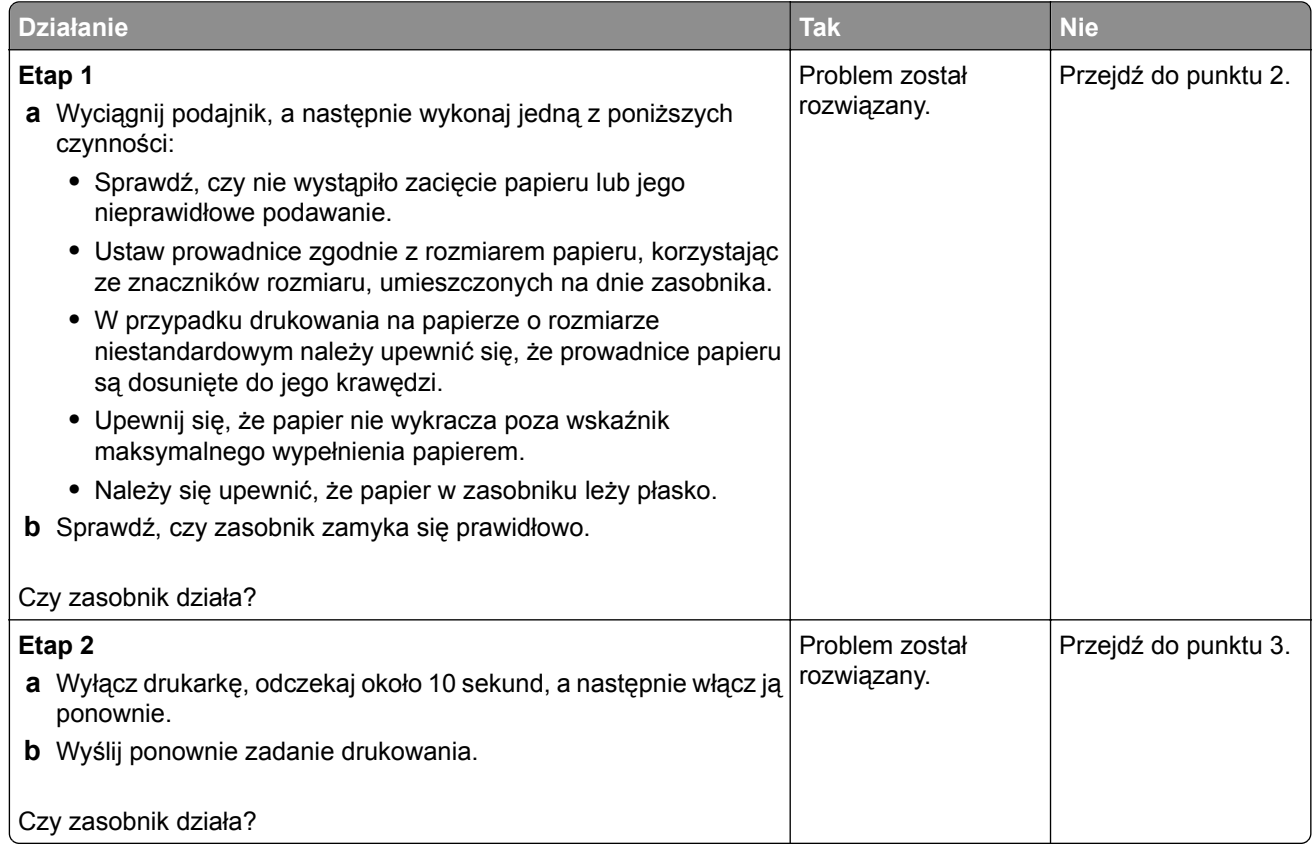

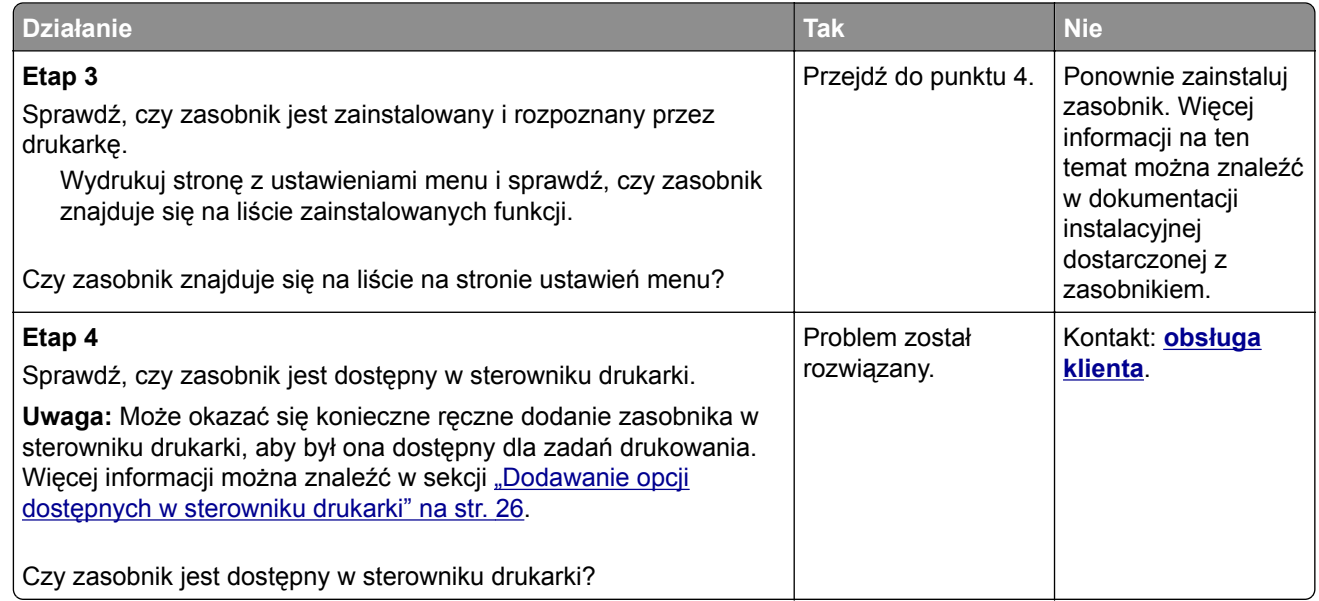

# **Problemy z podawaniem papieru**

#### **Zacięte strony nie są drukowane ponownie**

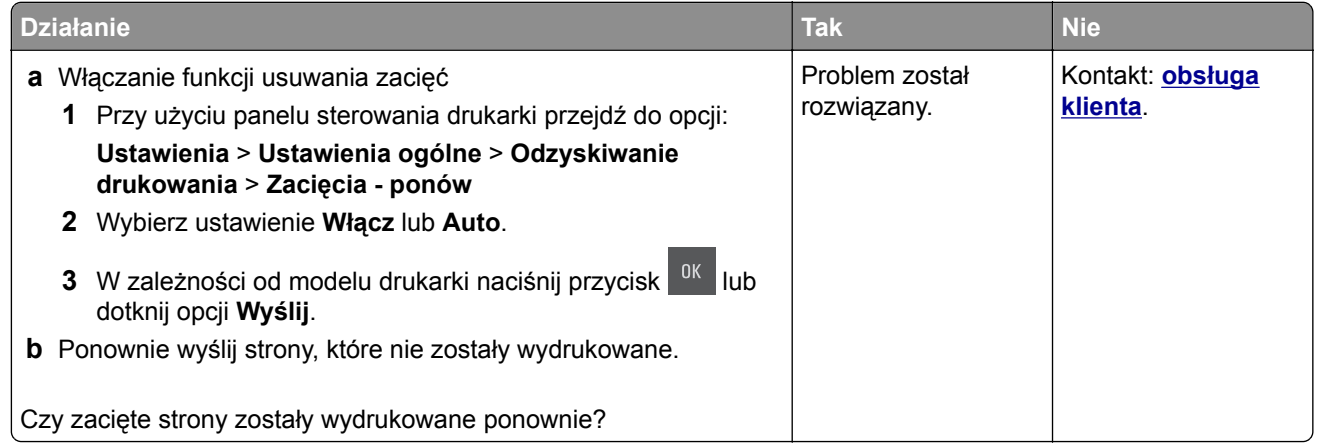

#### **Papier często się zacina**

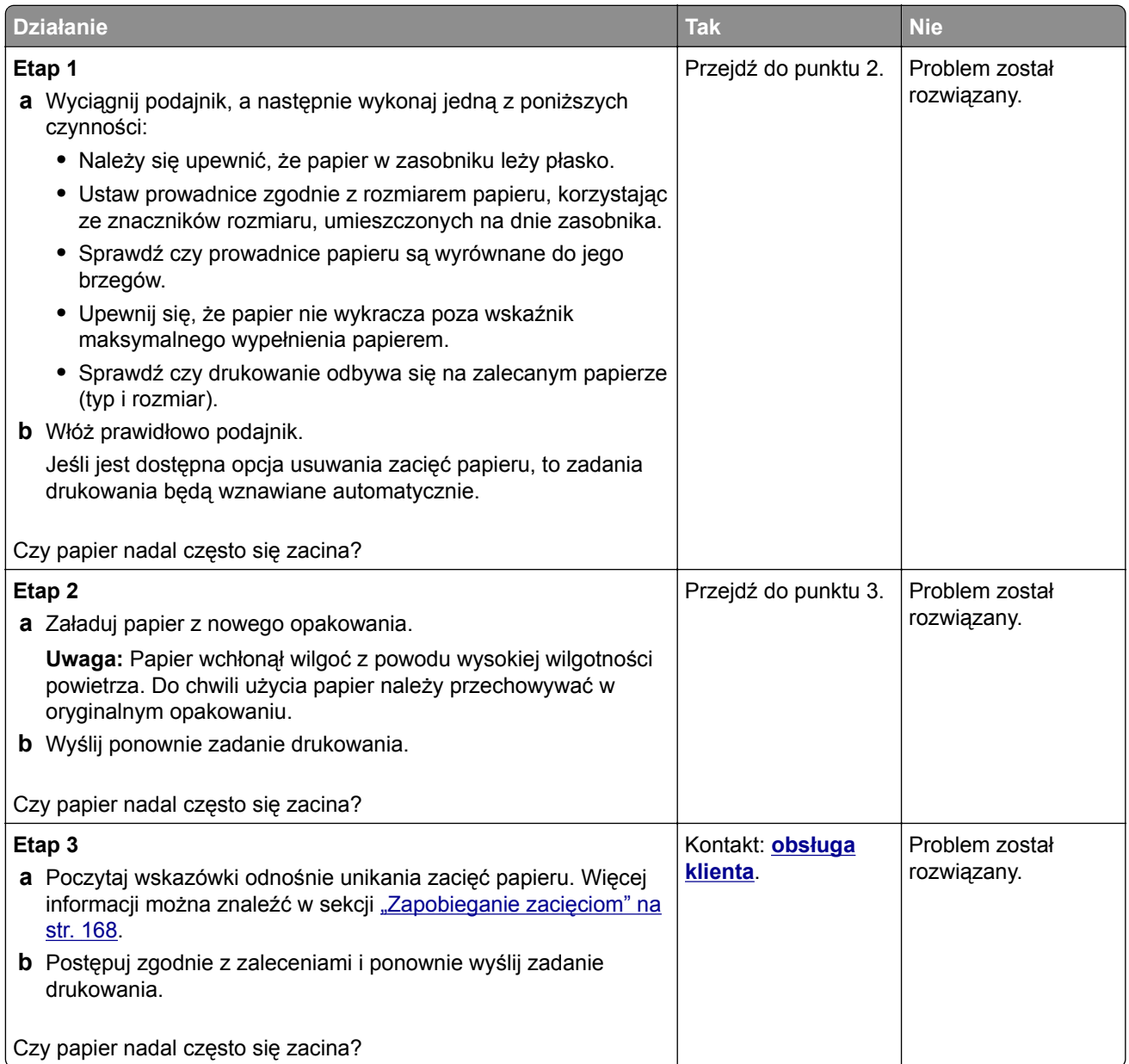

#### **Komunikat o zacięciu papieru nie znika po usunięciu zacięcia**

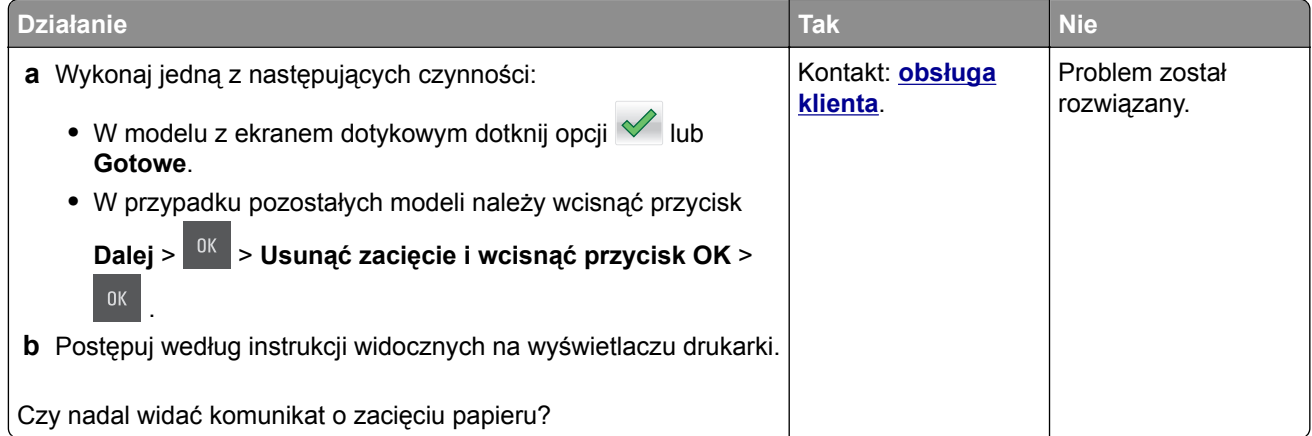

# **Rozwiązywanie problemów z drukiem**

#### **Problemy z drukowaniem**

#### **Nie można drukować zadań poufnych i innych wstrzymanych zadań**

**Uwaga:** Zadania poufne i próbne oraz wydruku odroczonego i powtarzanego są usuwane z pamięci drukarki w momencie, gdy potrzebna jest dodatkowa pamięć do przetwarzania kolejnych zadań wstrzymanych.

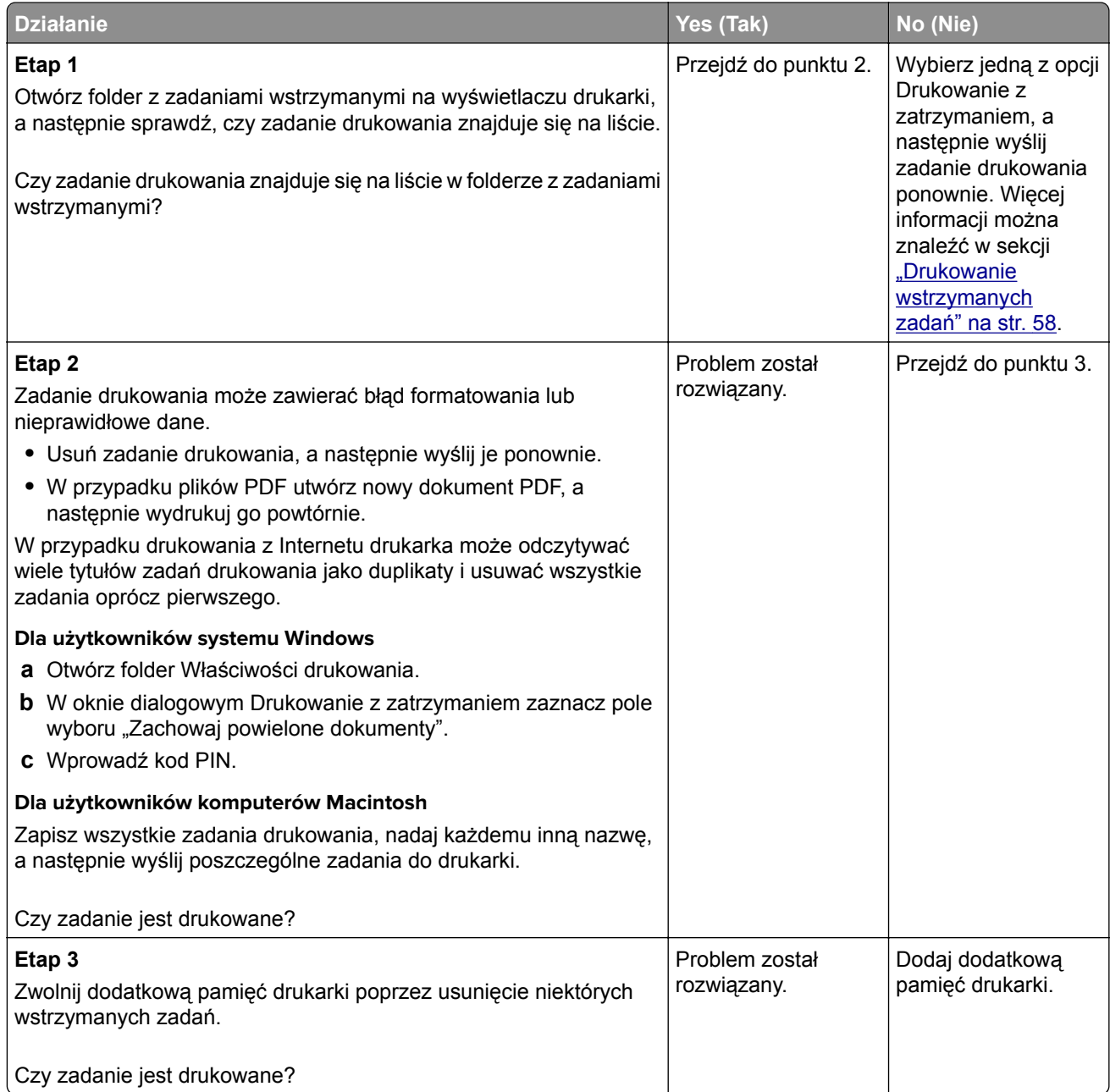

#### **Drukowane znaki są nieprawidłowe**

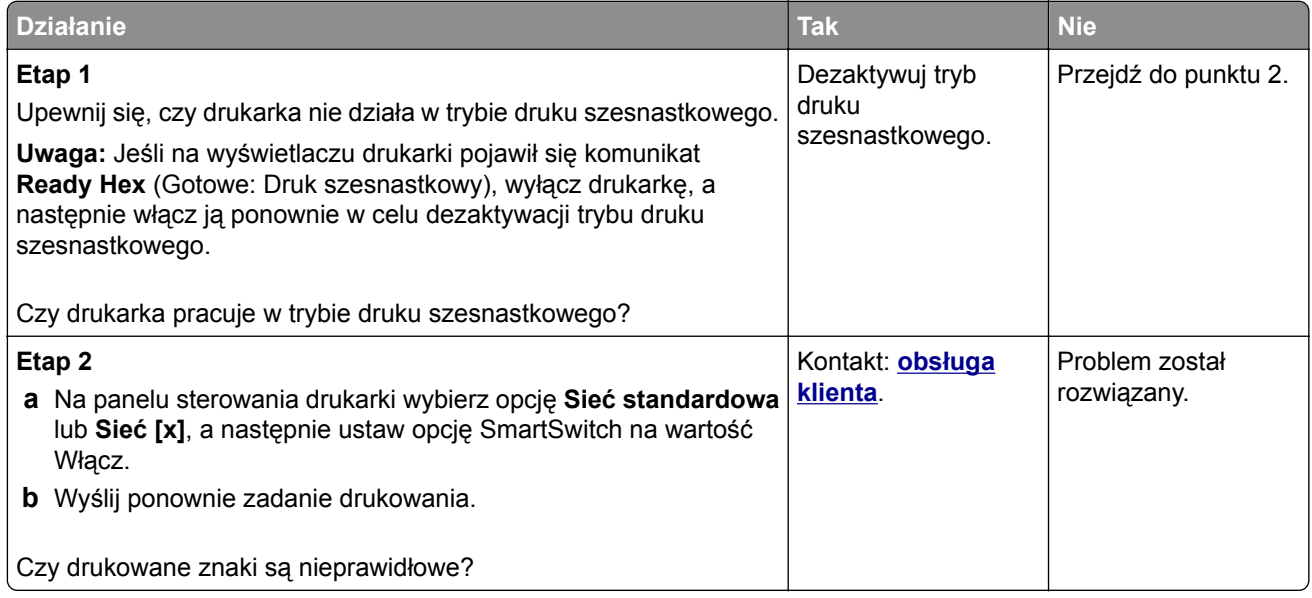

#### **Wydruk zadania wykonywany jest na papierze pochodzącym z niewłaściwego zasobnika lub na niewłaściwym papierze**

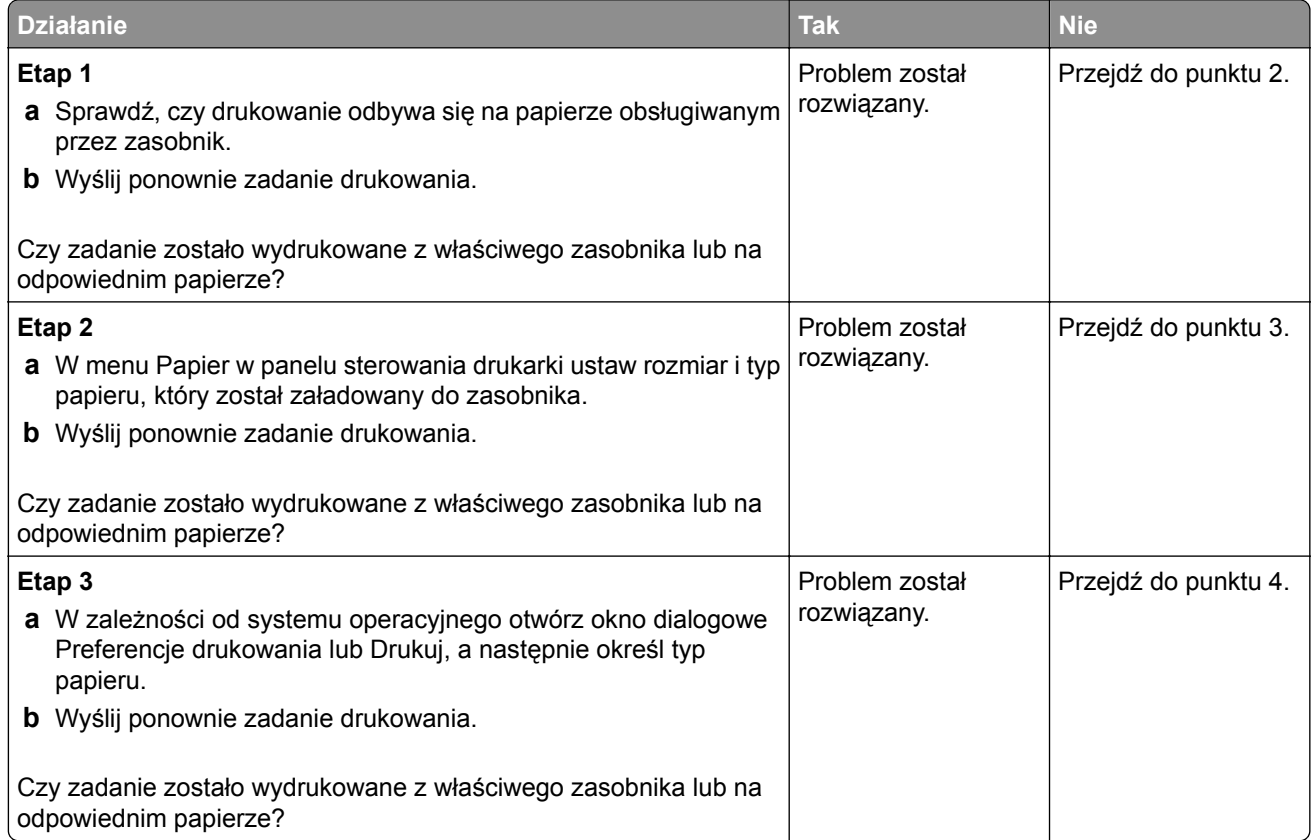

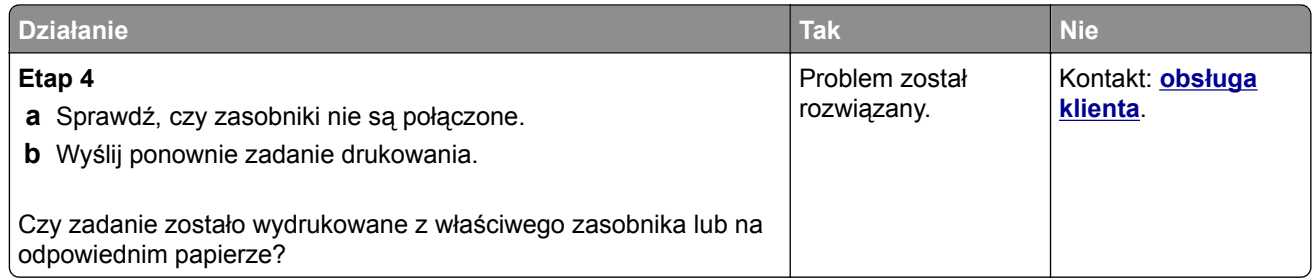

#### **Duże zadania nie są sortowane**

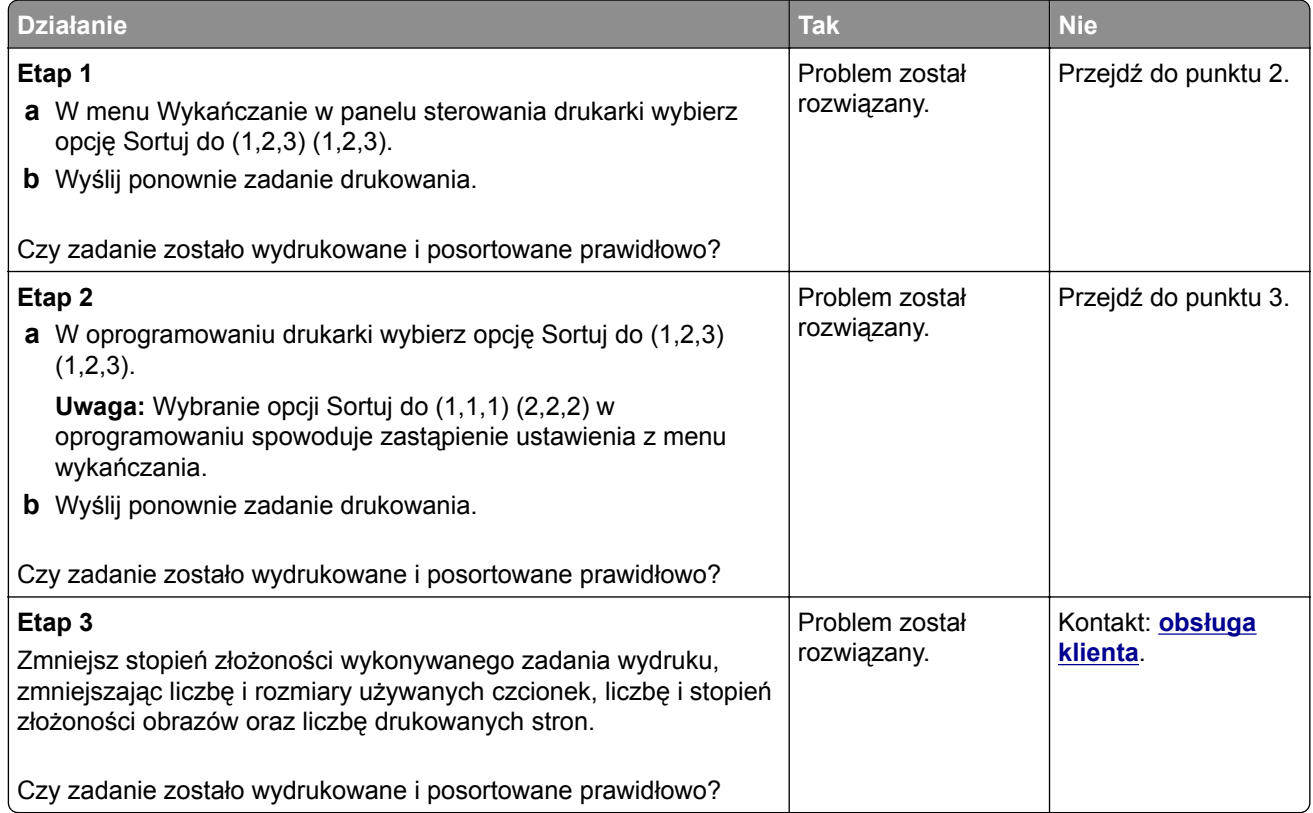

#### **Nie można wydrukować wielojęzycznych plików PDF**

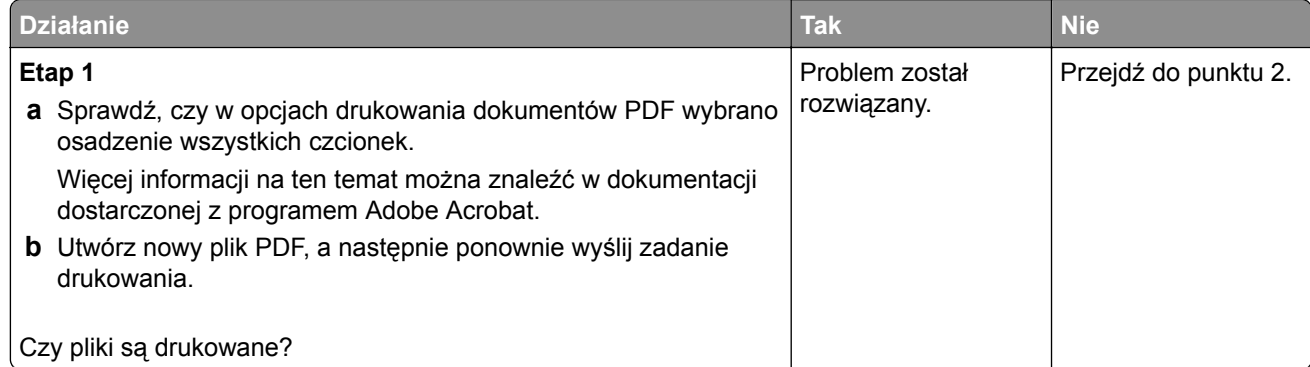

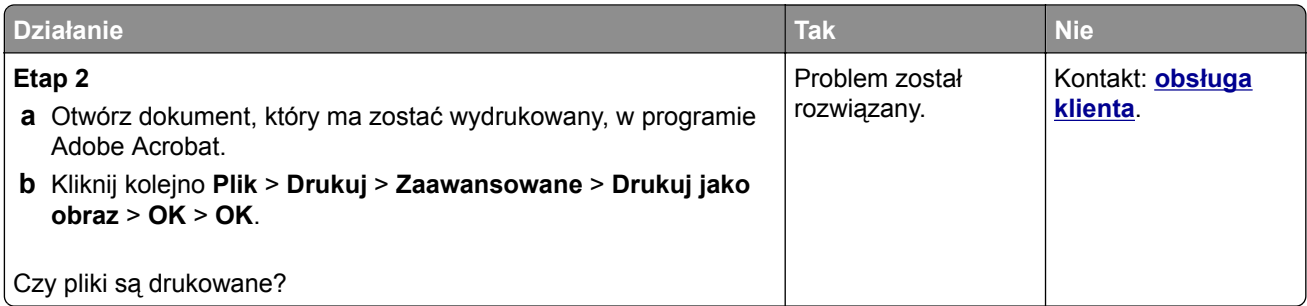

# **Zadania drukowania nie są drukowane**

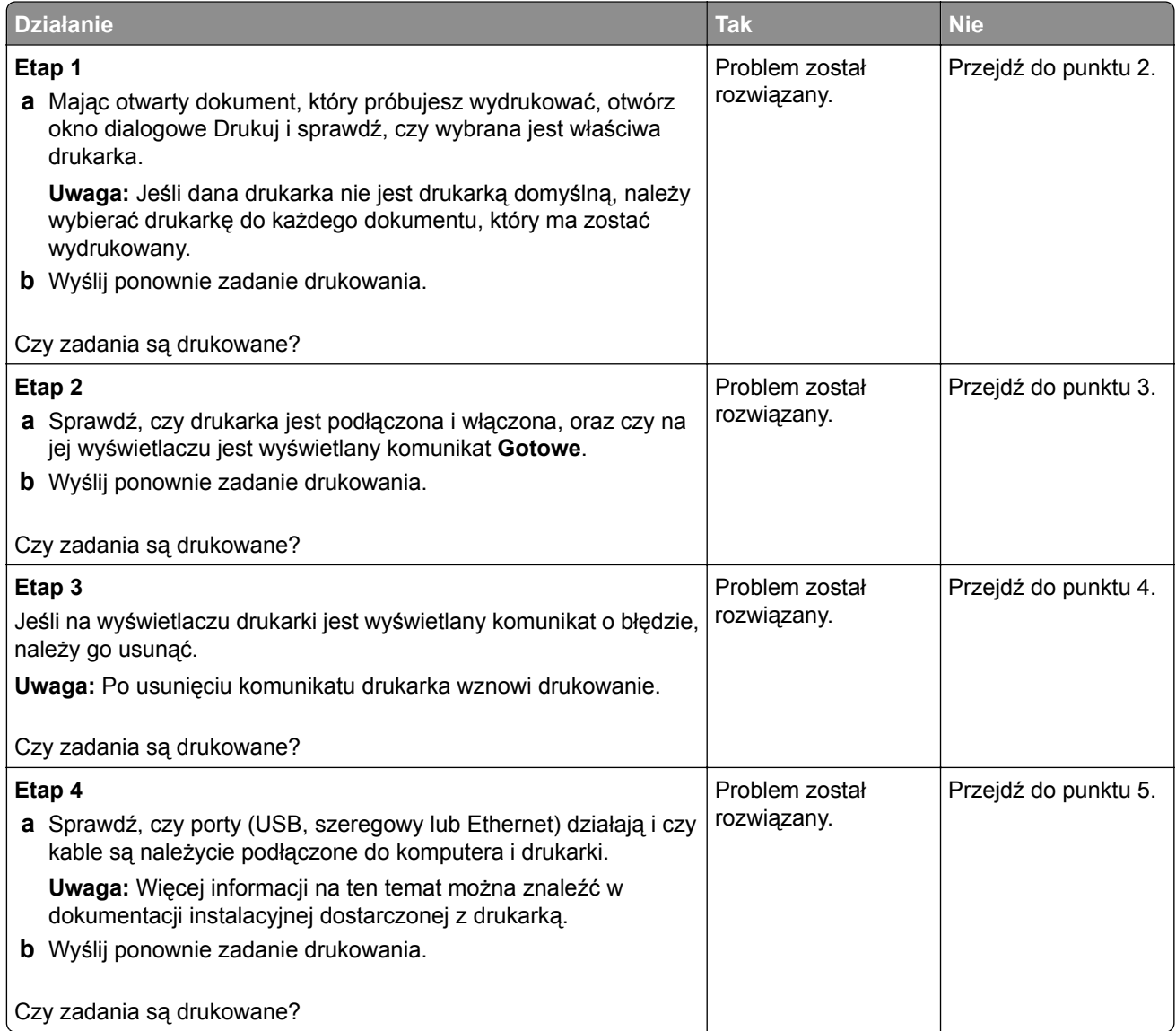

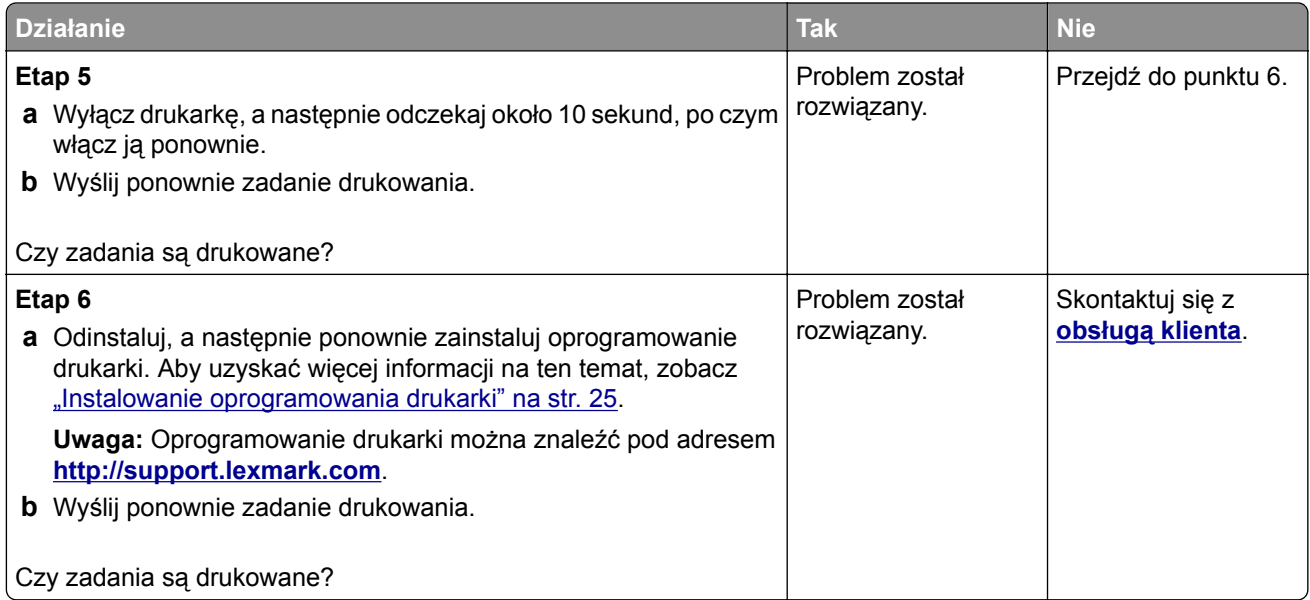

## **Zadania drukowania trwają dłużej niż oczekiwano**

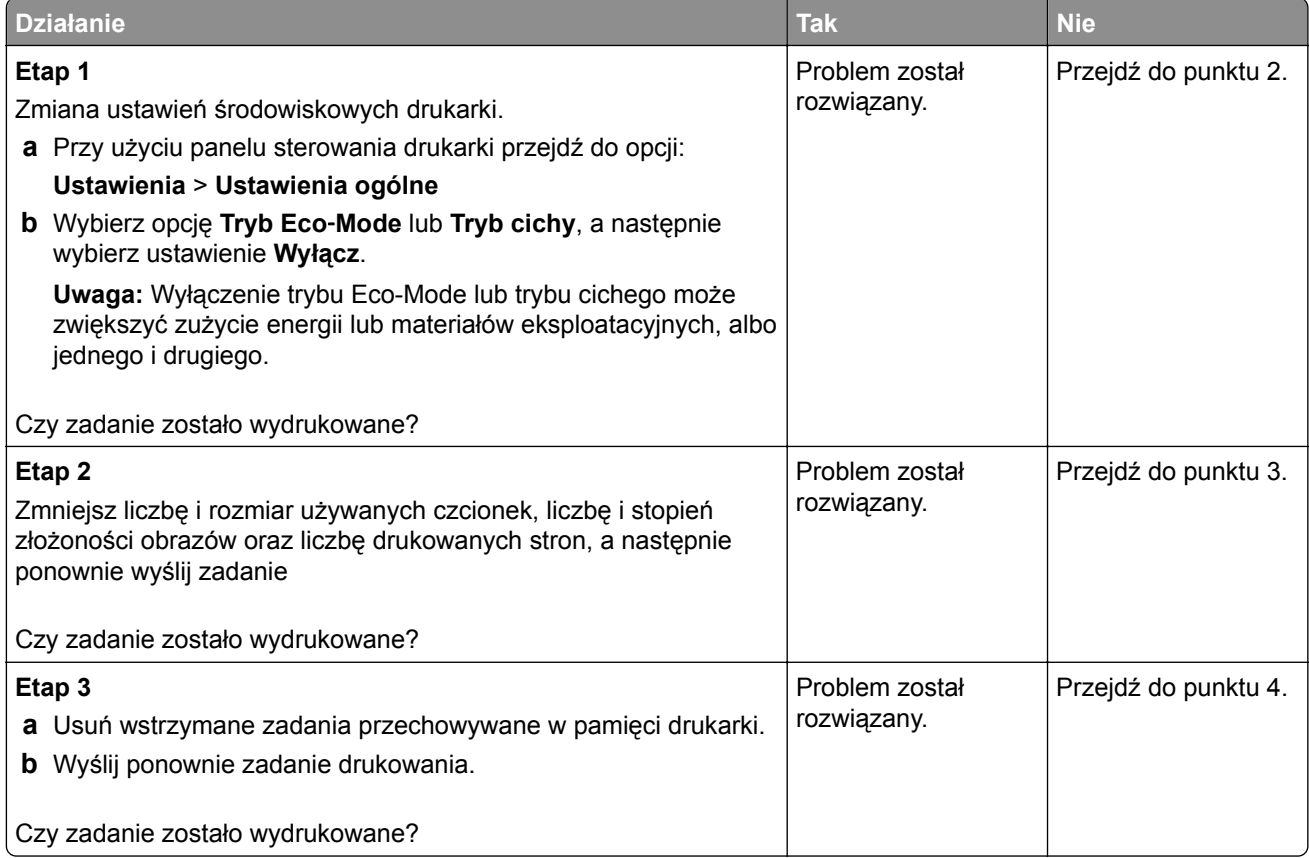

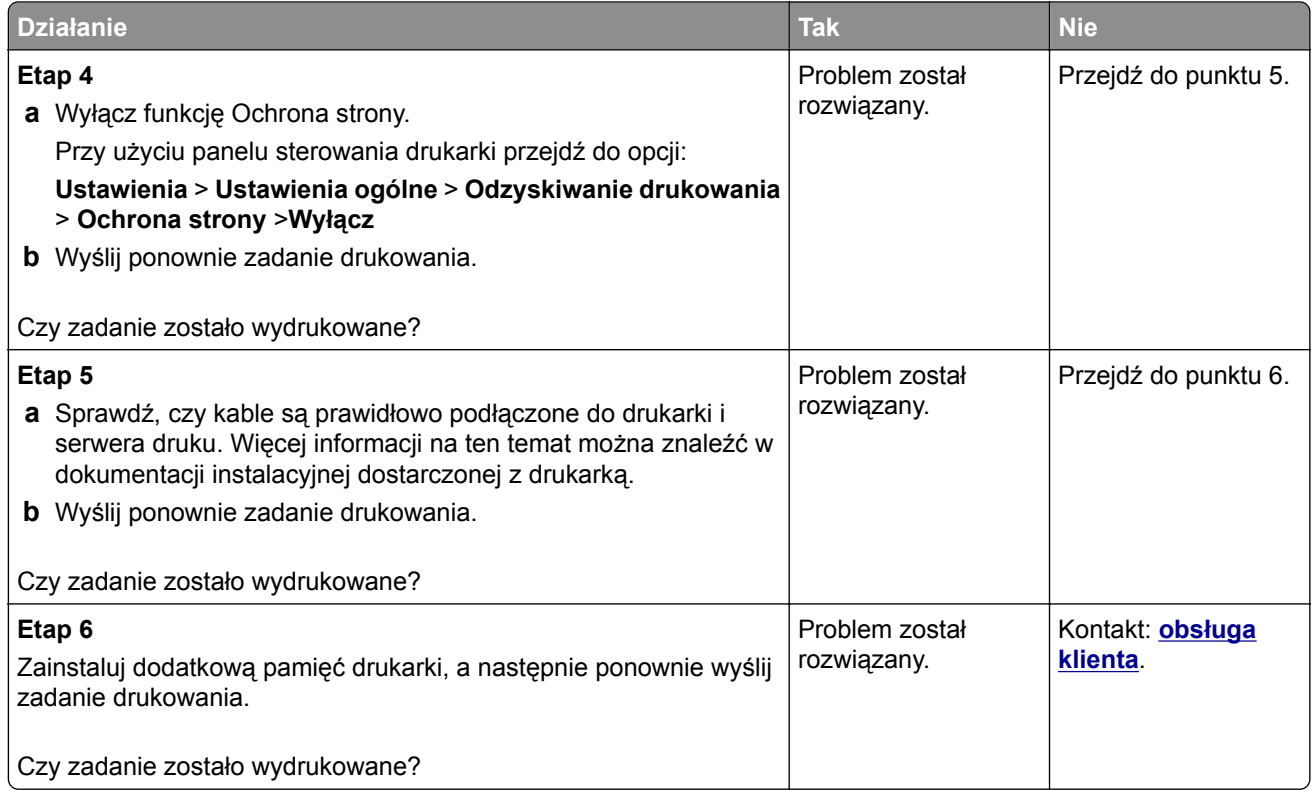

#### **Funkcja łączenia zasobników nie działa**

#### **Uwagi:**

- **•** Zasobniki mogą wykrywać długość papieru.
- **•** Podajnik do wielu zastosowań nie wykrywa automatycznie rozmiaru papieru. Należy ustawić rozmiar papieru za pomocą menu Rozmiar/typ papieru.

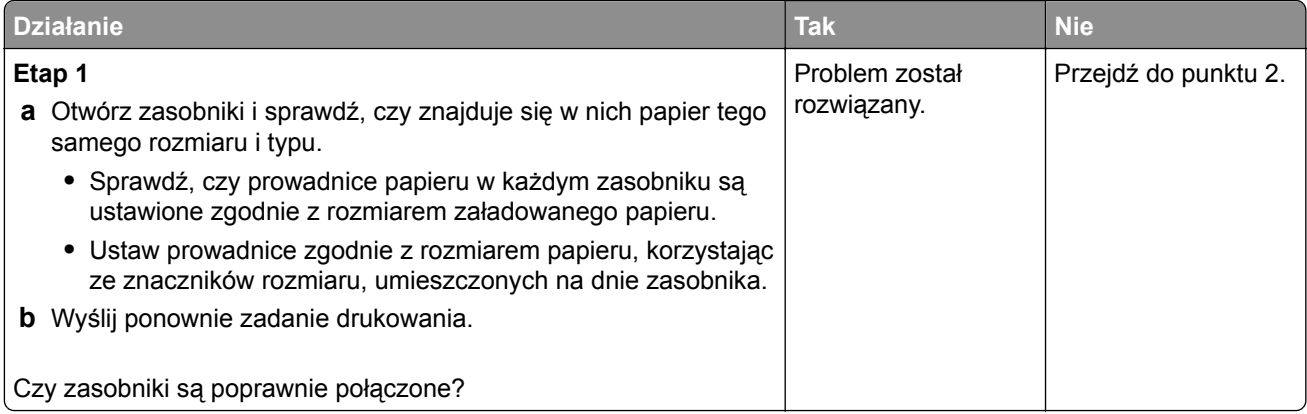

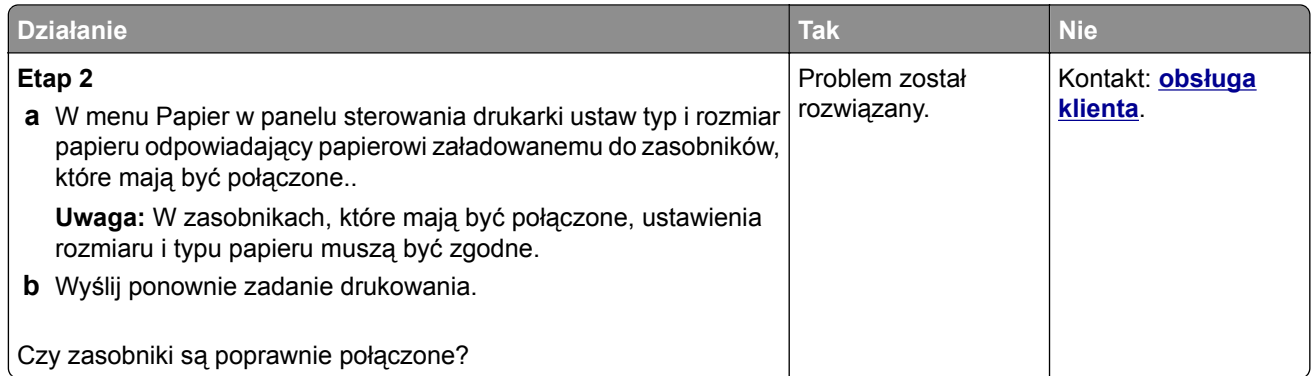

#### **Wydruk jest nieprawidłowo dzielony na strony**

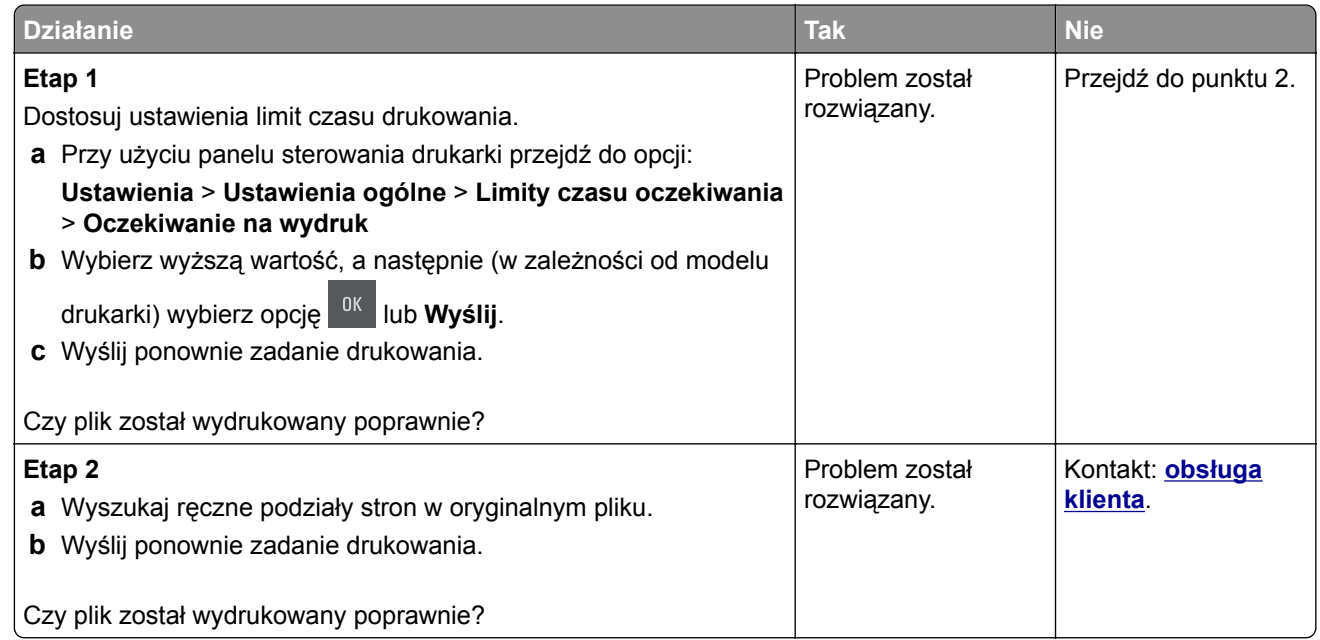

# **Problemy z jakością wydruku**

**Znaki mają postrzępione lub nierówne krawędzie**

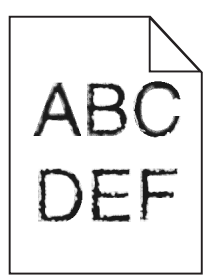

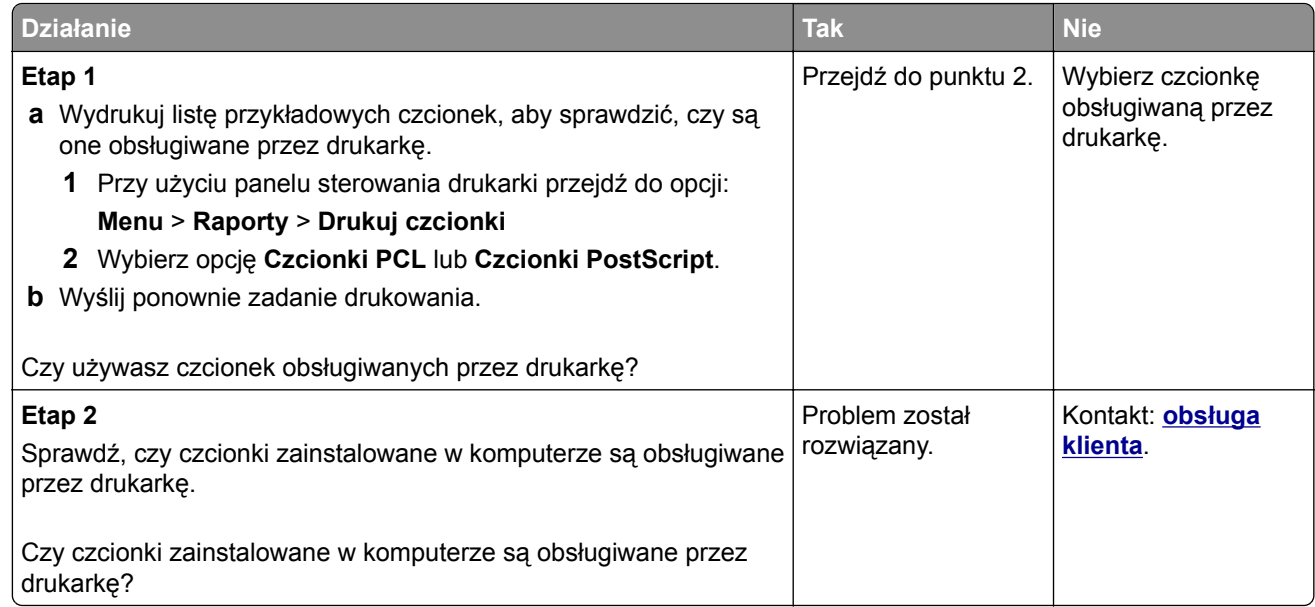

#### **Obcięte strony lub obrazy**

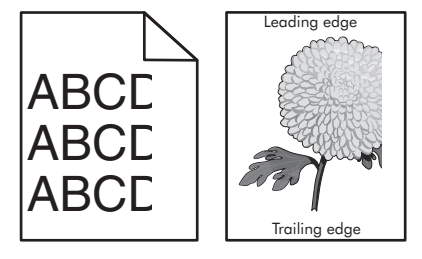

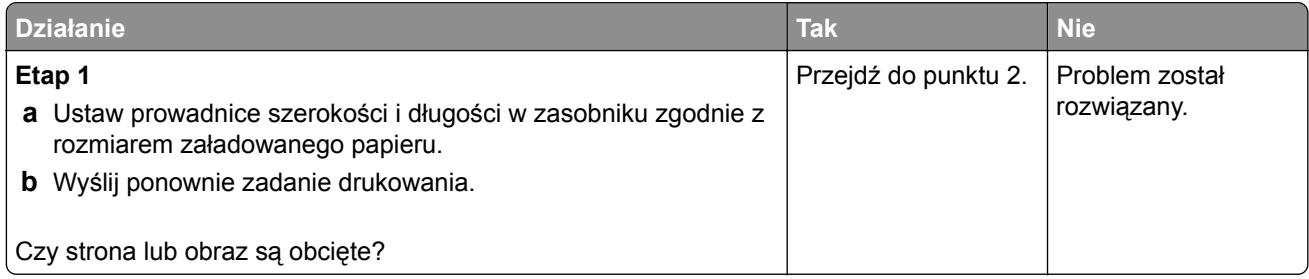

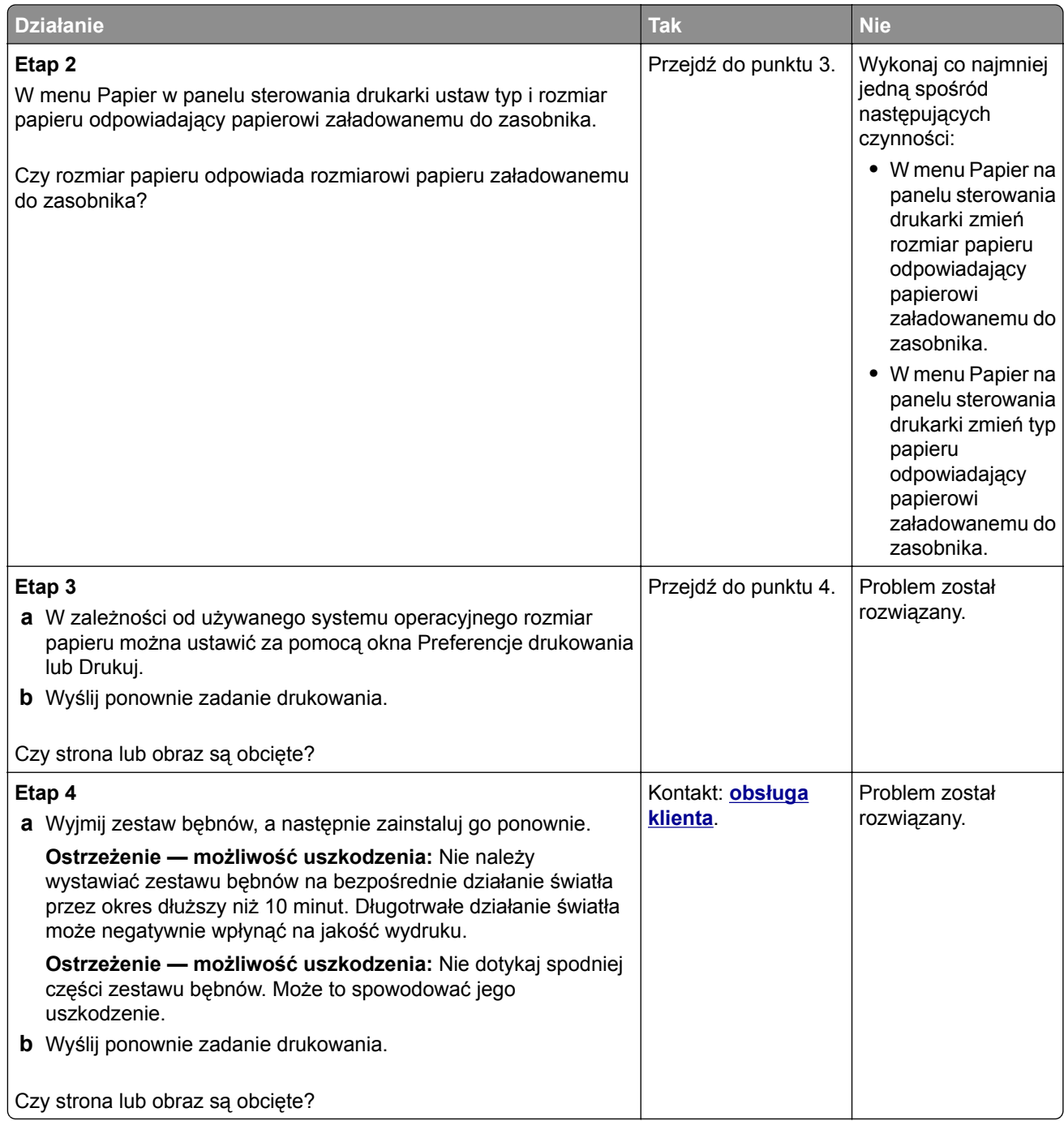

#### **Szare tło na wydrukach**

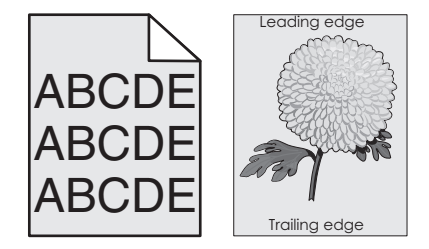

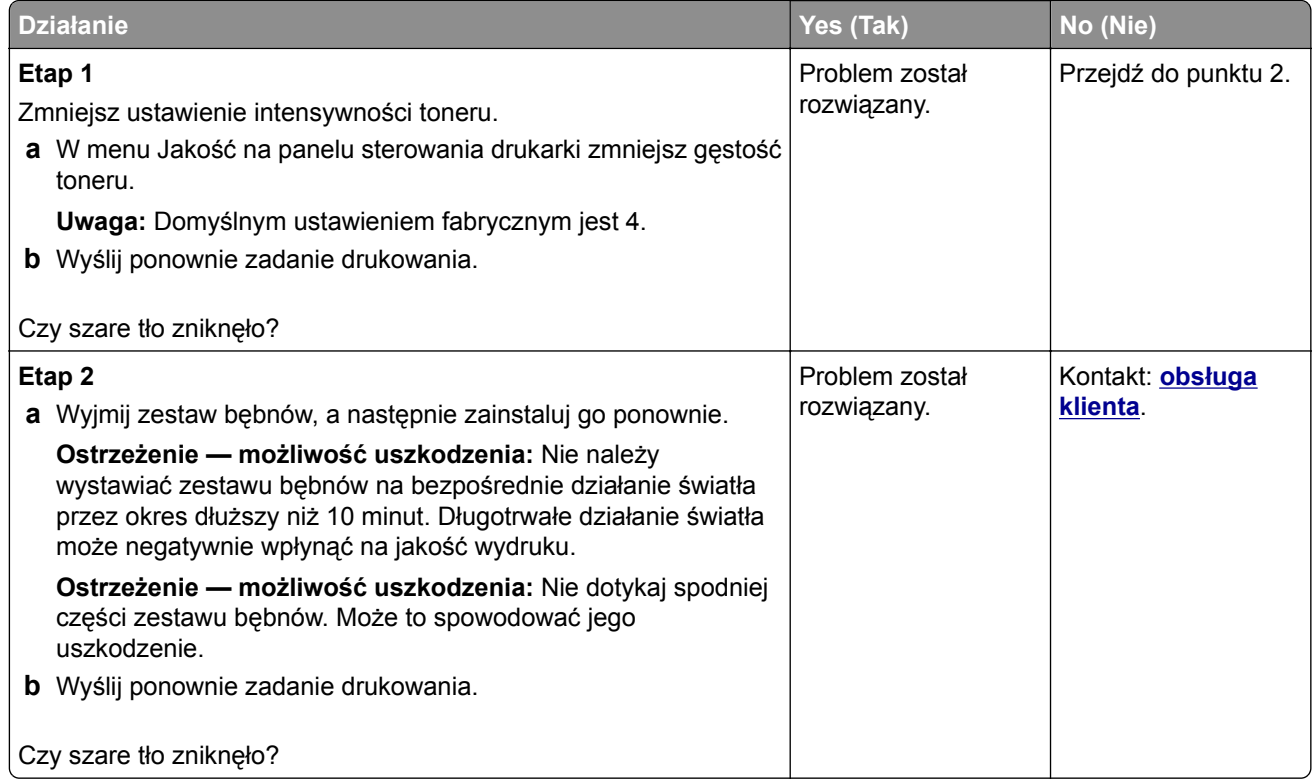

# **Na wydrukach pojawiają się poziome puste miejsca**

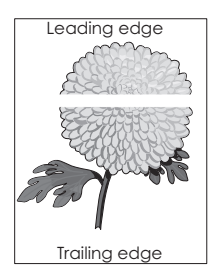

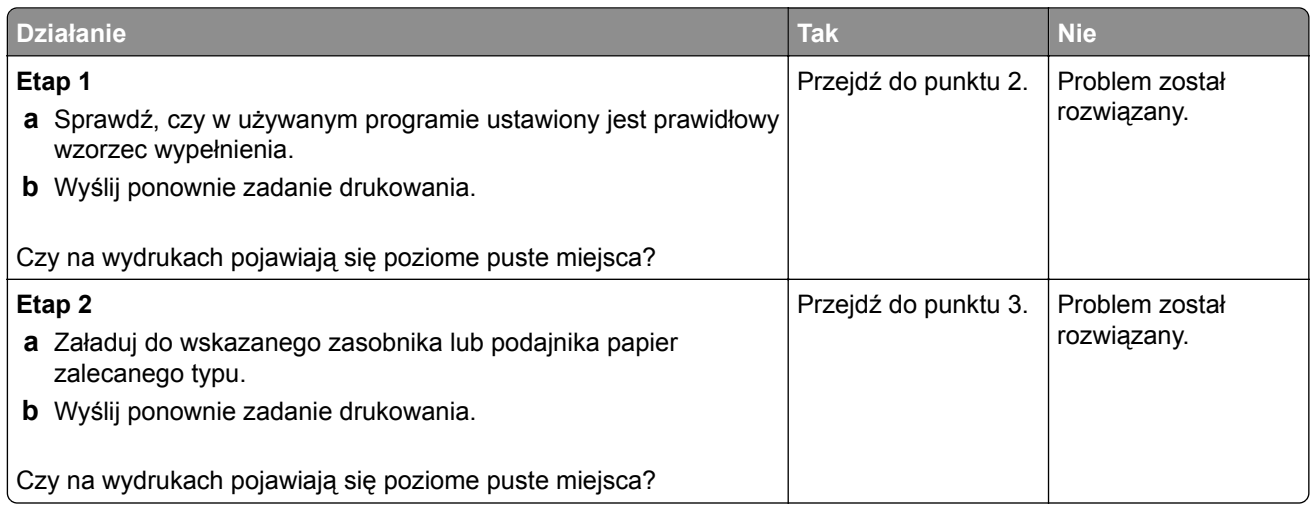

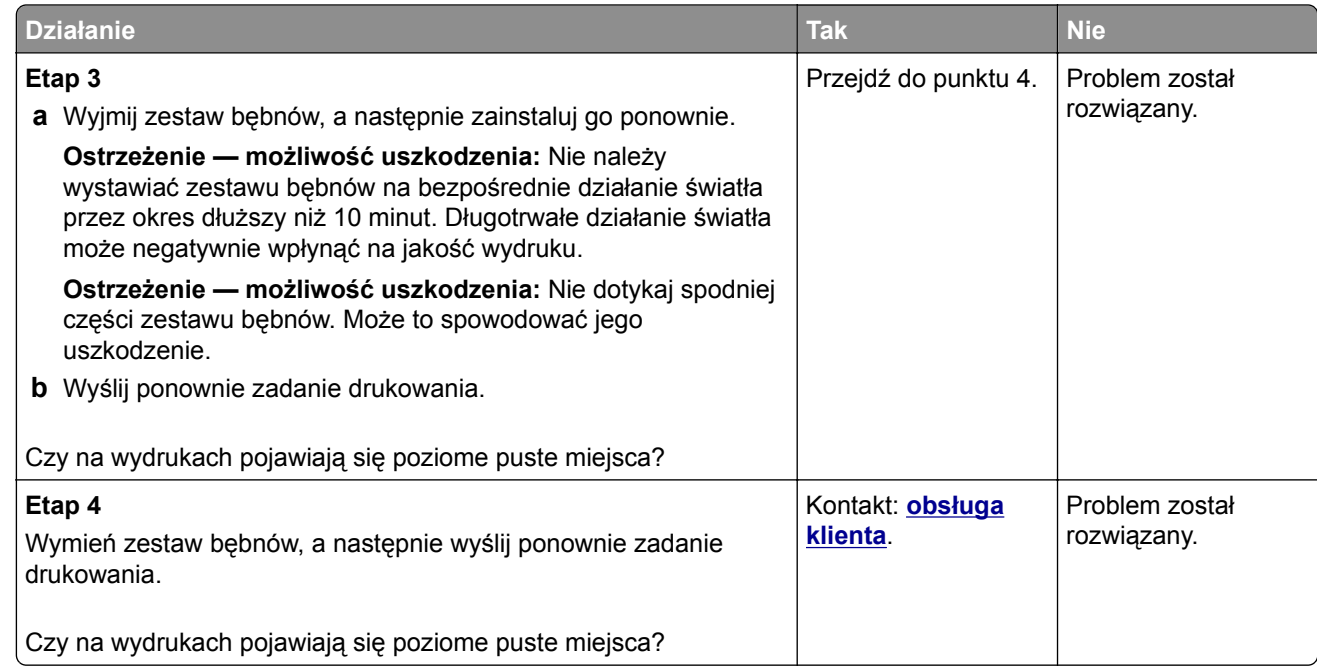

#### **Nieprawidłowe marginesy na wydrukach**

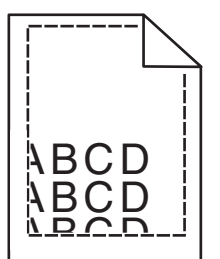

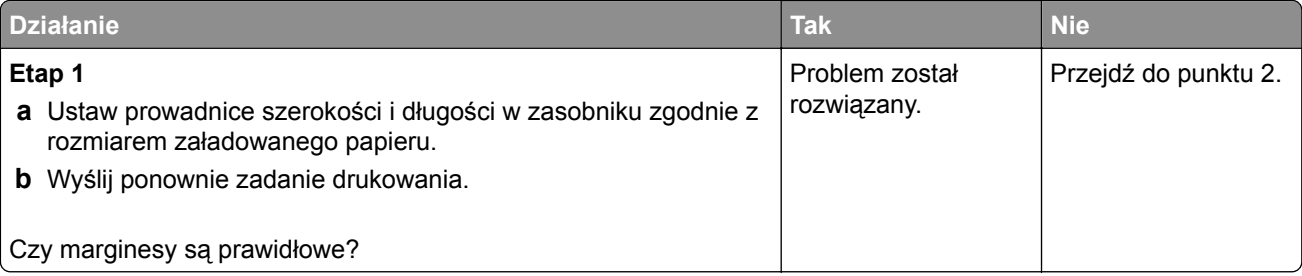

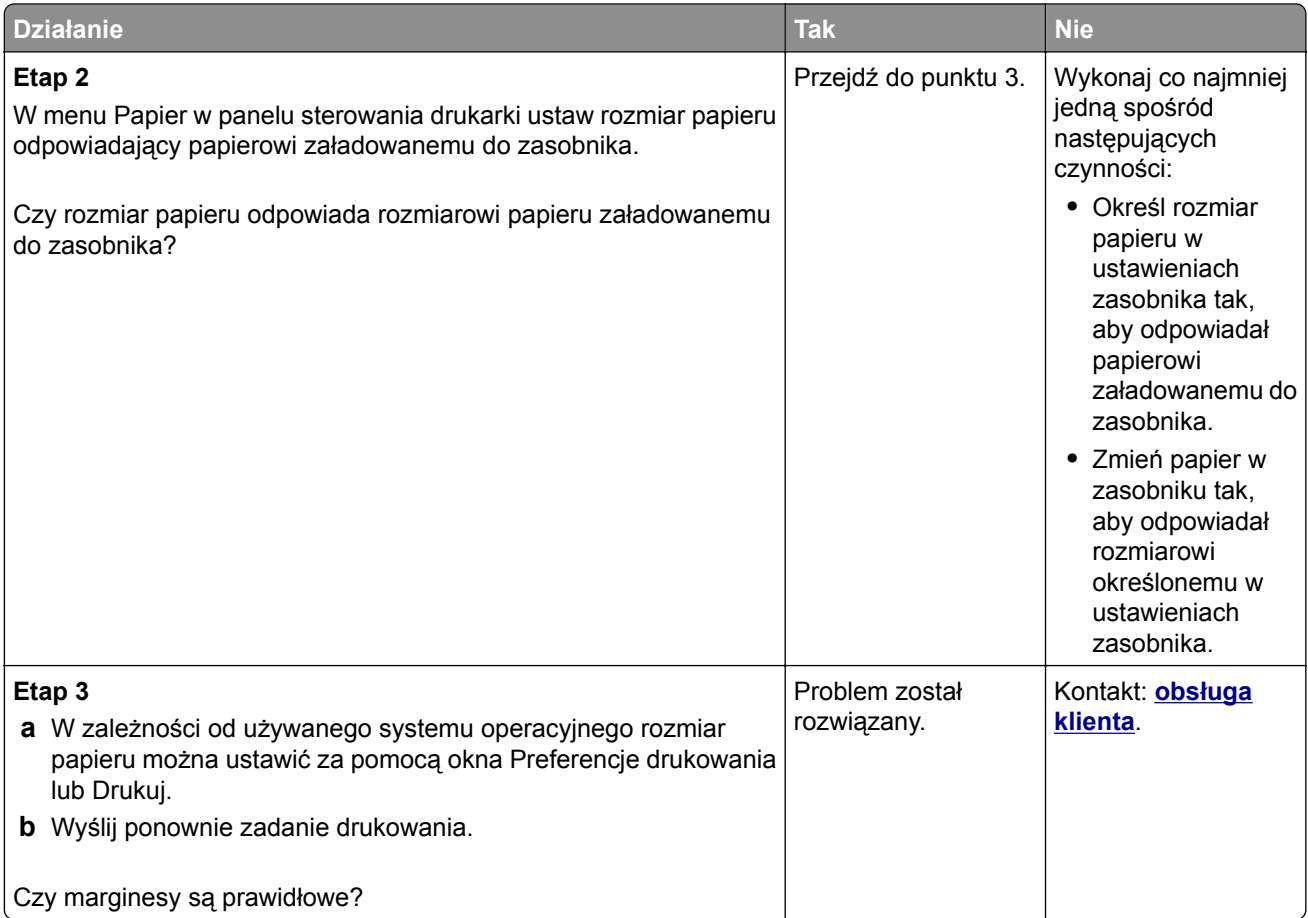

# **Zwijanie się papieru**

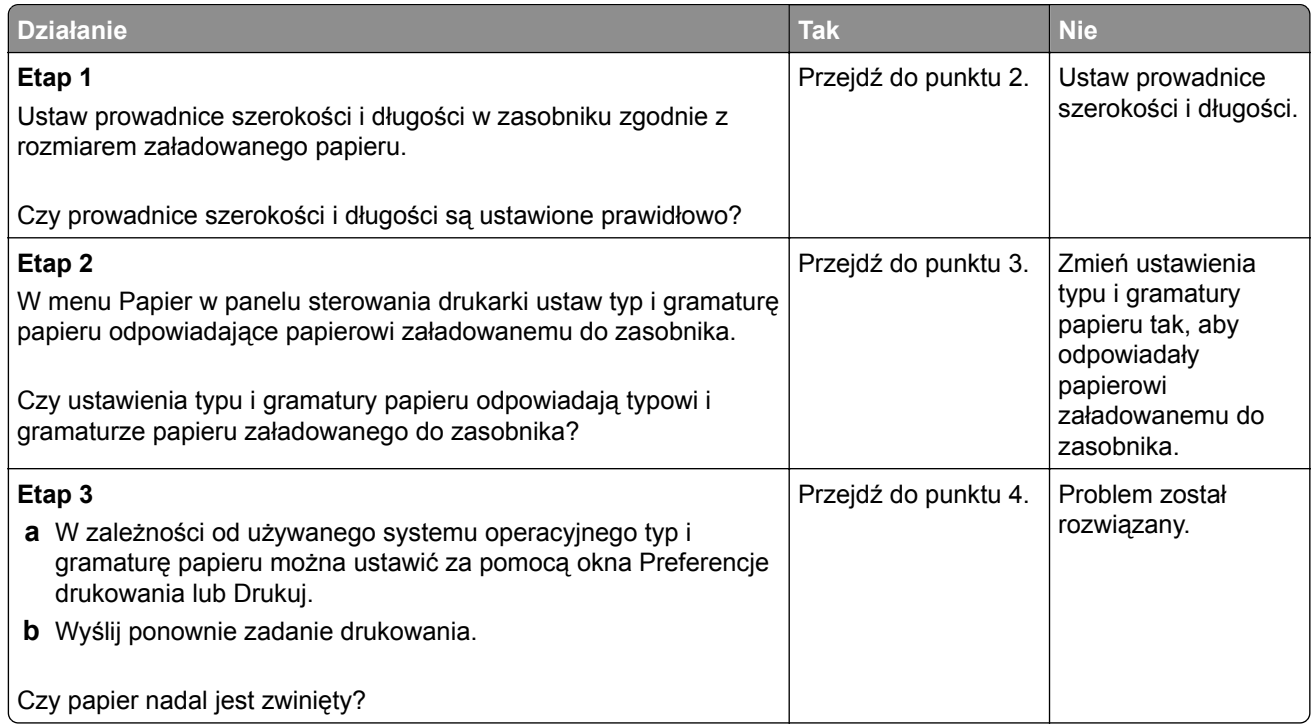

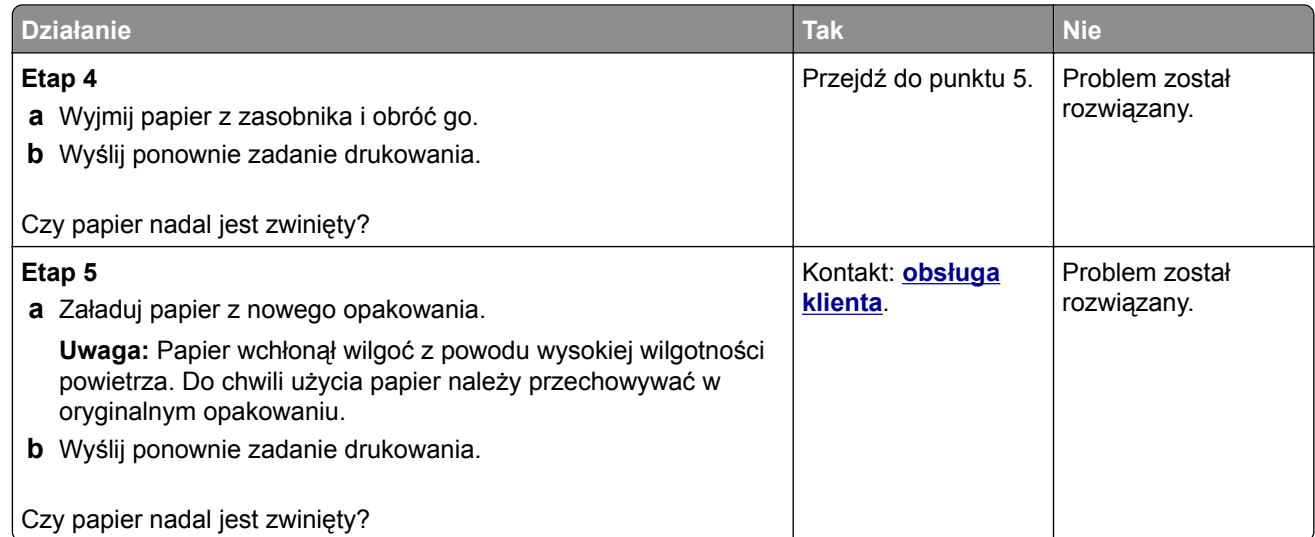

#### **Nieregularności wydruku**

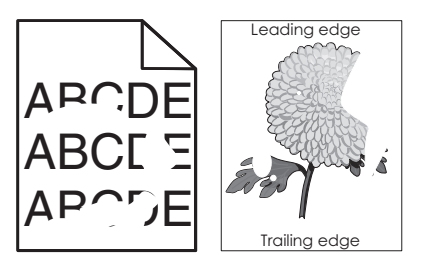

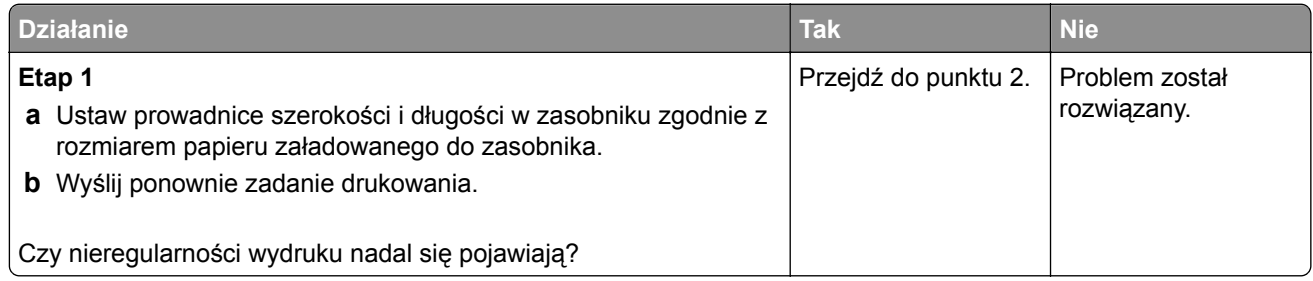

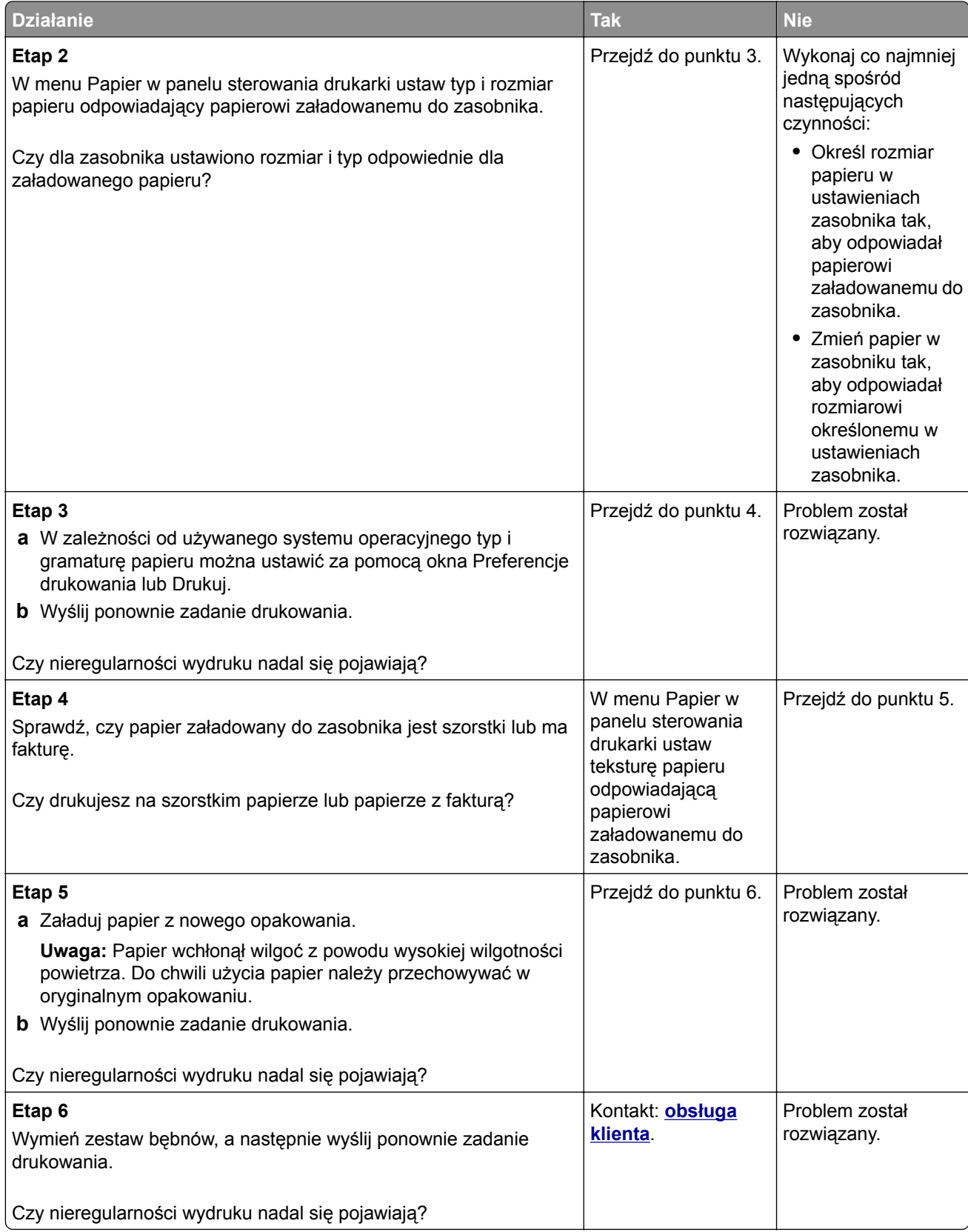

#### **Wydruk jest zbyt ciemny**

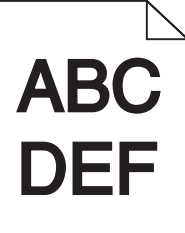

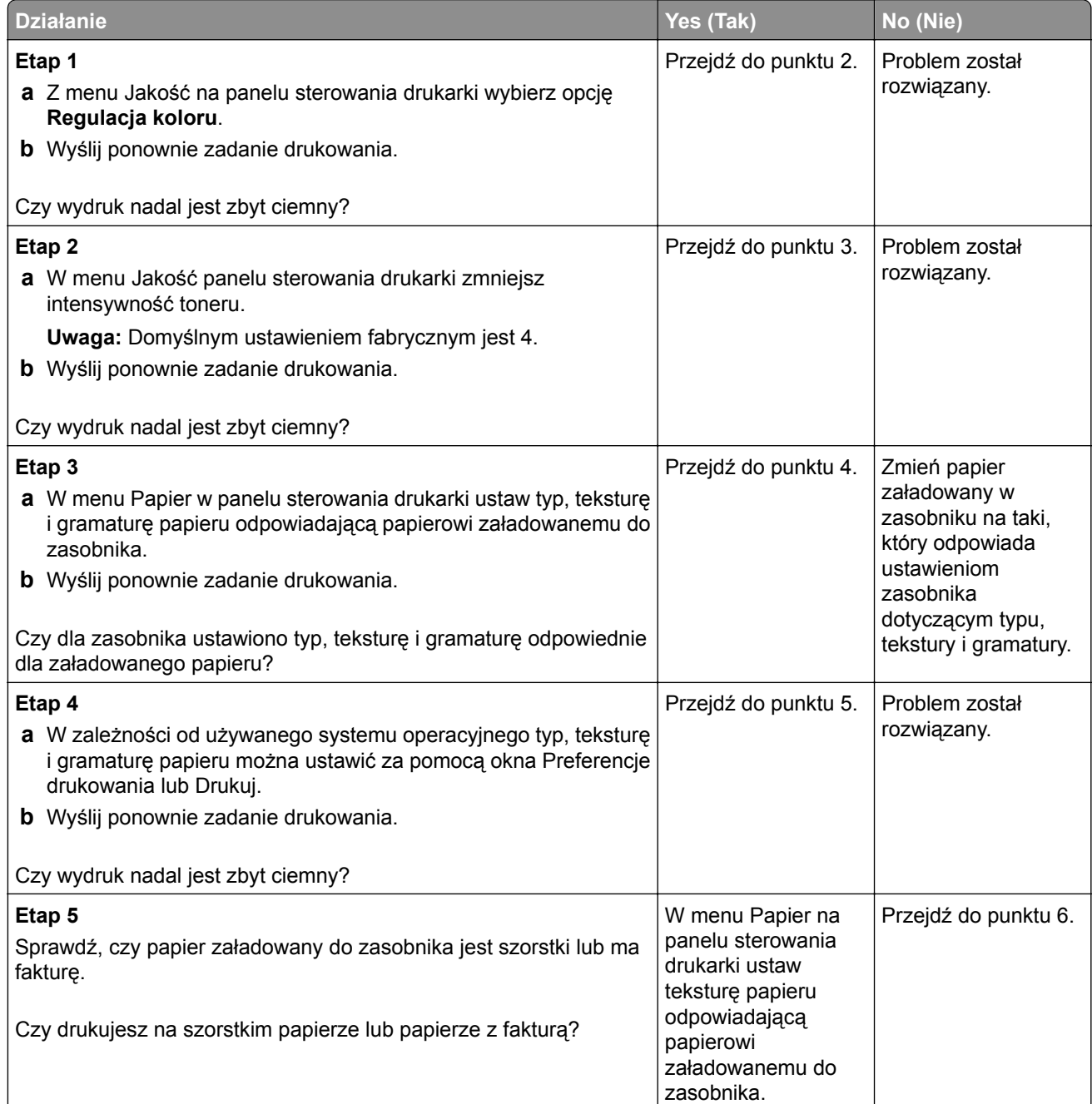

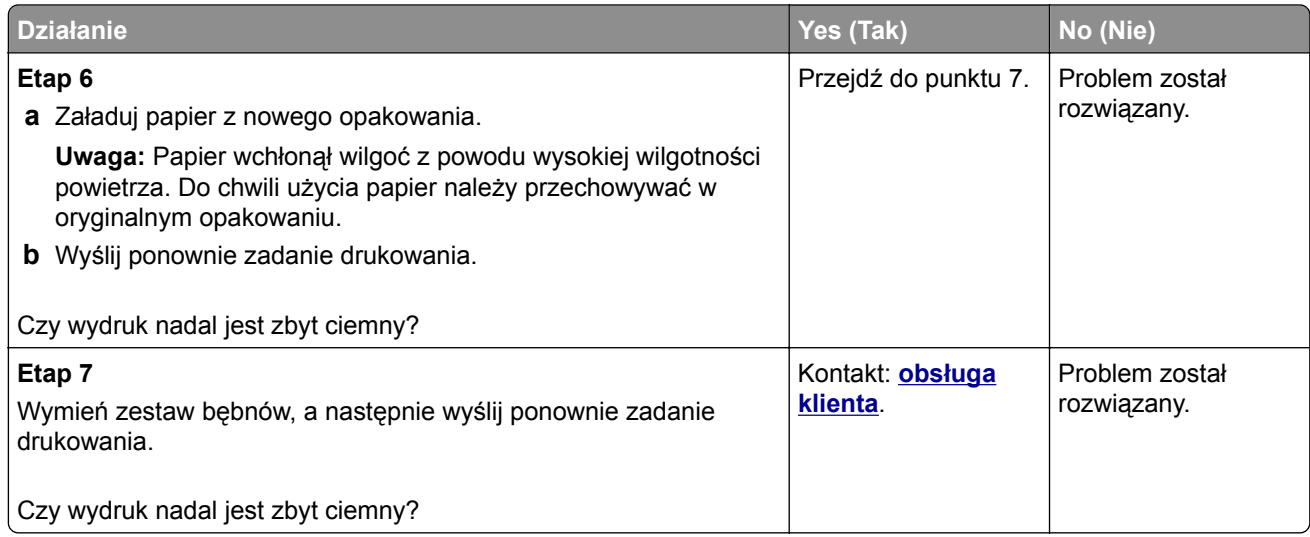

# **Wydruk jest zbyt jasny**

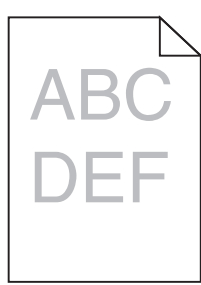

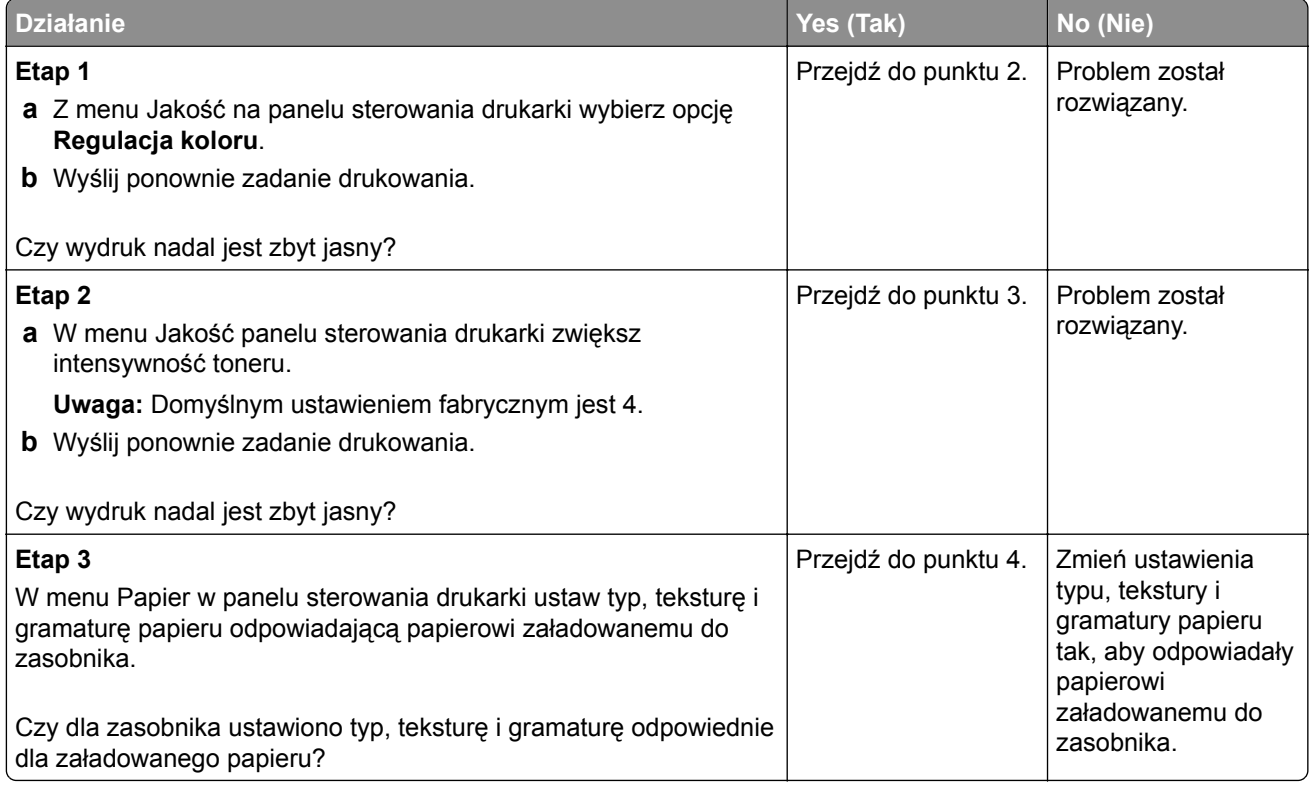

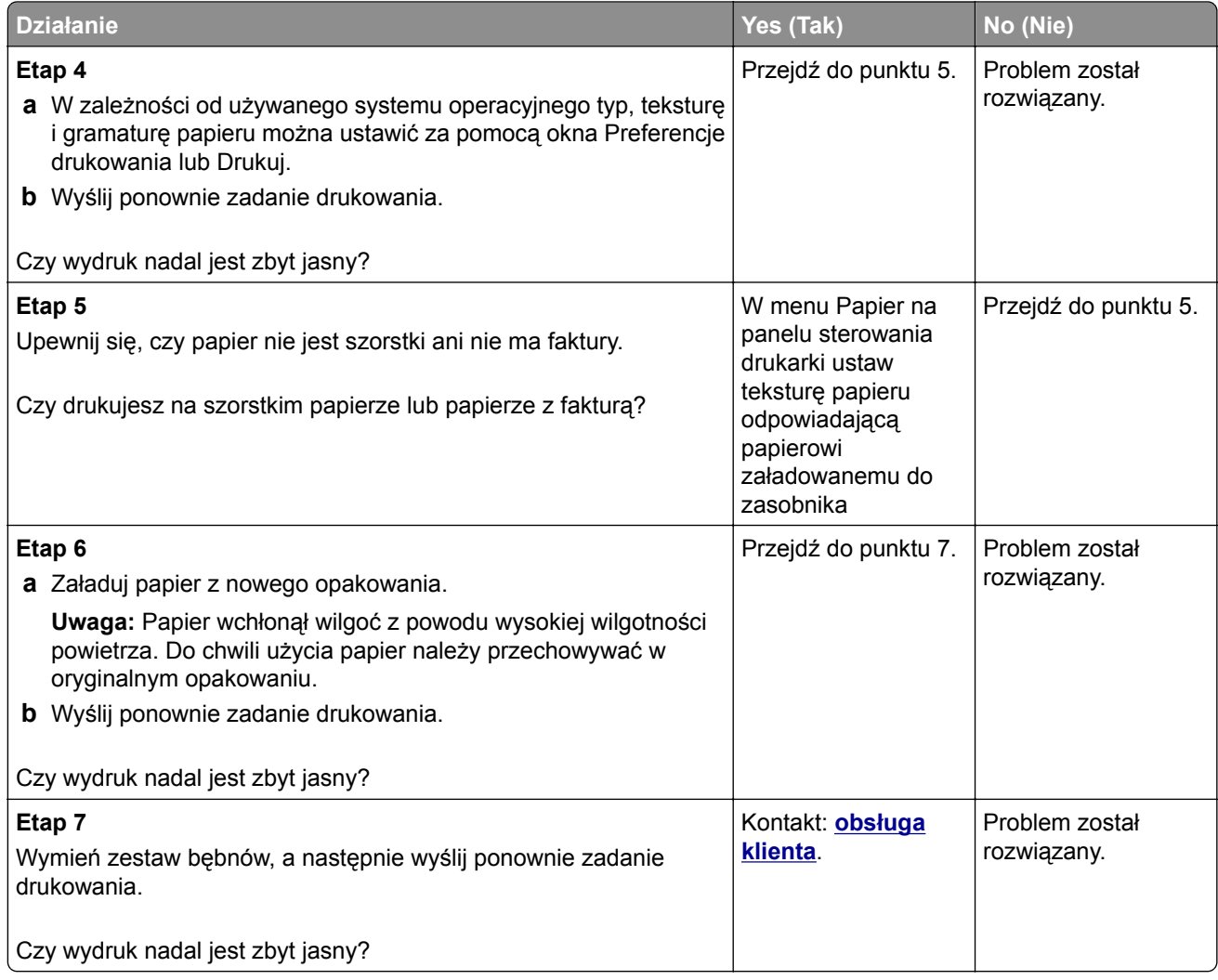

#### **Drukarka drukuje puste strony**

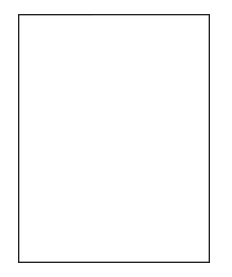
<span id="page-216-0"></span>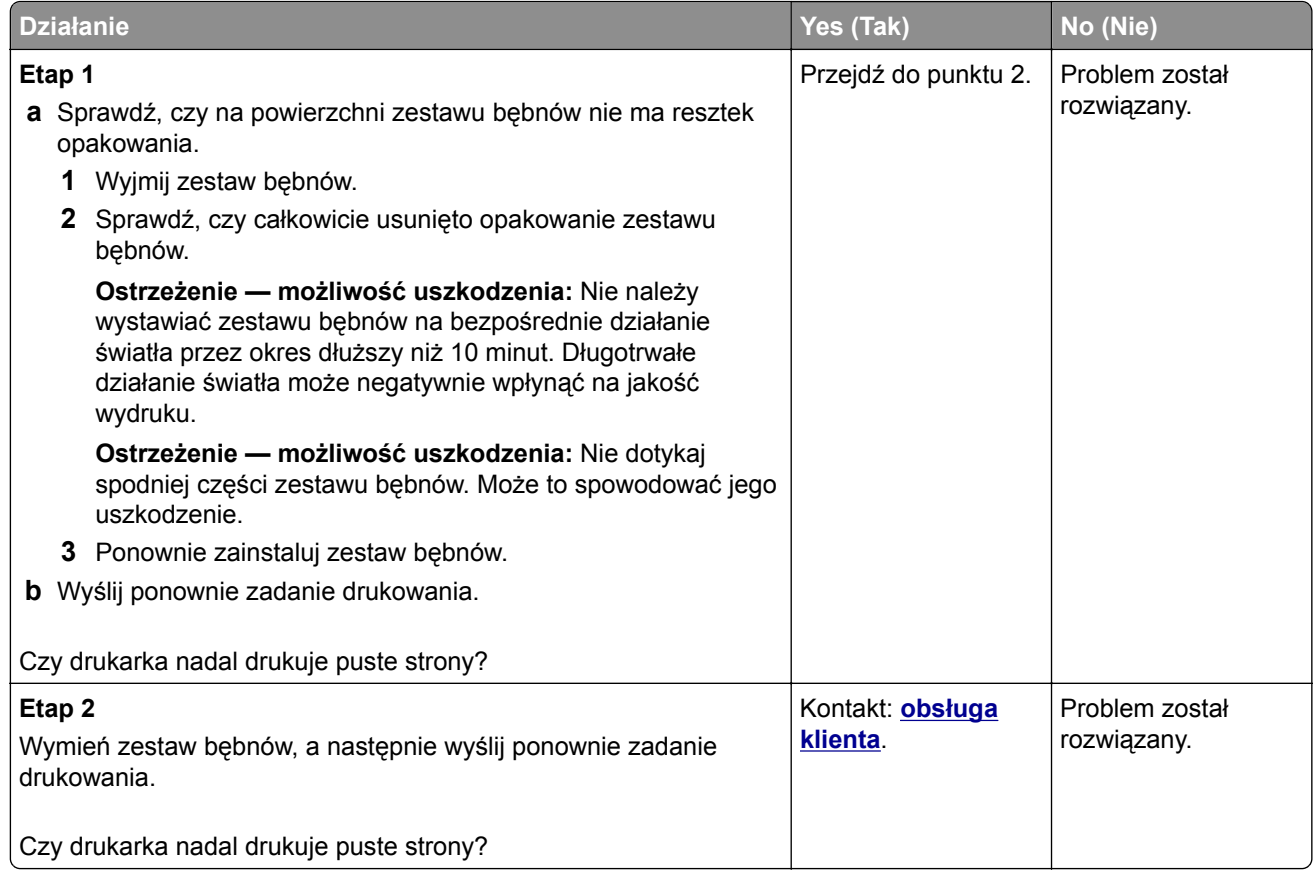

### **Drukarka drukuje strony jednolicie czarne**

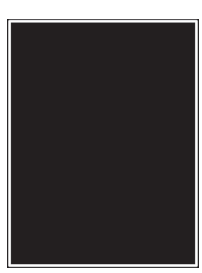

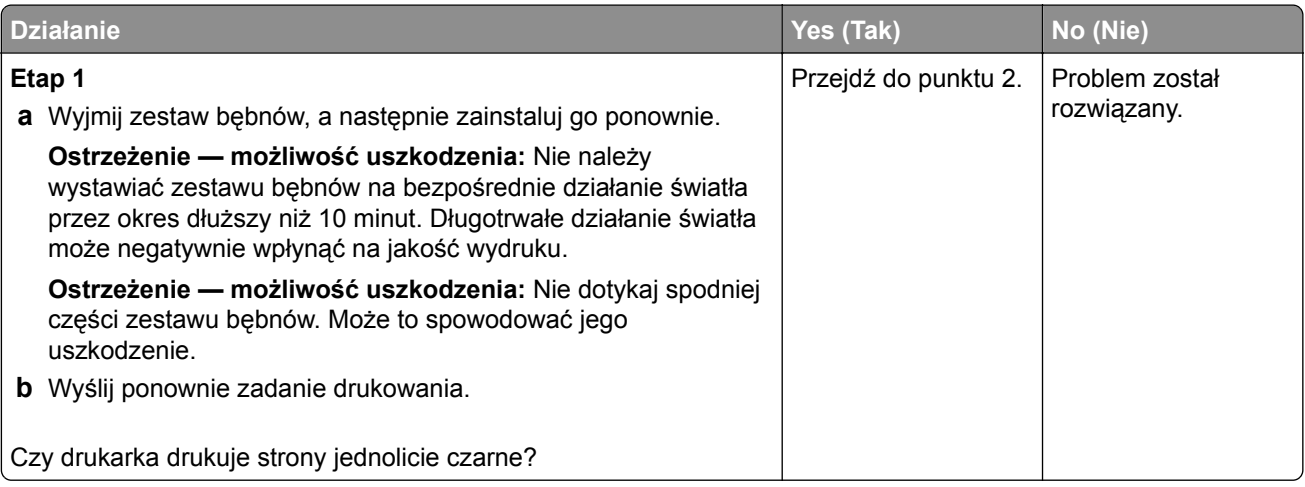

<span id="page-217-0"></span>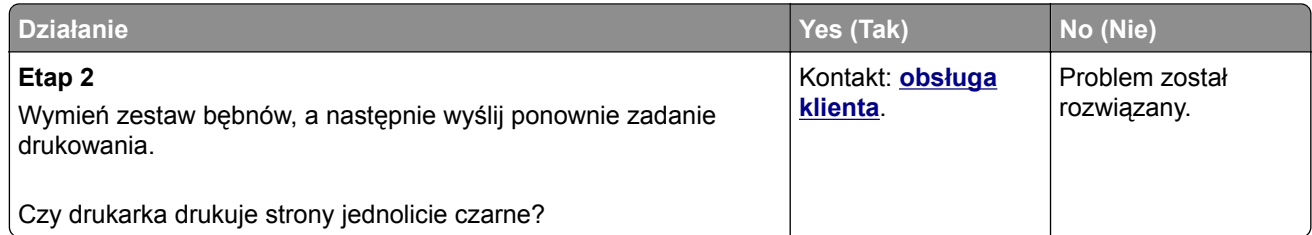

### **Powtarzające się defekty wydruków**

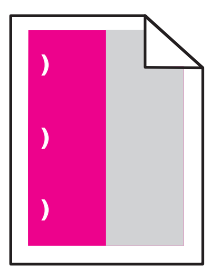

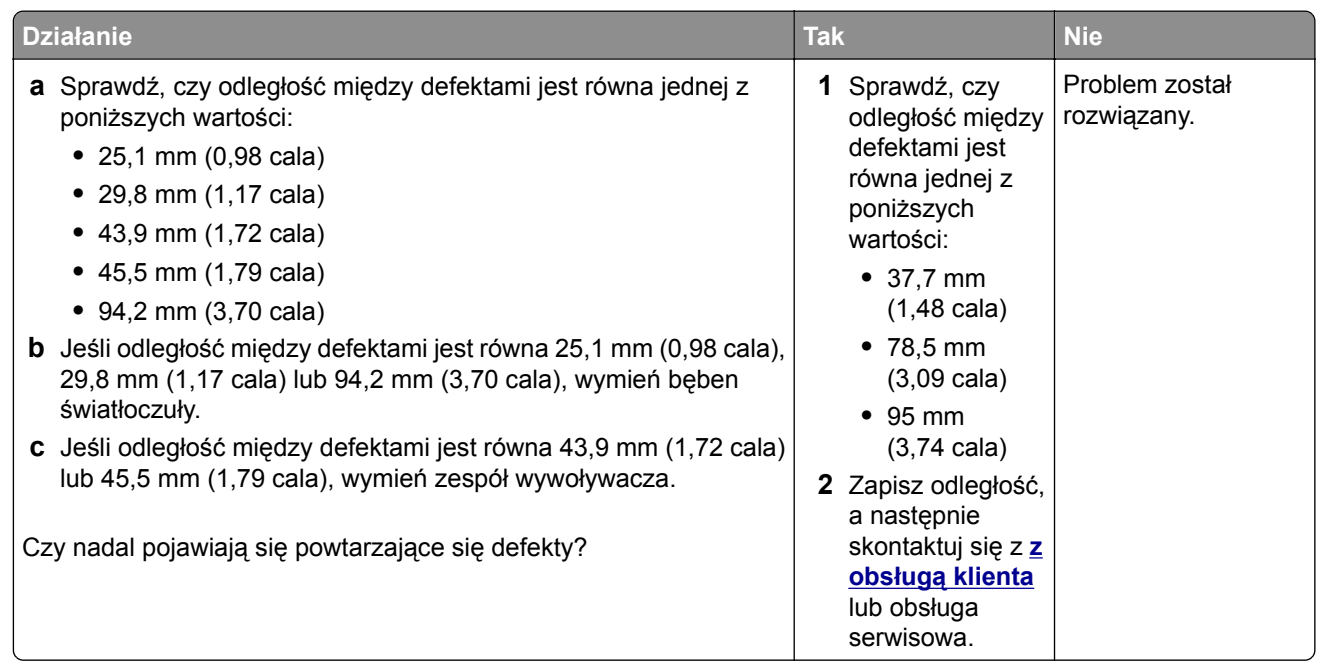

## **Na wydrukach pojawiają się cienie**

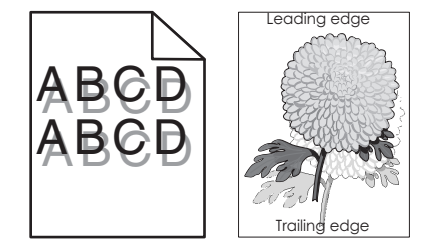

<span id="page-218-0"></span>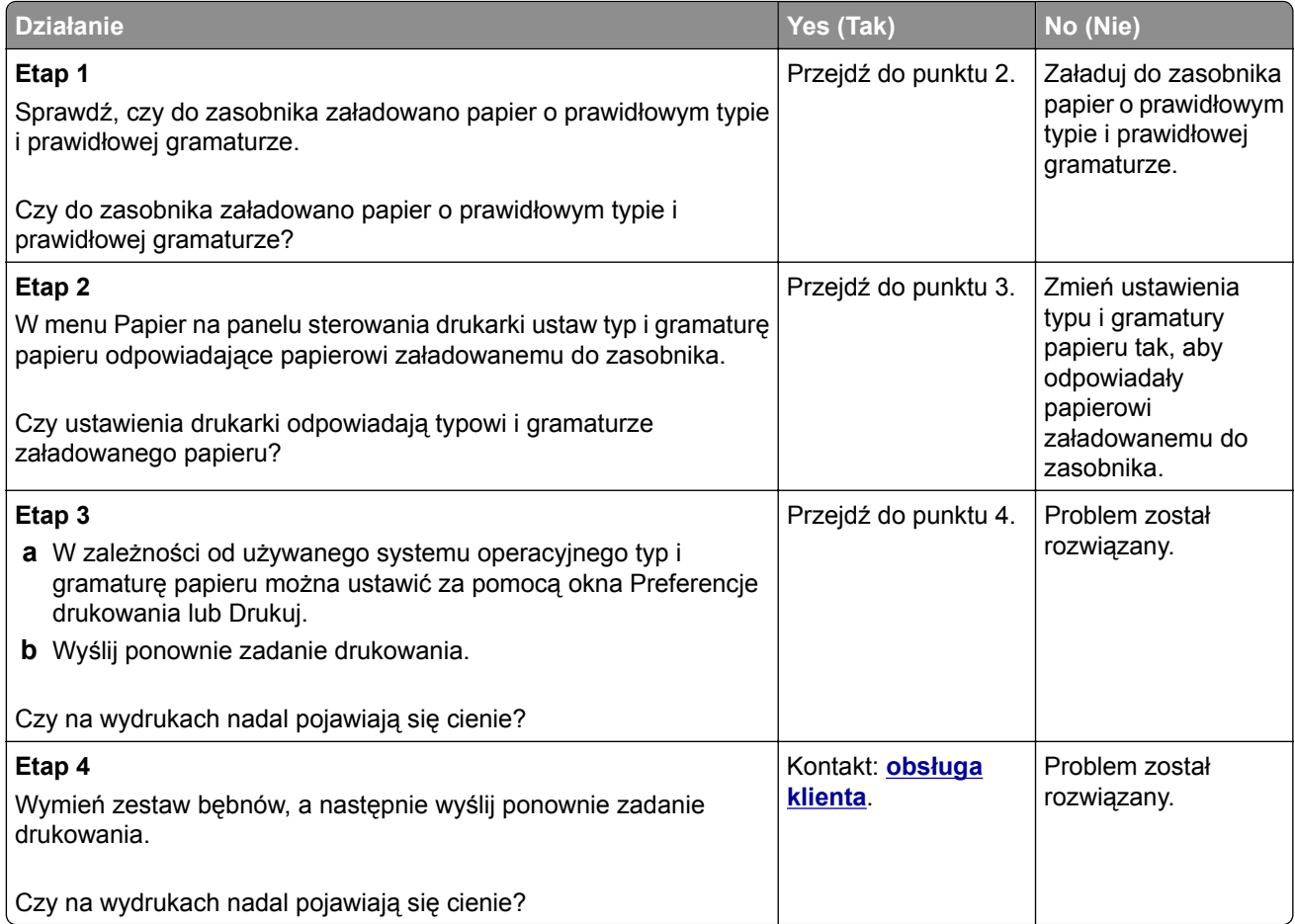

### **Krzywy wydruk**

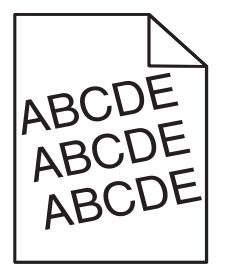

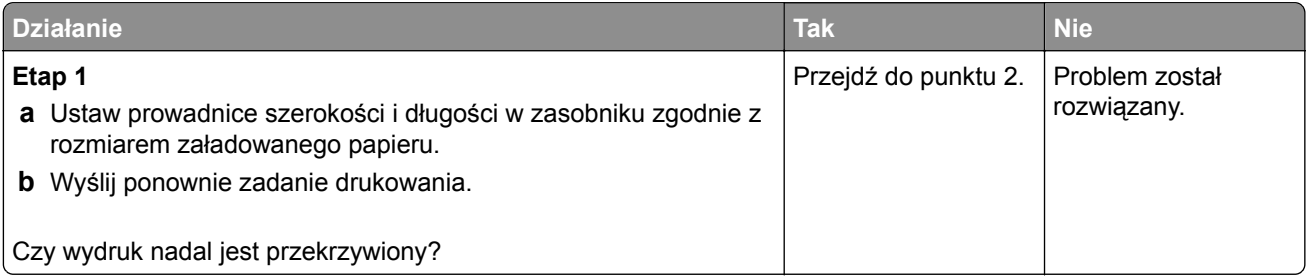

<span id="page-219-0"></span>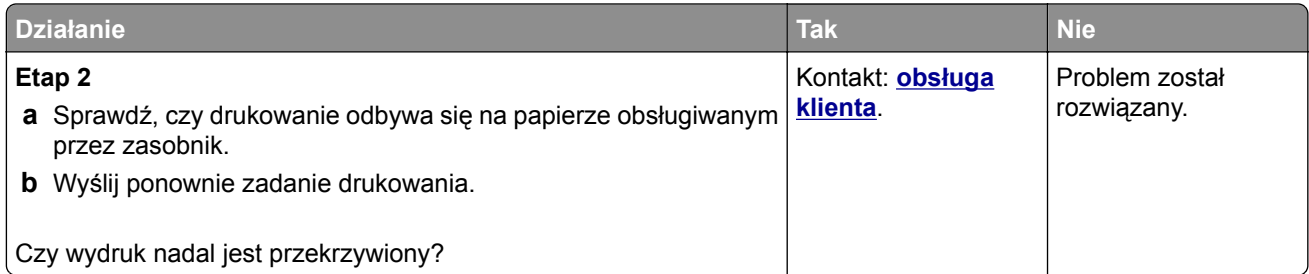

## **Na wydrukach pojawiają się poziome smugi**

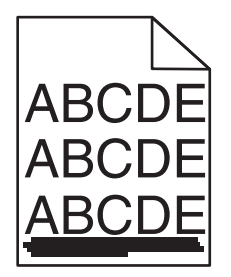

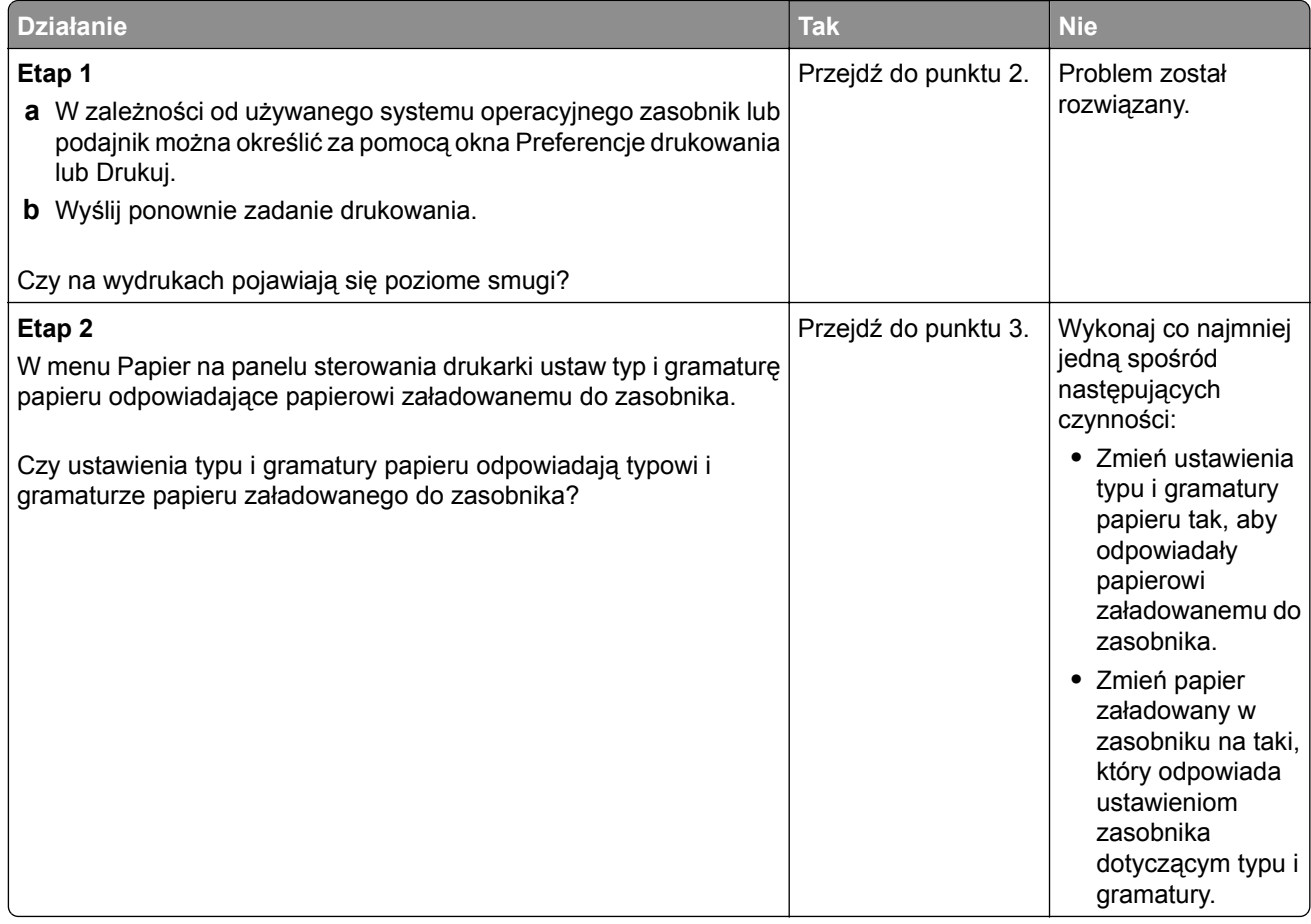

<span id="page-220-0"></span>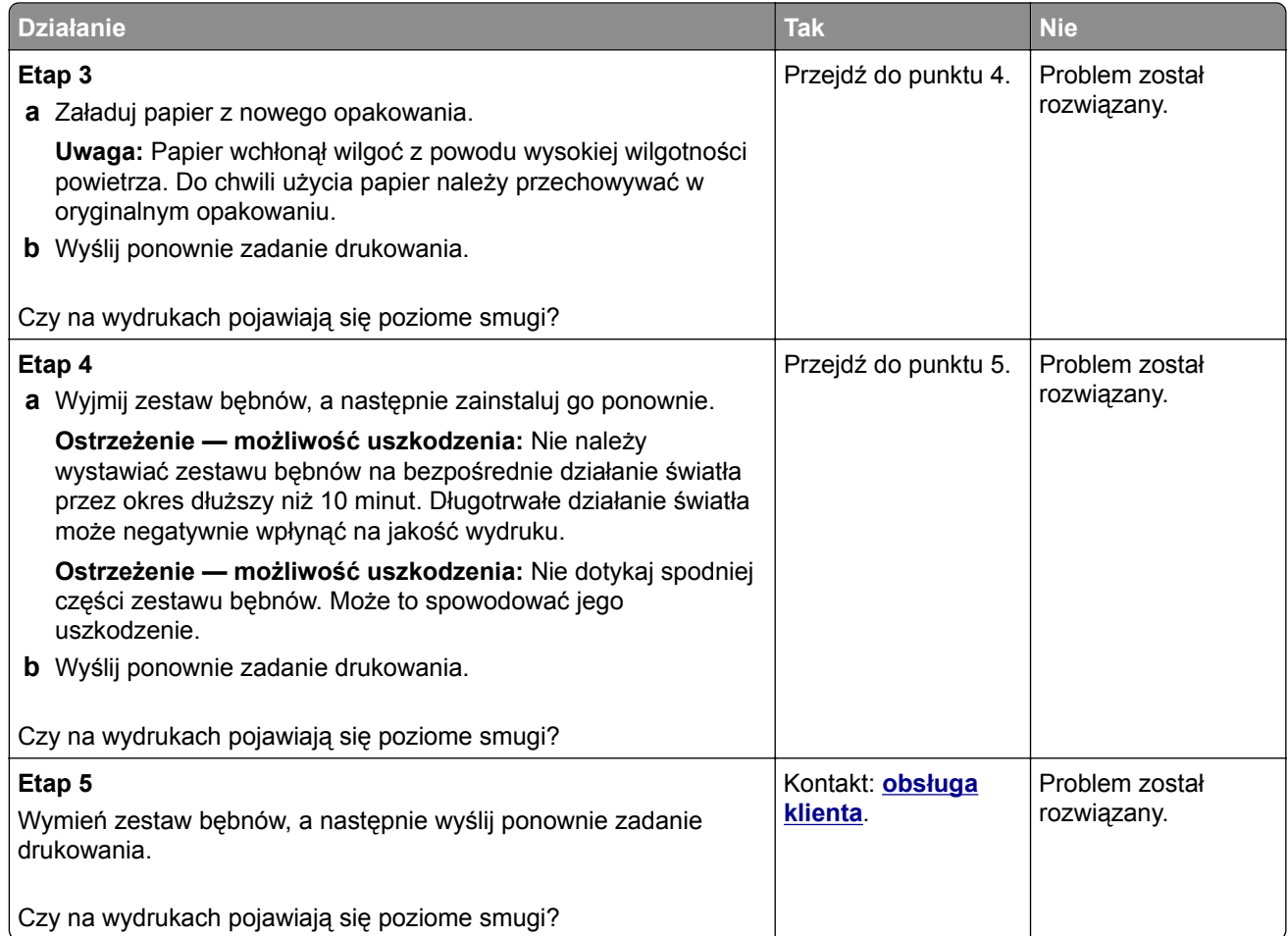

### **Na wydrukach pojawiają się pionowe smugi**

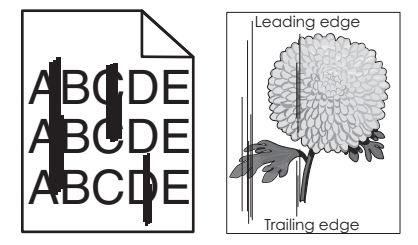

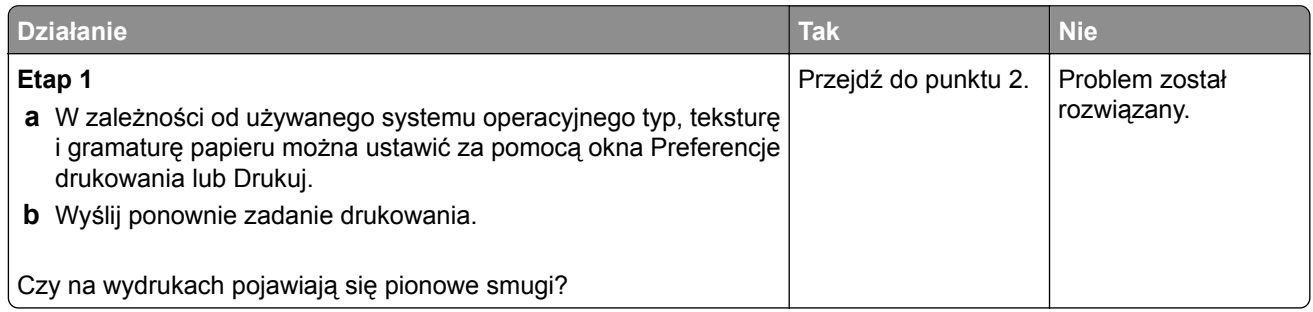

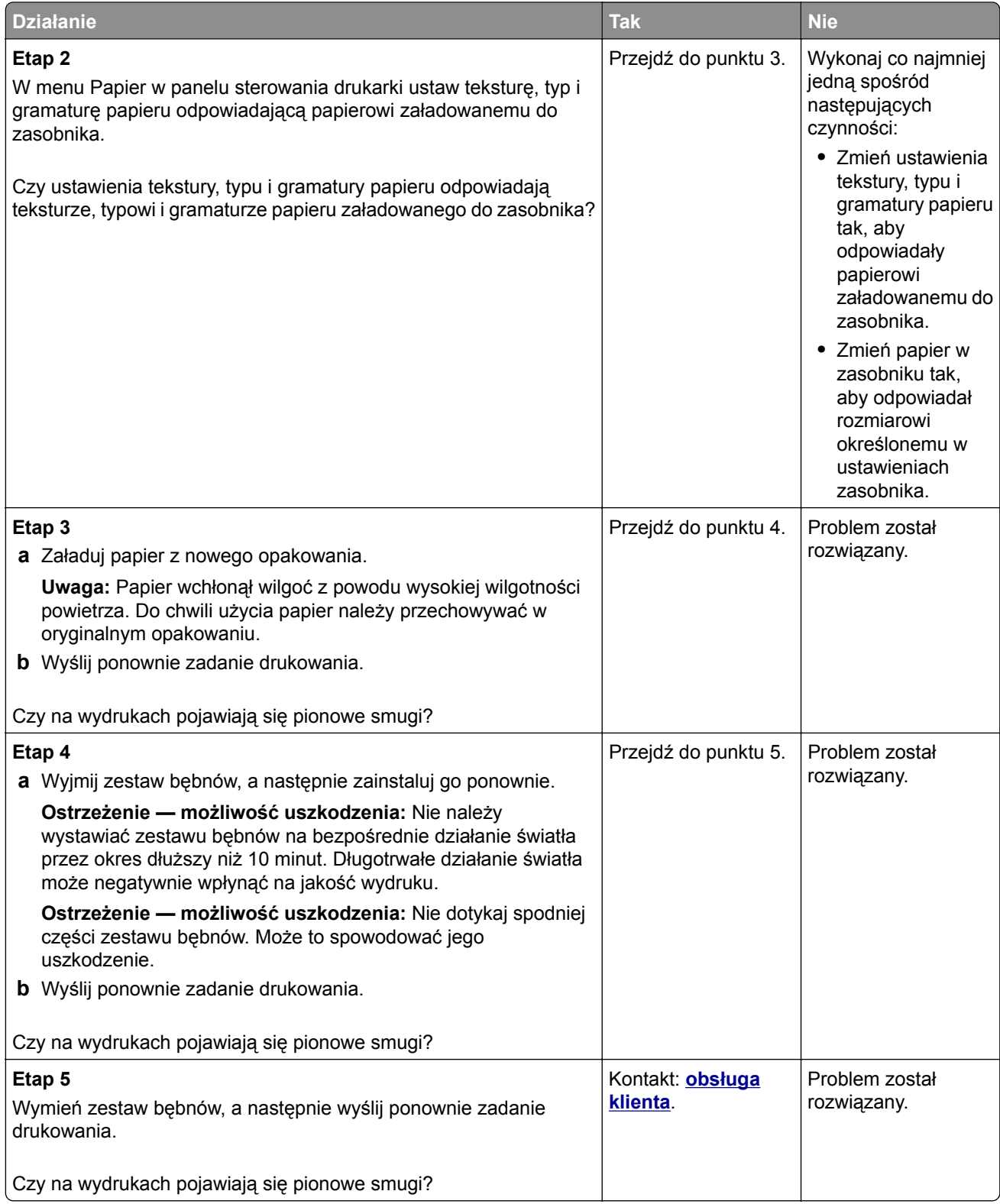

### <span id="page-222-0"></span>**Na wydrukach pojawia się mgła z toneru lub cienie w tle**

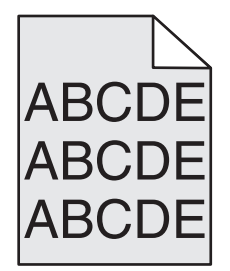

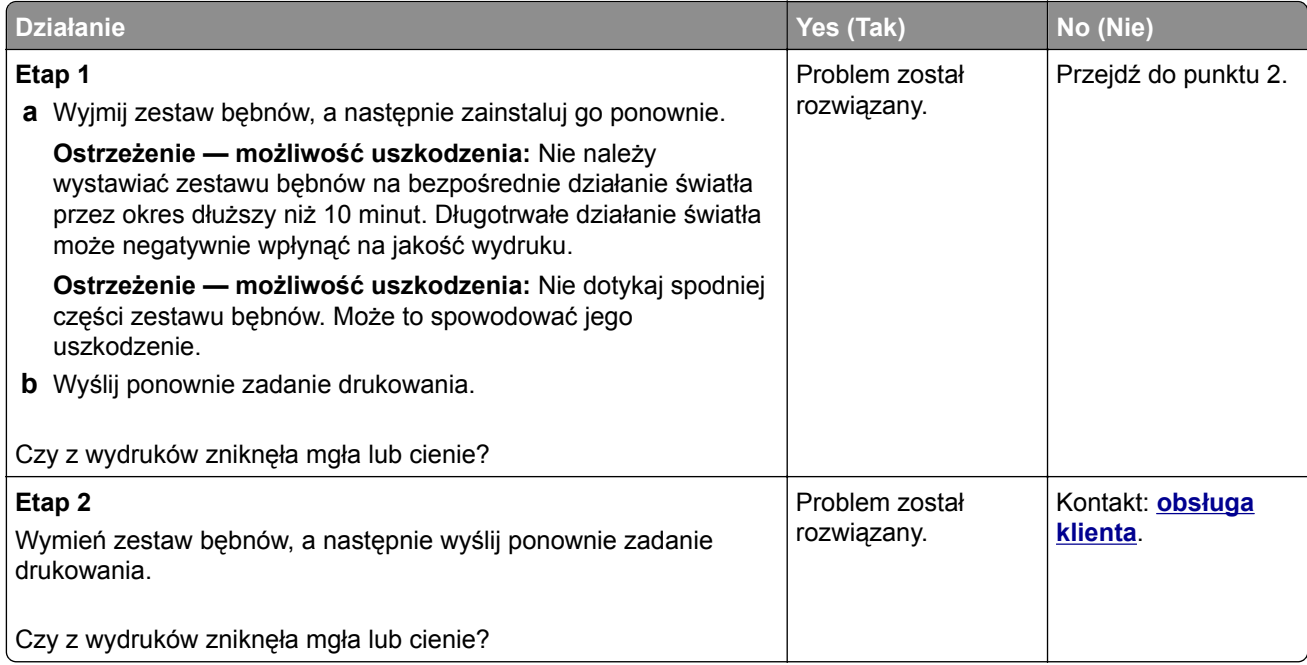

### **Toner się ściera**

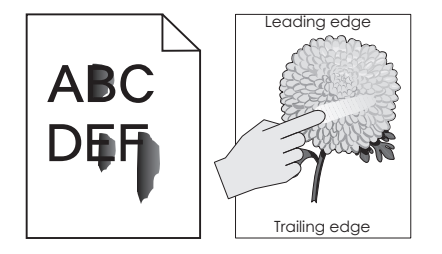

<span id="page-223-0"></span>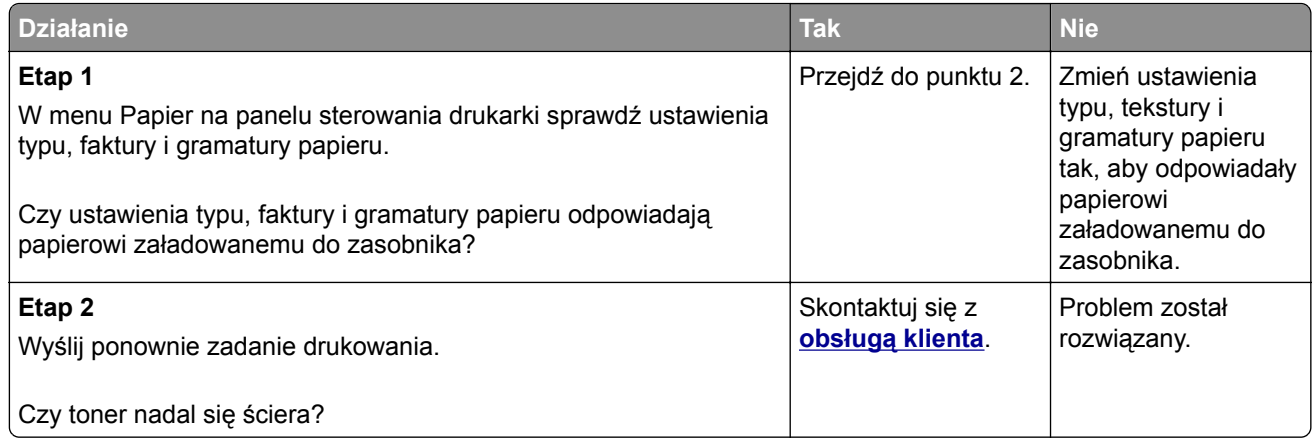

### **Jakość wydruku na folii jest niska**

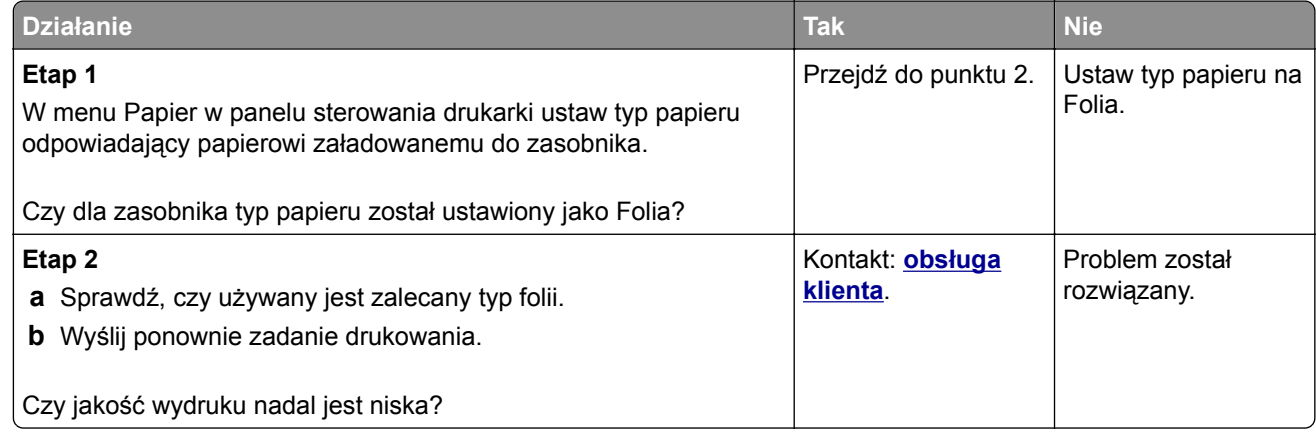

### **Nierówna gęstość wydruku**

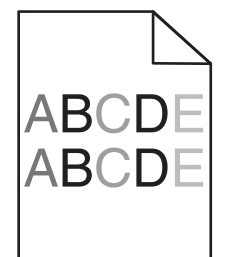

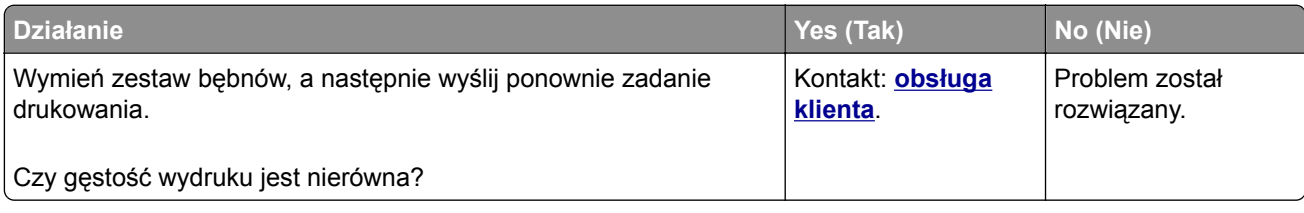

### <span id="page-224-0"></span>**Na wydrukach pojawiają się pionowe puste miejsca**

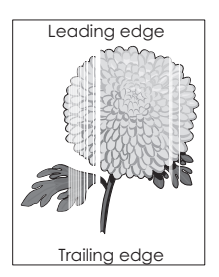

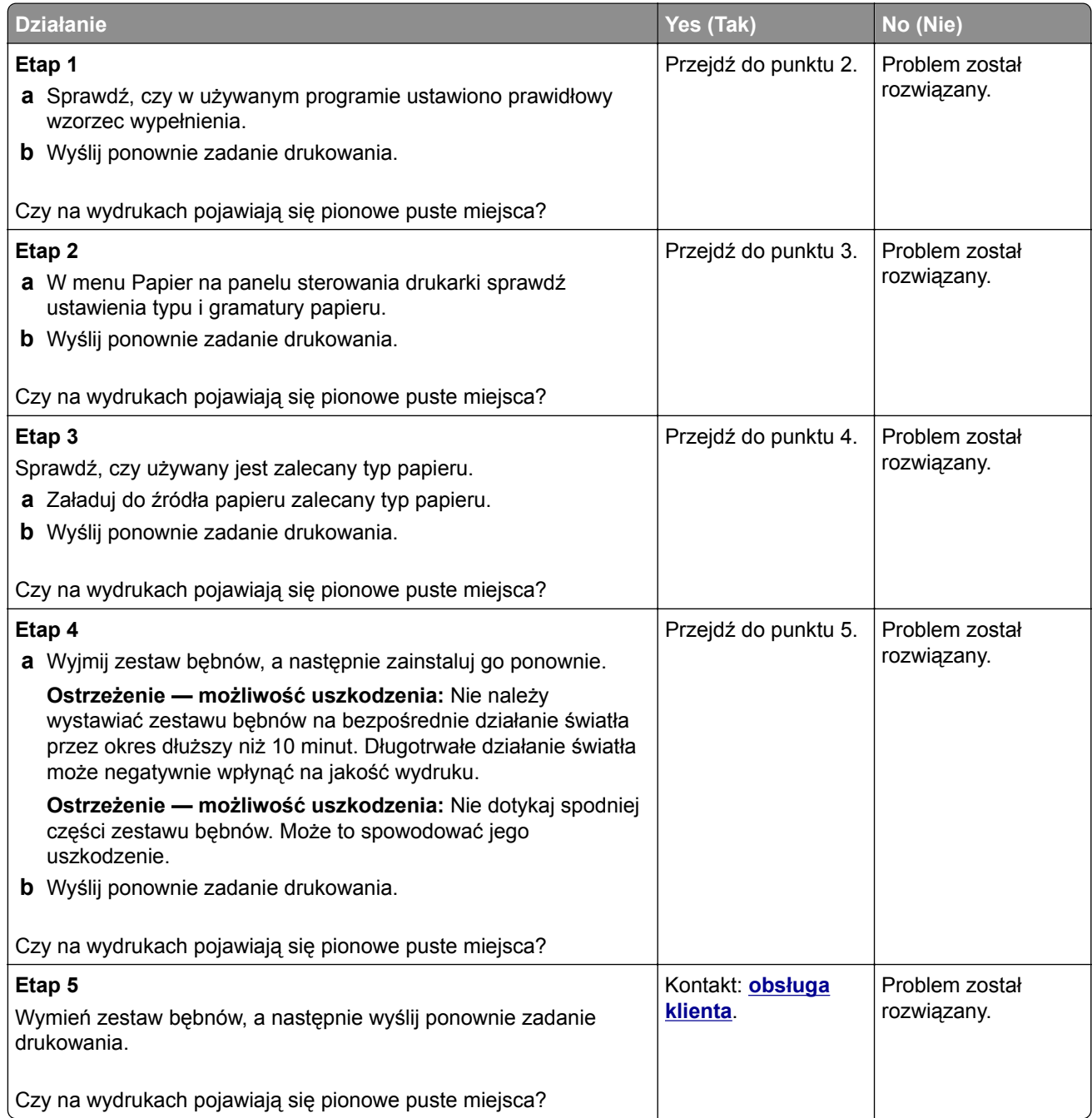

## <span id="page-225-0"></span>**Problemy z jakością koloru**

### **Najczęściej zadawane pytania dotyczące drukowania w kolorze**

#### **Co to jest kolor RGB?**

Barwy czerwoną, zieloną i niebieską można mieszać w różnych proporcjach w celu uzyskania szerokiego zakresu kolorów występujących w naturze. Na przykład zmieszanie barwy czerwonej i zielonej pozwala uzyskać kolor żółty. W taki sam sposób tworzone są kolory na ekranach telewizorów i monitorów komputerowych. Kolor RGB jest metodą opisywania kolorów poprzez określenie ilości barwy czerwonej, zielonej i niebieskiej potrzebnej do uzyskania danego koloru.

#### **Co to jest kolor CMYK?**

Atramenty lub tonery w kolorze cyjan, magenta, żółtym i czarnym mogą być używane do drukowania w różnych proporcjach w celu uzyskania szerokiego zakresu kolorów występujących w naturze. Na przykład zmieszanie koloru cyjan i żółtego pozwala uzyskać kolor zielony. W ten sposób tworzone są kolory w maszynach drukarskich, drukarkach atramentowych oraz kolorowych drukarkach laserowych. Kolor CMYK jest metodą opisywania kolorów poprzez określenie ilości kolorów cyjan, magenta, żółtego i czarnego potrzebnych do uzyskania danego koloru.

#### **W jaki sposób określany jest kolor w dokumencie przeznaczonym do druku?**

Kolory w dokumencie są zazwyczaj określane przez oprogramowanie przy zastosowaniu kombinacji kolorów RGB lub CMYK. Ponadto użytkownik ma możliwość modyfikacji kolorów każdego obiektu w dokumencie. Więcej informacji można znaleźć w pomocy systemu operacyjnego.

#### **Skąd drukarka czerpie informacje o tym, jaki kolor wydrukować?**

Gdy użytkownik drukuje dokument, do drukarki wysyłane są dane opisujące typ i kolor każdego obiektu. Informacje o kolorach są przekazywane w tablicach konwersji kolorów, w których następuje przekształcenie koloru na informacje o ilościach toneru cyjan, magenta, żółtego i czarnego, potrzebnych do uzyskania żądanego koloru. Zastosowanie tablic konwersji kolorów zależy od informacji o obiektach. Możliwe jest na przykład zastosowanie jednej tabeli konwersji kolorów dla tekstu, a innej dla fotografii.

#### **Co to jest ręczna korekcja kolorów?**

Gdy włączona jest ręczna korekcja kolorów, drukarka do przetwarzania obiektów stosuje tablice konwersji kolorów wybrane przez użytkownika. Jednak opcja Korekcja kolorów musi mieć ustawienie Ręcznie. W przeciwnym wypadku nie będą stosowane tablice konwersji kolorów wybrane przez użytkownika. Ustawienia ręcznej korekcji kolorów zależą od rodzaju drukowanego obiektu (tekst, grafika lub obraz) oraz od tego, jak określono kolor obiektu w używanym programie (kombinacje RGB lub CMYK).

#### **Uwagi:**

- **•** Ustawienie ręcznej konwersji kolorów jest nieprzydatne, jeśli program nie określa kolorów za pomocą kombinacji RGB lub CMYK. Ponadto jest ono nieskuteczne, jeśli program lub system operacyjny komputera dokonują regulacji kolorów.
- **•** W trybie **automatycznej korekcji kolorów** tablice konwersji kolorów powodują generowanie preferowanych kolorów używanych w przypadku większości dokumentów.

Aby zastosować ręcznie inną tablicę konwersji kolorów, należy wykonać następujące czynności:

- **1** W menu Jakość na panelu sterowania drukarki wybierz kolejno opcje **Korekcja kolorów** i **Ręcznie**.
- **2** W menu Jakość na panelu sterowania drukarki wybierz opcję **Kolor ręcznie**, a następnie wybierz odpowiednią tablicę konwersji kolorów dla typu obiektów, których to dotyczy.

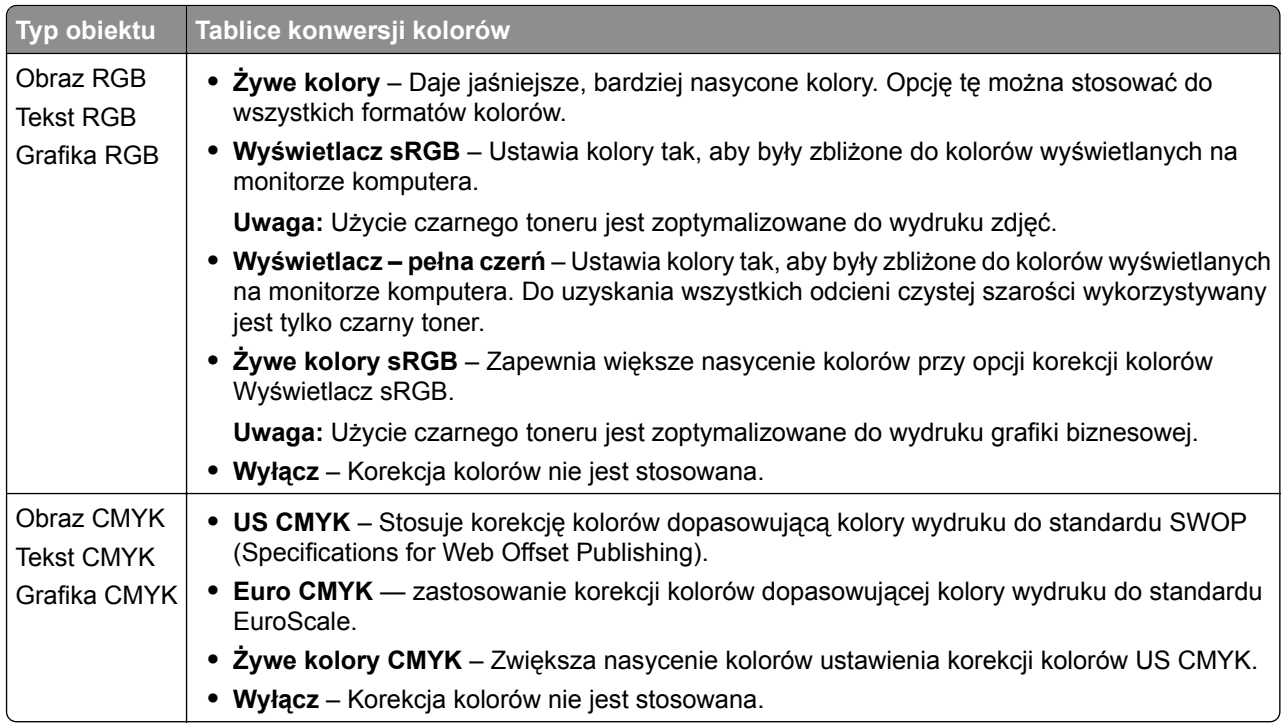

### **W jaki sposób można dopasować dany kolor (np. kolor występujący w logo firmy)?**

Z menu Jakość na panelu sterowania drukarki można wybrać dziewięć zestawów próbek kolorów. Możliwe jest to również ze strony Próbki kolorów wbudowanego serwera WWW. Wybór dowolnego zestawu próbek spowoduje wydrukowanie wielostronicowego dokumentu składającego się z setek kolorowych pól. W zależności od wybranej tabeli, każde pole zawierać będzie kombinację kolorów CMYK lub RGB. Widoczny na wydruku kolor każdego pola jest wynikiem przetworzenia kombinacji kolorów CMYK lub RGB opisanej w danym polu przy użyciu wybranej tabeli konwersji kolorów.

Można przejrzeć strony zawierające próbki kolorów i dzięki temu określić pole, którego kolor jest najbliższy wymaganemu. Kombinacja kolorów oznaczona w danym polu może zostać następnie wykorzystana do modyfikacji koloru obiektu wyświetlanego przez program. Więcej informacji można znaleźć w pomocy systemu operacyjnego.

**Uwaga:** W celu wykorzystania wybranej tabeli konwersji kolorów dla danego obiektu niezbędne może być użycie ustawienia Ręcznie dla opcji Korekcja kolorów.

Wybór odpowiednich próbek kolorów, jakie mają być używane do rozwiązania określonego problemu z dopasowaniem koloru, zależy od ustawienia opcji Korekcja kolorów, rodzaju drukowanego obiektu oraz od tego, jak określono kolor obiektu w używanym programie. Jeśli ustawienie Korekcja kolorów znajduje się w pozycji Wyłącz, kolor jest oparty na informacjach zawartych w zadaniu wydruku; konwersja kolorów nie jest realizowana.

**Uwaga:** Wydrukowane Próbki kolorów będą nieprzydatne, jeśli program nie określa kolorów za pomocą kombinacji RGB lub CMYK. Ponadto w pewnych sytuacjach program lub system operacyjny komputera dokonują regulacji kombinacji RGB lub CMYK określonych w programie za pośrednictwem mechanizmu zarządzania kolorami. Dlatego wydrukowany kolor może nie być identyczny z kolorem ze stron z próbkami kolorów.

### <span id="page-227-0"></span>**Wydruki na kolorowych foliach wyglądają na ciemne podczas wyświetlania**

**Uwaga:** Ten problem występuje podczas wyświetlania folii za pomocą rzutników odblaskowych. W celu uzyskania najwyższej jakości wyświetlanych kolorów zaleca się używanie rzutników transmisyjnych.

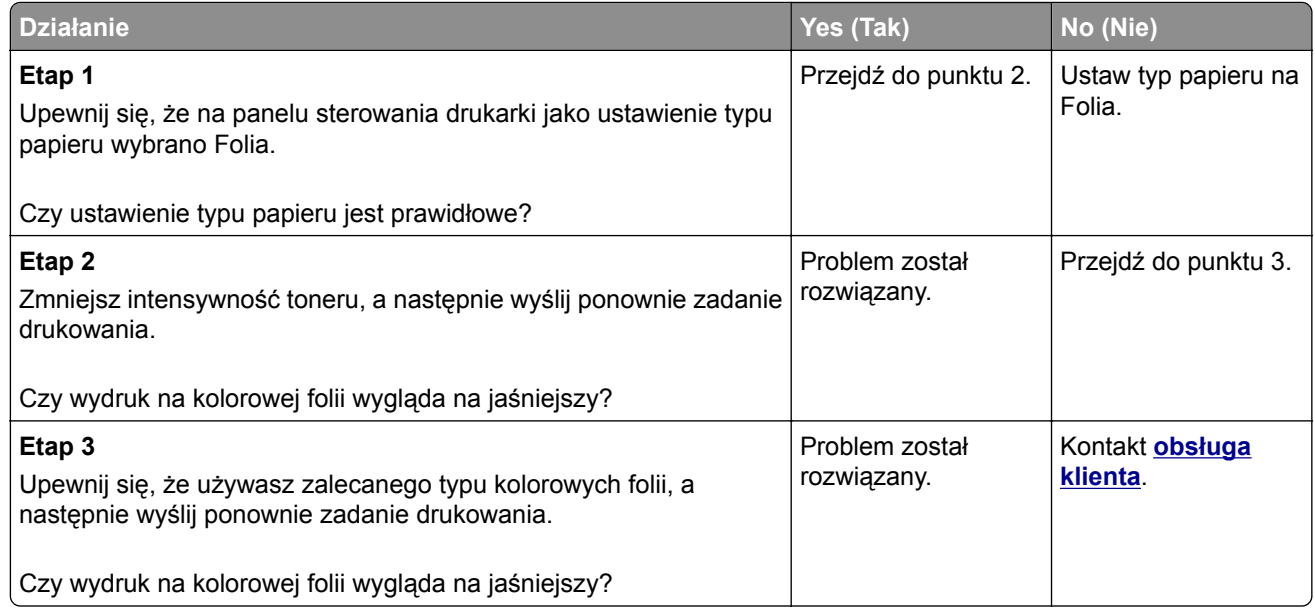

### **Kolor na wydruku nie zgadza się z kolorem w oryginalnym pliku**

**Uwaga:** Tabele konwersji kolorów wykorzystywane w trybie automatycznej korekcji kolorów zazwyczaj pozwalają na uzyskanie kolorów zbliżonych do wyświetlanych na ekranie monitora. Jednak na wiele kolorów wpływ mogą mieć różnice technologiczne pomiędzy drukarkami a monitorami, ustawienia monitora oraz warunki oświetleniowe.

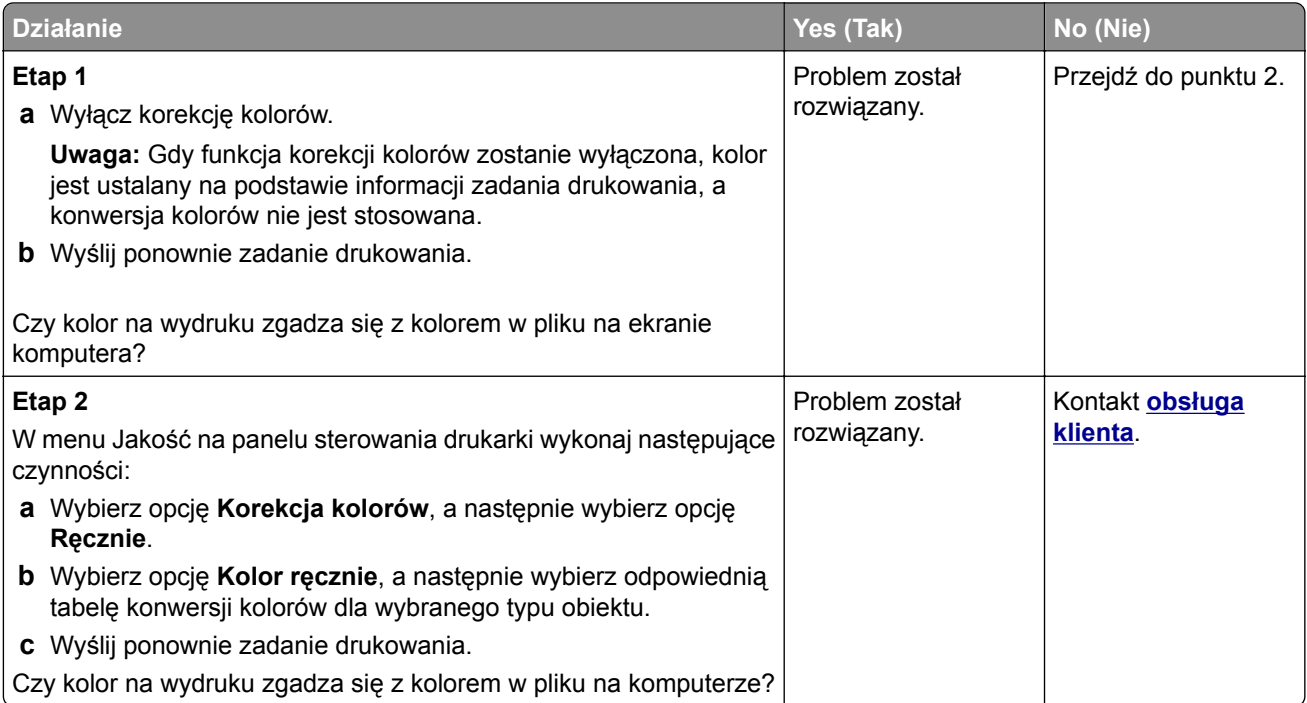

### <span id="page-228-0"></span>**Wydruk wygląda na przebarwiony**

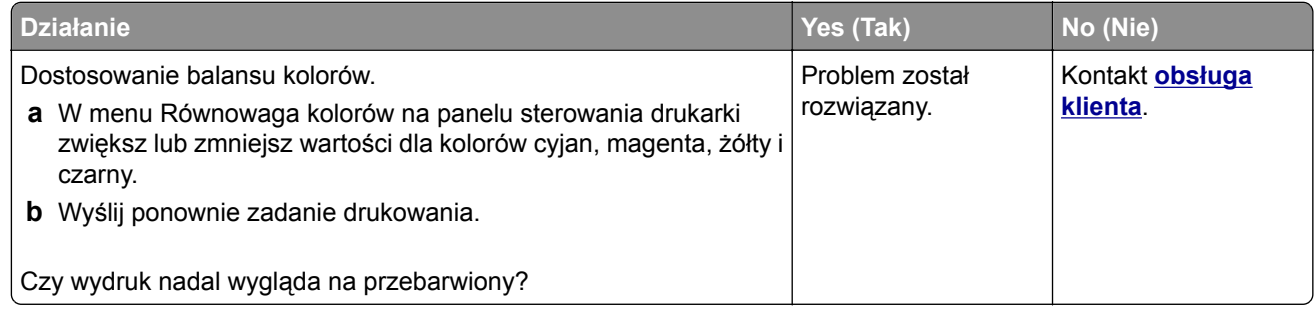

## **Rozwiązywanie problemów związanych z kopiowaniem**

- **•** "Kopiarka nie odpowiada" na str. 229
- **•** ["Moduł skanera nie domyka się" na str. 230](#page-229-0)
- **•** ["Niska jakość kopii" na str. 230](#page-229-0)
- **•** ["Skopiowano część dokumentu lub fotografii" na str. 231](#page-230-0)

### **Kopiarka nie odpowiada**

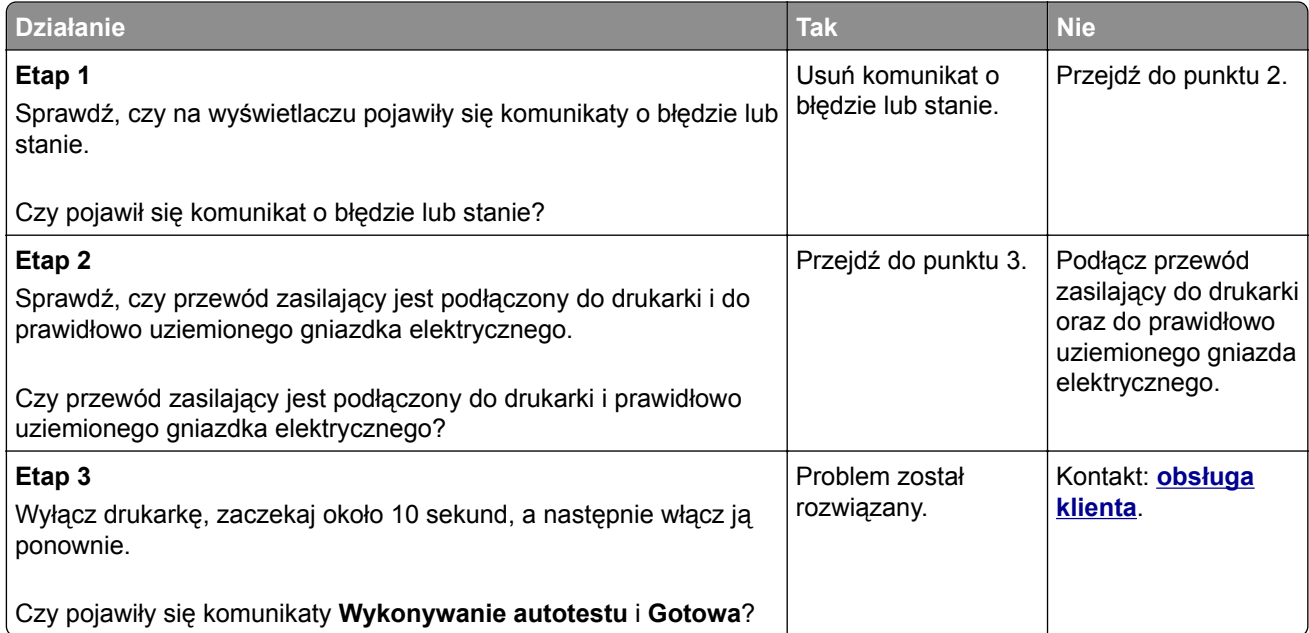

## <span id="page-229-0"></span>**Moduł skanera nie domyka się**

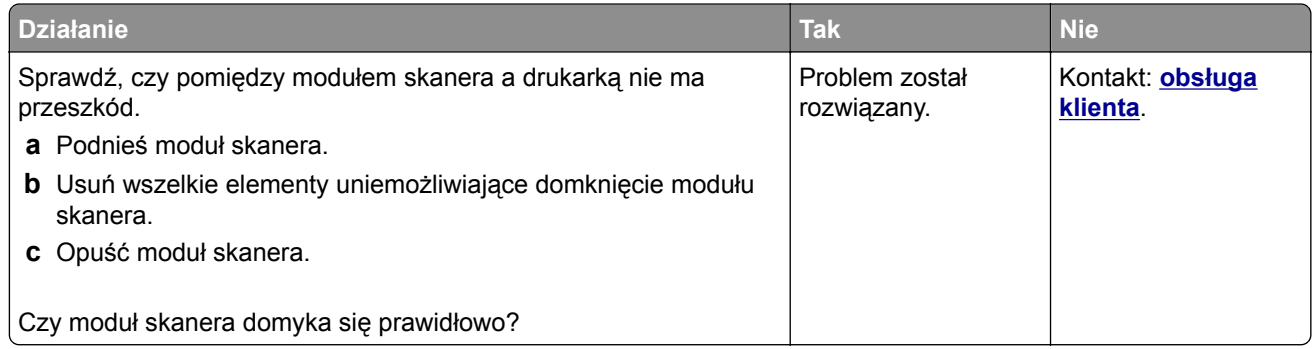

## **Niska jakość kopii**

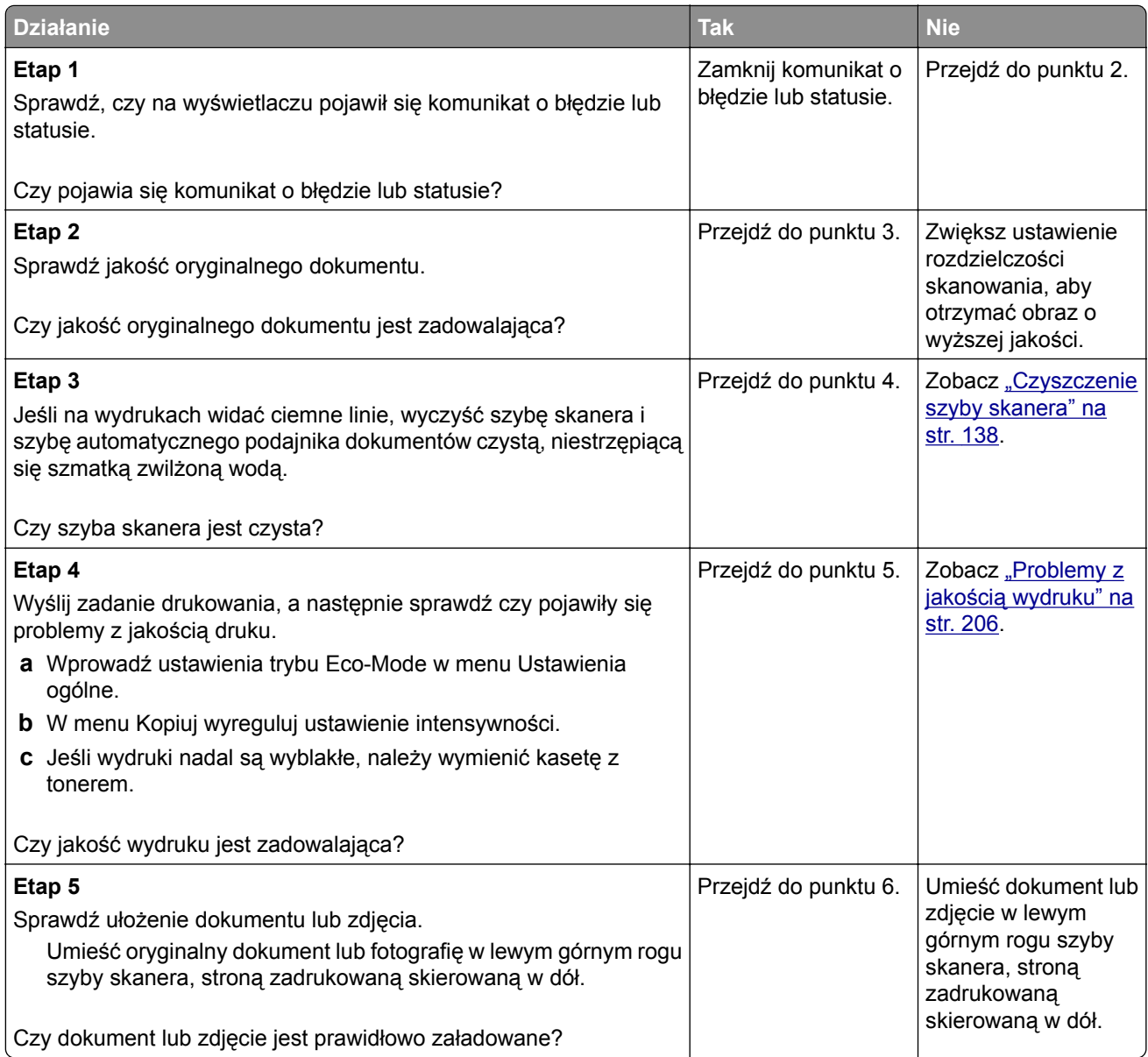

<span id="page-230-0"></span>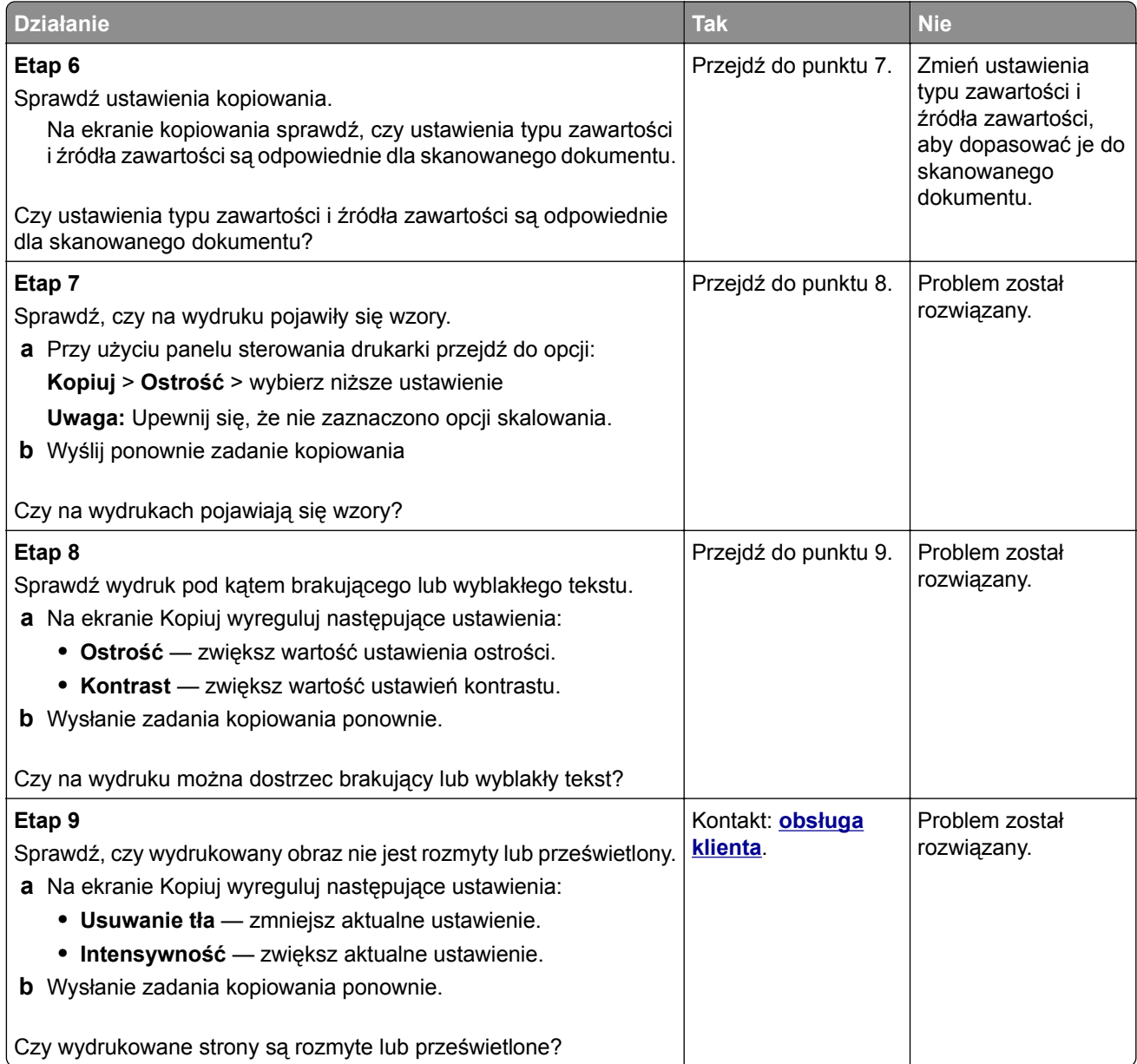

## **Skopiowano część dokumentu lub fotografii**

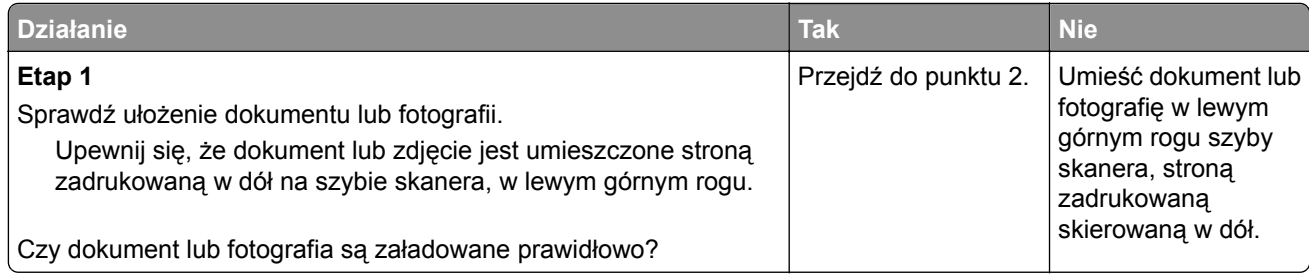

<span id="page-231-0"></span>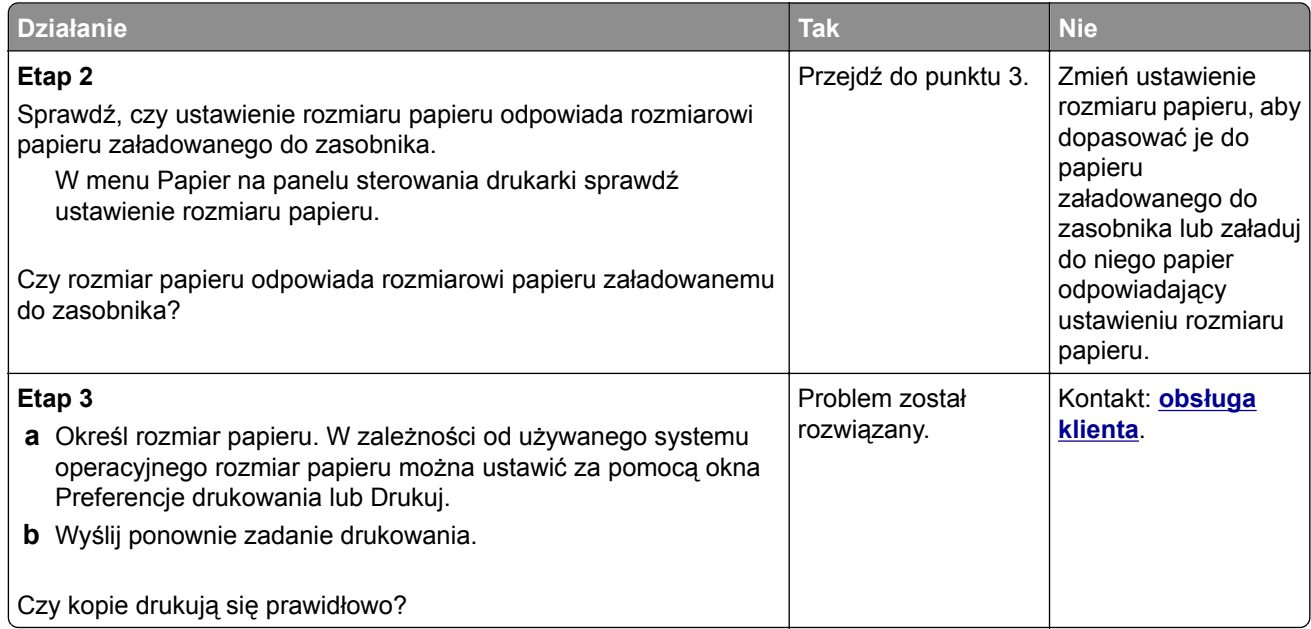

## **Rozwiązywanie problemów związanych ze skanerem**

- "Skaner nie reaguje" na str. 232
- **•** ["Zadanie skanowania nie powiodło się" na str. 233](#page-232-0)
- **•** ["Moduł skanera nie domyka się" na str. 234](#page-233-0)
- **•** ["Skanowanie trwa za długo lub zawiesza komputer" na str. 234](#page-233-0)
- **•** ["Niska jakość zeskanowanego obrazu" na str. 235](#page-234-0)
- **•** ["Zeskanowano część dokumentu lub fotografii" na str. 236](#page-235-0)
- **•** ["Nie można skanować przy pomocy komputera" na str. 236](#page-235-0)

### **Skaner nie reaguje**

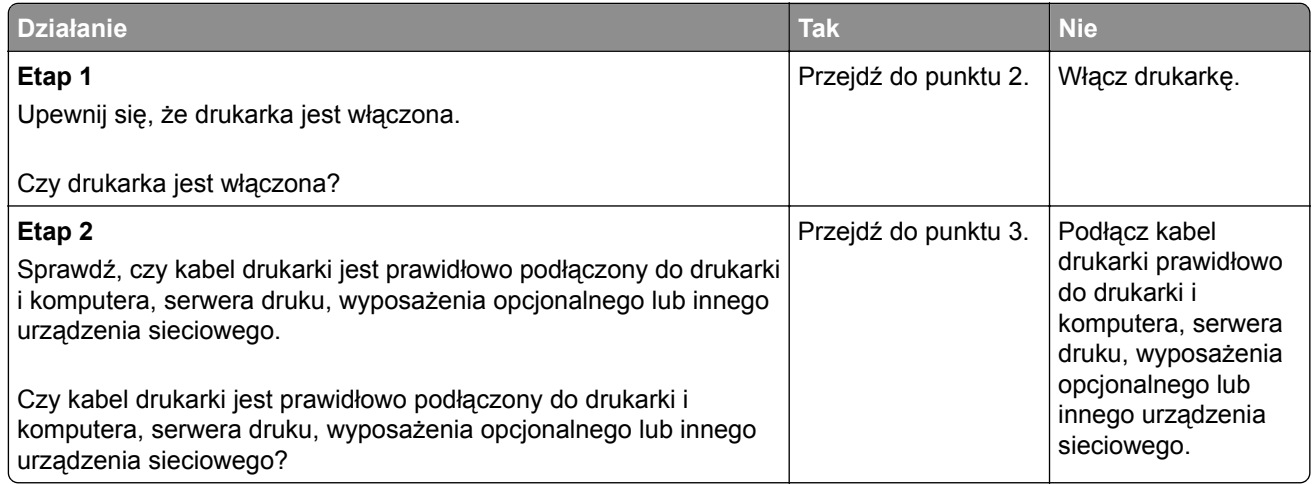

<span id="page-232-0"></span>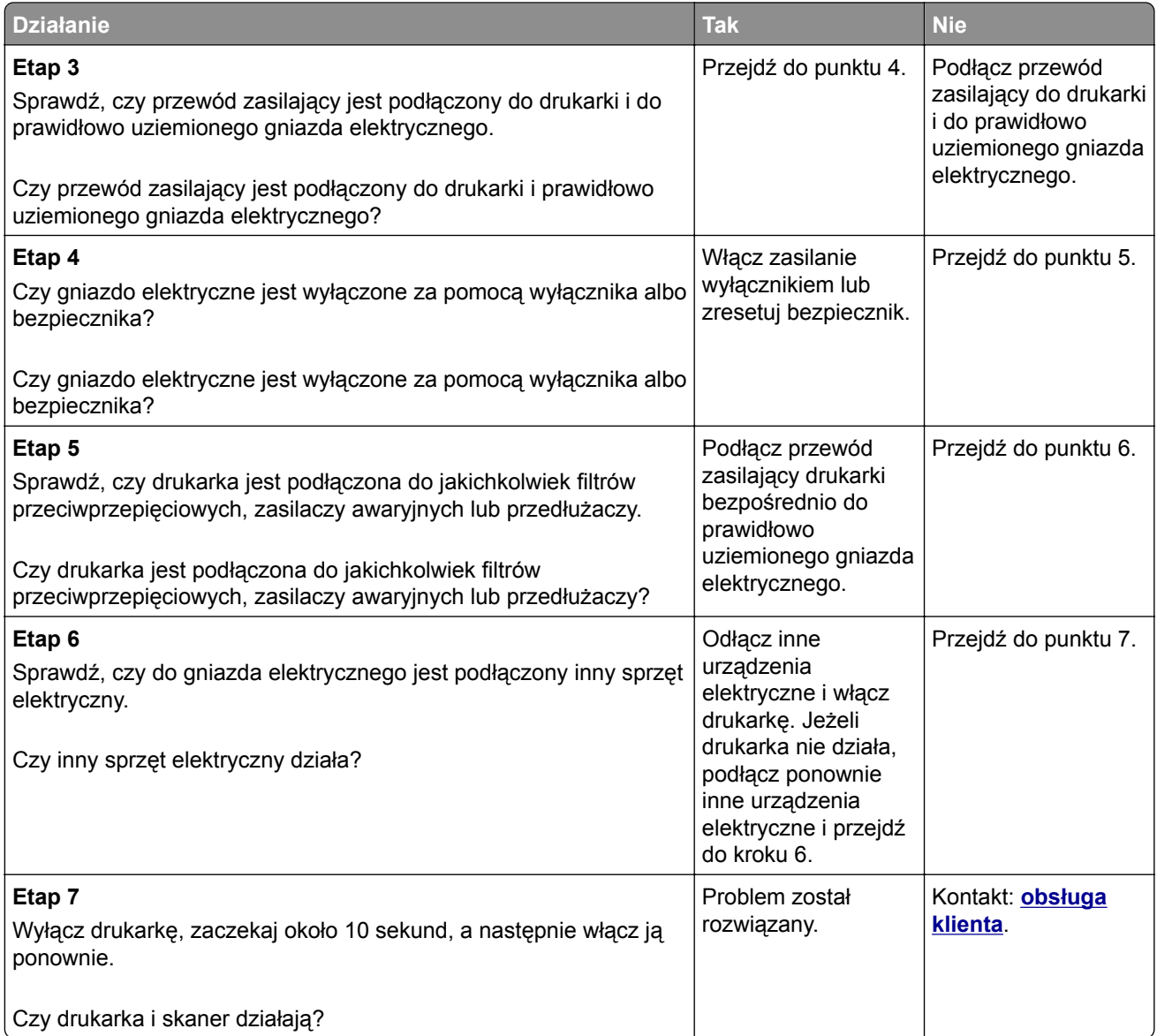

## **Zadanie skanowania nie powiodło się**

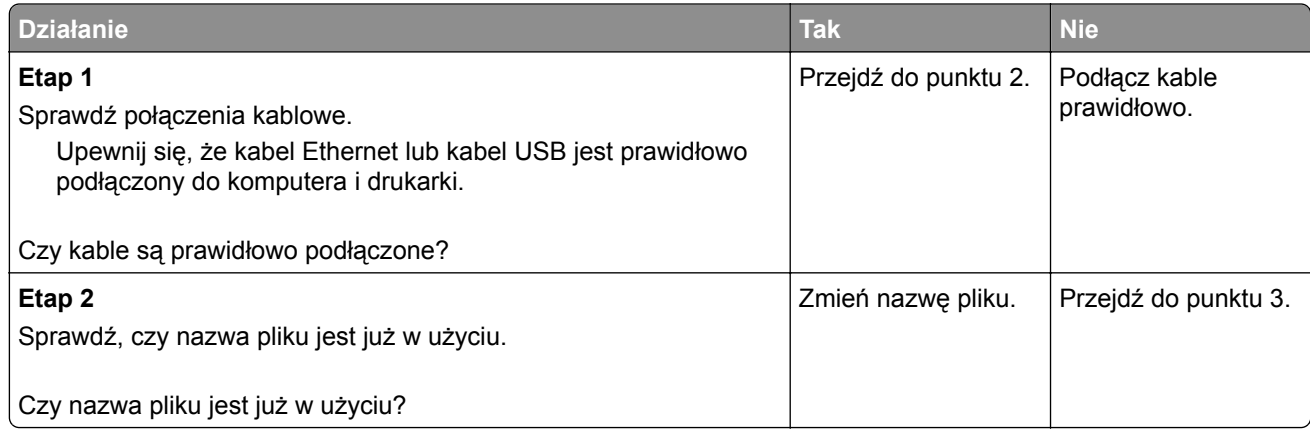

<span id="page-233-0"></span>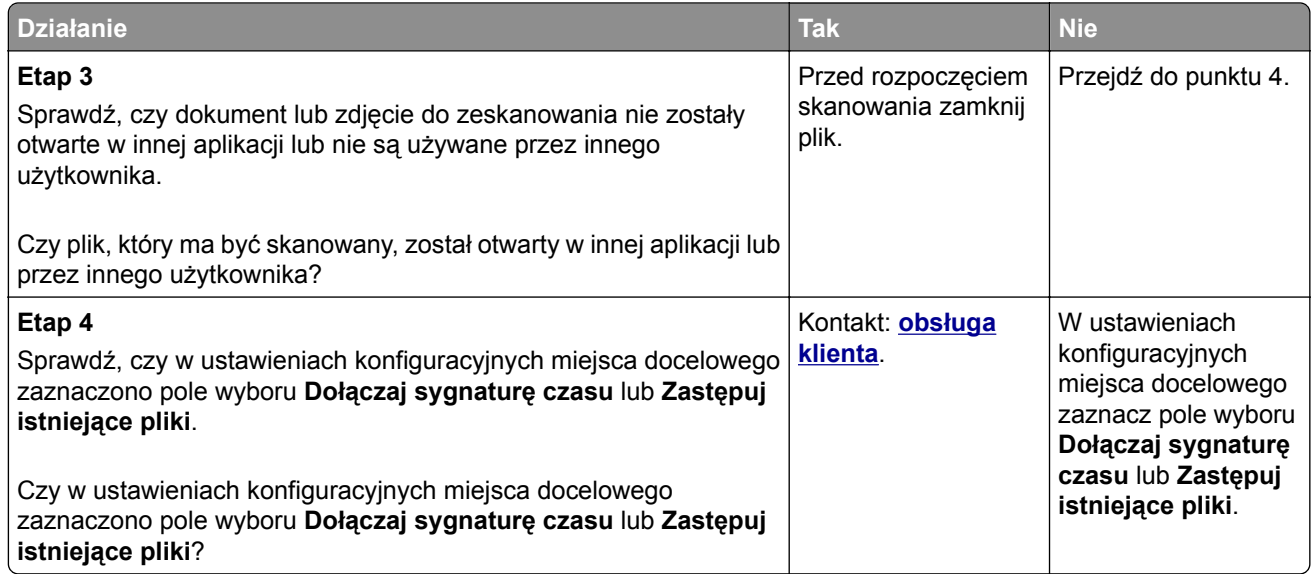

## **Moduł skanera nie domyka się**

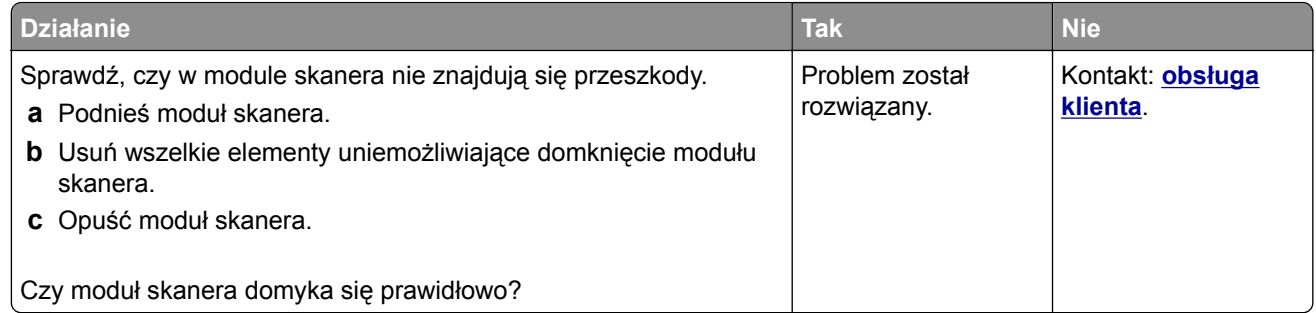

## **Skanowanie trwa za długo lub zawiesza komputer**

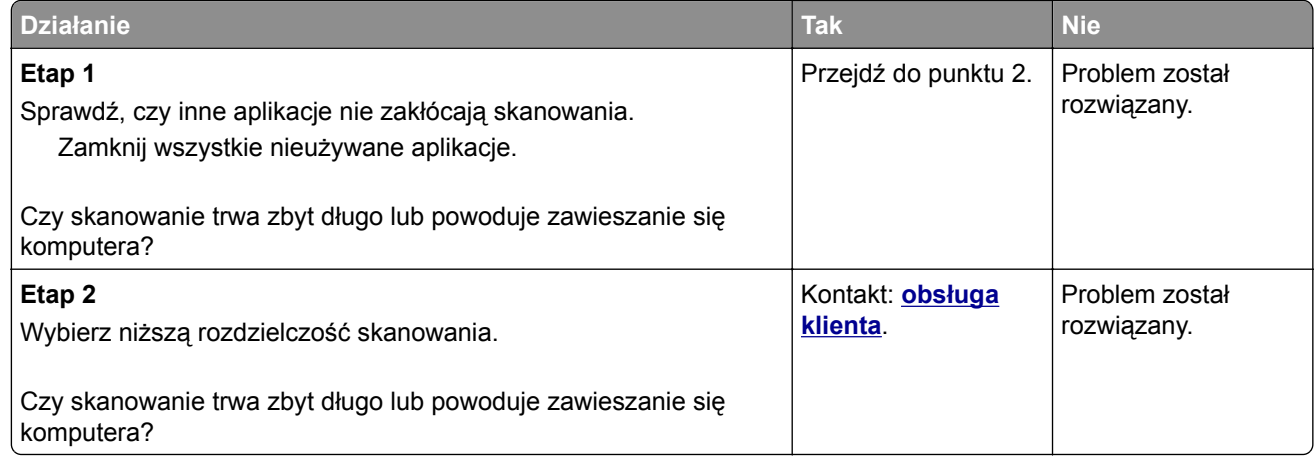

<span id="page-234-0"></span>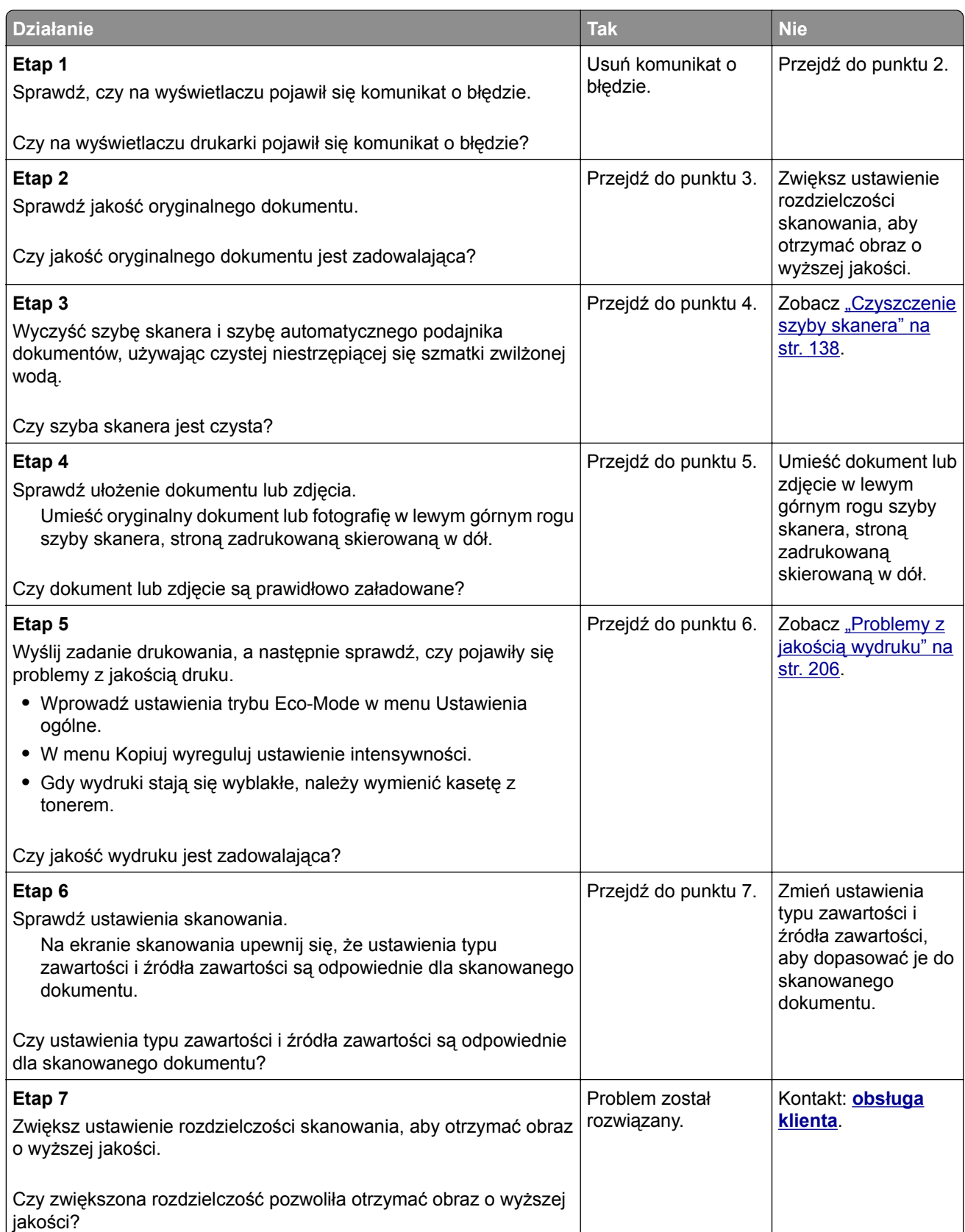

## <span id="page-235-0"></span>**Zeskanowano część dokumentu lub fotografii**

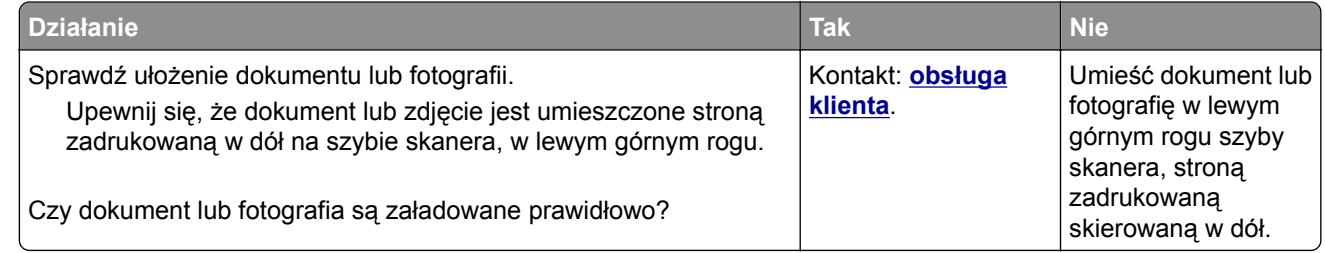

### **Nie można skanować przy pomocy komputera**

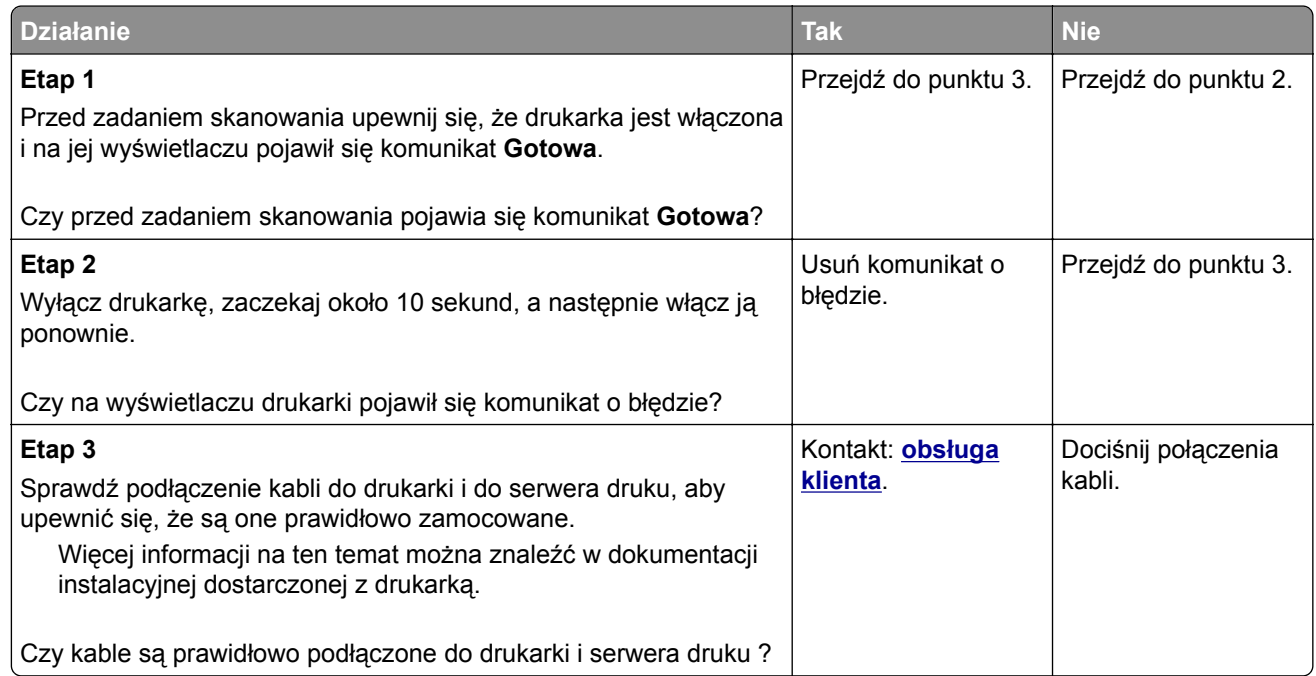

## **Nie można uzyskać połączenia z wbudowanym serwerem WWW**

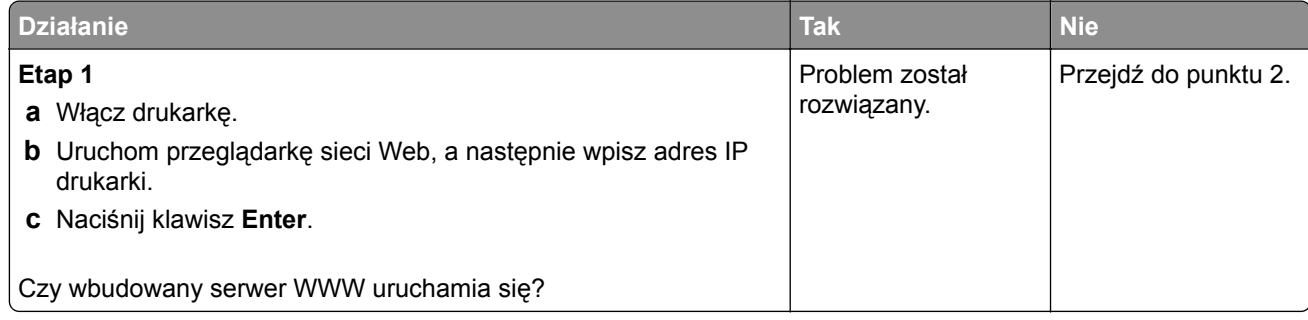

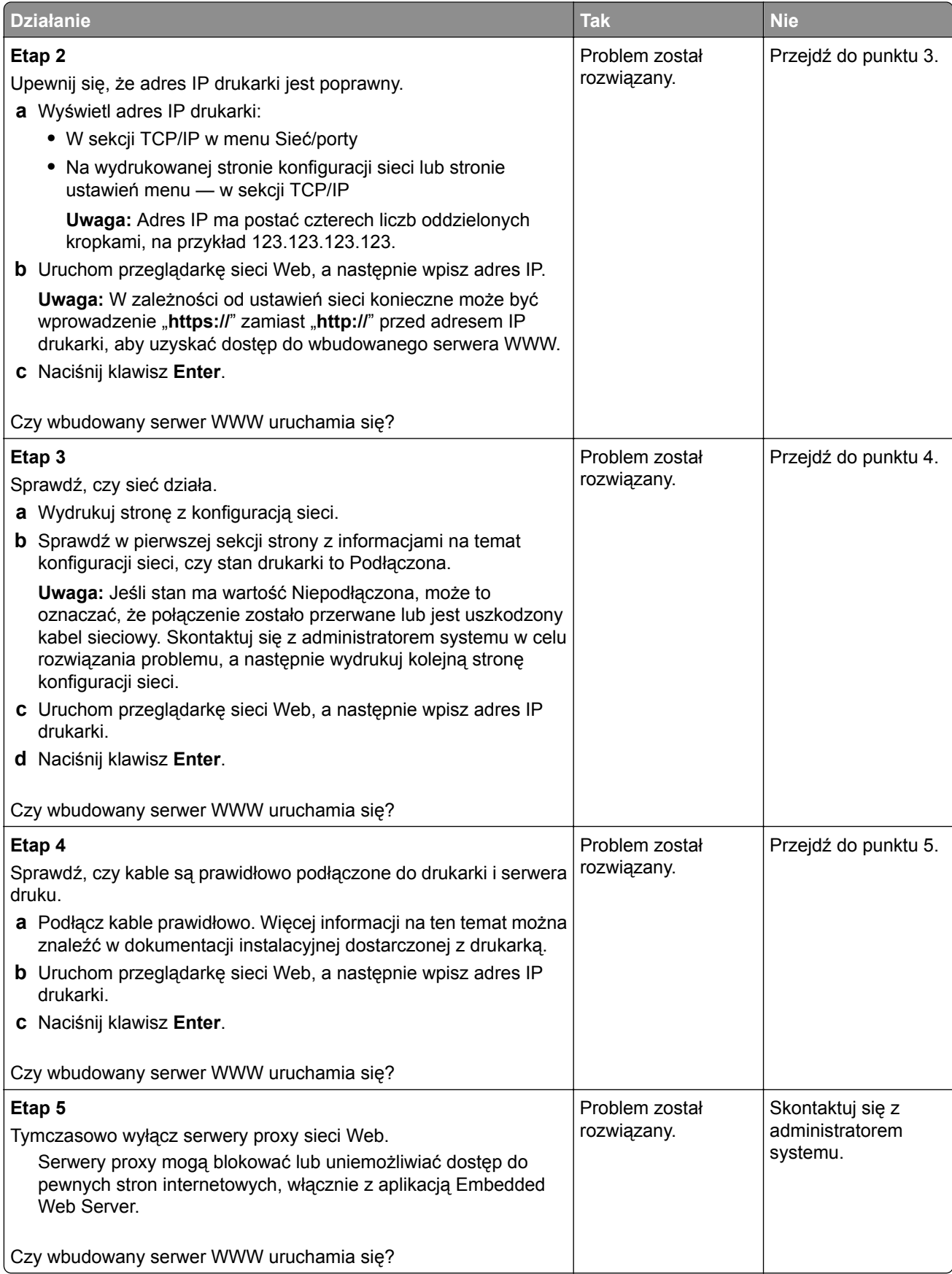

## <span id="page-237-0"></span>**Kontakt z obsługą klienta**

Przed skontaktowaniem się z obsługą klienta upewnij się, że masz następujące informacje:

- **•** Problem z drukarką
- **•** Komunikat o błędzie
- **•** Typ modelu drukarki i numer seryjny

Przejdź pod adres **<http://support.lexmark.com>**, aby otrzymać wsparcie za pośrednictwem wiadomości email lub czatu albo przejrzeć bibliotekę podręczników, dokumentacji wsparcia, sterowników i pozostałych plików do pobrania.

Dostępne jest również telefoniczne wsparcie techniczne. W Stanach Zjednoczonych lub Kanadzie można się kontaktować pod numerem telefonu 1‑-800‑-539‑-6275. Jeśli przebywasz w innym kraju lub regionie, przejdź pod adres **<http://support.lexmark.com>**.

# **Oświadczenia**

### **Informacje o produkcie**

Nazwa produktu:

Lexmark CX310n, CX310dn, CX317dn

Typ urządzenia:

7527

Modele:

211, 231

### **Informacje o wydaniu**

Listopad 2017

**Niniejsze oświadczenie nie ma zastosowania w krajach, w których podobne postanowienia są niezgodne z obowiązującym prawem:** FIRMA LEXMARK INTERNATIONAL, INC. DOSTARCZA TĘ PUBLIKACJĘ "W STANIE, W JAKIM SIĘ ZNAJDUJE", BEZ JAKICHKOLWIEK WYRAŹNYCH LUB DOMNIEMANYCH RĘKOJMI I GWARANCJI, W TYM BEZ DOMNIEMANYCH GWARANCJI PRZYDATNOŚCI HANDLOWEJ I UŻYTECZNOŚCI DO OKREŚLONYCH CELÓW. W niektórych krajach wykluczenie gwarancji wyraźnych lub domniemanych w przypadku określonych transakcji jest niedozwolone, dlatego to oświadczenie może nie dotyczyć wszystkich użytkowników.

Niniejsza publikacja może zawierać nieścisłości techniczne lub błędy drukarskie. Przedstawione informacje podlegają okresowym zmianom; zmiany te będą uwzględniane w kolejnych wydaniach. Udoskonalenia lub zmiany opisanych tutaj produktów lub programów mogą być wprowadzane w dowolnym czasie.

Znajdujące się w niniejszej publikacji odnośniki do produktów, programów lub usług nie oznaczają, że ich producent zamierza udostępnić je we wszystkich krajach, w których działa. Umieszczenie odnośnika do produktu, programu lub usługi nie oznacza, że dozwolone jest używanie wyłącznie tego produktu, programu lub usługi. Zamiast tego produktu, programu lub usługi można użyć funkcjonalnie równoważnego zamiennika, pod warunkiem jednak, że nie narusza to niczyjej własności intelektualnej. Ocena i testowanie współdziałania z innymi produktami, programami lub usługami, poza jawnie wymienionymi przez wytwórcę, odbywa się na odpowiedzialność użytkownika.

Pomoc techniczną firmy Lexmark można uzyskać w witrynie **<http://support.lexmark.com>**.

Informacje o materiałach eksploatacyjnych oraz pliki do pobrania można znaleźć w witrynie **[www.lexmark.com](http://www.lexmark.com)**.

**© 2012 Lexmark International, Inc.**

**Wszelkie prawa zastrzeżone.**

### **Oświadczenia dotyczące licencji**

Wszystkie informacje dotyczące licencji tego produktu znajdują się w katalogu głównym na płycie instalacyjnej oprogramowania.

### **Znaki towarowe**

Lexmark, logo Lexmark, MarkNet, AccuRead oraz MarkVision są znakami towarowymi lub zastrzeżonymi znakami towarowymi firmy Lexmark International, Inc. w Stanach Zjednoczonych i/lub innych krajach.

Google Cloud Print jest znakiem towarowym firmy Google Inc.

Mac oraz logo Mac są znakami towarowymi firmy Apple Inc. zarejestrowanymi w Stanach Zjednoczonych i innych krajach.

Microsoft i Windows są zastrzeżonymi znakami towarowymi lub znakami towarowymi grupy przedsiębiorstw Microsoft w USA i innych krajach.

Mopria®, logo Mopria® oraz logo Mopria® Alliance są zarejestrowanymi znakami towarowymi i usługowymi firmy Mopria Alliance, Inc. w Stanach Zjednoczonych i innych krajach. Niedozwolone wykorzystanie jest surowo zabronione.

PCL® jest zarejestrowanym znakiem towarowym firmy Hewlett-Packard. PCL jest oznaczeniem firmy Hewlett-Packard dla zestawu poleceń (języka) i funkcji stosowanych w drukarkach tej firmy. Ta drukarka została zaprojektowana w taki sposób, aby była zgodna z językiem PCL. Oznacza to, że ta drukarka rozpoznaje polecenia języka PCL używane w różnych aplikacjach i emuluje funkcje odpowiadające tym poleceniom.

PostScript jest zarejestrowanym znakiem towarowym firmy Adobe Systems Incorporated w Stanach Zjednoczonych i/lub w innych krajach.

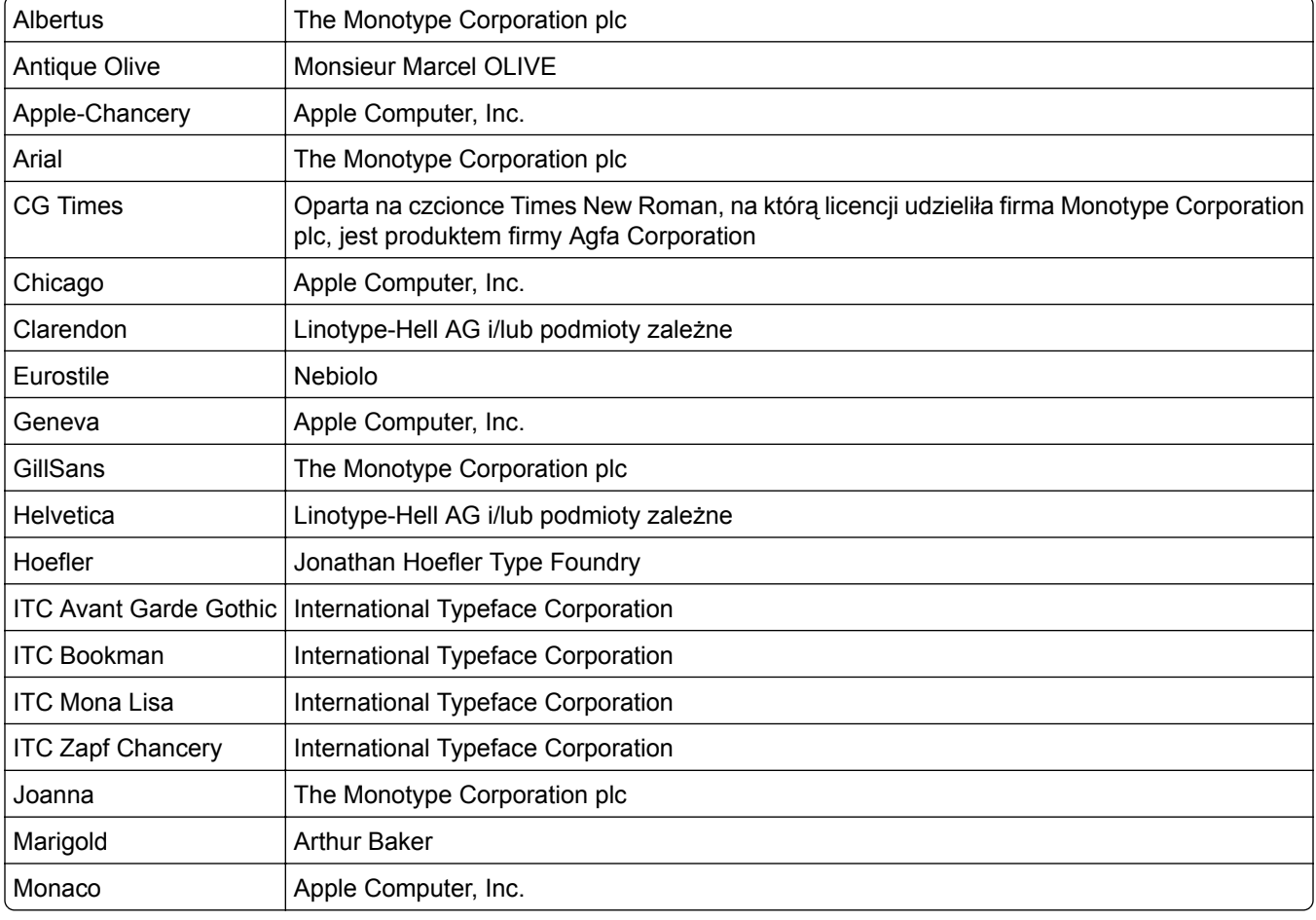

Poniższe nazwy są znakami towarowymi lub zastrzeżonymi znakami towarowymi wymienionych firm:

<span id="page-240-0"></span>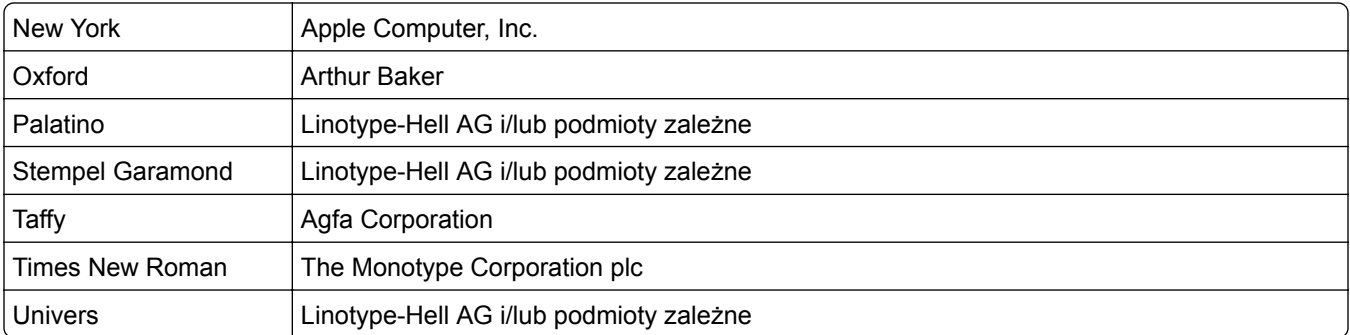

Wszystkie pozostałe znaki towarowe są własnością odpowiednich firm.

Nazwa i logo AirPrint stanowią znaki towarowe firmy Apple Inc.

## **Poziomy emisji hałasu**

Poniższe pomiary wykonane zostały zgodnie z normą ISO 7779 i zgłoszone zgodnie z normą ISO 9296. **Uwaga:** Niektóre tryby mogą nie dotyczyć tego produktu.

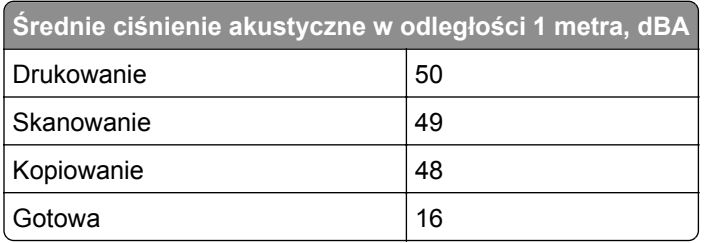

Wartości mogą ulec zmianie. Aktualne wartości można znaleźć na stronie **[www.lexmark.com](http://www.lexmark.com)**.

## **Dyrektywa WEEE dotycząca zużytego sprzętu elektrycznego i elektronicznego**

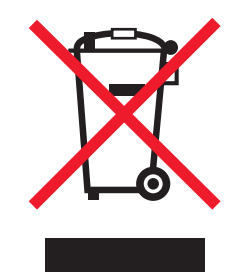

Symbol WEEE stosuje się do oznaczania produktów elektronicznych, które w krajach Unii Europejskiej podlegają specjalnym programom i procedurom recyklingu. Zachęcamy do recyklingu naszych produktów.

W razie dalszych pytań dotyczących opcji recyklingu należy odwiedzić witrynę sieci Web firmy Lexmark pod adresem **[www.lexmark.com](http://www.lexmark.com)**, aby uzyskać numer telefonu do lokalnego biura sprzedaży.

## **Wyrzucanie produktów**

Nie należy wyrzucać drukarki ani materiałów eksploatacyjnych w taki sam sposób, jak odpadów domowych. Informacji na temat możliwości wyrzucania i recyklingu należy zasięgnąć u lokalnych władz.

### **Ostrzeżenie o podatności na ładunki elektrostatyczne**

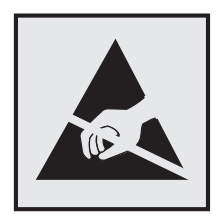

Symbol ten służy do oznacza podzespołów podatnych na działanie ładunków elektrostatycznych. Nie należy dotykać obszarów oznaczonych tym symbolem bez uprzedniego dotknięcia metalowej powierzchni znajdującej się z dala od symbolu.

## **ENERGY STAR**

Każdy produkt firmy Lexmark oznaczony symbolem ENERGY STAR na samym produkcie lub na ekranie rozruchowym posiada certyfikat zgodności z wymogami programu ENERGY STAR amerykańskiej Agencji Ochrony Środowiska (EPA) zgodnie z konfiguracją ustaloną w czasie wysyłki przez firmę Lexmark.

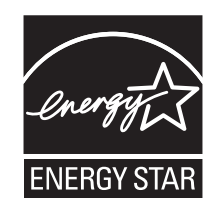

## **Informacje o temperaturze**

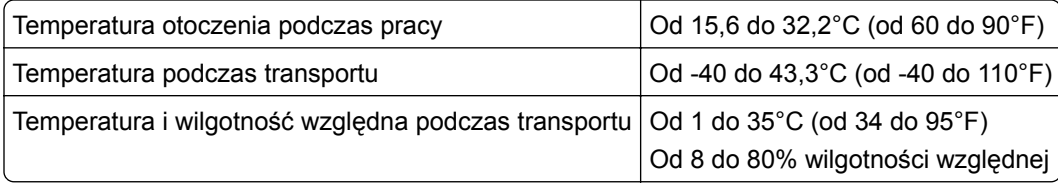

### **Oświadczenie dotyczące lasera**

Drukarka ma certyfikat zgodności z wymaganiami normy amerykańskiej DHHS-21 CFR, rozdział I, podrozdział J, dla urządzeń laserowych klasy I (1) i certyfikat zgodności z wymaganiami obowiązującej w innych krajach normy IEC 60825-1 dla urządzeń laserowych klasy I (1). 2014.

Urządzenia laserowe klasy I nie są uważane za niebezpieczne. Drukarka zawiera wewnętrzny laser klasy IIIb (3b), który jest 12-miliwatowym laserem z arsenku galu działającym w zakresie długości fal od 655 do 675 nanometrów. Laser i drukarka są tak zaprojektowane, aby nigdy podczas normalnego działania, konserwacji

lub zalecanych warunków serwisowych żaden człowiek nie był narażony na promieniowanie laserowe powyżej poziomu klasy I.

### **Naklejka z informacjami o laserze**

Na drukarce może być umieszczona naklejka informująca o laserze, jak pokazano na rysunku:

DANGER - Invisible laser radiation when cartridges are removed and interlock defeated. Avoid exposure to laser beam. PERIGO - Radiação a laser invisível será liberada se os cartuchos forem removidos e o lacre rompido. Evite a exposição aos feixes de laser. Opasnost - Nevidljivo lasersko zračenje kada su kasete uklonjene i poništena sigurnosna veza. Izbjegavati izlaganje zracima. NEBEZPEČÍ - Když jsou vyjmuty kazety a je odblokována pojistka, ze zařízení je vysíláno neviditelné laserové záření. Nevystavujte se působení laserového paprsku. FARE - Usynlig laserstråling, når patroner fjernes, og spærreanordningen er slået fra. Undgå at blive udsat for laserstrålen. GEVAAR - Onzichtbare laserstraling wanneer cartridges worden verwijderd en een vergrendeling wordt genegeerd. Voorkom blootstelling aan de laser. DANGER - Rayonnements laser invisibles lors du retrait des cartouches et du déverrouillage des loquets. Eviter toute exposition au rayon laser. VAARA - Näkymätöntä lasersäteilyä on varottava, kun värikasetit on poistettu ja lukitus on auki. Vältä lasersäteelle altistumista. GEFAHR - Unsichtbare Laserstrahlung beim Herausnehmen von Druckkassetten und offener Sicherheitssperre. Laserstrahl meiden. ΚΙΝΔΥΝΟΣ - Έκλυση αόρατης ακτινοβολίας laser κατά την αφαίρεση των κασετών και την απασφάλιση της μανδάλωσης. Αποφεύγετε την έκθεση στην ακτινοβολία laser. VESZÉLY – Nem látható lézersugárzás fordulhat elő a patronok eltávolításakor és a zárószerkezet felbontásakor. Kerülje a lézersugárnak való kitettséget. PERICOLO - Emissione di radiazioni laser invisibili durante la rimozione delle cartucce e del blocco. Evitare l´esposizione al raggio laser. FARE – Usynlig laserstråling når kassettene tas ut og sperren er satt ut av spill. Unngå eksponering for laserstrålen. NIEBEZPIECZEŃSTWO - niewidzialne promieniowanie laserowe podczas usuwania kaset i blokady. Należy unikać naświetlenia promieniem lasera. ОПАСНО! Невидимое лазерное излучение при извлеченных картриджах и снятии блокировки. Избегайте воздействия лазерных лучей. Pozor – Nebezpečenstvo neviditeľného laserového žiarenia pri odobratých kazetách a odblokovanej poistke. Nevystavujte sa lúčom. PELIGRO: Se producen radiaciones láser invisibles al extraer los cartuchos con el interbloqueo desactivado. Evite la exposición al haz de láser. FARA – Osynlig laserstrålning när patroner tas ur och spärrmekanismen är upphävd. Undvik exponering för laserstrålen. 危险 - 当移除碳粉盒及互锁失效时会产生看不见的激光辐射,请避免暴露在激光光束下。 危險 - 移除碳粉匣與安全連續開關失效時會產生看不見的雷射輻射。請避免曝露在雷射光束下。 危険 - カートリッジが取り外され、内部ロックが無効になると、見えないレーザー光が放射されます。 このレーザー光に当たらないようにしてください。

## **Zużycie energii**

### **Pobór mocy przez produkt**

W poniższej tabeli przedstawiono charakterystyki poboru mocy przez produkt.

**Uwaga:** Niektóre tryby mogą nie dotyczyć tego produktu.

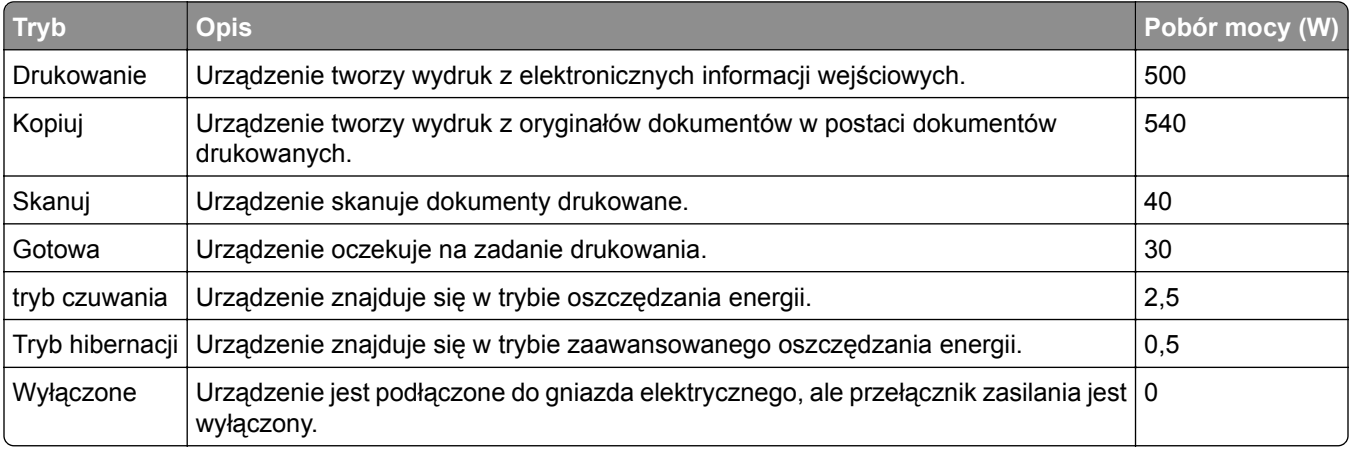

Wielkości poboru mocy podane w powyższej tabeli są wartościami uśrednionymi w czasie. Chwilowy pobór mocy może być znacznie większy niż wartość średnia.

Wartości mogą ulec zmianie. Aktualne wartości można znaleźć na stronie **[www.lexmark.com](http://www.lexmark.com)**.

#### **Tryb czuwania**

W drukarce dostępny jest tryb oszczędzania energii nazywany *trybem czuwania*. Tryb czuwania zmniejsza zużycie energii przez obniżenie poboru mocy w przedłużonych okresach bezczynności urządzenia. Tryb czuwania jest włączany automatycznie, jeśli produkt nie jest używany przez określony czas zwany *limitem czasu trybu czuwania*.

Domyślne ustawienie fabryczne limitu czasu trybu czuwania dla tego produktu (w minutach): 20

Limit czasu trybu czuwania można zmieniać w przedziale od 1 minuty do 120 minut za pomocą menu konfiguracji. Ustawienie niskiej wartości limitu czasu trybu czuwania przyczynia się do ograniczenia zużycia energii elektrycznej, jednak może być przyczyną wydłużenia czasu reakcji produktu. Ustawienie wysokiej wartości limitu czasu trybu czuwania umożliwia uzyskanie krótkiego czasu reakcji, jednak jest związane z większym zużyciem energii elektrycznej.

#### **tryb hibernacji**

To urządzenie umożliwia pracę w trybie bardzo niskiego poboru energii o nazwie *Tryb hibernacji*. Gdy urządzenie jest w trybie hibernacji, wszystkie inne systemy i urządzenia są bezpiecznie wyłączane.

Tryb hibernacji można włączyć, stosując jedną z następujących metod:

- **•** Przy użyciu limitu czasu hibernacji
- **•** Przy użyciu opcji Zarządzanie trybami zasilania
- **•** Przy użyciu przycisku czuwania/hibernacji

Fabryczne ustawienie domyślne limity czasu hibernacji tego urządzenia we wszystkich krajach i regionach 3 dni

Czas mierzony od zakończenia zadania drukowania, po upływie którego drukarka przechodzi do trybu hibernacji, można ustawić w zakresie od jednej godziny do jednego miesiąca.

### **Tryb wyłączenia**

Jeśli to urządzenie jest wyposażone w tryb wyłączenia, który wciąż pobiera niewielką ilość mocy, aby całkowicie zatrzymać pobór mocy, należy odłączyć przewód zasilający z gniazda elektrycznego.

#### **Całkowite zużycie energii**

Czasami pomocne jest obliczenie całkowitego zużycia energii przez urządzenie. Ponieważ pobór mocy wyrażany jest w watach, aby obliczyć zużycie energii, należy pomnożyć pobór mocy przez czas pracy urządzenia w każdym z trybów. Całkowite zużycie energii jest sumą zużycia energii w poszczególnych trybach.

### **Przepisy dotyczące zgodności elektromagnetycznej**

W tej sekcji zawarto informacje o przepisach dotyczących zgodności elektromagnetycznej.

.

## **Zgodność z dyrektywami Wspólnoty Europejskiej**

Ten produkt spełnia wymagania ochronne dyrektyw 2014/30/UE, 2014/35/UE, 2009/125/UE i 2011/65/UE Rady Wspólnoty Europejskiej dotyczących dostosowania i harmonizacji przepisów państw członkowskich w zakresie zgodności elektromagnetycznej, bezpieczeństwa sprzętu elektrycznego przeznaczonego do pracy w określonym zakresie napięć, ekologicznej konstrukcji produktów związanych ze zużyciem energii, a także ograniczeń związanych ze stosowaniem niektórych substancji niebezpiecznych w urządzeniach elektrycznych i elektronicznych.

Producentem urządzeń jest: Lexmark International, Inc., 740 West New Circle Road, Lexington, KY, 40550 USA. Autoryzowanym przedstawicielem jest: Lexmark International Technology Hungária Kft., 8 Lechner Ödön fasor, Millennium Tower III, 1095 Budapeszt, WĘGRY. Deklaracja zgodności z wymaganiami dyrektyw jest dostępna na życzenie u autoryzowanego przedstawiciela lub pod adresem **[www.lexmark.com/en\\_us/about/regulatory-compliance/european-union-declaration-of-conformity.html](http://www.lexmark.com/en_us/about/regulatory-compliance/european-union-declaration-of-conformity.html)**

Niniejszy produkt spełnia ograniczenia dla klasy B norm EN 55022 i EN 55032 oraz wymagania dotyczące bezpieczeństwa normy EN 60950-1 lub EN 62368-1.

## **LICENCJA PATENTOWA URZĄDZENIA**

Firma Lexmark zastrzega sobie prawo do zaprzestania sprzedaży tych kaset z tonerem w dowolnej chwili po zakończeniu obejmowania drukarki pomocą techniczną.

**UWAGA: NALEŻY PRZECZYTAĆ PRZED OTWARCIEM:** Otwarcie niniejszego opakowania, zainstalowanie oprogramowania urządzenia drukującego lub użycie znajdujących się w nim produktów oznacza zaakceptowanie poniższej umowy licencyjnej:

**Licencja:** Zgodnie z licencją znajdująca się w opakowaniu opatentowana drukarka przeznaczona jest wyłącznie do użycia wraz z oryginalnymi kasetami z tonerem oraz składnikami światłoczułymi firmy Lexmark przez cały okres funkcjonowania tej opatentowanej drukarki. Użytkownik zgadza się: (1) korzystać wyłącznie z oryginalnych kaset z tonerem oraz składników światłoczułych firmy Lexmark, z wyjątkiem sytuacji opisanych poniżej, oraz (2) przekazać niniejszą licencję dalszym użytkownikom drukarki. Licencja obejmuje opatentowane składniki światłoczułe oraz kasety z tonerem firmy Lexmark znajdujące się w opakowaniu, z zastrzeżeniem, że mogą one być użyte tylko raz. Po pierwszym użyciu użytkownik zgadza się zwrócić je wyłącznie do firmy Lexmark w celu przeprowadzenia utylizacji. Kasety z tonerem firmy Lexmark przestaną działać po dostarczeniu określonej ilości tonera. W chwili wymaganej wymiany kasety w jej wnętrzu może pozostać pewna ilość tonera. **Jeśli użytkownik nie akceptuje tych warunków, należy zwrócić opakowanie — bez jego otwierania — do punktu zakupu.** W witrynie www.lexmark.com można zamówić zastępcze kasety z tonerem sprzedawane bez tych warunków. Mogą one być ponownie napełniane przez użytkownika lub osoby trzecie i są jedynymi innymi kasetami, których można użyć z licencjonowaną drukarką.

# **Indeks**

### **[**

[typ materiału] innego producenta niż Lexmark, patrz Podręcznik użytkownika [33.xy] [185](#page-184-0)

### **A**

Adres FTP, skanowanie do używanie skrótów [78](#page-77-0) AirPrint korzystanie [57](#page-56-0) Aktywnej karta sieciowa, menu [91](#page-90-0) alarmy e-mail komunikaty [164](#page-163-0) konfiguracja [164](#page-163-0) niskie poziomy materiałów eksploatacyjnych [164](#page-163-0) anulowanie wiadomości email [76](#page-75-0) anulowanie zadania drukowania z komputera [60](#page-59-0) z panelu operacyjnego drukarki [60](#page-59-0) anulowanie zadania kopiowania z panelu sterowania drukarki [71](#page-70-0) AppleTalk, menu [97](#page-96-0)

### **B**

Bardzo niski poziom toneru w kasecie drukującej [kolor], pozostało [x] stron do wydrukowania [88.xy] [179](#page-178-0) Bardzo niski poziom zestawu konserwacyjnego [80.xy] [184](#page-183-0) Bardzo niski poziom zestawu obrazującego – [typ], pozostało [x] stron do wydrukowania [84.xy] [192](#page-191-0) bezpieczeństwo drukarki Informacje na następujące tematy: [136](#page-135-0) Bezprzewodowy, menu [96](#page-95-0) blokada zabezpieczająca [135](#page-134-0) Błąd odczytu napędu USB. Wyjmij urządzenie USB. [180](#page-179-0)

Błąd oprogramowania sieci [x] [54] [185](#page-184-0) Błąd oprogramowania sieci standardowej [54] [191](#page-190-0) Błąd podczas odczytu danych z koncentratora USB. Odłącz koncentrator. [180](#page-179-0)

### **C**

Close door (Zamknij drzwiczki) [178](#page-177-0) części korzystanie z oryginalnych materiałów firmy Lexmark [140](#page-139-0) sprawdzanie przy użyciu wbudowanego serwera WWW [139](#page-138-0) sprawdzanie stanu [139](#page-138-0) części i materiały eksploatacyjne, stan sprawdzanie, na panelu sterowania drukarki [139](#page-138-0) czyszczenie szyba skanera [138](#page-137-0) wnętrze drukarki [137](#page-136-0) zewnętrzna obudowa drukarki [137](#page-136-0) czyszczenie drukarki [137](#page-136-0)

## **D**

dane poufne informacje na temat zabezpieczania [136](#page-135-0) Do zakończenia zadania potrzebny jest materiał eksploatacyjny [191](#page-190-0) Dodatkowa karta instalowanie [21](#page-20-0) dodawanie opcji sprzętowych sterownik drukarki [26](#page-25-0) dodawanie opcji wewnętrznych sterownik drukarki [26](#page-25-0) dokumenty, drukowanie z komputera [55](#page-54-0) z urządzenia przenośnego [57](#page-56-0) Domyślne źródło, menu [82](#page-81-0)

dostępne wewnętrzne elementy opcjonalne [16](#page-15-0) dostosowywanie koloru [178](#page-177-0) dostosowywanie Trybu uśpienia [131](#page-130-0) drukarka konfiguracji [11](#page-10-0) minimalne odstępy [10](#page-9-0) modele [11](#page-10-0) przenoszenie [10,](#page-9-0) [162](#page-161-0) transport [163](#page-162-0) wybór miejsca [10](#page-9-0) drukarka drukuje puste strony [216](#page-215-0) Drukarka wymagała ponownego uruchomienia. Ostatnie zadanie może być niezakończone. [186](#page-185-0) drukarka, rozwiązywanie podstawowych problemów [193](#page-192-0) drukowanie czarno-biały [55](#page-54-0) lista wzorców czcionek [59](#page-58-0) Maks. szybkość i Maks. wydajność [56](#page-55-0) strona konfiguracji sieci [31](#page-30-0) strona z ustawieniami menu [30](#page-29-0) większa prędkość a wyższa wydajność [56](#page-55-0) z komputera [55](#page-54-0) z urządzenia przenośnego [56,](#page-55-0) [57](#page-56-0) drukowanie czarno-białe [55](#page-54-0) Drukowanie poufne, menu [100](#page-99-0) drukowanie strony konfiguracji sieci [31](#page-30-0) drukowanie w czerni i bieli [55](#page-54-0) drukowanie wstrzymanych zadań z komputera Macintosh [58](#page-57-0) z systemu Windows [58](#page-57-0) drukowanie, rozwiązywanie problemów drukowane znaki są nieprawidłowe [201](#page-200-0) Duże zadania nie są sortowane [202](#page-201-0) funkcja łączenia zasobników nie działa [205](#page-204-0)

nie można wydrukować wielojęzycznych plików PDF [202](#page-201-0) nieprawidłowe marginesy na wydrukach [210](#page-209-0) papier często się zacina [198](#page-197-0) wstrzymane zadania nie są drukowane [200](#page-199-0) wydruk jest nieprawidłowo dzielony na strony [206](#page-205-0) wydruk zadania na niewłaściwym papierze [201](#page-200-0) wydruk zadania na nośniku pochodzącym z niewłaściwego zasobnika [201](#page-200-0) zacięte strony nie są drukowane ponownie [197](#page-196-0) zadania drukowania trwają dłużej niż oczekiwano [204](#page-203-0) zadania nie są drukowane [203](#page-202-0) zwijanie się papieru [211](#page-210-0) Dziennik audytu bezpieczeństwa, menu [100](#page-99-0)

### **E**

e-mail anulowanie [76](#page-75-0) e-mail, wysyłanie przy użyciu numeru skrótu [75](#page-74-0) za pomocą panelu operacyjnego [76](#page-75-0) ekran kopiowania opcje [73](#page-72-0) typ zawartości [72](#page-71-0) źródło zawartości [72](#page-71-0) Embedded Web Server [165](#page-164-0) konfigurowanie alarmów email [164](#page-163-0) kopiowanie ustawień na inne drukarki [166](#page-165-0) problem z dostępem [236](#page-235-0) sprawdzanie stanu części [139](#page-138-0) sprawdzanie stanu materiałów eksploatacyjnych [139](#page-138-0) tworzenie skrótów e-mail [75](#page-74-0) tworzenie skrótu FTP [77](#page-76-0) ustawienia administracyine [164](#page-163-0) ustawienia sieciowe [164](#page-163-0) zmiana ustawień drukowania zadań poufnych [59](#page-58-0)

Embedded Web Server bezpieczeństwo: podręcznik administratora gdzie szukać [136](#page-135-0) Embedded Web Server bezpieczeństwo: Podręcznik administratora gdzie szukać [164](#page-163-0) Ethernet, port [24](#page-23-0) etykiety, papier wskazówki [46](#page-45-0)

### **F**

folie kopiowanie na [63](#page-62-0) ładowanie [38](#page-37-0) wskazówki dotyczące użytkowania [46](#page-45-0) funkcja e-mail konfiguracja [74](#page-73-0)

### **G**

gniazdo kabla zasilającego [24](#page-23-0) Google Cloud Print korzystanie [57](#page-56-0) gramatury papieru obsługiwane przez drukarkę [53](#page-52-0)

### **H**

hałas, drukarka zmniejszanie [130](#page-129-0) HTML, menu [127](#page-126-0)

### **I**

informacje dotyczące bezpieczeństwa [6](#page-5-0)[, 7](#page-6-0), [8](#page-7-0) informacje dotyczące konfiguracji sieć bezprzewodowa [27](#page-26-0) informacje o drukarce gdzie szukać [9](#page-8-0) informacje o ulotności pamięci [135](#page-134-0) instalowanie elementów opcjonalnych kolejność instalacji [22](#page-21-0) instalowanie oprogramowania drukarki [25](#page-24-0) intensywność opcje kopiowania [72](#page-71-0)

intensywność toneru dostosowywanie [55](#page-54-0) IPv6, menu [95](#page-94-0)

### **J**

jakość druku, rozwiązywanie problemów cienie na wydrukach [218](#page-217-0) drukarka drukuje strony jednolicie czarne [217](#page-216-0) jakość wydruku na folii jest niska [224](#page-223-0) krzywy wydruk [219](#page-218-0) na wydrukach pojawiają się mgła z toneru lub cienie w tle [223](#page-222-0) na wydrukach pojawiają się pionowe puste miejsca [225](#page-224-0) na wydrukach pojawiają się pionowe smugi [221](#page-220-0) na wydrukach pojawiają się poziome puste miejsca [209](#page-208-0) nieregularności wydruku [212](#page-211-0) nierówna gęstość wydruku [224](#page-223-0) obcięte strony lub obrazy [207](#page-206-0) powtarzające się defekty wydruku [218](#page-217-0) poziome smugi widoczne na wydrukach [220](#page-219-0) puste strony [216](#page-215-0) szare tło na wydrukach [208](#page-207-0) toner się ściera [223](#page-222-0) wydruk jest zbyt ciemny [214](#page-213-0) wydruk jest zbyt jasny [215](#page-214-0) znaki mają postrzępione krawędzie [206](#page-205-0) jakość koloru, rozwiązywanie problemów kolor na wydruku nie zgadza się z kolorem na ekranie komputera [228](#page-227-0) wydruk wygląda na przebarwiony [229](#page-228-0) wydruki na kolorowych foliach wyglądają na ciemne podczas wyświetlania [228](#page-227-0) jakość kopii dostosowywanie [67](#page-66-0) jakość wydruku czyszczenie szyby skanera [138](#page-137-0)

wymiana modułu wywoływacza [156](#page-155-0) wymiana naczynia na zużyty toner [143](#page-142-0) wymiana zestawu bębnów [146](#page-145-0) Jakość, menu [120](#page-119-0)

### **K**

kable Ethernet [24](#page-23-0) USB [24](#page-23-0) karta czcionek [16](#page-15-0) karta pamięci [16](#page-15-0) instalowanie [19](#page-18-0) karty ładowanie [38](#page-37-0) wskazówki [47](#page-46-0) karty z oprogramowaniem drukarki [16](#page-15-0) kasety z tonerem recykling [134](#page-133-0) wymiana [154](#page-153-0) zamawianie [140](#page-139-0) klawiatura panel sterowania drukarki [14](#page-13-0) komunikaty drukarki [typ materiału] innego producenta niż Lexmark, patrz Podręcznik użytkownika [33.xy] [185](#page-184-0) Bardzo niski poziom toneru w kasecie drukującej [kolor], pozostało [x] stron do wydrukowania [88.xy] [179](#page-178-0) Bardzo niski poziom zestawu konserwacyjnego [80.xy] [184](#page-183-0) Bardzo niski poziom zestawu obrazującego – [typ], pozostało [x] stron do wydrukowania [84.xy] [192](#page-191-0) Błąd odczytu napędu USB. Wyjmij urządzenie USB. [180](#page-179-0) Błąd oprogramowania sieci [x] [54] [185](#page-184-0) Błąd oprogramowania sieci standardowej [54] [191](#page-190-0) Błąd podczas odczytu danych z koncentratora USB. Odłącz koncentrator. [180](#page-179-0) Close door (Zamknij drzwiczki) [178](#page-177-0)

Do zakończenia zadania potrzebny jest materiał eksploatacyjny [191](#page-190-0) dostosowywanie koloru [178](#page-177-0) Drukarka wymagała ponownego uruchomienia. Ostatnie zadanie może być niezakończone. [186](#page-185-0) Ładowanie do [źródło papieru] [ciąg niestandardowy] [182](#page-181-0) Ładowanie do [źródło papieru] [nazwa typu niestandardowego] [182](#page-181-0) Ładowanie do [źródło papieru] [rozmiar papieru] [183](#page-182-0) Ładowanie do [źródło papieru] [typ papieru] [rozmiar papieru] [183](#page-182-0) Nie skonfigurowano serwera SMTP. Skontaktuj się z administratorem systemu. [190](#page-189-0) Nie skonfigurowano serwera Weblink. Skontaktuj się z administratorem systemu. [193](#page-192-0) Nieobsługiwany koncentrator USB, wyjmij [180](#page-179-0) Nieprawidłowy rozmiar papieru, otwórz [źródło papieru] [34] [181](#page-180-0) Niezgodny zasobnik [x] [59] [180](#page-179-0) Niski poziom toneru w naboju – [kolor] [88.xy] [179](#page-178-0) Niski poziom zestawu konserwacyjnego [80.xy] [184](#page-183-0) Niski poziom zestawu obrazującego – [typ] [84.xy] [192](#page-191-0) Pamięć pełna [38] [185](#page-184-0) Pojemnik na zużyty toner prawie pełny [82.xy] [193](#page-192-0) Pokrywa automatycznego podajnika w skanerze jest otwarta [190](#page-189-0) Ponownie zainstaluj brakujący lub niereagujący [kolor] nabój [31.xy] [186](#page-185-0) Ponownie załaduj wydrukowane strony do tacy [x] [187](#page-186-0)

Prawie niski poziom toneru w naboju – [kolor] [88.xy] [179](#page-178-0) Prawie niski poziom zestawu obrazującego – [typ] [84.xy] [192](#page-191-0) Skaner jest wyłączony. Jeśli problem nie został usunięty, skontaktuj się z administratorem systemu. [840.02] [190](#page-189-0) Skaner wyłączony przez administratora [840.01] [190](#page-189-0) Standardowy port USB wyłączony [56] [191](#page-190-0) Umieść wszystkie oryginały, jeśli uruchamiasz zadanie ponownie. [187](#page-186-0) Umieść zacięte oryginały, jeśli uruchamiasz zadanie ponownie. [188](#page-187-0) Usuń elementy opakowania, [nazwa obszaru] [187](#page-186-0) Włóż zasobnik [x] [181](#page-180-0) Wyjmij papier ze standardowego odbiornika [187](#page-186-0) Wykryto niesformatowaną pamięć flash [53] [192](#page-191-0) Wykryto uszkodzoną pamięć flash [51] [180](#page-179-0) Wymień brakujący lub niedziałający zestaw bębnów wraz z kasetami [31.xy] [186](#page-185-0) Wymień brakujący pojemnik na zużyty toner [31.xyz] [188](#page-187-0) Wymień brakujący zestaw obrazujący [typ] [31.xy] [188](#page-187-0) Wymień nieobsługiwany [kolor] nabój [32.xy] [189](#page-188-0) Wymień nieobsługiwany czarny i kolorowy zestaw bębnów [32.xy] [189](#page-188-0) Wymień pojemnik na zużyty toner [82.xy] [190](#page-189-0) Wymień zestaw bębnów [typ], szacowana liczba pozostałych stron: 0 [84.xy] [187](#page-186-0) Wymień zestaw konserwacyjny [80.xy] [188](#page-187-0) Za dużo podłączonych zasobników [58] [192](#page-191-0)

Za dużo zainstalowanych opcji pamięci flash [58] [191](#page-190-0) Za mało pamięci do obsługi funkcji zapisu zasobów [35] [181](#page-180-0) Za mało pamięci do sortowania zadań [37] [181](#page-180-0) Za mało pamięci, nie można przywrócić niektórych wstrzymane zadania [37] [182](#page-181-0) Za mało pamięci, niektóre wstrzymane zadania zostały usunięte [37] [181](#page-180-0) Za mało wolnego miejsca w pamięci flash dla zasobów [52] [185](#page-184-0) Zacięcie skan., usuń orygin. ze skanera [2yy.xx] [190](#page-189-0) Zacięcie skan., usuń zacięte orygin. ze skanera [2yy.xx] [190](#page-189-0) Załaduj do podajnika ręcznego [ciąg niestandardowy] [183](#page-182-0) Załaduj do podajnika ręcznego [nazwa typu niestandardowego] [183](#page-182-0) Załaduj do podajnika ręcznego [rozmiar papieru] [184](#page-183-0) Załaduj do podajnika ręcznego [typ papieru] [rozmiar papieru] [184](#page-183-0) Zamknij pokrywę skanera i załaduj oryginały, jeśli ponownie uruchamiasz zadanie [2yy.xx] [179](#page-178-0) Zestaw konserwacyjny prawie pusty [80.xy] [184](#page-183-0) Złożona strona, część danych może nie zostać wydrukowana [39] [180](#page-179-0) Zmiana [źródło papieru] na [nazwa niestandardowego typu] [178](#page-177-0) Zmiana [źródło papieru] na [typ papieru] [rozmiar papieru] [178](#page-177-0) Zmiana konfiguracji, niektóre wstrzymane zadania nie zostały przywrócone [57] [180](#page-179-0) Zmień [źródło papieru] na [ciąg niestandardowy] [178](#page-177-0)

konfiguracja powiadomienia dotyczące materiałów eksploatacyjnych, pojemnik na zużyty toner [165](#page-164-0) powiadomienia dotyczące materiałów eksploatacyjnych, zespół bębnów [165](#page-164-0) powiadomienia o materiałach eksploatacyjnych, nabój z tonerem [165](#page-164-0) powiadomienia o materiałach eksploatacyjnych, zestaw konserwacyjny [165](#page-164-0) wiele drukarek [166](#page-165-0) konfiguracja powiadomień o materiałach eksploatacyjnych z wbudowanego serwera WWW [165](#page-164-0) konfiguracja sieci bezprzewodowej korzystanie z wbudowanego serwera WWW [29](#page-28-0) konfiguracja sieci Ethernet przygotowanie do [26](#page-25-0) Konfiguracja uniwersalna, menu [90](#page-89-0) konfiguracja ustawień poczty email [74](#page-73-0) konfiguracji drukarka [11](#page-10-0) konfigurowanie alarmów email [164](#page-163-0) konfigurowanie ustawień rozmiaru papieru uniwersalnego [32](#page-31-0) kontakt z obsługą klienta [238](#page-237-0) kontrolka panel sterowania drukarki [14](#page-13-0) koperty ładowanie [36](#page-35-0)[, 38](#page-37-0) wskazówki dotyczące użytkowania [46](#page-45-0) kopie opcje kopiowania [71](#page-70-0) kopiowanie anulowanie zadania kopiowania z panelu sterowania drukarki [71](#page-70-0) dodawanie tekstu nakładki [70](#page-69-0) na foliach [63](#page-62-0) na papier o innym rozmiarze [64](#page-63-0)

na papierze firmowym [63](#page-62-0) powiększanie [66](#page-65-0) przy użyciu podajnika ADF [61](#page-60-0) przy użyciu szyby skanera [62](#page-61-0) rozjaśnianie i przyciemnianie kopii [66](#page-65-0) sortowanie kopii [68](#page-67-0) szybkie kopiowanie [61](#page-60-0) umieszczanie arkuszy separujących między kopiami [69](#page-68-0) wiele stron na arkuszu [69](#page-68-0) wybór zasobnika [65](#page-64-0) zdjęcia [62](#page-61-0) zmiana jakości [67](#page-66-0) zmniejszanie [66](#page-65-0) kopiowanie, rozwiązywanie problemów kopiarka nie odpowiada [229](#page-228-0) moduł skanera nie domyka się [230](#page-229-0)[, 234](#page-233-0) niska jakość kopii [230](#page-229-0) niska jakość zeskanowanego obrazu [235](#page-234-0) skopiowano część dokumentu lub fotografii [231](#page-230-0) kopiuj do opcje kopiowania [71](#page-70-0) kopiuj z opcje kopiowania [71](#page-70-0) korzystanie z trybu hibernacji [132](#page-131-0) korzystanie z ustawień Maks. szybkość i Maks. wydajność [56](#page-55-0) kreator instalacji bezprzewodowej korzystanie [28](#page-27-0)

### **L**

Lexmark Mobile Print korzystanie [57](#page-56-0) liczba pozostałych stron wylicz [139](#page-138-0) Limit czasu hibernacji ustawianie [132](#page-131-0) lista menu [81](#page-80-0) lista wzorców czcionek drukowanie [59](#page-58-0)

### **Ł**

ładowanie folie [38](#page-37-0) karty [38](#page-37-0) koperty [36](#page-35-0)[, 38](#page-37-0) podajnik ręczny [36](#page-35-0) podajnik uniwersalny [38](#page-37-0) Zasobnik na 250 arkuszy [33](#page-32-0) Zasobnik podwójny na 650 arkuszy [33](#page-32-0)[, 37](#page-36-0) Ładowanie do [źródło papieru] [ciąg niestandardowy] [182](#page-181-0) Ładowanie do [źródło papieru] [nazwa typu niestandardowego] [182](#page-181-0) Ładowanie do [źródło papieru] [rozmiar papieru] [183](#page-182-0) Ładowanie do [źródło papieru] [typ papieru] [rozmiar papieru] [183](#page-182-0) ładowanie papieru firmowego ułożenie papieru [44](#page-43-0) Ładowanie papieru, menu [88](#page-87-0) łączenie zasobników [40](#page-39-0) przypisywanie nazw niestandardowym typom papieru [42](#page-41-0)

### **M**

Maks. szybkość i Maks. wydajność korzystanie [56](#page-55-0) materiały eksploatacyjne korzystanie z oryginalnych materiałów firmy Lexmark [140](#page-139-0) sprawdzanie przy użyciu wbudowanego serwera WWW [139](#page-138-0) sprawdzanie stanu [139](#page-138-0) używanie papieru makulaturowego [129](#page-128-0) zapisywanie [137](#page-136-0) zmniejszanie zużycia [129](#page-128-0) Materiały eksploatacyjne, menu [81](#page-80-0) materiały eksploatacyjne, zamawianie kasety z tonerem [140](#page-139-0) pojemnik na zużyty toner [142](#page-141-0) zestaw konserwacyjny [142](#page-141-0)

zestawy obrazowania [142](#page-141-0) menu aktywna karta sieciowa [91](#page-90-0) AppleTalk [97](#page-96-0) Custom Scan Sizes (Niestandardowe rozmiary skanów) [90](#page-89-0) Custom Types (Typy niestandardowe) [89](#page-88-0) Domyślne źródło [82](#page-81-0) Dziennik audytu bezpieczeństwa [100](#page-99-0) Emulacja PCL [124](#page-123-0) Gramatura papieru [87](#page-86-0) HTML [127](#page-126-0) IPv6 [95](#page-94-0) Jakość [120](#page-119-0) Karta sieciowa [93](#page-92-0) Konfiguracja uniwersalna [90](#page-89-0) lista [81](#page-80-0) Ładowanie papieru [88](#page-87-0) Łączność bezprzewodowa [96](#page-95-0) Materiały eksploatacyjne [81](#page-80-0) Menu Konfiguracja SMTP [99](#page-98-0) Narzędzia [123](#page-122-0) Obraz [128](#page-127-0) Plik PDF [123](#page-122-0) Pomoc [128](#page-127-0) PostScript [124](#page-123-0) Raporty [91](#page-90-0) Raporty sieciowe [93](#page-92-0) Rozmiar/typ papieru [82](#page-81-0) Sieć [x] [92](#page-91-0) Sieć standardowa [92](#page-91-0) Standardowy port USB [97](#page-96-0) Substitute Size (Zastąp rozmiar) [85](#page-84-0) TCP/IP [94](#page-93-0) Tekstura papieru [85](#page-84-0) Ustaw datę i godzinę [101](#page-100-0) Ustawienia [117](#page-116-0) Ustawienia e-mail [110](#page-109-0) Ustawienia FTP [113](#page-112-0) Ustawienia kopiowania [106](#page-105-0) Ustawienia ogólne [102](#page-101-0) Wydruk poufny [100](#page-99-0) Wykańczanie [118](#page-117-0) XPS [123](#page-122-0) Menu Custom Scan Sizes (Niestandardowe rozmiary skanów) [90](#page-89-0) Menu emulacji PCL [124](#page-123-0)

Menu Gramatura papieru [87](#page-86-0) Menu karty sieciowej [93](#page-92-0) Menu Konfiguracja SMTP [99](#page-98-0) Menu narzędzi [123](#page-122-0) Menu Pomoc [128](#page-127-0) Menu Raporty [91](#page-90-0) Menu Raporty o sieci [93](#page-92-0) Menu Sieć standardowa [92](#page-91-0) Menu Ustaw datę i godzinę [101](#page-100-0) Menu Ustawienia e-mail [110](#page-109-0) Menu Ustawienia FTP [113](#page-112-0) Menu Ustawienia kopiowania [106](#page-105-0) Menu ustawień [117](#page-116-0) Menu ustawień ogólnych [102](#page-101-0) Metoda konfiguracji przycisku dociskowego korzystanie [28](#page-27-0) metoda osobistego numeru identyfikacyjnego korzystanie [28](#page-27-0) montaż dodatkowej karty [21](#page-20-0)

### **N**

na wydrukach pojawiają się pionowe puste miejsca [225](#page-224-0) na wydrukach pojawiają się pionowe smugi [221](#page-220-0) Najczęściej zadawane pytania dotyczące drukowania kolorów [226](#page-225-0) nakładka opcje kopiowania [73](#page-72-0) nazwa niestandardowego typu papieru tworzenie [41](#page-40-0) Nazwa typu niestandardowego [x] tworzenie [41](#page-40-0) nazwy niestandardowych typów papieru przypisywanie [42](#page-41-0) nie można uzyskać połączenia z wbudowanym serwerem WWW [236](#page-235-0) Nie skonfigurowano serwera SMTP. Skontaktuj się z administratorem systemu. [190](#page-189-0) Nie skonfigurowano serwera Weblink. Skontaktuj się z administratorem systemu. [193](#page-192-0)

niedozwolone rodzaje papieru [48](#page-47-0) Nieobsługiwany koncentrator USB, wyjmij [180](#page-179-0) Nieprawidłowy rozmiar papieru, otwórz [źródło papieru] [34] [181](#page-180-0) nieregularności wydruku [212](#page-211-0) nierówna gęstość wydruku [224](#page-223-0) niestandardowy typ papieru przypisywanie [42](#page-41-0) Niezgodny zasobnik [x] [59] [180](#page-179-0) Niski poziom toneru w naboju – [kolor] [88.xy] [179](#page-178-0) Niski poziom zestawu konserwacyjnego [80.xy] [184](#page-183-0) Niski poziom zestawu obrazującego – [typ] [84.xy] [192](#page-191-0)

## **O**

Obraz, menu [128](#page-127-0) opcje karta czcionek [16](#page-15-0) karta pamięci [16,](#page-15-0) [19](#page-18-0) karty z oprogramowaniem drukarki [16](#page-15-0) Zasobnik podwójny na 650 arkuszy [23](#page-22-0) opcje kopiowania intensywność [72](#page-71-0) kopie [71](#page-70-0) kopiuj do [71](#page-70-0) kopiuj z [71](#page-70-0) nakładka [73](#page-72-0) oszczędność papieru [73](#page-72-0) separator sheets (arkusze separujące) [73](#page-72-0) skaluj [72](#page-71-0) sortowanie [72](#page-71-0) opcje sprzętowe, dodawanie sterownik drukarki [26](#page-25-0) opcje wewnętrzne, dodawanie sterownik drukarki [26](#page-25-0) opcje, ekran dotykowy kopiowanie [73](#page-72-0) oprogramowanie drukarki, instalacja [25](#page-24-0) oszczędność papieru opcje kopiowania [73](#page-72-0) oświadczenia dotyczące emisji [241](#page-240-0)

### **P**

pamięć typy zainstalowanej w drukarce [135](#page-134-0) pamięć nieulotna [135](#page-134-0) wymazywanie [136](#page-135-0) Pamięć pełna [38] [185](#page-184-0) pamięć ulotna [135](#page-134-0) wymazywanie [136](#page-135-0) panel operacyjny, drukarka kontrolka [14](#page-13-0) Kontrolka przycisku czuwania [14](#page-13-0) panel sterowania drukarki części [14](#page-13-0) kontrolka [14](#page-13-0) Kontrolka przycisku czuwania [14](#page-13-0) korzystanie [14](#page-13-0) ustawienia fabryczne, przywracanie [167](#page-166-0) panel sterowania drukarki, wirtualny wyświetlacz korzystanie z wbudowanego serwera WWW [164](#page-163-0) papier formularze z nadrukiem [49](#page-48-0) makulaturowy [49](#page-48-0), [129](#page-128-0) niedozwolony [48](#page-47-0) papier firmowy [49](#page-48-0) Uniwersalny, ustawienie rozmiaru [32](#page-31-0) ustawianie rozmiaru [32](#page-31-0) ustawianie typu [32](#page-31-0) właściwości [47](#page-46-0) wybieranie [49](#page-48-0) zapisywanie [50](#page-49-0) papier firmowy kopiowanie na [63](#page-62-0) ładowanie, podajnik uniwersalny [44](#page-43-0) ładowanie, zasobniki [44](#page-43-0) papier makulaturowy korzystanie [49](#page-48-0)[, 129](#page-128-0) PDF, menu [123](#page-122-0) płyta kontrolera dostęp [17](#page-16-0) podajnik ADF kopiowanie, korzystanie [61](#page-60-0) podajnik ręczny ładowanie [36](#page-35-0)

podajnik uniwersalny ładowanie [38](#page-37-0) podawanie papieru, rozwiązywanie problemów komunikat o zacięciu papieru nie znika po usunięciu zacięcia [199](#page-198-0) podłączanie do sieci bezprzewodowej korzystanie z kreatora instalacji bezprzewodowej [28](#page-27-0) korzystanie z wbudowanego serwera WWW [29](#page-28-0) używanie kodu PIN, metoda osobistego numeru identyfikacyjnego [28](#page-27-0) używanie PBC, metoda konfiguracji przycisku dociskowego [28](#page-27-0) podłączanie kabli [24](#page-23-0) Podręcznik pracy w sieci gdzie szukać [164](#page-163-0) pojemnik na zużyty toner wymiana [143](#page-142-0) zamawianie [142](#page-141-0) Pojemnik na zużyty toner prawie pełny [82.xy] [193](#page-192-0) Pokrywa automatycznego podajnika w skanerze jest otwarta [190](#page-189-0) Ponownie zainstaluj brakujący lub niereagujący [kolor] nabój [31.xy] [186](#page-185-0) Ponownie załaduj wydrukowane strony do tacy [x] [187](#page-186-0) port blokady [24](#page-23-0) Port USB [24](#page-23-0) PostScript, menu [124](#page-123-0) poszczególne ustawienia wymazywanie [136](#page-135-0) poufne zadania drukowania [58](#page-57-0) powiadomienia o materiałach eksploatacyjnych konfiguracja [165](#page-164-0) powiększanie kopii [66](#page-65-0) powtarzające się defekty wydruku [218](#page-217-0) poziome smugi widoczne na wydrukach [220](#page-219-0) poziomy natężenia hałasu [241](#page-240-0) Prawie niski poziom toneru w naboju – [kolor] [88.xy] [179](#page-178-0)

Prawie niski poziom zestawu obrazującego – [typ] [84.xy] [192](#page-191-0) próbne zadania drukowania [58](#page-57-0) przechowywanie zadań drukowania [58](#page-57-0) przenoszenie drukarki [10](#page-9-0)[, 162](#page-161-0) przycisk Anuluj panel sterowania drukarki [14](#page-13-0) przycisk Back (Wstecz) panel sterowania drukarki [14](#page-13-0) przycisk Czuwanie panel sterowania drukarki [14](#page-13-0) przycisk Select (Wybierz) panel sterowania drukarki [14](#page-13-0) przycisk Strona główna panel sterowania drukarki [14](#page-13-0) przyciski strzałek panel sterowania drukarki [14](#page-13-0) przyciski, panel kontrolny drukarki [14](#page-13-0) przygotowanie do konfiguracji drukarki w sieci Ethernet [26](#page-25-0) publikacje gdzie szukać [9](#page-8-0)

### **R**

recykling kasety z tonerem [134](#page-133-0) opakowania Lexmark [134](#page-133-0) produkty Lexmark [133](#page-132-0) regulowanie intensywności toneru [55](#page-54-0) reports (raporty) wyświetlanie [165](#page-164-0) rozłączanie zasobników [40](#page-39-0) Rozmiar/typ papieru, menu [82](#page-81-0) rozmiary papieru obsługiwane przez drukarkę [51](#page-50-0) rozwiązywanie problemów Najczęściej zadawane pytania dotyczące drukowania kolorów [226](#page-225-0) nie można uzyskać połączenia z wbudowanym serwerem WWW [236](#page-235-0) rozwiązywanie podstawowych problemów dotyczących drukarki [193](#page-192-0) skaner nie reaguje [232](#page-231-0) sprawdzanie drukarki, której nie można uruchomić [193](#page-192-0)

rozwiązywanie problemów z drukowaniem drukowane znaki są nieprawidłowe [201](#page-200-0) Duże zadania nie są sortowane [202](#page-201-0) funkcja łączenia zasobników nie działa [205](#page-204-0) nie można wydrukować wielojęzycznych plików PDF [202](#page-201-0) nieprawidłowe marginesy na wydrukach [210](#page-209-0) papier często się zacina [198](#page-197-0) wstrzymane zadania nie są drukowane [200](#page-199-0) wydruk jest nieprawidłowo dzielony na strony [206](#page-205-0) wydruk zadania na niewłaściwym papierze [201](#page-200-0) wydruk zadania na nośniku pochodzącym z niewłaściwego zasobnika [201](#page-200-0) zacięte strony nie są drukowane ponownie [197](#page-196-0) zadania drukowania trwają dłużej niż oczekiwano [204](#page-203-0) zadania nie są drukowane [203](#page-202-0) zwijanie się papieru [211](#page-210-0) rozwiązywanie problemów z jakością druku cienie na wydrukach [218](#page-217-0) drukarka drukuje strony jednolicie czarne [217](#page-216-0) jakość wydruku na folii jest niska [224](#page-223-0) krzywy wydruk [219](#page-218-0) na wydrukach pojawiają się mgła z toneru lub cienie w tle [223](#page-222-0) na wydrukach pojawiają się pionowe puste miejsca [225](#page-224-0) na wydrukach pojawiają się pionowe smugi [221](#page-220-0) na wydrukach pojawiają się poziome puste miejsca [209](#page-208-0) nieregularności wydruku [212](#page-211-0) nierówna gęstość wydruku [224](#page-223-0) obcięte strony lub obrazy [207](#page-206-0) powtarzające się defekty wydruku [218](#page-217-0)

poziome smugi widoczne na wydrukach [220](#page-219-0) puste strony [216](#page-215-0) szare tło na wydrukach [208](#page-207-0) toner się ściera [223](#page-222-0) wydruk jest zbyt ciemny [214](#page-213-0) wydruk jest zbyt jasny [215](#page-214-0) znaki mają postrzępione krawędzie [206](#page-205-0) rozwiązywanie problemów z kopiowaniem kopiarka nie odpowiada [229](#page-228-0) moduł skanera nie domyka się [230](#page-229-0)[, 234](#page-233-0) niska jakość kopii [230](#page-229-0) niska jakość zeskanowanego obrazu [235](#page-234-0) skopiowano część dokumentu lub fotografii [231](#page-230-0) rozwiązywanie problemów z opcjonalnym wyposażeniem drukarki nie wykryto opcjonalnego elementu wyposażenia wewnętrznego [195](#page-194-0) problemy z zasobnikiem [196](#page-195-0) rozwiązywanie problemów z podawaniem papieru komunikat o zacięciu papieru nie znika po usunięciu zaciecia [199](#page-198-0) rozwiązywanie problemów z wyświetlaczem wyświetlacz drukarki jest pusty [195](#page-194-0) rozwiązywanie problemów ze skanowaniem moduł skanera nie domyka się [230](#page-229-0)[, 234](#page-233-0) nie można skanować przy pomocy komputera [236](#page-235-0) skanowanie trwa za długo lub zawiesza komputer [234](#page-233-0) zadanie skanowania nie powiodło się [233](#page-232-0) zeskanowano część dokumentu lub fotografii [236](#page-235-0) rozwiązywanie problemów, jakość koloru kolor na wydruku nie zgadza się z kolorem na ekranie komputera [228](#page-227-0)
wydruk wygląda na przebarwiony [229](#page-228-0) wydruki na kolorowych foliach wyglądają na ciemne podczas wyświetlania [228](#page-227-0) rozwiązywanie problemów, opcjonalne wyposażenie drukarki nie wykryto opcjonalnego elementu wyposażenia wewnętrznego [195](#page-194-0) problemy z zasobnikiem [196](#page-195-0)

### **S**

separator sheets (arkusze separujące) opcje kopiowania [73](#page-72-0) Sieć [x], menu [92](#page-91-0) sieć bezprzewodowa informacje dotyczące konfiguracji [27](#page-26-0) Sieć Ethernet przygotowanie do konfiguracji drukowania w sieci Ethernet [26](#page-25-0) skaluj opcje kopiowania [72](#page-71-0) skaner Automatyczny podajnik dokumentów [13](#page-12-0) funkcje [12](#page-11-0) szyba skanera [13](#page-12-0) Skaner jest wyłączony. Jeśli problem nie został usunięty, skontaktuj się z administratorem systemu. [840.02] [190](#page-189-0) skaner nie reaguje [232](#page-231-0) Skaner wyłączony przez administratora [840.01] [190](#page-189-0) skanowanie do komputera [79](#page-78-0) szybkie kopiowanie [61](#page-60-0) skanowanie do komputera [79](#page-78-0) skanowanie z wysłaniem na adres FTP tworzenie skrótów przy użyciu komputera [77](#page-76-0) używanie skrótów [78](#page-77-0) za pomocą panelu operacyjnego [78](#page-77-0)

skanowanie, adres FTP za pomocą panelu operacyjnego [78](#page-77-0) skanowanie, rozwiązywanie problemów moduł skanera nie domyka się [230](#page-229-0)[, 234](#page-233-0) nie można skanować przy pomocy komputera [236](#page-235-0) skanowanie trwa za długo lub zawiesza komputer [234](#page-233-0) zadanie skanowania nie powiodło się [233](#page-232-0) zeskanowano część dokumentu lub fotografii [236](#page-235-0) skróty e-mail, tworzenie korzystanie z wbudowanego serwera WWW [75](#page-74-0) skróty, tworzenie e-mail [75](#page-74-0) miejsce docelowe FTP [77](#page-76-0) sortowanie opcje kopiowania [72](#page-71-0) sortowanie kopii [68](#page-67-0) sprawdzanie drukarki, której nie można uruchomić [193](#page-192-0) sprawdzanie stanu części i materiałów eksploatacyjnych [139](#page-138-0) sprawdzanie wirtualnego wyświetlacza korzystanie z wbudowanego serwera WWW [164](#page-163-0) stan części i materiałów eksploatacyjnych sprawdzanie [139](#page-138-0) Standardowy port USB wyłączony [56] [191](#page-190-0) Standardowy port USB, menu [97](#page-96-0) sterownik drukarki opcje sprzętowe, dodawanie [26](#page-25-0) strona konfiguracji sieci drukowanie [31](#page-30-0) strona z ustawieniami menu drukowanie [30](#page-29-0) strona zabezpieczeń w sieci Web gdzie szukać [136](#page-135-0) szyba skanera czyszczenie [138](#page-137-0)

kopiowanie, korzystanie [62](#page-61-0)

#### **T**

TCP/IP, menu [94](#page-93-0) tekst nakładki, dodawanie kopiowanie [70](#page-69-0) Tekstura papieru, menu [85](#page-84-0) transport drukarki [163](#page-162-0) Tryb cichy [130](#page-129-0) Tryb czuwania dostosowywanie [131](#page-130-0) Tryb ekologiczny korzystanie [130](#page-129-0) Tryb hibernacji korzystanie [132](#page-131-0) tworzenie skrótu FTP korzystanie z wbudowanego serwera WWW [77](#page-76-0) Typ niestandardowy [x] przypisywanie typu papieru [42](#page-41-0) Typy niestandardowe, menu [89](#page-88-0) typy papieru gdzie ładować [53](#page-52-0) obsługiwane przez drukarkę [53](#page-52-0)

#### **U**

ulotność informacje o [135](#page-134-0) umieszczanie arkuszy separujących między kopiami [69](#page-68-0) Umieść wszystkie oryginały, jeśli uruchamiasz zadanie ponownie. [187](#page-186-0) Umieść zacięte oryginały, jeśli uruchamiasz zadanie ponownie. [188](#page-187-0) urządzenie przenośne drukowanie [56,](#page-55-0) [57](#page-56-0) Usługa drukowania Mopria korzystanie [56](#page-55-0) ustawianie adres TCP/IP [94](#page-93-0) rozmiar papieru [32](#page-31-0) typ papieru [32](#page-31-0) ustawianie limitu czasu trybu hibernacji [132](#page-131-0) ustawianie rozmiaru papieru uniwersalnego konfiguracja [32](#page-31-0)

ustawienia administracyjne Embedded Web Server [164](#page-163-0) ustawienia ekologiczne Limit czasu hibernacji [132](#page-131-0) Tryb cichy [130](#page-129-0) Tryb czuwania [131](#page-130-0) Tryb ekologiczny [130](#page-129-0) Tryb hibernacji [132](#page-131-0) zarządzanie trybami zasilania [133](#page-132-0) ustawienia fabryczne, przywracanie [167](#page-166-0) ustawienia menu ładowanie do wielu drukarek [166](#page-165-0) ustawienia serwisowe Limit czasu hibernacji [132](#page-131-0) Tryb cichy [130](#page-129-0) Tryb czuwania [131](#page-130-0) Tryb ekologiczny [130](#page-129-0) Tryb hibernacji [132](#page-131-0) zarządzanie trybami zasilania [133](#page-132-0) ustawienia sieci Embedded Web Server [164](#page-163-0) ustawienia urządzeń i sieci wymazywanie [136](#page-135-0) ustawienia zabezpieczeń wymazywanie [136](#page-135-0) Usuń elementy opakowania, [nazwa obszaru] [187](#page-186-0)

#### **W**

wbudowane rozwiązania wymazywanie [136](#page-135-0) wewnętrzne opcjonalne elementy wyposażenia [16](#page-15-0) wiele stron na arkuszu [69](#page-68-0) wirtualny wyświetlacz sprawdzanie przy użyciu wbudowanego serwera WWW [164](#page-163-0) Włóż zasobnik [x] [181](#page-180-0) wnętrze drukarki czyszczenie [137](#page-136-0) wskazówki etykiety, papier [46](#page-45-0) folie [46](#page-45-0) karty [47](#page-46-0) korzystanie z kopert [46](#page-45-0) korzystanie z papieru firmowego [44](#page-43-0)

wskazówki dotyczące korzystania z kopert [46](#page-45-0) wskazówki dotyczące korzystania z papieru firmowego [44](#page-43-0) wstrzymane zadania [58](#page-57-0) drukowanie z komputera Macintosh [58](#page-57-0) drukowanie z systemu Windows [58](#page-57-0) wstrzymane zadania drukowania drukowanie z komputera Macintosh [58](#page-57-0) drukowanie z systemu Windows [58](#page-57-0) wybór miejsca na drukarkę [10](#page-9-0) wybór papieru [49](#page-48-0) Wyjmij papier ze standardowego odbiornika [187](#page-186-0) Wykańczanie, menu [118](#page-117-0) Wykryto niesformatowaną pamięć flash [53] [192](#page-191-0) Wykryto uszkodzoną pamięć flash [51] [180](#page-179-0) wymazywanie zawartości pamięci nieulotnej [136](#page-135-0) wymazywanie zawartości pamięci ulotnej [136](#page-135-0) Wymień brakujący lub niedziałający zestaw bębnów wraz z kasetami [31.xy] [186](#page-185-0) Wymień brakujący pojemnik na zużyty toner [31.xyz] [188](#page-187-0) Wymień brakujący zestaw obrazujący [typ] [31.xy] [188](#page-187-0) Wymień nieobsługiwany [kolor] nabój [32.xy] [189](#page-188-0) Wymień nieobsługiwany czarny i kolorowy zestaw bębnów [32.xy] [189](#page-188-0) Wymień pojemnik na zużyty toner [82.xy] [190](#page-189-0) Wymień zestaw bębnów [typ], szacowana liczba pozostałych stron: 0 [84.xy] [187](#page-186-0) Wymień zestaw konserwacyjny [80.xy] [188](#page-187-0) wysyłanie wiadomości e-mail konfiguracja ustawień poczty email [74](#page-73-0) przy użyciu numeru skrótu [75](#page-74-0)

tworzenie skrótów za pomocą wbudowanego serwera WWW [75](#page-74-0) ustawianie funkcji e-mail [74](#page-73-0) za pomocą panelu operacyjnego [76](#page-75-0) wyświetlacz, panel operacyjny drukarki [14](#page-13-0) wyświetlanie reports (raporty) [165](#page-164-0)

# **X**

XPS, menu [123](#page-122-0)

## **Z**

z obsługą klienta kontakt [238](#page-237-0) Za dużo podłączonych zasobników [58] [192](#page-191-0) Za dużo zainstalowanych opcji pamięci flash [58] [191](#page-190-0) Za mało pamięci do obsługi funkcji zapisu zasobów [35] [181](#page-180-0) Za mało pamięci do sortowania zadań [37] [181](#page-180-0) Za mało pamięci, nie można przywrócić niektórych wstrzymane zadania [37] [182](#page-181-0) Za mało pamięci, niektóre wstrzymane zadania zostały usunięte [37] [181](#page-180-0) Za mało wolnego miejsca w pamięci flash dla zasobów [52] [185](#page-184-0) za pomocą panelu operacyjnego [14](#page-13-0) zabezpieczenia zmiana ustawień drukowania zadań poufnych [59](#page-58-0) zabezpieczenie, blokada [135](#page-134-0) zacięcia lokalizacja obszarów zacięć [170](#page-169-0) lokalizacje [170](#page-169-0) zapobieganie [168](#page-167-0) zacięcia papieru zapobieganie [168](#page-167-0) zacięcia papieru, usuwanie poniżej nagrzewnicy [172](#page-171-0) w automatycznym podajniku dokumentów [176](#page-175-0)

w module dupleksu [172](#page-171-0) w odbiorniku standardowym [171](#page-170-0) w podajniku do wielu zastosowań [175](#page-174-0) w przednich drzwiczkach [172](#page-171-0) w ręcznym podajniku [175](#page-174-0) w zasobnikach [174](#page-173-0) zacięcia, usuwanie poniżej nagrzewnicy [172](#page-171-0) w automatycznym podajniku dokumentów [176](#page-175-0) w module dupleksu [172](#page-171-0) w odbiorniku standardowym [171](#page-170-0) w podajniku do wielu zastosowań [175](#page-174-0) w przednich drzwiczkach [172](#page-171-0) w ręcznym podajniku [175](#page-174-0) w zasobnikach [174](#page-173-0) Zacięcie skan., usuń orygin. ze skanera [2yy.xx] [190](#page-189-0) Zacięcie skan., usuń zacięte orygin. ze skanera [2yy.xx] [190](#page-189-0) zadania poufne zmiana ustawień drukowania [59](#page-58-0) zadania wydruku odroczonego [58](#page-57-0) drukowanie z systemu Windows [58](#page-57-0) zadania wydruku powtarzanego [58](#page-57-0) zadanie drukowania anulowanie z komputera [60](#page-59-0) anulowanie za pomocą panelu operacyjnego drukarki [60](#page-59-0) zadanie kopiowania anulowanie [71](#page-70-0) Załaduj do podajnika ręcznego [ciąg niestandardowy] [183](#page-182-0) Załaduj do podajnika ręcznego [nazwa typu niestandardowego] [183](#page-182-0) Załaduj do podajnika ręcznego [rozmiar papieru] [184](#page-183-0) Załaduj do podajnika ręcznego [typ papieru] [rozmiar papieru] [184](#page-183-0) zamawianie kasety z tonerem [140](#page-139-0) pojemnik na zużyty toner [142](#page-141-0)

zestaw konserwacyjny [142](#page-141-0) zestawy obrazowania [142](#page-141-0) Zamknij pokrywę skanera i załaduj oryginały, jeśli ponownie uruchamiasz zadanie [2yy.xx] [179](#page-178-0) zapisywanie materiały eksploatacyjne [137](#page-136-0) papier [50](#page-49-0) zapobieganie zacięciom [50](#page-49-0) zapobieganie zacięciom papieru [168](#page-167-0) zarządzanie trybami zasilania [133](#page-132-0) korzystanie [133](#page-132-0) Zasobnik na 250 arkuszy ładowanie [33](#page-32-0) Zasobnik podwójny na 650 arkuszy instalowanie [23](#page-22-0) ładowanie [33](#page-32-0)[, 37](#page-36-0) zasobnik standardowy ładowanie [33](#page-32-0) zasobniki łączenie [40](#page-39-0) rozłączanie [40](#page-39-0) Zastąp rozmiar, menu [85](#page-84-0) zdjęcia kopiowanie [62](#page-61-0) zespół wywoływacza wymiana [146](#page-145-0)[, 156](#page-155-0) Zestaw bębnów wymiana [146](#page-145-0) zestaw konserwacyjny zamawianie [142](#page-141-0) Zestaw konserwacyjny prawie pusty [80.xy] [184](#page-183-0) zestawy obrazowania zamawianie [142](#page-141-0) zewnętrzna obudowa drukarki czyszczenie [137](#page-136-0) Złożona strona, część danych może nie zostać wydrukowana [39] [180](#page-179-0) Zmiana [źródło papieru] na [nazwa niestandardowego typu] [178](#page-177-0) Zmiana [źródło papieru] na [typ papieru] [rozmiar papieru] [178](#page-177-0) Zmiana konfiguracji, niektóre wstrzymane zadania nie zostały przywrócone [57] [180](#page-179-0)

Zmień [źródło papieru] na [ciąg niestandardowy] [178](#page-177-0) zmniejszanie hałasu [130](#page-129-0) zmniejszanie kopii [66](#page-65-0) zmniejszanie zużycia materiałów eksploatacyjnych [129](#page-128-0) znajdowanie dokładniejszych informacji o drukarce [9](#page-8-0)